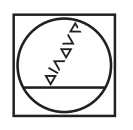

# **HEIDENHAIN**

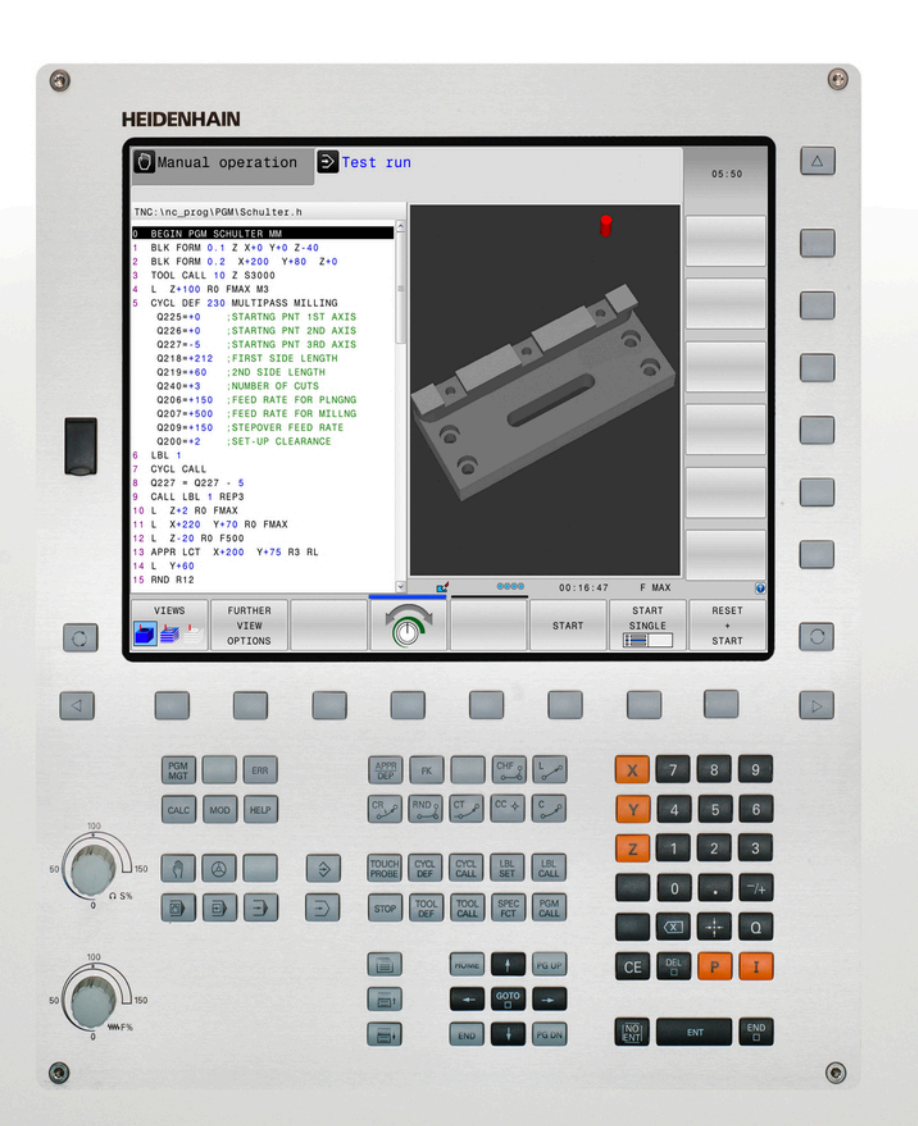

# **TNC 620**

Conversational Programming User's Manual

NC Software 817600-03 817601-03 817605-03

English (en) 10/2015

# **Controls of the TNC**

### **Keys on visual display unit**

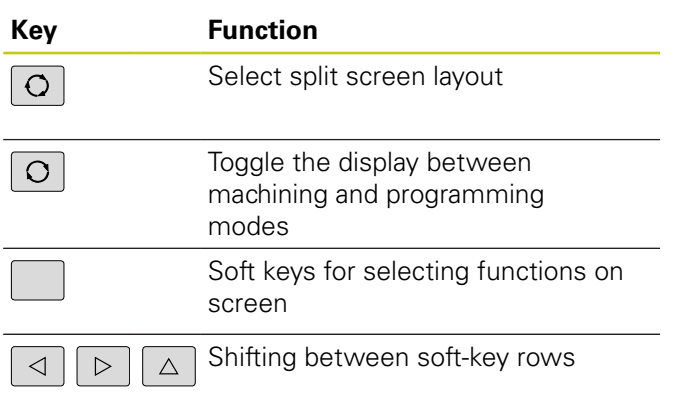

### **Machine operating modes**

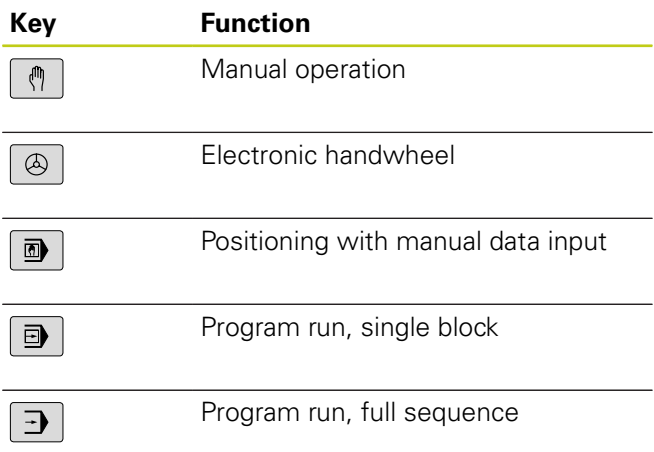

### **Programming modes**

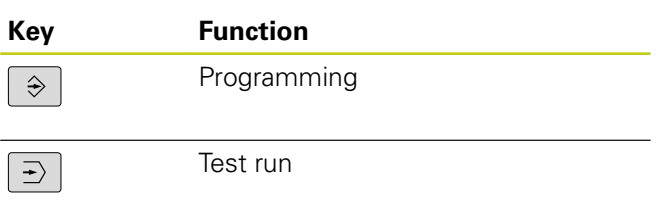

### **Manage programs and files, TNC functions**

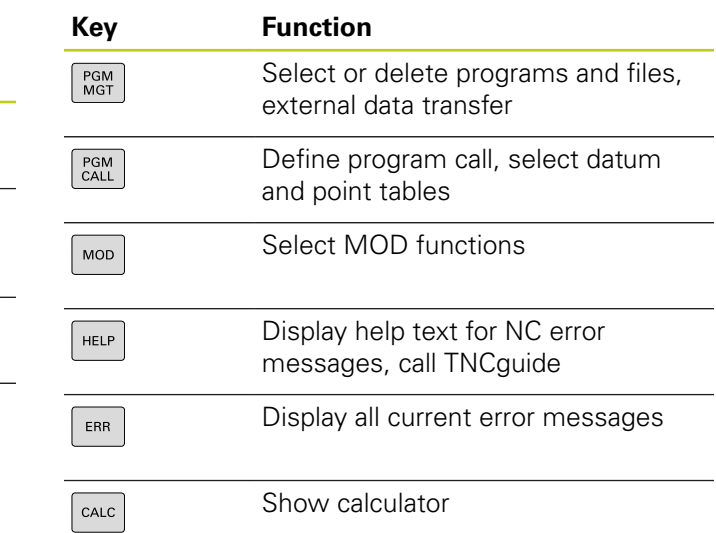

## **Navigation keys**

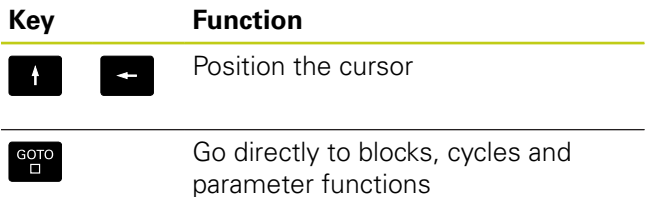

### **Potentiometer for feed rate and spindle speed**

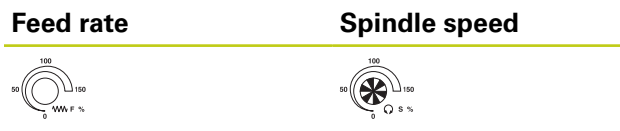

### **Cycles, subprograms and program section repeats**

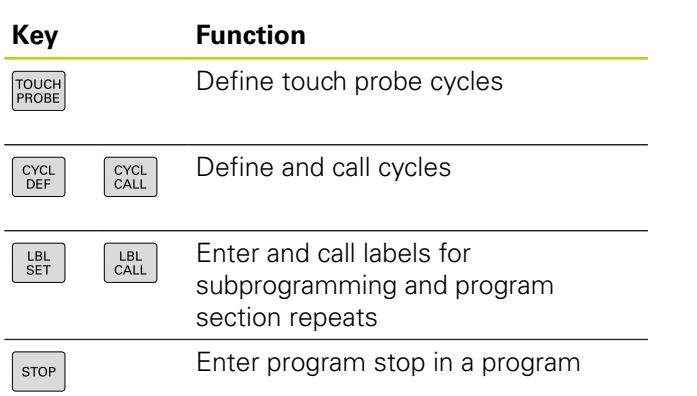

# **Special functions**

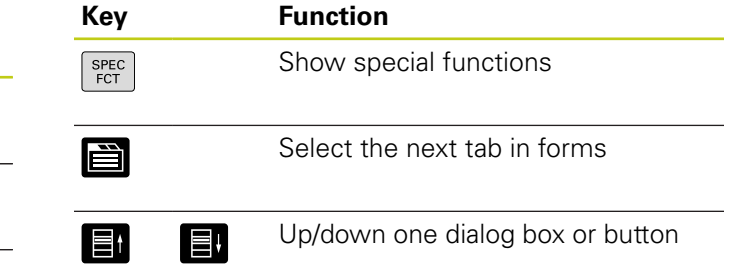

### **Entering and editing coordinate axes and numbers**

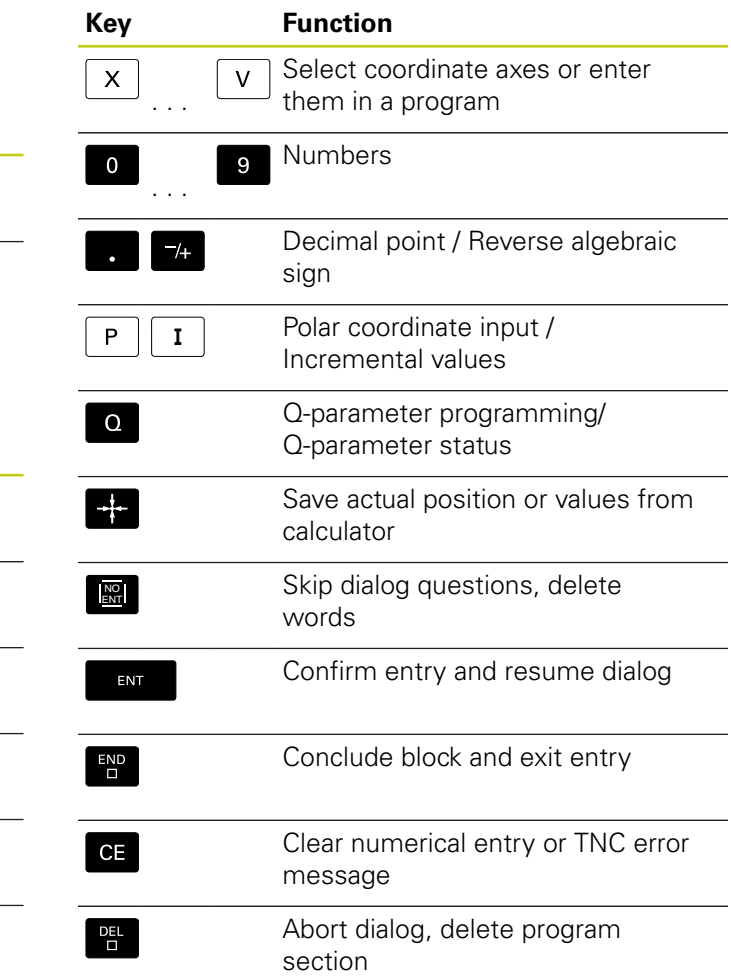

### **Tool functions**

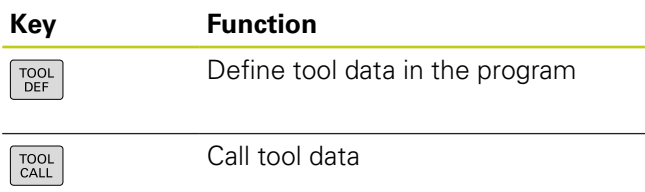

# **Programming path movements**

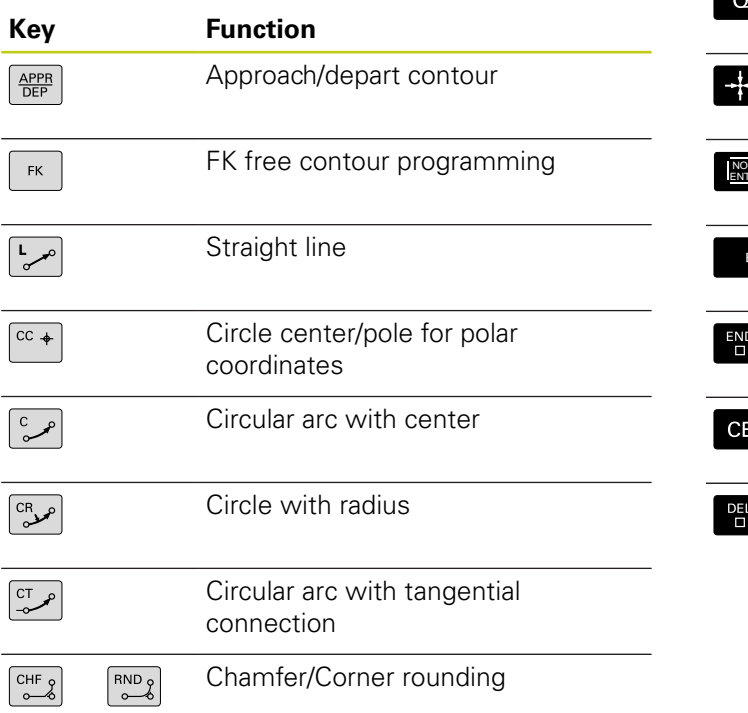

**Controls of the TNC**

**About this manual**

# **About this manual**

The symbols used in this manual are described below.

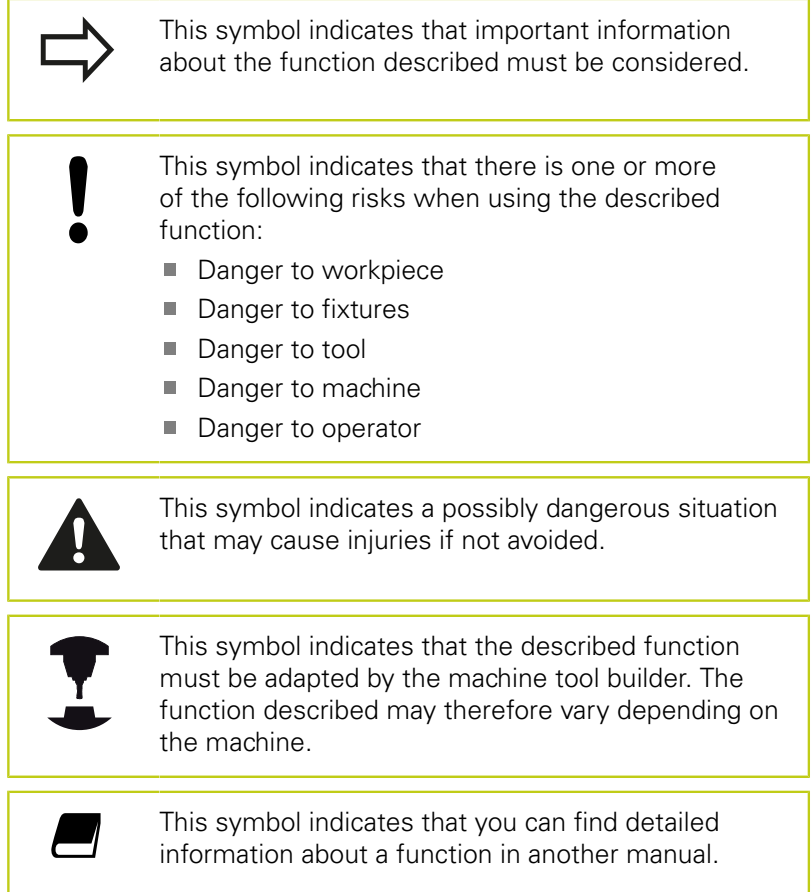

### **Would you like any changes, or have you found any errors?**

We are continuously striving to improve our documentation for you. Please help us by sending your requests to the following e-mail address:

#### **[tnc-userdoc@heidenhain.de](mailto:tnc-userdoc@heidenhain.de)**

# **TNC model, software and features**

This manual describes functions and features provided by TNCs as of the following NC software numbers.

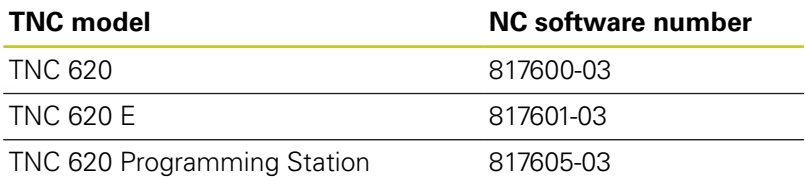

The suffix E indicates the export version of the TNC. The export version of the TNC has the following limitations:

■ Simultaneous linear movement in up to four axes

The machine manufacturer adapts the usable features of the TNC to his machine by the setting machine parameters. Some of the functions described in this manual may therefore not be among the features provided by the TNC on your machine.

TNC functions that may not be available on your machine include:

■ Tool measurement with the TT

In order to find out about the actual features of your machine, please contact the machine manufacturer.

Many machine manufacturers, including HEIDENHAIN, offer programming courses for the TNCs. Participation in one of these courses is recommended to familiarize yourself thoroughly with the TNC functions.

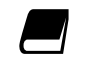

#### **Cycle Programming User's Manual:**

All of the cycle functions (touch probe cycles and machining cycles) are described in the Cycle Programming User's Manual. If you need this user's manual, please contact HEIDENHAIN if required. ID: 1096886-xx

# **TNC model, software and features**

### <span id="page-7-0"></span>**Software options**

The TNC 620 features various software options that can be enabled by your machine tool builder. Each option is to be enabled separately and contains the following respective functions:

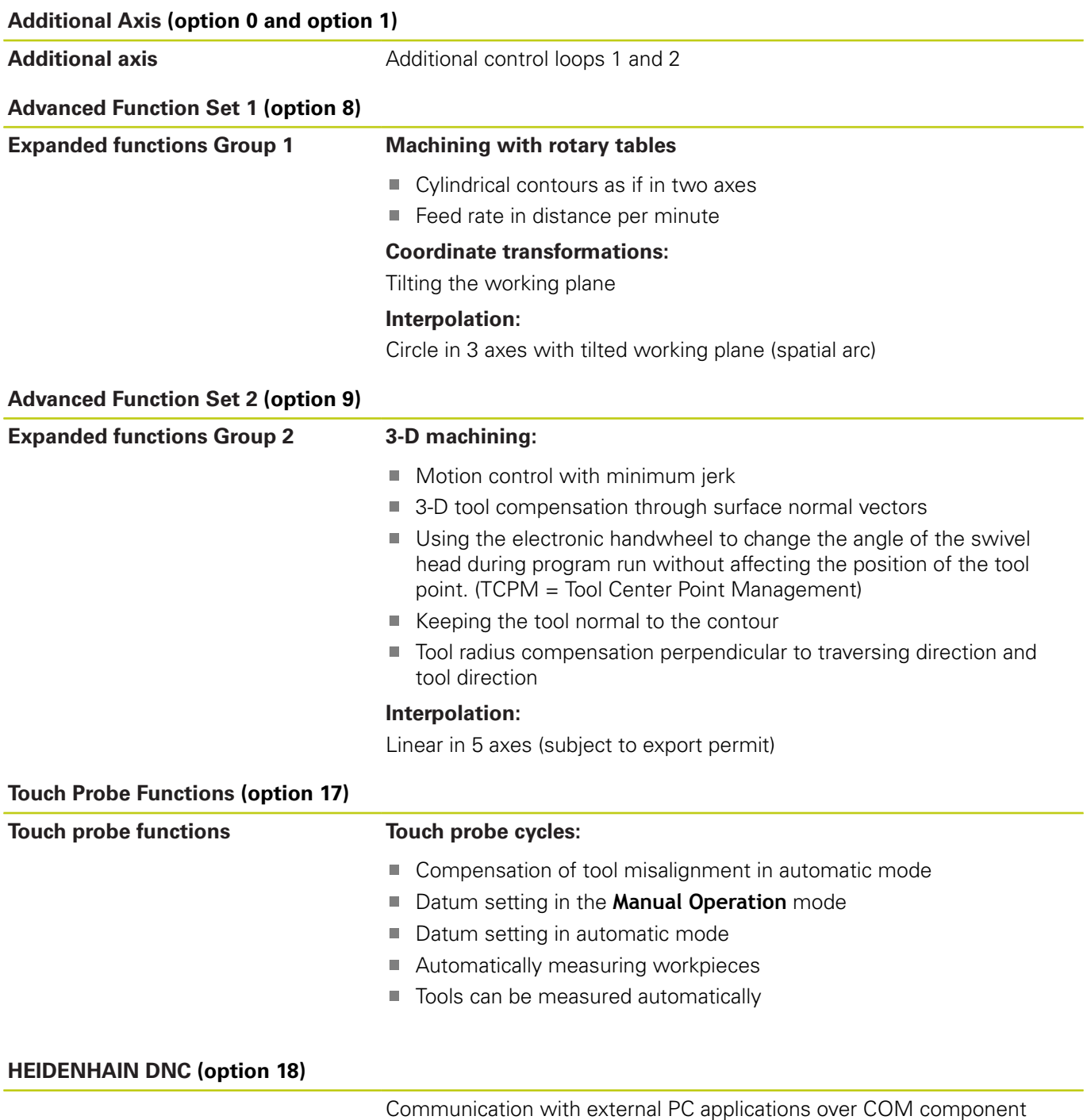

### **Advanced Programming Features (option 19)**

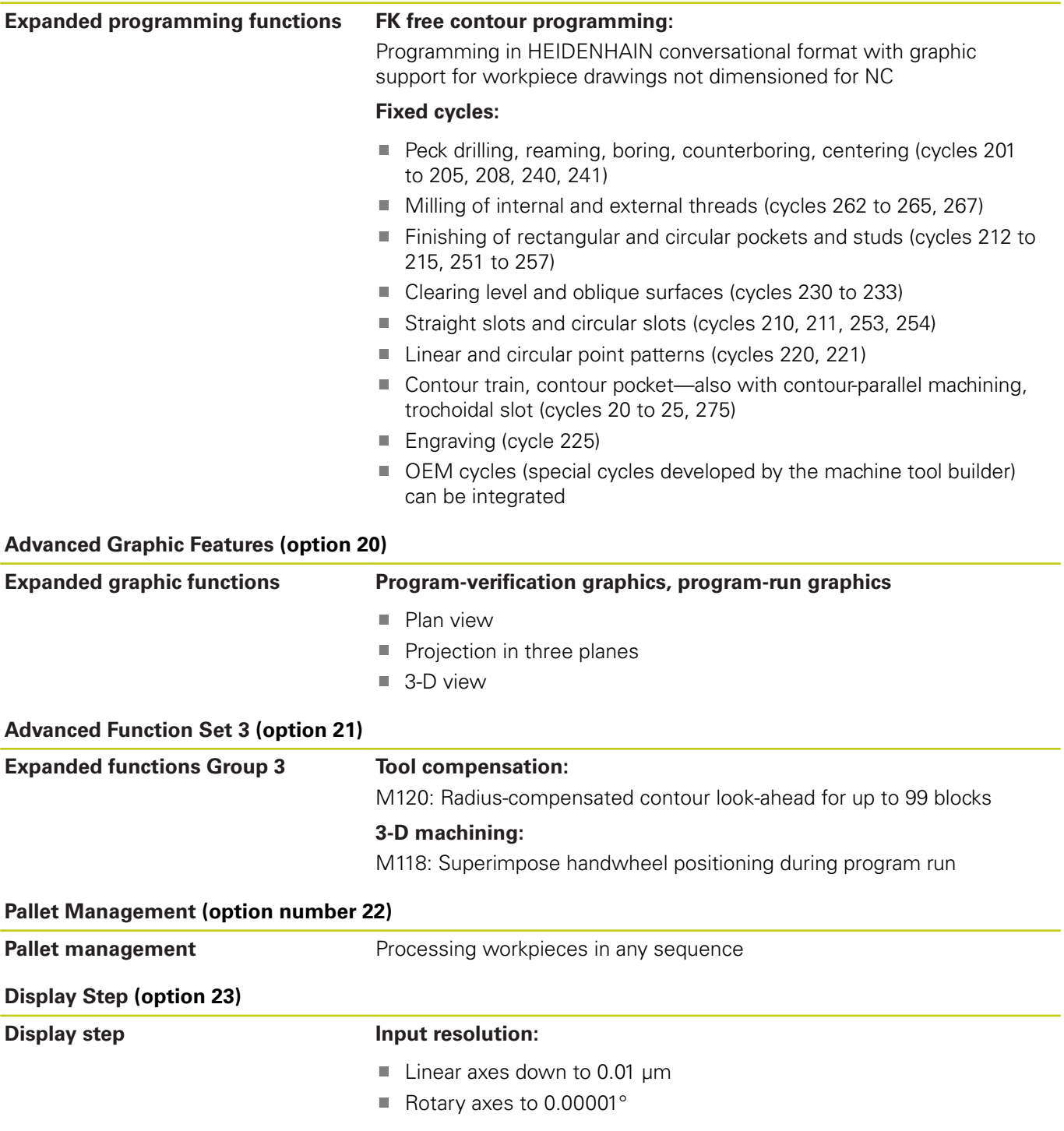

# **TNC model, software and features**

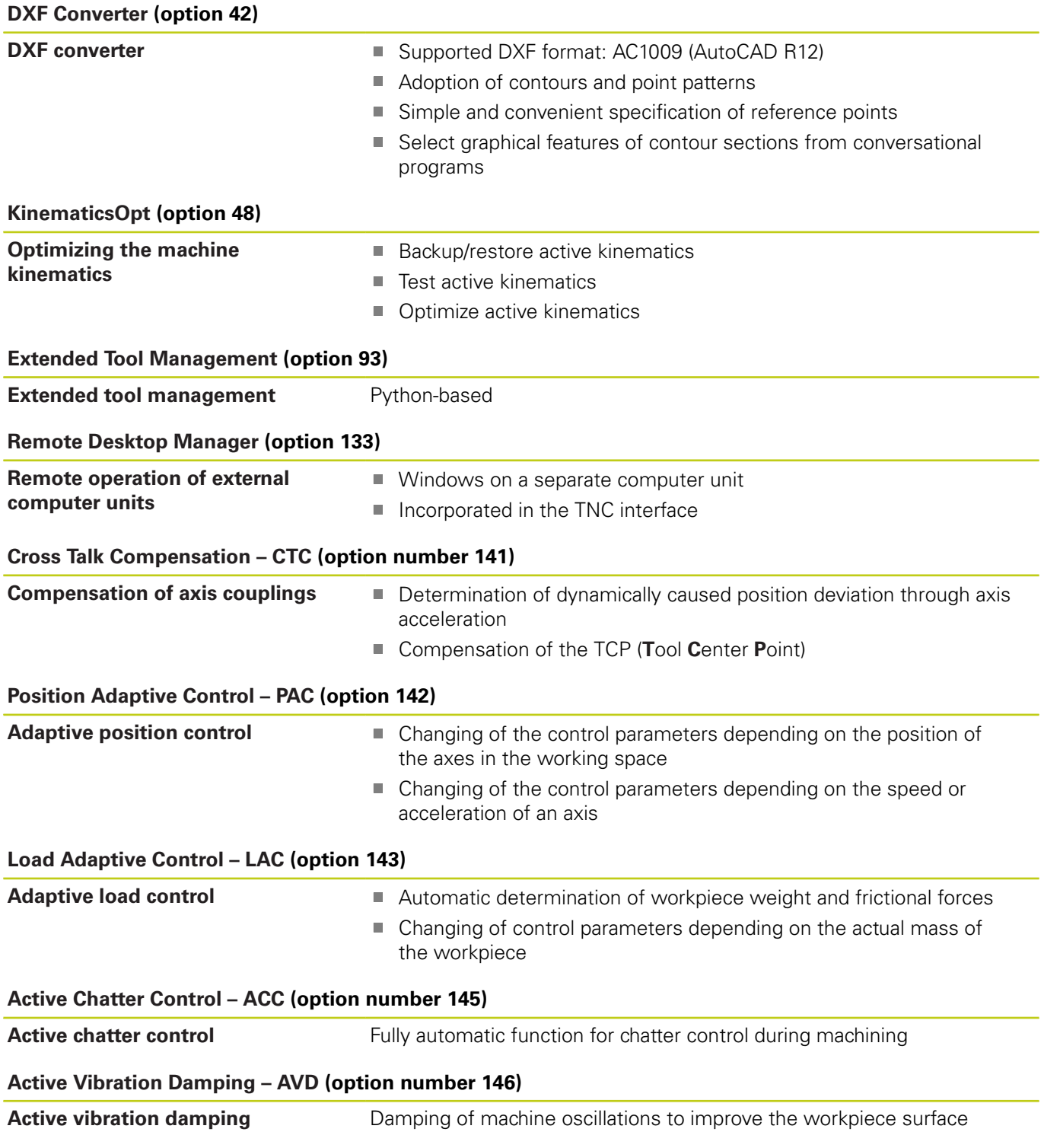

### **Feature Content Level (upgrade functions)**

Along with software options, significant further improvements of the TNC software are managed via the **F**eature **C**ontent **L**evel upgrade functions. If you receive a software update to your TNC, then the functions underlying the FCL are not automatically available.

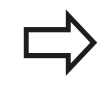

All upgrade functions are available to you without surcharge when you receive a new machine.

Upgrade functions are identified in the manual as **FCL n**. The **n** signifies the serial number of the development status.

You can purchase a code number in order to permanently enable the FCL functions. For more information, contact your machine tool builder or HEIDENHAIN.

### **Intended place of operation**

The TNC complies with the limits for a Class A device in accordance with the specifications in EN 55022, and is intended for use primarily in industrially-zoned areas.

### **Legal information**

This product uses open source software. Further information is available on the control under

- **Programming and Editing operating mode**
- ▶ MOD function
- **LICENSE INFO** soft key

**TNC model, software and features**

#### **New functions**

#### **New functions 73498x-02**

- DXF files can be opened directly on the TNC in order to extract contours and point patterns, [see "Programming: Data Transfer](#page-258-0) [from CAD Files", page 259](#page-258-0)
- The active tool-axis direction can now be activated in manual mode and during handwheel superimposition as a virtual tool axis, [see "Superimposing handwheel positioning during](#page-382-0) [program run: M118 \(Miscellaneous Functions software option\)",](#page-382-0) [page 383](#page-382-0)
- Writing and reading data in freely definable tables, [see "Freely](#page-413-0) [definable tables", page 414](#page-413-0)
- Ī. New touch probe Cycle 484 for calibrating the wireless touch probe TT 449, see Cycle Programming User's Manual
- The new HR 520 and HR 550 FS handwheels are supported,  $\overline{\phantom{a}}$ [see "Traverse with electronic handwheels", page 481](#page-480-0)
- New operating Cycle 225 Engraving, П see Cycle Programming User's Manual
- $\mathbf{r}$ New Active Chatter Control (ACC) software option, [see "Active](#page-398-0) [Chatter Control ACC \(option 145\)", page 399](#page-398-0)
- New manual probing cycle "Center line as datum", [see "Setting a](#page-530-0) П [center line as datum ", page 531](#page-530-0)
- $\mathbf{r}$ New function for rounding corners, [see "Rounding corners:](#page-389-0) [M197", page 390](#page-389-0)
- External access to the TNC can now be blocked with a MOD function, [see "External access", page 581](#page-580-0)

#### **Changed functions 73498x-02**

- П The maximum number of characters for the NAME and DOC fields in the tool table has been increased from 16 to 32, [see](#page-175-0) ["Enter tool data into the table", page 176](#page-175-0)
- The columns ACC were added to the tool table, [see "Enter tool](#page-175-0) [data into the table", page 176](#page-175-0)
- Operation and positioning behavior of the manual probing cycles has been improved, [see "Using 3-D touch probes \(option 17\)",](#page-506-0) [page 507](#page-506-0)
- Predefined values can now be entered into a cycle parameter with the PREDEF function in cycles, see Cycle Programming User's Manual
- A new optimization algorithm is used for KinematicsOpt cycles, see Cycle Programming User's Manual
- $\mathbb{R}^n$ With Cycle 257, CIRCULAR STUD, a parameter is now available with which you can determine the approach position on the stud, see User's Manual for Cycle Programming
- With Cycle 256 RECTANGULAR STUD, a parameter is now available with which you can determine the approach position on the stud, see Cycle Programming User's Manual
- With the manual "Basic Rotation" touch probe cycle, workpiece misalignment can now be compensated for with a table rotation, [see "Compensation of workpiece misalignment by](#page-521-0) [rotating the table", page 522](#page-521-0)

### **TNC model, software and features**

#### **New functions 81760x-01**

- П New special operating mode RETRACT, [see "Retraction after a](#page-566-0) [power interruption", page 567](#page-566-0)
- New graphic simulation, [see "Graphics \(option 20\)", page 548](#page-547-0)
- $\blacksquare$ New MOD function "tool usage file" within the machine settings group, [see "Tool usage file", page 583](#page-582-0)
- New MOD function "set system time" within the systems П settings group, [see "Set the system time", page 584](#page-583-0)
- New MOD group "graphic settings", [see "Graphic settings",](#page-579-0)  $\mathbb{R}^n$ [page 580](#page-579-0)
- With the new cutting data calculator you can calculate the spindle speed and the feed rate, [see "Cutting data calculator",](#page-153-0) [page 154](#page-153-0)
- Now you can activate and deactivate the active chatter control (ACC) with a soft key, [see "Activating/deactivating ACC",](#page-399-0) [page 400](#page-399-0)
- $\blacksquare$  New if/then decisions have been introduced in the jump commands, [see "Programming if-then decisions", page 311](#page-310-0)
- $\blacksquare$ The character set of machining Cycle 225 Engraving has been expanded to include more characters and the diameter sign, see Cycle Programming User's Manual
- New machining Cycle 275 Trochoidal Milling,  $\mathbb{R}^n$ see Cycle Programming User's Manual
- New machining Cycle 233 Face Milling,  $\overline{\phantom{a}}$ see Cycle Programming User's Manual
- In drilling Cycles 200, 203 and 205, the parameter Q395 DEPTH REFERENCE has been introduced in order to evaluate the T ANGLE, see Cycle Programming User's Manual
- Probing Cycle 4 MEASURING IN 3-D has been introduced, see Cycle Programming User's Manual

#### **Changed functions 81760x-01**

- $\overline{\phantom{a}}$ Up to 4 M functions are now allowed in an NC block, [see](#page-369-0) ["Fundamentals", page 370](#page-369-0)
- New soft keys for transferring values have been introduced in the pocket calculator, [see "Operation", page 151](#page-150-0)
- The distance-to-go display can now also be displayed in the input system, [see "Select the position display", page 585](#page-584-0)
- Several input parameters have been added to Cycle 241 SINGLE-LIP DEEP HOLE DRILLING, see Cycle Programming User's Manual
- Parameter Q305 NUMBER IN TABLE has been added to Cycle 404, see Cycle Programming User's Manual
- $\blacksquare$  In the thread milling Cycles 26x, an approaching feed rate has been introduced, see Cycle Programming User's Manual
- In Cycle 205 Universal Deep Hole Drilling you can now use parameter Q208 to define a feed rate for retraction, see Cycle Programming User's Manual

### **TNC model, software and features**

#### **New functions 81760x-02**

- Programs with .HU and .HC extensions can be selected and П processed in all operating modes
- The functions **SELECT PROGRAM** and **CALL SELECTED PROGRAM** have been added, [see "Calling any program as a](#page-286-0) [subprogram", page 287](#page-286-0)
- New **FEED DWELL** function for programming repeating dwell П times, [see "Dwell time FUNCTION FEED DWELL", page 420](#page-419-0)
- The FN18 functions have been expanded, [see "FN 18:](#page-322-0) **II** [SYSREAD: Reading system data", page 323](#page-322-0)
- USB data carriers can be locked with the SELinux security software, [see "SELinux security software", page 95](#page-94-0)
- The machine parameter **posAfterContPocket** (No. 201007) has  $\overline{\phantom{a}}$ been introduced, which influences positioning after an SL cycle, [see "Machine-specific user parameters", page 608](#page-607-0)
- Protective zones can be defined in the MOD menu, [see](#page-581-0) ["Entering traverse limits", page 582](#page-581-0)
- Write protection is possible for single lines in the preset table, П [see "Saving the datums in the preset table", page 498](#page-497-0)
- п New manual probing function for aligning a plane, [see](#page-523-0) ["Measuring 3-D basic rotation", page 524](#page-523-0)
- New function for aligning the machining plane without  $\mathbb{R}^n$ rotary axes, [see "Tilt the working plane without rotary axes",](#page-445-0) [page 446](#page-445-0)
- CAD files can be opened without option number 42, [see "CAD](#page-260-0) П [viewer", page 261](#page-260-0)
- New software option number 93 Extended Tool Management, [see "Calling tool management", page 199](#page-198-0)

#### **Modified functions 81760x-02**

- FZ and FU feed rate input possible in the Tool Call block, [see](#page-186-0)  $\overline{\phantom{a}}$ ["Call tool data", page 187](#page-186-0)
- The input range of the DOC column in the pocket table has been expanded to 32 characters, [see "Pocket table for tool](#page-183-0) [changer", page 184](#page-183-0)
- Commands FN 15, FN 31, FN 32, FT and FMAXT from predecessor controls no longer generate ERROR blocks during import. When simulating or running an NC program with these commands, the control interrupts the NC program with an error message that helps you to find an alternative implementation
- Miscellaneous functions M104, M105, M112, M114, M124, M134, M142, M150, M200 - M204 from predecessor controls no longer generate ERROR blocks during import. When simulating or running an NC program with these miscellaneous functions, the control interrupts the NC program with an error message that helps you to find an alternative implementation, [see "Comparison: Miscellaneous functions", page 647](#page-646-0)
- The maximum file size of files output with FN 16: F-PRINT has been increased from 4 KB to 20 KB
- The Preset.PR preset table is write-protected in Programming operating mode, [see "Saving the datums in the preset table",](#page-497-0) [page 498](#page-497-0)
- The input range of the Q parameter list for defining the QPARA tab on the status display consists of 132 input positions, [see](#page-86-0) ["Displaying Q parameters \(QPARA tab\)", page 87](#page-86-0)
- Manual calibration of the touch probe with fewer pre-positioning movements, [see "Calibrating a 3-D touch trigger probe \(option](#page-512-0) [17\)", page 513](#page-512-0)
- $\blacksquare$  The position display takes into account the DL oversizes programmed in the Tool Call block, selectable as an oversize of the workpiece or tool, [see "Delta values for lengths and radii",](#page-174-0) [page 175](#page-174-0)
- $\blacksquare$  In single blocks, the control executes each point individually with point pattern cycles and CYCL CALL PAT, [see "Program](#page-560-0) [run", page 561](#page-560-0)
- Rebooting the control is no longer possible with the **END** key, П but with the **RESTART** soft key, [see "Switch-off", page 478](#page-477-0)
- **II** The control displays the contouring feed rate in manual mode, [see "Spindle speed S, feed rate F and miscellaneous function](#page-490-0) [M", page 491](#page-490-0)
- Deactivate tilting in manual mode is only possible via the 3D-ROT menu, [see "Activating manual tilting:", page 538](#page-537-0)
- Ī. The machine parameter **maxLineGeoSearch**(No. 105408) has been raised to max 50000, [see "Machine-specific user](#page-607-0) [parameters", page 608](#page-607-0)
- The names of software options number 8, 9 and 21 have changed, [see "Software options", page 8](#page-7-0)

**TNC model, software and features**

#### **New and modified cycle functions 81760x-02**

- New Cycle 239 ASCERTAIN THE LOAD for LAC (Load Adapt. Control) load-dependent adaptation of control parameters (option 143)
- Cycle **270 CONTOUR TRAIN DATA** has been added (option 19)
- Cycle 39 CYL. SURFACE CONTOUR has been added (option 1)
- The character set of Machining Cycle 225 **ENGRAVING** has been expanded with the CE character, ß, the @ character and system time
- Cycles **252**-**254** (option 19) have been expanded with the optional parameter Q439
- Cycle **22 ROUGH-OUT** (option 19) has been expanded with the optional parameters Q401, Q404
- Cycle 484 CALIBRATE IR TT(option 17) has been expanded with the optional parameter Q536

#### **New functions 81760x-03**

- $\mathbb{R}^d$ Manual probe functions create a completely new line in the preset table, [see "Writing measured values from the touch](#page-511-0) [probe cycles to the preset table", page 512](#page-511-0)
- Manual probe functions can write in a password-protected line. [see "Writing measured values from the touch probe cycles to](#page-511-0) [the preset table", page 512](#page-511-0)
- The column **AFC-LOAD** was added to the tool table. In this column you can set a tool-dependent standard reference power for the adaptive feed control AFC, which you establish once with a teach-in cut, [see "Enter tool data into the table",](#page-175-0) [page 176](#page-175-0)
- The column **KINEMATIC** has been added to the tool table, [see](#page-175-0) ["Enter tool data into the table", page 176](#page-175-0)
- When importing tool data, the CSV file may contain additional table columns not recognized by the control system. On import, a message appears about the unrecognized columns with a note stating these will not be imported, [see "Import and export](#page-204-0) [tool data", page 205](#page-204-0)
- New function **FUNCTION S-PULSE** for programming pulsing shaft speeds, [see "Pulsing spindle speed FUNCTION S-PULSE",](#page-418-0) [page 419](#page-418-0)
- $\blacksquare$  It is possible to search quickly for a file in file management by entering the first letter, [see "Selecting drives, directories and](#page-122-0) [files", page 123](#page-122-0)
- With active structuring, the structuring block can be edited in the structure window, [see "Definition and applications",](#page-149-0) [page 150](#page-149-0)
- The FN18 functions have been expanded, [see "FN 18:](#page-322-0)  $\overline{\phantom{a}}$ [SYSREAD: Reading system data", page 323](#page-322-0)
- The control differentiates between interrupted or stopped NC programs. In the interrupted status, the control offers more intervention options, [see "Interrupt machining", page 563](#page-562-0)
- ш In the Tilt working plane function, you can choose an animated aid, [see "Overview", page 426](#page-425-0)
- The software option number 42 DXF Converter now also  $\blacksquare$ produces CR circles, [see "Basic settings", page 264](#page-263-0)

**TNC model, software and features**

#### **Modified functions 81760x-03**

- $\mathbb{R}^d$ When editing the tool table or tool management, only the current table line is blocked, [see "Editing the tool table",](#page-179-0) [page 180](#page-179-0)
- When importing tool tables, missing tool types are imported as an Unidentified Type, [see "Importing tool tables", page 183](#page-182-0)
- You cannot delete the tool data of tools still stored in the pocket П table, [see "Editing the tool table", page 180](#page-179-0)
- In all manual probing functions, you can quickly select the  $\blacksquare$ starting angle of holes and studs using soft keys (paraxial probe direction), [see "Functions in touch probe cycles", page 508](#page-507-0)
- When probing, after acceptance of the actual value of the 1st point, the soft key for the 2nd point for the axis direction is shown
- Ī. In all manual probing functions, the direction of the reference axis is suggested as a default
- In manual probing cycles the hard keys **END** and **ADOPT ACTUAL POSITION** may be used
- The display of the machining feed rate has been changed П in manual mode, [see "Spindle speed S, feed rate F and](#page-490-0) [miscellaneous function M", page 491](#page-490-0)
- $\blacksquare$  In the file management, the programs or directories at the cursor position are also displayed in a separate field beneath the current path display
- Editing a block does not mean that block marking is canceled. If a block is edited in active block marking, and then another block is selected via syntax search, the marking is expanded to include the newly chosen block, [see "Marking, copying, cutting](#page-114-0) [and inserting program sections", page 115](#page-114-0)
- In the screen layout **PROGRAM + SECTS** it is possible to edit the structure in the structure window, ["Definition and applications"](#page-149-0)
- The functions **APPR CT** and **DEP CT** allow approach to and  $\mathbf{r}$ departure from a helix. This movement is carried out as a helix with an even pitch, [see "Overview: Types of paths for contour](#page-215-0) [approach and departure", page 216](#page-215-0)
- The functions **APPR LT**, **APPR LCT**, **DEP LT** and **DEP LCT** Ē. position all three axes at on the auxiliary point at the same time, [see "Approaching on a straight line with tangential connection:](#page-218-0) [APPR LT", page 219,](#page-218-0) [see "Approaching on a circular path with](#page-220-0) [tangential connection from a straight line to the contour: APPR](#page-220-0) [LCT", page 221](#page-220-0)
- The values entered for the traverse limits are checked for Ī. validity, [see "Entering traverse limits", page 582](#page-581-0)
- When calculating the axis angle in the axes chosen with M138, the control sets the value to 0, [see "Selecting tilting axes:](#page-454-0) [M138", page 455](#page-454-0)
- The input range in columns SPA, SPB and SPC in the preset table has been expanded to 999,9999, [see "Datum](#page-496-0) [management with the preset table", page 497](#page-496-0)
- Tilting is permitted in combination with mirroring, [see "The](#page-424-0) [PLANE function: Tilting the working plane \(software option 8\)",](#page-424-0) [page 425](#page-424-0)
- Even when the 3D-ROT dialog is active in manual mode, **PLANE RESET** functions with an active basic transformation, [see](#page-537-0) ["Activating manual tilting:", page 538](#page-537-0)
- The feed rate potentiometer only lowers the programmed feed rate, no longer the feed rate calculated by the control, [see "Feed](#page-171-0) [rate F", page 172](#page-171-0)
- The DXF converter displays **FUNCTION MODE TURN** or **FUNCTION MODE MILL** as a comment

#### **New and modified cycle functions 81760x-03**

- New Cycle 258 POLYGON STUD (option number 19)
- Cycles 421, 422 and 427 have been expanded to include parameters Q498 and Q531
- In Cycle 247: SET DATUM, the datum number can be selected from the preset table if the corresponding parameter is set
- In Cycles 200 and 203 the behavior of the dwell time has been adjusted upwards
- Cycle 205 performs deburring on the coordinate surface
- In SL cycles, M110 is now recognized with internally corrected arcs, if it is active during operation

**TNC model, software and features**

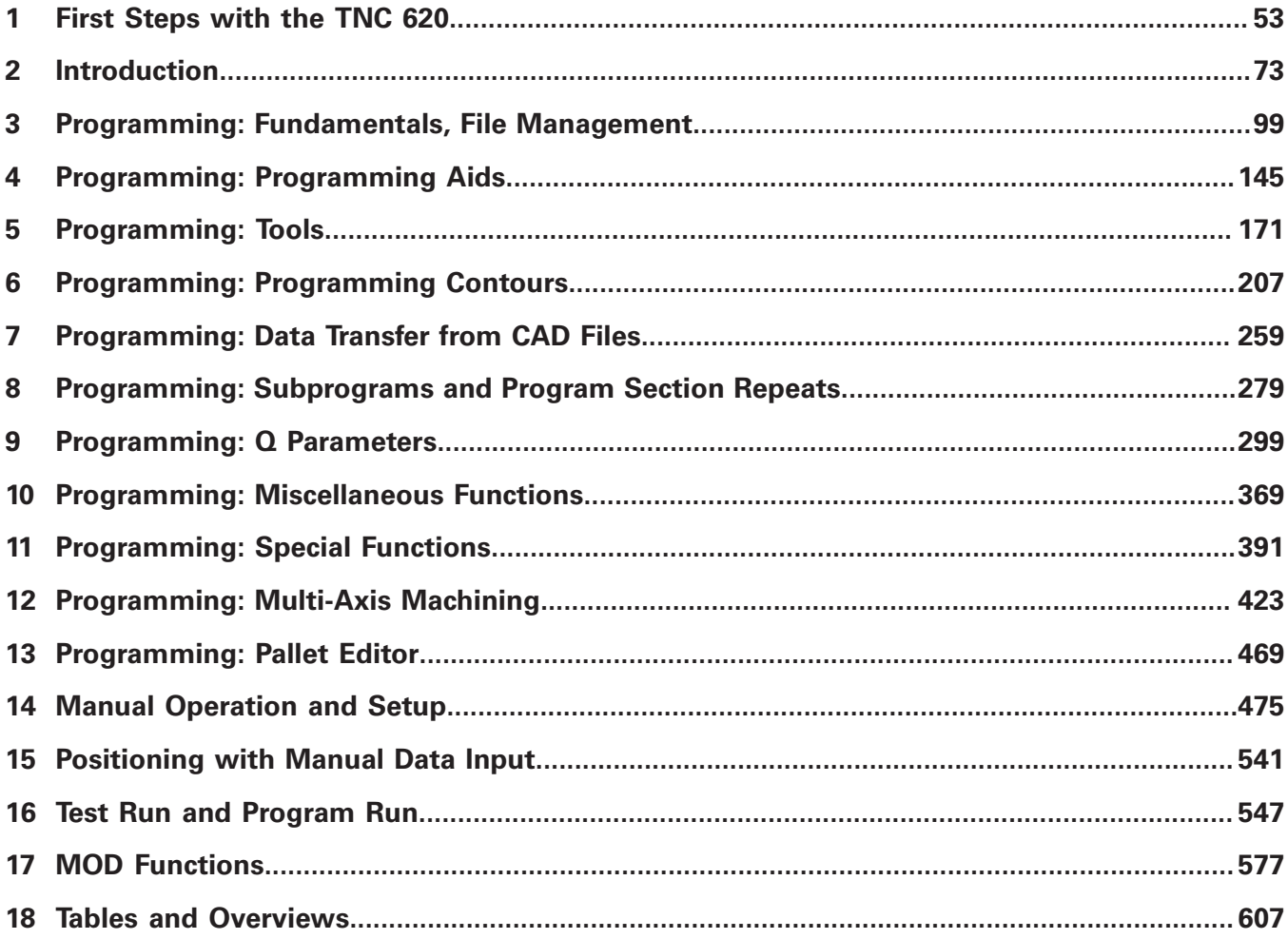

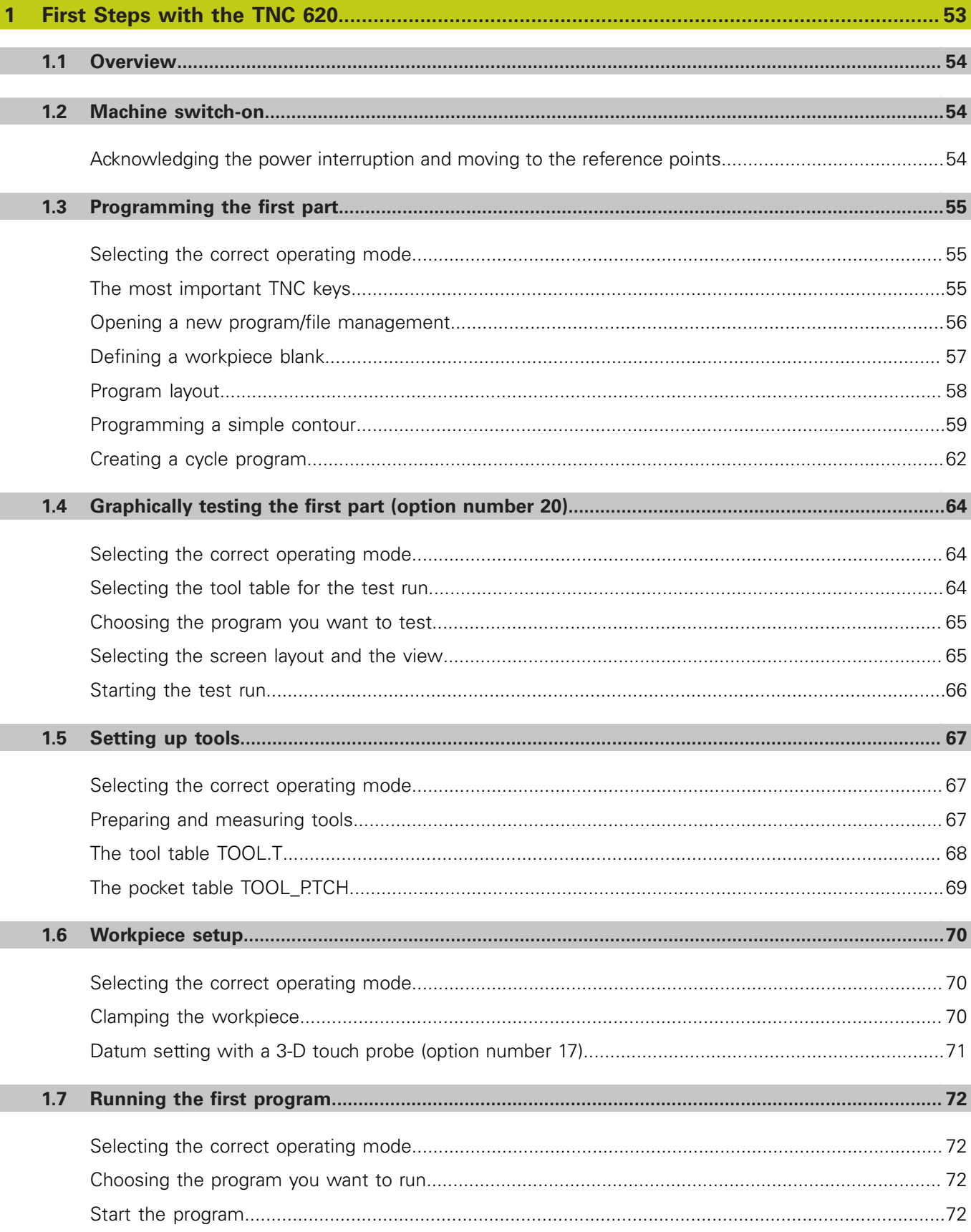

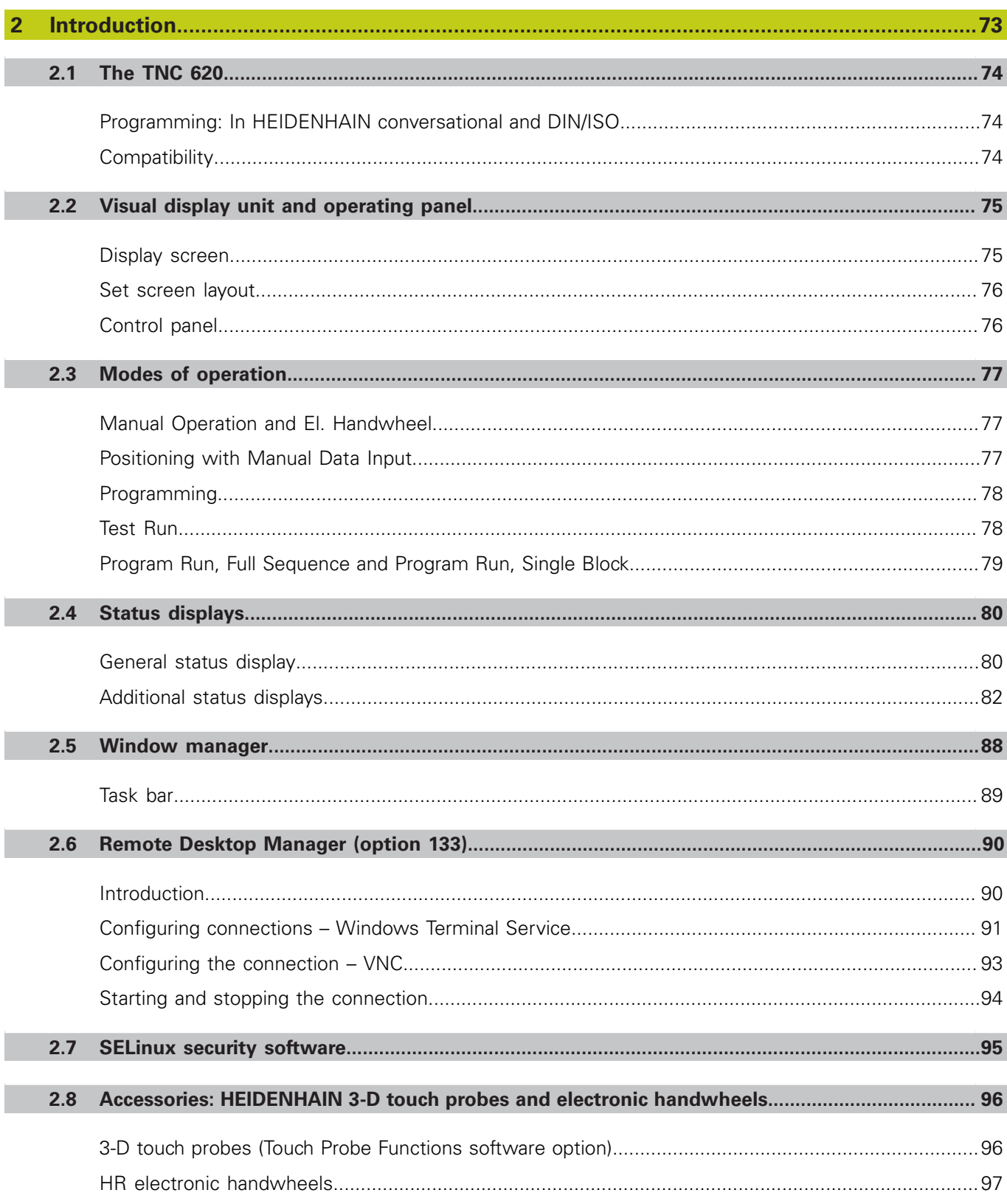

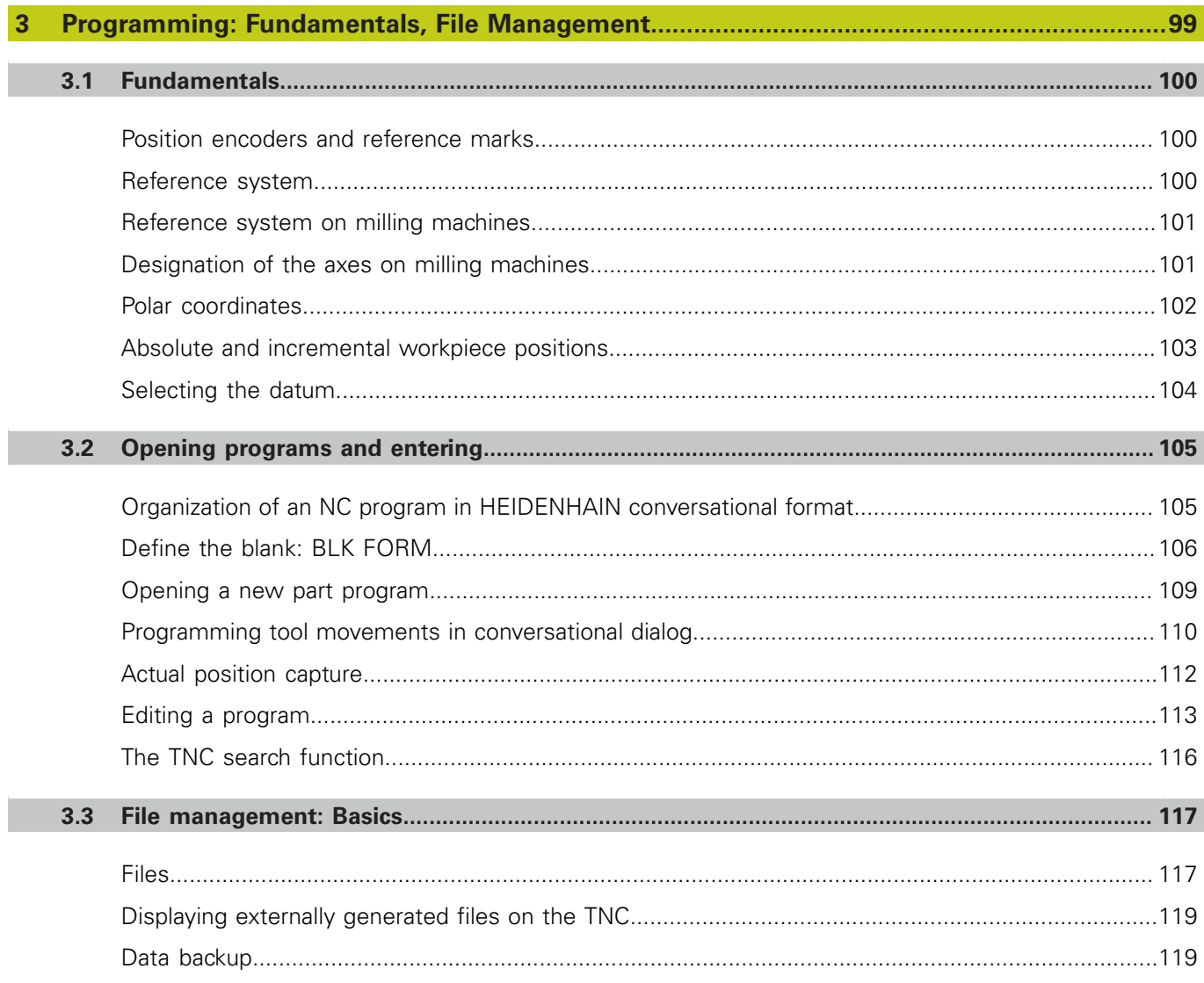

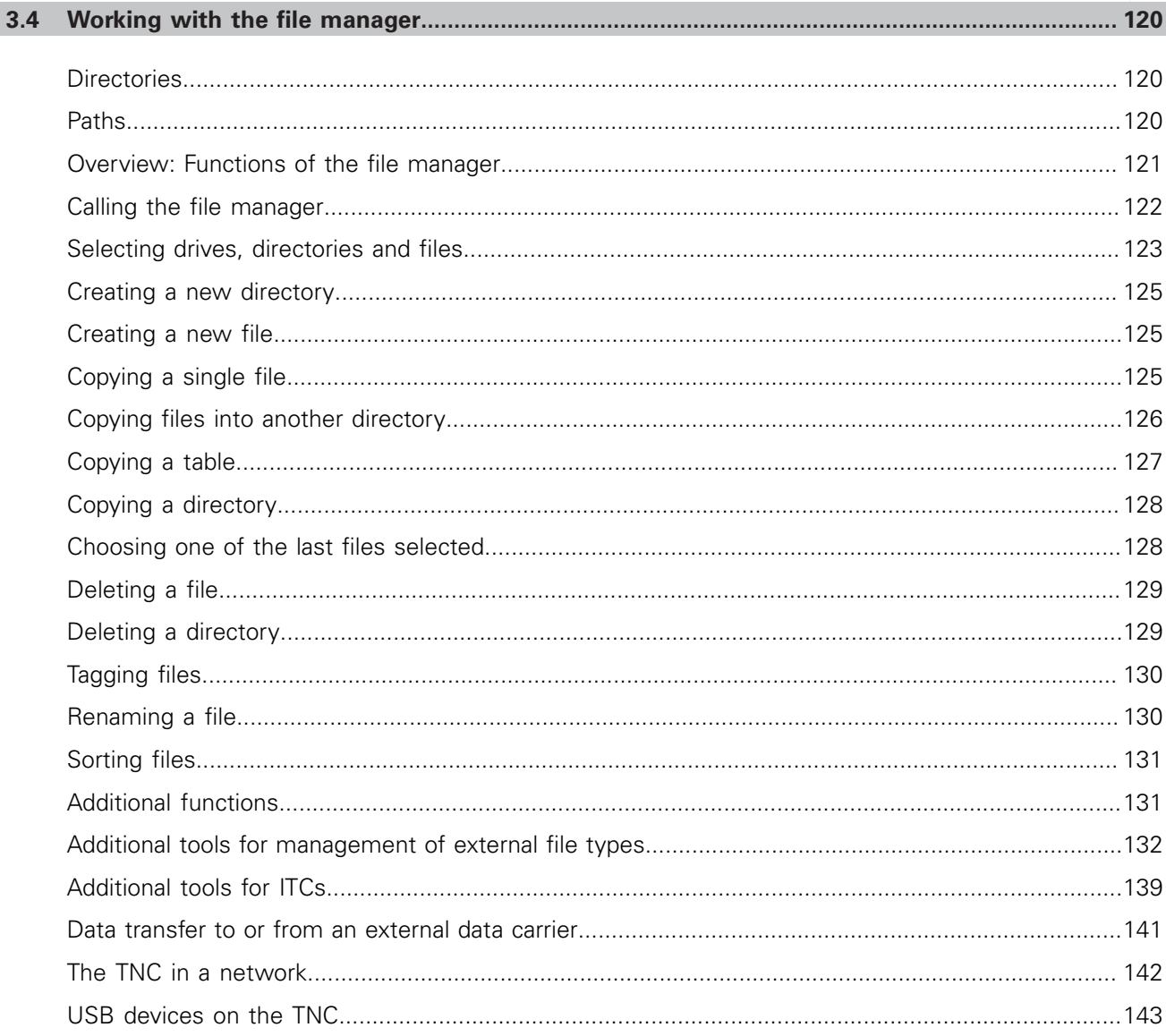

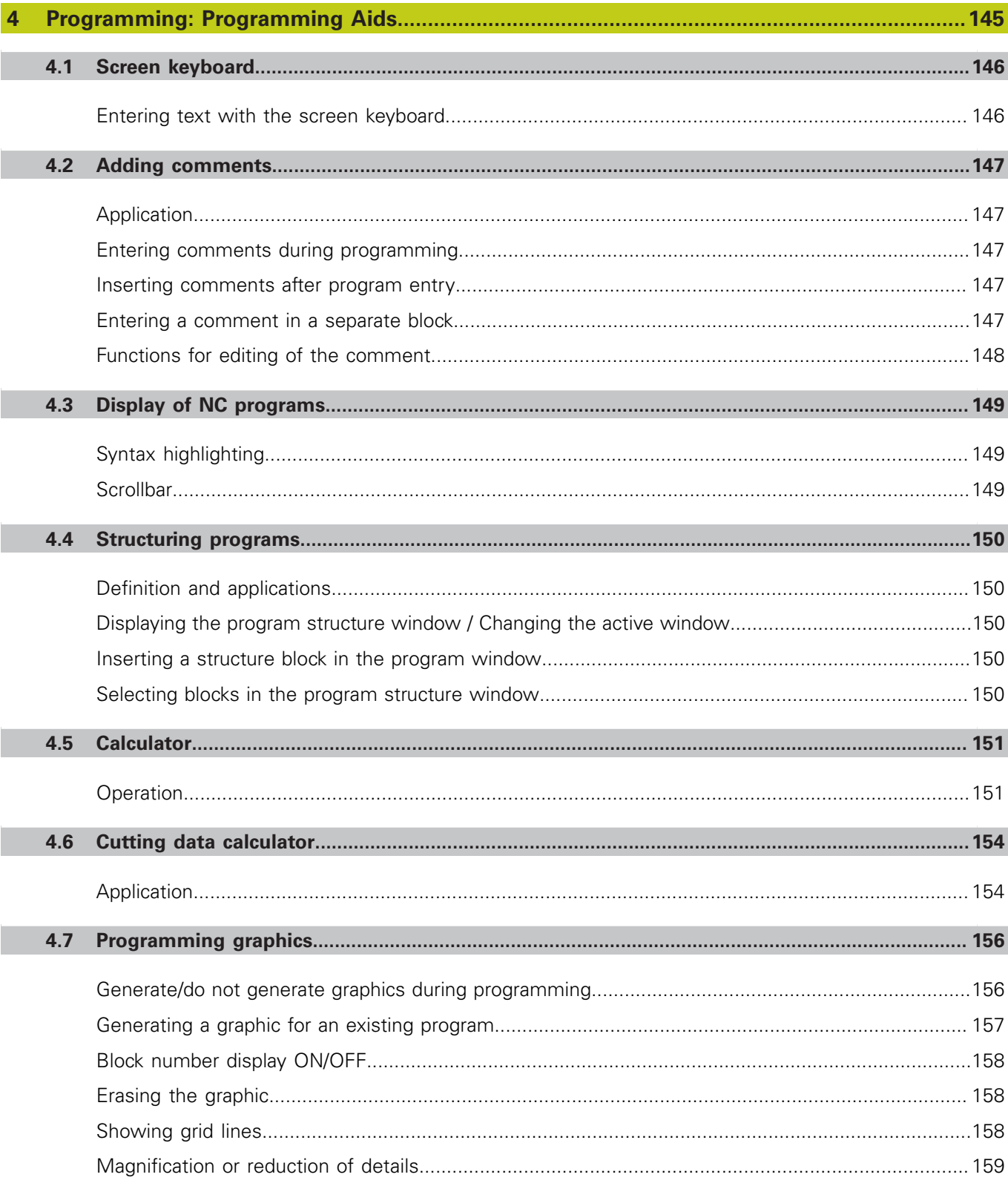

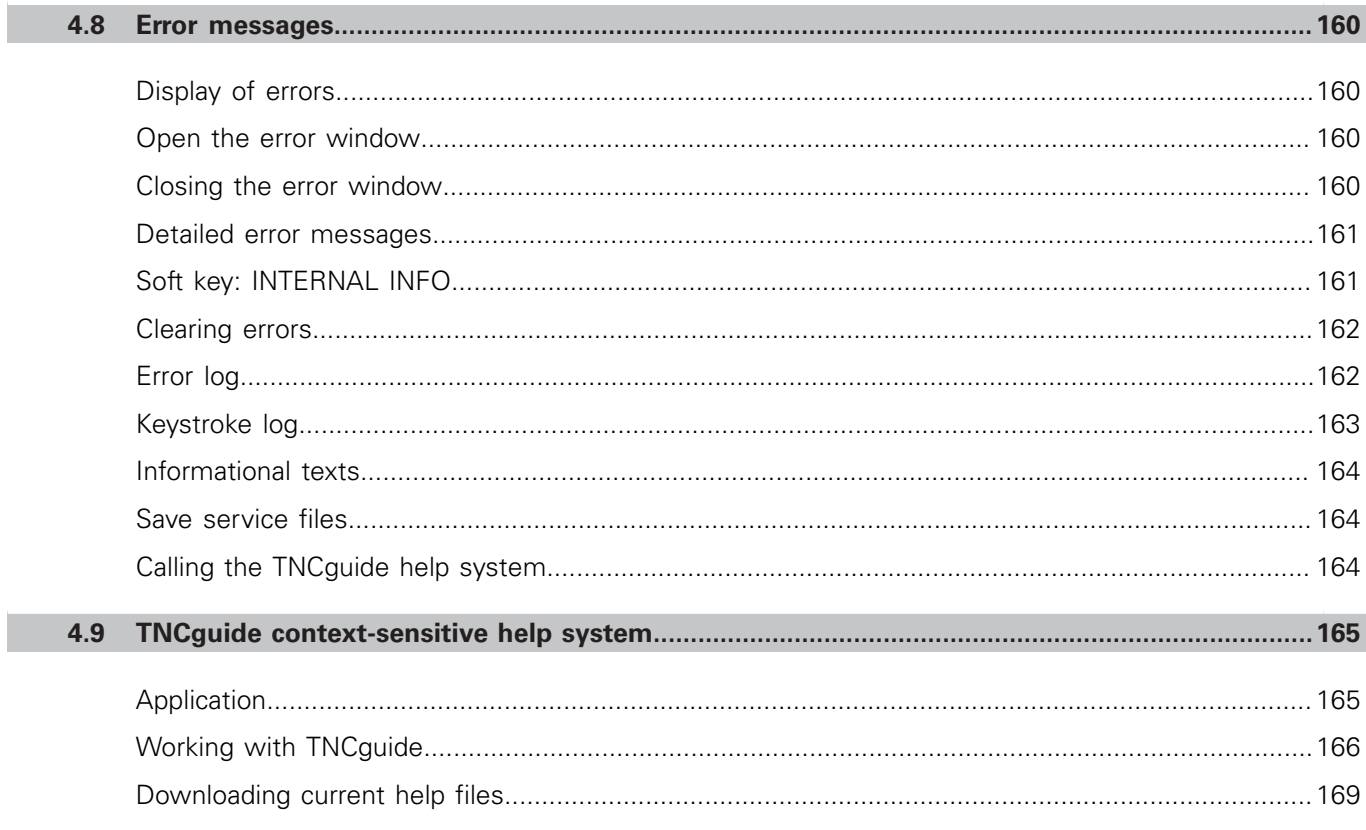

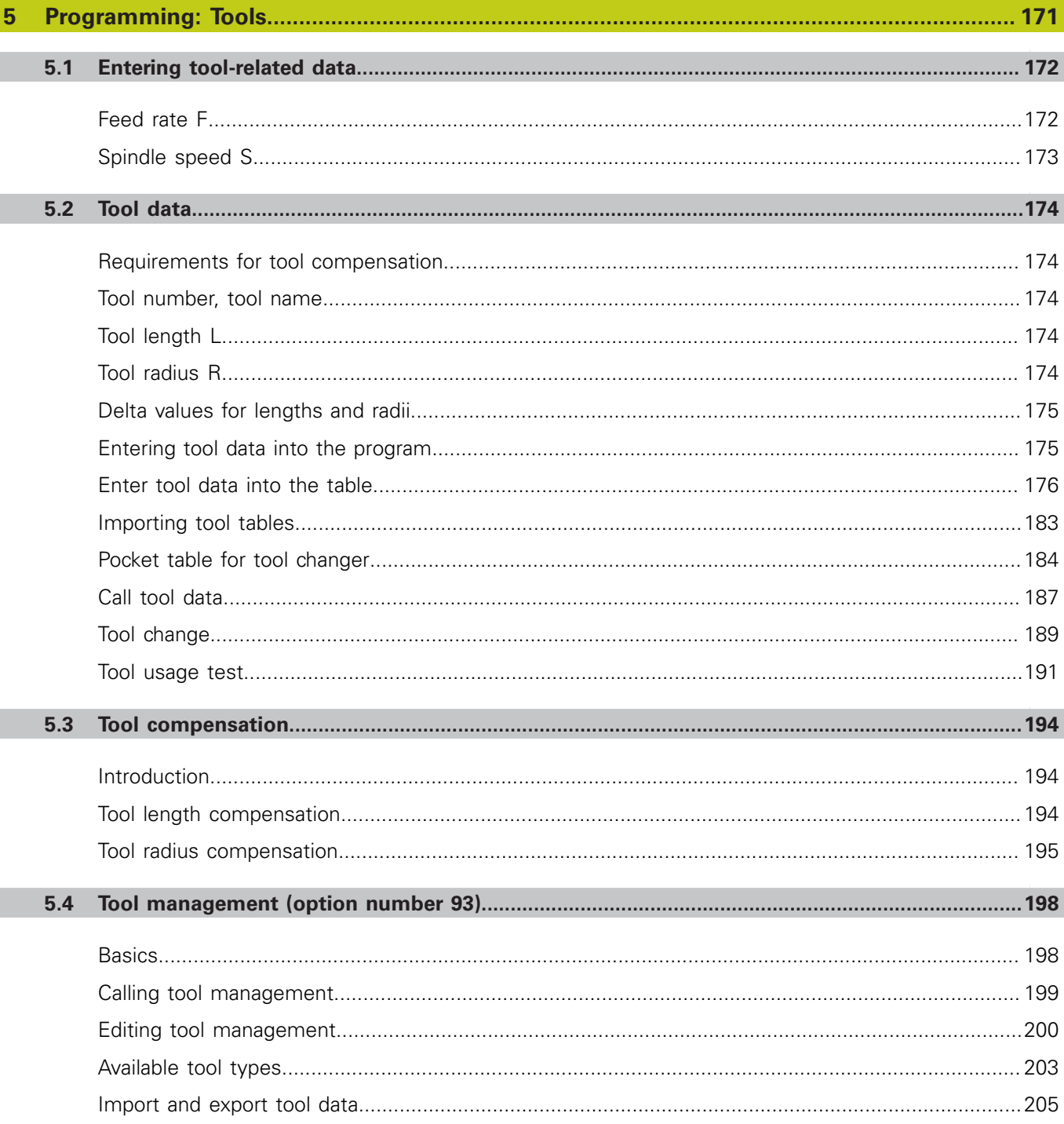

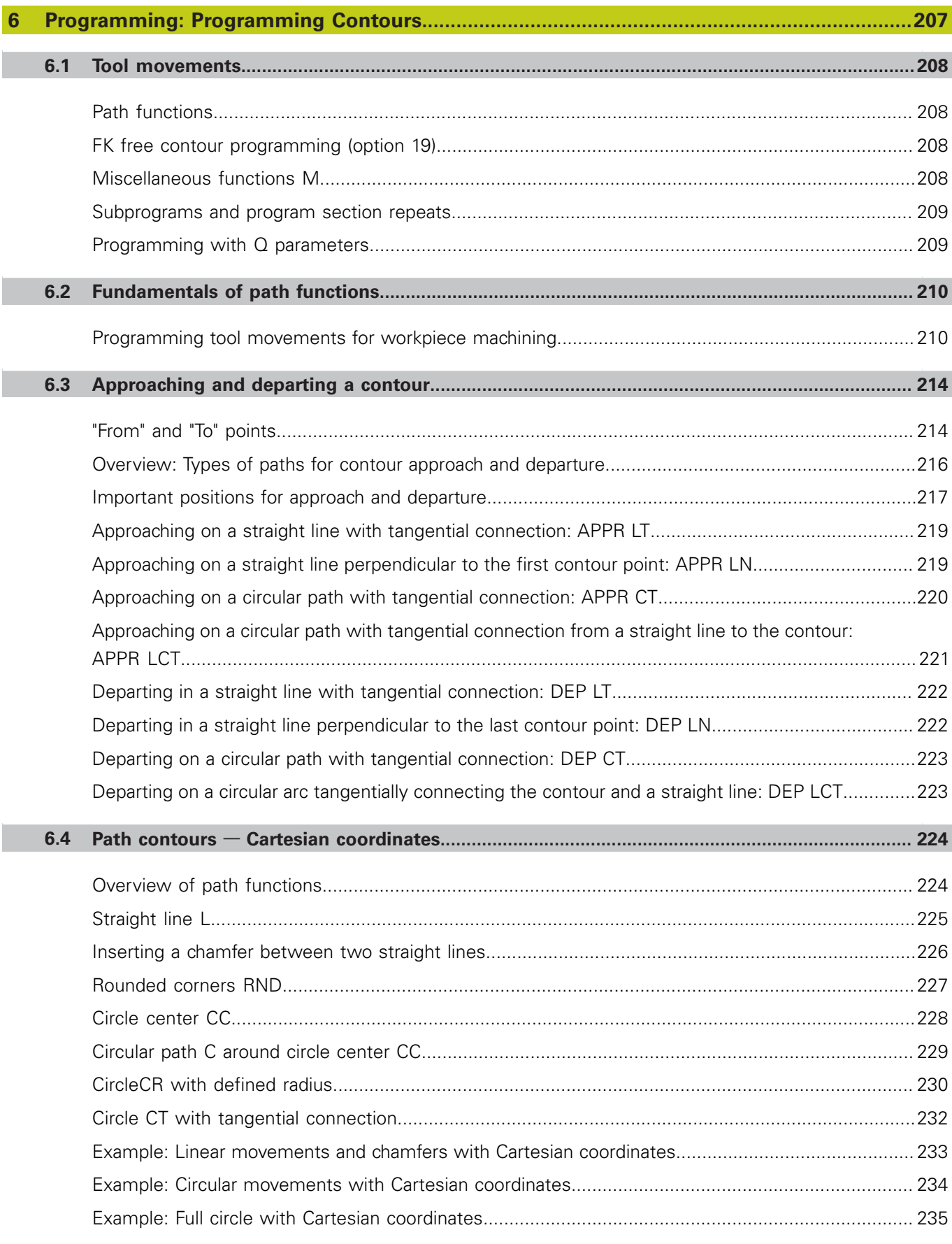

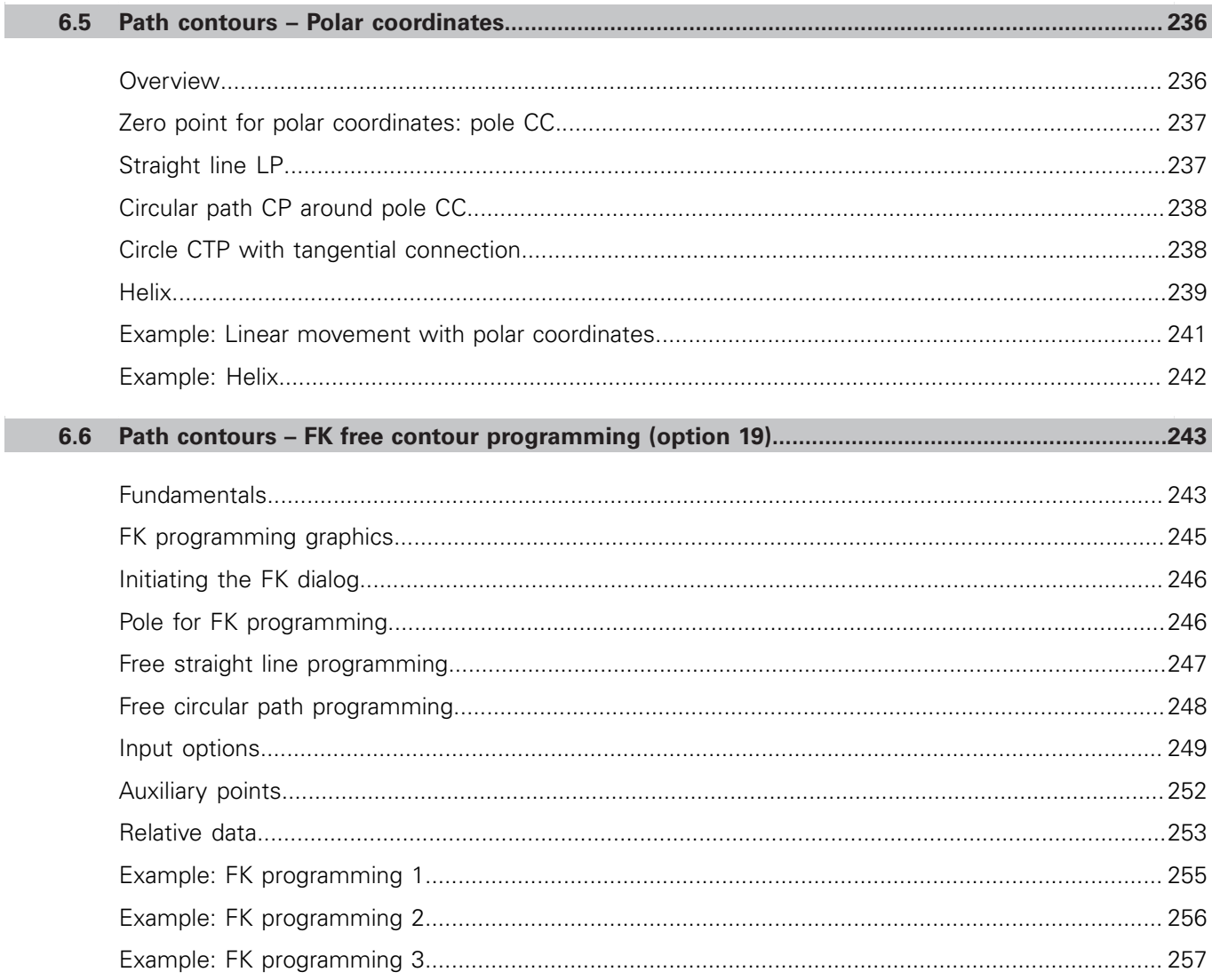

П

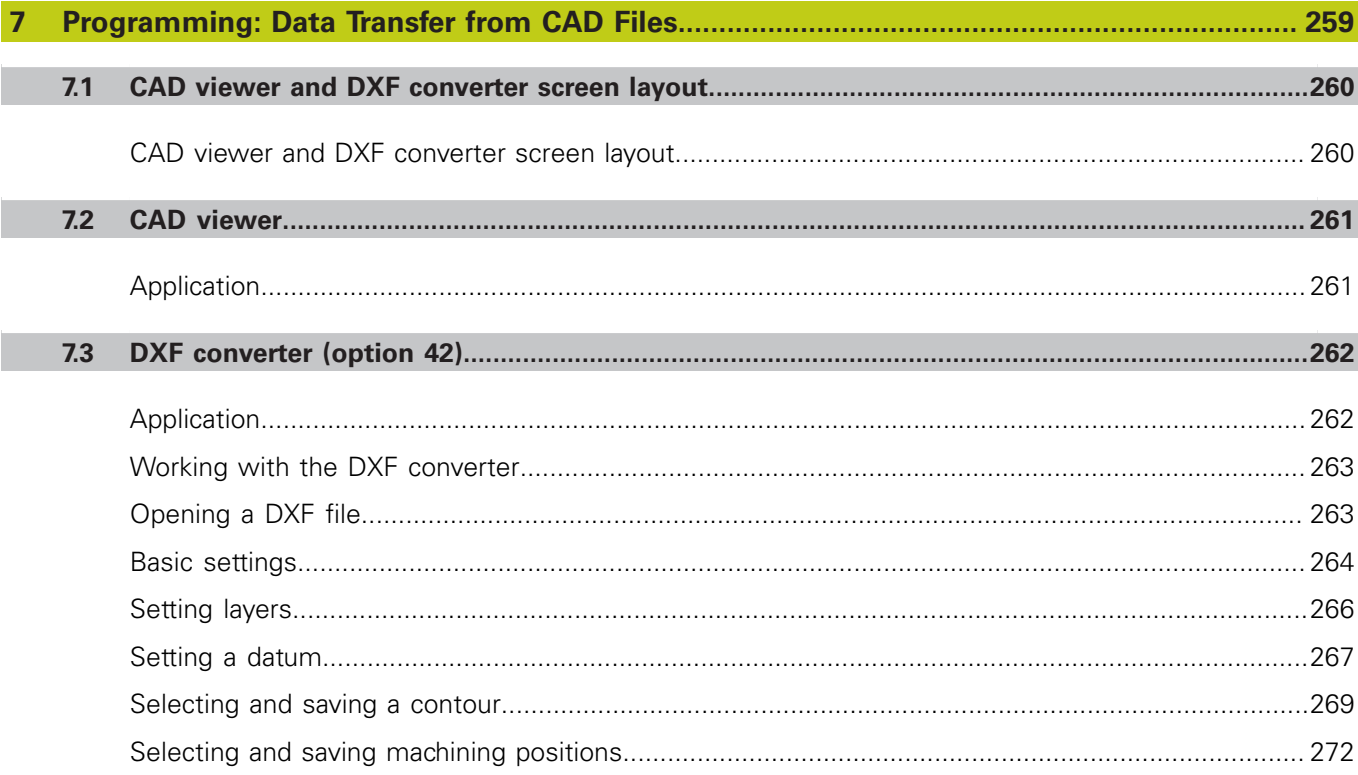

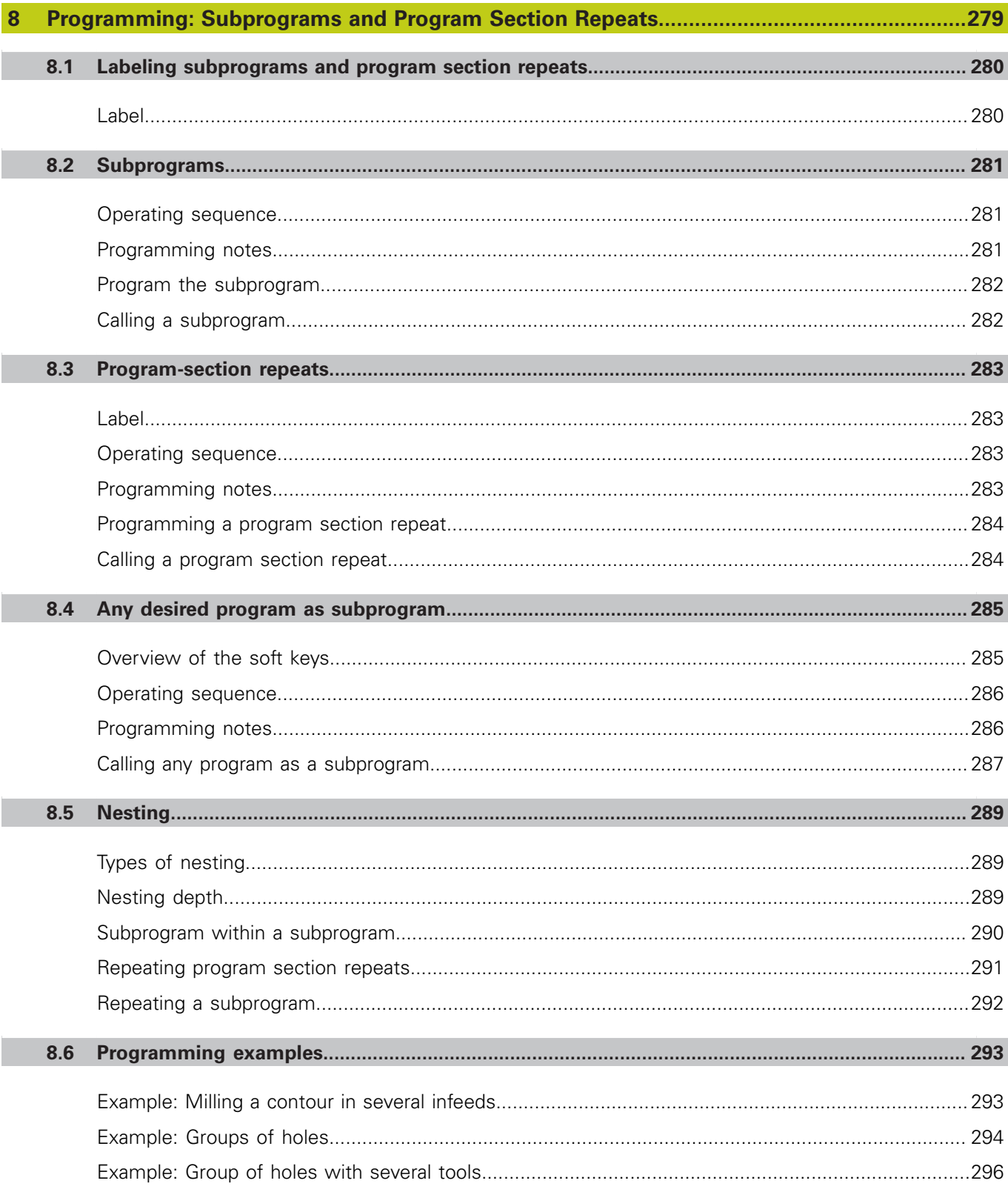

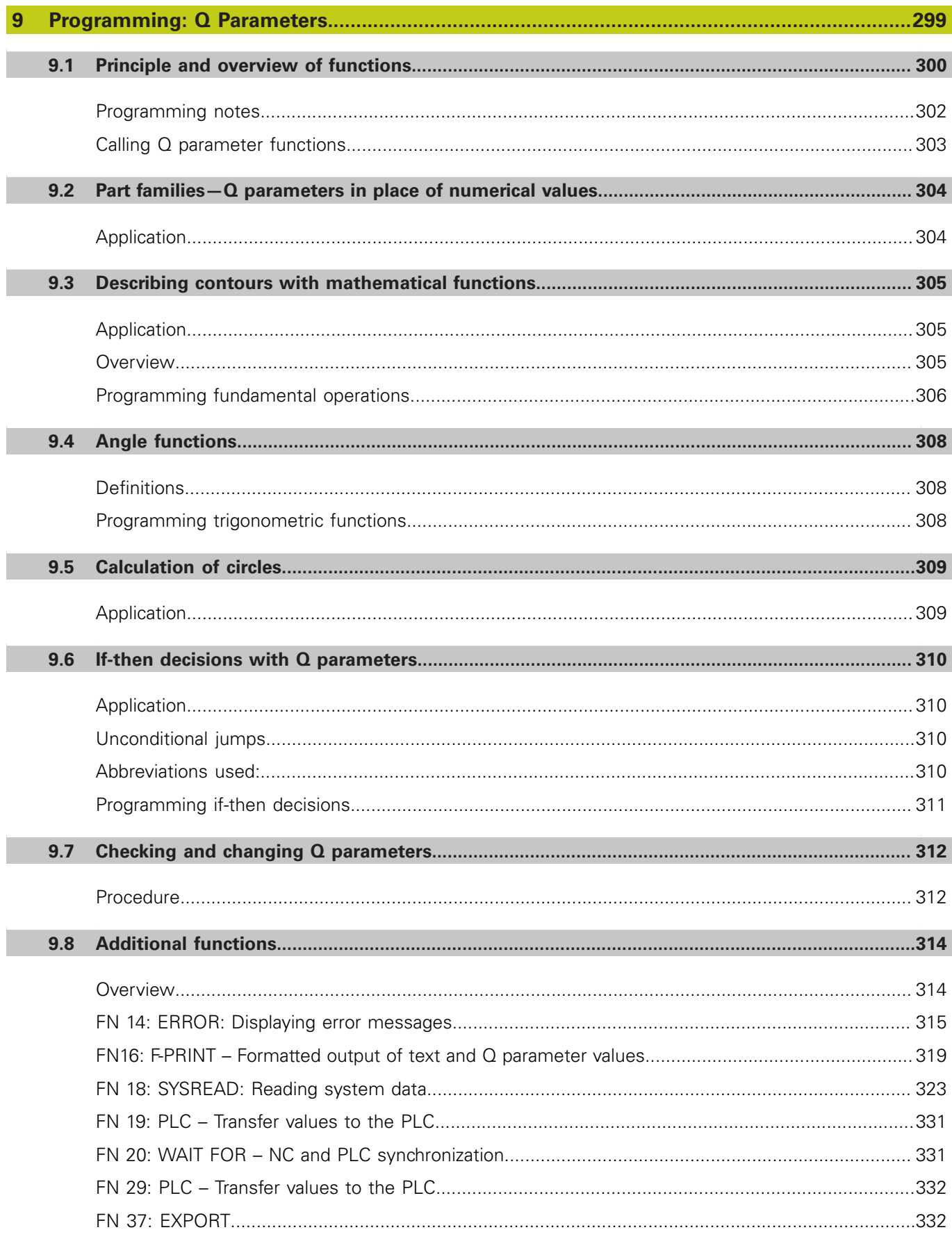
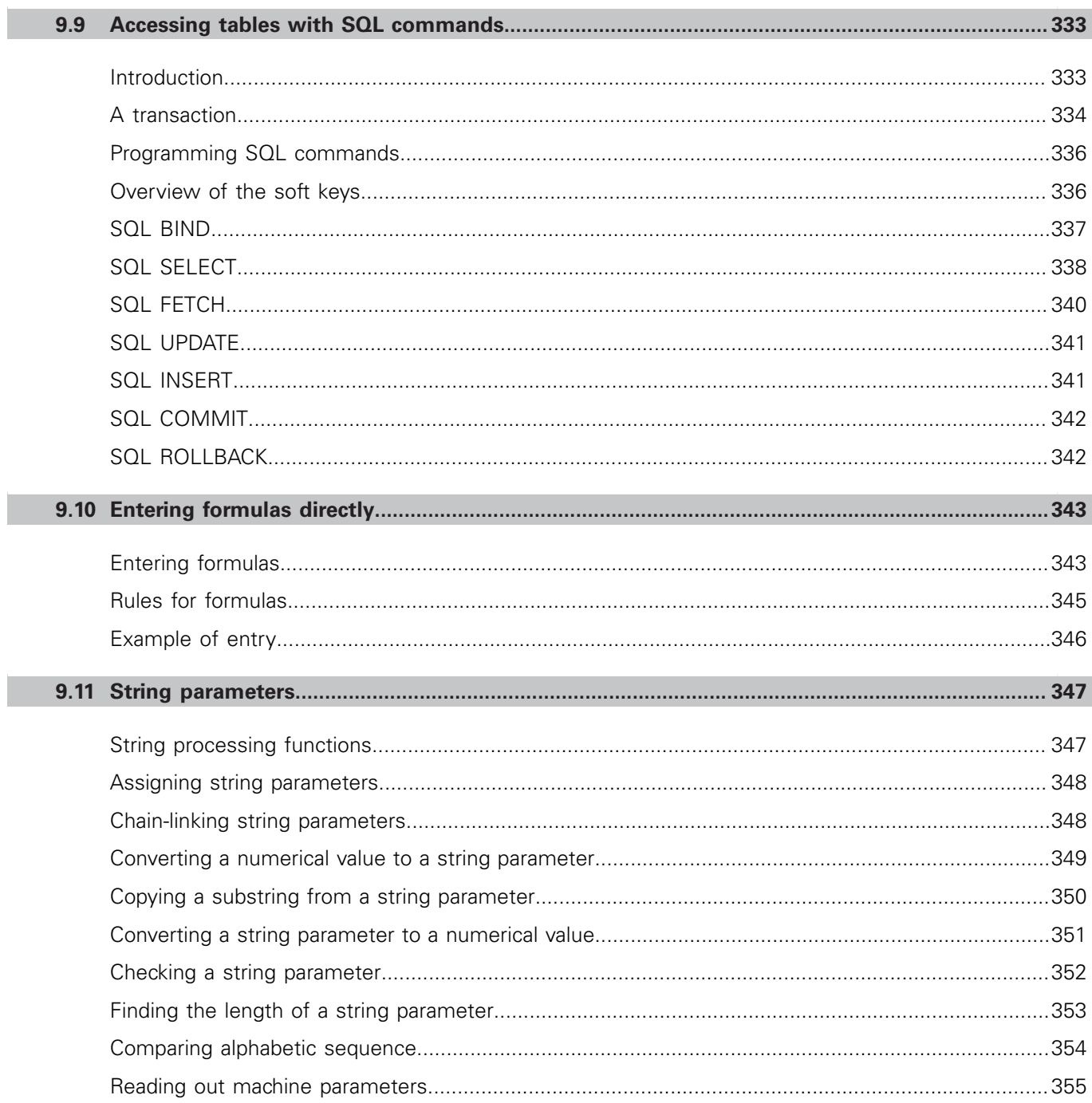

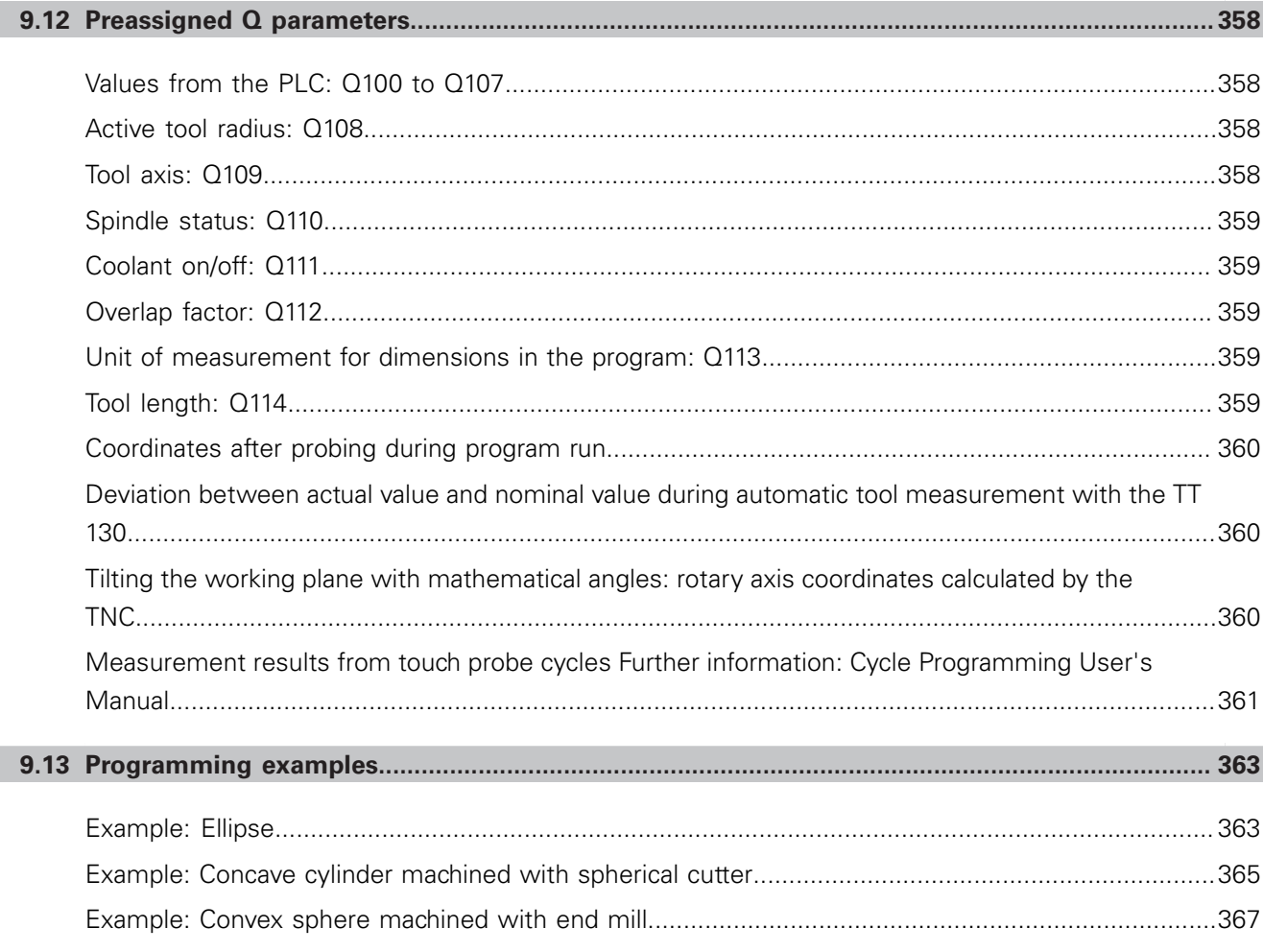

T.

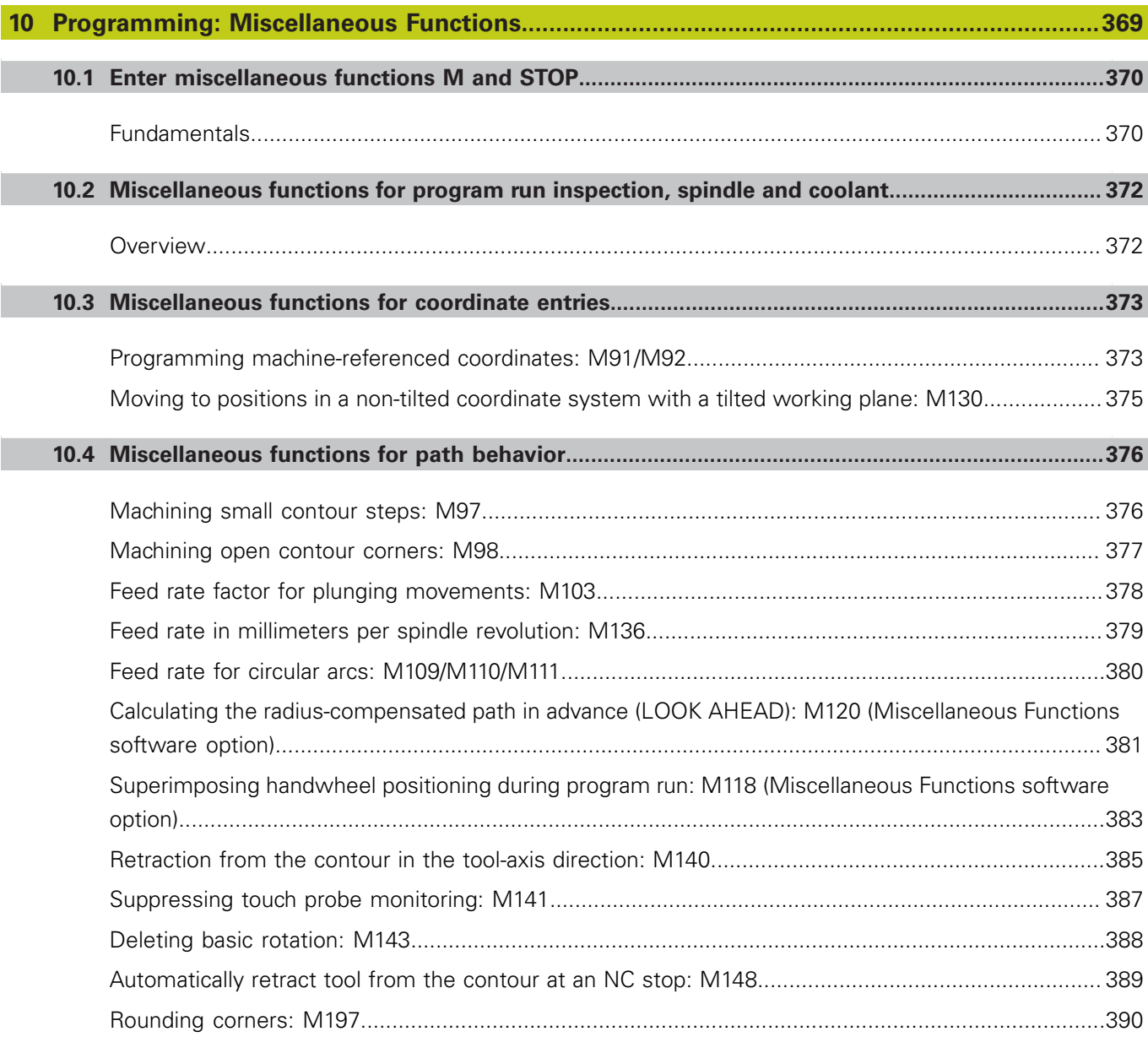

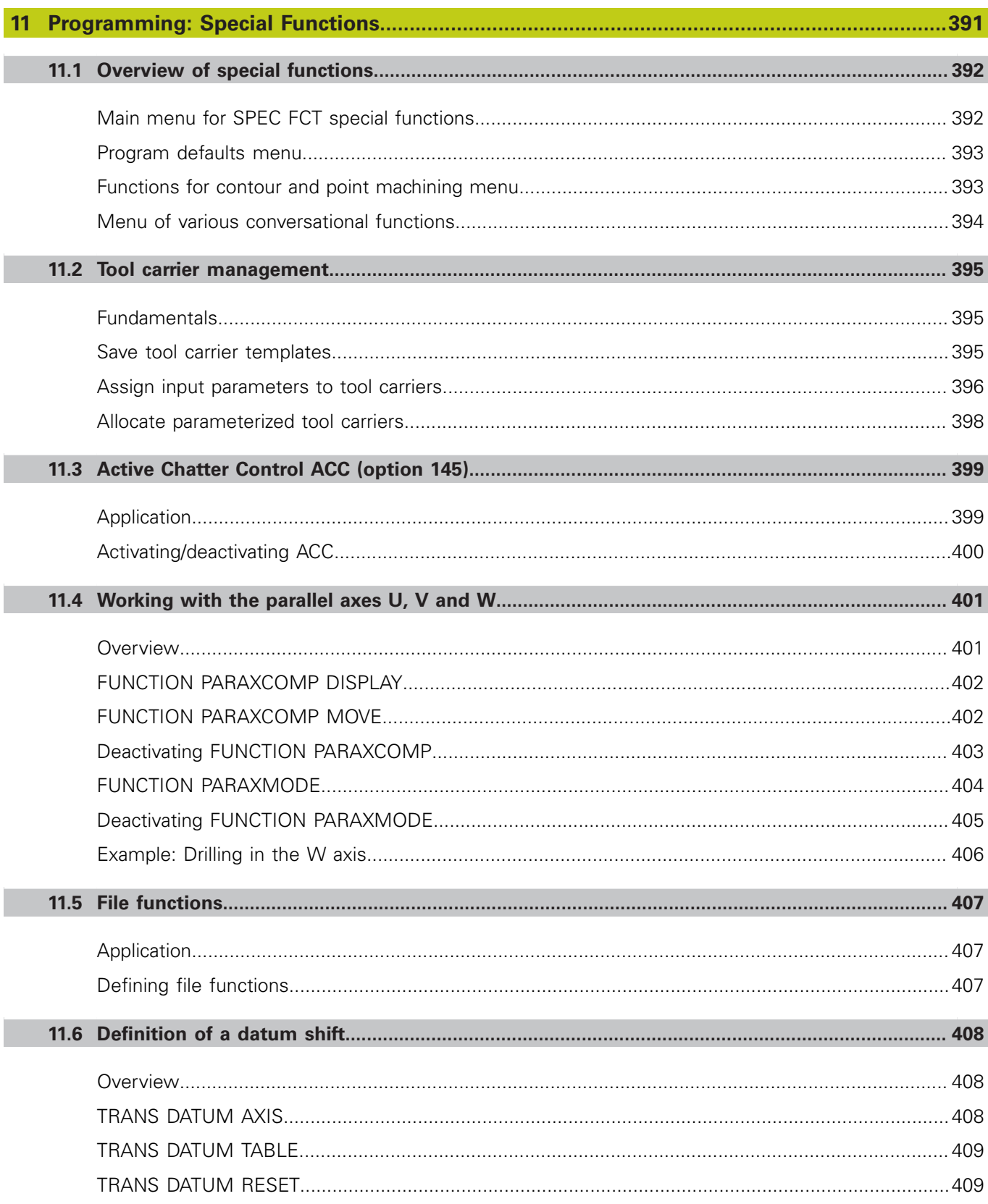

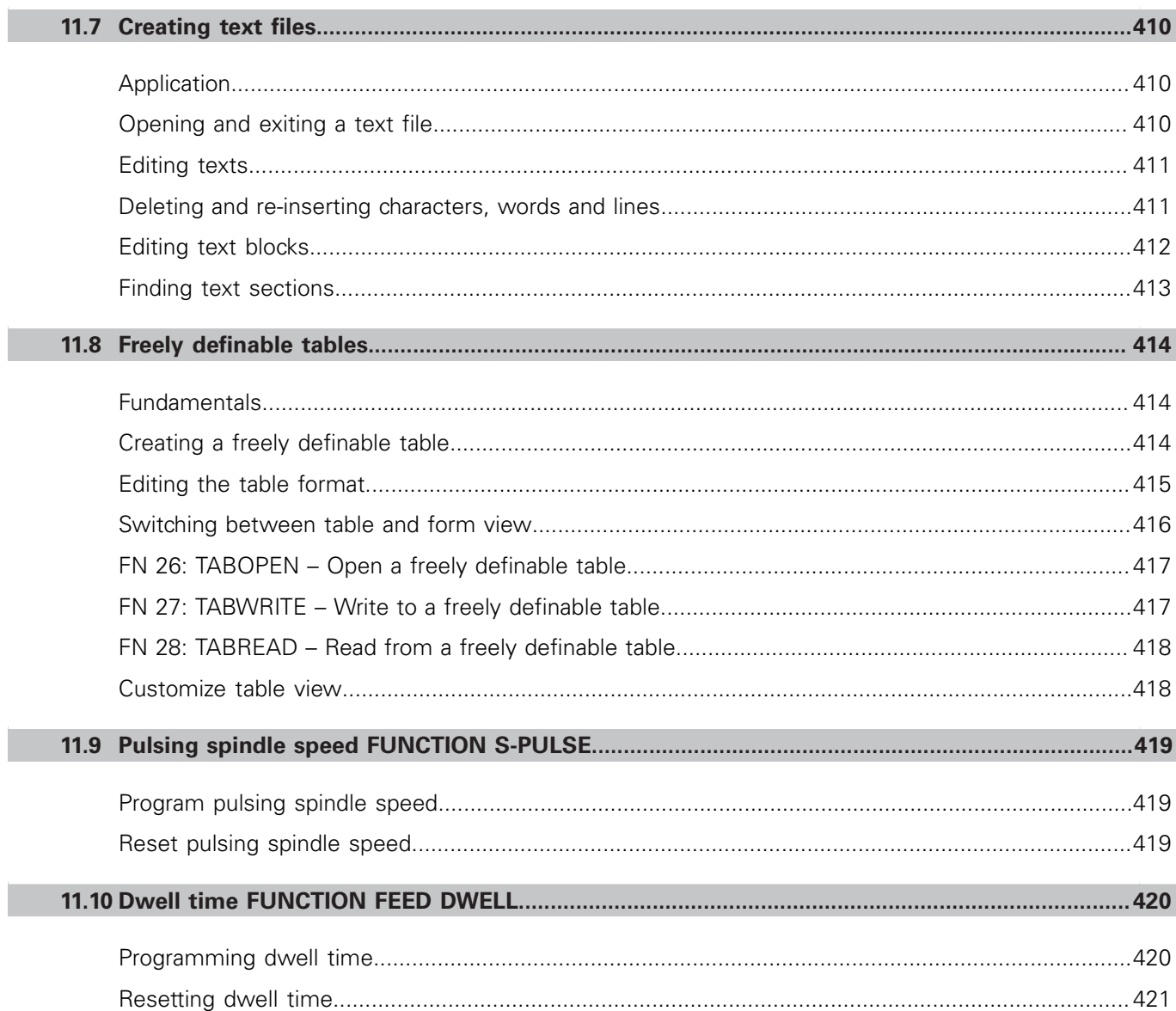

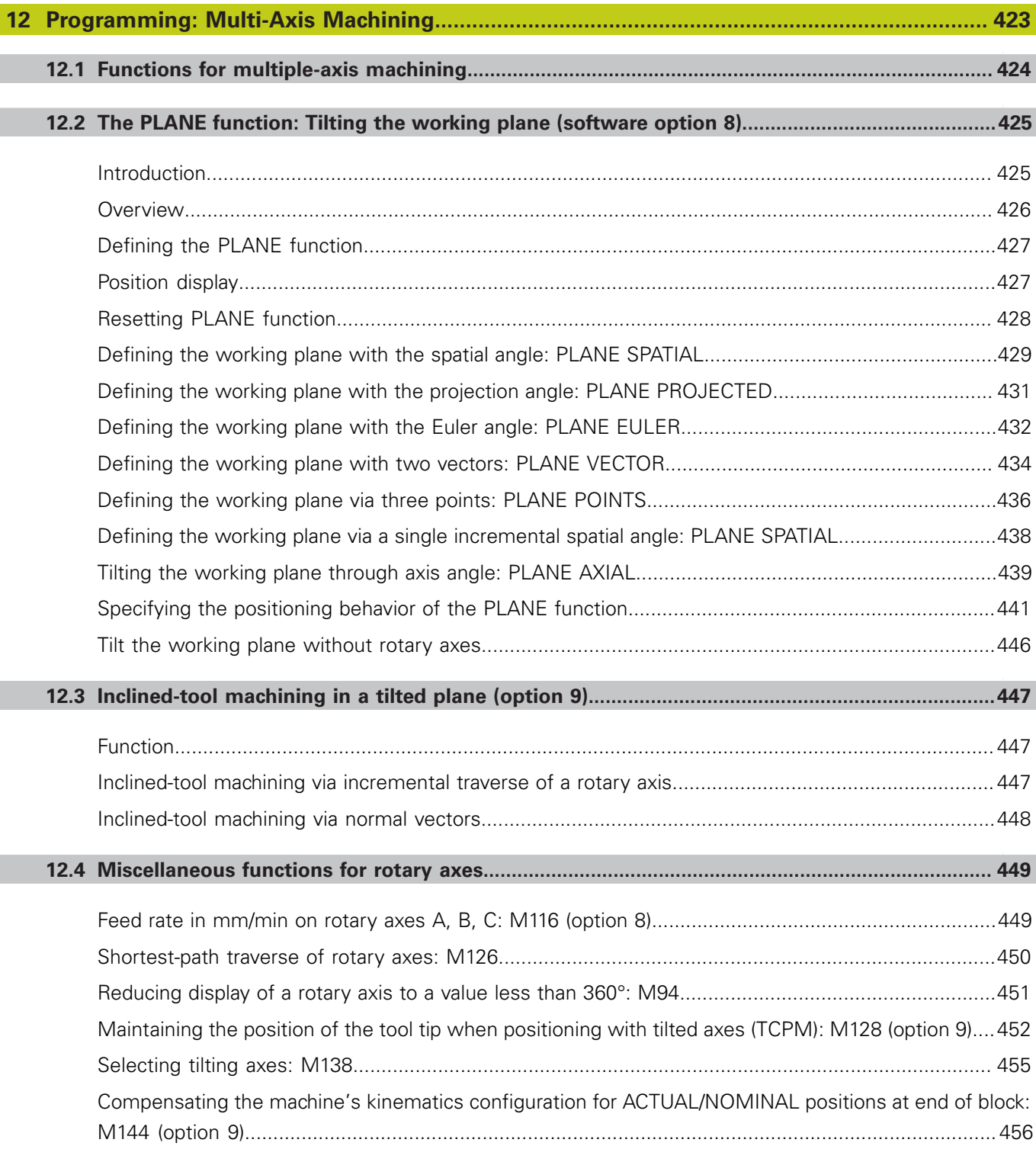

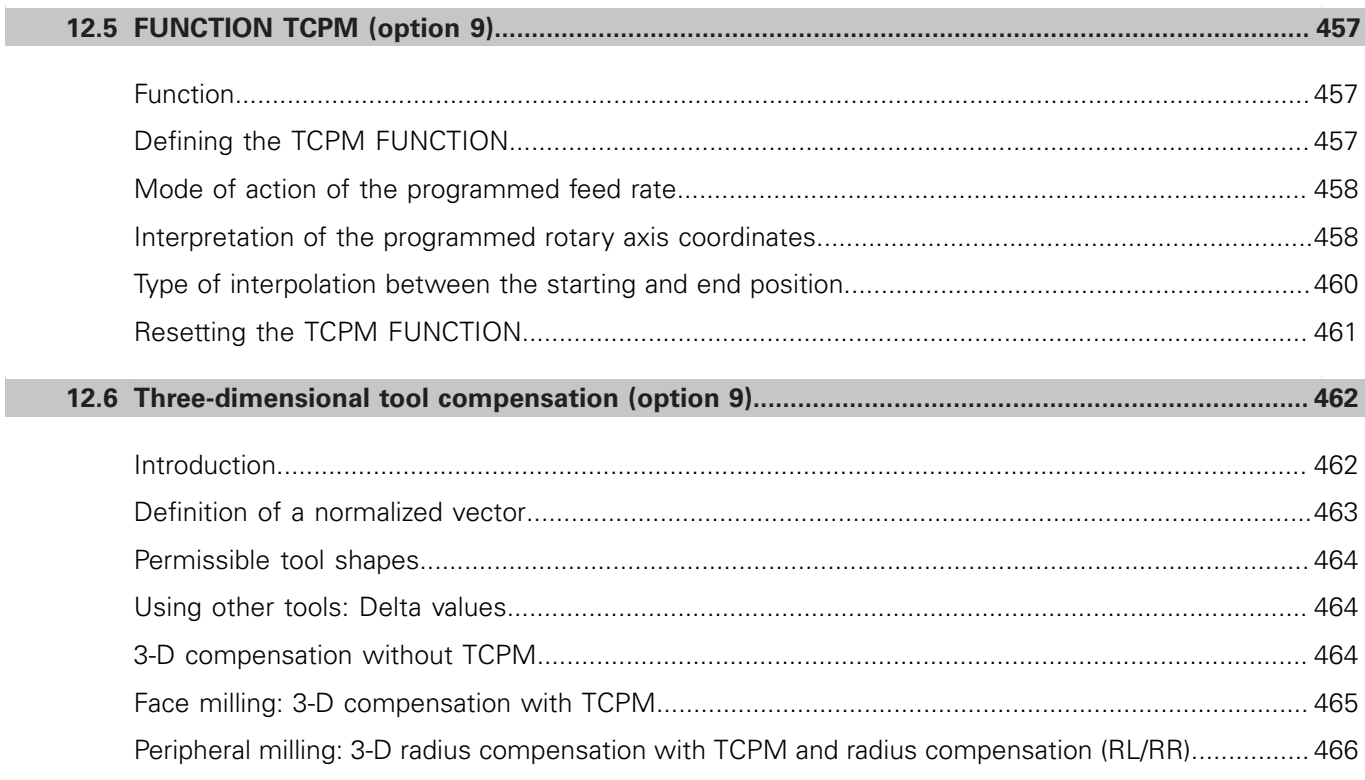

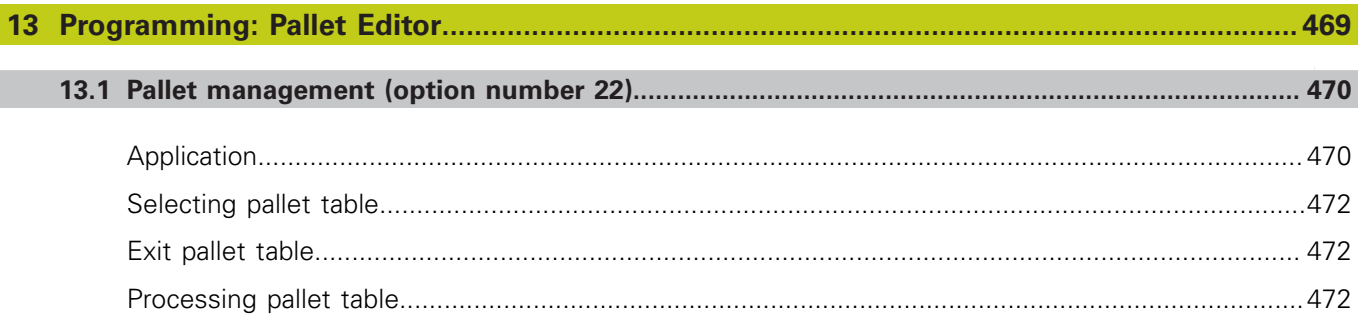

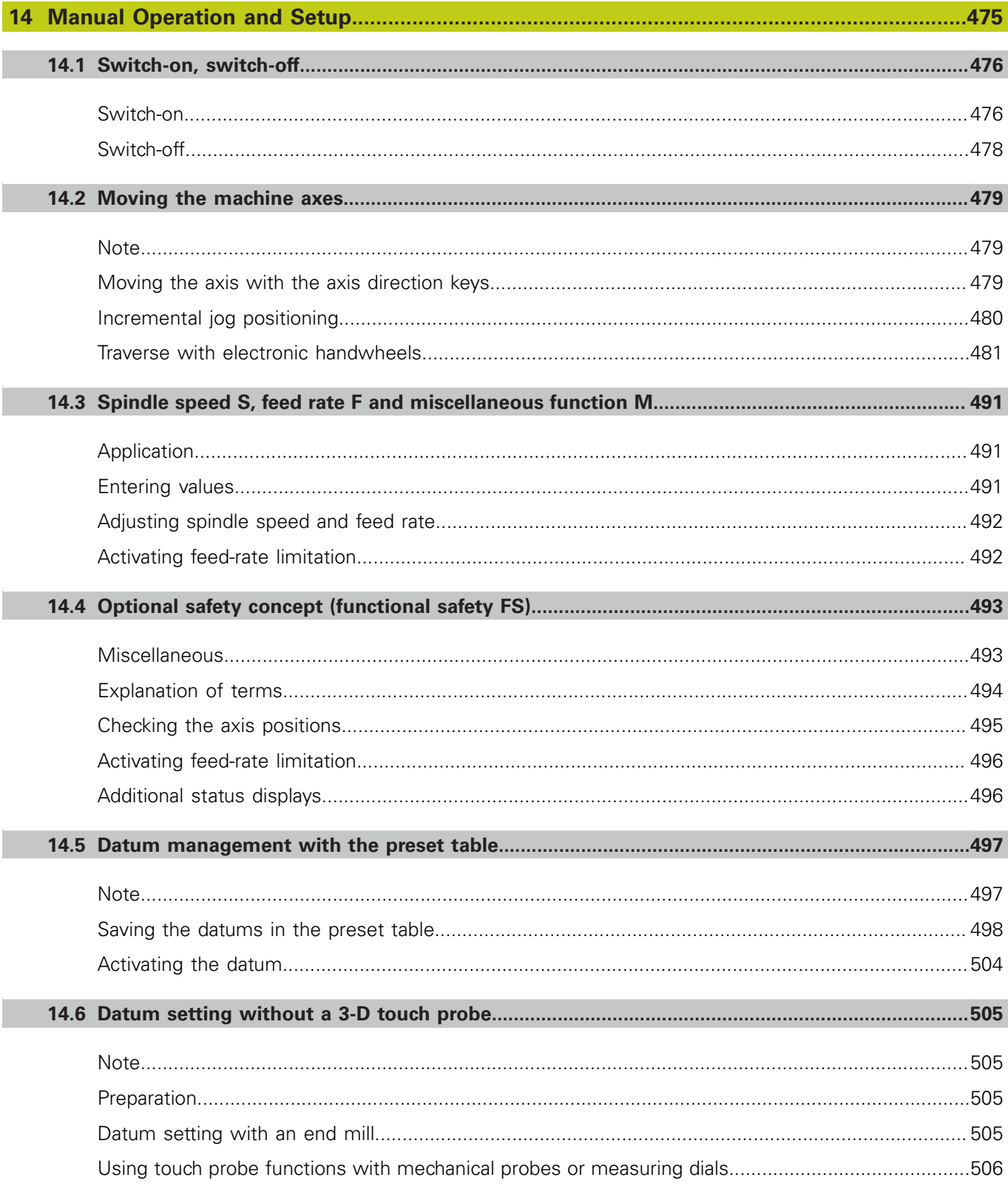

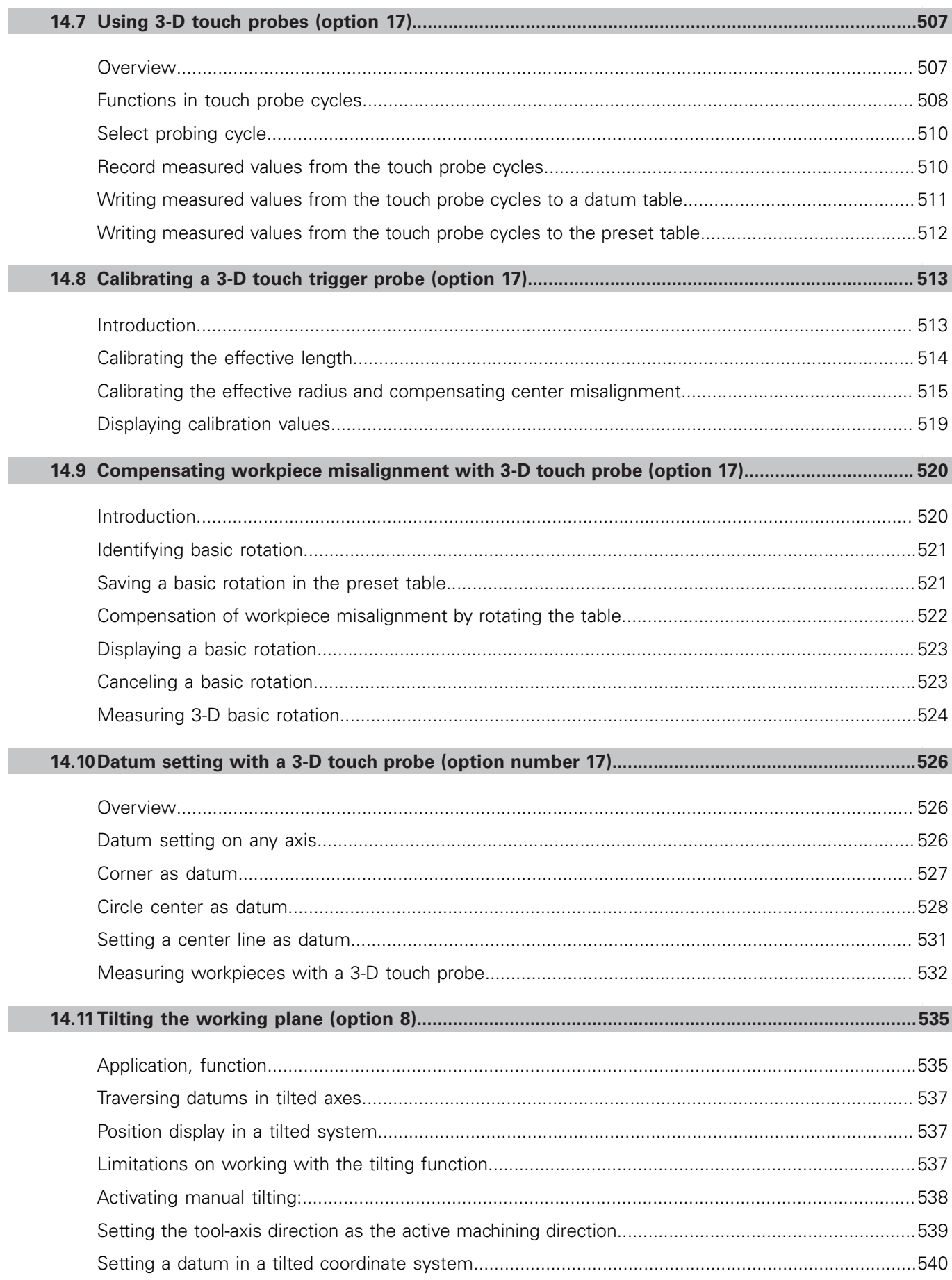

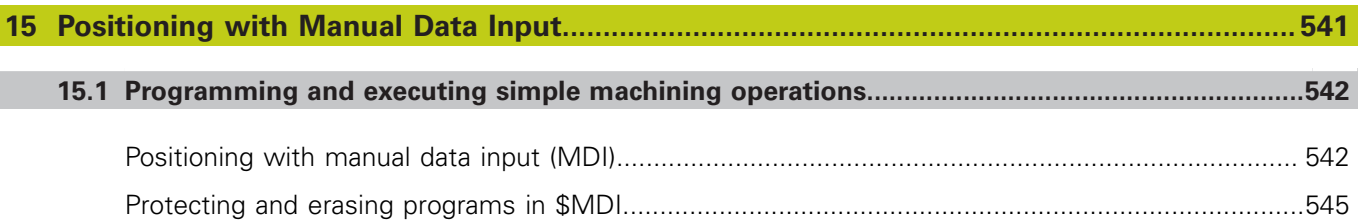

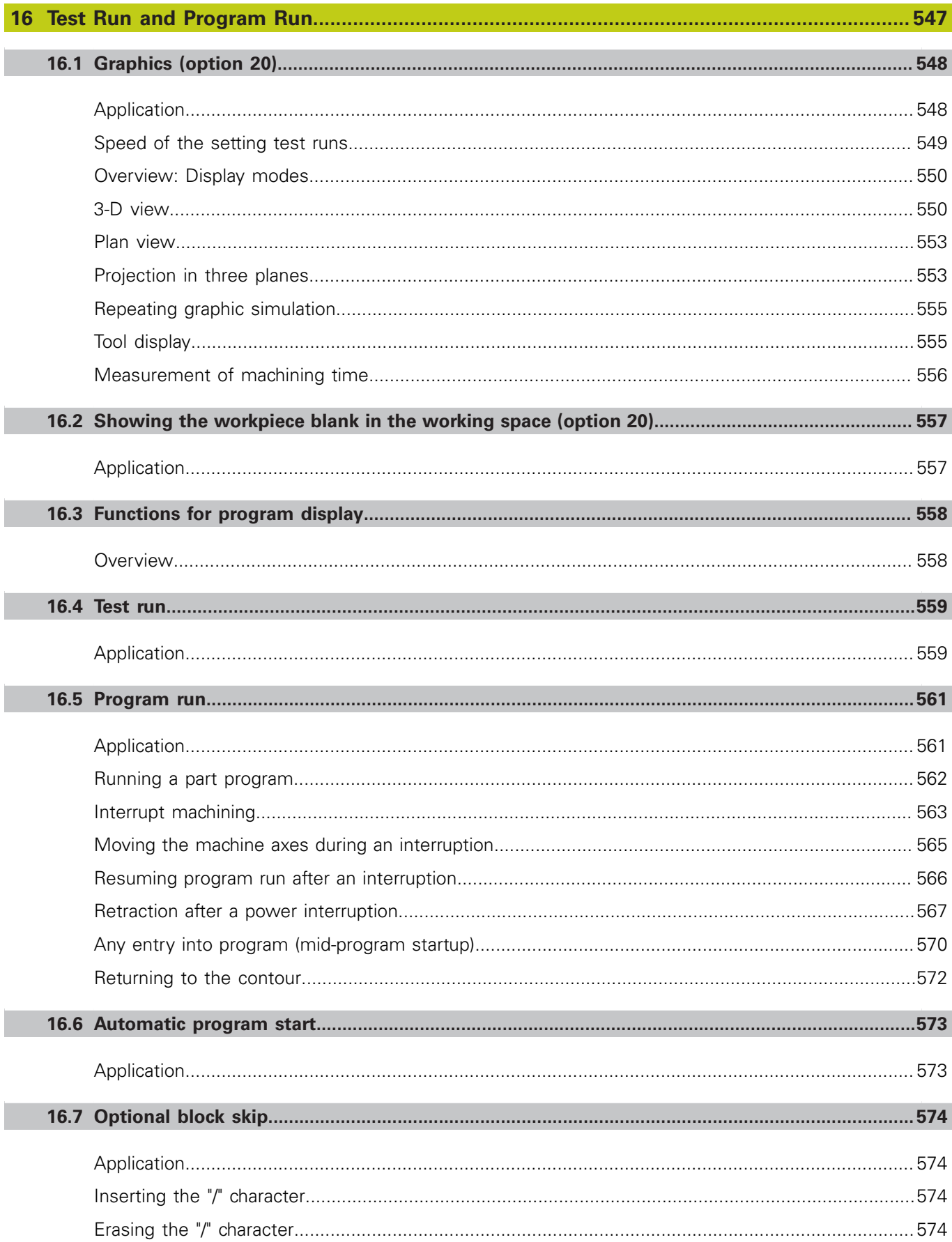

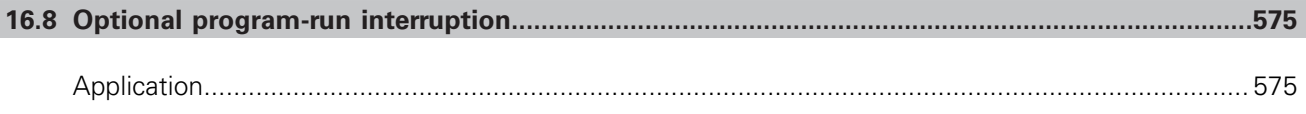

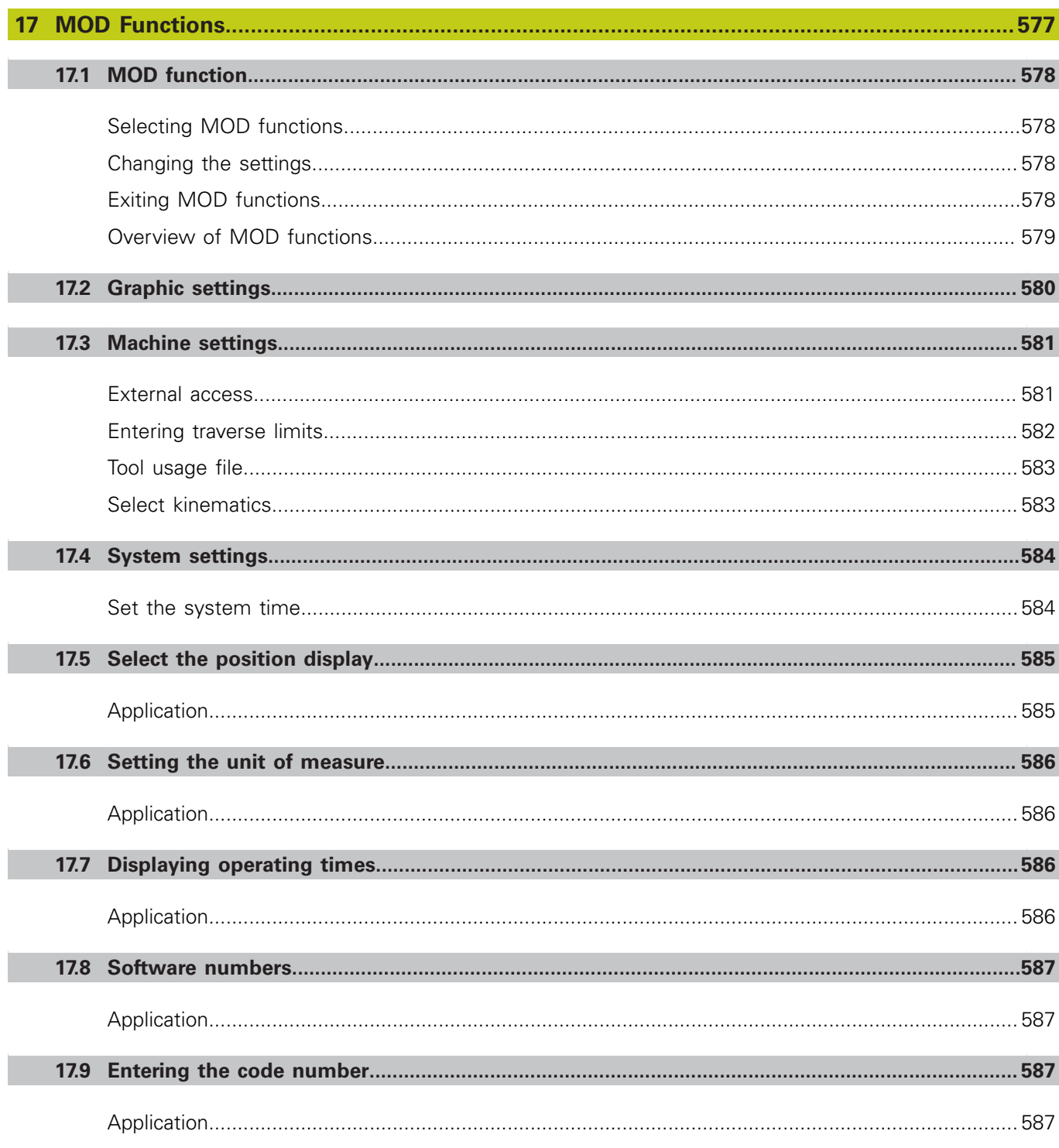

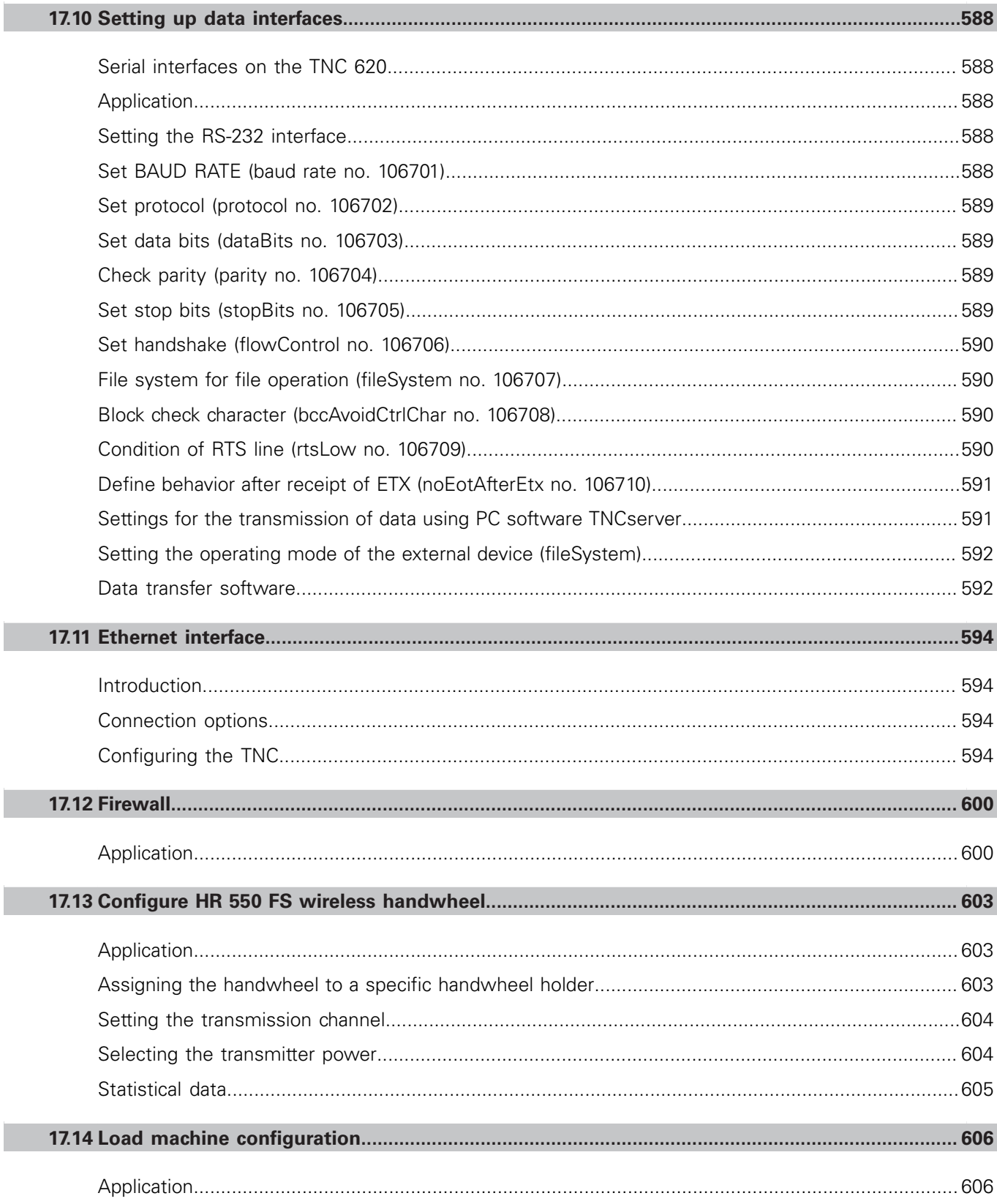

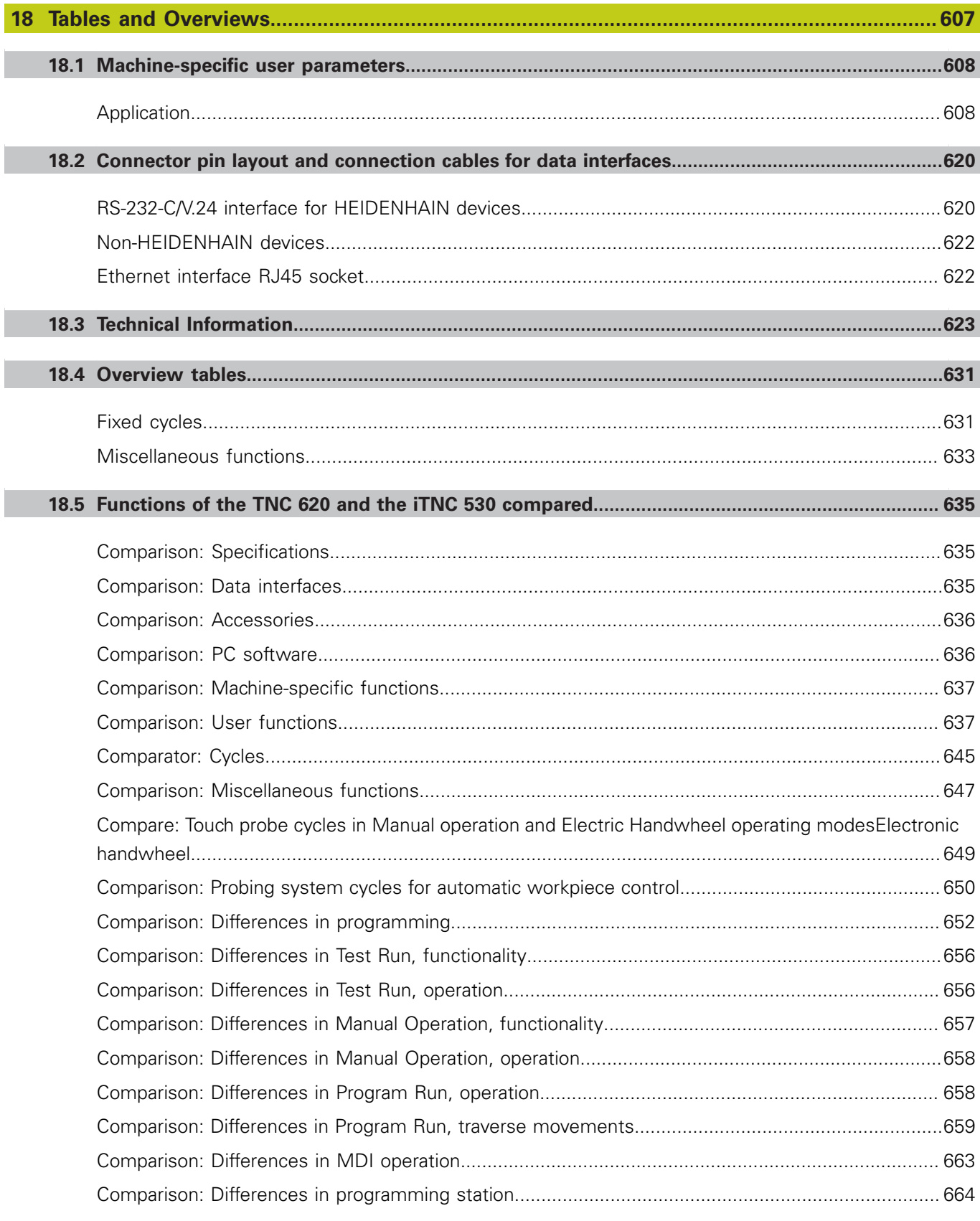

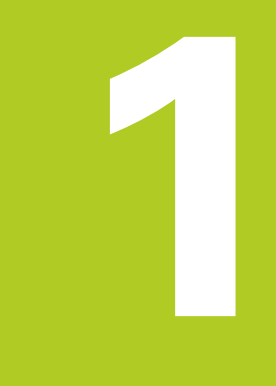

**1.1 Overview**

## **1.1 Overview**

This chapter is intended to help TNC beginners quickly learn to handle the most important procedures. For more information on a respective topic, see the section referred to in the text.

The following topics are included in this chapter:

- $\overline{\phantom{a}}$ Machine switch-on
- $\blacksquare$ Programming the first part
- Graphically testing the first part П
- П Setting up tools
- Workpiece setup
- Running the first program

## **1.2 Machine switch-on**

### **Acknowledging the power interruption and moving to the reference points**

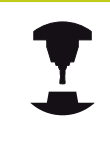

Switch-on and crossing over the reference points can vary depending on the machine tool. Refer to your machine manual.

- Switch on the power supply for control and machine. The TNC starts the operating system. This process may take several minutes. Then the TNC will display the "Power interrupted" message in the screen header.
- $CE$

 $\Box$ 

- Press the **CE** key: The TNC compiles the PLC program
- Switch on the control voltage: The TNC checks operation of the emergency stop circuit and goes into Reference Run mode
- $\triangleright$  Cross the datums manually in the prescribed sequence: For each axis press the **START** key. If you have absolute linear and angle encoders on your machine there is no need for a reference run

The TNC is now ready for operation in the **Manual operation** mode.

- Approaching datums **[Further Information:](#page-475-1)** Switch-on, page 476
- Operating modes  $\Box$ **Further Information: [Programming, page 78](#page-77-0)**

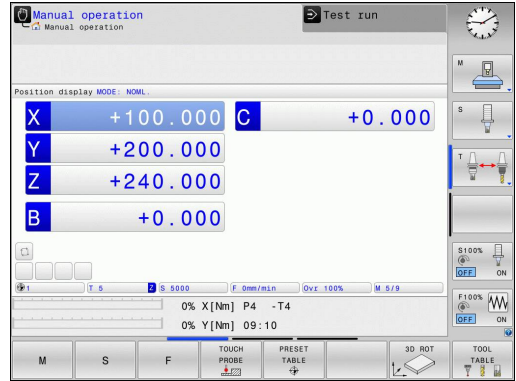

**1**

# **1.3 Programming the first part**

### **Selecting the correct operating mode**

You can write programs only in Programming mode:

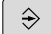

**Press the Programming operating mode key for** the TNC to switch to **Programming**

#### **Further information on this topic**

■ Operating modes **Further Information:** [Programming, page 78](#page-77-0)

## **The most important TNC keys**

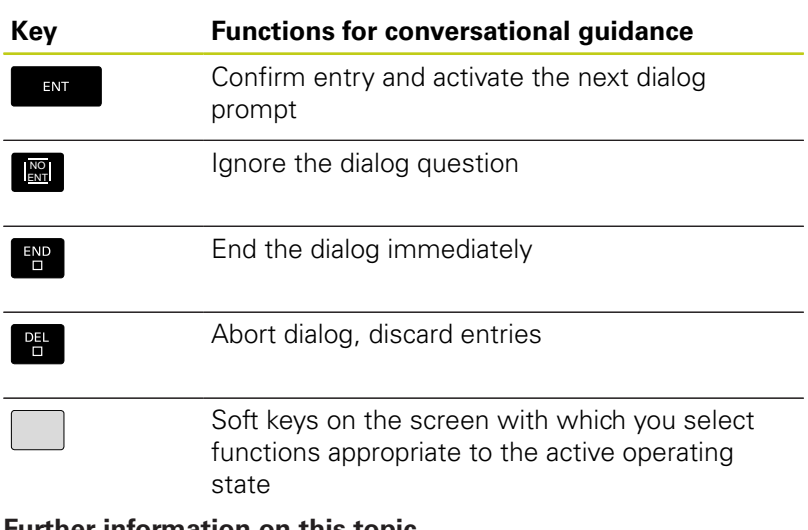

- Writing and editing programs **Further Information:** [Editing a program, page 113](#page-112-0)
- Overview of keys **Further Information:** [Controls of the TNC, page 2](#page-1-0)

**1.3 Programming the first part**

### **Opening a new program/file management**

- Press the **PGM MGT** key: The TNC opens the file manager The file management of the TNC is arranged much like the file management on a PC with the Windows Explorer. The file management enables you to manage data on the internal memory of the TNC
	- ▶ Use the arrow keys to select the folder in which you want to open the new file
	- Enter any desired file name with the extension **.H**
- ENT

 $MM$ 

 $\sqrt{\frac{PGM}{MGT}}$ 

**1**

- ▶ Confirm with the **ENT** key: The control asks you for the unit of measurement for the new program
- Select the unit of measure: Press the **MM** or **INCH** soft key

The TNC automatically generates the first and last blocks of the program. Afterwards you can no longer change these blocks.

- File management **Further Information:** [Working with the file manager,](#page-119-0) [page 120](#page-119-0)
- Creating a new program **Further Information:** [Opening programs and entering,](#page-104-0) [page 105](#page-104-0)

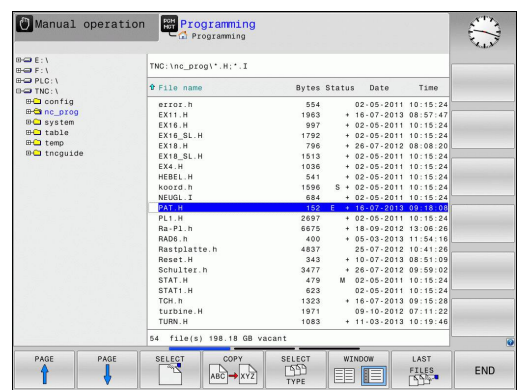

### **Defining a workpiece blank**

After you have created a new program you can define a workpiece blank. For example, define a cuboid by entering the MIN and MAX points, each with reference to the selected reference point.

After you have selected the desired blank form via soft key, the TNC automatically initiates the workpiece blank definition and asks for the required data:

- **Working plane in graphic: XY?**: Enter the active spindle axis. Z is saved as default setting. Accept with the **ENT** key
- **Workpiece blank def.: Minimum X**: Enter the smallest X coordinate of the workpiece blank with respect to the reference point, e.g. 0, confirm with the **ENT** key
- **Workpiece blank def.: Minimum Y**: Smallest Y coordinate of the workpiece blank with respect to the reference point, e.g. 0. Confirm with the **ENT** key
- **Workpiece blank def.: Minimum Z**: Smallest Z coordinate of the workpiece blank with respect to the reference point, e.g. -40, confirm with the **ENT** key
- **Workpiece blank def.: Maximum X**: Enter the largest X coordinate of the workpiece blank with respect to the reference point, e.g. 100, confirm with the **ENT** key
- **Workpiece blank def.: Maximum Y**: Enter the largest Y coordinate of the workpiece blank with respect to the reference point, e.g. 100. Confirm with the **ENT** key
- **Workpiece blank def.: Maximum Z**: Enter the largest Z coordinate of the workpiece blank with respect to the reference point, e.g. 0. Confirm with the **ENT** key. The TNC concludes the dialog

### **Example NC blocks**

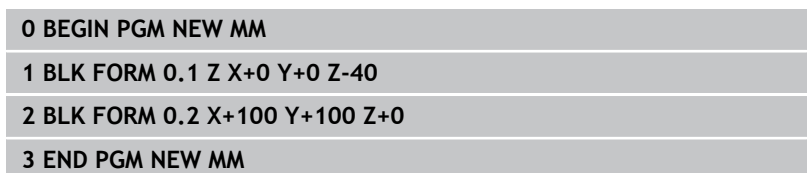

### **Further information on this topic**

Define workpiece blank  $\mathbb{R}$ **Further Information:** [Opening a new part program, page 109](#page-108-0)

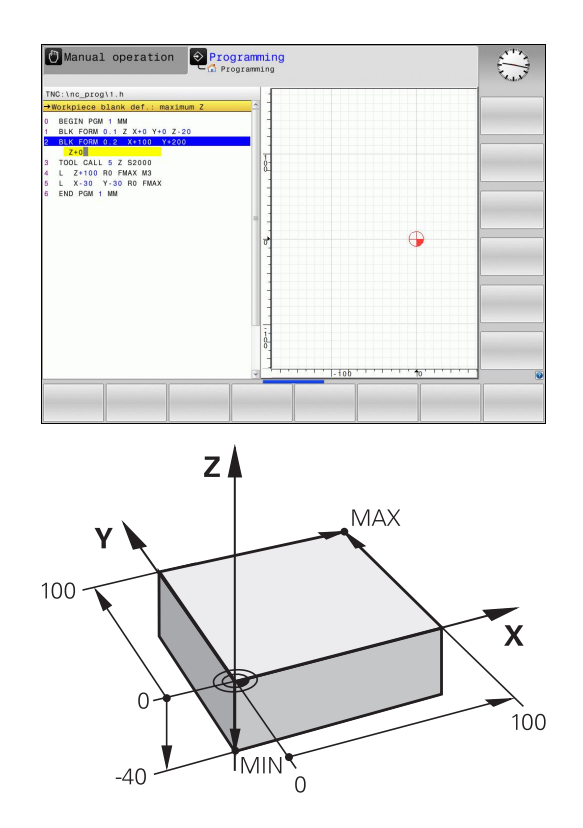

**1.3 Programming the first part**

### **Program layout**

NC programs should be arranged consistently in a similar manner. This makes it easier to find your place, accelerates programming and reduces errors.

#### **Recommended program layout for simple, conventional contour machining**

- 1 Call tool, define tool axis
- 2 Retract the tool
- 3 Pre-position the tool in the working plane near the contour starting point
- 4 In the tool axis, position the tool above the workpiece, or preposition immediately to workpiece depth. If required, switch on the spindle/coolant
- 5 Contour approach
- 6 Contour machining
- 7 Contour departure
- 8 Retract the tool, end program

#### **Further information on this topic**

■ Contour programming **Further Information:** [Programming tool movements for](#page-209-0) [workpiece machining, page 210](#page-209-0)

#### **Recommended program layout for simple cycle programs**

- 1 Call tool, define tool axis
- 2 Retract the tool
- 3 Define the machining positions
- 4 Define the fixed cycle
- 5 Call the cycle, switch on the spindle/coolant
- 6 Retract the tool, end program

#### **Further information on this topic**

Cycle programming **Further information:** Cycle Programming User's Manual

#### **Layout of contour machining programs**

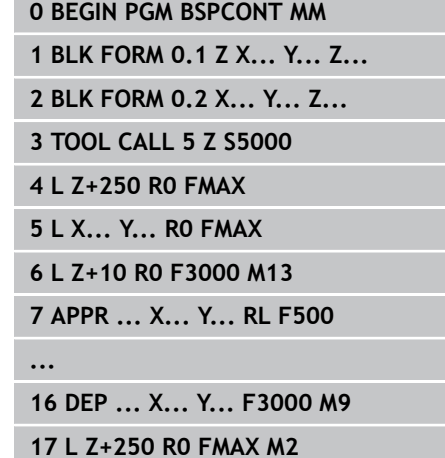

**18 END PGM BSPCONT MM**

#### **Cycle program layout**

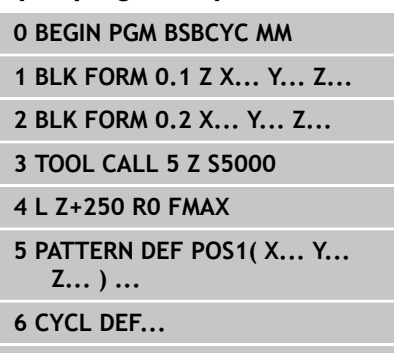

- **7 CYCL CALL PAT FMAX M13**
- **8 L Z+250 R0 FMAX M2**
- **9 END PGM BSBCYC MM**

**1**

### **Programming a simple contour**

The contour shown to the right is to be milled once to a depth of 5 mm You have already defined the workpiece blank. After you have initiated a dialog through a function key, enter all the data requested by the TNC in the screen header.

- TOOL<br>CALL
- ▶ Call the tool: Enter the tool data. Confirm each of your entries with the **ENT** key. Do not forget the tool axis **Z**
- $\sim$

مهربا

- ▶ Retract tool: Press the orange axis key **Z** and enter the value for the position to be approached, e.g. 250. Confirm with the **ENT** key
- ▶ Confirm **Radius comp.: RL/RR/no comp?** by pressing the **ENT** key: Do not activate the radius compensation
- Confirm **Feed rate F=?** with the **ENT** key: Move at rapid traverse (**FMAX**)
- Enter **Miscellaneous function M?** and confirm with the **END** key: The TNC saves the entered positioning block
- $\blacktriangleright$  Preposition the tool in the working plane: Press the orange **X** axis key and enter the value for the position to be approached, e.g. -20
- **Press the orange axis key Y and enter the value for** the position to be approached, e.g. -20. Confirm with the **ENT** key
- ▶ Confirm **Radius comp.: RL/RR/no comp?** by pressing the **ENT** key: Do not activate the radius compensation
- Confirm **Feed rate F=?** with the **ENT** key: Move at rapid traverse (**FMAX**)
- Confirm **Miscellaneous function M?** with the **END** key: The TNC saves the entered positioning block
- Move the tool to depth: Press the orange axis key **Z** and enter the value for the position to be approached, e.g. -5. Confirm with **ENT**
- ▶ Confirm **Radius comp.: RL/RR/no comp?** by pressing the **ENT** key: Do not activate the radius compensation
- ▶ **Feed rate F=?** Enter the positioning feed rate, e.g. 3000 mm/min, confirm with the **ENT** key
- **Miscellaneous function M?** Switch on the spindle and coolant, e.g. **M13**, confirm with the **END** key: The TNC saves the entered positioning block
- Move to the contour: Press the **APPR/DEP** key: The TNC shows a soft-key row with approach and departure functions

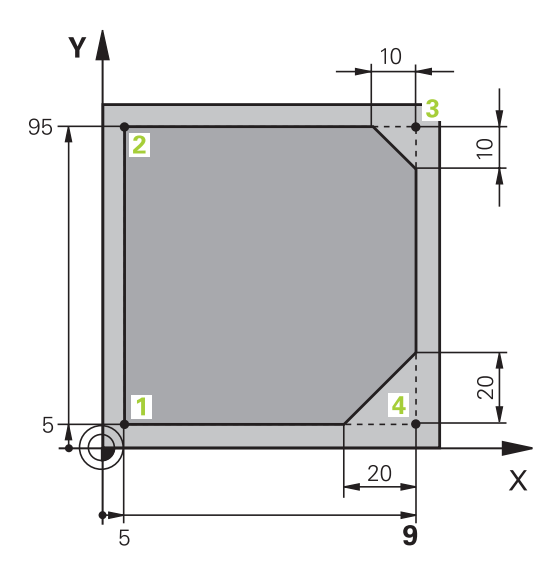

مبر یا

## **1.3 Programming the first part**

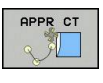

 $\frac{L}{\sigma}$ 

 $rac{\text{CHF}}{\text{O}}$ 

- ▶ Select the approach function **APPR CT**: Enter the coordinates of the contour starting point **1** in X and Y, e.g. 5/5, confirm with the **ENT** key
- $\blacktriangleright$ **Center angle?** Enter the approach angle, e.g. 90°, confirm with the **ENT** key
- **Circle radius?** Enter the circular radius, e.g. 8 mm, confirm with the **ENT** key
- Confirm the **Radius comp.: RL/RR/no comp?** with the **RL** soft key: Activate the radius compensation to the left of the programmed contour
- ► **Feed rate F=?** Enter the machining feed rate, e.g. 700 mm/min, save your entry with the **END** key
- ▶ Machine the contour and move to contour point **2**: You only need to enter the information that changes. In other words, enter the Y coordinate 95 and save your entry with the **END** key
- ► Move to contour point **3**: Enter the X coordinate 95 and save your entry with the **END** key
- ▶ Define the chamfer at contour point **3**: Enter the chamfer width 10 mm and save with the **END** key
- ▶ Move to contour point **4**: Enter the Y coordinate 5 and save your entry with the **END** key
- ▶ Define the chamfer at contour point **4**: Enter the chamfer width 20 mm and save with the **END** key
- ► Move to contour point **1**: Enter the X coordinate 5 and save your entry with the **END** key
- Depart the contour  $\blacktriangleright$

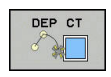

 $\frac{\text{APPR}}{\text{DEP}}$ 

مبر یا |

- Select the departure function **DEP CT**  $\blacktriangleright$
- **Center angle?** Enter the departure angle, e.g. 90°,  $\mathbf{r}$ confirm with the **ENT** key
- **Circle radius?** Enter the departure radius, e.g. 8 mm, confirm with the **ENT** key
- ► Feed rate F=? Enter the positioning feed rate, e.g. 3000 mm/min, confirm with the **ENT** key
- **Miscellaneous function M?** Switch on the coolant, e.g. **M9**, confirm with the **END** key: The TNC saves the entered positioning block
- $\blacktriangleright$ Retract tool: Press the orange axis key **Z** and enter the value for the position to be approached, e.g. 250. Confirm with the **ENT** key
- Confirm **Radius comp.: RL/RR/no comp?** by pressing the **ENT** key: Do not activate the radius compensation
- Confirm **Feed rate F=?** with the **ENT** key: Move at rapid traverse (**FMAX**)
- **MISCELLANEOUS FUNCTION M?** Enter M2 to end the program and confirm with the **END** key: The TNC saves the entered positioning block

**1**

- $\overline{\phantom{a}}$ **Complete example with NC blocks Further Information:** [Example: Linear movements and](#page-232-0) [chamfers with Cartesian coordinates, page 233](#page-232-0)
- Creating a new program **Further Information:** [Opening programs and entering,](#page-104-0) [page 105](#page-104-0)
- Approaching/departing contours **Further Information:** [Approaching and departing a contour,](#page-213-0) [page 214](#page-213-0)
- Programming contours **Further Information:** [Overview of path functions, page 224](#page-223-0)
- Programmable feed rates **Further Information:** [Possible feed rate input, page 111](#page-110-0)
- $\mathbf{r}$ Tool radius compensation **Further Information:** [Tool radius compensation , page 195](#page-194-0)
- **Miscellaneous functions M Further Information:** [Miscellaneous functions for program run](#page-371-0) [inspection, spindle and coolant , page 372](#page-371-0)

**1.3 Programming the first part**

### **Creating a cycle program**

The holes (depth of 20 mm) shown in the figure at right are to be drilled with a standard drilling cycle. You have already defined the workpiece blank.

- TOOL<br>CALL
- ▶ Call the tool: Enter the tool data. Confirm each of your entries with the **ENT** key. Do not forget the tool axis
- مپ!
- ▶ Retract tool: Press the orange axis key **Z** and enter the value for the position to be approached, e.g. 250. Press the **ENT** key
- ▶ Confirm **Radius comp.: RL/RR/no comp.?** by pressing the **ENT** key: Do not activate radius compensation
- ▶ Confirm **Feed rate F=?** with the **ENT** key: Move at rapid traverse (**FMAX**)
- **Miscellaneous function M?**. Confirm with the **END** key: The TNC saves the entered positioning block
- Call the cycle menu  $\blacktriangleright$

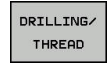

200 27

CYCL<br>DEF

- $\mathbf{r}$ Display the drilling cycles
- ▶ Select the standard drilling cycle 200: The TNC starts the dialog for cycle definition. Enter all parameters requested by the TNC step by step and conclude each entry with the **ENT** key. In the screen to the right, the TNC also displays a graphic showing the respective cycle parameter
- Call the menu for special functions  $\blacktriangleright$
- CONTOUR POINT MACHININO

SPEC<br>FCT

- Display the functions for point machining  $\mathbf{r}$
- PATTERN DEF POINT

 $\ddot{\bullet}$ 

CYCL<br>CALL

CYCLE CALL PAT

- $\blacktriangleright$  Select the pattern definition
- $\triangleright$  Select point entry: Enter the coordinates of the 4 points and confirm each with the **ENT** key. After entering the fourth point, save the block with the **END** key
- 
- $\blacktriangleright$  Run the drilling cycle on the defined pattern:
- ▶ Confirm **Feed rate F=?** with the **ENT** key: Move at rapid traverse (**FMAX**)
- **Miscellaneous function M?** Switch on the spindle and coolant, e.g. **M13**. Confirm with the **END** key: The TNC saves the entered positioning block

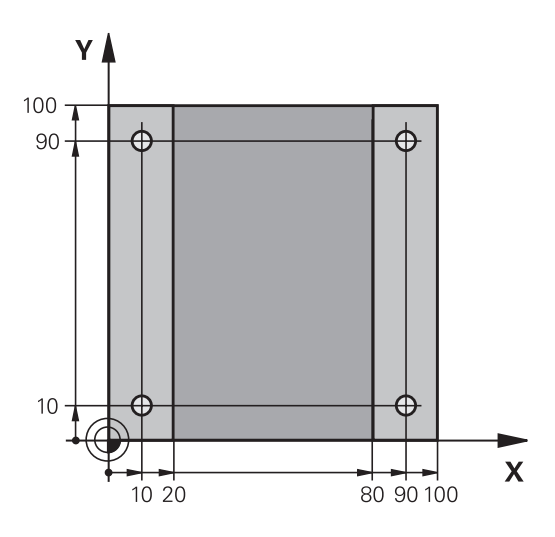

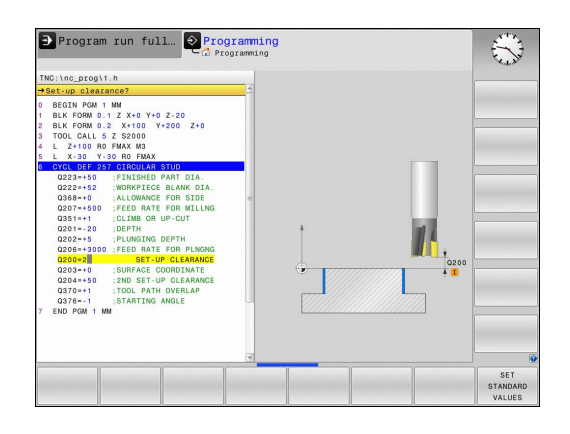

- $\triangleright$  Display the menu for defining the cycle call
- 
- 
- 
- Enter Retract tool: Press the orange axis key **Z** and enter the value for the position to be approached, e.g. 250. Press the **ENT** key
- ▶ Confirm **Radius comp.: RL/RR/no comp.?** by pressing the **ENT** key: Do not activate radius compensation
- ▶ Confirm **Feed rate F=?** with the **ENT** key: Move at rapid traverse (**FMAX**)
- **Miscellaneous function M?** Enter **M2** to end the program and confirm with the **END** key: The TNC saves the entered positioning block

#### **Example NC blocks**

 $\left\lceil \frac{\mathsf{L}}{2}\right\rceil$ 

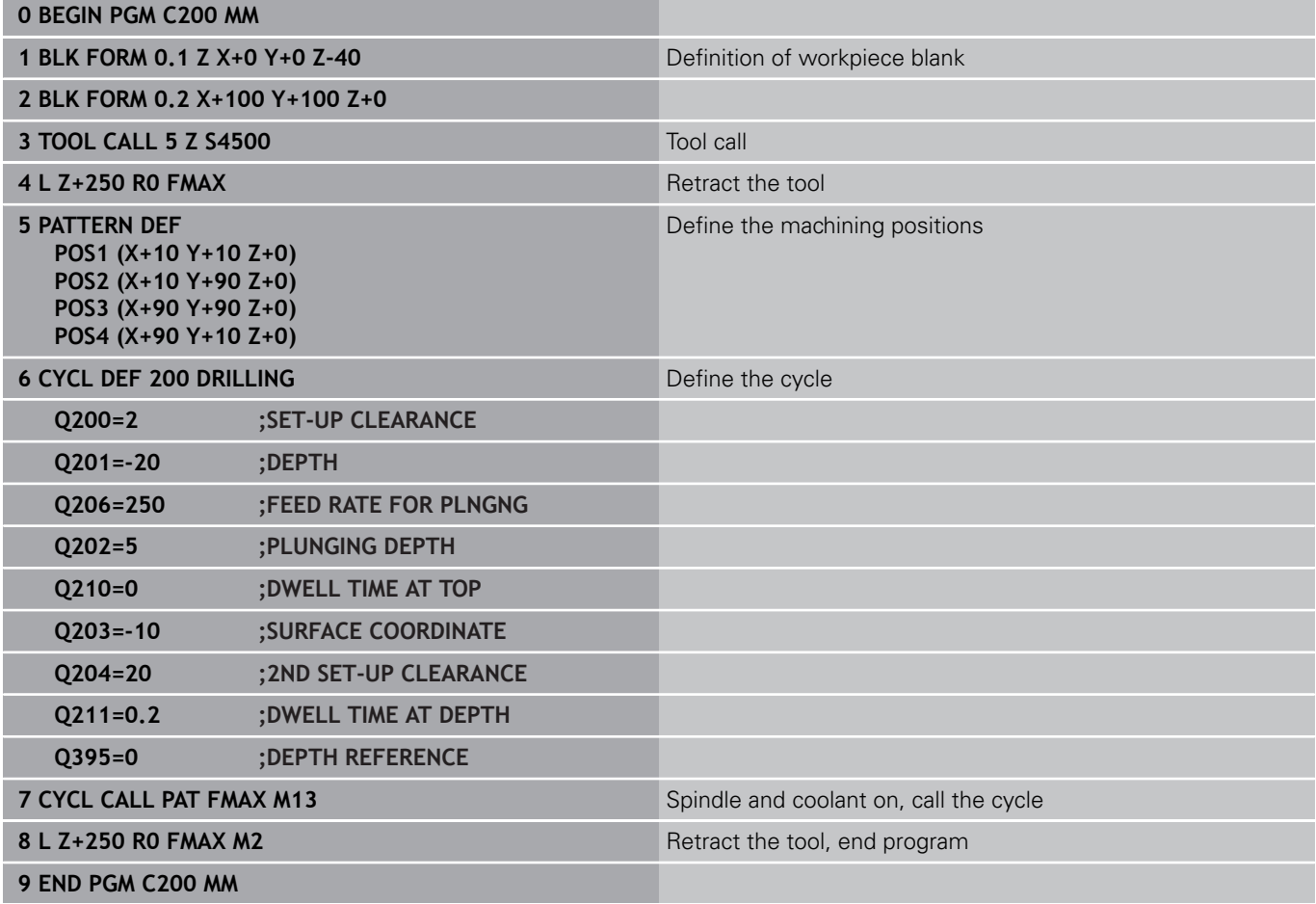

- Creating a new program **Further Information:** [Opening programs and entering,](#page-104-0) [page 105](#page-104-0)
- Cycle Programming **Further information** Cycle Programming User's Manual

**1.4 Graphically testing the first part**

## **1.4 Graphically testing the first part (option number 20)**

### **Selecting the correct operating mode**

You can test programs in the **Test Run** mode:

 $\Rightarrow$ 

**1**

**Press the Test Run** operating mode key: the TNC

switches to that mode

#### **Further information on this topic**

- Operating modes of the TNC **Further Information:** [Modes of operation, page 77](#page-76-0)
- Testing programs **[Further Information:](#page-558-0)** Test run, page 559

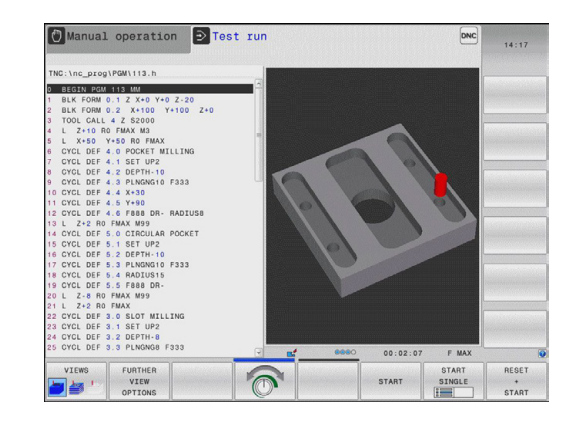

### **Selecting the tool table for the test run**

If you have not yet activated a tool table in **Test Run** mode, then you must carry out this step.

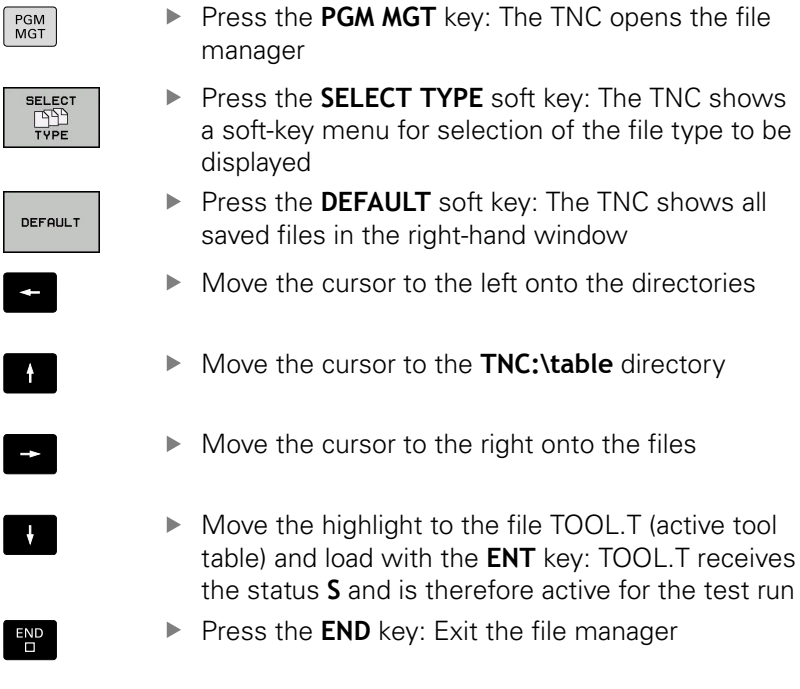

- Ī. Tool management **Further Information:** [Enter tool data into the table, page 176](#page-175-0)
- Testing programs **[Further Information:](#page-558-0)** Test run, page 559

**1**

#### **Choosing the program you want to test**

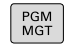

- **Press the PGM MGT** key: The TNC opens the file manager
- LAS<sup>-</sup> FILES<br>| TYP
- ▶ Press the LAST FILES soft key: The TNC opens a pop-up window with the most recently selected files
- ▶ Use the arrow keys to select the program that you want to test. Load with the **ENT** key

#### **Further information on this topic**

Program number **Further Information:** [Working with the file manager,](#page-119-0) [page 120](#page-119-0)

#### **Selecting the screen layout and the view**

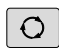

 $\blacktriangleright$  Press the key for selecting the screen layout. The TNC shows all available alternatives in the soft-key row

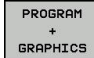

**Press the PROGRAM + GRAPHICS** soft key: In the left half of the screen the TNC shows the program; in the right half it shows the workpiece blank

The TNC features the following views:

#### **Soft keys Function**

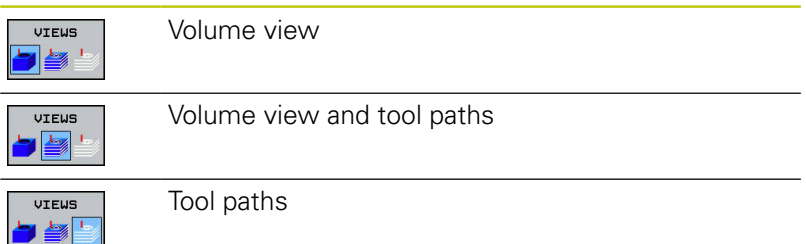

- Graphic functions **Further Information:** [Graphics \(option 20\), page 548](#page-547-0)
- $\overline{\Box}$ Performing a test run **[Further Information:](#page-558-0)** Test run, page 559

## **1.4 Graphically testing the first part**

### **Starting the test run**

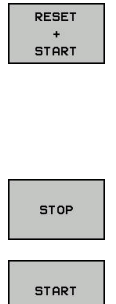

Press the **RESET + START** soft key: The TNC simulates the active program up to a programmed

break or to the program end

- $\triangleright$  While the simulation is running, you can use the soft keys to change views
- **Press the STOP** soft key: The TNC interrupts the test run

Press the **START** soft key: The TNC resumes the test run after a break

- Performing a test run
- **[Further Information:](#page-558-0)** Test run, page 559
- Graphic functions **Further Information:** [Graphics \(option 20\), page 548](#page-547-0)
- Ì. Adjusting the simulation speed **Further Information:** [Speed of the setting test runs,](#page-548-0) [page 549](#page-548-0)

# **1.5 Setting up tools**

## **Selecting the correct operating mode**

Tools are set up in the **Manual Operation** mode:

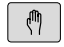

Press the Manual Operation operating mode key for the TNC to switch to **Manual operation**

### **Further information on this topic**

 $\overline{\phantom{a}}$ Operating modes of the TNC **Further Information:** [Modes of operation, page 77](#page-76-0)

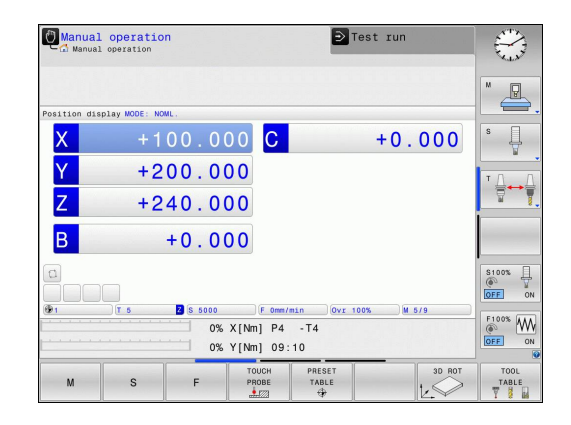

### **Preparing and measuring tools**

- ▶ Clamp the required tools in their tool holders
- When measuring with an external tool presetter: Measure the tools, note down the length and radius, or transfer them directly to the machine through a transfer program
- When measuring on the machine: store the tools in the tool changer

**Further Information:** [The pocket table TOOL\\_P.TCH,](#page-68-0) [page 69](#page-68-0)

**1.5 Setting up tools**

### **The tool table TOOL.T**

In the tool table TOOL.T (permanently saved under **TNC:\table\**), save the tool data such as length and radius, but also further toolspecific information that the TNC needs to perform its functions.

To enter tool data in the tool table TOOL.T, proceed as follows: Display the tool table: The TNC shows the tool

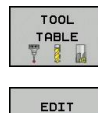

OFF ON

- table Edit the tool table: Set the **EDIT** soft key to **ON**
- With the upward or downward arrow keys you can select the tool number that you want to edit
- With the rightward or leftward arrow keys you can select the tool data that you want to edit
- ▶ To exit the tool table, press the **END** key

- Operating modes of the TNC Ī. **Further Information:** [Modes of operation, page 77](#page-76-0)
- Working with the tool table **Further Information:** [Enter tool data into the table, page 176](#page-175-0)

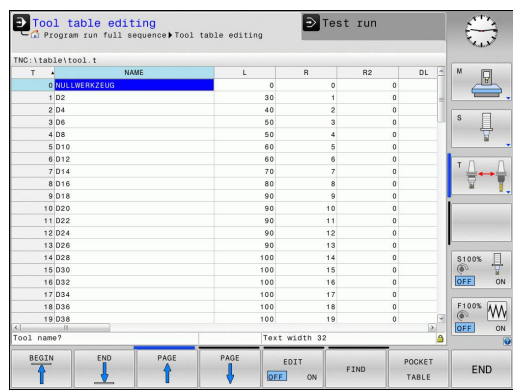

## <span id="page-68-0"></span>**The pocket table TOOL\_P.TCH**

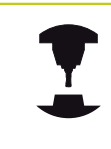

The function of the pocket table depends on the machine. Refer to your machine manual.

In the pocket table TOOL\_P.TCH (permanently saved under **TNC:\table\**) you specify which tools your tool magazine contains. To enter data in the pocket table TOOL\_P.TCH, proceed as follows:

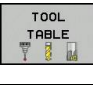

- Display the tool table: The TNC shows the tool table
- POCKET TABLE
- Display the pocket table: The TNC shows the pocket table
- Edit the pocket table: Set the **EDIT** soft key to **ON**
- With the upward or downward arrow keys you can select the pocket number that you want to edit
- ▶ With the rightward or leftward arrow keys you can select the data that you want to edit
- To leave the pocket table, press the **END** key

- Operating modes of the TNC **Further Information:** [Modes of operation, page 77](#page-76-0)
- $\blacksquare$ Working with the pocket table **Further Information:** [Pocket table for tool changer, page 184](#page-183-0)

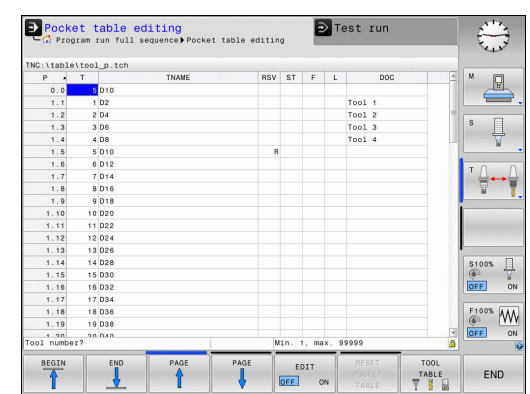

**1.6 Workpiece setup**

## **1.6 Workpiece setup**

### **Selecting the correct operating mode**

Workpieces are set up in the **Manual operation** or **Electronic handwheel** mode

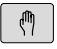

Press the Manual Operation operating mode key for the TNC to switch to **Manual operation**

#### **Further information on this topic**

 $\Box$ Operating mode **Manual operation Further Information:** [Moving the machine axes, page 479](#page-478-0)

### **Clamping the workpiece**

Mount the workpiece with a fixture on the machine table. If you have a 3-D touch probe on your machine, then you do not need to clamp the workpiece parallel to the axes.

If you do not have a 3-D touch probe available, you have to align the workpiece so that it is fixed with its edges parallel to the machine axes.

- Setting datums with a 3-D touch probe **Further Information:** [Datum setting with a 3-D touch probe](#page-525-0) [\(option number 17\), page 526](#page-525-0)
- Setting datums without 3-D touch probe **Further Information:** [Datum setting without a 3-D touch probe,](#page-504-0) [page 505](#page-504-0)

**1**

## **Datum setting with a 3-D touch probe (option number 17)**

- Insert a 3-D touch probe: In the **Positioning with Manual Data Input** mode, run a **TOOL CALL** block containing the tool axis and then return to the **Manual Operation** mode
- TOUCH **PROBE** PROBING

 $P$  $\frac{1}{2}$ 

- ▶ Select the probing functions: The TNC displays all available functions in the soft key row
- $\triangleright$  Set the datum at a workpiece corner, for example
- $\triangleright$  Position the touch probe near the first touch point on the first workpiece edge
- $\blacktriangleright$  Select the probing direction via soft key
- **Press NC START:** The touch probe moves in the defined direction until it contacts the workpiece and then automatically returns to its starting point
- ▶ Use the axis direction keys to pre-position the touch probe to a position near the second touch point on the first workpiece edge
- $\blacktriangleright$  Press NC start: The touch probe moves in the defined direction until it contacts the workpiece and then automatically returns to its starting point
- $\triangleright$  Use the axis direction keys to pre-position the touch probe to a position near the first touch point on the second workpiece edge
- $\blacktriangleright$  Select the probing direction via soft key
- Press NC start: The touch probe moves in the defined direction until it contacts the workpiece and then automatically returns to its starting point
- $\triangleright$  Use the axis direction keys to pre-position the touch probe to a position near the second touch point on the second workpiece edge
- Press NC start: The touch probe moves in the defined direction until it contacts the workpiece and then automatically returns to its starting point
- ▶ Then the TNC shows the coordinates of the measured corner point
- ▶ To set to 0: Press the **SET DATUM** soft key
- Press the **END** soft key to close the menu

#### **Further information on this topic**

DATUM **SET** 

П Setting datums **Further Information:** [Datum setting with a 3-D touch probe](#page-525-0) [\(option number 17\), page 526](#page-525-0)

**1.7 Running the first program**

## **1.7 Running the first program**

### **Selecting the correct operating mode**

You can run programs either in the **Program run, single block** or the **Program run, full sequence** mode:

- Press the operating mode key: Die TNC changes operating mode **Program run, single block**, and the TNC executes the NC program block by block . You have to confirm each block with the **NC START KEY**
- **Press the Program run, full sequence** operating mode key: The TNC switches to that mode and runs the program after NC start-up to a program interruption or to the end of the program

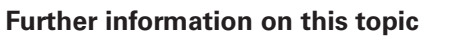

- Operating modes of the TNC **Further Information:** [Modes of operation, page 77](#page-76-0)
- Ī. Executing a program **Further Information:** [Program run, page 561](#page-560-0)

### **Choosing the program you want to run**

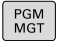

 $\mathbf{B}$ 

 $\overline{\mathbf{E}}$ 

**Press the PGM MGT** key: The TNC opens the file manager

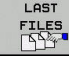

- **Press the LAST FILES** soft key: The TNC opens a pop-up window with the most recently selected files
- If desired, use the arrow keys to select the program that you want to run. Load with the **ENT** key

#### **Further information on this topic**

File management **Further Information:** Working with the file manager. [page 120](#page-119-0)

### **Start the program**

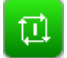

Press the **NC START** key: The TNC runs the active program

### **Further information on this topic**

Ī. Executing a program **Further Information:** [Program run, page 561](#page-560-0)

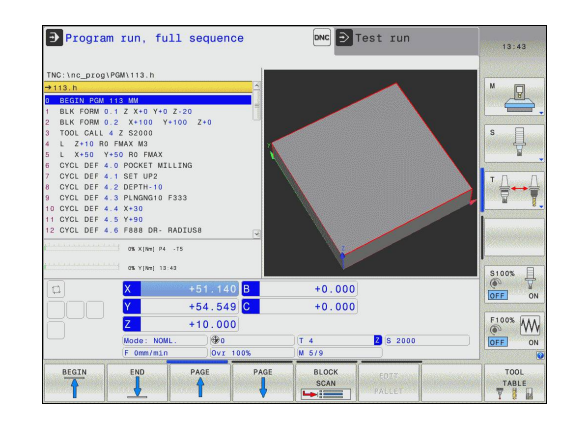
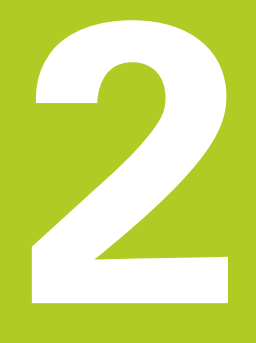

**2**

# **2.1 The TNC 620**

HEIDENHAIN TNC controls are workshop-oriented contouring controls that enable you to program conventional milling and drilling operations right at the machine in an easy-to-use conversational programming language. They are designed for milling, drilling and boring machines, as well as machining centers, with up to 5 axes. You can also change the angular position of the spindle under program control.

Keyboard and screen layout are clearly arranged in such a way that the functions are fast and easy to use.

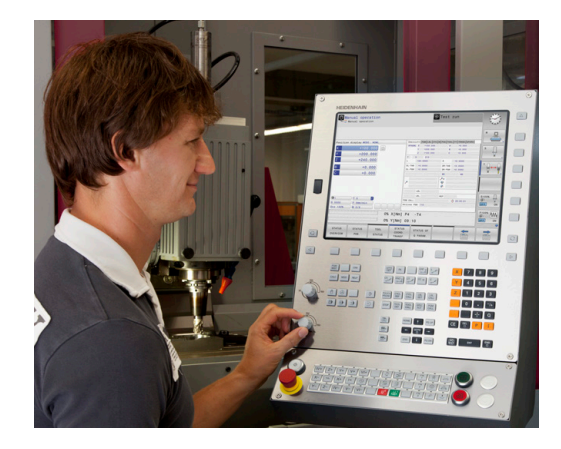

## **Programming: In HEIDENHAIN conversational and DIN/ISO**

The HEIDENHAIN conversational dialog is an especially easy method of writing programs. Programming graphics illustrate the individual machining steps for programming the contour. If no NC-dimensioned drawing is available, then the FK free contour programming will help. Workpiece machining can be graphically simulated either during a test run or during a program run. It is also possible to program in ISO format or DNC mode.

You can also enter and test one program while the control is running another.

# **Compatibility**

Machining programs created on HEIDENHAIN contouring controls (starting from the TNC 150 B) may not always run on the TNC 620. If the NC blocks contain invalid elements, the TNC will mark these as ERROR blocks or with error messages when the file is opened.

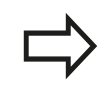

Please also note the detailed description of the differences between the iTNC 530 and the TNC 620. **Further Information:** [Functions of the TNC 620 and](#page-634-0) [the iTNC 530 compared, page 635.](#page-634-0)

# **2.2 Visual display unit and operating panel**

## **Display screen**

The TNC is available either as a compact version or with a separate display unit and operating panel. Both TNC variants come with a 15 inch TFT color flat-panel display.

**1** Header

When the TNC is on, the selected operating modes are shown in the screen header: the machining mode at the left and the programming mode at right. The currently active operating mode is displayed in the larger box, where the dialog prompts and TNC messages also appear (unless the TNC is showing only graphics).

**2** Soft keys

In the footer the TNC indicates additional functions in a softkey row. You can select these functions by pressing the keys immediately below them. The thin bars immediately above the soft-key row indicate the number of soft-key rows that can be called with the keys to the right and left that are used to switch the soft keys. The bar representing the active soft-key row is highlighted

- **3** Soft-key selection keys
- **4** Keys for switching the soft keys
- **5** Setting the screen layout
- **6** Shift key for switchover between machining and programming modes
- **7** Soft-key selection keys for machine tool builders
- **8** Keys for switching the soft keys for machine tool builders
- **9** USB connection

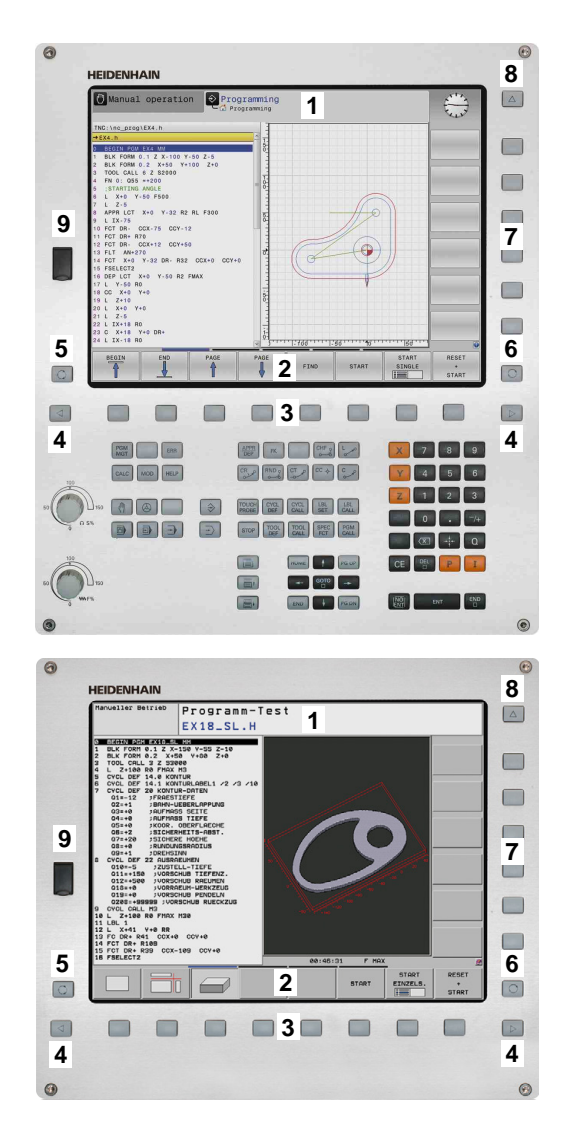

# **2.2 Visual display unit and operating panel**

## **Set screen layout**

You select the screen layout yourself: In the **Programming** mode, for example, you can have the TNC show program blocks in the left window while the right window displays programming graphics. You could also display the program structure in the right window instead, or display only program blocks in one large window. The available screen windows depend on the selected operating mode.

Set up screen layout:

 $\circ$ 

Press the screen switchover key: The soft key row shows the available layout options **[Further Information:](#page-76-0)** Modes of operation, [page 77](#page-76-0)

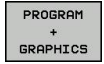

 $\triangleright$  Select the desired screen layout with a soft key

# **Control panel**

The TNC 620 is delivered with an integrated operating panel. As an alternative, the TNC 620 is also available with a separate display unit and an operating panel with an alphabetic keyboard.

- **1** Alphabetic keyboard for entering texts and file names, as well as for ISO programming
- **2** File management
	- Calculator
	- **MOD** function
	- HELP function
- **3** Programming modes
- **4** Machine operating modes
- **5** Initiating programming dialogs
- **6** Navigation keys and **GOTO** jump command
- **7** Numerical input and axis selection
- **8** Touchpad
- **9** Mouse buttons
- **10** Machine operating panel **More information** Machine manual

The functions of the individual keys are described on the inside front cover.

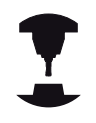

Some machine manufacturers do not use the standard operating panel from HEIDENHAIN. Refer to your machine manual.

External keys, e.g. **NC START** or **NC STOP**, are described in your machine manual.

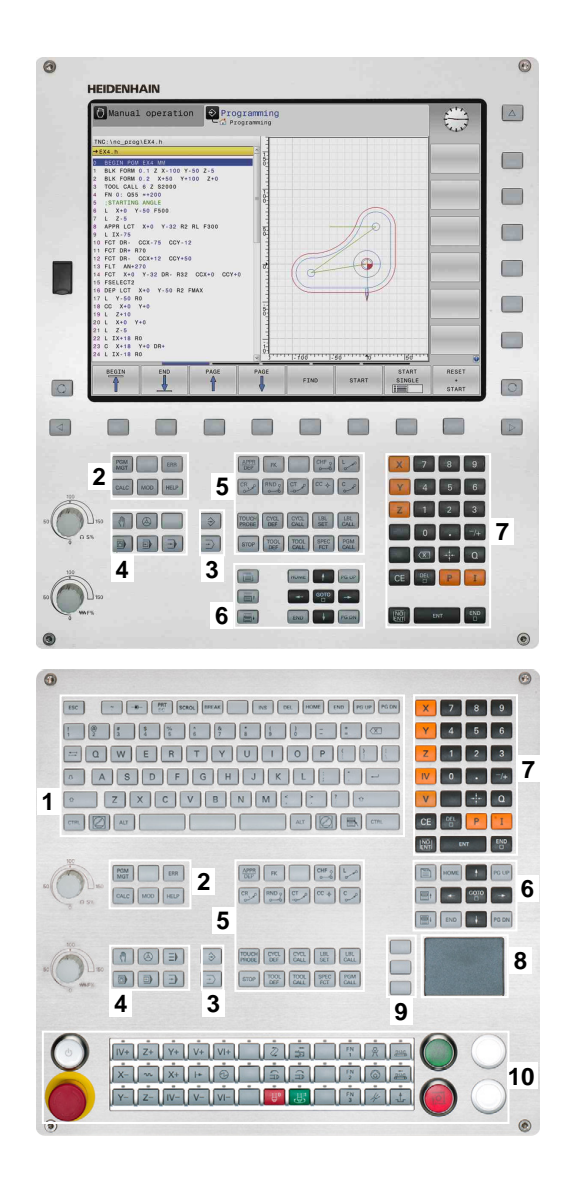

# <span id="page-76-0"></span>**2.3 Modes of operation**

# **Manual Operation and El. Handwheel**

The **Manual Operation** mode is required for setting up the machine tool. In this mode of operation, you can position the machine axes manually or by increments, set the datums and tilt the working plane.

The **El. Handwheel** mode of operation allows you to move the machine axes manually with the HR electronic handwheel.

## **Soft keys for selecting the screen layout (select as described previously)**

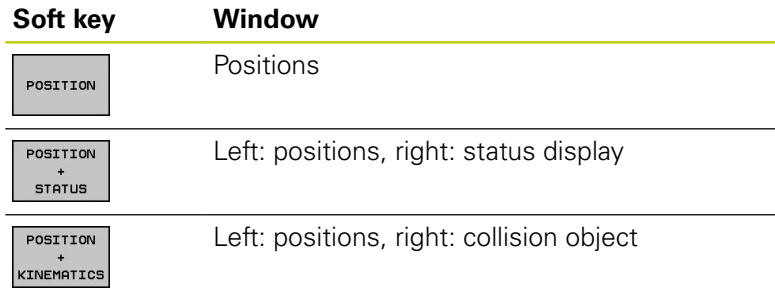

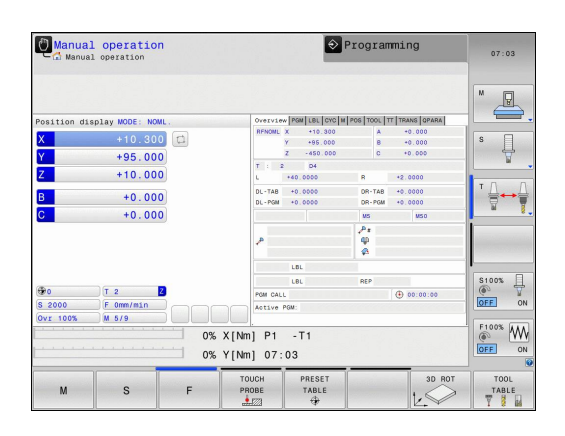

# **Positioning with Manual Data Input**

This mode of operation is used for programming simple traversing movements, such as for face milling or prepositioning.

## **Soft keys for selecting the screen layout**

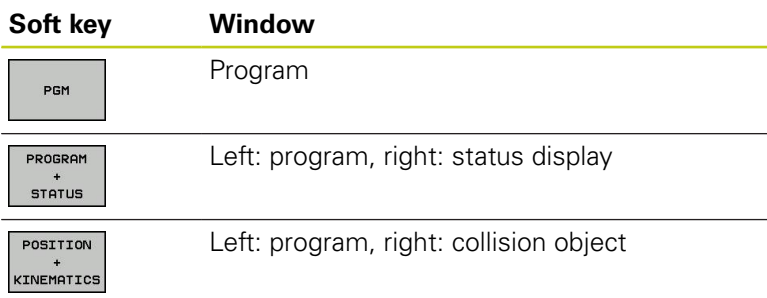

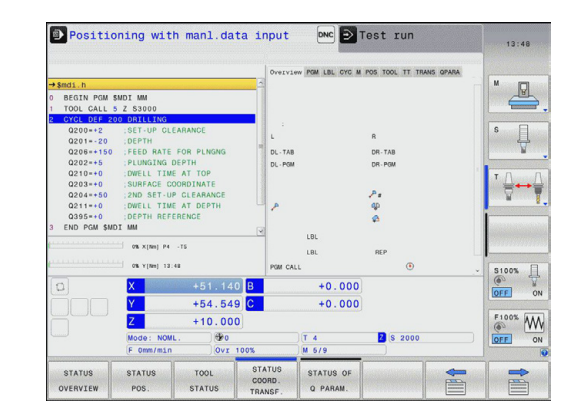

# **2.3 Modes of operation**

## **Programming**

In this operating mode you can write your machining programs. The FK free programming feature, the various cycles and the Q parameter functions help you with programming and add necessary information. If desired, you can have the programming graphics show the programmed paths of traverse.

## **Soft keys for selecting the screen layout**

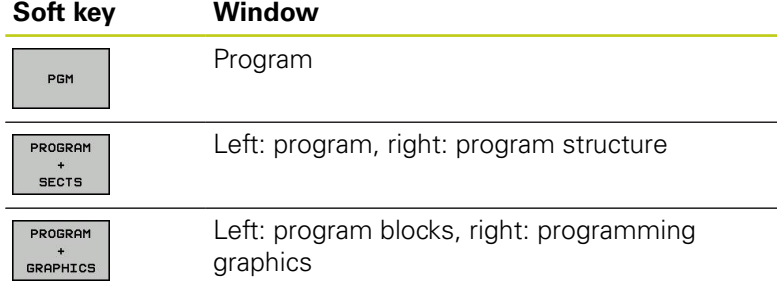

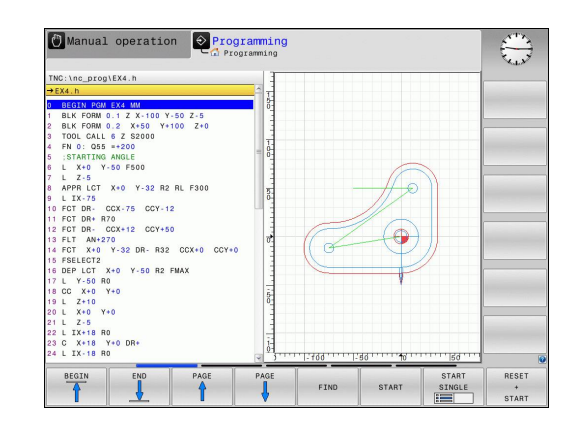

# **Test Run**

In the **Test Run** mode of operation, the TNC checks programs and program sections for errors, such as geometrical incompatibilities, missing or incorrect data within the program or violations of the working space. This simulation is supported graphically in different display modes. (option 20)

## **Soft keys for selecting the screen layout**

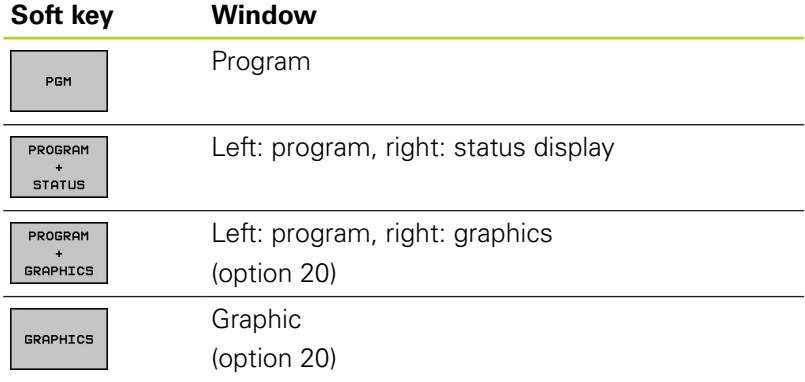

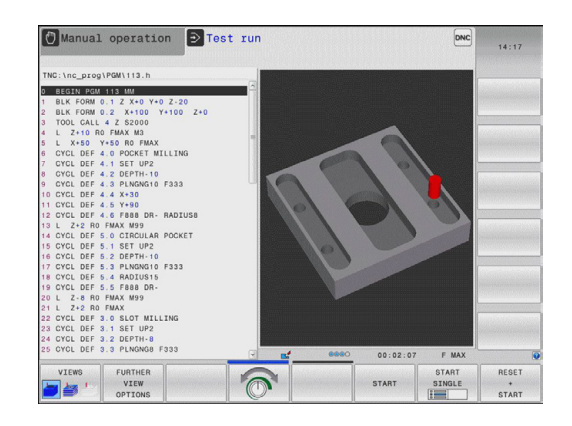

# **Program Run, Full Sequence and Program Run, Single Block**

In the **Program run full sequence** mode, the TNC executes a program continuously to its end or to a manual or programmed stop. You can resume program run after an interruption.

In the **Program run single block** mode, you execute each block separately by pressing the **NC START** key. With point pattern cycles and **CYCL CALL PAT**, the control stops after each point.

# **Soft keys for selecting the screen layout**

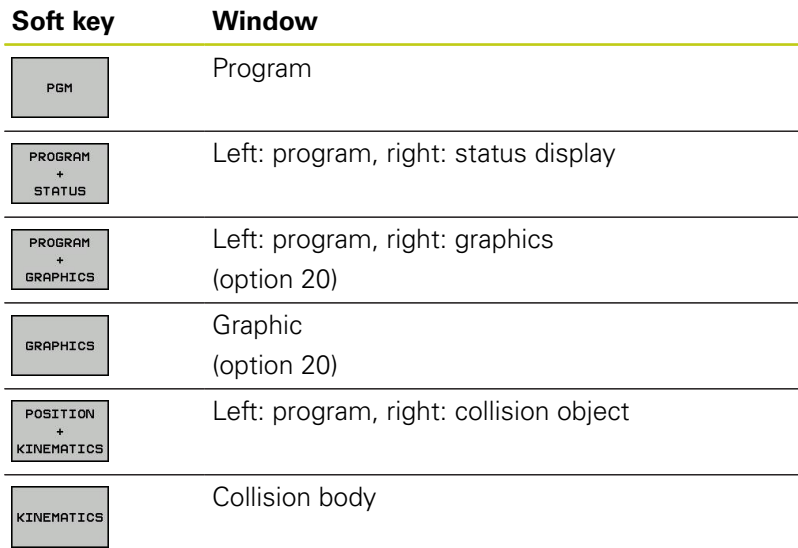

## **Soft keys for selecting the screen layout for pallet tables (option number 22 Pallet management)**

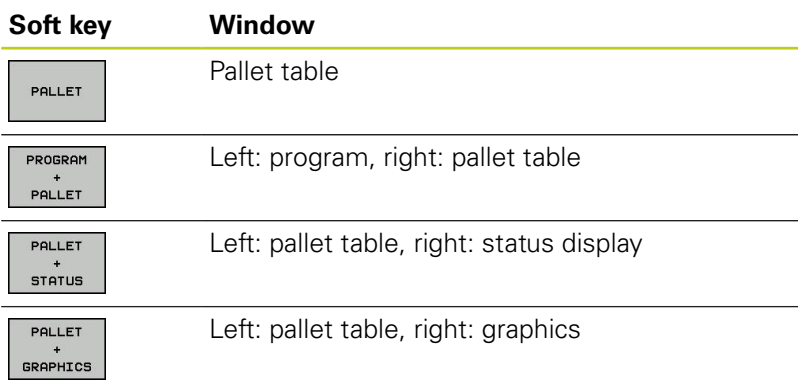

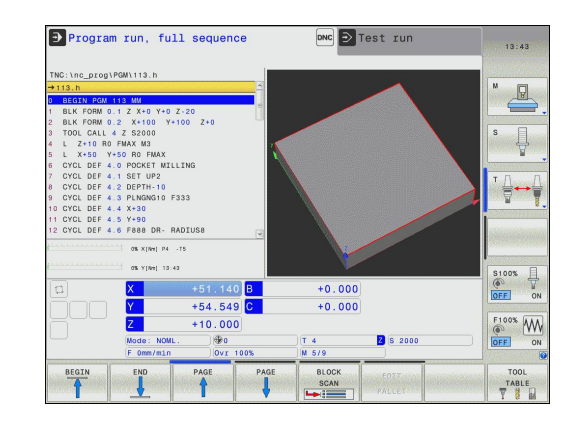

**2.4 Status displays**

# **2.4 Status displays**

## **General status display**

The general status display in the lower part of the screen informs you of the current state of the machine.

It is displayed automatically in the following operating modes:

- **Program Run, Single Block**  $\Box$
- $\overline{\phantom{a}}$ **Program Run, Full Sequence**
- **Positioning with Manual Data Input**  $\overline{\phantom{a}}$

If the screen layout **GRAPHICS** is selected, then the status display is not shown.

In the **Manual Operation** and **El. Handwheel** modes the status display appears in the large window.

## **Information in the status display**

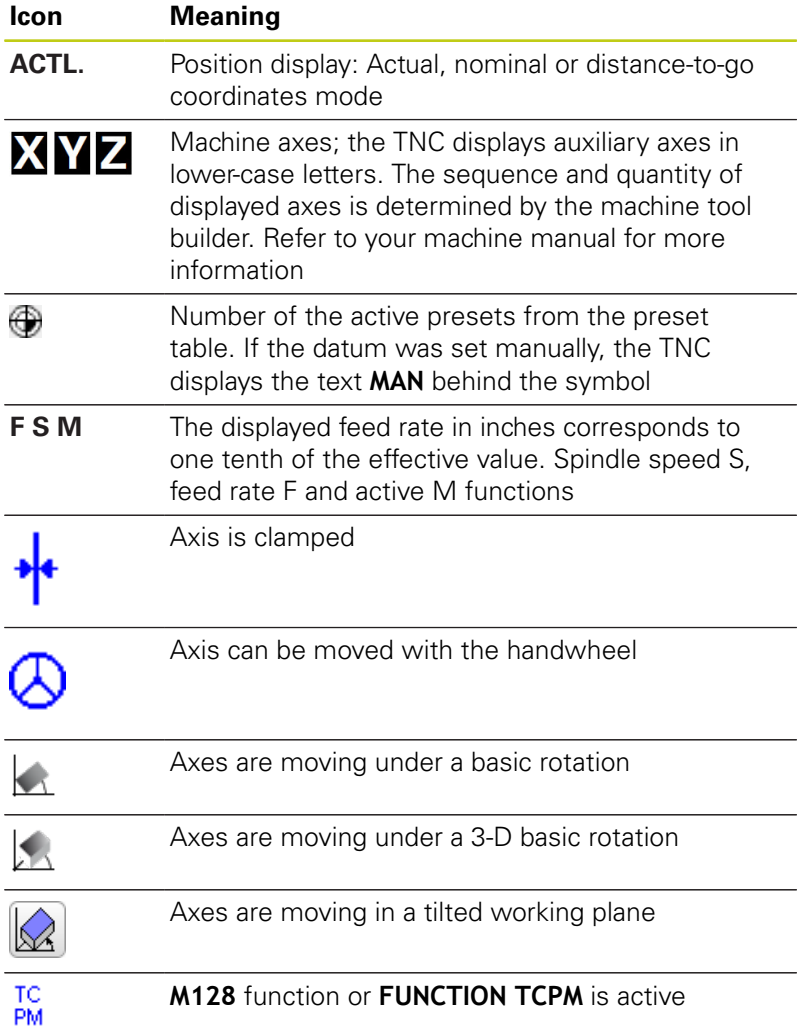

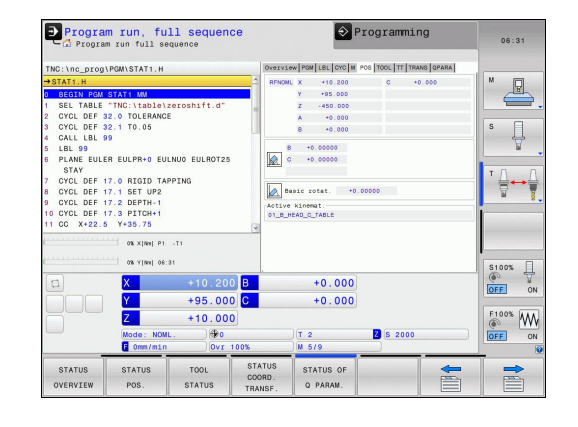

**2**

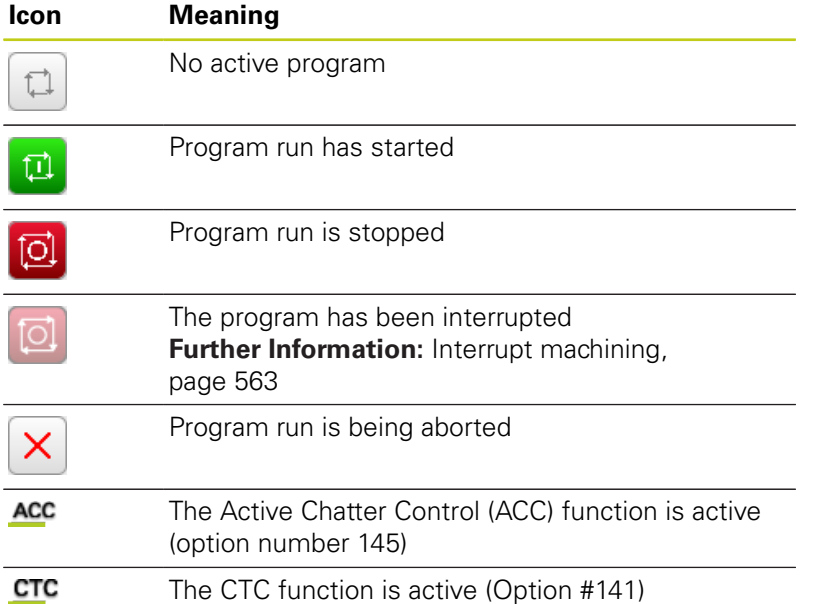

**2.4 Status displays**

## **Additional status displays**

The additional status displays contain detailed information on the program run. They can be called in all operating modes except for the **Programming** mode.

## **To switch on the additional status display**

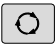

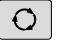

▶ Call the soft key row for screen layout

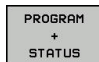

 $\blacktriangleright$ Select the screen layout with additional status display: In the right half of the screen, the TNC shows the **OVERVIEW** status form

## **To select an additional status display**

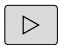

Toggle through the soft key rows until the **STATUS** soft keys appear

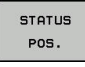

- $\blacktriangleright$  Either select the additional status display directly with the soft key, e.g. positions and coordinates; or
- 
- use the switch-over soft keys to select the desired  $\blacktriangleright$ view

The available status displays described below can be selected either directly with the soft key or with the switchover soft keys.

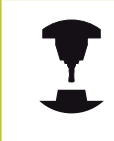

Please note that some of the status information described below is not available unless the associated software option is enabled on your TNC.

**2**

## **Overview**

The TNC shows the status form **Overview** after your turn on the TNC provided you have selected the **PROGRAM + STATUS** (or **POSITION + STATUS**) screen layout. The overview form contains a summary of the most important status information, which you can also find on the various detail forms.

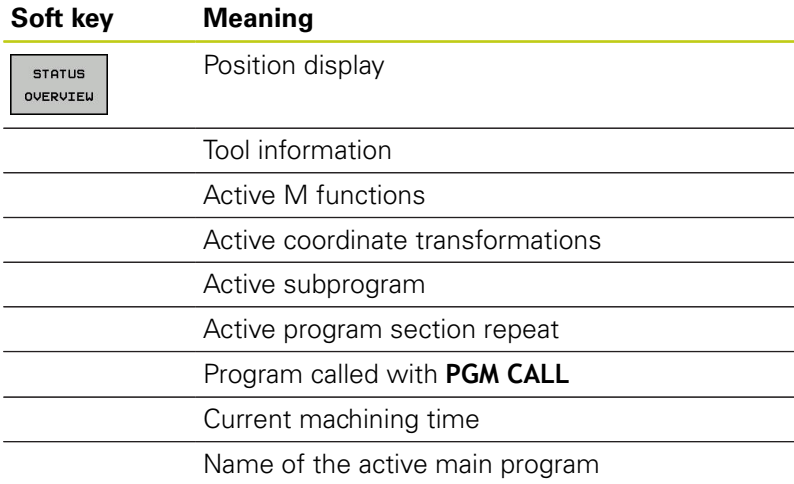

#### $\Diamond$  Programming Program run, full sequence 06:31  $\overline{\mathbb{R}}$  $+0.001$ TOLE DEF 32.<br>DEF 32.<br>LBL 99  $\frac{1}{\sqrt{2}}$ € 大學  $\overline{r}$  00:00:00  $\begin{array}{c}\nS100X \\
\hline\n\odot \\
\hline\n\end{array}\n\quad\n\begin{array}{c}\n\hline\n\downarrow \\
\hline\n\downarrow \\
\hline\n\end{array}$  $+0.000$ <br> $+0.000$  $+95.000$ <br>+10.000  $\overline{\overset{F100*}{\otimes}}$   $\overline{\overset{F100*}{\otimes}}$ 2 S 2000 STATUS OF TOOL<br>STATUS 量

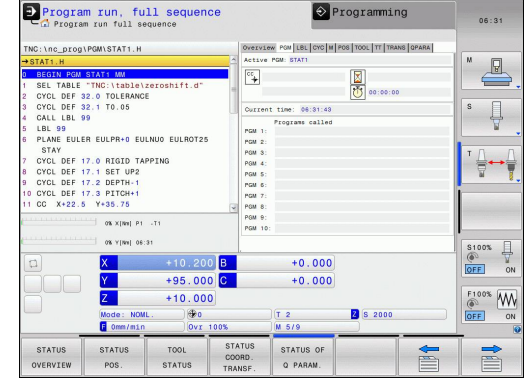

### **General program information (PGM tab)**

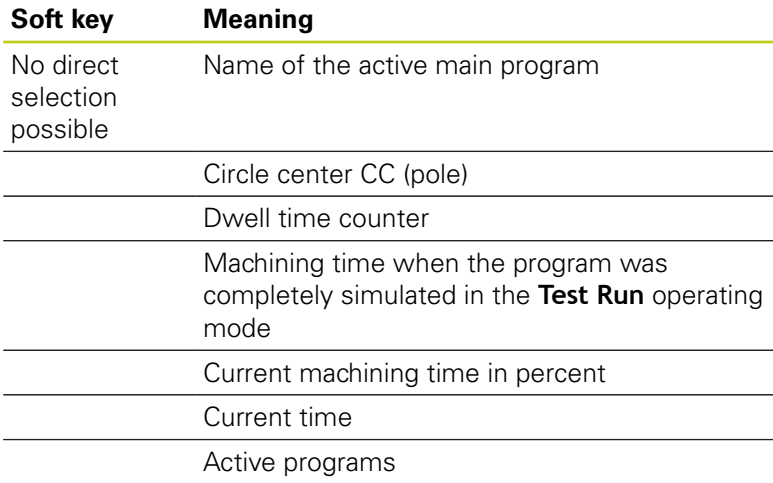

# **2.4 Status displays**

## **Program section repeat/Subprograms (LBL tab)**

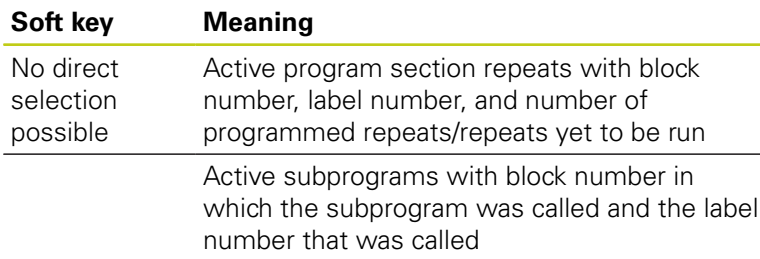

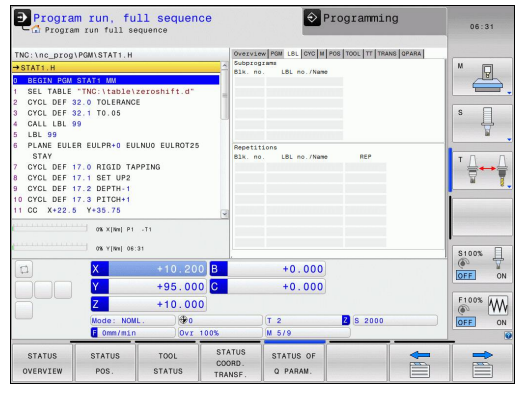

## **Information on standard cycles (CYC tab)**

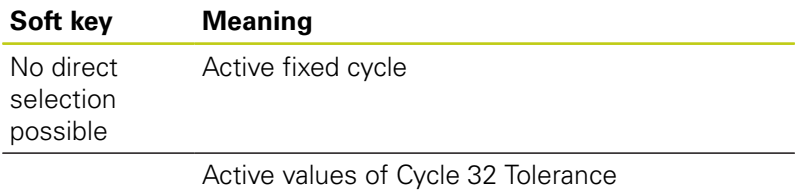

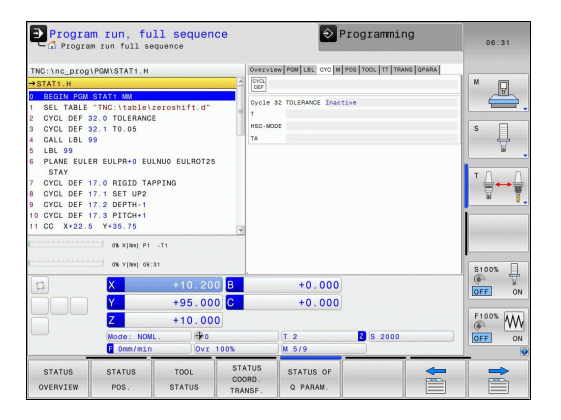

## **Active miscellaneous functions M (M tab)**

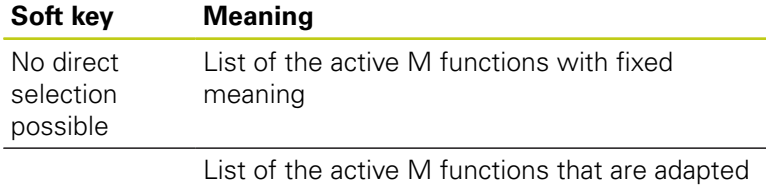

by your machine manufacturer

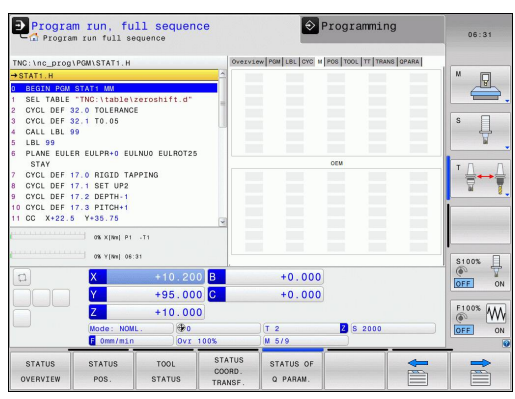

## **Positions and coordinates (POS tab)**

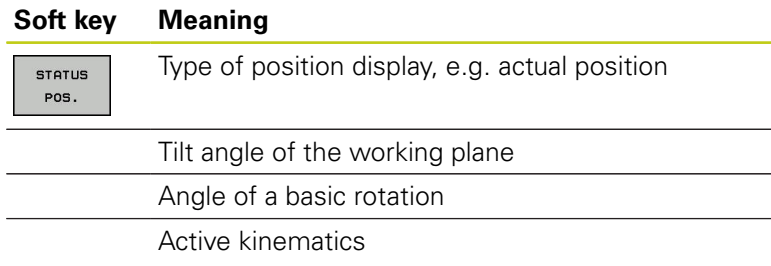

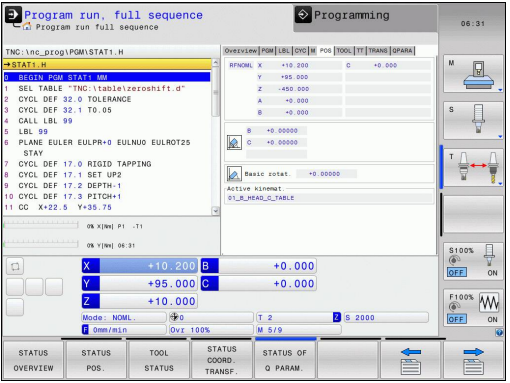

# **2.4 Status displays**

## **Information on tools (TOOL tab)**

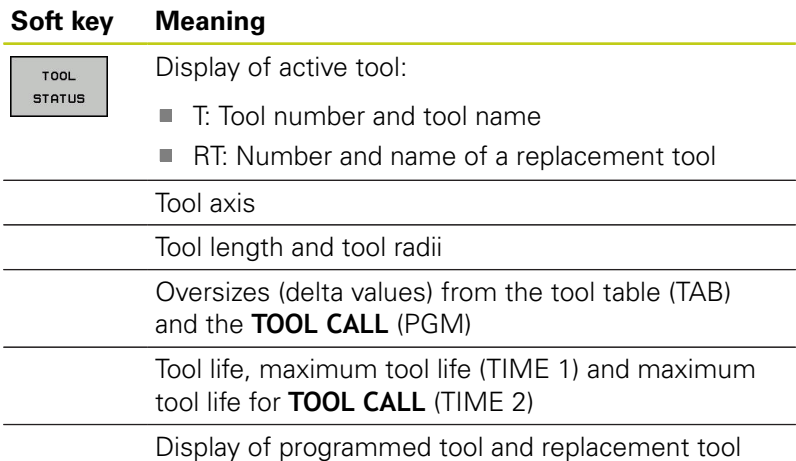

Program run, full sequence  $\Diamond$  Programming  $06:31$  $\overline{B}$ ABLE "1<br>DEF 32.<br>DEF 32.<br>IBL 99. O TOLER  $\frac{1}{2}$  $\begin{array}{c} \bullet \\ \bullet \end{array}$  $\overline{\mathbb{F}}$ RIGID<br>SET UP  $\overline{\mathbf{g}}_0$  cure  $\begin{array}{c}\n\text{S100X} \\
\text{O} \\
\hline\n\end{array}\n\quad\n\begin{array}{c}\n\text{S100X} \\
\text{I} \\
\text{O} \\
\text{OFF}\n\end{array}$  $+0.000$ <br> $+0.000$  $+95.000$  C<br>+10.000  $\begin{array}{c}\nF100\% \\
\hline\n\end{array}\n\quad\n\begin{array}{c}\n\hline\n\end{array}\n\quad\n\begin{array}{c}\n\hline\n\end{array}\n\quad\n\begin{array}{c}\n\hline\n\end{array}\n\quad\n\begin{array}{c}\n\hline\n\end{array}\n\quad\n\begin{array}{c}\n\hline\n\end{array}\n\quad\n\begin{array}{c}\n\hline\n\end{array}\n\quad\n\begin{array}{c}\n\hline\n\end{array}\n\quad\n\begin{array}{c}\n\hline\n\end{array}\n\quad\n\begin{array}{c}\n\hline\n\end{array}\n\quad\n\begin{$ 2 | S 2000 T 2<br>M 5/9 STATUS OF TOOL<br>STATUS 冒

# **Tool measurement (TT tab)**

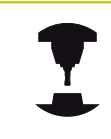

The TNC displays the TT tab only if the function is active on your machine.

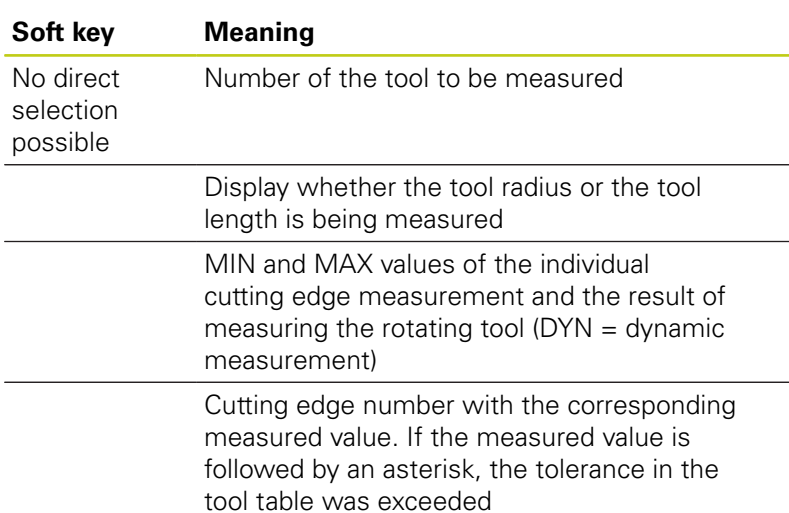

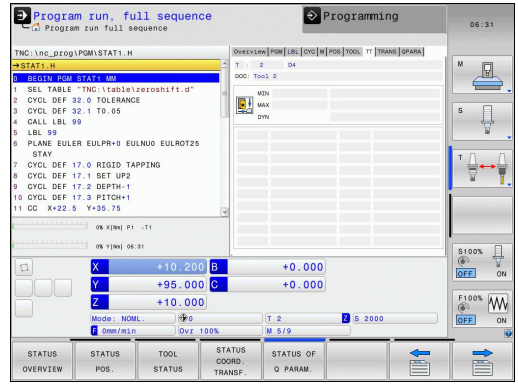

## **Coordinate transformations (TRANS tab)**

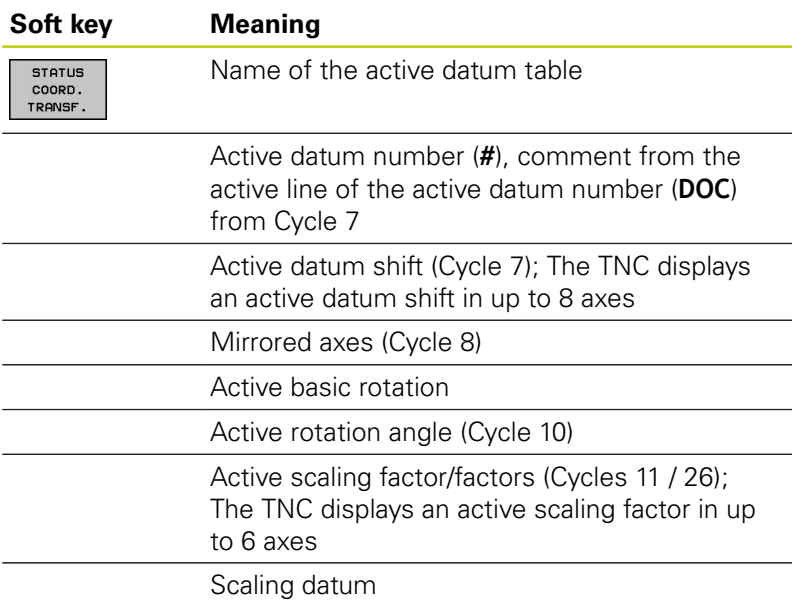

Program run, full sequence  $\Diamond$  Programming  $06:31$ DEF 32.<br>DEF 32.<br>LBL 38. 國  $\overline{\mathbb{L}}$ **lapi A** ╬┷╻ Đ ₽  $\frac{1}{2}$  $+0.000$  $+95.000$  $+0.000$  $\begin{array}{c}\nF100\% \\
\hline\n\hline\n\end{array}\n\quad\n\begin{array}{c}\n\hline\n\end{array}\n\quad\n\begin{array}{c}\n\hline\n\end{array}\n\quad\n\begin{array}{c}\n\hline\n\end{array}\n\quad\n\begin{array}{c}\n\hline\n\end{array}\n\quad\n\begin{array}{c}\n\hline\n\end{array}\n\quad\n\begin{array}{c}\n\hline\n\end{array}\n\quad\n\begin{array}{c}\n\hline\n\end{array}\n\quad\n\begin{array}{c}\n\hline\n\end{array}\n\quad\n\begin{array}{c}\n\hline\n\end{array}\n\quad$  $+10.000$ **B** s 200 STATUS OF TOOL<br>STATUS

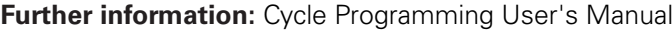

## **Displaying Q parameters (QPARA tab)**

## **Soft key Meaning**

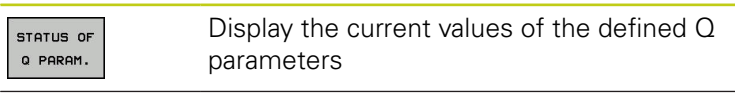

Display the character strings of the defined string parameters

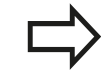

Press the **Q PARAMETER LIST** soft key. The TNC opens a pop-up window. For each parameter type (Q, QL, QR, QS), define the parameter numbers you wish to control. Separate single Q parameters with a comma, and connect sequential Q parameters with a hyphen, e.g. 1,3,200-208. The input range per parameter type is 132 characters.

The display in the **QPARA** tab always contains eight decimal places. The result of  $Q1 = COS 89.999$  is shown by the control as 0.00001745, for example. Very large and very small values are displayed by the control in exponential notation. The result of  $Q1 = COS 89.999 * 0.001$  is shown by the control as +1.74532925e-08, whereby e-08 corresponds to the factor of 10<sup>-8</sup>.

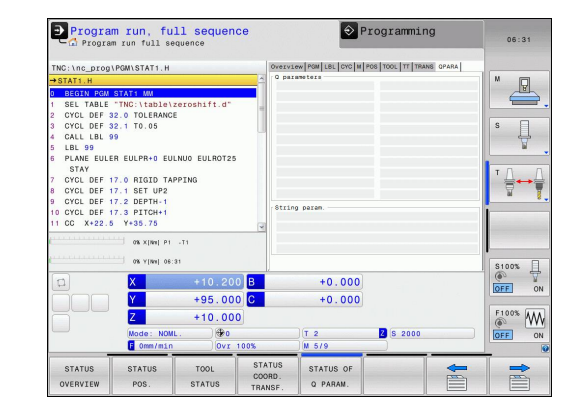

**2.5 Window manager**

# **2.5 Window manager**

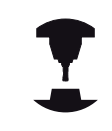

The machine tool builder determines the available functions and behavior of the window manager. Refer to your machine manual.

The TNC features the Xfce window manager. Xfce is a standard application for UNIX-based operating systems, and is used to manage graphical user interfaces. The following functions are possible with the window manager:

- Display a task bar for switching between various applications  $\overline{\mathbb{D}}$ (user interfaces)
- Manage an additional desktop, on which special applications from your machine manufacturer can run
- Ī. Control the focus between NC software applications and those of the machine manufacturer
- The size and position of pop-up windows can be changed. It is  $\mathbf{r}$ also possible to close, minimize and restore pop-up windows

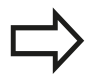

The TNC shows a star in the upper left of the screen if an application of the window manager or the window manager itself has caused an error In this case, switch to the window manager and correct the problem. If required, refer to your machine manual.

# **Task bar**

In the task bar you can choose different workspaces by mouse click. The TNC provides the following workspaces:

- Workspace 1: Active operating mode
- Workspace 2: Active programming mode
- Workspace 3: Manufacturer's applications (optionally available)

In addition, you can also select other applications from the task bar. which you have started in parallel to the TNC. E.g. Switch to the **PDF viewer** or the **TNCguide**.

Click the green HEIDENHAIN symbol to open a menu in which you can get information, make settings or start applications. The following functions are available:

- **About HEROS:** Information about the operating system of the TNC
- п **NC Control**: Start and stop the TNC software. Only permitted for diagnostic purposes
- **Web Browser**: Start web browser
- **Remote Desktop Manager** (Option #133): Display and remote  $\blacksquare$ operation of external computer units
- $\blacksquare$ **Diagnostics**: Available only to authorized specialists to start diagnostic functions
- **Settings:** Configuration of miscellaneous settings
	- **Date/Time**: Set the date and time
	- **Language**: System dialog language setting. During startup, the TNC overwrites this setting with the language setting of the machine parameter **CfgDisplayLanguage** (No 101300)
	- **Network:** Network settings of the control
	- **Screensaver:** Screensaver settings
	- **SELinux:** Security software settings for Linux-based operating systems
	- **Shares**: Settings for external network drives
	- **VNC**: Setting for external softwares that access for maintenance purposes on the control for example (**V**irtual **N**etwork **C**omputing)
	- **WindowManagerConfig: Available only to authorized** specialists for setting the window manager
	- **Firewall: Firewall settings [Further Information:](#page-599-0)** Firewall, page 600
- **Tools**: Only for authorized users. The applications available under tools can be started directly by selecting the pertaining file type in the file management of the TNC

**Further Information:** [File management: Basics, page 117](#page-116-0)

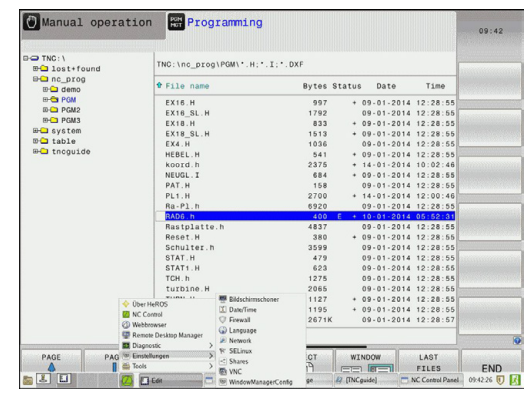

# **2.6 Remote Desktop Manager (option 133)**

# **Introduction**

The Remote Desktop Manager enables you to display external computer units on the TNC screen that are connected via Ethernet and to operate them over the TNC. You can also start programs specifically under HeROS or display web pages of an external server.

The following connection options are available:

- **Windows Terminal Server (RDP)**: Displays the desktop of a remote Windows computer on the control
- **Windows Terminal Server (RemoteFX)**: Displays the desktop  $\mathbb{R}$ of a remote Windows computer on the control
- **VNC**: Connection to an external computer (e.g. HEIDENHAIN-IPC). Displays the desktop of a remote Windows or Unix computer on the control
- **Switch-off/restart of a computer**: Available only to authorized specialists
- **World Wide Web**: Available only to authorized specialists
- **SSH:** Available only to authorized specialists
- **XDMCP:** Available only to authorized specialists
- **User-defined connection**: Available only to authorized п specialists

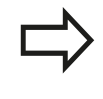

HEIDENHAIN assures a functioning connection between HeROS 5 and the IPC 6341. HEIDENHAIN cannot guarantee the correct function of any other combinations or connections to external devices.

# **Configuring connections – Windows Terminal Service**

## **Configuring an external computer**

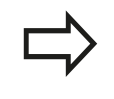

You do not need additional software for your external computer for connecting to the Windows Terminal Service.

Proceed as follows to configure the external computer, e.g. in the Windows 7 operating system:

- After pressing the Windows start button select the menu item **System control** via the task bar
- Select the **System** menu item  $\mathbf{r}$
- Select the **Advanced system settings** menu item
- ▶ Select the **Remote** tab
- In the **Remote support** area, activate the function **Permit remote support connection with this computer**
- In the **Remote desktop** area, activate the function **Permit connections from computers on which any version of remote desktop is installed**
- ▶ Confirm the settings via the OK button

## **Configuring the TNC**

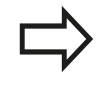

Depending on the operating system of your external computer and the protocol used in accordance with this, select either **Windows Terminal Service (RDP)** or **Windows Terminal Service (RemoteFX)**.

Configure the TNC as follows:

- After pressing the green HEIDENHAIN button, select the menu item **Remote Desktop Manager** via the task bar
- Press the **New connection** button in the  $\blacktriangleright$ **Remote Desktop Manager** window
- Select the menu item **Windows Terminal Service (RDP)** or **Windows Terminal Service (RemoteFX)**
- $\triangleright$  Specify the required connection information in the **Edit connection** window

# **2.6 Remote Desktop Manager (option 133)**

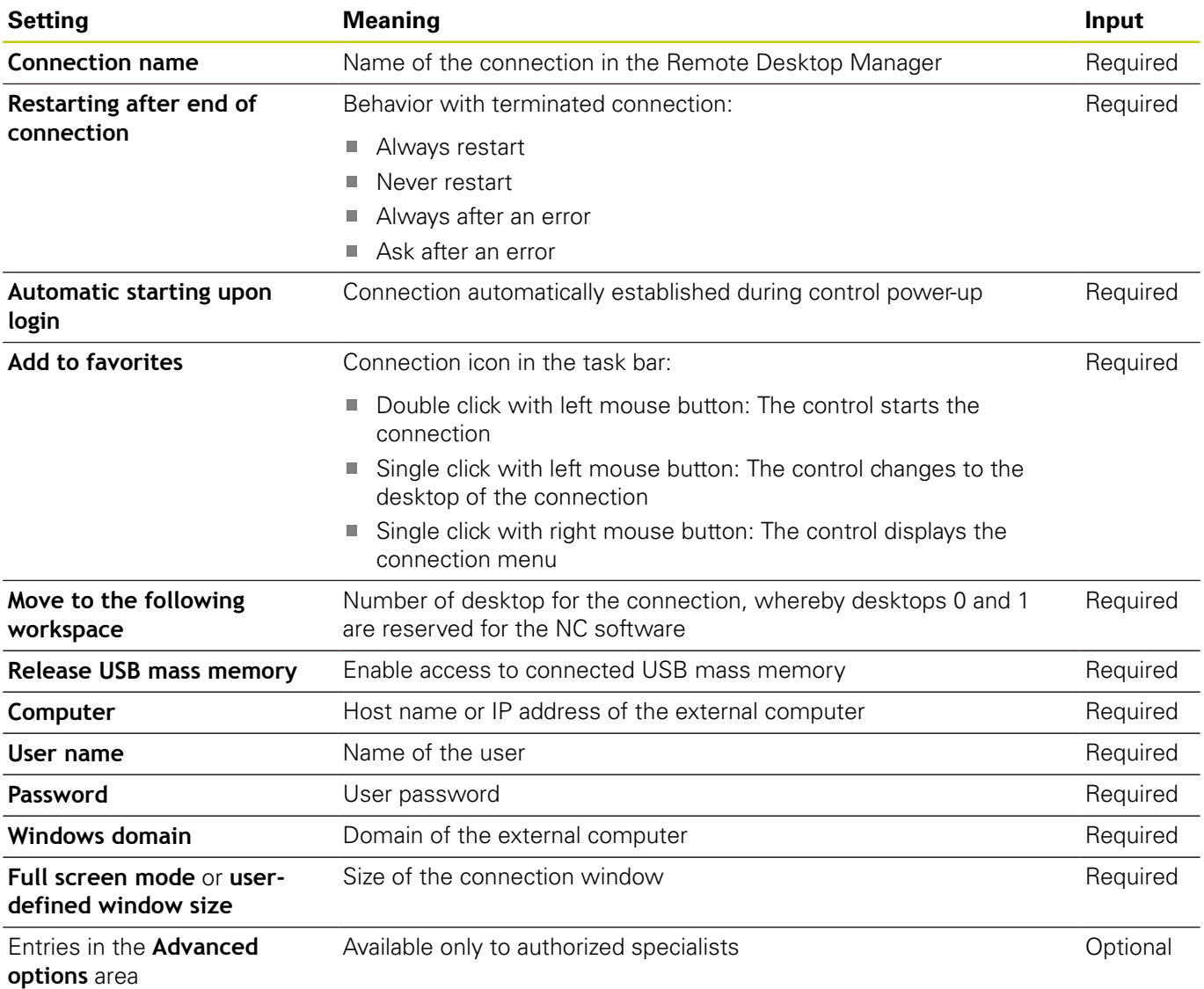

**2**

# **Configuring the connection – VNC**

## **Configuring an external computer**

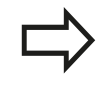

You do not need an additional VNC server for your external computer for connecting to VNC. Install and configure the VNC server, e.g. the TightVNC server, before configuring the TNC.

## **Configuring the TNC**

Configure the TNC as follows:

- Select the **Remote Desktop Manager** menu item via the task bar
- **Press the New connection** button in the **Remote Desktop Manager** window
- Select the **VNC** menu item
- Specify the required connection information in the **Edit connection** window

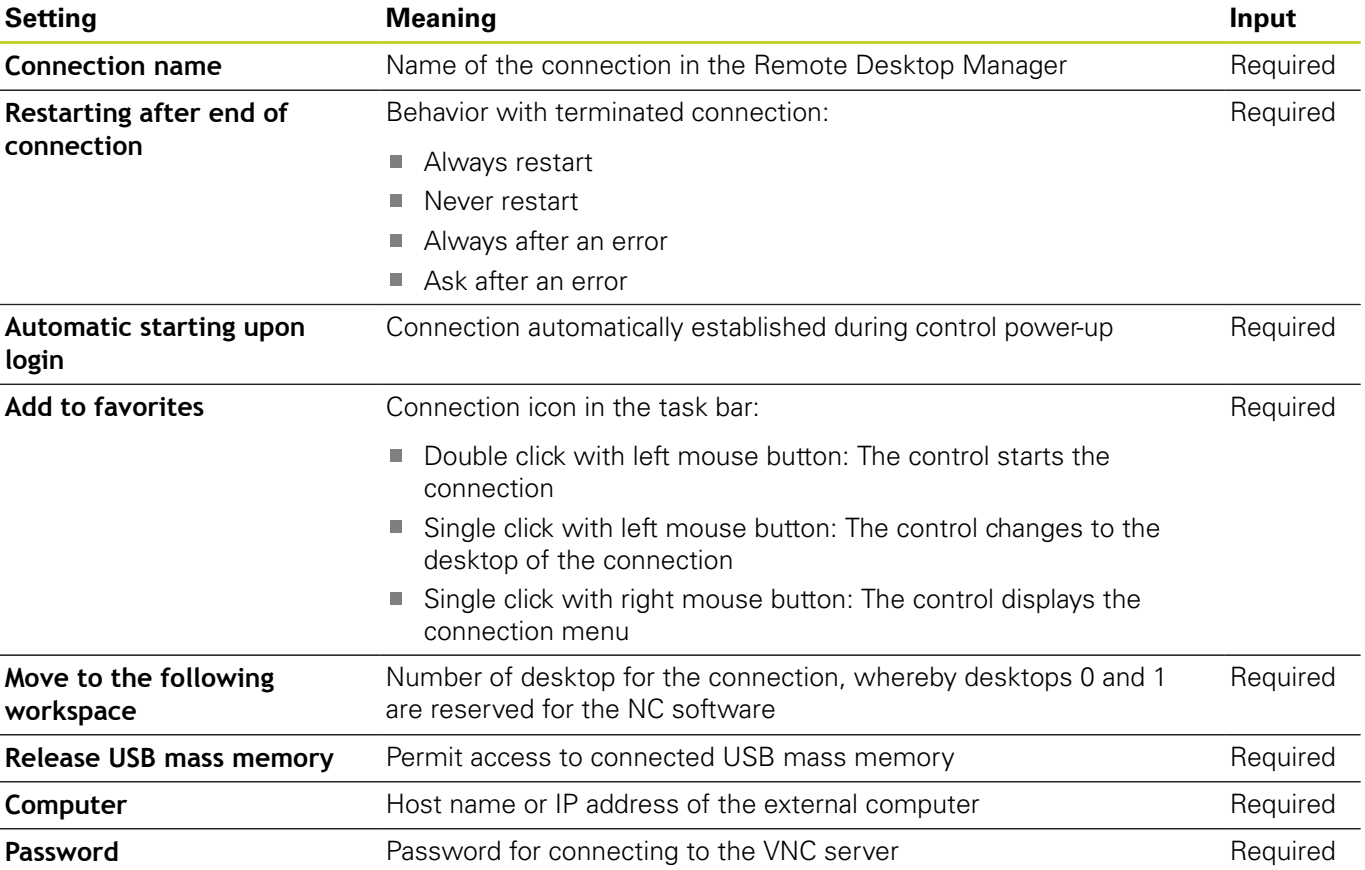

# **2.6 Remote Desktop Manager (option 133)**

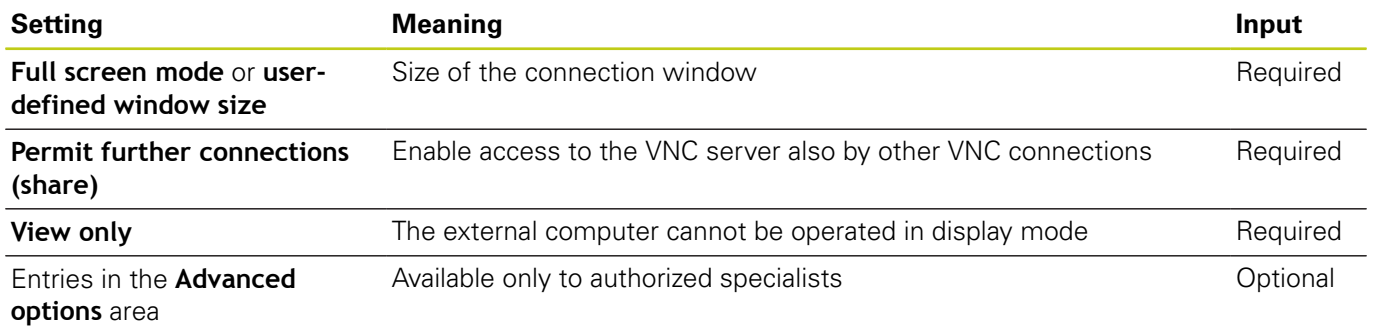

# **Starting and stopping the connection**

Once a connection has been configured, it is shown as an icon in the Remote Desktop Manager window. Click the connection icon with the right mouse key to open a menu in which the display can be started and stopped.

Use the right DIADUR key on the keyboard to change to Desktop 3 and back to the TNC interface. You can also use the task bar to get to this desktop.

If the desktop of the external connection or the external computer is active, all inputs from the mouse and the keyboard are transmitted there.

All connections are canceled automatically when the HEROS 5 operating system is shut down. Please note, however, that only the connection is canceled, whereas the external computer or the external system is not shut down automatically.

# **2.7 SELinux security software**

**SELinux** is an extension for Linux-based operating systems. SELinux is an additional security software package based on Mandatory Access Control (MAC) and protects the system against the running of unauthorized processes or functions and therefore protects against viruses and other malware.

MAC means that each action must be specifically permitted otherwise the TNC will not run it. The software is intended as protection in addition to the normal access restriction in Linux. Certain processes and actions can only be executed if the standard functions and access control of SELinux permit it.

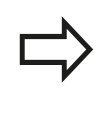

The SELinux installation of the TNC is prepared to permit running of only those programs installed with the HEIDENHAIN NC software. Other programs cannot be run with the standard installation.

The access control of SELinux under HEROS 5 is regulated as follows:

- $\blacksquare$ The TNC runs only those applications installed with the HEIDENHAIN NC software
- Files in connection with the security of the software (SELinux system files, HEROS 5 boot files, etc.) may only be changed by programs that are selected explicitly
- New files generated by other programs must never be executed
- USB data carriers cannot be deselected П
- There are only two processes that are permitted to execute new files:
	- Starting a software update: A software update from HEIDENHAIN can replace or change system files
	- Starting the SELinux configuration: The configuration of SELinux is usually password-protected by your machine manufacturer; refer here to the relevant machine manual

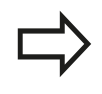

HEIDENHAIN recommends activating SELinux because it provides additional protection against attacks from outside.

**2.8 Accessories: HEIDENHAIN 3-D touch probes and electronic handwheels**

# **2.8 Accessories: HEIDENHAIN 3-D touch probes and electronic handwheels**

# **3-D touch probes (Touch Probe Functions software option)**

The various HEIDENHAIN 3-D touch probes enable you to:

- Automatically align workpieces
- Quickly and precisely set datums
- п Measure the workpiece during program run
- Measure and inspect tools Ī.

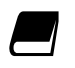

All of the cycle functions (touch probe cycles and machining cycles) are described in the Cycle Programming User's Manual. If you need this user's manual, please contact HEIDENHAIN if required. ID: 1096886-xx

## **The triggering touch probes TS 220, TS 440, TS 444, TS 640 and TS 740**

These touch probes are particularly effective for automatic workpiece alignment, datum setting and workpiece measurements. The TS 220 transfers the trigger signal via a cable and is also a cost-effective alternative if you have to carry out digitizing occasionally.

The TS 640 and the smaller TS 440 feature wireless infrared transmission of the triggering signals to the TNC. This makes them highly convenient for use on machines with automatic tool changers.

Principle of operation: HEIDENHAIN triggering touch probes feature a wear resisting optical switch that generates an electrical signal as soon as the stylus is deflected. The signal produced is transmitted to the control, which stores the current position of the touch probe as the actual value.

## **TT 140 tool touch probe for tool measurement**

The TT 140 is a triggering 3-D touch probe for tool measurement and inspection. The TNC provides three cycles for this touch probe with which you can measure the tool length and radius either with the spindle rotating or stationary. The TT 140 features a particularly rugged design and a high degree of protection, which make it insensitive to coolants and swarf. The triggering signal is generated by a wear-resistant and highly reliable optical switch.

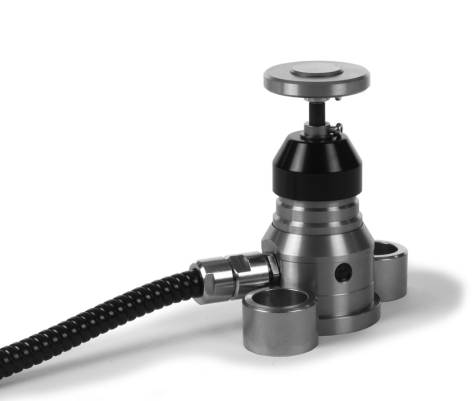

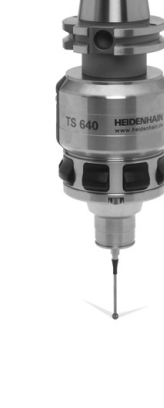

### **Accessories: HEIDENHAIN 3-D touch probes and electronic handwheels 2.8**

## **HR electronic handwheels**

Electronic handwheels facilitate moving the axis slides precisely by hand. A wide range of traverses per handwheel revolution is available. Apart from the HR 130 and HR 150 panel-mounted handwheels, HEIDENHAIN also offers the HR 410 portable handwheel.

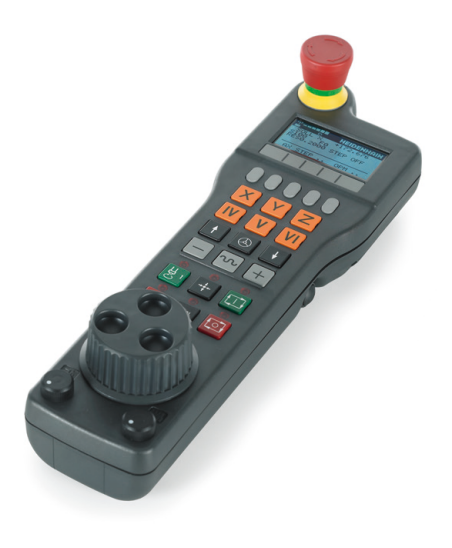

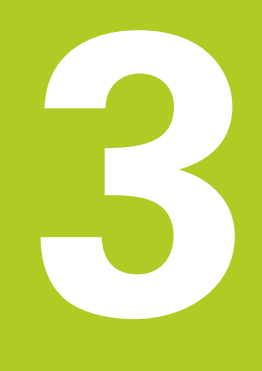

**Programming: Fundamentals, File Management**

#### **Programming: Fundamentals, File Management 3**

# **3.1 Fundamentals**

# **3.1 Fundamentals**

## **Position encoders and reference marks**

The machine axes are equipped with position encoders that register the positions of the machine table or tool. Linear axes are usually equipped with linear encoders, rotary tables and tilting axes with angle encoders.

When a machine axis moves, the corresponding position encoder generates an electrical signal. The TNC evaluates this signal and calculates the precise actual position of the machine axis.

If there is a power interruption, the calculated position will no longer correspond to the actual position of the machine slide. To recover this association, incremental position encoders are provided with reference marks. The scales of the position encoders contain one or more reference marks that transmit a signal to the TNC when they are crossed over. From that signal the TNC can re-establish the assignment of displayed positions to machine positions. For linear encoders with distance-coded reference marks, the machine axes need to move by no more than 20 mm, for angle encoders by no more than 20°.

With absolute encoders, an absolute position value is transmitted to the control immediately upon switch-on. In this way the assignment of the actual position to the machine slide position is re-established directly after switch-on.

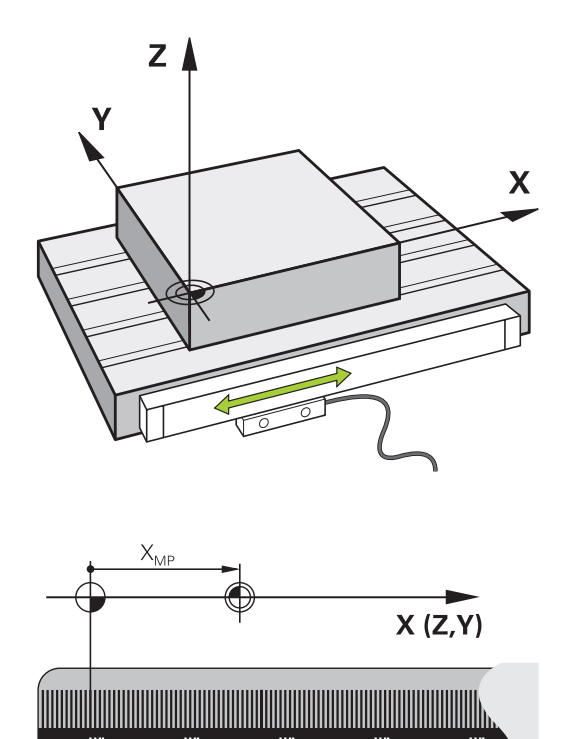

## **Reference system**

A reference system is required to define positions in a plane or in space. The position data are always referenced to a predetermined point and are described through coordinates.

The Cartesian coordinate system (a rectangular coordinate system) is based on the three coordinate axes X, Y and Z. The axes are mutually perpendicular and intersect at one point called the datum. A coordinate identifies the distance from the datum in one of these directions. A position in a plane is thus described through two coordinates, and a position in space through three coordinates.

Coordinates that are referenced to the datum are referred to as absolute coordinates. Relative coordinates are referenced to any other known position (reference point) you define within the coordinate system. Relative coordinate values are also referred to as incremental coordinate values.

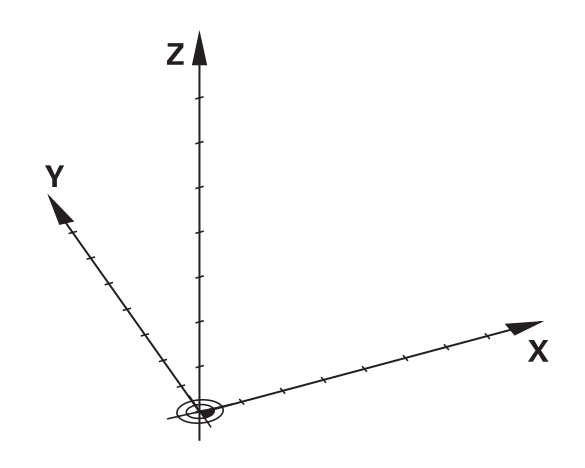

# **Reference system on milling machines**

When using a milling machine, you orient tool movements to the Cartesian coordinate system. The illustration on the right shows how the Cartesian coordinate system describes the machine axes. The figure illustrates the right-hand rule for remembering the three axis directions: the middle finger points in the positive direction of the tool axis from the workpiece toward the tool (the Z axis), the thumb points in the positive X direction, and the index finger in the positive Y direction.

The TNC 620 can control up to 5 axes optionally. The axes U, V and W are secondary linear axes parallel to the main axes X, Y and Z, respectively. Rotary axes are designated as A, B and C. The lower right illustration shows the assignment of secondary axes and rotary axes to the principal axes.

# $+Z$

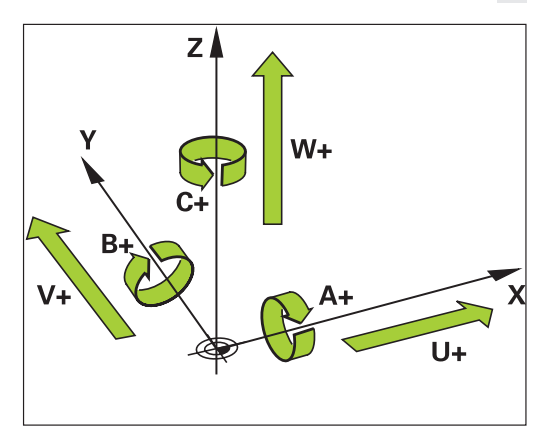

# **Designation of the axes on milling machines**

The X, Y and Z axes on your milling machine are also referred to as tool axis, principal axis (1st axis) and secondary axis (2nd axis). The assignment of the tool axis is decisive for the assignment of the principal and secondary axes.

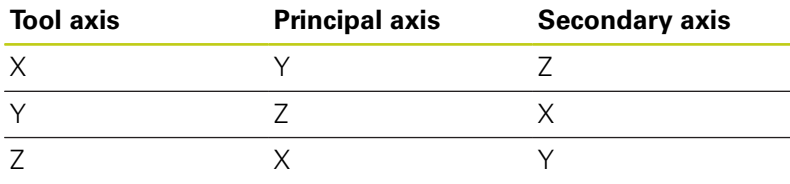

#### **Programming: Fundamentals, File Management 3**

# **3.1 Fundamentals**

## **Polar coordinates**

If the production drawing is dimensioned in Cartesian coordinates, you also write the NC program using Cartesian coordinates. For parts containing circular arcs or angles it is often simpler to give the dimensions in polar coordinates.

While the Cartesian coordinates X, Y and Z are three-dimensional and can describe points in space, polar coordinates are twodimensional and describe points in a plane. Polar coordinates have their datum at a circle center (CC), or pole. A position in a plane can be clearly defined by the:

- Polar Radius, the distance from the circle center CC to the position, and the
- Polar Angle, the value of the angle between the angle reference axis and the line that connects the circle center CC with the position.

#### **Setting the pole and the angle reference axis**

The pole is set by entering two Cartesian coordinates in one of the three planes. These coordinates also set the reference axis for the polar angle PA.

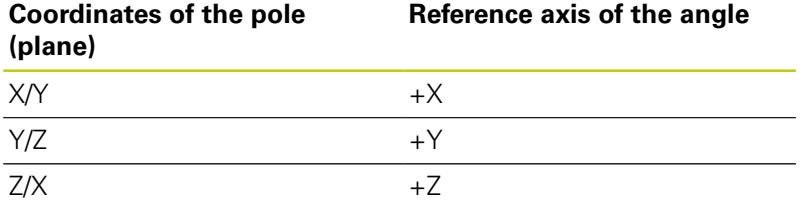

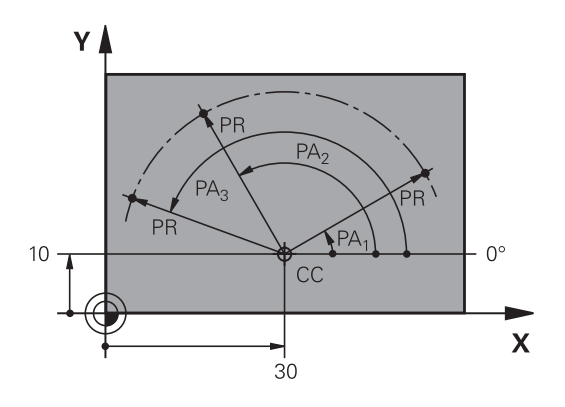

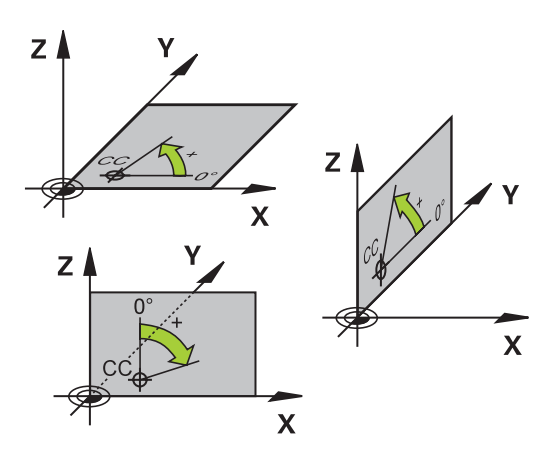

# **Absolute and incremental workpiece positions**

# **Absolute workpiece positions**

Absolute coordinates are position coordinates that are referenced to the datum of the coordinate system (origin). Each position on the workpiece is uniquely defined by its absolute coordinates.

Example 1: Holes dimensioned in absolute coordinates

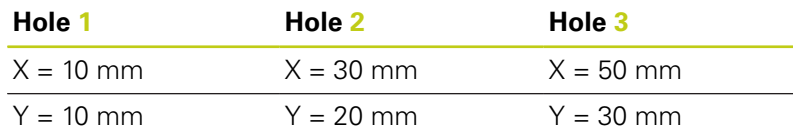

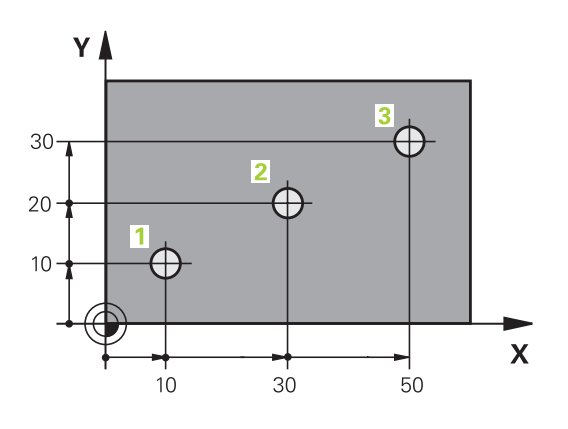

## ٧ 16  $\subseteq$  $\overline{5}$  $\supseteq$ 4  $\subset$  $\overline{\mathbf{X}}$ 20  $20$

## **Incremental workpiece positions**

Incremental coordinates are referenced to the last programmed nominal position of the tool, which serves as the relative (imaginary) datum. When you write an NC program in incremental coordinates, you thus program the tool to move by the distance between the previous and the subsequent nominal positions. This is why they are also referred to as chain dimensions.

To program a position in incremental coordinates, enter the function "I" before the axis.

Example 2: Holes dimensioned in incremental coordinates

## **Absolute coordinates of hole 4**

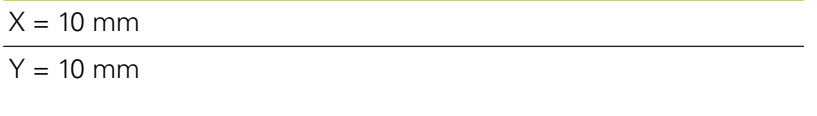

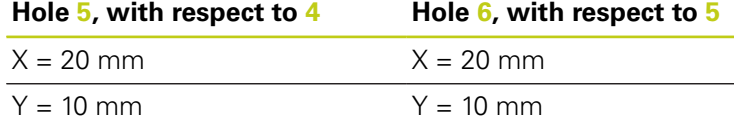

## **Absolute and incremental polar coordinates**

Absolute polar coordinates always refer to the pole and the angle reference axis.

Incremental polar coordinates always refer to the last programmed nominal position of the tool.

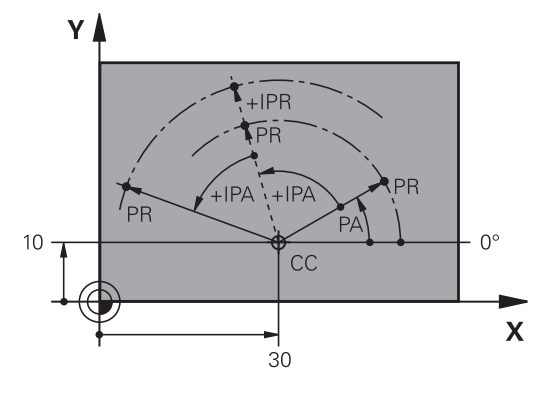

#### **Programming: Fundamentals, File Management 3**

# **3.1 Fundamentals**

## **Selecting the datum**

A production drawing identifies a certain form element of the workpiece, usually a corner, as the absolute datum. When setting the datum, you first align the workpiece along the machine axes, and then move the tool in each axis to a defined position relative to the workpiece. Set the display of the TNC either to zero or to a known position value for each position. This establishes the reference system for the workpiece, which will be used for the TNC display or your machining program.

If the production drawing is dimensioned in relative datums, simply use the coordinate transformation cycles.

**Further information:** Cycle Programming User's Manual

If the production drawing is not dimensioned for NC, set the datum at a position or corner on the workpiece from which the dimensions of the remaining workpiece positions can be measured.

The fastest, easiest and most accurate way of setting the datum is by using a 3-D touch probe from HEIDENHAIN.

**Further Information:** [Datum setting with a 3-D touch probe \(option](#page-525-0)) [number 17\), page 526](#page-525-0)

### **Example**

The workpiece drawing shows holes (**1** to **4**) whose dimensions are shown with respect to an absolute datum with the coordinates  $X=0$ Y=0. The holes (**5** to **7**) refer to the relative datum with the absolute coordinates X=450 Y=750. Using the Cycle **DATUM SHIFT** you can shift the datum temporarily to  $X=450$ ,  $Y=750$  to program the holes (**5** to **7**) without programing any further calculations.

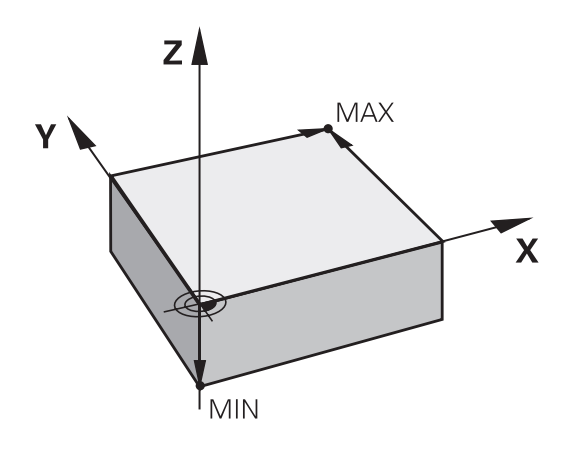

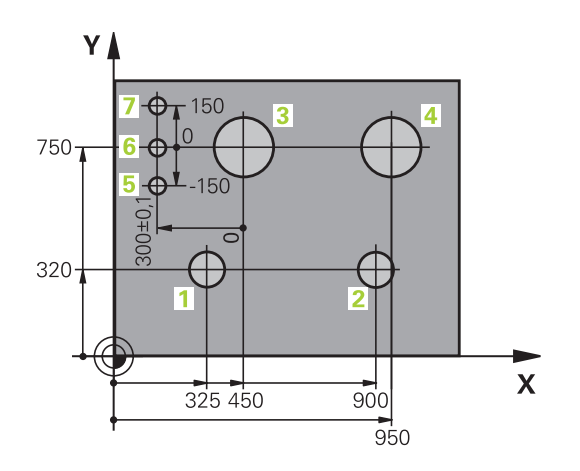

# **3.2 Opening programs and entering**

# **Organization of an NC program in HEIDENHAIN conversational format**

A machining program consists of a series of program blocks. The illustration on the right shows the elements of a block.

The TNC numbers the blocks of a part program in ascending sequence.

The first block of a program is identified by **BEGIN PGM**, the program name and the active unit of measure.

The subsequent blocks contain information on:

- $\blacksquare$  The workpiece blank
- Tool calls
- Approaching a safe position
- Feed rates and spindle speeds, as well as
- Path contours, cycles and other functions

The last block of a program is identified by **END PGM**, the program name and the active unit of measure.

> After each tool call, HEIDENHAIN recommends always traversing to a safe position from which the TNC can position the tool for machining without causing a collision!

**Block**

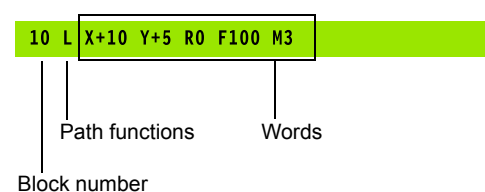

# **Programming: Fundamentals, File Management**

# **3.2 Opening programs and entering**

# **Define the blank: BLK FORM**

Immediately after initiating a new program, you define an unmachined workpiece blank. If you wish to define the blank at a later stage, press the **SPEC FCT** key, the **PROGRAM DEFAULTS** soft key, and then the **BLK FORM** soft key. The TNC needs this definition for graphic simulation.

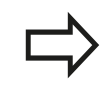

You only need to define the workpiece blank if you wish to run a graphic test for the program!

The TNC can depict various types of blank forms.

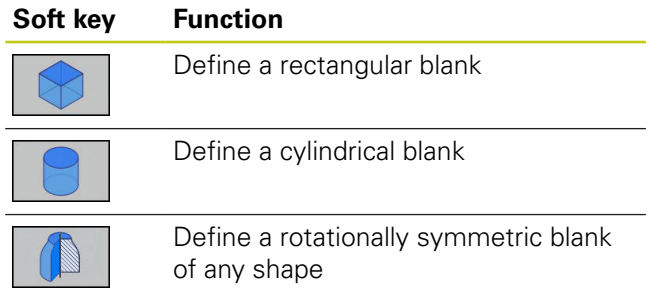

## **Rectangular blank**

The sides of the cuboid lie parallel to the X, Y and Z axes. This blank is defined by two of its corner points:

- $\blacksquare$  MIN point: the smallest X, Y and Z coordinates of the blank form, entered as absolute values
- MAX point: the largest X, Y and Z coordinates of the blank form, entered as absolute or incremental values

## **Example: Display the BLK FORM in the NC program**

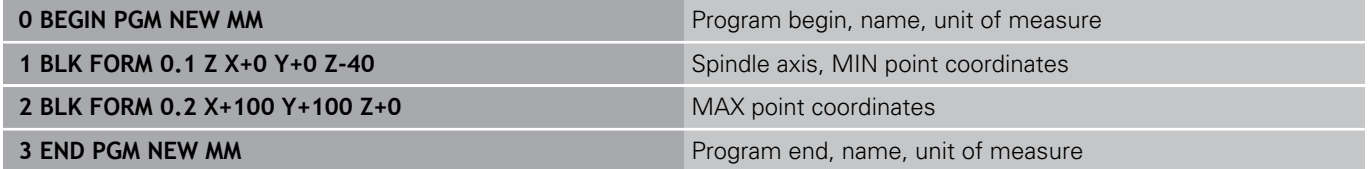

**3**

## **Cylindrical blank**

The cylindrical blank form is defined by the dimensions of the cylinder:

- Rotation axis  $X$ , Y or Z
- R: Radius of the cylinder (with positive sign)  $\mathbf{u}$
- $\Box$ L: Length of the cylinder (with positive sign)
- $\overline{\mathbb{D}}$ DIST: Shifting along the rotational axis
- RI: Inside radius for a hollow cylinder

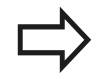

The **DIST** and **RI** parameters are optional and do not need to be programmed.

## **Example: Display the BLK FORM CYLINDER in the NC program**

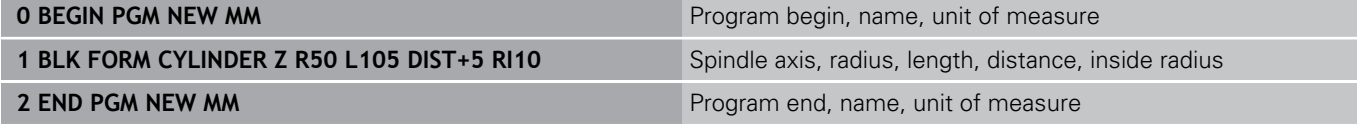

#### **Rotationally symmetric blank of any shape**

You define the contour of the rotationally symmetric blank in a subprogram. Use X, Y or Z as the rotation axis.

In the workpiece blank definition you refer to the contour description:

- DIM\_D, DIM-R: Diameter or radius of the rotationally symmetrical blank form
- **LBL:** Subprogram with the contour description

The contour description may contain negative values in the rotation axis but only positive values in the reference axis. The contour must be closed, i.e. the contour beginning corresponds to the contour end.

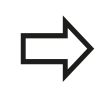

The subprogram can be designated with a number, an alphanumeric name, or a QS parameter.

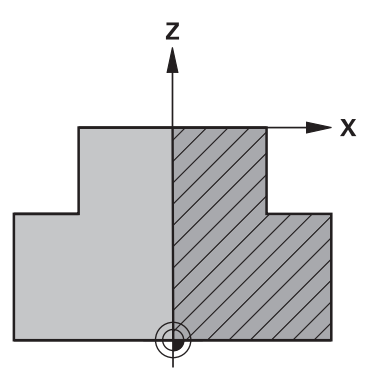

# **Programming: Fundamentals, File Management**

# **3.2 Opening programs and entering**

## **Example: Display the BLK FORM ROTATION in the NC program**

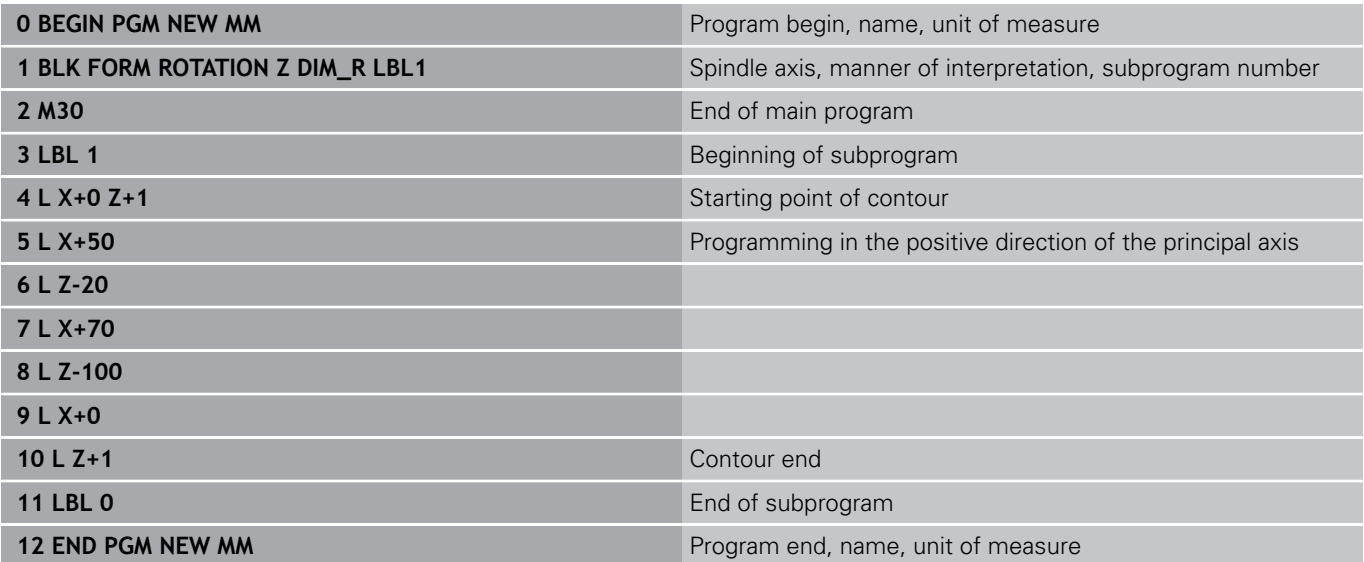
### **Opening a new part program**

You always enter a machining program in **Programming** mode. An example of program initiation:

Select the **Programming** mode

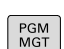

 $\hat{\mathcal{D}}$ 

To call the file manager, press the **PGM MGT** key.

Select the directory in which you wish to store the new program: **FILE NAME = NEW.H**

- - **Enter the new program name and confirm your** entry with the **ENT** key

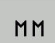

ENT

- Select the unit of measure: Press the **MM** or **INCH** soft key. The TNC switches the screen layout and initiates the dialog for defining the **BLK FORM** (workpiece blank)
- 
- ▶ Select a rectangular workpiece blank: Press the soft key for a rectangular blank form

### **WORKING PLANE IN GRAPHIC: XY**

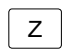

Enter the spindle axis, e.g. **Z**

#### **WORKPIECE BLANK DEF.: MINIMUM**

▶ Enter in sequence the X, Y and Z coordinates of the MIN point and confirm each of your entries with the **ENT** key

#### **WORKPIECE BLANK DEF.: MAXIMUM**

ENT

ENT

▶ Enter in sequence the X, Y and Z coordinates of the MAX point and confirm each of your entries with the **ENT** key

#### **Example: Display the BLK form in the NC program**

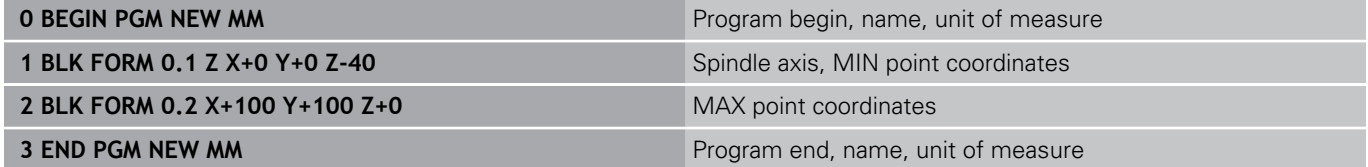

The TNC automatically generates the block numbers as well as the **BEGIN** and **END** blocks.

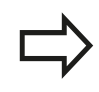

If you do not wish to define a blank form, cancel the dialog at **Working plane in graphic: XY** by pressing the **DEL** key.

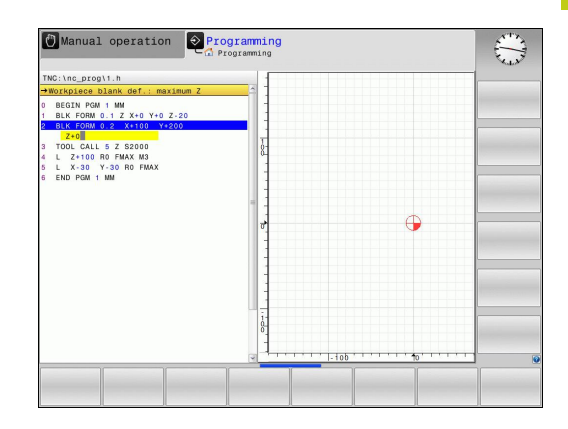

## **3.2 Opening programs and entering**

## **Programming tool movements in conversational dialog**

To program a block, initiate the dialog by pressing a function key. In the screen headline, the TNC then asks you for all the information necessary to program the desired function.

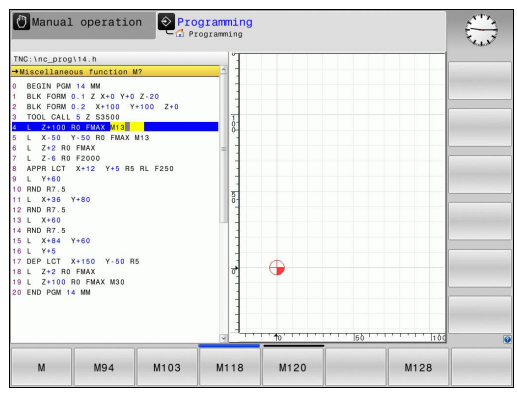

## **Example of a positioning block**

 $\sqrt{2}$ 

**3**

▶ Open block

### **COORDINATES ?**

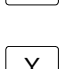

 $\mathsf{X}^-$ 

▶ **10** (Enter the target coordinate for the X axis)

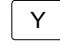

▶ **20** (Enter the target coordinate for the Y axis)

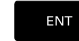

▶ Go to the next question with **ENT** 

#### **RADIUS COMP.: RL/RR/NO COMP.?**

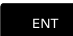

Enter **"No radius compensation"** and go to the next question with **ENT**

### **FEED RATE F=? / F MAX = ENT**

▶ **100** (Enter a feed rate of 100 mm/min for this path contour movement)

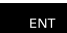

Go to the next question with **ENT**

#### **MISCELLANEOUS FUNCTION M ?**

Enter **3** (miscellaneous function **M3** "Spindle ON").

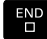

▶ With the **END** key, the TNC ends this dialog.

### **The program-block window displays the following line:**

**3 L X+10 Y+5 R0 F100 M3**

**3**

### **Possible feed rate input**

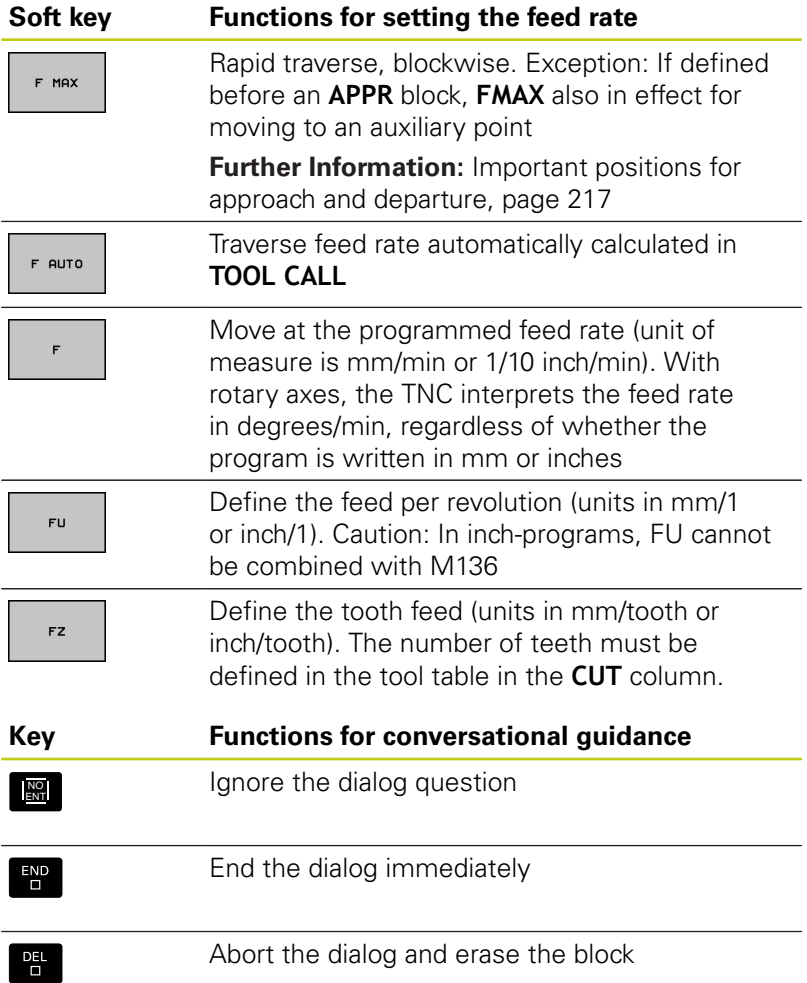

**3.2 Opening programs and entering**

## **Actual position capture**

The TNC enables you to transfer the current tool position into the program, for example during

- Positioning-block programming
- Cycle programming

To transfer the correct position values, proceed as follows:

 $\blacktriangleright$  Place the input box at the position in the block where you want to insert a position value

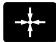

**3**

 $\blacktriangleright$  Select the actual-position-capture function: In the soft-key row the TNC displays the axes whose positions can be transferred

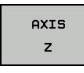

▶ Select the axis: The TNC writes the current position of the selected axis into the active input box

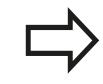

In the working plane the TNC always captures the coordinates of the tool center, even though tool radius compensation is active.

In the tool axis the TNC always captures the coordinates of the tool tip and thus always takes the active tool length compensation into account.

The TNC keeps the soft-key row for axis selection active until you deactivate it by pressing the actualposition-capture key again. This behavior remains in effect even if you save the current block and open a new one with a path function key. If you select a block element in which you must choose an input alternative via soft key (e.g. for radius compensation), then the TNC also closes the soft-key row for axis selection.

The actual-position-capture function is not allowed if the tilted working plane function is active.

**3**

## **Editing a program**

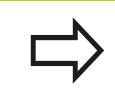

You cannot edit a program while it is being run by the TNC in a machine operating mode.

While you are creating or editing a part program, you can select any desired line in the program or individual words in a block with the arrow keys or the soft keys:

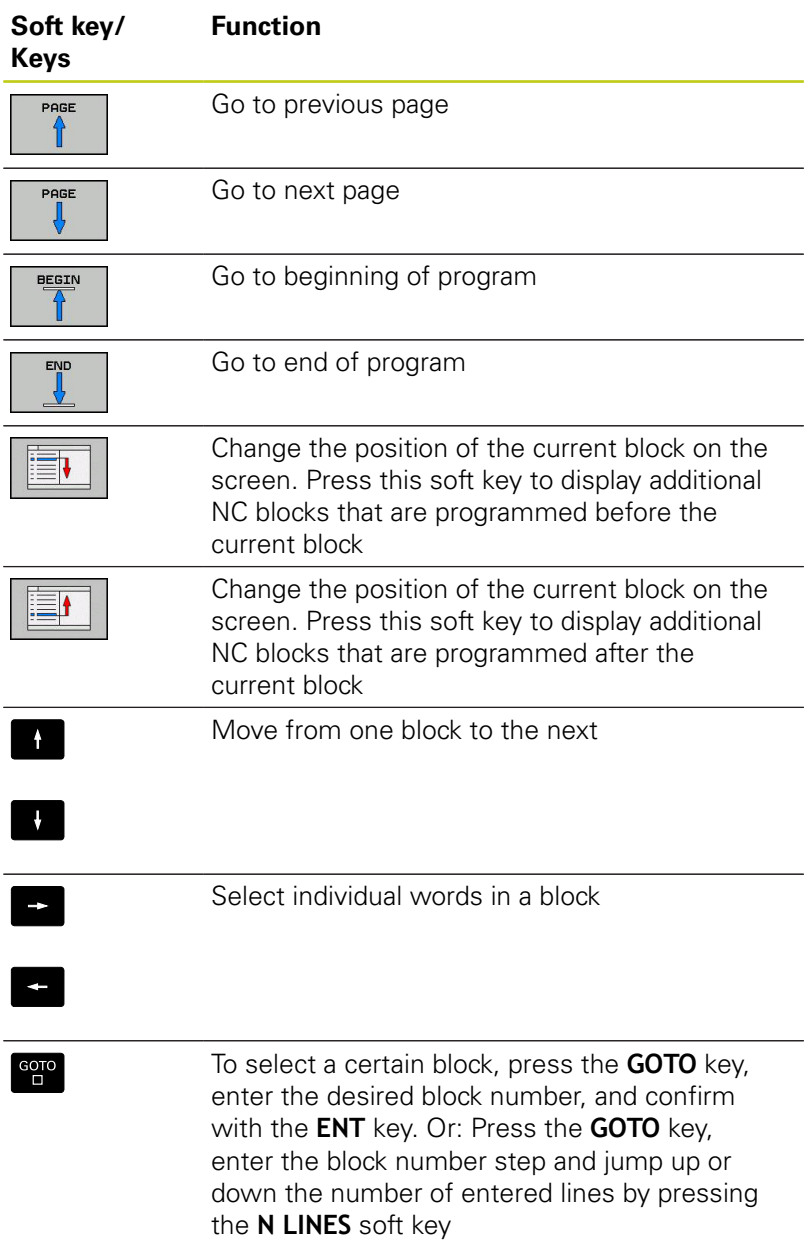

## **3.2 Opening programs and entering**

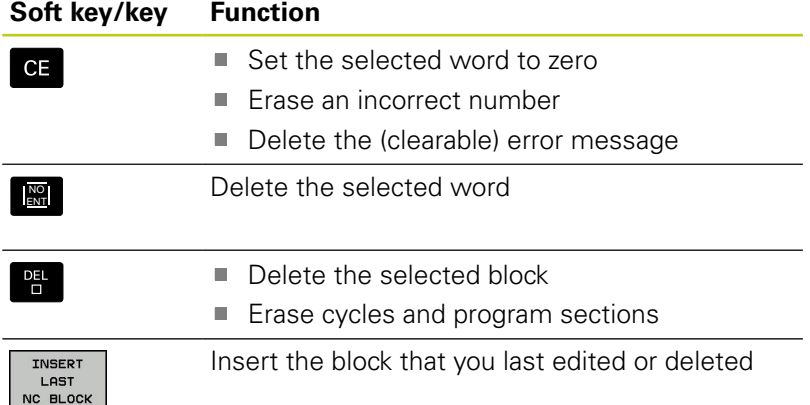

#### **Inserting blocks at any desired location**

Select the block after which you want to insert a new block and initiate the dialog

#### **Editing and inserting words**

- Select a word in a block and overwrite it with the new one. The plain-language dialog is available while the word is highlighted
- To accept the change, press the **END** key

If you want to insert a word, press the horizontal arrow key (right or left) repeatedly until the desired dialog appears. You can then enter the desired value.

#### **Looking for the same words in different blocks**

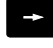

L.

- $\blacktriangleright$  Select a word in a block: Press the arrow key repeatedly until the desired word is highlighted
- $\blacktriangleright$  Select a block with the arrow keys
	- Arrow down: search forwards
	- Arrow up: search backwards

The word that is highlighted in the new block is the same as the one you selected previously.

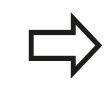

If you have started a search in a very long program, the TNC shows a progress display window. You then have the option of canceling the search via soft key.

#### **Marking, copying, cutting and inserting program sections**

The TNC provides the following functions for copying program sections within an NC program or into another NC program:

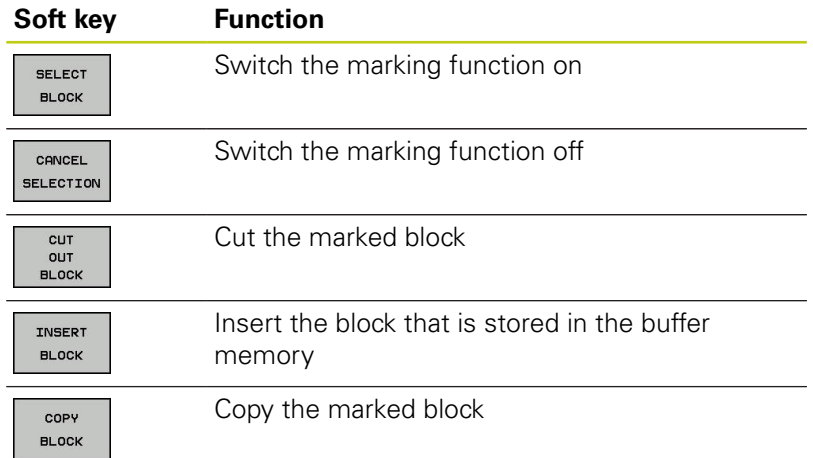

To copy a program section, proceed as follows:

- $\triangleright$  Select the soft key row containing the marking functions
- $\triangleright$  Select the first block of the section you wish to copy
- Mark the first block: Press the **SELECT BLOCK** soft key. The TNC highlights the block in color and displays the **CANCEL SELECTION** soft key
- Move the cursor to the last block of the program section you wish to copy or cut. The TNC shows the marked blocks in a different color. You can end the marking function at any time by pressing the **CANCEL SELECTION** soft key
- Copy the selected program section: Press the **COPY BLOCK** soft key. Cut the selected program section: Press the **CUT OUT BLOCK** soft key. The TNC stores the selected block
- Using the arrow keys, select the block after which you wish to insert the copied (cut) program section

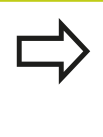

To insert the section into another program, select the corresponding program using the file manager and then mark the block after which you wish to insert the program section.

- $\blacktriangleright$ Insert the saved program section: Press the **INSERT BLOCK** soft key
- ь To end the marking function, press the **CANCEL SELECTION** soft key

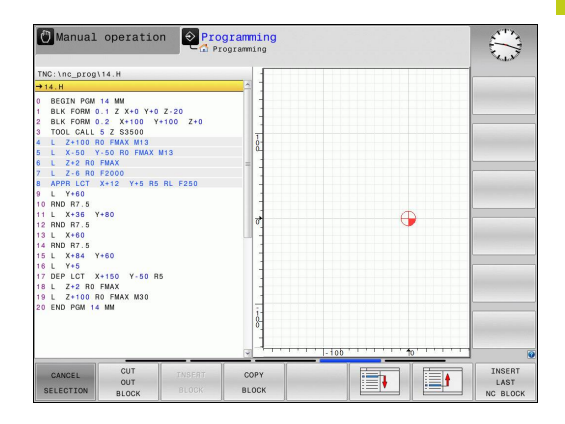

# **3.2 Opening programs and entering**

## **The TNC search function**

The search function of the TNC enables you to search for any text within a program and replace it with a new text, if required.

## **Finding any text**

FIND

FIND

FIND

END

**3**

- ▶ Select the Search function: The TNC superimposes the search window and displays the available search functions in the soft-key row
- Enter the text to be searched for, e.g.: **TOOL**
- ▶ Select forwards search or backwards search
- ▶ Start the search process: The TNC moves to the next block containing the text you are searching for
- Repeat the search process: The TNC moves to the next block containing the text you are searching for
- $\blacktriangleright$  End the search function

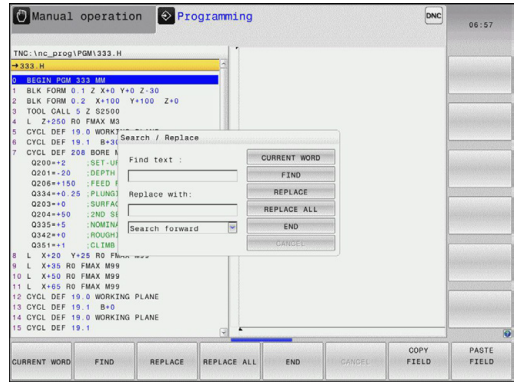

### **Searching and replacing any text**

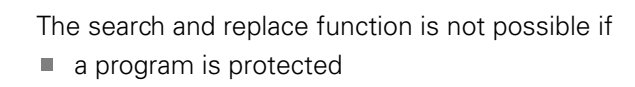

 $\blacksquare$  the program is currently being run by the TNC

When using the **REPLACE ALL** function, ensure that you do not accidentally replace text that you do not want to change. Once replaced, such text cannot be restored.

- $\blacktriangleright$ Select the block containing the word you wish to find
- FIND
- ▶ Select the Search function: The TNC superimposes the search window and displays the available search functions in the soft-key row
- **Press the CURRENT WORD** soft key: The TNC loads the first word of the current block. If required, press the info key again to load the desired word
- FIND

REPLACE

- Start the search process: The TNC moves to the next occurrence of the text you are searching for ▶ To replace the text and then move to the next
- occurrence of the text, press the **REPLACE** soft key. To replace all text occurrences, press the **REPLACE ALL** soft key. To skip the text and move to its next occurrence press the **FIND** soft key
- $\blacktriangleright$  End the search function

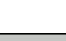

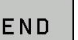

## **3.3 File management: Basics**

### **Files**

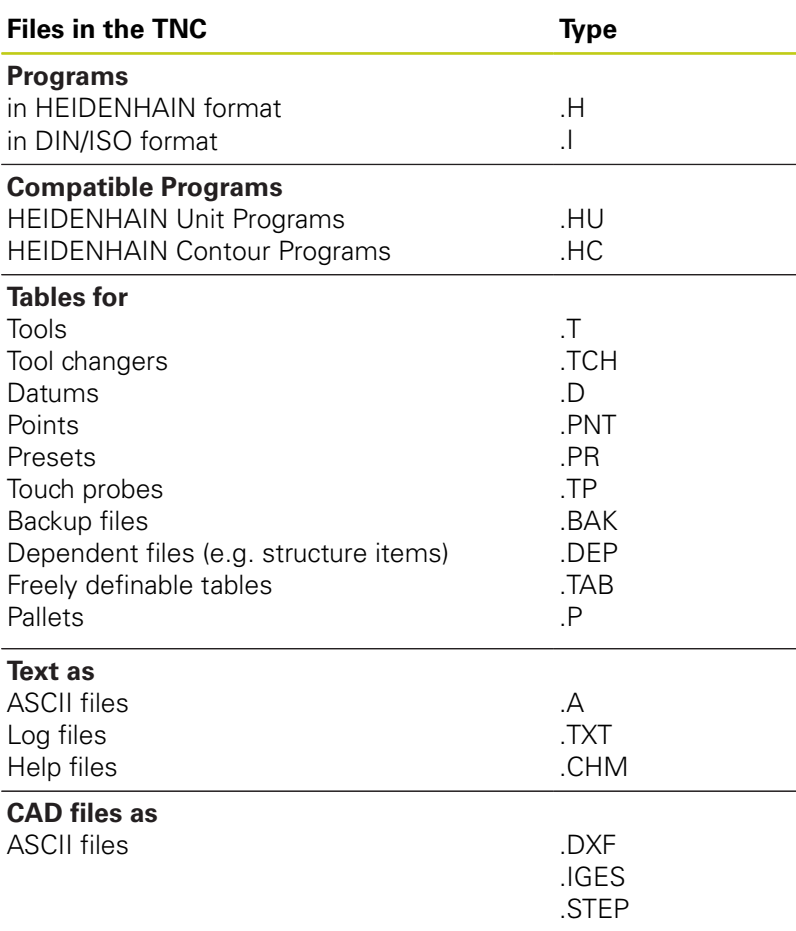

When you write a part program on the TNC, you must first enter a program name. The TNC saves the program to the internal memory as a file with the same name. The TNC can also save texts and tables as files.

The TNC provides a special file management window in which you can easily find and manage your files. Here you can call, copy, rename and erase files.

With the TNC you can manage and save files up to a total size of **2 GB.**

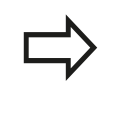

Depending on the setting, the TNC generates a backup file (\*.bak) after editing and saving of NC programs. This can reduce the memory space available to you.

## **3.3 File management: Basics**

#### **File names**

**3**

When you store programs, tables and texts as files, the TNC adds an extension to the file name, separated by a point. This extension indicates the file type.

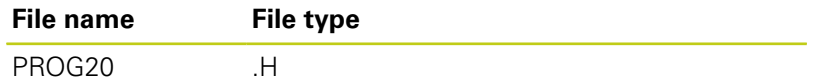

File names should not exceed 24 characters, otherwise the TNC cannot display the entire file name.

File names on the TNC must comply with this standard: The Open Group Base Specifications Issue 6 IEEE Std 1003.1, 2004 Edition (Posix-Standard). Accordingly, the file names may include the characters below:

A B C D E F G H I J K L M N O P Q R S T U V W X Y Z a b c d e f g hij k l m n o p q r s t u v w x y z 0 1 2 3 4 5 6 7 8 9 . \_ -

You should not use any other characters in file names in order to prevent any file transfer problems. Table names must start with a letter.

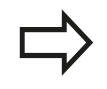

The maximum limit for the path and file name together is 255 characters.

**[Further Information:](#page-119-0)** Paths, page 120

## **Displaying externally generated files on the TNC**

The TNC features several additional tools which you can use to display the files shown in the table below. Some of the files can also be edited.

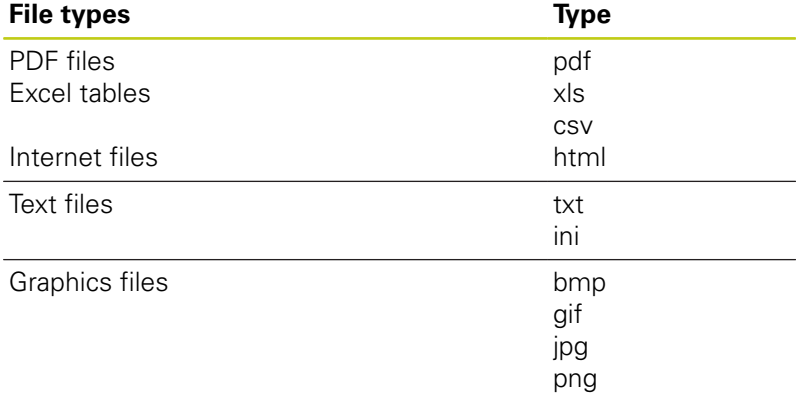

**Further Information:** [Additional tools for management of external](#page-131-0) [file types, page 132](#page-131-0)

## **Data backup**

We recommend saving newly written programs and files on a PC at regular intervals.

The TNCremo data transmission freeware from HEIDENHAIN is a simple and convenient method for backing up data stored on the TNC.

You additionally need a data medium on which all machinespecific data, such as the PLC program, machine parameters, etc., are stored. Ask your machine manufacturer for assistance, if necessary.

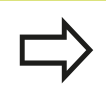

Take the time occasionally to delete any unneeded files so that the TNC always has enough memory space for system files (such as the tool table).

**3.4 Working with the file manager**

## **3.4 Working with the file manager**

## **Directories**

**3**

To ensure that you can easily find your programs and files, we recommend that you organize your internal memory into directories. You can divide a directory into further directories, which are called subdirectories. With the **-/+** key or **ENT** you can show or hide the subdirectories.

## <span id="page-119-0"></span>**Paths**

A path indicates the drive and all directories and subdirectories under which a file is saved. The individual names are separated by a backslash "\".

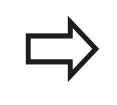

The path, including all drive characters, directory and the file name, including the extension, must not exceed 255 characters.

### **Example**

The directory AUFTR1 was created on the TNC drive. Then, in the AUFTR1 directory, the directory NCPROG was created and the part program PROG1.H was copied into it. The part program now has the following path:

### **TNC:\AUFTR1\NCPROG\PROG1.H**

The chart at right illustrates an example of a directory display with different paths.

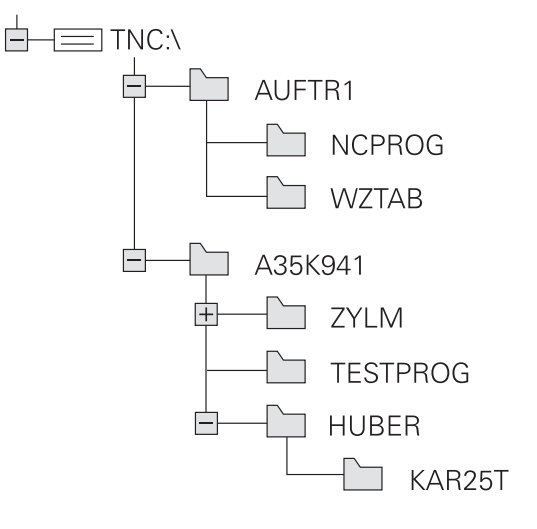

**3**

## **Overview: Functions of the file manager**

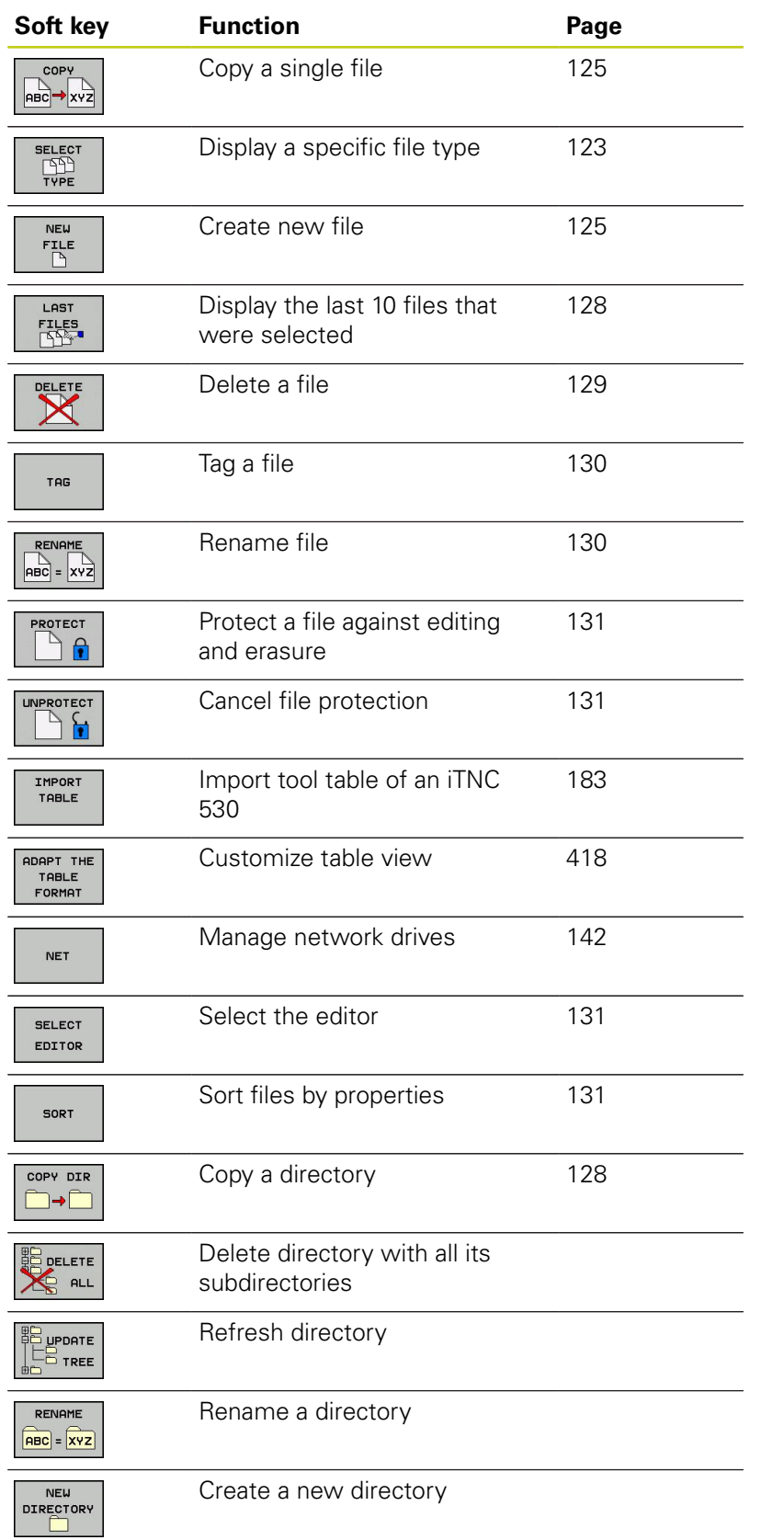

**3.4 Working with the file manager**

## **Calling the file manager**

 $\begin{bmatrix} PGM \\ MGT \end{bmatrix}$ 

Press the **PGM MGT** key: The TNC displays the file management window (see figure for default setting. If the TNC displays a different screen layout, press the **WINDOW** soft key.)

The narrow window on the left shows the available drives and directories. Drives designate devices with which data are stored or transferred. One drive is the internal memory of the TNC. Other drives are the interfaces (RS232, Ethernet), which can be used, for example, to connecting a PC. A directory is always identified by a folder symbol to the left and the directory name to the right. Subdirectories are shown to the right of and below their parent directories. If there are subdirectories, you can show or hide them using the **-/+** key.

The wide window on the right shows you all files that are stored in the selected directory. Each file is shown with additional information, illustrated in the table below.

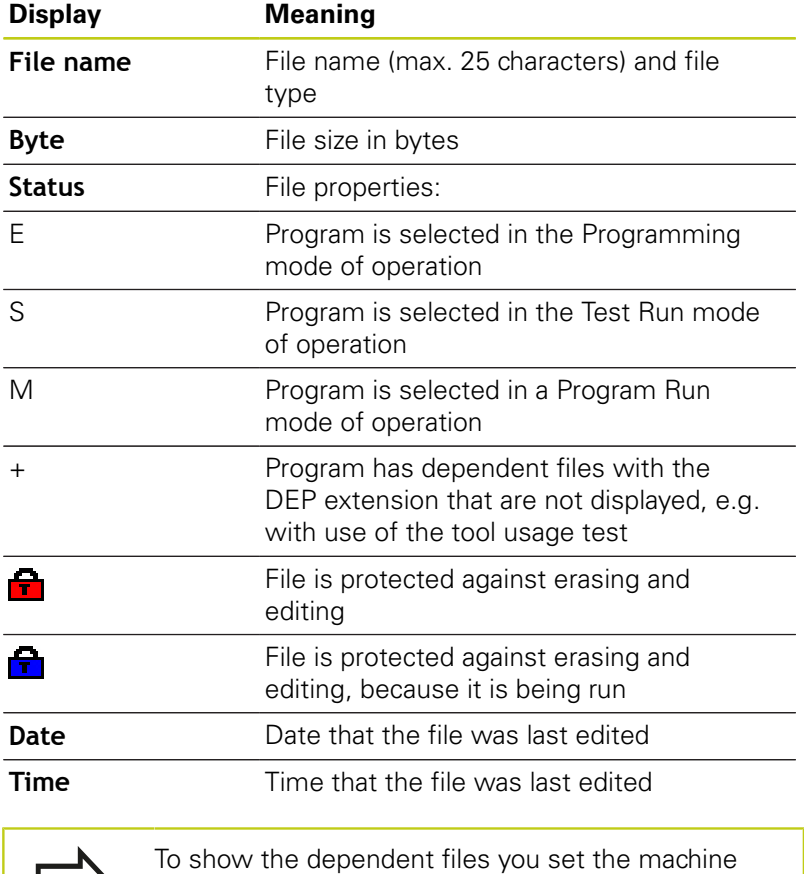

parameter **dependentFiles** (no. 122101) to **MANUAL**.

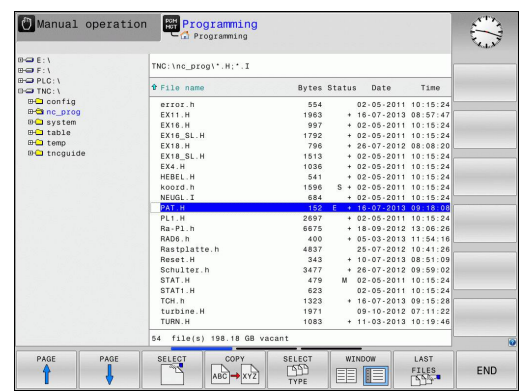

### <span id="page-122-0"></span>**Selecting drives, directories and files**

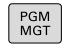

▶ Calling the File Manager

Use the arrow keys or the soft keys to move the cursor to the desired position on the screen:

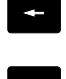

Moves the cursor from the left to the right window, and vice versa

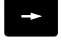

 $\sqrt{2}$ 

 $\blacktriangleright$  Moves the cursor up and down within a window

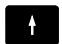

PARE

 $\blacktriangleright$  Moves the cursor one page up or down within a window

### **Step 1:** Select drive

Move the highlight to the desired drive in the left window

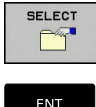

To select a drive, press the **SELECT** soft key; or

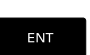

▶ Press the **ENT** key

## **3.4 Working with the file manager**

#### **Step 2:** Select a directory

Move the highlight to the desired directory in the left-hand  $\blacktriangleright$ window—the right-hand window automatically shows all files stored in the highlighted directory

**Step 3:** Select a file

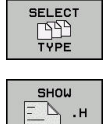

 $.H$ 

**3**

▶ Press the **SELECT TYPE** soft key

 $\blacktriangleright$  Press the soft key for the desired file type, or

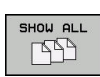

Press the **SHOW ALL** soft key to display all files; or

**DISPLAY** FILTER

Use wildcards, e.g. **4\*.h**: show all files type .h starting with a 4

Move the highlight to the desired file in the right window

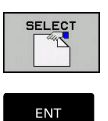

 $\blacktriangleright$ 

Press the **SELECT** soft key; or

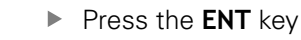

The TNC opens the selected file in the operating mode from which you called the file manager.

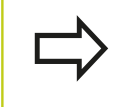

If you enter the first letter of the file you are looking for in file management, the cursor automatically jumps to the first program with the same letter.

**3**

## **Creating a new directory**

 $\blacktriangleright$  Move the highlight in the left window to the directory in which you want to create a subdirectory

**Press the <b>NEW DIRECTORY** soft key

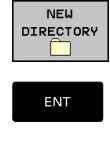

- **Enter a directory name**
- ▶ Press the **ENT** key

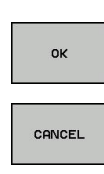

Press the **OK** soft key to confirm; or

▶ Abort with the **CANCEL** soft key

## <span id="page-124-1"></span>**Creating a new file**

- $\triangleright$  Select the directory in the left window in which you wish to create the new file
- Position the cursor in the right window  $\mathbf{p}$  .

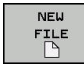

- ▶ Press the **NEW FILE** soft key
- $\blacktriangleright$  Enter the file name with extension

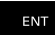

▶ Press the **ENT** key

## <span id="page-124-0"></span>**Copying a single file**

 $\blacktriangleright$  Move the cursor to the file you wish to copy

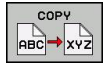

▶ Press the **COPY** soft key to select the copy function. The TNC opens a pop-up window

Copying files into the current directory

 $\blacktriangleright$  Enter the name of the destination file.

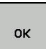

Confirm your entry with the **ENT** key or **OK** soft key: The TNC copies the file into the current directory. The original file is retained.

Copying files into another directory

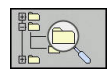

 $nV$ 

- **Press the TARGET DIRECTORY** soft key to select the target directory from a pop-up window
- Accept using the **ENT** key or **OK** soft key: The TNC copies the file with the same name into the chosen directory. The original file is retained.

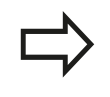

When you start the copying process with **ENT** or the **OK** soft key, the TNC displays a pop-up window with a progress indicator.

**3.4 Working with the file manager**

## **Copying files into another directory**

▶ Select a screen layout with two equally sized windows

In the right window

**3**

- **Press the SHOW TREE** soft key
- $\triangleright$  Move the cursor to the directory into which you wish to copy the files, and display the files in this directory with the **ENT** key

In the left window

- **Press the SHOW TREE** soft key
- Select the directory with the files to copy and press the **SHOW FILES** to display them

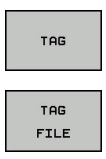

- ▶ Call the file tagging functions
- $\triangleright$  Move the cursor to the file you would like to copy and highlight it; if you wish, highlight other files in the same way

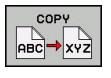

▶ Copy the tagged files into the target directory

### **Further Information:** [Tagging files, page 130](#page-129-0)

If you have tagged files in both the left and right windows, the TNC copies from the directory in which the cursor is located.

#### **Overwriting files**

If you copy files into a directory in which other files are stored under the same name, the TNC will ask whether the files in the target directory should be overwritten:

- To overwrite all files (**Existing files** field selected), press the **OK** ь soft key; or
- ▶ To leave the files as they are, press the **CANCEL** soft key

If you want to overwrite a protected file, select the **Protected files** field or cancel the process.

## **Copying a table**

#### **Importing lines to a table**

If you are copying a table into an existing table, you can overwrite individual lines with the **REPLACE FIELDS** soft key. Prerequisites:

- Ī. The target table must exist
- $\overline{\mathbb{D}}$ The file to be copied must only contain the lines you want to replace
- Both tables must have the same file extension  $\overline{\phantom{a}}$

The **REPLACE FIELDS** function is used to overwrite lines in the target table. To avoid losing data, create a backup copy of the original table.

#### **Example**

With a tool presetter you have measured the length and radius of ten new tools. The tool presetter then generates the TOOL\_Import.T tool table with 10 lines (for the 10 tools).

- $\triangleright$  Copy this table from the external data medium to any directory
- ▶ Copy the externally created table to the existing table TOOL.T using the TNC file manager. The TNC asks if you wish to overwrite the existing TOOL.T tool table:
- If you press the **YES** soft key, the TNC will completely overwrite the current TOOL.T tool table. After the copying process the new TOOL.T table consists of 10 lines.
- Or press the **REPLACE FIELDS** soft key for the TNC to overwrite the 10 lines in the TOOL.T file. The data of the other lines is not changed.

#### **Extracting lines from a table**

You can select one or more lines in a table and save them in a separate table.

- $\triangleright$  Open the table from which you want to copy lines
- $\triangleright$  Use the arrow keys to select the first line to be copied
- **Press the MORE FUNCTIONS** soft key
- ▶ Press the TAG soft key
- $\blacktriangleright$  Select additional lines, if required
- ▶ Press the **SAVE AS** soft key
- $\blacktriangleright$  Enter a name for the table in which the selected lines are to be saved

**3.4 Working with the file manager**

## <span id="page-127-1"></span>**Copying a directory**

- $\blacktriangleright$  Move the highlight in the right window onto the directory you want to copy
- Press the **COPY** soft key: the TNC opens the window for selecting the target directory
- Select the target directory and confirm with **ENT** or the **OK** soft key: The TNC copies the selected directory and all its subdirectories to the selected target directory

## <span id="page-127-0"></span>**Choosing one of the last files selected**

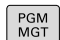

**3**

▶ Calling the File Manager

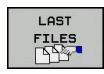

 $\triangleright$  To display the last ten files selected: press the **LAST FILES** soft key

Use the arrow keys to move the cursor to the file you wish to select:

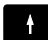

 $\blacktriangleright$  Moves the cursor up and down within a window

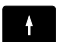

To select the file, press the **OK** soft key; or

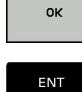

▶ Press the **ENT** key

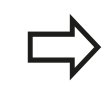

The **COPY FIELD** soft key allows you to copy the path of a marked file. You can reuse the copied path later, e.g. for a program call using the **PGM CALL** key.

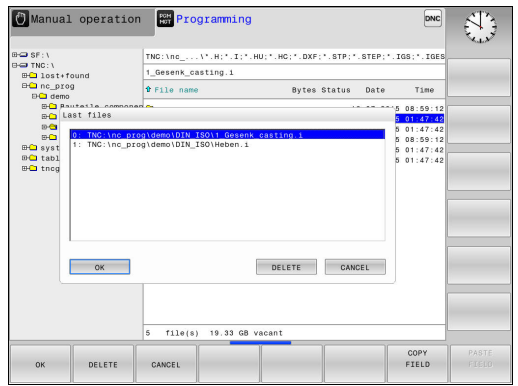

## <span id="page-128-0"></span>**Deleting a file**

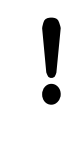

#### **Caution: Data may be lost!**

Once you delete files they cannot be restored!

Move the cursor to the file you want to delete

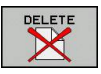

- ▶ To select the erasing function, press the **DELETE** soft key. The TNC asks whether you want to delete the file
- To confirm the deletion, press the **OK** soft key; or
- ▶ To cancel deletion, press the **CANCEL** soft key

## **Deleting a directory**

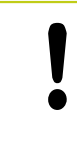

#### **Caution: Data may be lost!**

Once you delete files they cannot be restored!

Move the cursor to the directory you want to delete

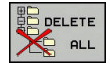

- $\triangleright$  To select the erasing function, press the **DELETE** soft key. The TNC inquires whether you really intend to delete the directory and all its subdirectories and files
- To confirm the deletion, press the **OK** soft key; or
- ▶ To cancel deletion, press the **CANCEL** soft key

**3.4 Working with the file manager**

## <span id="page-129-0"></span>**Tagging files**

**3**

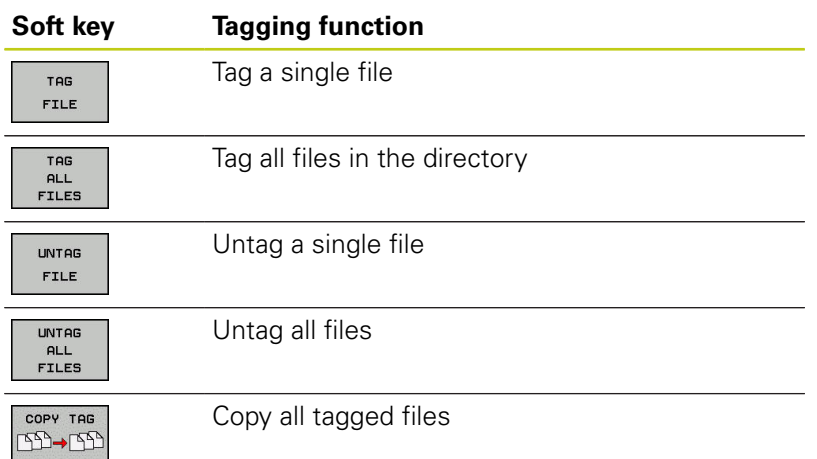

Some functions, such as copying or erasing files, can not only be used for individual files, but also for several files at once. To tag several files, proceed as follows:

 $\blacktriangleright$  Move the cursor to other files

 $\blacktriangleright$  Move the cursor to the first file

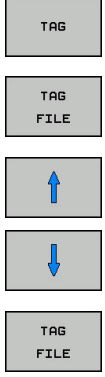

- ▶ To display the tagging functions, press the TAG soft key
- ▶ Tag a file by pressing the TAG FILE soft key
- ▶ To tag further files, press the TAG FILE soft key, etc.
- Copy the tagged files: Press the **COPY** soft key; or

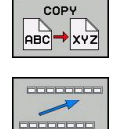

- Delete highlighted files: leave active soft key row
- **Press the DELETE** soft key to delete highlighted files

## <span id="page-129-1"></span>**Renaming a file**

- $\triangleright$  Move the cursor to the file you wish to rename
- RENAME  $ABC = xyz$
- $\blacktriangleright$  Select the renaming function
- $\blacktriangleright$  Enter the new file name; the file type cannot be changed
- To rename: Press the **OK** soft key or the **ENT** key

## <span id="page-130-1"></span>**Sorting files**

- Select the folder in which you wish to sort the files  $\blacktriangleright$ 
	- SORT
- ▶ Select the **SORT** soft key  $\triangleright$  Select the soft key with the corresponding display criterion

### <span id="page-130-0"></span>**Additional functions**

#### **Protecting a file / Canceling file protection**

Move the cursor to the file you want to protect

- MORE FUNCTIONS
- $\blacktriangleright$  Select the miscellaneous functions: press the **MORE FUNCTIONS** soft key

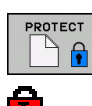

- ▶ Enable file protection: Press the **PROTECT** soft key. The file is tagged with the "protected" symbol
- **INPROTECT** 'n
- ▶ To cancel file protection, press the **UNPROTECT** soft key

#### **Selecting the editor**

Move the cursor in the right-hand window onto the file you want ь to open

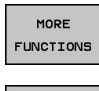

**SELECT** EDITOR

- $\blacktriangleright$  Select the miscellaneous functions: press the **MORE FUNCTIONS** soft key
- $\triangleright$  To select the editor with which to open the selected file, press the **SELECT EDITOR** soft key
- $\blacktriangleright$  Mark the desired editor
- **Press the OK** soft key to open the file

#### **Connecting/removing a USB device**

Move the cursor to the left-hand window

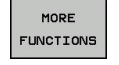

 $\blacktriangleright$  Select the miscellaneous functions: press the **MORE FUNCTIONS** soft key

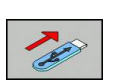

- ▶ Shift the soft-key row
- ▶ Search for a USB device

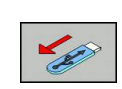

- $\triangleright$  To remove the USB device, move the cursor to the USB device in the directory tree
- Remove the USB device

**Further Information:** [USB devices on the TNC, page 143](#page-142-0)

**3.4 Working with the file manager**

## <span id="page-131-0"></span>**Additional tools for management of external file types**

The additional tools enable you to display or edit various externally created file types on the TNC.

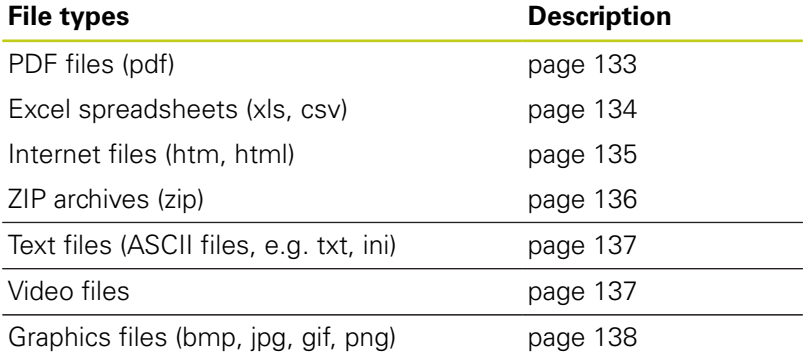

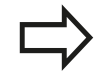

**3**

If you transfer files from a PC to the control by means of TNCremo, you must have entered the file name extension pdf, xls, zip, bmp gif, jpg and png in the list of the file types for binary transmission (menu item **Extras >Configuration >Mode** in TNCremo).

## <span id="page-132-0"></span>**Displaying PDF files**

 $PGM$ <br>MGT

EN

To open PDF files directly on the TNC, proceed as follows:

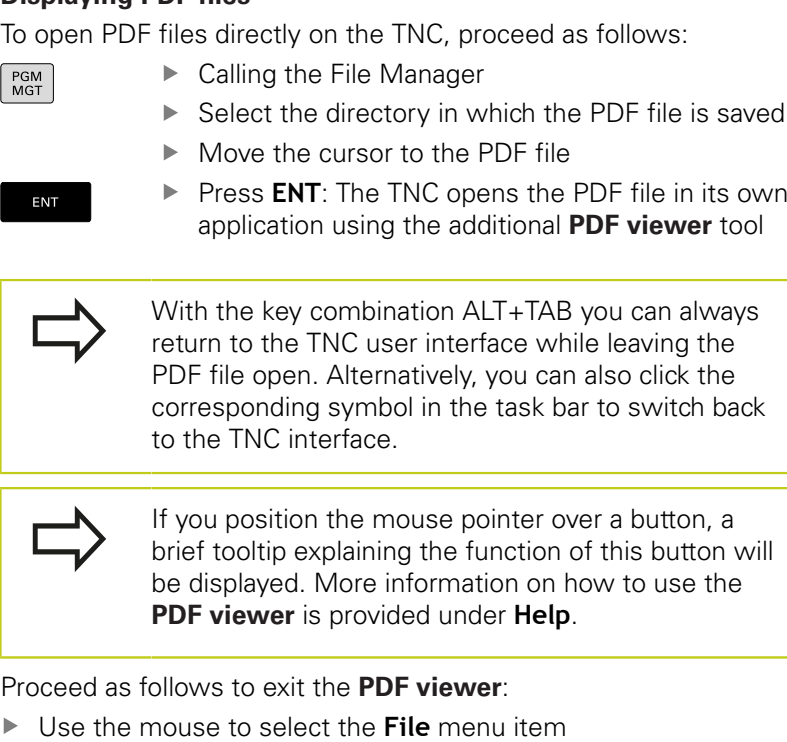

Select the menu item **Close**: The TNC returns to the file manager

If you are not using a mouse, proceed as follows to close the **PDF viewer**:

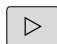

 $\blacktriangleright$ 

- Press the key for switching the soft keys: The PDF **viewer** opens the **File** pull-down menu
- ŧ

ENT

Select the **Close** menu item and confirm with the **ENT** key: The TNC returns to the file manager

da yew <u>So Help</u><br>♦ ♦ | Pape | 7 a/20 | © | 120 % © Q | © | ⊙ | **Convenient Machining**<br>-The HR 520 Handwheel Inc ses Operator Comfort

**3.4 Working with the file manager**

### <span id="page-133-0"></span>**Displaying and editing Excel files**

Proceed as follows to open and edit Excel files with the extension **xls**, **xlsx** or **csv** directly on the TNC:

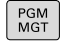

ENT

**3**

- ▶ Calling the File Manager
- $\triangleright$  Select the directory in which the Excel file is saved
- Move the cursor to the Excel file
- ▶ Press **ENT**: The TNC opens the Excel file in its own application using the additional **Gnumeric** tool

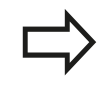

With the key combination ALT+TAB you can always return to the TNC user interface while leaving the Excel file open. Alternatively, you can also click the corresponding symbol in the task bar to switch back to the TNC interface.

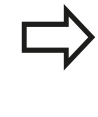

If you position the mouse pointer over a button, a brief tooltip explaining the function of this button will be displayed. More information on how to use the **Gnumeric** function is provided under **Help**.

Proceed as follows to exit **Gnumeric**:

- Use the mouse to select the **File** menu item
- Select the menu item **Close**: The TNC returns to the file ь manager

If you are not using a mouse, proceed as follows to close the additional **Gnumeric** tool:

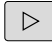

- $\blacktriangleright$  Press the key for switching the soft keys: The additional **Gnumeric** tool opens the **File** pull-down menu
- ▶ Select the **Close** menu item and confirm with the **ENT** key: The TNC returns to the file manager

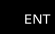

### <span id="page-134-0"></span>**Displaying Internet files**

To open Internet files with the extension **htm** or **html** directly on the TNC, proceed as follows:

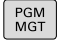

ENT

- ▶ Calling the File Manager
- $\triangleright$  Select the directory in which the Internet file is saved
- $\blacktriangleright$  Move the cursor to the Internet file
- **Press ENT:** The TNC opens the Internet file in its own application using the additional **Web Browser** tool

With the key combination ALT+TAB you can always return to the TNC user interface while leaving the PDF file open. Alternatively, you can also click the corresponding symbol in the task bar to switch back to the TNC interface.

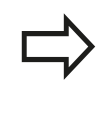

If you position the mouse pointer over a button, a brief tool tip explaining the function of this button will be displayed. More information on how to use **Web Browser** is available in **Help**.

Proceed as follows to exit the **Web Browser**:

- Use the mouse to select the **File** menu item
- ▶ Select the menu item **Quit**: The TNC returns to the file manager

If you are not using a mouse, proceed as follows to close the **Web Browser**:

- $\triangleright$
- **Press the key for switching the soft keys: The Web Browser** opens the **File** pull-down menu
- 

ENT

▶ Select the **Quit** menu item and confirm with the **ENT** key: The TNC returns to the file manager

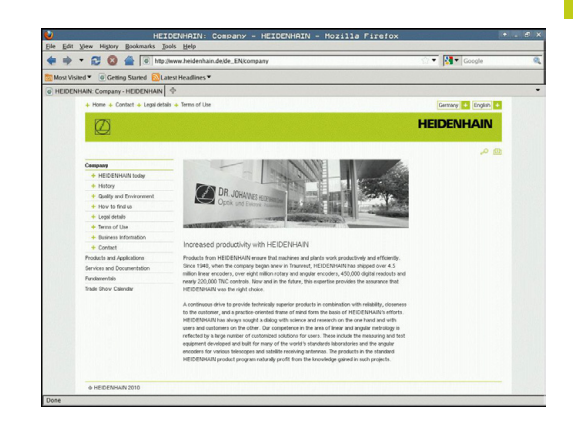

## **3.4 Working with the file manager**

#### <span id="page-135-0"></span>**Working with ZIP archives**

Proceed as follows to open ZIP archives with the extension **zip** directly on the TNC:

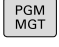

- ▶ Calling the File Manager
- $\triangleright$  Select the directory in which the archive file is saved
- $\blacktriangleright$  Move the cursor to the archive file
- ▶ Press **ENT**: The TNC opens the archive file in its own application using the additional **Xarchiver** tool

ENT

With the key combination ALT+TAB you can always return to the TNC user interface while leaving the archive file open. Alternatively, you can also click the corresponding symbol in the task bar to switch back to the TNC interface.

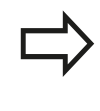

If you position the mouse pointer over a button, a brief tooltip explaining the function of this button will be displayed. More information on how to use the **Xarchiver** function is provided under **Help**.

Please note that the TNC does not carry out any binary-to-ASCII conversion or vice versa when compressing or decompressing NC programs and NC tables. When such files are transferred to TNC controls using other software versions, the TNC may not be able to read them.

### Proceed as follows to exit **Xarchiver**:

- Use the mouse to select the **Archive** menu item
- ▶ Select the menu item **Quit**: The TNC returns to the file manager

If you are not using a mouse, proceed as follows to close the **Xarchiver**:

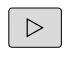

 $\blacktriangleright$  Press the key for switching the soft keys: The **Xarchiver** opens the **Archive** pull-down menu

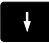

ENT

▶ Select the **Quit** menu item and confirm with the **ENT** key: The TNC returns to the file manager

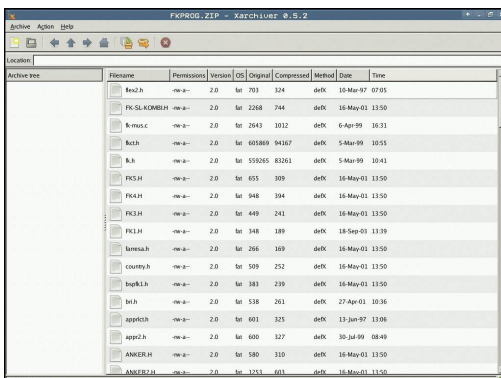

## <span id="page-136-0"></span>**Displaying and editing text files**

Use the internal text editor to open and edit text files (ASCII files, e.g. with the extension **txt**). Proceed as follows:

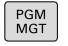

- ▶ Calling the File Manager
- $\triangleright$  Select the drive and the directory in which the text file is saved
- $\blacktriangleright$  Move the cursor to the text file
- Press the **ENT** key: The TNC opens the text file with the internal text editor

ENT

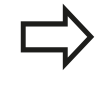

Alternatively, you can also open the ASCII files using the additional **Leafpad** tool. The shortcuts you are familiar with from Windows, which you can use to edit texts quickly (CTRL+C, CTRL+V,...), are available within **Leafpad**.

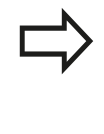

With the key combination ALT+TAB you can always return to the TNC user interface while leaving the text file open. Alternatively, you can also click the corresponding symbol in the task bar to switch back to the TNC interface.

Proceed as follows to open **Leafpad**:

- $\blacksquare$ Use the mouse to select the **Menu** HEIDENHAIN icon from the task bar
- Select the **Tools** and **Leafpad** menu items in the pull-down menu

Proceed as follows to exit **Leafpad**:

- ► Use the mouse to select the **File** menu item
- Select the menu item **Quit**: The TNC returns to the file manager

### <span id="page-136-1"></span>**Displaying video files**

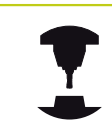

This feature must be enabled and adapted by the machine tool builder.

Refer to your machine manual.

Proceed as follows to open video files directly on the TNC:

- PGM<br>MGT
- ▶ Call the File Manager
- $\triangleright$  Select the directory in which the video file is saved
- $\blacktriangleright$  Move the cursor to the video file
- ENT
- **Press ENT:** The TNC opens the video file in its own application

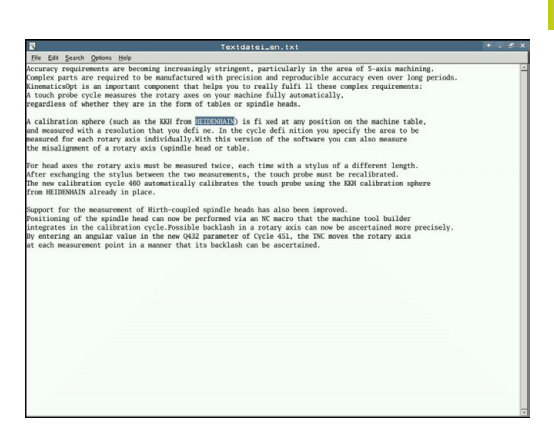

## **3.4 Working with the file manager**

### <span id="page-137-0"></span>**Displaying graphic files**

Proceed as follows to open graphics files with the extension bmp, gif, jpg or png directly on the TNC:

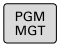

ENT

**3**

- ▶ Call the File Manager
- $\triangleright$  Select the directory in which the graphics file is saved
- $\blacktriangleright$  Move the cursor to the graphics file
- **Peach** Press the **ENT** key The TNC opens the graphics file in its own application using the additional **ristretto** tool

With the key combination ALT+TAB you can always return to the TNC user interface while leaving the graphics file open. Alternatively, you can also click the corresponding symbol in the task bar to switch back to the TNC interface.

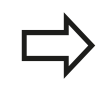

More information on how to use the **ristretto** function is provided under **Help**.

#### Proceed as follows to exit **ristretto**:

- Use the mouse to select the **File** menu item
- ▶ Select the menu item **Quit**: The TNC returns to the file manager

If you are not using a mouse, proceed as follows to close the additional **ristretto** tool:

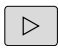

- $\blacktriangleright$  Press the key for switching the soft keys: The **ristretto** additional tool opens the **File** pull-down menu
- 

ENT

▶ Select the **Quit** menu item and confirm with the **ENT** key: The TNC returns to the file manager

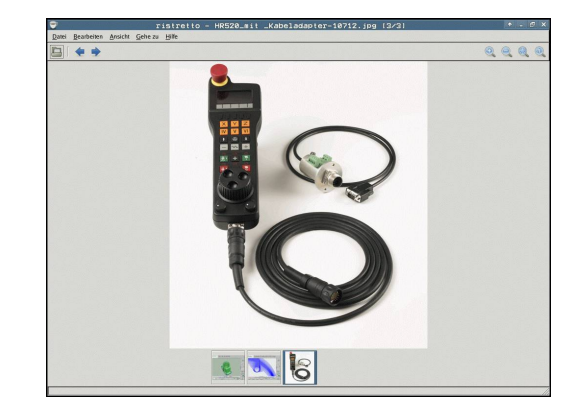

## **Additional tools for ITCs**

The following additional tools allow you to apply various settings for the touch screens on connected ITCs.

ITCs are industrial PCs without their own memory media, and therefore they do not have their own operating system. This feature is what makes ITCs different from IPCs.

ITCs are frequently used with large machinery, e.g. as a clone of the actual control system.

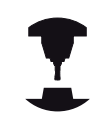

The machine manufacturer defines and configures the display and function of the connected ITCs and IPCs.

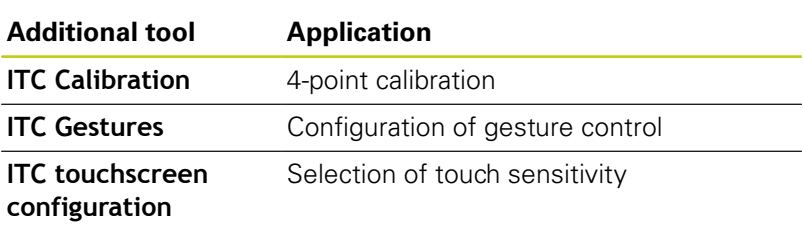

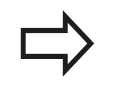

The control only displays the additional tools for the ITCs in the task where ITCs are connected.

### **ITC Calibration**

Using the tool **ITC Calibration,** you align the position for the mouse cursor displayed with the actual movement position of your finger.

Calibration using the additional **ITC Calibration** tool is recommended in the following cases:

- After replacing the touchscreen
- When changing the touch screen position (parallel axis error due  $\overline{\phantom{a}}$ to amended viewing angle)

Calibration involves the following steps:

- $\triangleright$  Start the tool in control using the task bar
- > The ITC opens the calibration screen with four touch points in the corners of the screen
- ▶ Touch the four touch points shown one after the other
- The ITC closes the calibration screen once calibration has been successfully completed

#### **ITC Gestures**

Using the additional **ITC Gestures** tool, the machine manufacturer configures the gesture control on the touch screen.

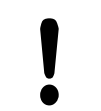

This function may only be used with the permission of your machine manufacturer.

**3.4 Working with the file manager**

### **ITC touchscreen configuration**

Using the additional **ITC Touchscreen Configuration** tool, you can select the touch sensitivity of the touch screen.

The ITC gives you the following options:

- **Normal Sensitivity (Cfg 0)**
- **High Sensitivity (Cfg 1)**
- Low Sensitivity (Cfg 2)

Use the **Normal Sensitivity (Cfg 0)** setting as standard. If you find it difficult to operate the equipment while wearing gloves in this setting, select the **High Sensitivity (Cfg 1)** setting.

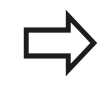

**3**

If the ITC touch screen is not splash-proof, select the **Low Sensitivity (Cfg 2)** setting. This stops the ITC interpreting drops of water as touches.

Calibration involves the following steps:

- $\triangleright$  Start the tool in control using the task bar
- > The ITC opens a pop-up window with three options
- ▶ Select Touch Sensitivity
- ▶ Press the **OK** button
- > The ITC closes the pop-up window

### **Data transfer to or from an external data carrier**

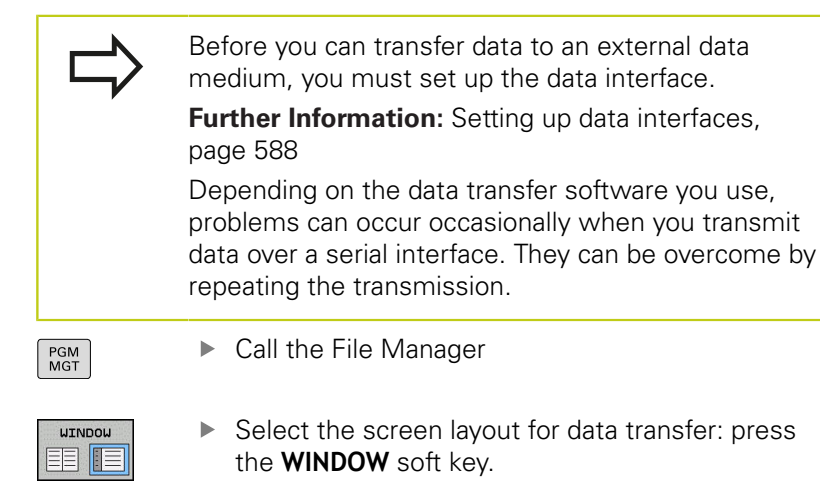

Use the arrow keys to move the cursor to the file you wish to transfer:

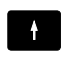

Moves the cursor up and down within a window

 $\downarrow$ 

 $\rightarrow$ 

 $\blacktriangleright$  Moves the cursor from the right to the left window, and vice versa

If you wish to copy from the TNC to the external data medium, move the cursor in the left window to the file to be transferred. If you wish to copy from the external data medium to the TNC, move the cursor in the right window to the file to be transferred.

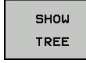

Select another drive or directory: Press the **SHOW TREE** soft key

▶ Use the arrow keys to select the desired directory

Select the desired file: Press the **SHOW FILES** soft SHOW FILES COF

key

- ▶ Use the arrow keys to select the file
- ▶ Transfer a single file: Press the **COPY** soft key
- Confirm with the **OK** soft key or with the **ENT** key. A status window appears on the TNC, informing about the copying progress, or

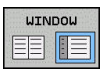

 $ABC \rightarrow XYZ$ 

 $\mathbf{p}$ Stop transfer: Press the **WINDOW** soft key. The TNC displays the standard file manager window again

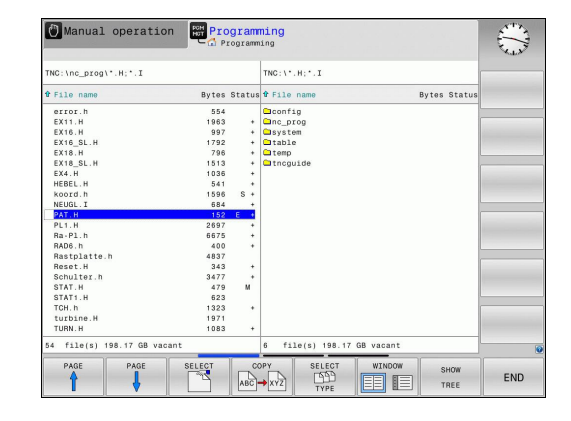

**3.4 Working with the file manager**

## <span id="page-141-0"></span>**The TNC in a network**

You must connect the Ethernet card to the network. **[Further Information:](#page-593-0)** Ethernet interface , [page 594](#page-593-0) The TNC logs error messages during network operation. **[Further Information:](#page-593-0)** Ethernet interface , [page 594](#page-593-0)

If the TNC is connected to a network, the left directory window displays additional drives. All the functions described above (selecting a drive, copying files, etc.) also apply to network drives, provided that you have been granted the corresponding rights.

#### **Connecting and disconnecting a network drive**

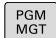

▶ To call the file manager, press the PGM MGT key

- **NET**
- ▶ To select the network settings: Press the **NET** soft key (second soft key row)
- Network drive management: Press the **DEFINE NETWORK CONNECTN.** soft key. In a window the TNC shows the network drives available for access. With the soft keys described below you can define the connection for each drive.

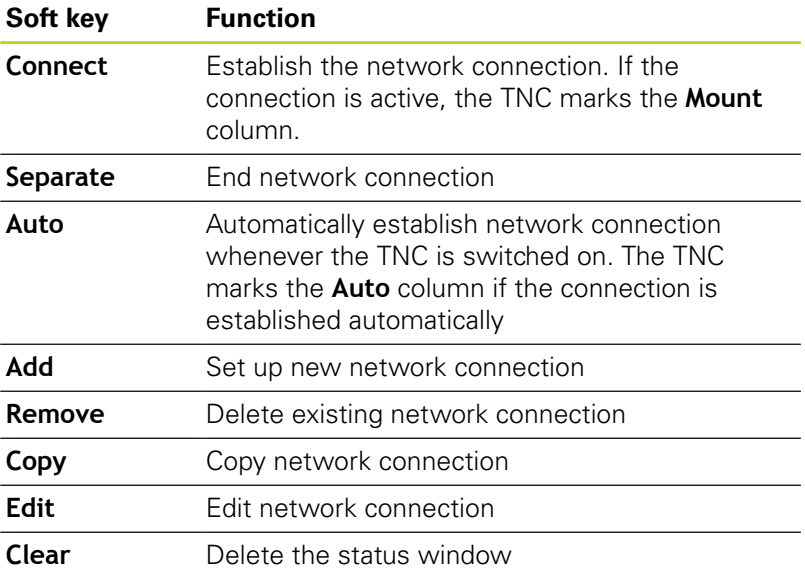

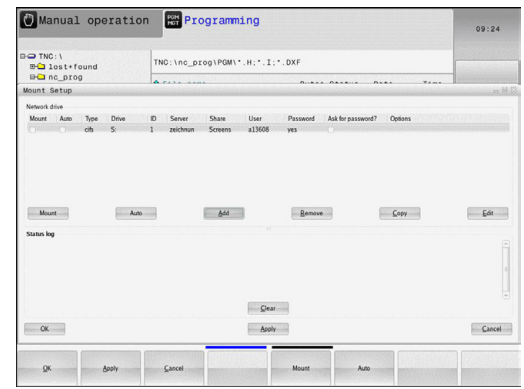

## <span id="page-142-0"></span>**USB devices on the TNC**

#### **Caution: Data may be lost!**

Only use the USB interface for transferring and saving, not for processing or running programs.

Backing up data from or loading onto the TNC is especially easy with USB devices. The TNC supports the following USB block devices:

- Floppy disk drives with FAT/VFAT file system п
- $\blacksquare$  Memory sticks with the FAT/VFAT file system
- Ì. Hard disks with the FAT/VFAT file system
- CD-ROM drives with the Joliet (ISO 9660) file system

The TNC automatically detects these types of USB devices when connected. The TNC does not support USB devices with other file systems (such as NTFS). The TNC displays the **USB: TNC does not support device** error message when such a device is connected.

If an error message is displayed when connecting a USB data medium, check the setting in the SELinux security software.

**Further Information:** [SELinux security software,](#page-94-0) [page 95](#page-94-0)

The TNC also displays the **USB: TNC does not support device** error message if you connect a USB hub. In this case, simply acknowledge the message with the **CE** key.

In theory, you should be able to connect all USB devices with the file systems mentioned above to the TNC. It may happen that a USB device is not identified correctly by the control. In such cases, use another USB device.

The USB devices appear as separate drives in the directory tree, so you can use the file management functions described in the earlier chapters accordingly.

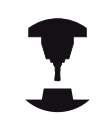

Your machine manufacturer can assign permanent names for USB devices. The machine manual provides further information.

**3.4 Working with the file manager**

#### **Remove the USB device**

Proceed as follows to remove a USB device:

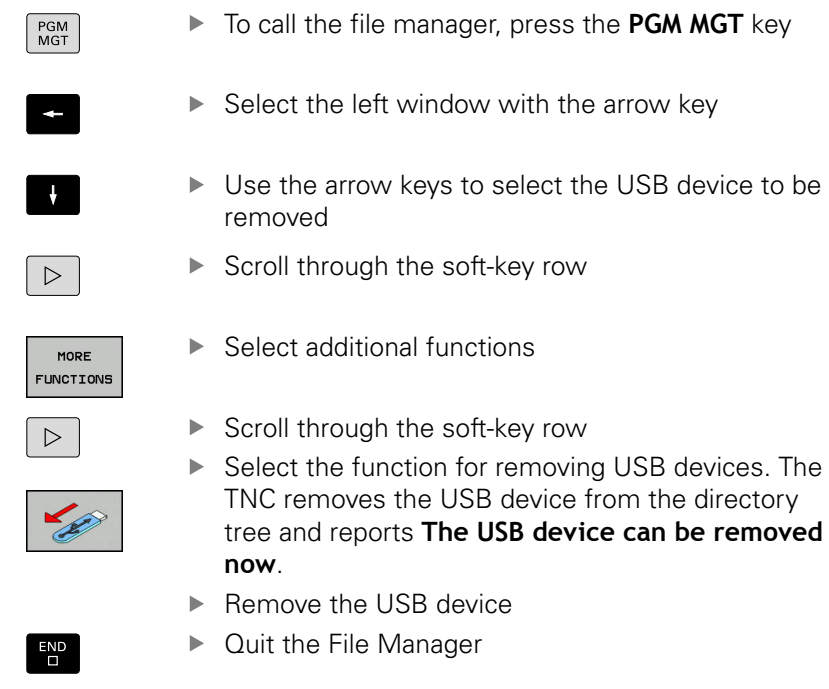

In order to re-establish a connection with a USB device that has been removed, press the following soft key:

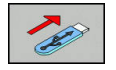

▶ Select the function for reconnection of USB devices
# **Programming: Programming Aids**

**4.1 Screen keyboard**

**4**

# **4.1 Screen keyboard**

If you are using the compact version (without an alphabetic keyboard) TNC 620, you can enter letters and special characters with the screen keyboard or with a PC keyboard connected over the USB port.

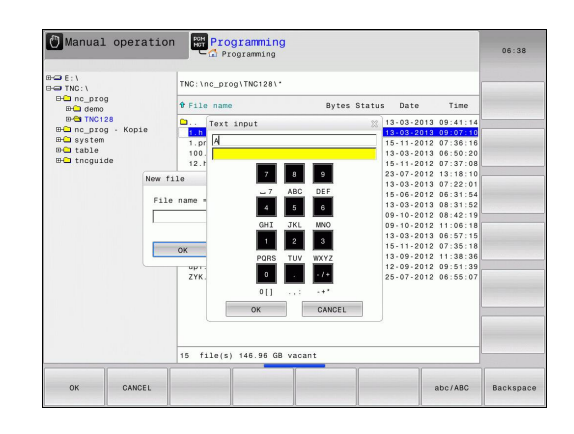

## **Entering text with the screen keyboard**

- Press the **GOTO** key if you want to enter letters, e.g. a program name or directory name, using the screen keyboard
- $\blacktriangleright$ The TNC opens a window in which the numeric entry field of the TNC is displayed with the corresponding letters assigned
- ▶ You can move the cursor to the desired character by repeatedly pressing the respective key
- Wait until the TNC transfers the selected character to the entry  $\mathbf{r}$ field before you enter the next character
- Use the **OK** soft key to load the text into the open dialog field

Use the **ABC/ABC** soft key to select upper or lower case. If your machine manufacturer has defined additional special characters, you can call them with the **SPECIAL CHARACTERS** soft key and insert them. Use the **BACKSPACE** soft key to delete individual characters.

# **4.2 Adding comments**

## **Application**

You can add comments to a part program to explain program steps or make general notes.

> Depending on the **lineBreak** (no. 105404) machine parameter, the TNC displays comments that can no longer be completely displayed on the screen on several lines, or the **>>** character appears on the screen.

The last character in a comment block must not have any tilde (**~**).

You have the following possibilities for adding comments.

## **Entering comments during programming**

- $\blacktriangleright$  Enter the data for a program block, then press the semicolon key ";" on the alphabetic keyboard—the TNC displays the dialog prompt **COMMENT?**
- $\blacktriangleright$  Enter your comment and conclude the block by pressing the **END** key

## **Inserting comments after program entry**

- $\triangleright$  Select the block to which a comment is to be added
- $\blacktriangleright$  Select the last word in the block with the right arrow key, then press the semicolon key (**;**): The TNC displays the dialog prompt **COMMENT?**
- $\blacktriangleright$  Enter your comment and conclude the block by pressing the **END** key

## **Entering a comment in a separate block**

- $\blacktriangleright$  Select the block after which the comment is to be inserted
- Initiate the programming dialog with the semicolon key (**;**) on the alphabetic keyboard
- **Enter your comment and conclude the block by pressing the END** key

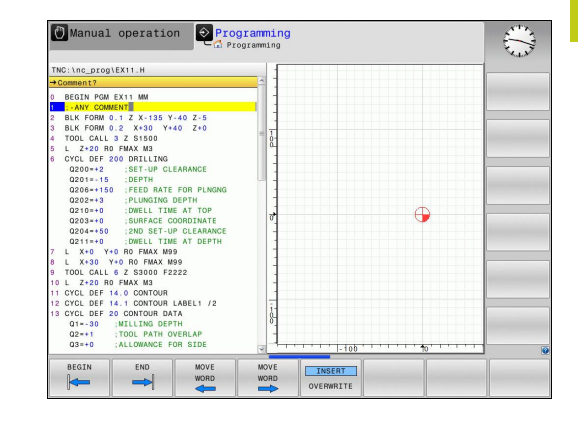

**4.2 Adding comments**

## **Functions for editing of the comment**

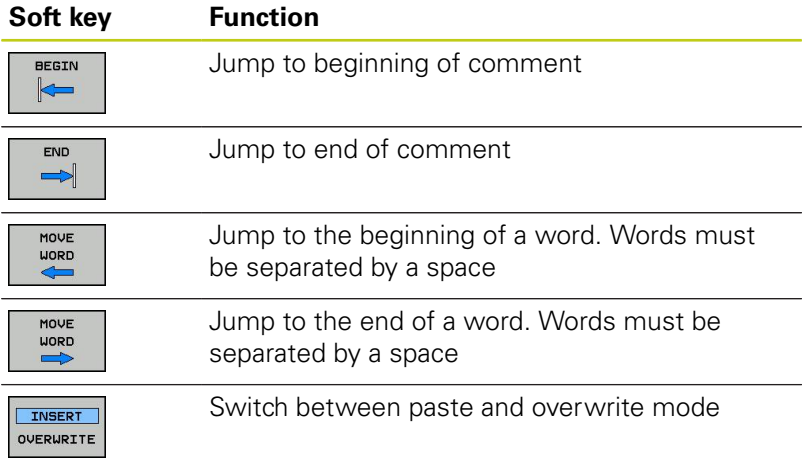

# **4.3 Display of NC programs**

# **Syntax highlighting**

The TNC displays syntax elements with various colors according to their meaning. Programs are made more legible and clear with color-highlighting.

## **Color highlighting of syntax elements**

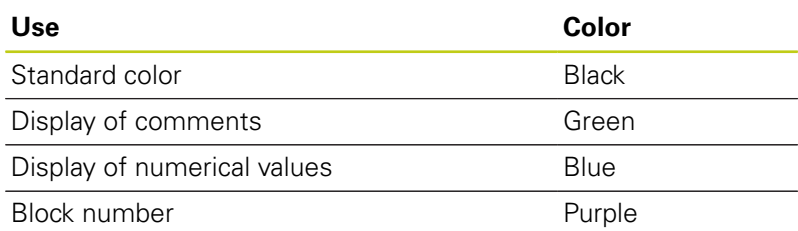

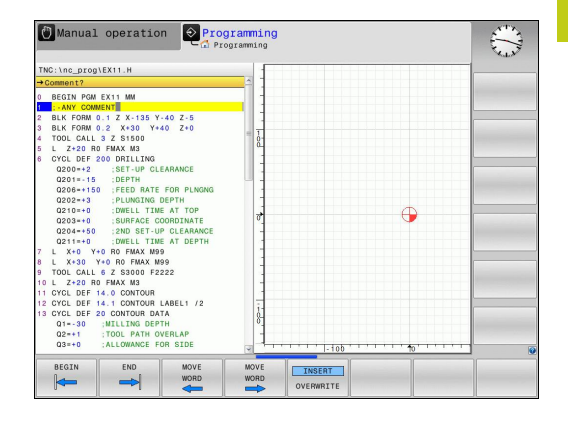

## **Scrollbar**

You can move the screen content with the mouse via the scrollbar on the right edge of the program window. In addition, the size and position of the scrollbar indicates program length and cursor position.

## **4.4 Structuring programs**

# **4.4 Structuring programs**

## **Definition and applications**

This TNC function enables you to comment part programs in structuring blocks. Structuring blocks are short texts with up to 252 characters and are used as comments or headlines for the subsequent program lines.

With the aid of appropriate structuring blocks, you can organize long and complex programs in a clear and comprehensible manner.

This function is particularly convenient if you want to change the program later. Structuring blocks can be inserted into the part program at any point.

Structure blocks can also be displayed in a separate window, and be edited or added to, as desired. Use the appropriate screen layout for this.

The inserted structure items are managed by the TNC in a separate file (extension: .SEC.DEP). This speeds navigation in the program structure window.

## **Displaying the program structure window / Changing the active window**

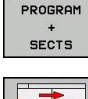

HEI

- ▶ Display the program structure window: Select the **PGM + SECTS** screen display
- Switch the active window: Press the **CHANGE WINDOW** soft key

## **Inserting a structure block in the program window**

Select the block after which the structuring block is to be inserted

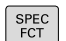

▶ Press the **SPEC FCT** key

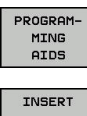

**Press the PROGRAMMING AIDS** soft key

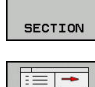

- **Press the INSERT SECTION** soft key
- $\blacktriangleright$  Enter the structuring text If necessary, change the structure depth with the
	- soft key

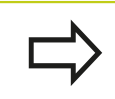

You can also insert structure blocks with the key combination **Shift + 8**.

## **Selecting blocks in the program structure window**

If you are scrolling through the program structure window block by block, the TNC at the same time automatically moves the corresponding NC blocks in the program window. This way you can quickly skip large program sections.

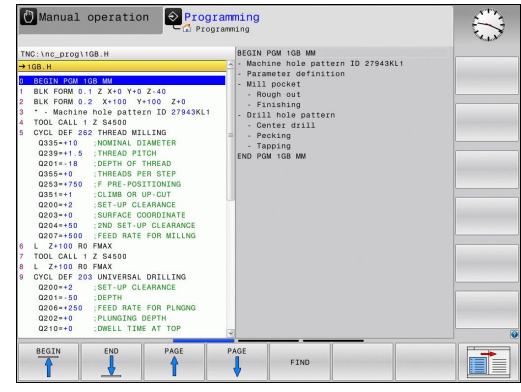

# **4.5 Calculator**

# **Operation**

The TNC features an integrated calculator with the basic mathematical functions.

- Use the **CALC** key to show and hide the on-line calculator
- $\blacktriangleright$  Select the arithmetical functions: The calculator is operated with short commands via soft key or through the alphabetic keyboard.

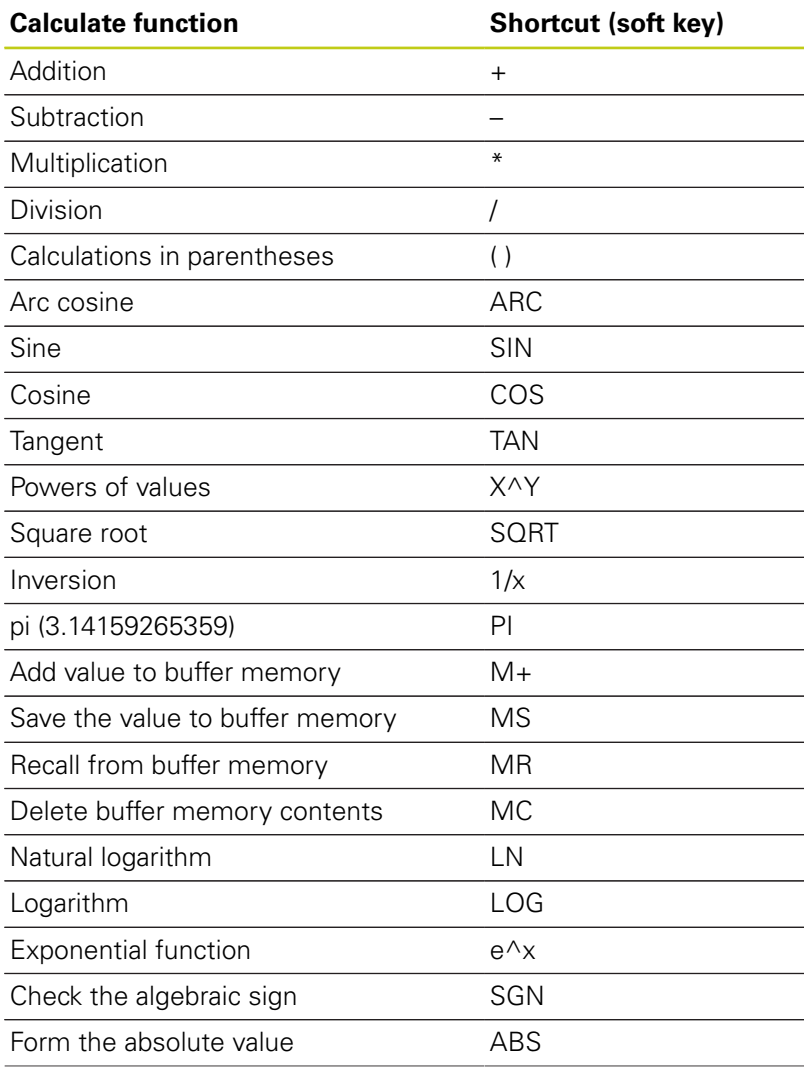

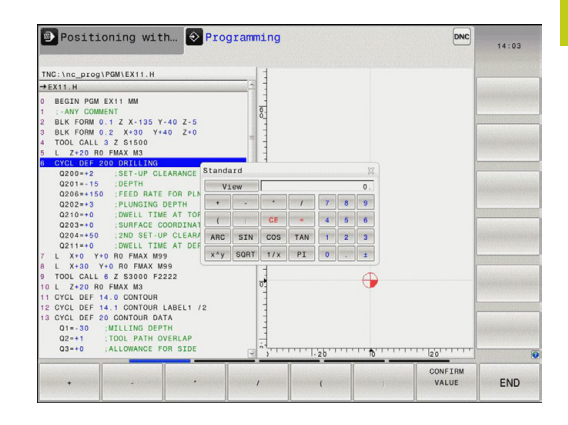

## **4.5 Calculator**

**4**

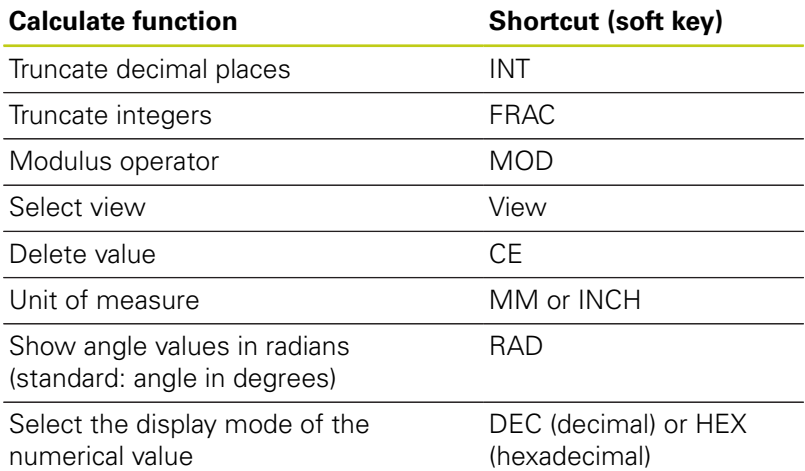

#### **Transferring the calculated value into the program**

- Use the arrow keys to select the word into which the calculated value is to be transferred
- Superimpose the on-line calculator by pressing the **CALC** key and perform the desired calculation
- **Press the "Actual-position capture" key or the CONFIRM VALUE** soft key for the TNC to transfer the value into the active input box and closes the calculator

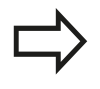

You can also transfer values from a program into the calculator. When you press the **GET CURRENT VALUE** soft key or the **GOTO** key, the TNC transfers the value from the active input field to the calculator.

The calculator remains active even after a change in operating modes. Press the **END** soft key to close the calculator.

### **Functions in the pocket calculator**

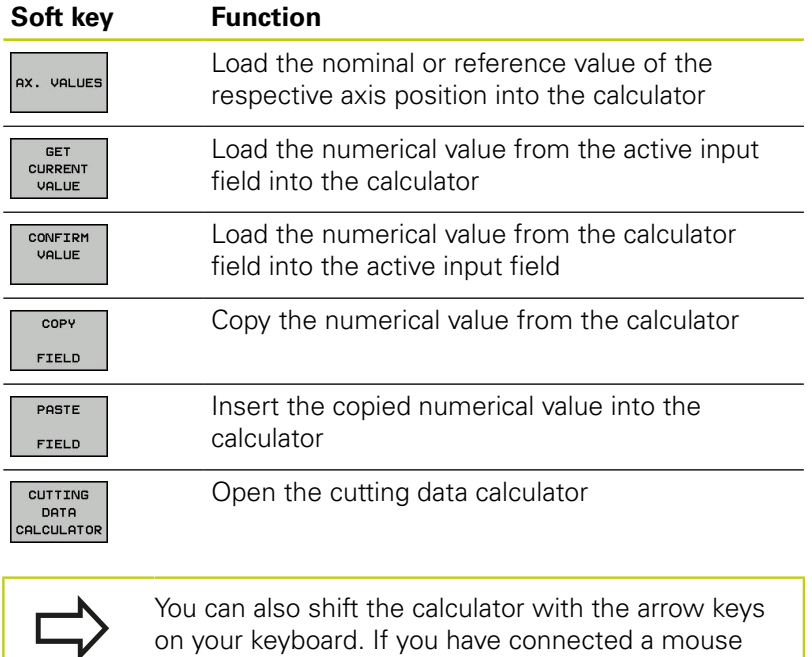

you can also position the calculator with this.

**4.6 Cutting data calculator**

# **4.6 Cutting data calculator**

## **Application**

With the cutting data calculator you can calculate the spindle speed and the feed rate for a machining process. Then you can load the calculated values into an opened feed rate or spindle speed dialog box in the NC program.

To open the cutting data calculator, press the **CUTTING DATA CALCULATOR** soft key. The TNC shows the soft key if you

- $\overline{\phantom{a}}$ open the calculator (**CALC** key)
- $\overline{\phantom{a}}$ open the dialog field for spindle speed input in the TOOL CALL block
- open the dialog field for feed rate input in positioning blocks or cycles
- $\overline{\phantom{a}}$ enter a feed rate in manual operation (**F** soft key)

■ enter a spindle speed in Manual Operation (S soft key)

The cutting data calculator is displayed with different input fields depending on whether you calculate a spindle speed or a feed rate:

### **Window or spindle speed calculation:**

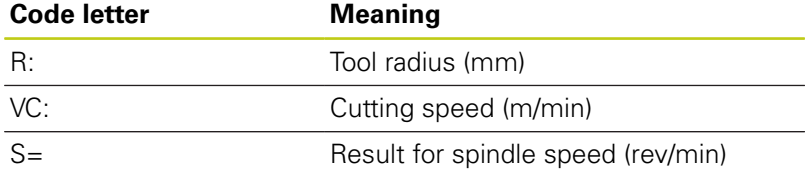

#### **Window for feed rate calculation:**

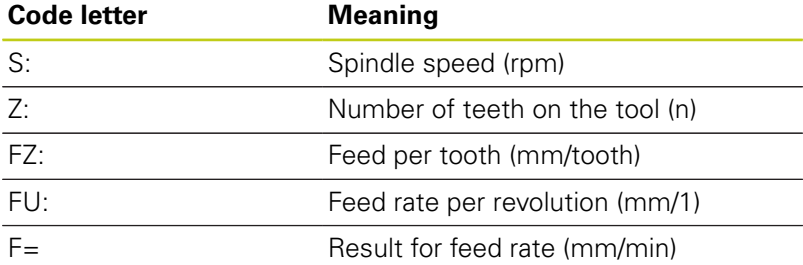

You can also calculate the feed rate in the TOOL CALL block and automatically transfer it to the subsequent positioning blocks and cycles. For entering feed rates in positioning blocks or cycles, select the **F AUTO** soft key. The TNC then uses the feed rate defined in the TOOL CALL block. If you have to change the feed rate later, you only need to adjust the feed rate value in the TOOL CALL block.

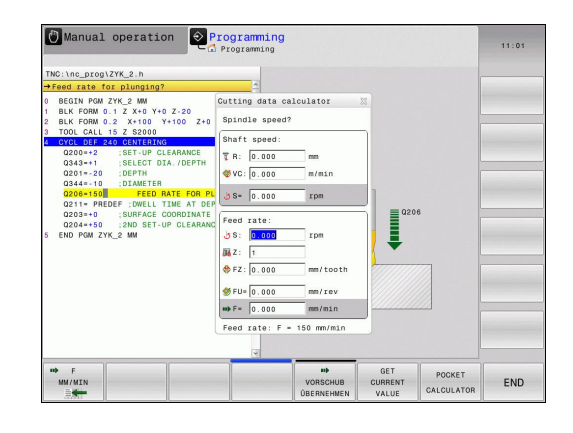

## **Functions in the cutting data calculator:**

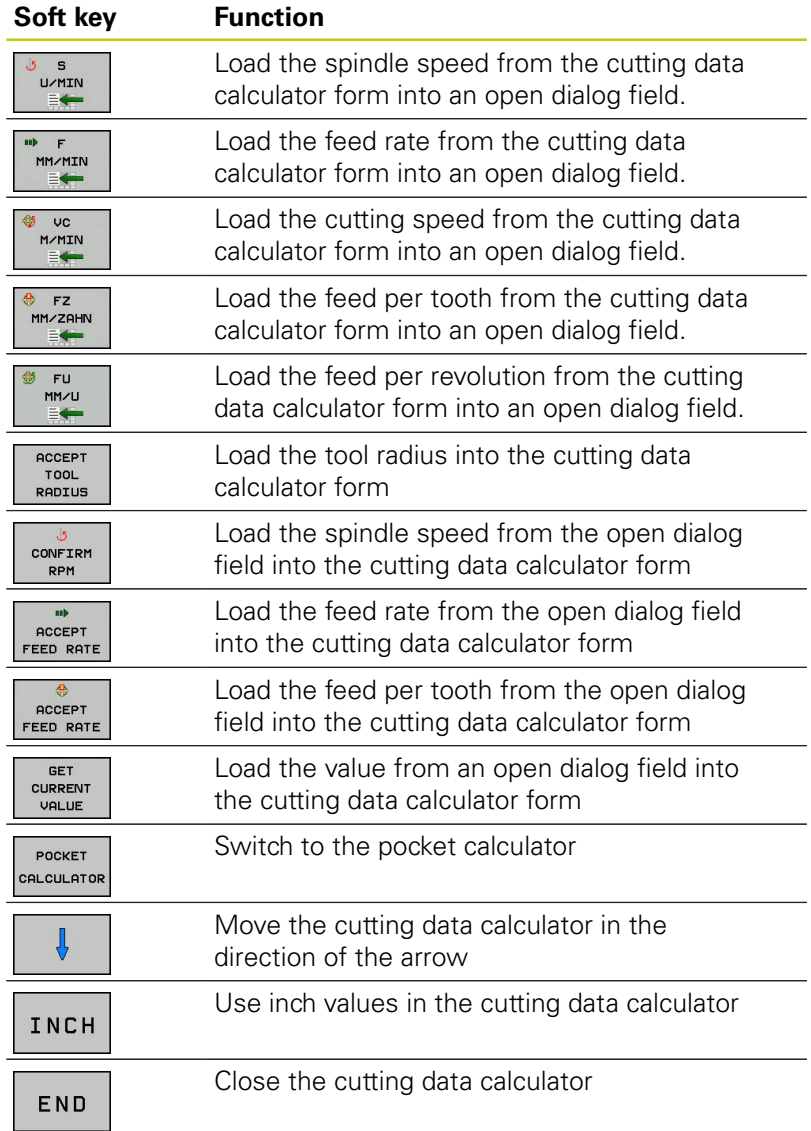

**4.7 Programming graphics**

# **4.7 Programming graphics**

## **Generate/do not generate graphics during programming**

While you are writing the part program, you can have the TNC generate a 2-D pencil-trace graphic of the programmed contour.

Switch the screen layout to displaying program blocks to the left and graphics to the right: Press the screen layout key and the **PROGRAM + GRAPHICS** soft key

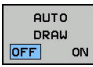

▶ Set the **AUTO DRAW** soft key to ON. While you are entering the program lines, the TNC generates each programmed path contour in the graphics window in the right screen half

If you do not wish to have graphics generated during programming, set the **AUTO DRAW** soft key to **OFF**.

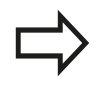

If **AUTO DRAW** is set to **ON**, during generation of the 2-D line graphic the control does not consider:

- **Program section repeats**
- Jump commands П
- M functions, such as M2 or M30
- Cycle calls

Only use automatic drawing during contour programming.

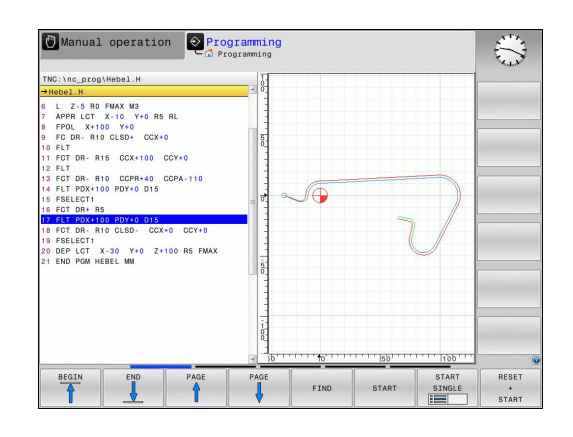

## **Generating a graphic for an existing program**

▶ Use the arrow keys to select the block up to which you want the graphic to be generated, or press **GOTO** and enter the desired block number

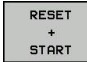

To generate graphics, press the **RESET + START** soft key

#### **Additional functions:**

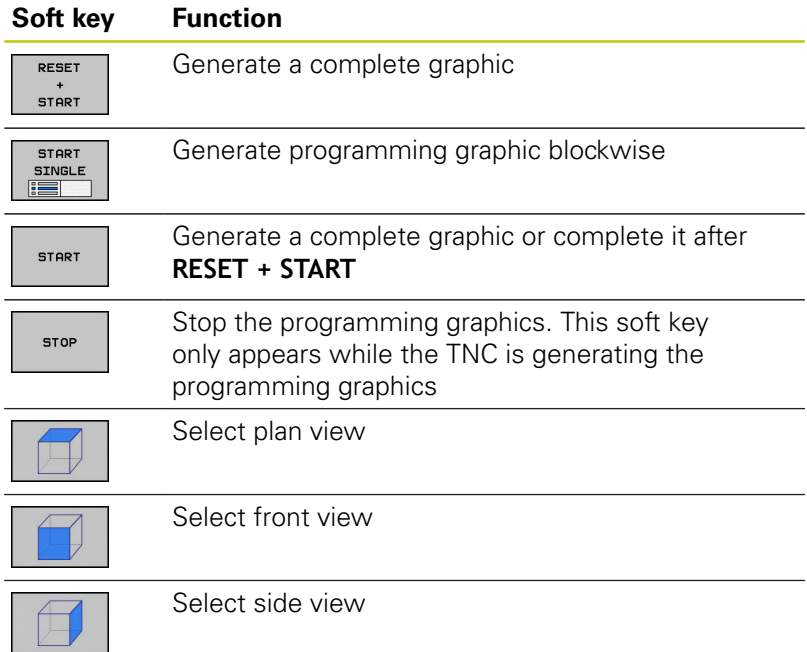

**4.7 Programming graphics**

## **Block number display ON/OFF**

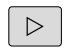

**4**

Shift the soft-key row

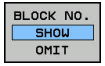

- To show block numbers: Set the **BLOCK NO. SHOW OMIT** soft key to **SHOW**
- Hide block numbers: Set the **BLOCK NO. SHOW OMIT** soft key to **OMIT**

### **Erasing the graphic**

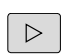

Shift the soft-key row

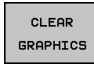

Erase graphic: Press **CLEAR GRAPHICS** soft key

## **Showing grid lines**

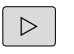

- Shift the soft-key row
- Show grid lines: Press the **SHOW GRID LINES** soft key

# **Magnification or reduction of details**

You can select the graphics display

▶ Shift the soft-key row

## **The following functions are available:**

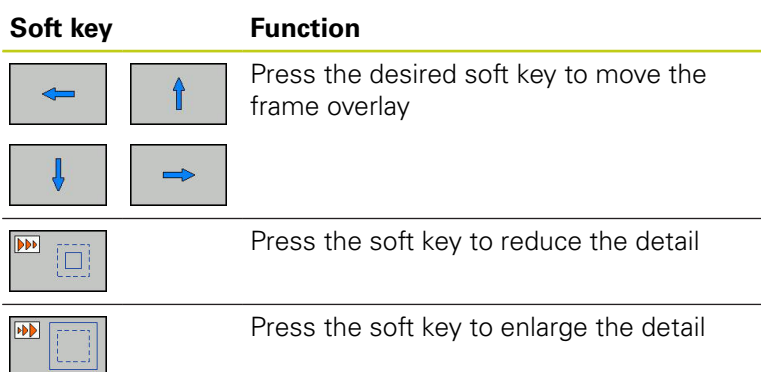

Manual operation 2 Programming  $C_3$ :\nc\_prog\Hebel.H 2.1<br>
2-5 RO FMAX M3<br>
PR LCT X-10 Y+0 R5 RL<br>
OL X+100 Y+0<br>
DR- R10 CLSD+ CCX+0 .<br>R- R15 CCX+100 CCY+  $x - 30 Y + 0$  $Z+100$  RS FMA) 猫

The **RESET WORKPIECE BLANK** soft key is used to restore the original section.

You can also use the mouse to change the graphic display. The following functions are available:

- ▶ To shift the model shown: Hold the center mouse button or mouse wheel down and move the mouse. If you simultaneously press the shift key, you can only shift the model horizontally or vertically
- ▶ To zoom in on a certain area: Mark a zoom area by holding the left mouse button down. After you release the left mouse button, the TNC zooms in on the defined area
- ▶ To rapidly magnify or reduce any area: Rotate the mouse wheel backwards or forwards

**4.8 Error messages**

## **4.8 Error messages**

## **Display of errors**

**4**

The TNC generates error messages when it detects problems such as:

- Incorrect data input
- п Logical errors in the program
- Contour elements that are impossible to machine П
- Incorrect use of touch probes

When an error occurs, it is displayed in red type in the header. Long and multi-line error messages are displayed in abbreviated form. Complete information on all pending errors is shown in the error window.

If a rare "processor check error" should occur, the TNC automatically opens the error window. You cannot remove such an error. Shut down the system and restart the TNC.

The error message is displayed in the header until it is cleared or replaced by a higher-priority error.

An error message that contains a program block number was caused by an error in the indicated block or in the preceding block.

## **Open the error window**

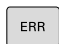

Press the **ERR** key. The TNC opens the error window and displays all accumulated error messages in full

#### **Closing the error window**

END

ERR

▶ Press the **END** soft key; or

**Press the ERR** key. The TNC closes the error window.

### **Detailed error messages**

The TNC displays possible causes of the error and suggestions for solving the problem:

- ▶ Open the error window
- MORE INFO
- **Information on the error cause and corrective** action: Position the cursor on the error message and press the **MORE INFO** soft key. The TNC opens a window with information on the error cause and corrective action.
- ► Leave Info: Press the **MORE INFO** soft key again

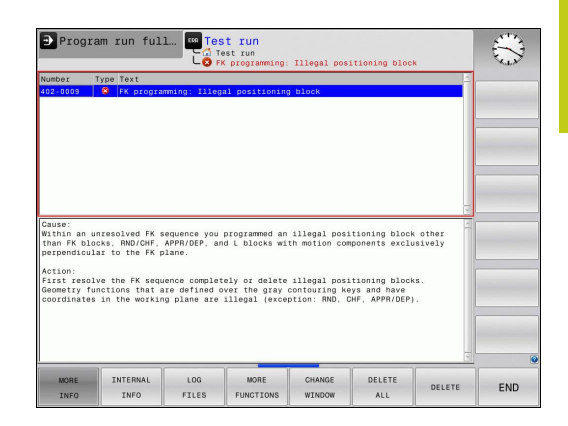

### **Soft key: INTERNAL INFO**

The **INTERNAL INFO** soft key supplies information on the error message. This information is only required if servicing is needed.

▶ Open the error window

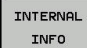

- Detailed information about the error message: Position the cursor on the error message and press the **INTERNAL INFO** soft key. The TNC opens a window with internal information about the error
- ▶ To exit Details, press the **INTERNAL INFO** soft key again

**4.8 Error messages**

### **Clearing errors**

#### **Clearing errors outside of the error window**

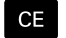

▶ Clear the errors/messages in the header: Press the **CE** key

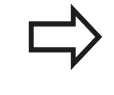

In some situations, the **CE** key cannot be used to clear the errors, since the key is reserved for other functions.

#### **Deleting errors**

 $\blacktriangleright$ Open the error window

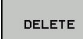

▶ Clear individual errors: Position the cursor on the error message and press the **DELETE** soft key.

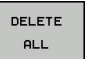

 $\blacktriangleright$ Delete all error messages: Press the **DELETE ALL** soft key.

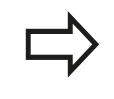

If the cause of the error has not been removed, the error message cannot be deleted. In this case, the error message remains in the window.

## **Error log**

The TNC stores errors and important events (e.g. system startup) in an error log. The capacity of the error log is limited. If the log is full, the TNC uses a second file. If this is also full, the first error log is deleted and written to again, and so on. To view the error history, switch between **CURRENT FILE** and **PREVIOUS FILE**.

▶ Open the error window.

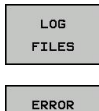

- ▶ Press the LOG FILES soft key.
- ▶ Open the error log file: Press the **ERROR LOG** soft key.
- LOG PREVIOUS FILE CURRENT FILE
- $\blacktriangleright$  If you need the previous log file: Press the **PREVIOUS FILE** soft key.
- $\blacktriangleright$  If you need the current log file: Press the **CURRENT FILE** soft key.

The oldest entry is at the beginning of the log file, and the most recent entry is at the end.

## **Keystroke log**

The TNC stores keystrokes and important events (e.g. system startup) in a keystroke log. The capacity of the keystroke log is limited. If the keystroke log is full, the control switches to a second keystroke log. If this second file becomes full, the first keystroke log is cleared and written to again, and so on. To view the keystroke history, switch between **CURRENT FILE** and **PREVIOUS FILE**.

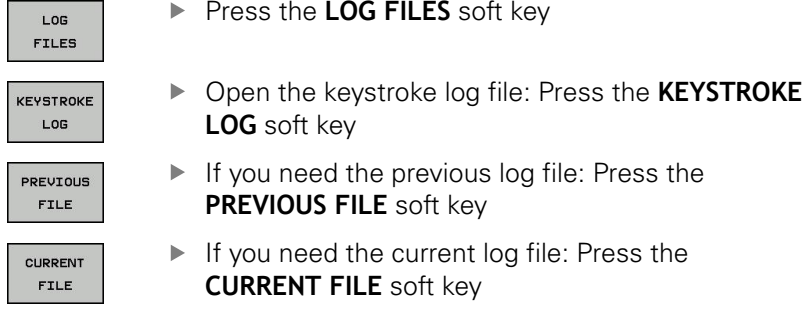

The TNC saves each key pressed during operation in a keystroke log. The oldest entry is at the beginning, and the most recent entry is at the end of the file.

#### **Overview of the keys and soft keys for viewing the logs**

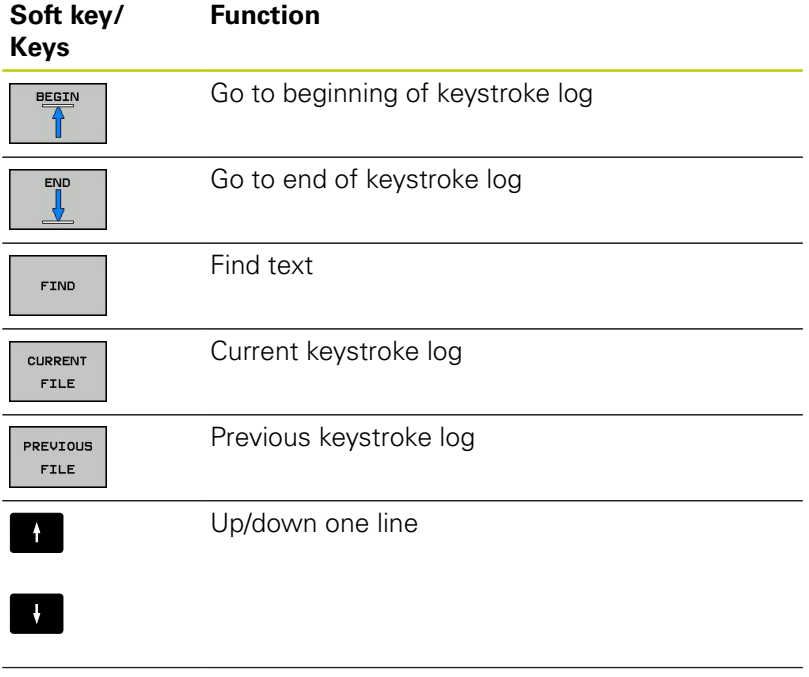

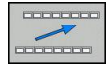

Return to main menu

**4.8 Error messages**

## **Informational texts**

**4**

After a faulty operation, such as pressing a key without function or entering a value outside of the valid range, the TNC displays a (green) text in the header, informing you that the operation was not correct. The TNC clears this informational text upon the next valid input.

### **Save service files**

If necessary, you can save the "Current status of the TNC," and make it available to a service technician for evaluation. A group of service files is saved (error and keystroke logs, as well as other files that contain information about the current status of the machine and the machining operation).

If you repeat the **Save service files** function with the same file name, the previously saved group of service data files is overwritten. To avoid this, use another file name when you repeat the function.

#### **Saving service files**

▶ Open the error window.

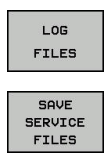

OK

- ▶ Press the LOG FILES soft key
- **Press the SAVE SERVICE FILES** soft key: The TNC opens a pop-up window in which you can enter a file name or a complete path for the service file
- ▶ Save the service files: Press the OK soft key

## **Calling the TNCguide help system**

You can call the TNC's help system via soft key. Immediately the help system shows you the same error explanation that you receive by pressing the **HELP** soft key.

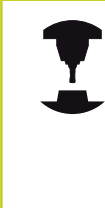

If your machine manufacturer also provides a help system, the TNC shows an additional **MACHINE MANUFACTURER** soft key with which you can call this separate help system. There you will find further, more detailed information on the error message concerned.

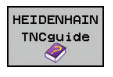

MACHINE MFR

▶ Call the help for HEIDENHAIN error messages

▶ Call the help for HEIDENHAIN machine-specific error messages, if available

# **4.9 TNCguide context-sensitive help system**

## **Application**

Before you can use the TNCguide, you need to download the help files from the HEIDENHAIN home page.

**Further Information:** [Downloading current help files,](#page-168-0) [page 169](#page-168-0)

The **TNCguide** context-sensitive help system contains the user documentation in HTML format. The TNCguide is called with the **HELP** key, and the TNC sometimes immediately displays the information specific to the situation from which the help was called (context-sensitive call). Even if you are editing an NC block and press the **HELP** key, you are usually brought to the exact place in the documentation that describes the corresponding function.

The TNC always tries to start the TNCguide in the language that you have selected as the conversational language on your TNC. If the files with this language are not yet available on your TNC, it automatically opens the English version.

The following user documentation is available in TNCguide:

- Conversational Programming User's Manual (**BHBKlartext.chm**)
- **II** ISO User's Manual (**BHBIso.chm**)
- Cycle Programming User's Manual (**BHBtchprobe.chm**)
- List of All Error Messages (errors.chm)

In addition, the **main.chm** "book" file is available, with the contents of all existing .chm files.

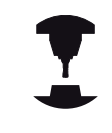

As an option, your machine tool builder can embed machine-specific documentation in the **TNCguide**. These documents then appear as a separate book in the **main.chm** file.

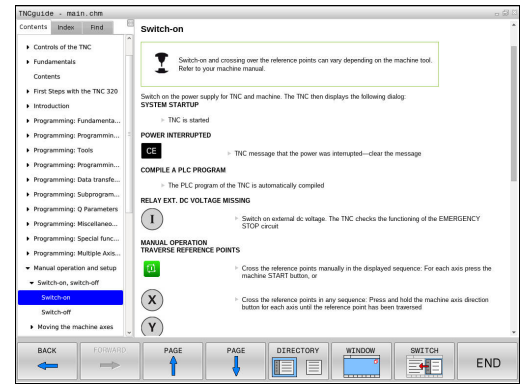

## **4.9 TNCguide context-sensitive help system**

## **Working with TNCguide**

#### **Call TNCguide**

There are several ways to start the TNCguide:

- Press the **HELP** key if the TNC is not already showing an error  $\mathbf{r}$ message
- First click on the help symbol in the lower right-hand corner of the screen, then click the appropriate soft key
- Use the file manager to open a help file (.chm file). The TNC can open any .chm file, even if it is not saved on the TNC's internal memory

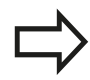

If one or more error messages are waiting for your attention, the TNC shows the help directly associated with the error messages. To start the **TNCguide,** you first have to acknowledge all error messages.

When the help system is called on the programming station, the TNC starts the internally defined standard browser.

For many soft keys there is a context-sensitive call through which you can go directly to the description of the soft key's function. This functionality requires using a mouse. Proceed as follows:

- $\blacktriangleright$  Select the soft-key row containing the desired soft key
- $\triangleright$  Click with the mouse on the help symbol that the TNC displays just above the soft-key row: The mouse pointer turns into a question mark
- b. Move the question mark to the soft key for which you want an explanation, and click: The TNC opens TNCguide. If there is no entry point for the selected soft key, then the TNC opens the book file **main.chm**. You can search for the desired explanation using full text search or by using the navigation

Even if you are editing an NC block, context-sensitive help is available:

- ▶ Select any NC block
- $\blacktriangleright$  Select the desired word
- **Peace The HELP** button: The TNC opens the Help system and shows the description of the active function. This does not apply to miscellaneous functions or cycles from your machine manufacturer

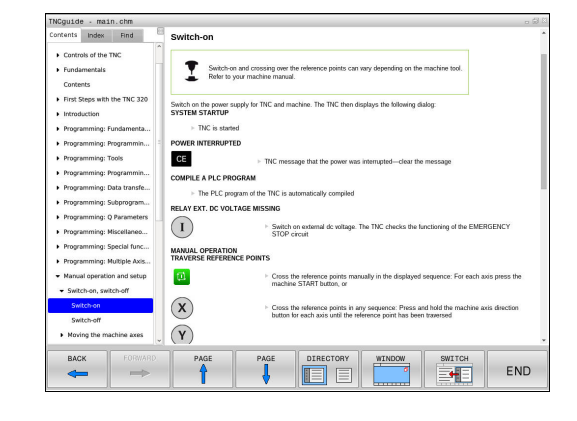

#### **Navigating in the TNCguide**

It's easiest to use the mouse to navigate in TNCguide. A table of contents appears on the left side of the screen. Clicking on the rightward pointing triangle opens subordinate sections, and clicking on the respective entry opens the corresponding page. It is operated in the same manner as the Windows Explorer.

Linked text positions (cross references) are shown underlined and in blue. Clicking the link opens the associated page.

Of course you can also operate TNCguide through keys and soft keys. The following table contains an overview of the corresponding key functions.

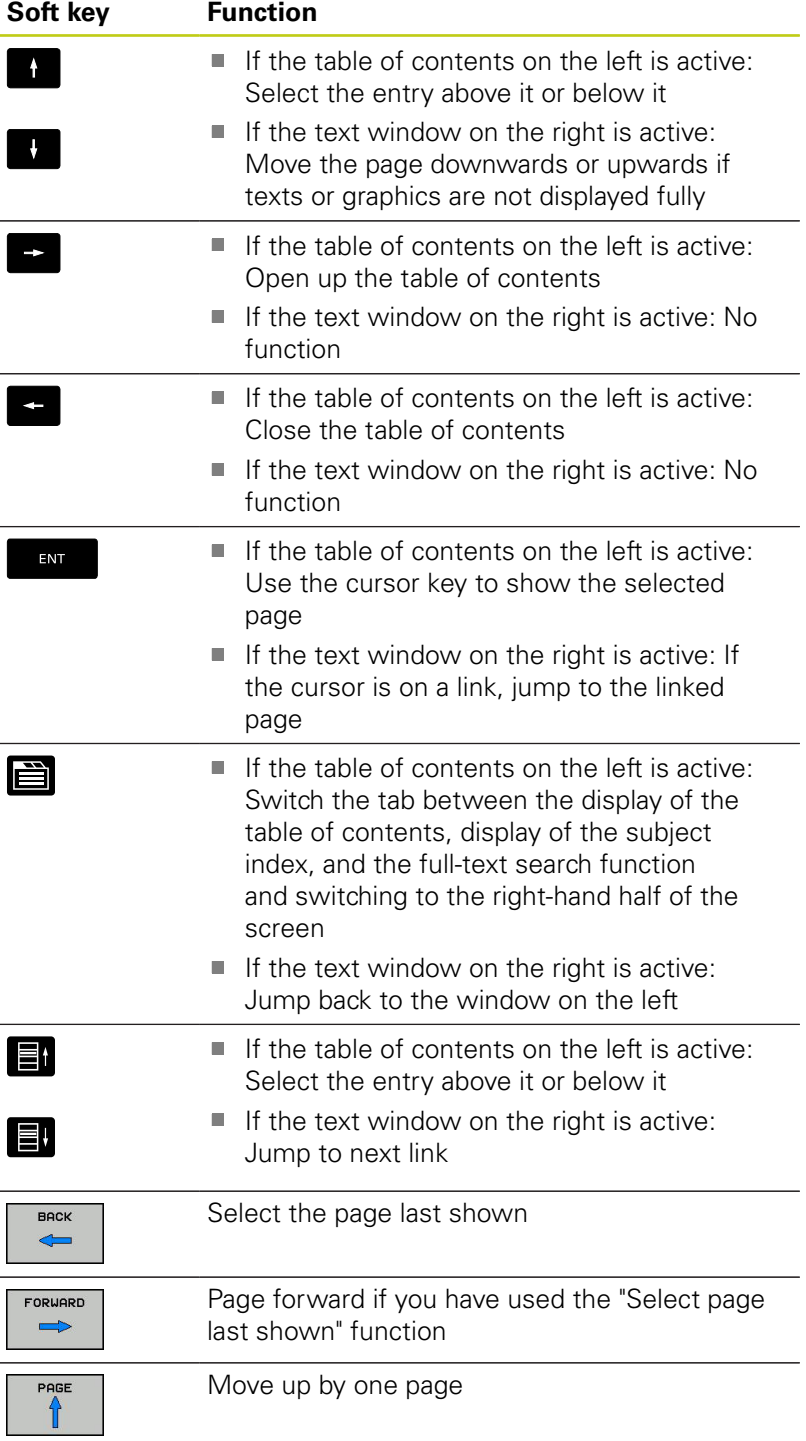

## **4.9 TNCguide context-sensitive help system**

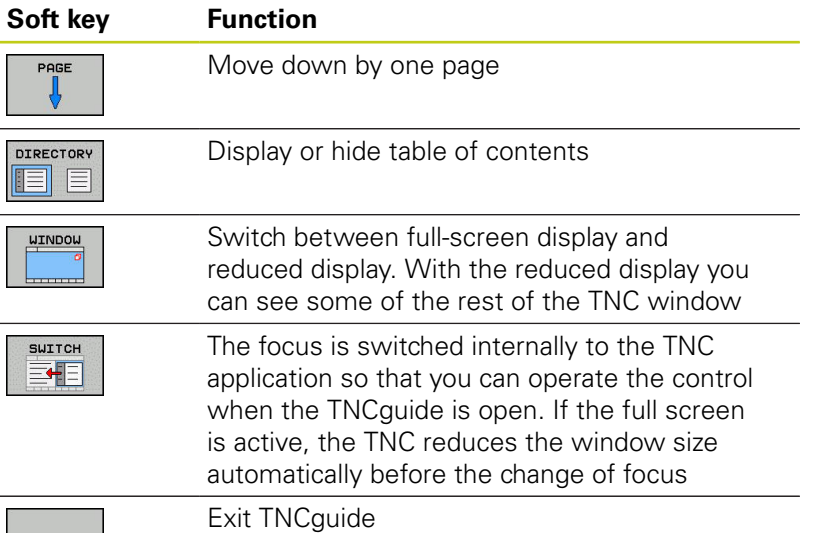

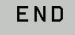

**Subject index**

The most important subjects in the manual are listed in the subject index (**Index** tab). You can select them directly by clicking on them with the mouse or by using the arrow keys.

The left side is active.

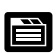

- ▶ Select the **Index** tab
- Activate the **Keyword** entry field
- ▶ Enter the search word and the TNC synchronizes the subject index and creates a list in which you can find the subject more easily; or
- $\triangleright$  Use the arrow key to highlight the desired keyword
- ▶ Use the **ENT** key to call the information on the selected keyword

#### **Full-text search**

In the **Find** tab you can search the entire TNCguide for a specific word.

The left side is active.

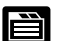

- ▶ Select the **Find** tab
- ▶ Activate the **Find:** entry field
- Enter the search word and confirm with the **ENT** key: The TNC lists all sources containing the word
- ▶ Use the arrow key to highlight the desired source
- **Press the ENT** key to go to the selected source

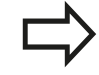

The full-text search only works for single words.

If you activate the **Search only in titles** function (by mouse or by selecting it and then pressing the space key), the TNC searches only through headings and ignores the body text.

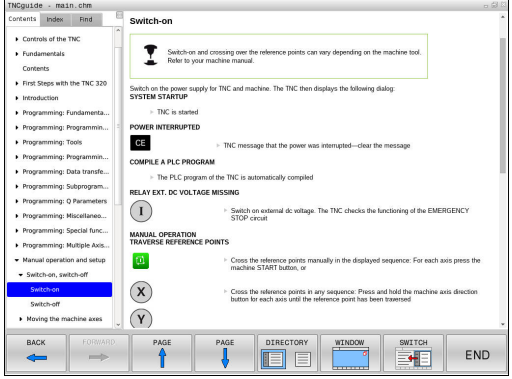

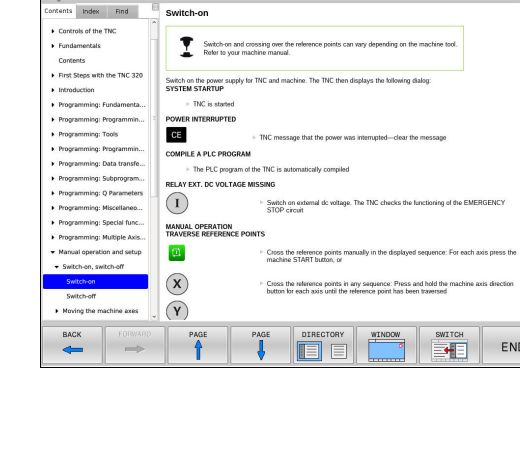

**4**

## <span id="page-168-0"></span>**Downloading current help files**

You'll find the help files for your TNC software on the HEIDENHAIN homepage **www.heidenhain.de** under:

- ▶ Documentation and information
- **User documentation**
- $\blacktriangleright$  TNCquide
- $\blacktriangleright$  Select the desired language
- ▶ TNC Controls
- ▶ Series, e.g. TNC 600
- ▶ Desired NC software number, e.g.TNC 620 (81760x-03)
- Select the desired language version from the **TNCguide online help** table
- ▶ Download the ZIP file and unpack it
- Move the unzipped CHM files to the TNC in the **TNC:tncguideen** directory or to the respective language subdirectory

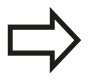

If you want to use TNCremo to transfer the .chm files to the TNC, then in the **Extras** >**Configuration** >**Mode** >**Transfer in binary format** menu item you have to enter the extension **.CHM**.

**4**

# **4.9 TNCguide context-sensitive help system**

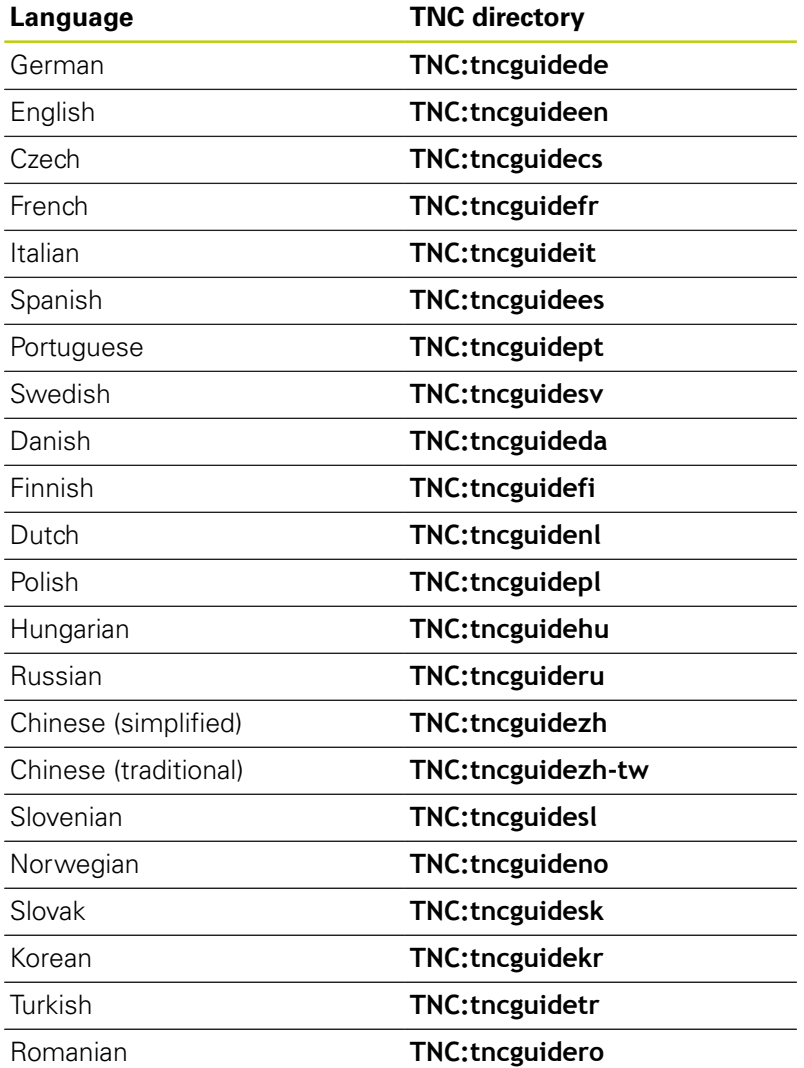

**Programming: Tools**

# **Programming: Tools**

## **5.1 Entering tool-related data**

# **5.1 Entering tool-related data**

## **Feed rate F**

**5**

The feed rate **F** is the speed at which the tool center point moves. The maximum feed rates can be different for the individual axes and are set in machine parameters.

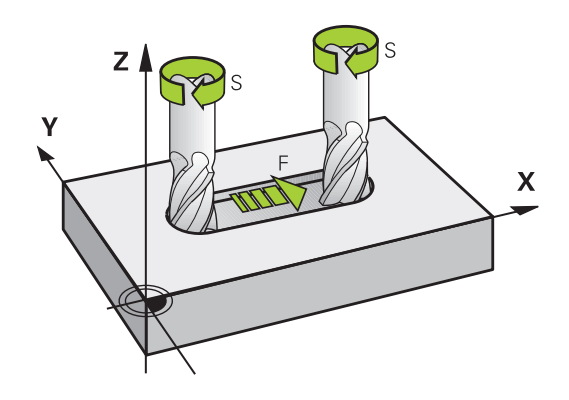

#### **Input**

You can enter the feed rate in the **TOOL CALL** block and in every positioning block.

**Further Information:** [Creating the NC blocks with the path](#page-211-0) [function keys, page 212](#page-211-0)

You enter the feed rate **F** in mm/min in millimeter programs, and in 1/10 inch/min in inch-programs, for resolution reasons. Alternatively, with the corresponding soft keys, you can also define the feed rate in mm per revolution (mm/1) **FU** or in mm per tooth (mm/tooth) **FZ**.

#### **Rapid traverse**

If you wish to program rapid traverse, enter **F MAX.** To enter **FMAX,** press the **ENT** key or the **FMAX** soft key when the dialog question **FEED RATE F = ?** appears on the control's screen.

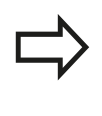

To move your machine at rapid traverse, you can also program the corresponding numerical value, e.g. **F30000**. Unlike **FMAX**, this rapid traverse remains in effect not only in the individual block but in all blocks until you program a new feed rate.

#### **Duration of effect**

A feed rate entered as a numerical value remains in effect until a block with a different feed rate is reached. **FMAX** is only effective in the block in which it is programmed. After the block with **F MAX** is executed, the feed rate will return to the last feed rate entered as a numerical value.

#### **Changing during program run**

You can adjust the feed rate during the program run with the feed rate potentiometer F.

The feed rate potentiometer lowers the programmed feed rate, not the feed rate calculated by the control.

## **Spindle speed S**

The spindle speed S is entered in revolutions per minute (rpm) in a **TOOL CALL** block (tool call). Instead, you can also define the cutting speed Vc in meters per minute (m/min).

#### **Programmed change**

 $\left[\begin{array}{c} 700L \\ CALL \end{array}\right]$ 

In the part program, you can change the spindle speed in a **TOOL CALL** block by entering the new spindle speed only:

- ▶ Program a tool call: Press the **TOOL CALL** key
- ▶ Ignore the dialog question for **Tool number ?** with the **NO ENT** key
- ▶ Ignore the dialog question for **Working spindle axis X/Y/Z ?** with the **NO ENT** key
- $\blacktriangleright$  Enter the new spindle speed for the dialog question **Spindle speed S= ?,** and confirm with **END,** or switch via the **VC** soft key to entry of the cutting speed.

#### **Changing during program run**

You can adjust the spindle speed during program run with the spindle speed potentiometer S.

## **Programming: Tools**

**5.2 Tool data**

# **5.2 Tool data**

### **Requirements for tool compensation**

You usually program the coordinates of path contours as they are dimensioned in the workpiece drawing. To allow the TNC to calculate the tool center path i.e. the tool compensation you must also enter the length and radius of each tool you are using.

Tool data can be entered either directly in the part program with **TOOL DEF** or separately in a tool table. In a tool table, you can also enter additional data for the specific tool. The TNC will consider all the data entered for the tool when executing the part program.

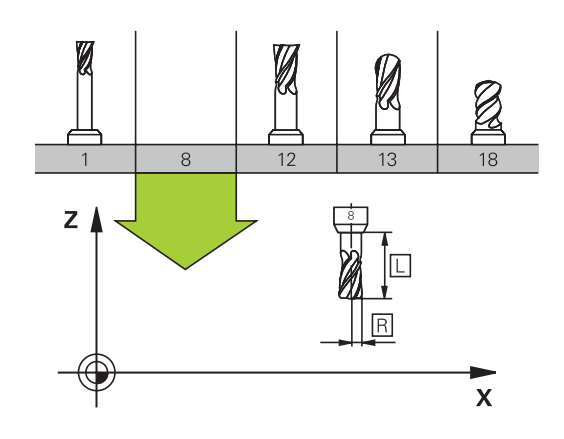

### **Tool number, tool name**

Each tool is identified by a number between 0 and 32767. If you are working with tool tables, you can also enter a tool name for each tool. Tool names can have up to 32 characters.

> Permitted special characters: # \$ % & , - . 0 1 2 3 4 5 6 7 8 9 @ A B C D E F G H I J K L M N O P Q R S T U V W X Y Z \_

Impermissible characters: <br/> <br/>blank space> " ' ( ) \* + : ;  $\langle -2 \rangle$  /  $\rangle$   $\wedge$  ` a b c d e f g h l j k l m n o p q r s t u v  $W$  x y z { $\vert$ } ~

The tool number 0 is automatically defined as the zero tool with the length L=0 and the radius R=0. In tool tables, tool T0 should also be defined with  $L=0$  and  $R=0$ .

## **Tool length L**

You should always enter the tool length L as an absolute value based on the tool reference point. The entire tool length is essential for the TNC in order to perform numerous functions involving multi-axis machining.

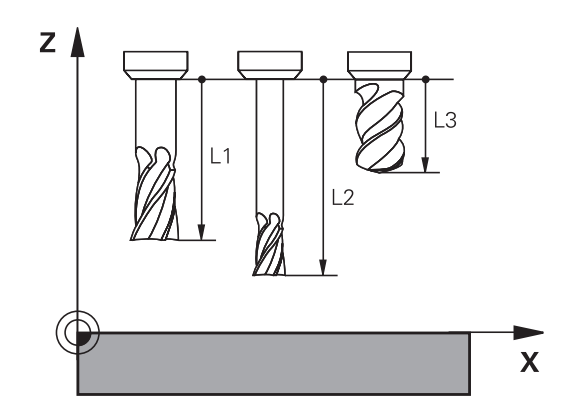

## **Tool radius R**

You can enter the tool radius R directly.

**5**

## **Delta values for lengths and radii**

Delta values are offsets in the length and radius of a tool.

A positive delta value describes a tool oversize (**DL**, **DR**, **DR2**>0). If you are programming the machining data with an allowance, enter the oversize value in the **TOOL CALL** block of the part program.

A negative delta value describes a tool undersize (**DL**, **DR**, **DR2**<0). An undersize is entered in the tool table for wear.

Delta values are usually entered as numerical values. In a **TOOL CALL** block, you can also assign the values to Q parameters.

Input range: You can enter a delta value with up to  $\pm$  99.999 mm.

Delta values from the tool table influence the graphical representation of the clearing simulation.

Delta values from the **TOOL CALL** block influence the position display depending on the optional machine parameter **progToolCallDL** (no. 124501).

## **Entering tool data into the program**

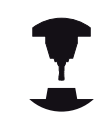

The machine tool builder determines the scope of function of the **TOOL DEF** function. Refer to your machine manual.

The number, length and radius of a specific tool is defined in the **TOOL DEF** block of the part program:

▶ Select the tool definition: Press the **TOOL DEF** key

- TOOL<br>DEF
- **Tool number:** Each tool is uniquely identified by its tool number
- **Tool length**: Compensation value for the tool length
- **Tool radius**: Compensation value for the tool radius

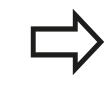

In the programming dialog, you can transfer the value for tool length and tool radius directly into the input line by pressing the desired axis soft key.

#### **Example**

**4 TOOL DEF 5 L+10 R+5**

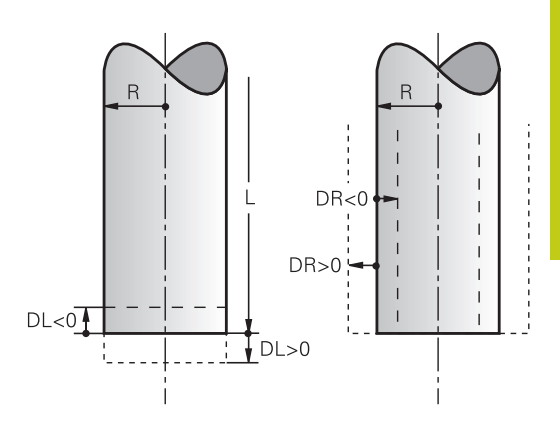

## **Programming: Tools**

**5.2 Tool data**

**5**

## **Enter tool data into the table**

You can define and store up to 32,767 tools and their tool data in a tool table. Also see the editing functions later in this chapter. In order to be able to assign various compensation data to a tool (indexing the tool number), insert a line and extend the tool number by a dot and a number from 1 to 9 (e.g. **T 5.2**).

You must use tool tables if

- If you wish to use indexed tools such as stepped drills with more than one length compensation value
- If your machine has an automatic tool changer
- If you want to apply fine roughing with machining Cycle 22 Ī. **Further information:** Cycle Programming User's Manual
- If you want to work with machining Cycles 251 to 254, **Further information:** Cycle Programming User's Manual

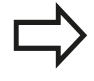

If you create or manage further tool tables, the file name has to start with a letter. You can select either a list view or form view for

tables using the Screen Layout key.

When you open the tool table you can also change its layout

## **Tool table: Standard tool data**

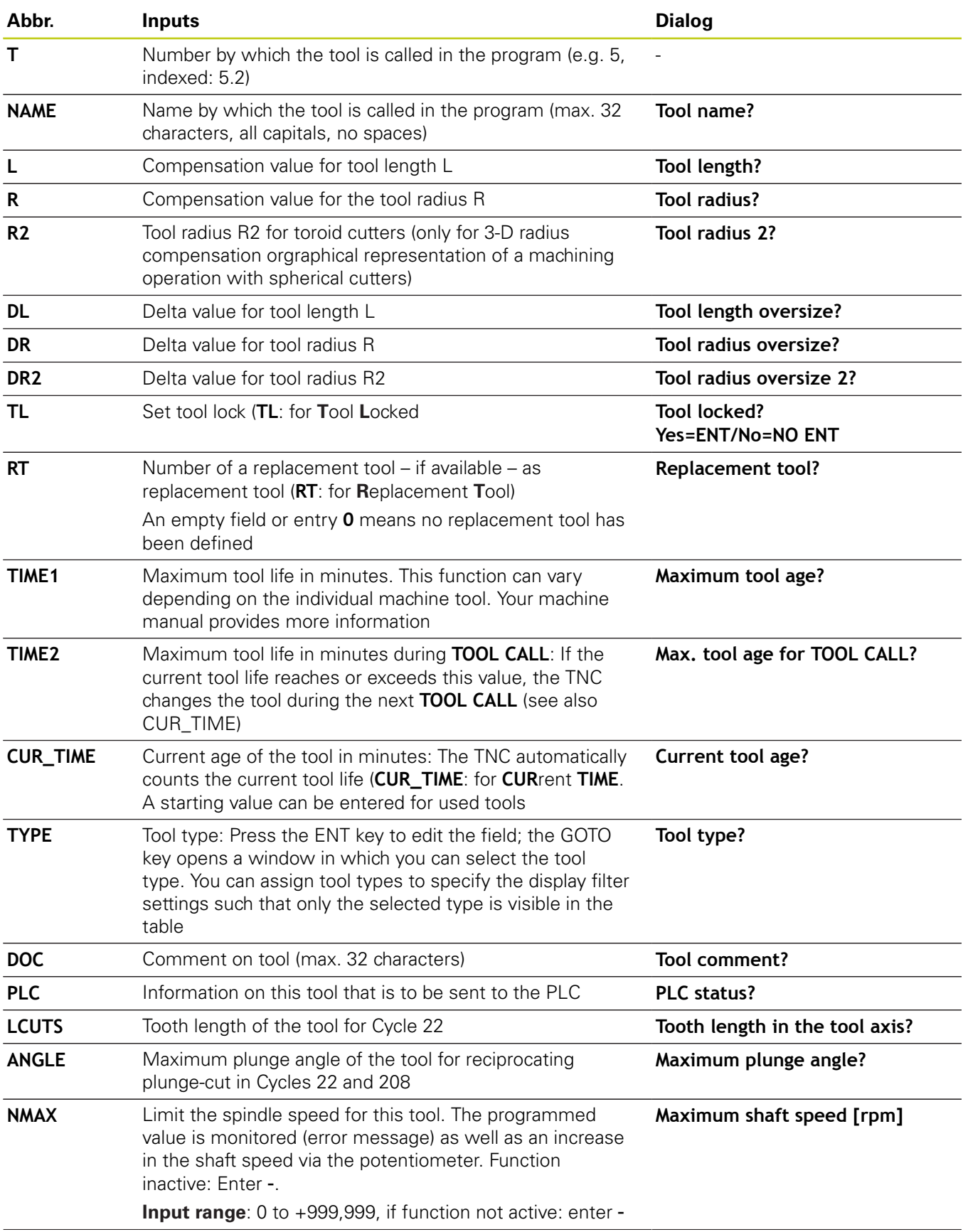

#### **Programming: Tools 5**

# **5.2 Tool data**

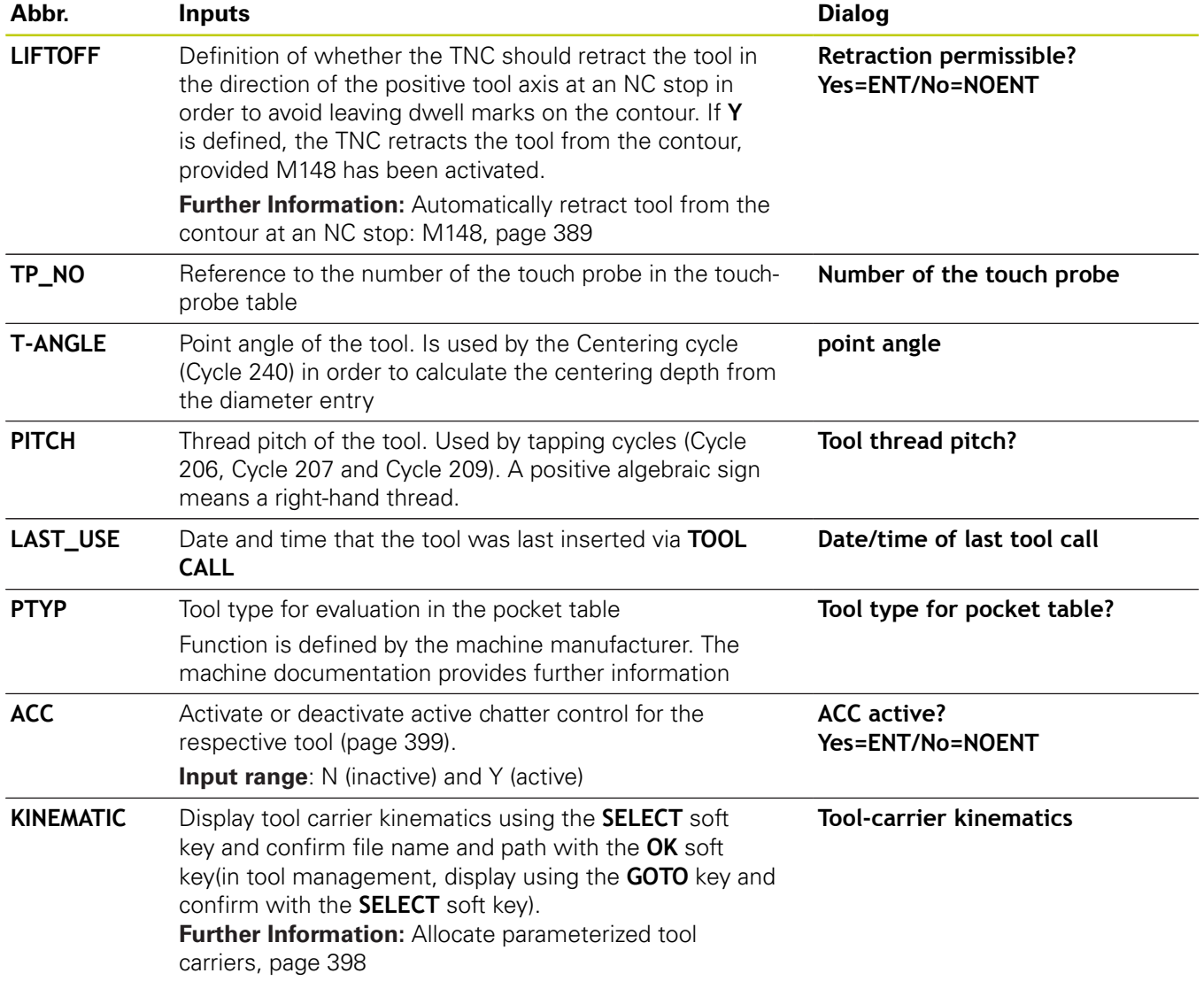

#### **Tool table: Tool data required for automatic tool measurement**

⋏  $\Box$ 

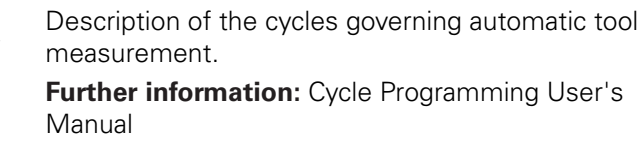

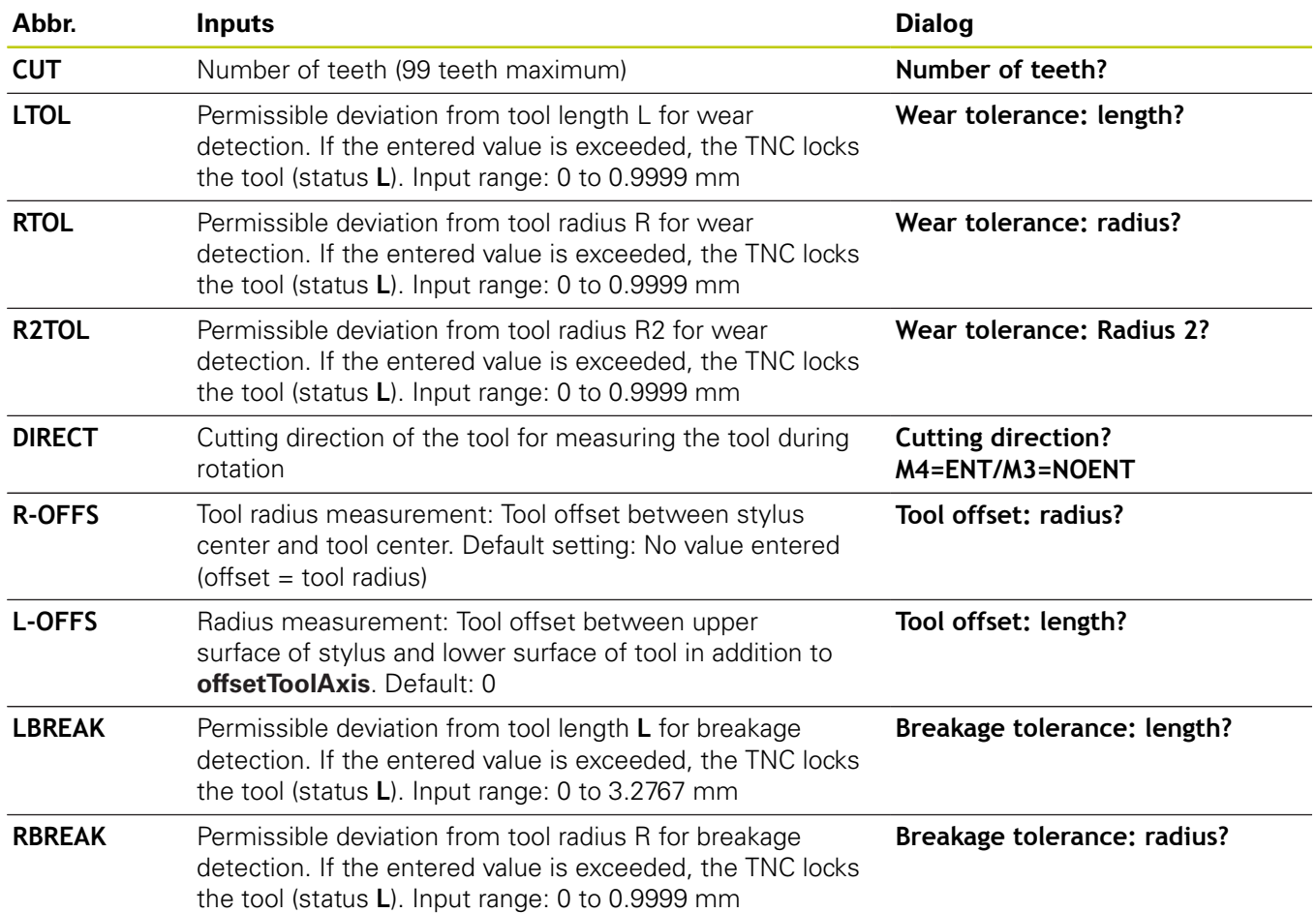

**5.2 Tool data**

**5**

#### **Editing the tool table**

The tool table that is active during execution of the part program is designated TOOL.T and must be saved in the **TNC:\table** directory.

Other tool tables that are to be archived or used for test runs are given different file names with the extension .T. By default, for the **Test Run** and **Programming** modes the TNC also uses the TOOL.T tool table. In the **Test Run** mode, press the **TOOL TABLE** soft key to edit it.

To open the tool table TOOL.T:

 $\blacktriangleright$  Select any machine operating mode

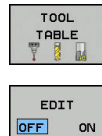

▶ Select the tool table: Press the **TOOL TABLE** soft key

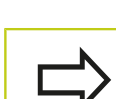

▶ Set the **EDIT** soft key to ON

If you edit the tool table, the selected tool is locked. If this tool is needed in the NC program being used, the TNC shows the message: **Tool table locked**.

#### **Displaying only specific tool types (filter setting)**

- ▶ Press the **TABLE FILTER** soft key
- Select the tool type by pressing a soft key: The TNC only shows  $\mathbf{p}$ tools of the type selected
- $\mathbf{p}$ Cancel the filter: Press the **SHOW ALL** soft key

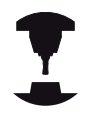

The machine tool builder adapts the features of the filter function to the requirements of your machine. Refer to your machine manual.

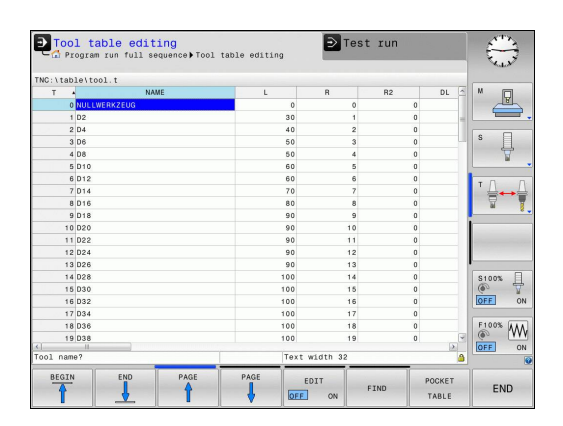
#### **Hiding or sorting the tool table columns**

You can adapt the layout of the tool table to your needs. Columns that are not to be displayed can be simply hidden:

- Press the **SORT/HIDE COLUMNS** soft key (fourth soft-key row)
- $\blacktriangleright$  Select the appropriate column name with the arrow key
- **Press the HIDE COLUMN** soft key to remove this column from the table view

You can also modify the sequence of columns in the table:

You can also modify the sequence of columns in the table with the **Move to** dialog. The entry highlighted in **Displayed columns** is moved in front of this column

You can use a connected mouse or the TNC keyboard to navigate in the form. Navigation using the TNC keyboard:

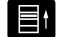

 $\blacktriangleright$  Press the navigation keys to go to the entry fields. Use the arrow keys to navigate within an entry field. Press the **GOTO** key to open pop-down menus

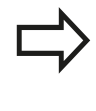

With the **Fix number of columns** function, you can define how many columns (0 -3) are fixed to the left screen edge. These columns are also displayed if you navigate in the table to the right.

#### **Opening any other tool table**

- Select the **Programming** mode of operation
- PGM<br>MGT
- ▶ Call the File Manager
- ▶ Select a file or enter a new file name. Confirm your entry with the **ENT** key or the soft key **SELECT**

When you have opened the tool table, you can edit the tool data by moving the cursor to the desired position in the table with the arrow keys or the soft keys. You can overwrite the stored values, or enter new values at any position. Miscellaneous functions are set out in the table below.

# **5.2 Tool data**

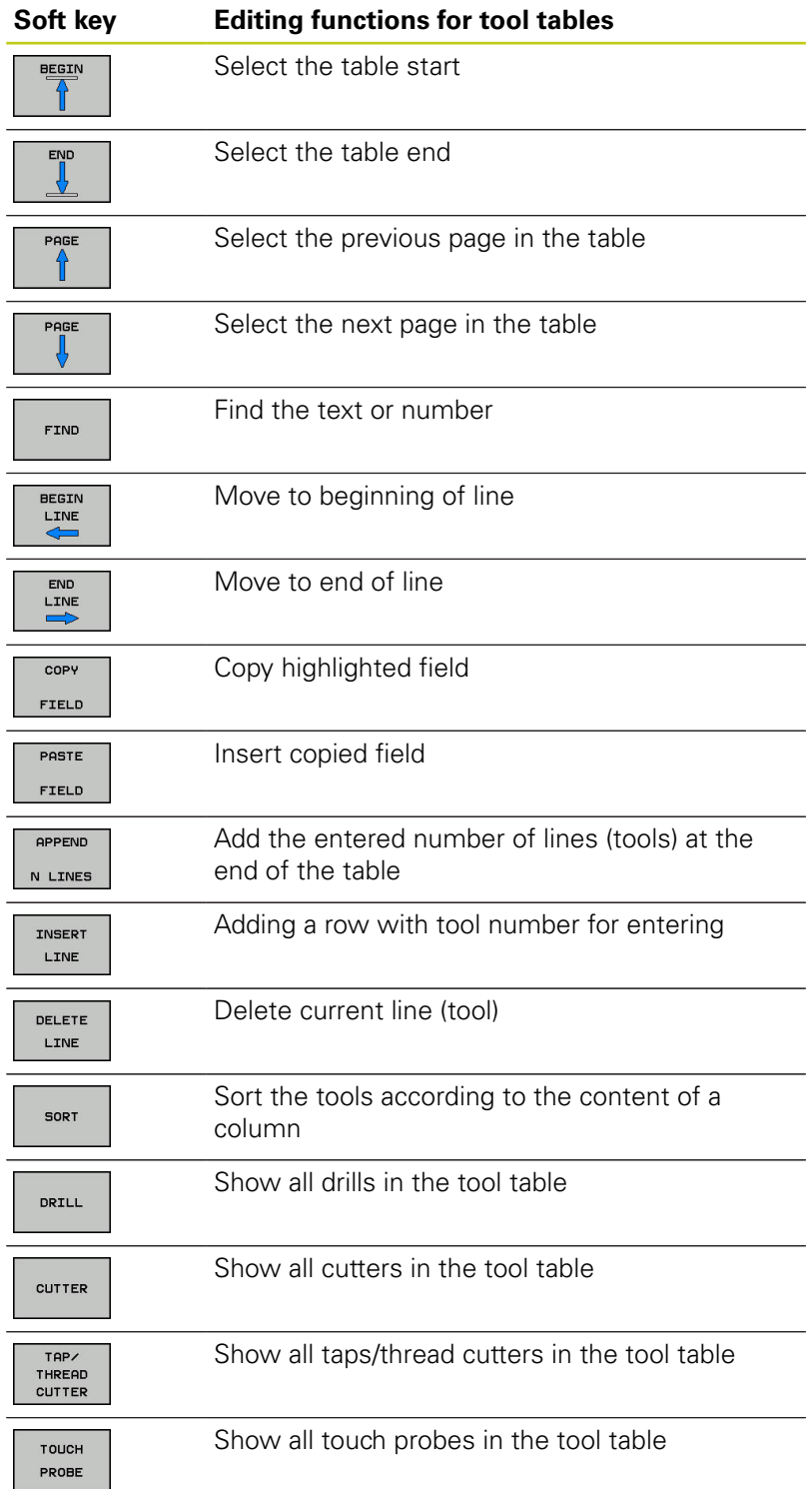

### **Exiting any other tool table**

Call the file manager and select a file of a different type, such as a part program

**5**

## **Importing tool tables**

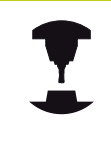

The machine manufacturer can adapt the **IMPORT TABLE** function. Refer to your machine manual.

If you export a tool table from an iTNC 530 and import it into a TNC 620, you have to adapt its format and content before you can use the tool table. On the TNC 620, you can adapt the tool table conveniently with the **IMPORT TABLE** function. The TNC converts the contents of the imported tool table to a format valid for the TNC 620 and saves the changes to the selected file.

Follow this procedure:

▶ Save the tool table of the iTNC 530 to the **TNC:\table** directory  $\sqrt{2}$ Select the mode **Programming**

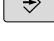

PGM<br>MGT

 $\ddot{\ }$ 

- ▶ Call the file manager: Press the PGM MGT key
- $\blacktriangleright$  Move the cursor to the tool table you want to import

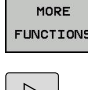

Select the **MORE FUNCTIONS**

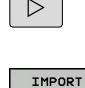

TOBLE

 $\blacktriangleright$  Shift the soft key row

▶ Select the **IMPORT TABLE** soft key: The TNC inquires whether you really want to overwrite the selected tool table

- Do not overwrite the file: Press the **CANCEL** soft key; or
- ь Overwrite the file: Press the **OK** soft key
- Open the converted table and check its contents

The following characters are permitted in the **Name** column of the tool table: # \$ % & , - . 0 1 2 3 4 5 6 7 8 9 @ A B C D E F G H I J K L M N O P Q R S T U V W X Y Z \_

The TNC changes a comma in the tool name to a period during import.

The TNC overwrites the selected tool table when running the **IMPORT TABLE** function. To avoid losing data, be sure to make a backup copy of your original tool table before importing it!

The procedure for copying tool tables using the TNC file manager is described in the section on file management.

**Further Information:** [Copying a table, page 127](#page-126-0) When tool tables are imported from an iTNC 530, all existing tools are imported along with their corresponding tool type. Tool types not present are imported as type **Undefined**. Check the tool table after the import.

**5.2 Tool data**

## **Pocket table for tool changer**

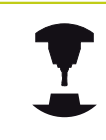

The machine tool builder adapts the features of the pocket table to the requirements of your machine. Refer to your machine manual.

You need a pocket table for automatic tool changing. You manage the assignment of your tool changer in the pocket table. The pocket table is in the **TNC:\TABLE** directory. The machine manufacturer can amend the name, path and content of the pocket table. If you wish, you can select different views using the soft keys in the **TABLE FILTER** menu.

### **Editing a pocket table in a Program Run operating mode**

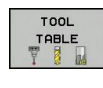

POCKET TABLE

EDIT OFF ON

- ▶ Select the tool table: Press the **TOOL TABLE** soft key
- ▶ Select the pocket table: Press the **POCKET TABLE** soft key
- ▶ Set the **EDIT** soft key to ON. On your machine this might not be necessary or even possible. Refer to your machine manual

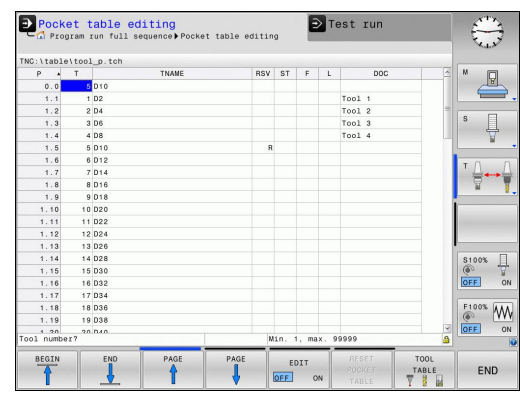

#### **Selecting a pocket table in Programming mode**

- $PGM$ <br> $MGT$
- ▶ Call the File Manager
- Display the file types: Press the **SHOW ALL** soft key
- ▶ Select a file or enter a new file name. Conclude your entry with the **ENT** key or the **SELECT** soft key

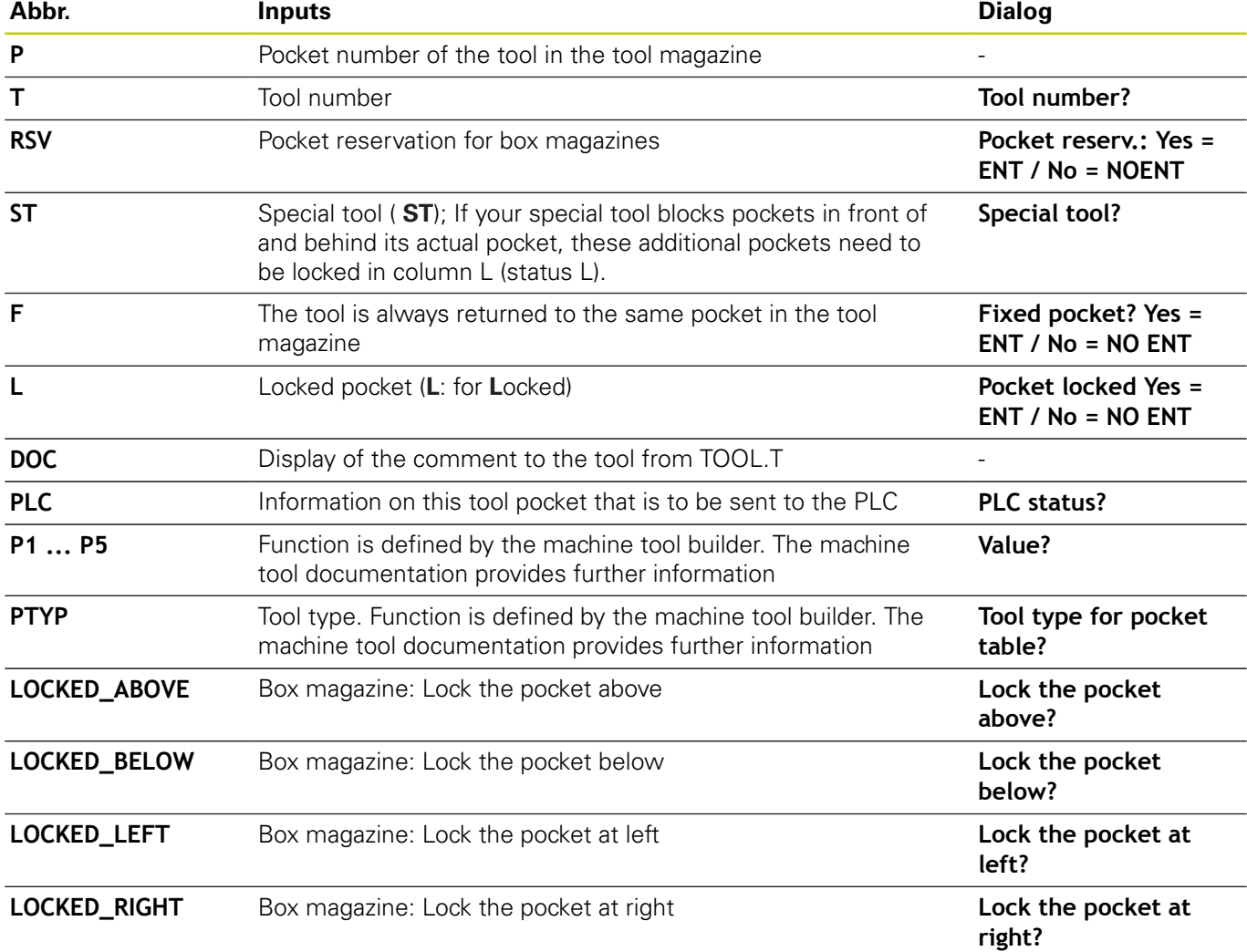

## **5.2 Tool data**

**5**

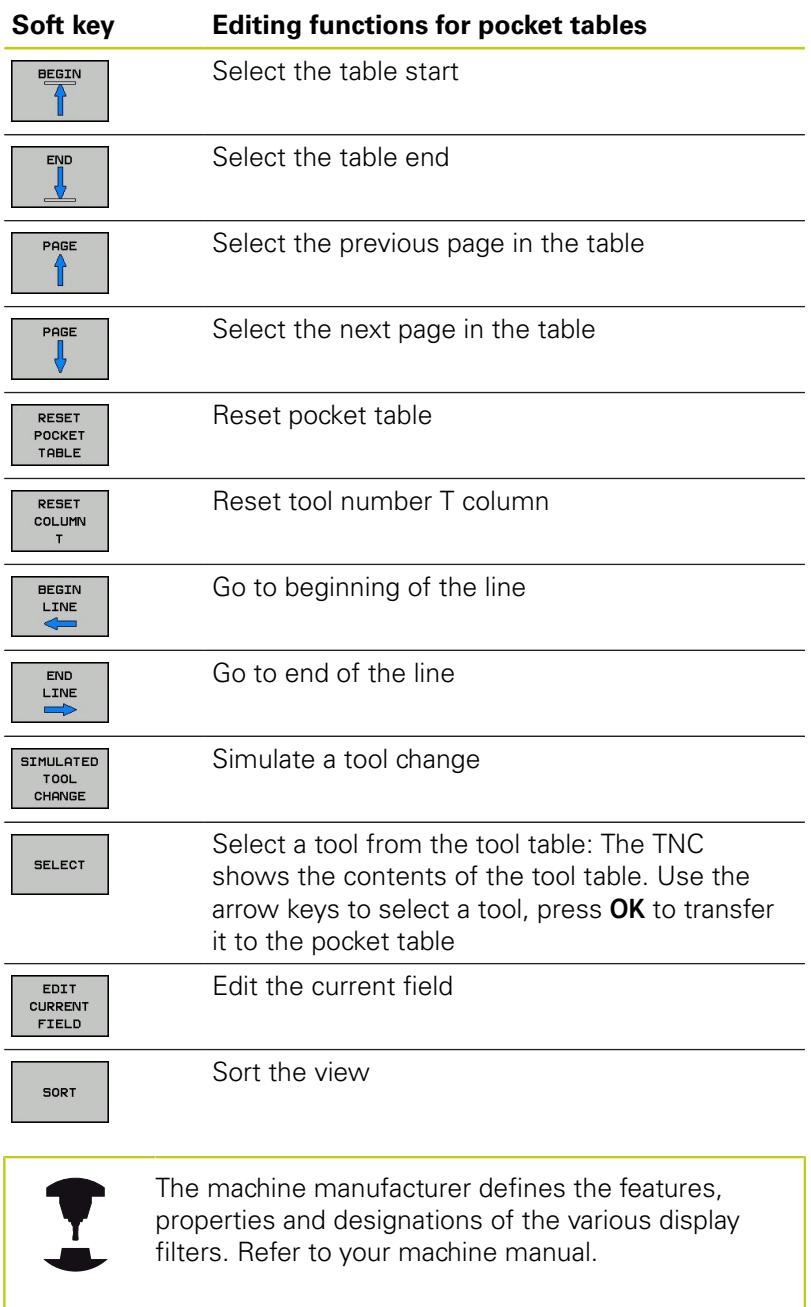

### **Call tool data**

A **TOOL CALL** in the part program is defined with the following data:

- ▶ Select the tool call function with the **TOOL CALL** key
- TOOL
- **Tool number**: Enter the number or name of the tool. The tool must already be defined in a **TOOL DEF** block or in the tool table. With the **TOOL NAME** soft key you can enter a name. With the **QS** soft key you enter a string parameter. The TNC automatically places the tool name in quotation marks. You have to assign a tool name to a string parameter first. Names always refer to an entry in the active tool table TOOL .T. To call a tool with different correction values, enter the index defined in the tool table after a decimal point. Using the **SELECT** soft key you can display a window where you can select a tool defined in the TOOL.T tool table directly without entering the number or name
- ▶ Working spindle axis X/Y/Z: Enter the tool axis
- ▶ **Spindle speed S**: Enter the spindle speed S in revolutions per minute (rpm). Instead, you can define the cutting speed Vc in meters per minute (m/min). Press the **VC** soft key
- **Feed rate F**: Enter the feed rate **F** in millimeters per minute (mm/min). Alternatively, you can define the feed rate in millimeters per revolution, (mm/1) **FU** or in millimeters per tooth (mm/tooth) **FZ**.The feed rate is effective until you program a new feed rate in a positioning block or in a **TOOL CALL** block
- **Tool length oversize DL:** Enter the delta value for the tool length
- ▶ **Tool radius oversize DR**: Enter the delta value for the tool radius
- ▶ **Tool radius oversize DR2**: Enter the delta value for tool radius 2

## **5.2 Tool data**

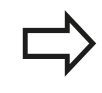

**5**

If you open a pop-up window for tool selection, the TNC marks all tools available in the tool magazine green.

You can also search for a tool in the pop-up window. To do so, press the **GOTO** or **SEARCH** soft key and enter the tool number or tool name. With the **OK** soft key you can load the tool into the dialog box.

### **Example: Tool call**

Call tool number 5 in the tool axis Z with a spindle speed 2500 rpm and a feed rate of 350 mm/min. The tool length and tool radius 2 are to be programmed with an oversize of 0.2 and 0.05 mm, the tool radius with an undersize of 1 mm.

### **20 TOOL CALL 5.2 Z S2500 F350 DL+0.2 DR-1 DR2+0.05**

The character **D** preceding **L**, **R** and **R2** designates delta values.

### **Preselection of tools**

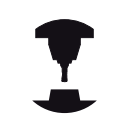

The preselection of tools with **TOOL DEF** can vary depending on the individual machine. Refer to your machine manual.

If you are working with tool tables, use a **TOOL DEF** block to preselect the next tool. Simply enter the tool number or a corresponding Q parameter, or type the tool name in quotation marks.

**5**

## **Tool change**

### **Automatic tool change**

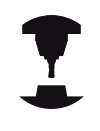

The tool change function can vary depending on the individual machine tool. Refer to your machine manual.

If your machine tool has automatic tool changing capability, the program run is not interrupted. When the TNC reaches a **TOOL CALL** it replaces the inserted tool by another from the tool magazine.

### **Automatic tool change if the tool life expires: M101**

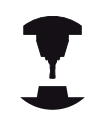

The function of **M101** can vary depending on the individual machine tool. Refer to your machine manual.

When the specified tool life has expired, the TNC can automatically insert a replacement tool and continue machining with it. Activate the miscellaneous function **M101** for this. **M101** is reset with **M102.**

Enter the respective tool life after which machining is to be continued with a replacement tool in the **TIME2** column of the tool table. In the **CUR\_TIME** column the TNC enters the current tool life. If the current tool life is higher than the value entered in the **TIME2** column, a replacement tool will be inserted at the next possible point in the program no later than one minute after expiration of the tool life. The change is made only after the NC block has been completed.

The TNC performs the automatic tool change at a suitable point in the program. The automatic tool change is not performed:

- During execution of machining cycles  $\mathcal{L}_{\mathcal{A}}$
- Ī. While radius compensation (**RR**/**RL**) is active
- $\blacksquare$ Directly after an approach function **APPR**
- j. Directly before a departure function **DEP**
- Directly before and after **CHF** and **RND**
- During execution of macros
- Ì. During execution of a tool change
- Directly after a **TOOL CALL** or **TOOL DEF**
- During execution of SL cycles

## **5.2 Tool data**

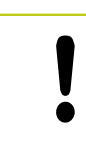

**5**

### **Caution: Danger to the workpiece and tool!**

Switch off the automatic tool change with **M102** if you are working with special tools (e.g. side mill cutter) because the TNC at first always moves the tool away from the workpiece in tool axis direction.

Depending on the NC program, the machining time can increase as a result of the tool life verification and calculation of the automatic tool change. You can influence this with the optional entry element **BT** (block tolerance).

If you enter the **M101** function, the TNC continues the dialog by requesting the **BT**. Here you define the number of NC blocks (1 - 100) by which the automatic tool change may be delayed. The resulting time period by which the tool change is delayed depends on the content of the NC blocks (e.g. feed rate, path). If you do not define **BT**, the TNC uses the value 1 or, if applicable, a default value defined by the machine manufacturer.

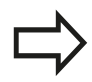

The more you increase the value of **BT**, the smaller will be the effect of an extended program duration through **M101**. Please note that this will delay the automatic tool change!

To calculate a suitable output value for **BT** use the formula **BT = 10 : Average machining time of an NC block in seconds**. Round up to the next odd integer. If the calculated result is greater than 100, use the maximum input value of 100.

If you want to reset the current age of a tool (e.g. after changing the indexable inserts), enter the value 0 in the CUR\_TIME column.

### **Prerequisites for NC blocks with surface-normal vectors and 3-D compensation**

The active radius  $(R + DR)$  of the replacement tool must not differ from the radius of the original tool. You can enter the delta values (**DR**) either in the tool table or in the **TOOL CALL** block. If there are any deviations, the TNC displays an error message and does not replace the tool. You can suppress this message with the M function **M107,** and reactivate it with **M108.**

**Further Information:** [Three-dimensional tool compensation \(option](#page-461-0) [9\), page 462](#page-461-0)

### <span id="page-190-0"></span>**Tool usage test**

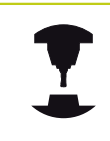

The tool usage test function must be enabled by your machine manufacturer. Refer to your machine manual.

In order to be able to conduct a tool usage test, tool usage files have to be generated.

**Further Information:** [Tool usage file, page 583](#page-582-0)

The NC program has to be completely simulated in the **Test Run** operating mode or executed in the **Program Run, Full Sequence or Single Block** operating mode.

#### **Using a tool usage test**

Before starting a program in the Program Run operating mode, you can use the **TOOL USAGE** and **TOOL USAGE TEST** soft keys to check whether the tools being used in the selected program are available and have sufficient remaining service life. The TNC then compares the actual service life values in the tool table with the nominal values from the tool usage file.

After you have pressed the **TOOL USAGE TEST** soft key, the TNC displays the result of the tool usage test in a pop-up window. To close the pop-up window, press the **ENT** key.

The TNC saves the tool usage times in a separate file with the extension **pgmname.H.T.DEP**. This file is only visible when the machine parameter **dependentFiles** (no. 122101) is set to **MANUAL**. The generated tool usage file contains the following information:

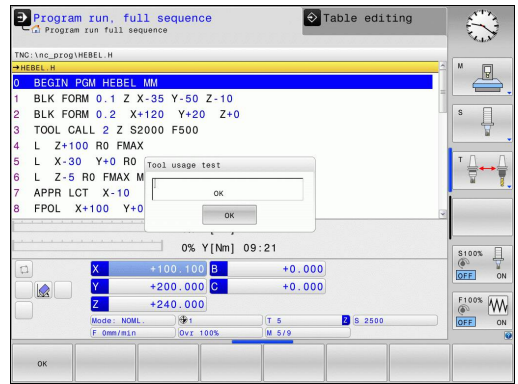

## **5.2 Tool data**

**5**

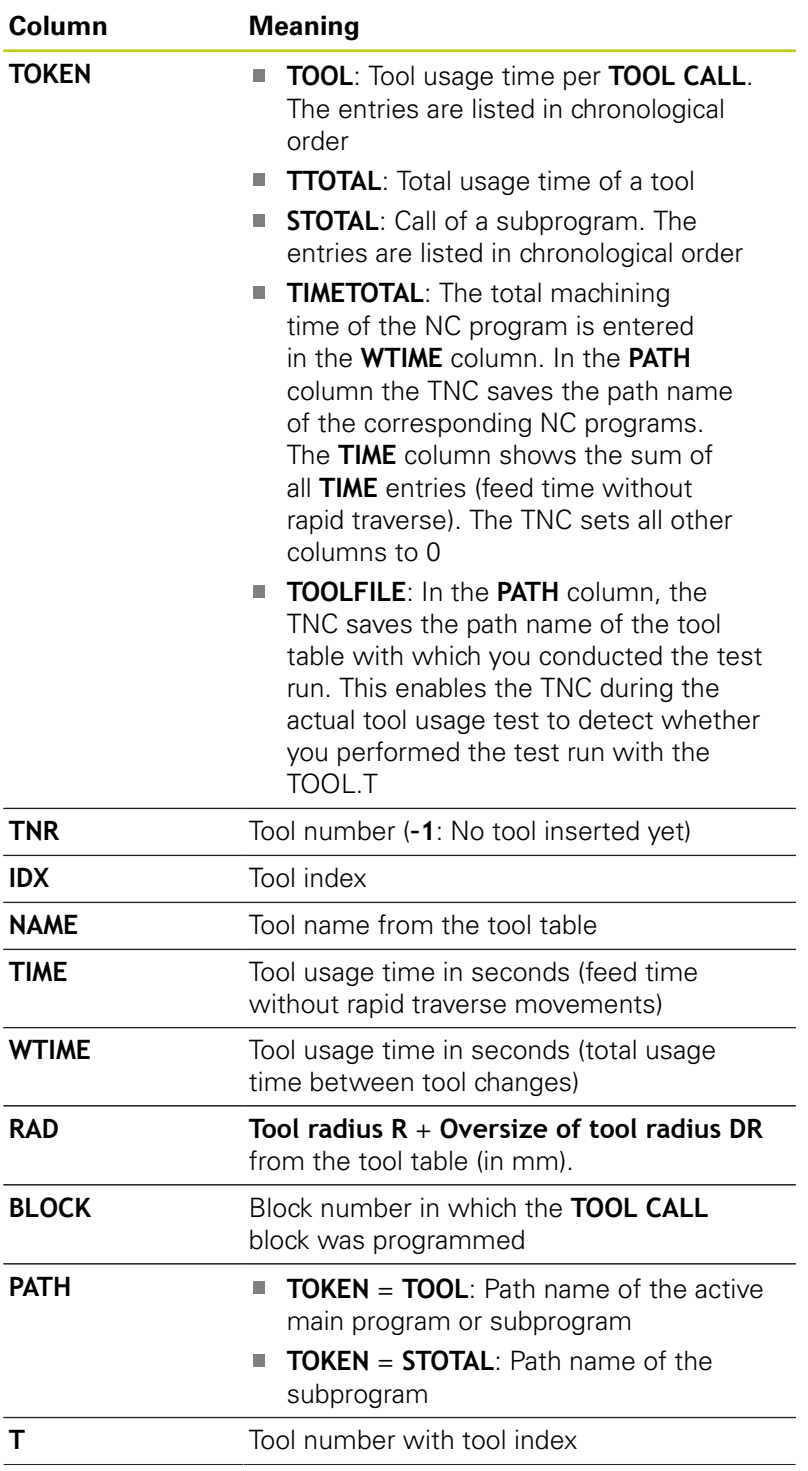

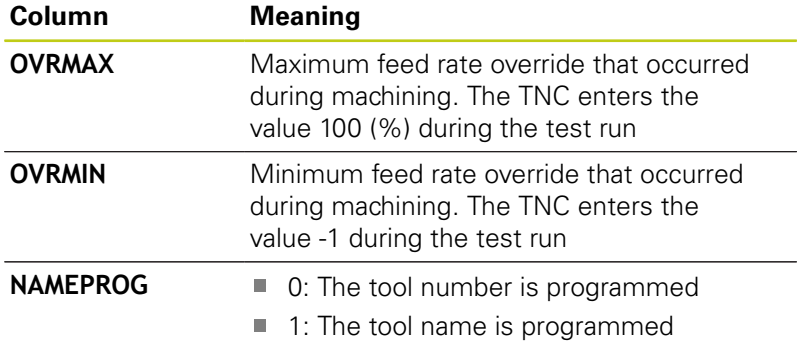

There are two ways to run a tool usage test for a pallet file:

- The cursor in the pallet file is on a pallet entry: The TNC runs the tool usage test for the entire pallet
- The cursor in the pallet file is on a pallet entry: The TNC runs the tool usage test for the entire pallet

**5**

## **5.3 Tool compensation**

## **5.3 Tool compensation**

### **Introduction**

The TNC adjusts the tool path by the compensation value for the tool length in the spindle axis. In the machining plane, it compensates the tool radius.

If you are writing the part program directly on the TNC, the tool radius compensation is effective only in the working plane.

The TNC accounts for the compensation value in up to five axes including the rotary axes.

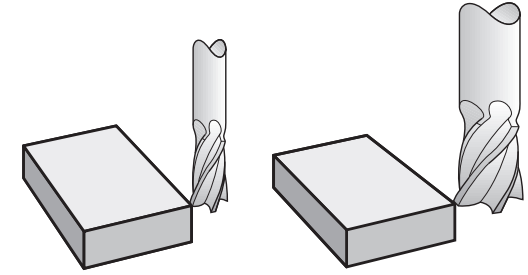

### **Tool length compensation**

Length compensation becomes effective automatically as soon as a tool is called. To cancel length compensation, call a tool with the length L=0 (e.g. **TOOL CALL 0**).

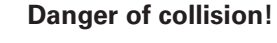

If you cancel a positive length compensation with **TOOL CALL 0** the distance between tool and workpiece will be reduced.

After **TOOL CALL** the path of the tool in the spindle axis, as entered in the part program, is adjusted by the difference between the length of the previous tool and that of the new one.

For tool length compensation, the control takes the delta values from both the **TOOL CALL** block and the tool table into account.

Compensation value =  $L + DL$  Tool CALL +  $DL$  TAB with

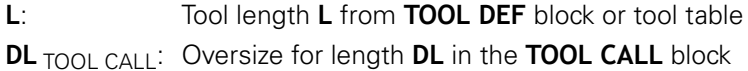

**DL** TAB: Oversize for length **DL** in the tool table

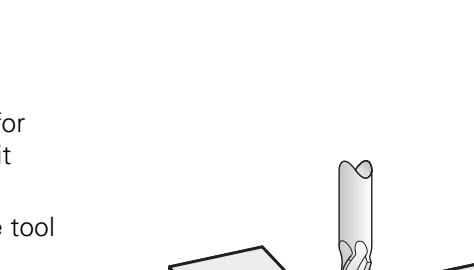

## **Tool radius compensation**

The block for programming a tool movement contains:

- **RL** or **RR** for radius compensation
- **R0**, if there is no radius compensation

The radius compensation is effective as soon as a tool is called and traversed with a straight line block in the working plane with **RL**or **RR**.

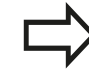

The TNC automatically cancels radius compensation if you:

- program a straight line block with **R0**
- depart the contour with the **DEP** function
- program a **PGM CALL**
- Select a new program with **PGM MGT**

For radius compensation, the TNC takes the delta values from both the **TOOL CALL** block and the tool table into account:

Compensation value =  $R + DR$ <sub>TOOL CALL</sub> +  $DR$ <sub>TAB</sub> with

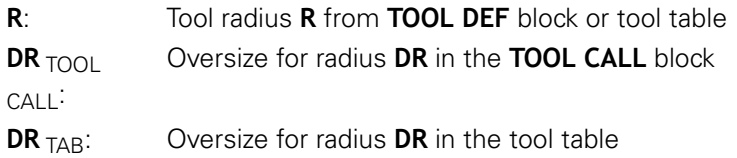

### **Contouring without radius compensation: R0**

The tool center moves on the machining plane along the programmed path orto the programmed coordinates. Applications: Drilling and boring, pre-positioning

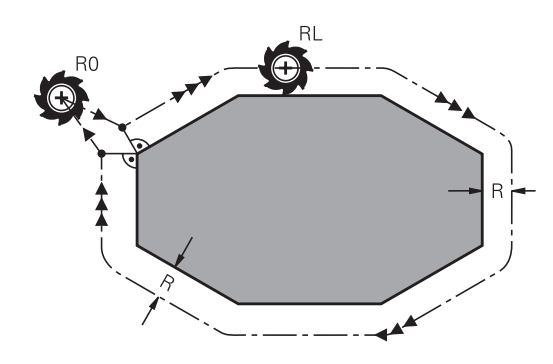

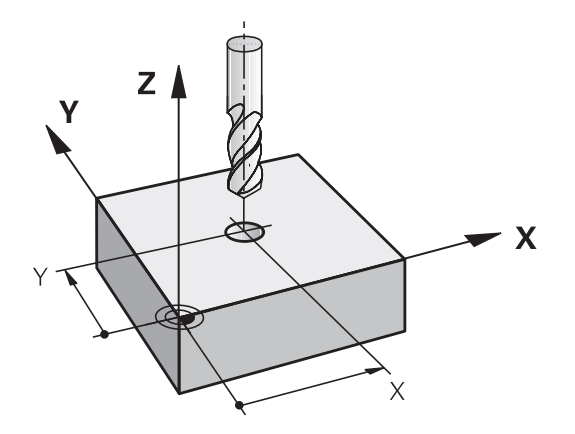

**5**

## **5.3 Tool compensation**

### **Contouring with radius compensation: RR and RL**

**RR**: The tool moves to the right of the programmed contour

**RL:** The tool moves to the left of the programmed contour

The tool center moves along the contour at a distance equal to the radius. "Right" or "left" are to be understood as based on the direction of tool movement along the workpiece contour.

Between two program blocks with different radius compensations **RR** and **RL** you must program at least one traversing block in the working plane without radius compensation (that is, with **R0**).

The TNC does not put radius compensation into effect until the end of the block in which it is first programmed.

In the first block in which radius compensation is activated with **RR/RL** or canceled with **R0** the TNC always positions the tool perpendicular to the programmed starting or end position. Position the tool at a sufficient distance from the first or last contour point to prevent the possibility of damaging the contour.

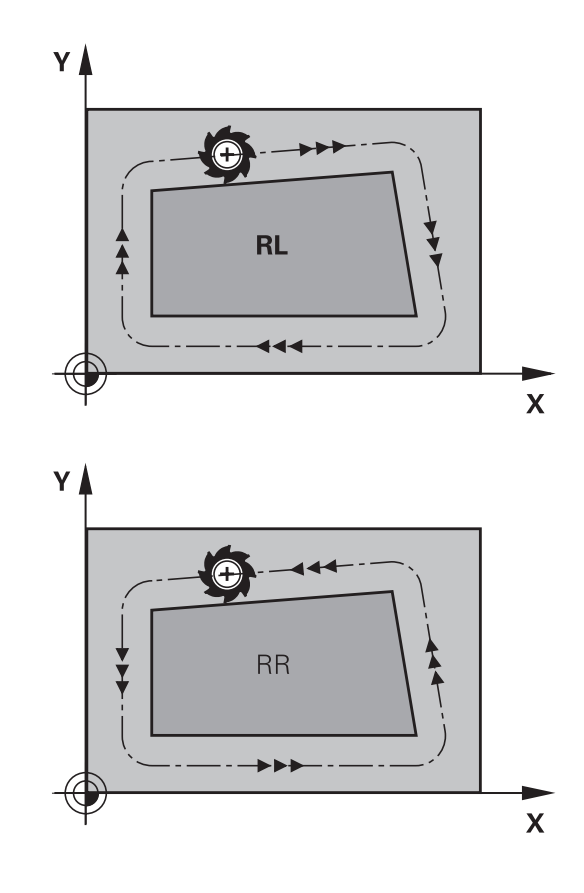

### **Entering radius compensation**

Radius compensation is entered in an **L** block. Enter the coordinates of the target point and confirm your entry with the **ENT** key.

### **RADIUS COMP.: RL/RR/NO COMP.?**

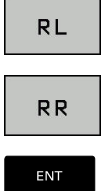

- ▶ Select tool movement to the left of the programmed contour: Press the **RL** soft key, or
- $\triangleright$  Select tool movement to the right of the contour: Press the **RR** soft key, or
- $\blacktriangleright$  Select tool movement without radius compensation or cancel radius compensation: Press the **ENT** key
- END<br>O
- ▶ Terminate the block: Press the **END** key

### **Radius compensation: Machining corners**

Outside corners:

If you program radius compensation, the TNC moves the tool around outside corners on a transitional arc. If necessary, the TNC reduces the feed rate at the outside corners to reduce machine stress, e.g. in the case of very great changes of direction

liside corners:

The TNC calculates the intersection of the tool center paths at inside corners under radius compensation. From this point it then starts the next contour element. This prevents damage to the workpiece at the inside corners. The permissible tool radius is therefore limited by the geometry of the programmed contour

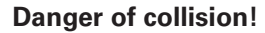

To prevent the tool from damaging the contour, be careful not to program the starting or end position for machining inside corners at a corner of the contour.

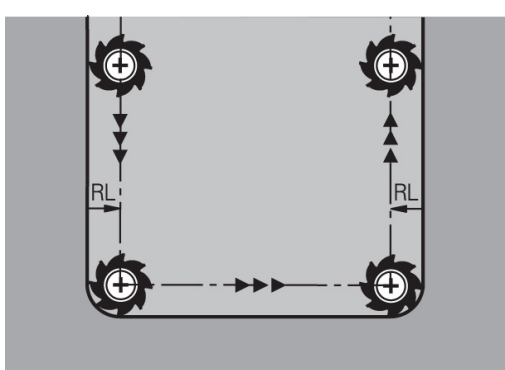

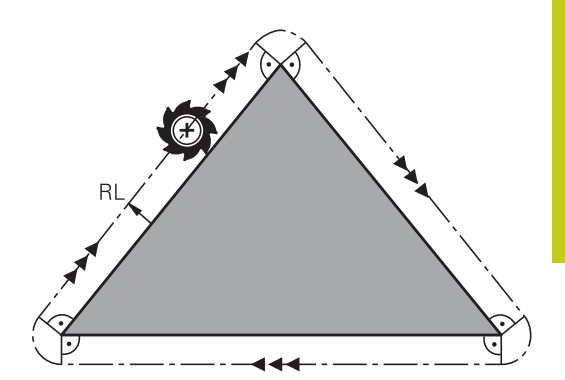

**5.4 Tool management (option number 93)**

## **5.4 Tool management (option number 93)**

### **Basics**

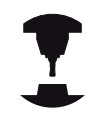

Tool management is a machine-dependent function, which may be partly or completely deactivated. The machine tool builder defines the exact range of functions. Refer to your machine manual.

In tool management, your machine manufacturer can provide a wide range of functions for tool handling. Examples:

- Easily readable and, if you desired, adaptable representation of П the tool data in fillable forms
- Any description of the individual tool data in the new table view n.
- j. Mixed representation of data from the tool table and the pocket table
- Fast sorting of all tool data by mouse
- Ī. Use of graphic aids, e.g. color coding of tool or magazine status
- Program-specific list of all available tools ×
- П Program-specific usage sequence of all tools
- Copying and pasting of all tool data pertaining to a tool
- Graphic depiction of tool type in the table view and in the detail  $\overline{\phantom{a}}$ view for a better overview of the available tool types

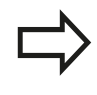

If you edit a tool in tool management, the selected tool is locked. If this tool is required in the NC program being used, the TNC shows the message: **Tool table locked**.

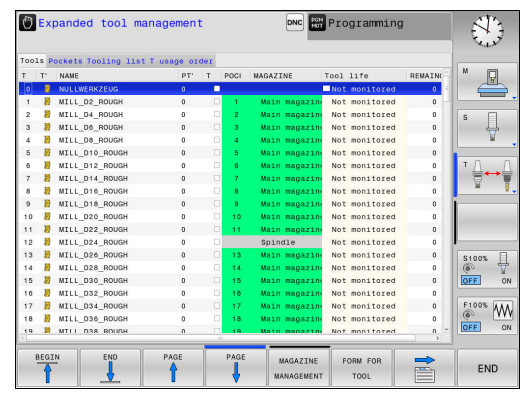

**5**

## **Calling tool management**

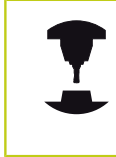

TOOL TABLE

 $\triangleright$ 

TOOL **MANAGEMENT**  The tool management call can differ as described below. Refer to your machine manual.

- ▶ Select the tool table: Press the **TOOL TABLE** soft key
- $\blacktriangleright$  Scroll through the soft-key row
- Select the **TOOL MANAGEMENT** soft key: The TNC moves to the new table view

#### **Tool management view**

In the new view, the TNC presents all tool information in the following four tabs:

- **Tools**: Tool specific information
- **Pockets**: Pocket-specific information
- **Assembly list**: List of all tools in the NC program that is selected in the Program Run mode (only if you have already created a tool usage file)

**Further Information:** [Tool usage test, page 191](#page-190-0)

**T usage sequence**: List of the sequence of all tools that are inserted in the program selected in the Program Run mode (only if you have already created a tool usage file) **Further Information:** [Tool usage test, page 191](#page-190-0)

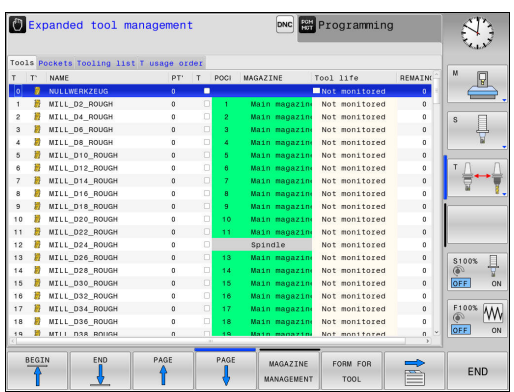

**5**

# **5.4 Tool management (option number 93)**

## **Editing tool management**

The tool management can be operated by mouse or with the keys and soft keys:

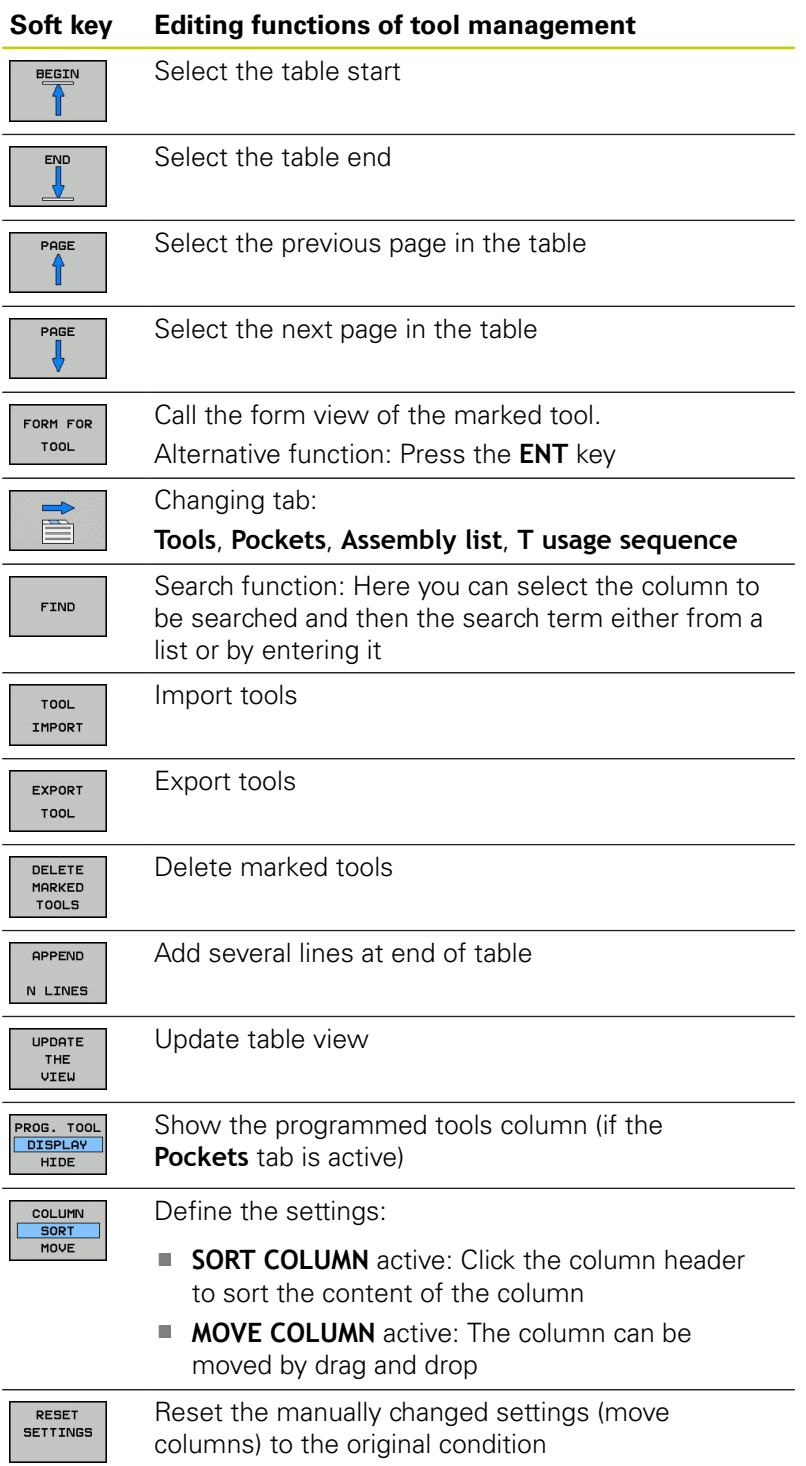

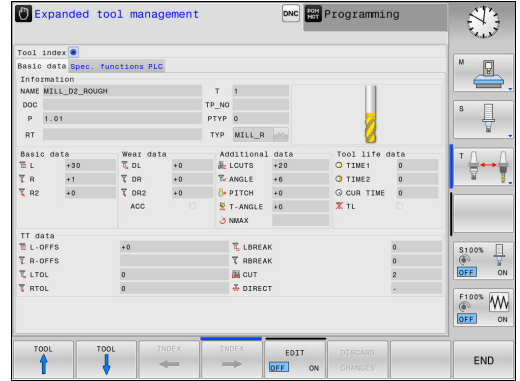

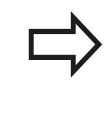

You can edit the tool data only in the form view, which you can activate by pressing the **FORM FOR TOOL** soft key or the **ENT** key for the currently highlighted tool.

If you use the tool management without a mouse, then you can activate and deactivate functions with the  $-/-$ " key.

In the tool management, use the **GOTO** soft key to search for the tool number or pocket number.

In addition, you can perform the following functions by mouse:

- Sorting function. You can sort the data in ascending or descending order (depending on the active setting) by clicking a column of the table head.
- Arrange columns. You can arrange the columns in any sequence you want by clicking a column of the table head and then moving it with the mouse key pressed down. The TNC does not save the current column sequence when you exit the tool management (depending on the active setting)
- Show miscellaneous information in the form view: The TNC displays tool tips when you leave the mouse pointer on an active entry field for more than a second and when you have set the **EDIT ON/OFF** soft key to **ON**

**5**

# **5.4 Tool management (option number 93)**

### **Editing with active form view**

If the form view is active, the following functions are available to you:

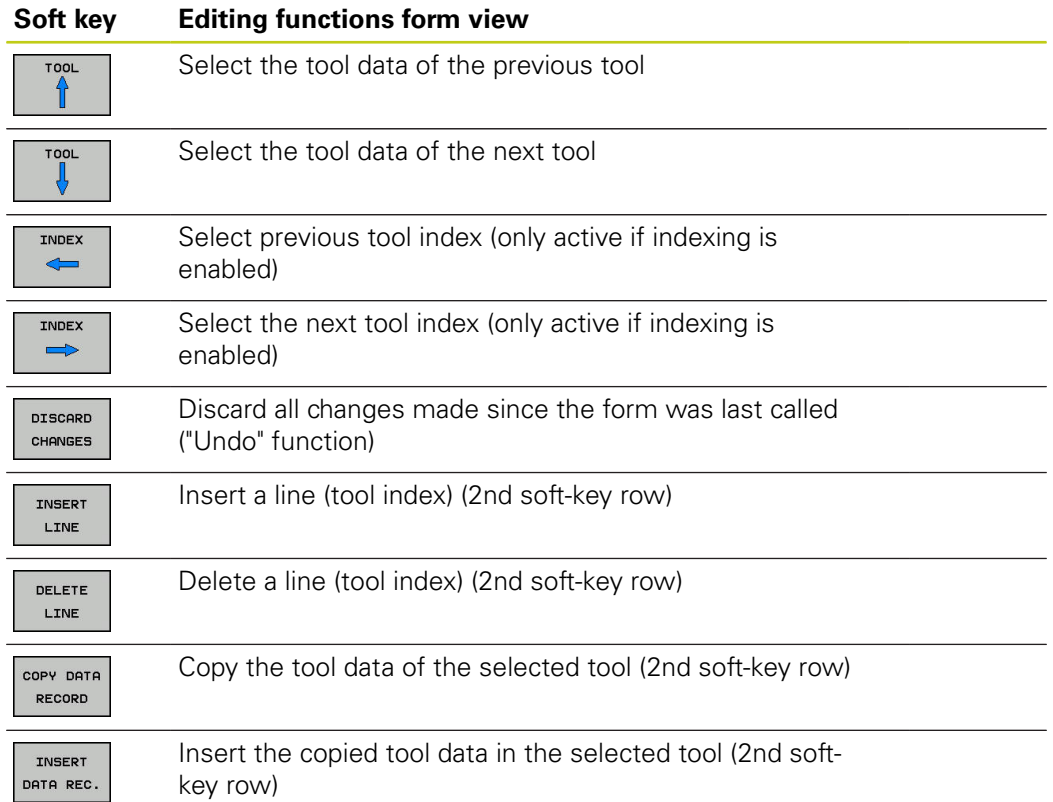

### **Deleting marked tool data**

Using this function you can simply delete tool data that you no longer need.

Follow the steps outlined below for deleting:

- $\blacktriangleright$  In the tool management you use the arrow keys or mouse to mark the tool data that you wish to delete
- Select the **DELETE MARKED TOOLS** soft key and the TNC shows  $\blacktriangleright$ a pop-up window listing the tool data to be deleted
- **Press the START** soft key to start the delete process: The TNC shows the status of the delete process in a pop-up window
- ▶ Terminate the delete process by pressing the **END** key or soft key

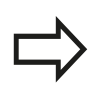

- The TNC deletes all the data of all the tools selected. Make sure that you really no longer need the tool data, because there is no Undo function available.
- You cannot delete the tool data of tools still stored in the pocket table. First remove the tool from the magazine.

## **Available tool types**

The tool management displays the various tool types with an icon. The following tool types are available:

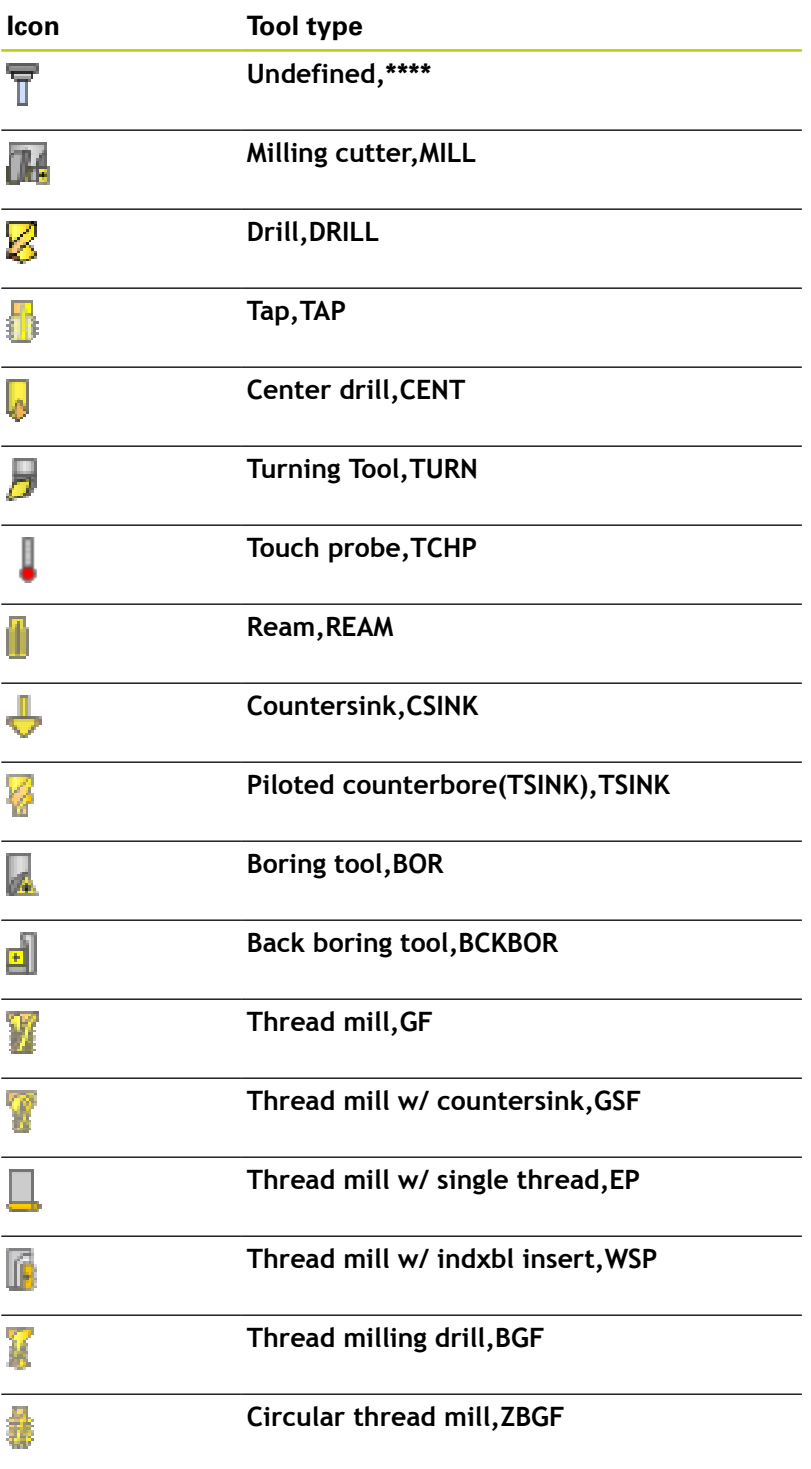

**5**

**5.4 Tool management (option number 93)**

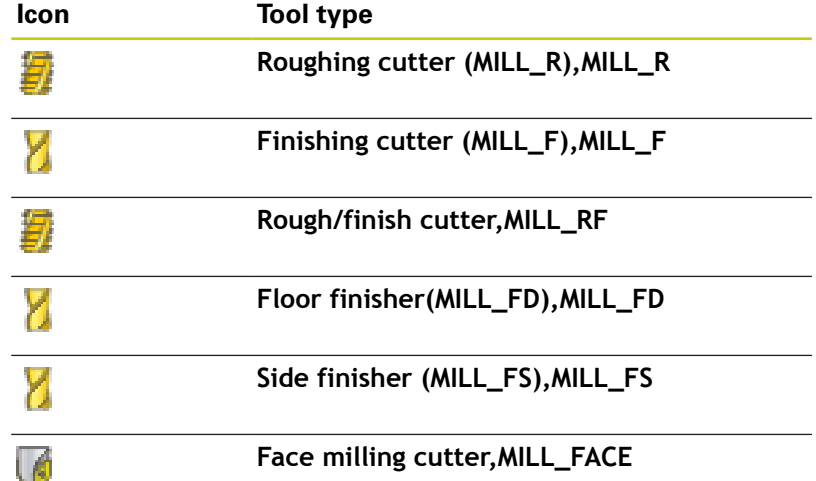

### **Import and export tool data**

#### **Importing tool data**

Using this function you can simply import tool data that you have measured externally on a presetting device, for example. The file to be imported must have the CSV format (**c**omma **s**eparated **v**alue). The **CSV** file format describes the structure of a text file for exchanging simply structured data. Accordingly, the import file must have the following structure:

- **Row 1**: In the first line you define the column names in which the data defined in the subsequent lines is to be placed. The column names are separated with a comma.
- **Other lines:** All the other lines contain the data that you wish to import into the tool table. The order of the data must match the order of the column names in Line 1. The data is separated with a comma, decimal numbers are to be denoted with a decimal point.

Follow the steps outlined below for importing:

- $\triangleright$  Copy the tool table to be imported to the hard disk of the TNC in the **TNC:\system\tooltab** directory
- ▶ Start expanded tool management
- ▶ Select the **IMPORT TOOL** soft key in the tool management: The TNC shows a pop-up window with the CSV files stored in the **TNC:\system\tooltab** directory
- ▶ Use the arrow keys or mouse to select the file to be imported and confirm with the **ENT** key: The TNC shows the content of the CSV file in a pop-up window
- ▶ Start import procedure with **START** soft key

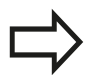

■ The CSV file to be imported must be stored in the **TNC:\system\tooltab** directory.

- $\blacksquare$  If you import the tool data of tools whose numbers are in the pocket table, the TNC issues an error message. You can then decide whether you want to skip this data record or insert a new tool. The TNC inserts a new tool into the first empty line of the tool table.
- If the imported CSV file contains additional table columns not recognized by the control, a message to the effect that there are unknown columns appears during the import, with a note stating these values were not confirmed.
- $\blacksquare$  Make sure that the column designations have been specified correctly. **Further Information:** [Enter tool data into the](#page-175-0) [table, page 176](#page-175-0)
- You can import any tool data; the associated data record does not have to contain all the columns (or data) of the tool table.
- $\blacksquare$  The column names can be in any order, the data must be defined in the corresponding order.

## **5.4 Tool management (option number 93)**

#### **Sample import file:**

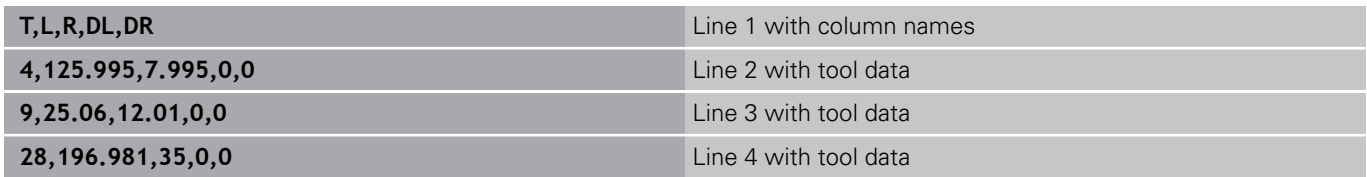

#### **Exporting tool data**

Using this function you can simply export tool data to read it into the tool database of your CAM system, for example. The TNC stores the exported file in the CSV format (**c**omma **s**eparated **v**alue). The **CSV** file format describes the structure of a text file for exchanging simply structured data. The export file has the following structure:

- Line 1: In the first line the TNC stores the column names of all the relevant tool data to be defined. The column names are separated from each other by commas.
- **Further lines:** All the other lines contain the data of the tools that you have exported. The order of the data matches the order of the column names in Line 1. The data is separated by commas, the TNC outputs decimal numbers with a decimal point.

Follow the steps outlined below for exporting:

- In the tool management you use the arrow keys or mouse to  $\blacktriangleright$ mark the tool data that you wish to export
- ▶ Select the **EXPORT TOOL** soft key, the TNC shows a pop-up window: specify the name for the CSV file, confirm with the **ENT** key
- **Press the START** soft key to start the export process: The TNC shows the status of the delete export process in a pop-up window
- ▶ Terminate the export process by pressing the **END** key or soft key

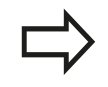

The TNC always stores the exported CSV file in the **TNC:\system\tooltab** directory.

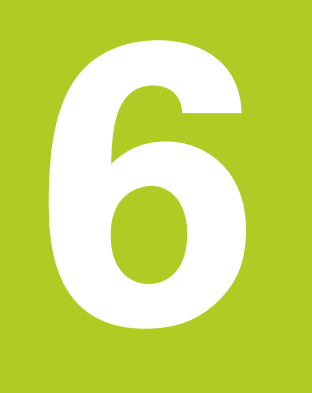

**Programming: Programming Contours**

#### **Programming: Programming Contours 6**

**6.1 Tool movements**

## **6.1 Tool movements**

## **Path functions**

A workpiece contour is usually composed of several contour elements such as straight lines and circular arcs. With the path functions, you can program the tool movements for **straight lines** and **circular arcs**.

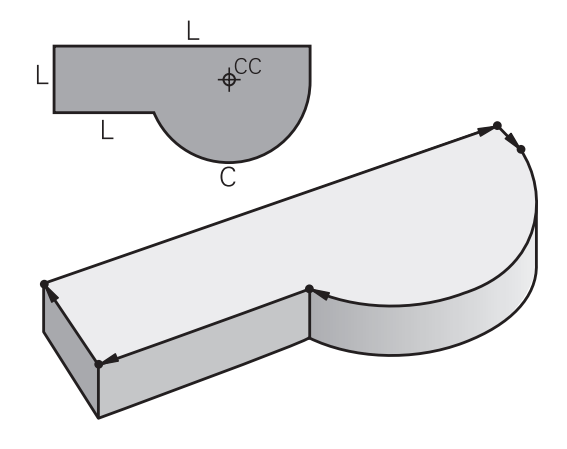

## **FK free contour programming (option 19)**

If a production drawing is not dimensioned for NC and the dimensions given are not sufficient for creating a part program, you can program the workpiece contour with the FK free contour programming. The TNC calculates the missing data.

With FK programming, you also program tool movements for **straight lines** and **circular arcs**.

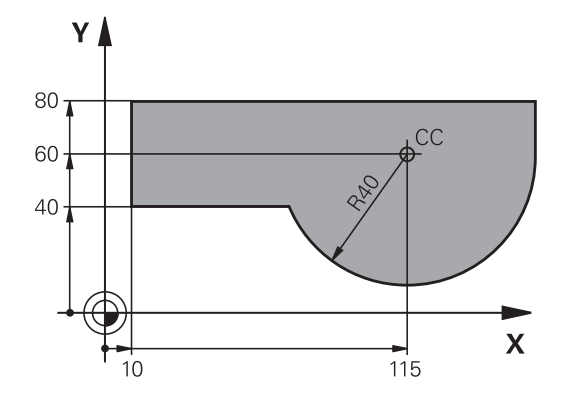

## **Miscellaneous functions M**

With the TNC's miscellaneous functions you can affect

- $\blacksquare$  the program run, e.g., a program interruption
- the machine functions, such as switching spindle rotation and  $\blacksquare$ coolant supply on and off
- the path behavior of the toolП

### **Subprograms and program section repeats**

If a machining sequence occurs several times in a program, you can save time and reduce the chance of programming errors by entering the sequence once and then defining it as a subprogram or program section repeat. If you wish to execute a specific program section only under certain conditions, you also define this machining sequence as a subprogram. In addition, you can have a part program call a separate program for execution.

**Further Information:** [Programming: Subprograms and Program](#page-278-0) [Section Repeats, page 279](#page-278-0)

### **Programming with Q parameters**

Instead of programming numerical values in a machining program, you enter markers called Q parameters. You assign the values to the Q parameters separately with the Q parameter functions. You can use the Q parameters for programming mathematical functions that control program execution or describe a contour. In addition, programming with Q parameters enables you to measure with the 3-D touch probe during the program run.

**Further Information:** [Programming: Q Parameters, page 299](#page-298-0)

## **Programming: Programming Contours**

**6.2 Fundamentals of path functions**

# **6.2 Fundamentals of path functions**

## **Programming tool movements for workpiece machining**

You create a machining program by programming the path functions for the individual contour elements in sequence. You do this by entering the coordinates of the end points of the contour elements given in the production drawing. The TNC calculates the actual path of the tool from these coordinates, and from the tool data and radius compensation.

The TNC moves all machine axes programmed in the NC block of a path function simultaneously.

### **Movement parallel to the machine axes**

The NC block contains only one coordinate. The TNC thus moves the tool parallel to the programmed machine axis.

Depending on the individual machine, the machining program is executed by movement of either the tool or the machine table on which the workpiece is clamped. Path contours are programmed as if the tool were moving.

### **Example:**

**6**

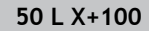

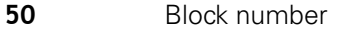

**L** Path function "straight line "

**X+100** Coordinate of the end point

The tool retains the Y and Z coordinates and moves to the position  $X = 100.$ 

### **Movement in the main planes**

The NC block contains two coordinates. The TNC thus moves the tool on the programmed plane.

### **Example**

### **L X+70 Y+50**

The tool retains the Z coordinate and moves on the XY plane to the position X=70, Y=50.

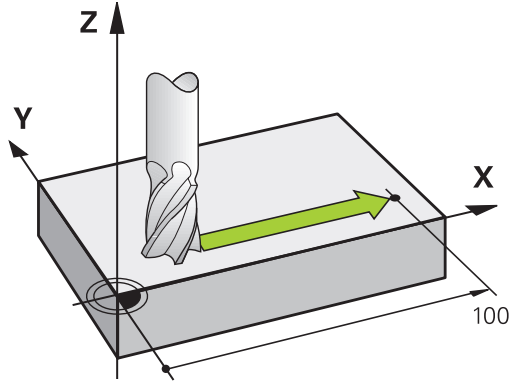

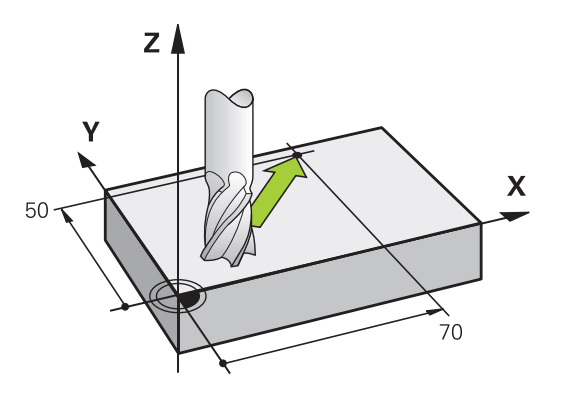

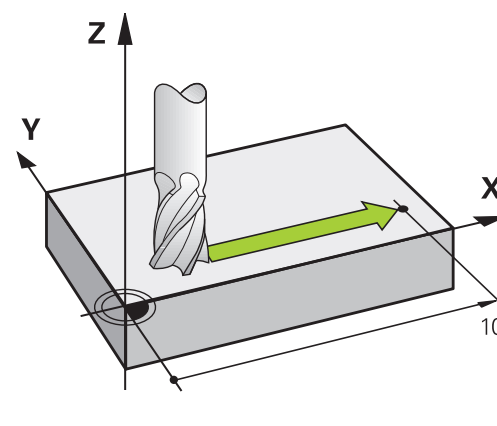

#### **Three-dimensional movement**

The NC block contains three coordinates. The TNC thus moves the tool spatially to the programmed position.

#### **Example**

**L X+80 Y+0 Z-10**

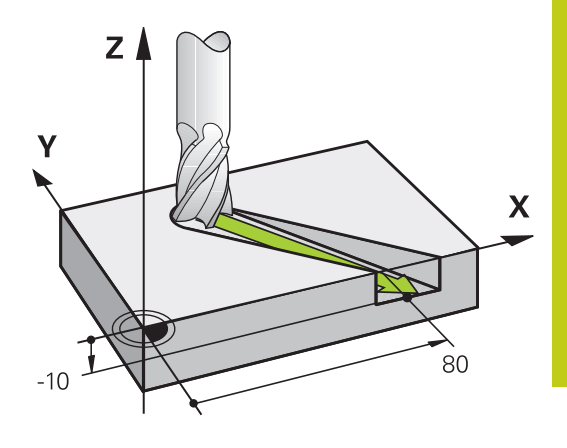

#### **Circles and circular arcs**

The TNC moves two axes simultaneously on a circular path relative to the workpiece. You can define a circular movement by entering the circle center **CC** .

When you program a circle, the control assigns it to one of the main planes. This main plane for a **TOOL CALL** must be defined when the spindle axis are set:

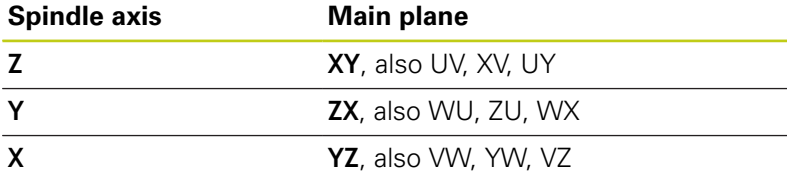

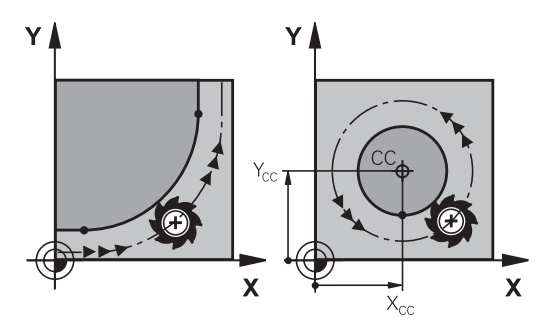

You can program circles that do not lie parallel to a main plane using the Tilt working plane function or Q parameters. **Further information:** Cycle Programming User's Manual**[Further Information:](#page-299-0)** [Principle and overview of functions, page 300](#page-299-0)

### **Direction of rotation DR for circular movements**

When a circular path has no tangential transition to another contour element, enter the direction of rotation as follows: Clockwise direction of rotation: **DR-**

Counterclockwise direction of rotation: **DR+**

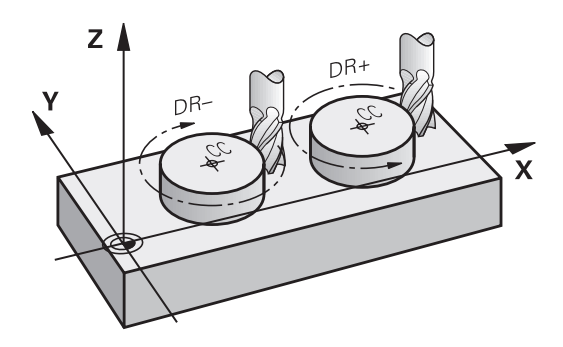

# **Programming: Programming Contours**

## **6.2 Fundamentals of path functions**

#### **Radius compensation**

**6**

The radius compensation must be in the block in which you move to the first contour element. You cannot activate radius compensation in a circle block. It must be activated beforehand in a straight-line block.

**Further Information:** [Path contours Cartesian coordinates,](#page-223-0) [page 224](#page-223-0)

**Further Information:** [Approaching and departing a contour,](#page-213-0) [page 214](#page-213-0)

### **Pre-position**

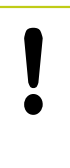

#### **Danger of collision!**

Before running a machining program, always pre-position the tool to prevent the possibility of damaging it or the workpiece.

#### **Creating the NC blocks with the path function keys**

The gray path function keys initiate the conversational dialog. The TNC asks you successively for all the necessary information and inserts the NC block into the machining program.

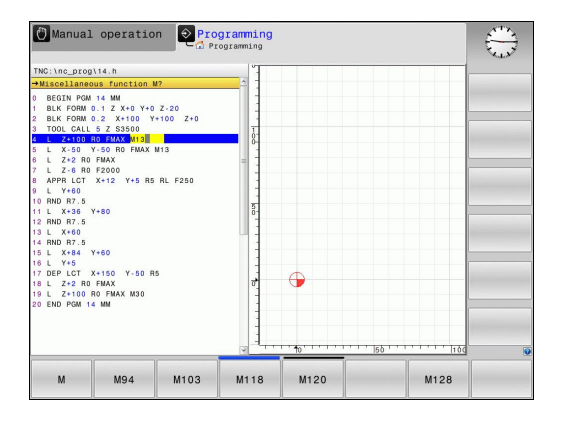

#### **Example – programming a straight line**

 $\blacktriangleright$  Initiate the programming dialog, e.g. for a straight line

#### **COORDINATES?**

 $\mathsf{X}^-$ 

 $\frac{L}{2}$ 

Y

▶ Enter the coordinates of the straight-line end point, e.g. -20 in X

### **COORDINATES?**

▶ Enter the coordinates of the straight-line end point, e.g. 30 in Y, and confirm with the **ENT** key

#### **Radius comp.: RL/RR/no comp.?**

- **RØ**
- $\blacktriangleright$  Select the radius compensation (here, press the **R0** soft key—the tool moves without compensation)

### **Feed rate F=? / F MAX = ENT**

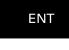

- Enter **100** (feed rate e.g. 100 mm/min; for programming in inches: enter 100 for a feed rate of 10 inches per minute) and confirm your entry with **ENT**; or
- F MAX

F AUTO

Move at rapid traverse: Press the **FMAX** soft key; or

Traverse at the feed rate defined in the **TOOL CALL** block: Press the **F AUTO** soft key.

### **MISCELLANEOUS FUNCTION M?**

- $\overline{\Box}$
- Enter **3** (miscellaneous function e.g. M3), and terminate the dialog with the **END** key

### **The part program now contains the following line:**

**L X-20 Y+30 R0 FMAX M3**

## **Programming: Programming Contours**

**6.3 Approaching and departing a contour**

## <span id="page-213-0"></span>**6.3 Approaching and departing a contour**

## **"From" and "To" points**

**6**

The tool approaches the first contour point from the starting point. The starting point must be:

- Programmed without radius compensation
- Approachable without danger of collision
- Close to the first contour point

Example in the figure on the right:

If you set the starting point in the dark gray area, the contour will be damaged when the first contour element is approached.

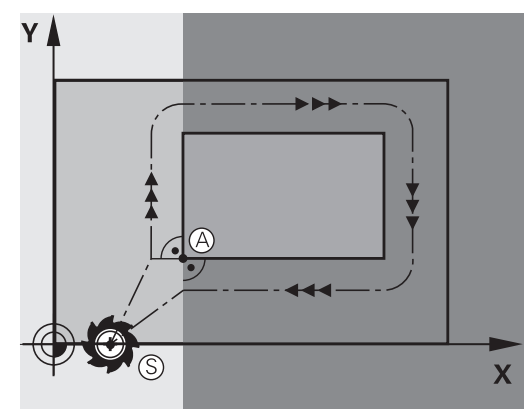

### **First contour point**

You need to program a radius compensation for the tool movement to the first contour point.

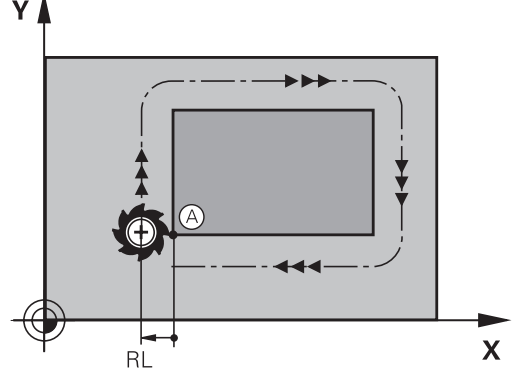

### **Approaching the starting point in the spindle axis**

When the starting point is approached, the tool must be moved to the working depth in the spindle axis. If danger of collision exists, approach the starting point in the spindle axis separately.

### **NC blocks**

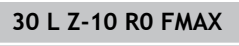

**31 L X+20 Y+30 RL F350**

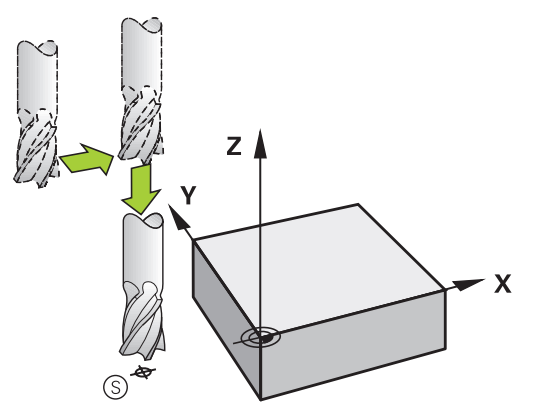

**V** 

### **End point**

The end point should be selected so that it is:

- Approachable without danger of collision
- Near to the last contour point
- In order to make sure the contour will not be damaged, the optimal ending point should lie on the extended tool path for machining the last contour element

Example in the figure on the right:

If you set the end point in the dark gray area, the contour will be damaged when the end point is approached.

Departing the end point in the spindle axis:

Program the departure from the end point in the spindle axis separately.

#### **NC blocks**

**50 L X+60 Y+70 R0 F700**

**51 L Z+250 R0 FMAX**

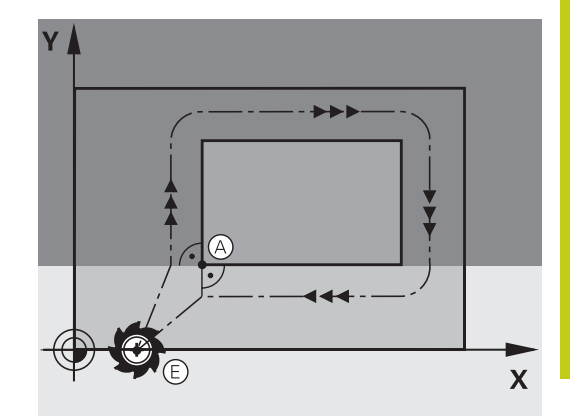

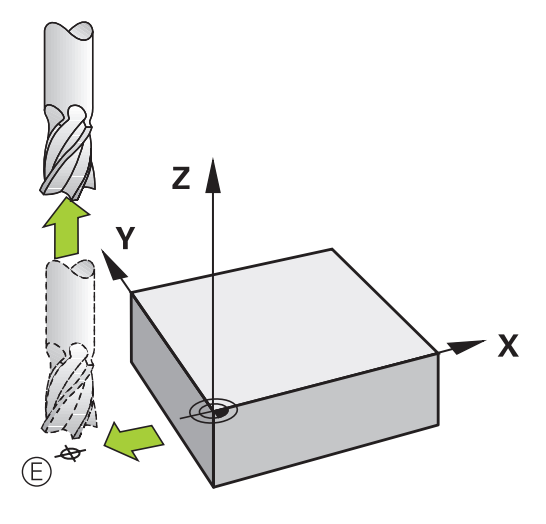

#### **Common starting and end points**

Do not program any radius compensation if the starting point and end point are the same.

In order to make sure the contour will not be damaged, the optimal starting point should lie between the extended tool paths for machining the first and last contour elements.

Example in the figure on the right:

If you set the end point in the dark gray area, the contour will be damaged when the contour is approached/departed.

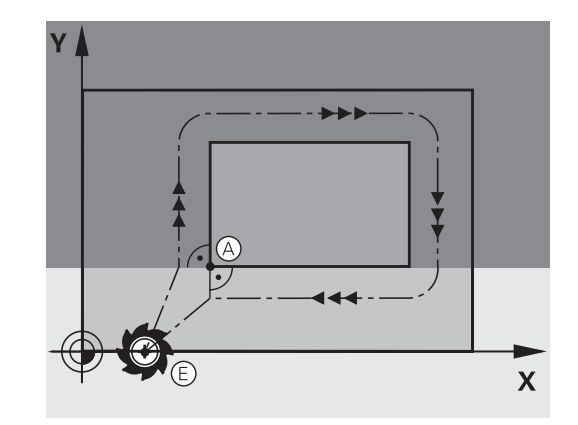

# **Programming: Programming Contours**

**6**

## **6.3 Approaching and departing a contour**

## **Overview: Types of paths for contour approach and departure**

The functions for contour approach **APPR** and departure **DEP** are activated with the **APPR/DEP** key. You can then select the following path forms with the corresponding soft keys:

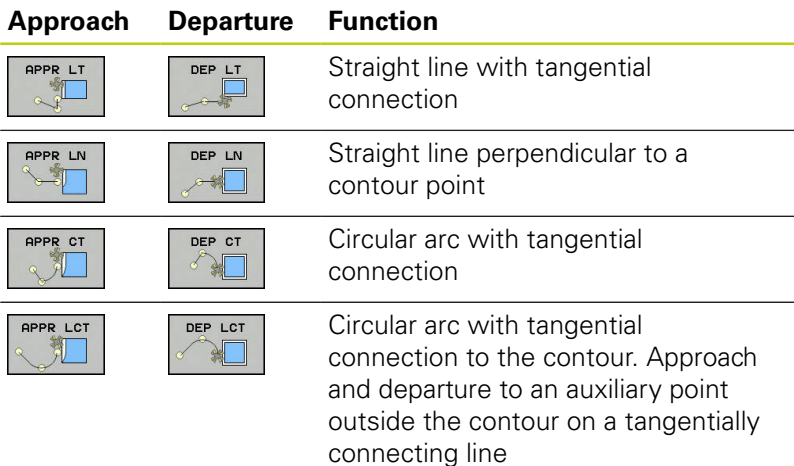

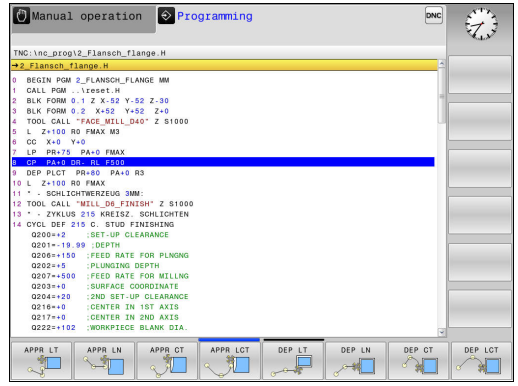

### **Approaching and departing a helix**

The tool approaches and departs a helix on its extension by moving in a circular arc that connects tangentially to the contour. You program helical approach and departure with the **APPR CT** and **DEP CT** functions.
## **Important positions for approach and departure**

Starting point  $P_S$ 

You program this position in the block before the APPR block. P<sub>S</sub> lies outside the contour and is approached without radius compensation (R0).

 $\blacksquare$  Auxiliary point P<sub>H</sub>

Some of the paths for approach and departure go through an auxiliary point  $P_H$  that the TNC calculates from your input in the APPR or DEP block. The TNC moves from the current position to the auxiliary point  $P_H$  at the feed rate last programmed. If you have programmed **FMAX** (positioning at rapid traverse) in the last positioning block before the approach function, the TNC also approaches the auxiliary point  $P_H$  at rapid traverse.

- First contour point  $P_A$ and last contour point  $P_F$ You program the first contour point  $P_A$  in the APPR block. The last contour point  $P_F$ can be programmed with any path function. If the APPR block also includes the Z coordinate, then the TNC moves the tool simultaneously to the first contour point PA.
- $\blacksquare$  End point P<sub>N</sub>

The position  $P_N$  lies outside of the contour and results from your input in the DEP block. If the DEP block also includes the Z coordinate, then the TNC moves the tool simultaneously to the end point  $P_N$ .

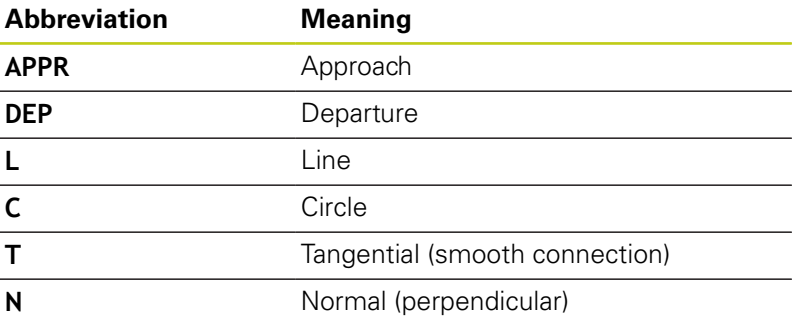

The TNC does not check whether the programmed contour will be damaged when moving from the actual position to the auxiliary point  $P_H$ . Use the test graphics to check.

With the **APPR LT**, **APPR LN** and **APPR CT** functions, the TNC moves the tool from the actual position to the auxiliary point  $P_H$  at the feed rate that was last programmed. With the **APPR LCT** function, the TNC moves to the auxiliary point  $P_H$  at the feed rate programmed with the APPR block. If no feed rate is programmed before the approach block, the TNC generates an error message.

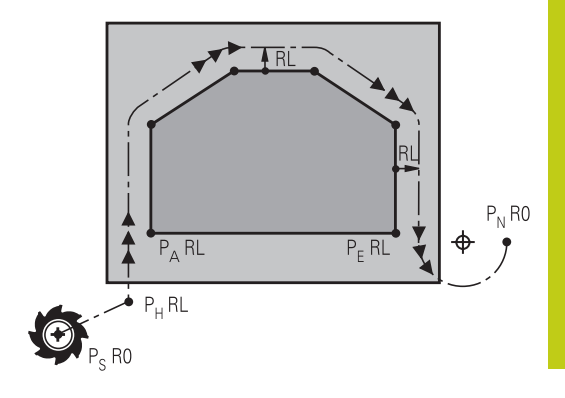

### **Polar coordinates**

**6**

You can also program the contour points for the following approach/ departure functions over polar coordinates:

- **APPR LT becomes APPR PLT**
- APPR LN becomes APPR PLN
- APPR CT becomes APPR PCT
- APPR LCT becomes APPR PLCT
- DEP LCT becomes DEP PLCT

Select an approach or departure function with the soft key, then press the orange **P** key.

#### **Radius compensation**

The tool radius compensation is programmed together with the first contour point  $P_A$  in the APPR block. The DEP blocks automatically discard the tool radius compensation.

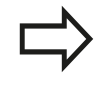

If you program **APPR LN** or **APPR CT** with **R0**, the control stops the machining/simulation with an error message.

This method of function differs from the iTNC 530 control!

# **Approaching on a straight line with tangential connection: APPR LT**

The tool moves on a straight line from the starting point  $P_S$  to an auxiliary point  $P_H$ . It then moves to the first contour point  $P_A$ on a straight line that connects tangentially to the contour. The auxiliary point  $P_H$  is separated from the first contour point  $P_A$  by the distance **LEN**.

- $\triangleright$  Use any path function to approach the starting point P<sub>S</sub>
- Initiate the dialog with the **APPR/DEP** key and **APPR LT** soft key  $\blacktriangleright$ 
	- $\triangleright$  Coordinates of the first contour point  $P_A$
	- $\blacktriangleright$  **LEN**: Distance from the auxiliary point  $P_H$  to the first contour point P<sup>A</sup>
	- ▶ Radius compensation **RR/RL** for machining

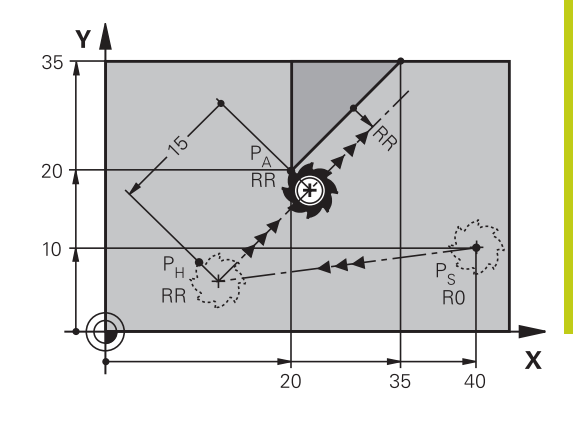

#### **Example NC blocks**

APPR LT

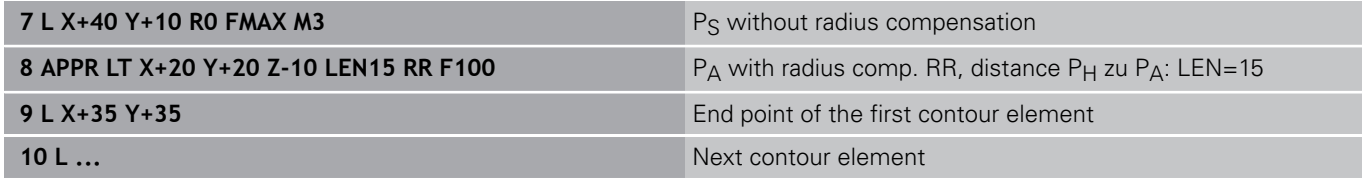

## **Approaching on a straight line perpendicular to the first contour point: APPR LN**

- $\blacktriangleright$  Use any path function to approach the starting point P<sub>S</sub>.
- Initiate the dialog with the **APPR/DEP** key and **APPR LN** soft key
- 11
- $\triangleright$  Coordinates of the first contour point  $P_A$
- **Length: Distance to the auxiliary point P<sub>H</sub>. Always** enter **LEN** as a positive value
- **Radius compensation RR/RL** for machining

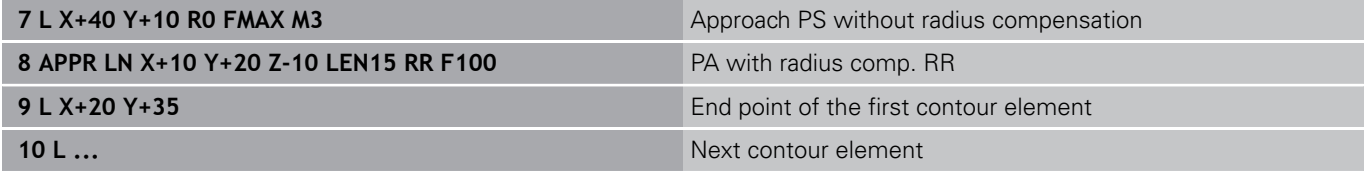

**6.3 Approaching and departing a contour**

# **Approaching on a circular path with tangential connection: APPR CT**

The tool moves on a straight line from the starting point  $P_S$  to an auxiliary point  $P_H$ . It then moves from PH to the first contour point PA following a circular arc that is tangential to the first contour element.

The arc from  $P_H$  to  $P_A$  is determined through the radius R and the center angle **CCA**. The direction of rotation of the circular arc is automatically derived from the tool path for the first contour element.

- Use any path function to approach the starting point  $P_S$ .  $\blacktriangleright$
- Initiate the dialog with the **APPR/DEP** key and **APPR CT** soft key  $\blacktriangleright$

 $\triangleright$  Coordinates of the first contour point  $P_A$ 

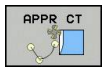

**6**

- $\blacktriangleright$  Radius R of the circular arc
	- If the tool should approach the workpiece in the direction defined by the radius compensation: Enter R as a positive value
	- If the tool should approach the workpiece opposite to the radius compensation: Enter R as a negative value.
- ▶ Center angle **CCA** of the arc
	- CCA can be entered only as a positive value.
	- Maximum input value 360°
- ▶ Radius compensation **RR/RL** for machining

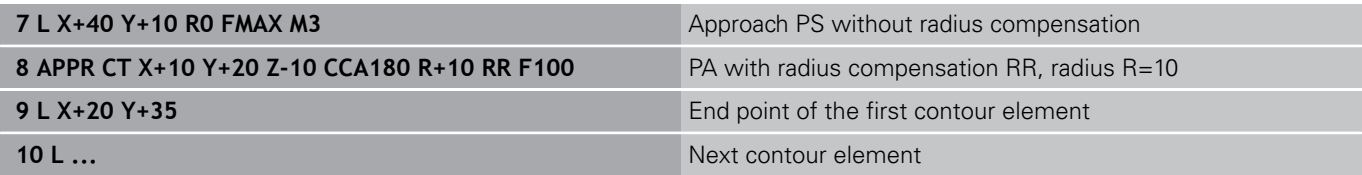

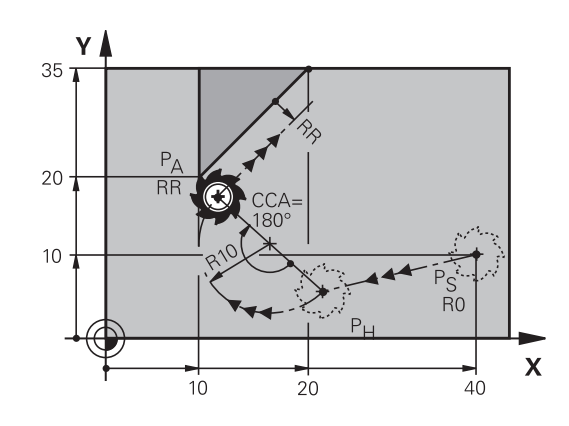

## **Approaching on a circular path with tangential connection from a straight line to the contour: APPR LCT**

The tool moves on a straight line from the starting point  $P_S$  to an auxiliary point  $P_H$ . It then moves to the first contour point  $P_A$ on a circular arc. The feed rate programmed in the APPR block is effective for the entire path that the TNC traversed in the approach block (path  $P_S$  to  $P_A$ ).

If you have programmed the coordinates of all three principal axes X, Y and Z in the approach block, the TNC moves the tool from the position defined before the APPR block to the auxiliary point  $P_H$  on all three axes simultaneously. Then the TNC goes from  $P_H$  to  $P_A$ only on the working plane.

The arc is connected tangentially both to the line  $P_S$  -  $P_H$  as well as to the first contour element. Once these lines are known, the radius then suffices to completely define the tool path.

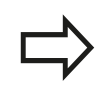

Please note that earlier programs may need to be adapted.

The arc is connected tangentially both to the line  $P_S-P_H$  as well as to the first contour element. Once these lines are known, the radius then suffices to completely define the tool path.

- $\triangleright$  Use any path function to approach the starting point P<sub>S</sub>.
- Initiate the dialog with the **APPR/DEP** key and **APPR LCT** soft  $\mathbf{D}$ key

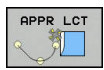

- $\triangleright$  Coordinates of the first contour point  $P_A$
- Radius R of the circular arc. Enter R as a positive  $\mathbf{r}$ value
- ▶ Radius compensation **RR/RL** for machining

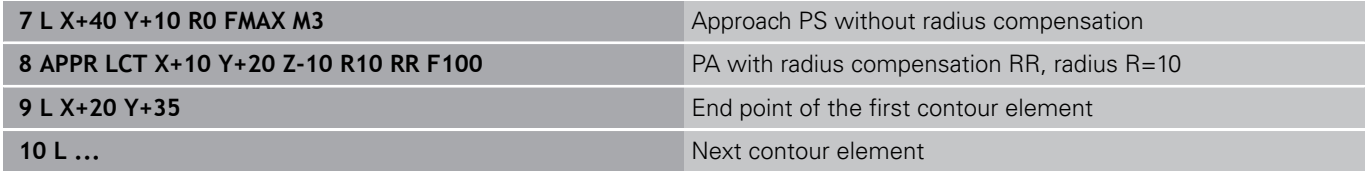

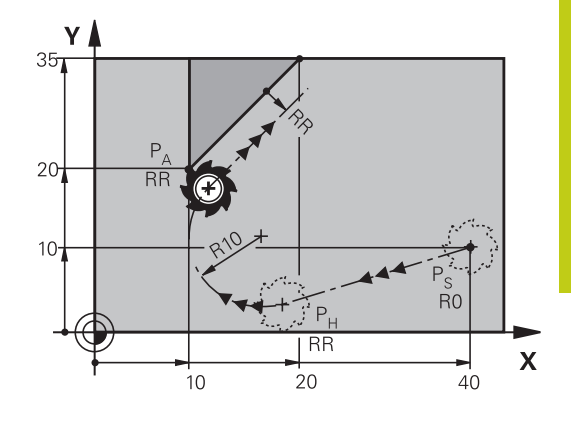

**6.3 Approaching and departing a contour**

# **Departing in a straight line with tangential connection: DEP LT**

The tool moves on a straight line from the last contour point  $P_E$  to the end point  $P_N$ . The line lies on the extension of the last contour element.  $P_N$  is separated from  $P_E$  by the distance **LEN**.

- Program the last contour element with the end point  $P_E$  and radius compensation
- Initiate the dialog with the **APPR/DEP** key and **DEP LT** soft key  $\mathbf{p}$

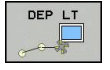

**6**

▶ LEN: Enter the distance from the last contour element  $P_E$  to the end point  $P_N$ .

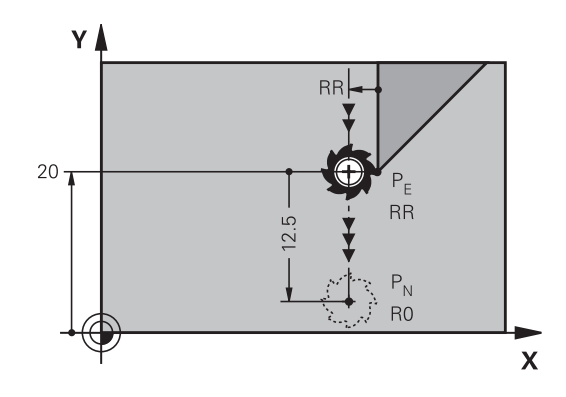

## **Example NC blocks**

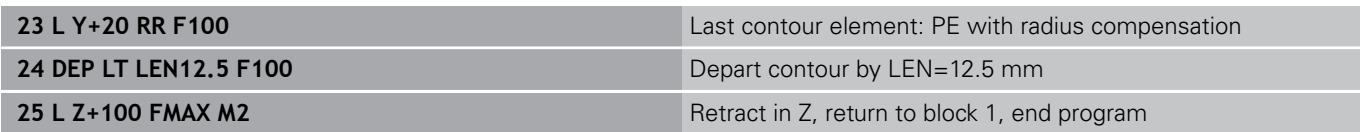

# **Departing in a straight line perpendicular to the last contour point: DEP LN**

The tool moves on a straight line from the last contour point  $P_E$  to the end point  $P_N$ . The line departs on a perpendicular path from the last contour point P<sub>E</sub>. P<sub>N</sub> is separated from P<sub>E</sub> by the distance LEN plus the tool radius.

- Program the last contour element with the end point  $P_E$  and radius compensation
- Initiate the dialog with the **APPR/DEP** key and **DEP LN** soft key

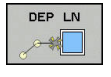

**► LEN**: Enter the distance from the last contour element to  $P_N$ . Important: Enter a positive value in **LEN**

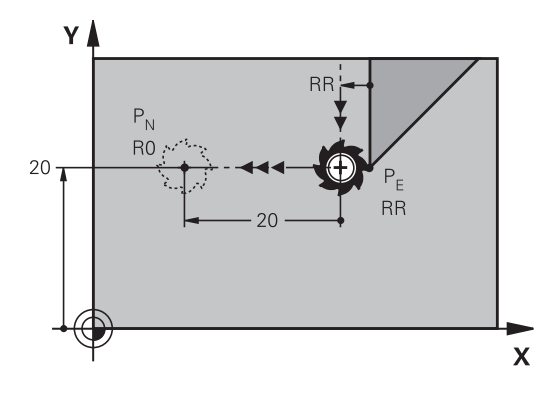

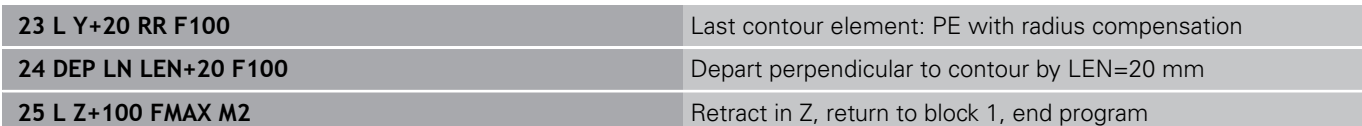

 $Y_{\perp}$ 

 $20 -$ 

# **Departing on a circular path with tangential connection: DEP CT**

The tool moves on a circular arc from the last contour point  $P_E$  to the end point  $P_N$ . The circular arc connects tangentially to the last contour element.

- Program the last contour element with the end point  $P_F$  and radius compensation
- Initiate the dialog with the **APPR/DEP** key and **DEP CT** soft key ь

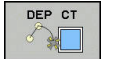

- ► Center angle **CCA** of the arc  $\blacktriangleright$  Radius R of the circular arc
	- If the tool should depart the workpiece in the direction opposite to the radius compensation: Enter R as a positive value.
	- $\blacksquare$  If the tool should depart the workpiece in the direction **opposite** to the radius compensation: Enter R as a negative value.

### **Example NC blocks**

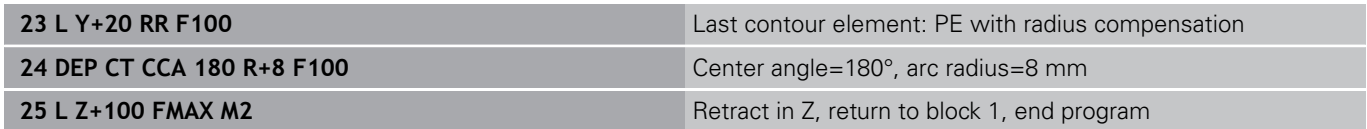

## **Departing on a circular arc tangentially connecting the contour and a straight line: DEP LCT**

The tool moves on a circular arc from the last contour point  $P_E$ to an auxiliary point  $P_H$ . It then moves on a straight line to the end point  $P_N$ . The arc is tangentially connected both to the last contour element and to the line from  $P_H$  to  $P_N$ . Once these lines are known, the radius R suffices to unambiguously define the tool path.

- Program the last contour element with the end point  $P_E$  and  $\blacktriangleright$ radius compensation
- Initiate the dialog with the **APPR/DEP** key and **DEP LCT** soft key
	- Enter the coordinates of the end point  $P_N$ 
		- $\triangleright$  Radius R of the circular arc. Enter R as a positive value

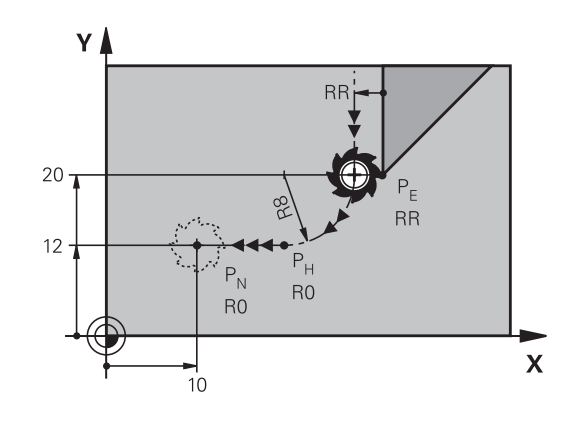

**RF** 

 $\boldsymbol{\mathsf{x}}$ 

### **Example NC blocks**

DEP LCT

 $\frac{2}{36}$ 

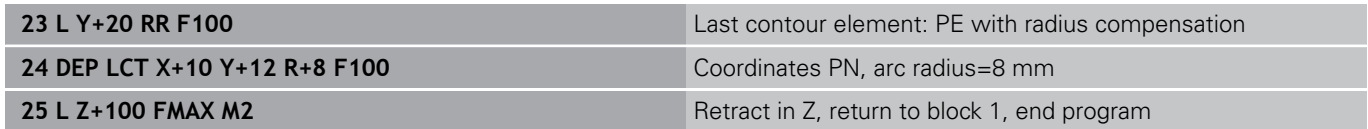

**6.4 Path contours Cartesian coordinates**

# **6.4 Path contours Cartesian coordinates**

# **Overview of path functions**

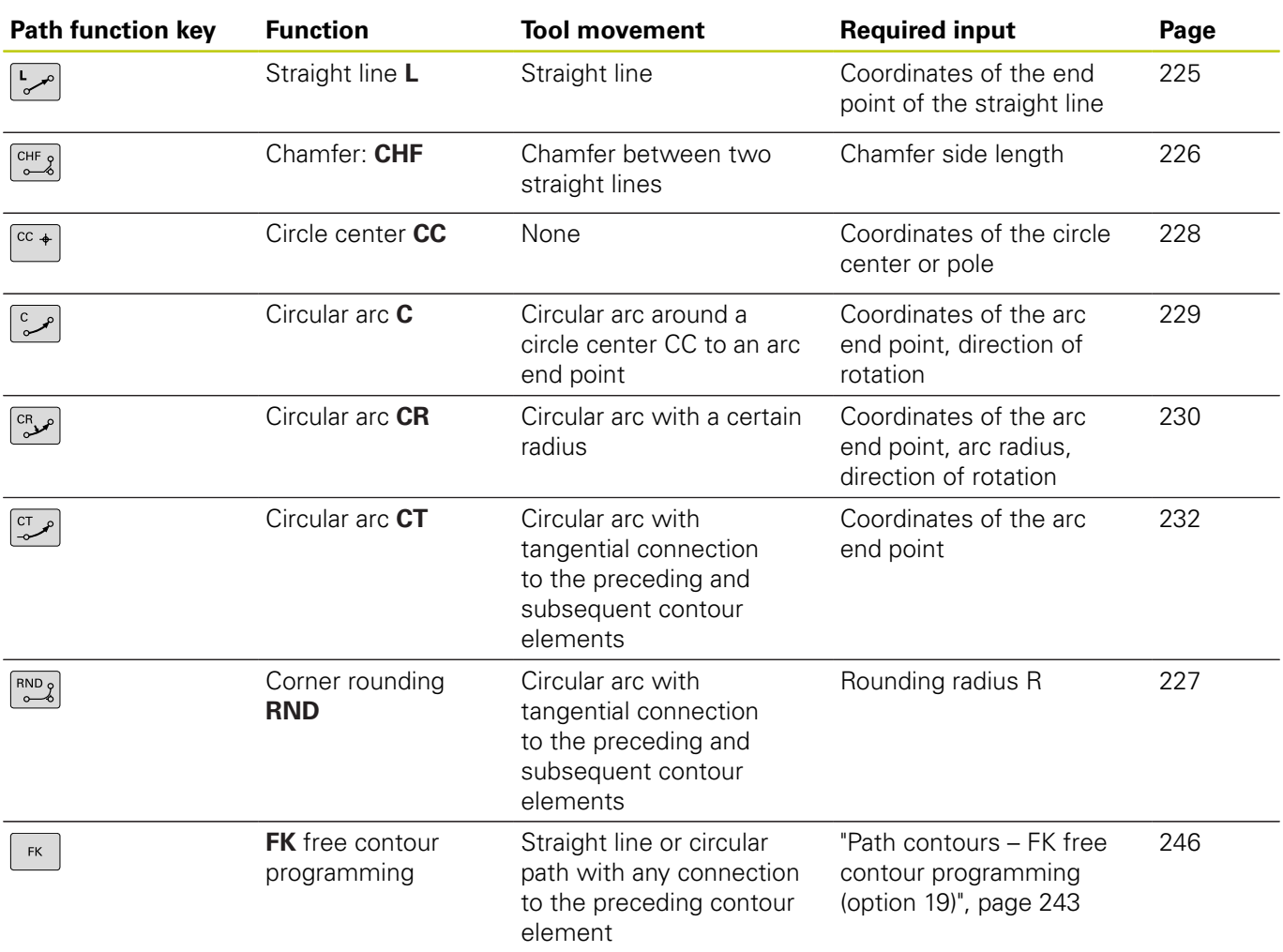

# <span id="page-224-0"></span>**Straight line L**

The TNC moves the tool in a straight line from its current position to the straight-line end point. The starting point is the end point of the preceding block.

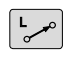

 $\left| + \right|$ 

- ▶ Press the **L** key to open a program block for a linear movement
- **Coordinates** of the end point of the straight line, if necessary
- **Radius compensation RL/RR/R0**
- **Feed rate F**
- **Miscellaneous function M**

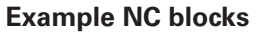

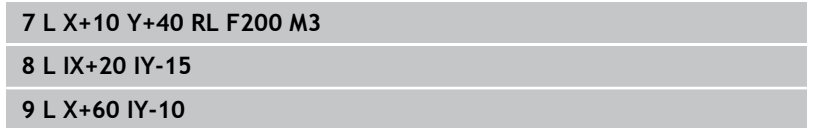

## **Capture actual position**

You can also generate a straight-line block (**L** block) by using the **ACTUAL-POSITION-CAPTURE** key:

- $\blacktriangleright$  In the Manual Operation mode, move the tool to the position you want to capture
- Switch the screen display to programming.
- Select the program block after which you want to insert the  $\mathbf{r}$ straight line block
	- **Press the ACTUAL-POSITION-CAPTURE** key: The TNC generates a straight line block with the actual position coordinates.

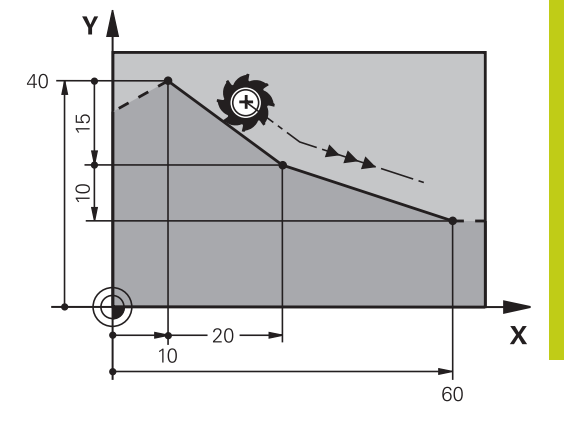

**6.4 Path contours Cartesian coordinates**

# <span id="page-225-0"></span>**Inserting a chamfer between two straight lines**

The chamfer enables you to cut off corners at the intersection of two straight lines.

- The line blocks before and after the **CHF** block must be in the same working plane as the chamfer.
- The radius compensation before and after the **CHF** block must be the same
- The chamfer must be machinable with the current tool
- $CHF_{8}$

**6**

- **Chamfer side length**: Length of the chamfer, and if necessary:
- **Feed rate F** (effective only in **CHF** block)

## **Example NC blocks**

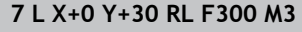

- **8 L X+40 IY+5**
- **9 CHF 12 F250**
- **10 L IX+5 Y+0**

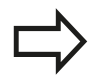

You cannot start a contour with a **CHF** block.

A chamfer is possible only in the working plane. The corner point is cut off by the chamfer and is not part of the contour.

A feed rate programmed in the **CHF** block is effective only in that CHF block. After the **CHF** block, the previous feed rate becomes effective again.

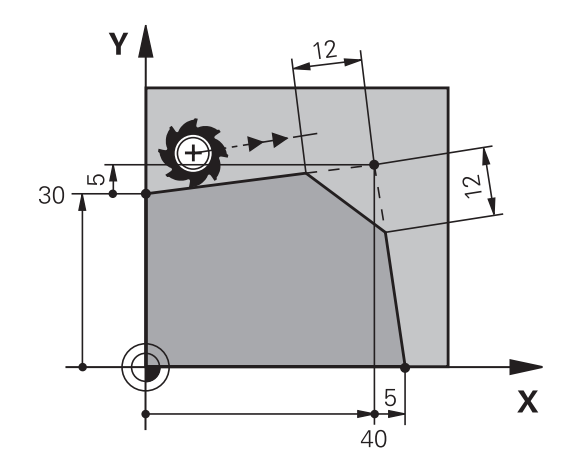

# <span id="page-226-0"></span>**Rounded corners RND**

The **RND** function rounds off contour corners.

The tool moves on an arc that is tangentially connected to both the preceding and subsequent contour elements.

The rounding arc must be machinable with the called tool.

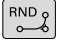

**Rounding radius**: Enter the radius, and if necessary:

**Feed rate F** (effective only in the **RND** block)

#### **Example NC blocks**

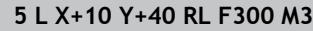

**6 L X+40 Y+25**

**7 RND R5 F100**

**8 L X+10 Y+5**

In the preceding and subsequent contour elements, both coordinates must lie in the plane on which the corners are being rounded. If you machine the contour without tool-radius compensation, you must program both coordinates in the working plane.

The corner point is cut off by the rounding arc and is not part of the contour.

A feed rate programmed in the **RND** block is effective only in that **RND** block. After the **RNDG25** block, the previous feed rate becomes effective again.

You can also use an **RND** block for a tangential contour approach.

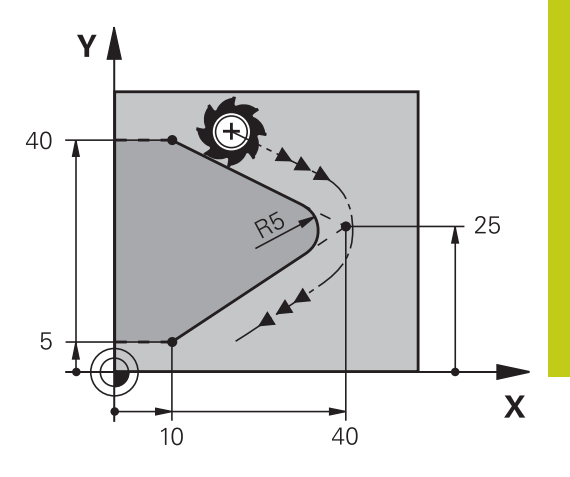

**6.4 Path contours Cartesian coordinates**

# <span id="page-227-0"></span>**Circle center CC**

You can define a circle center for circles that you have programmed with the C key (circular path C). This is done in the following ways:

- Entering the Cartesian coordinates of the circle center in the working plane, or
- Using the circle center defined in an earlier block, or
- Ī. Capturing the coordinates with the **ACTUAL-POSITION CAPTURE** key

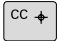

 $\blacktriangleright$  Enter coordinates for the circle center or, if you want to use the last programmed position, enter no coordinates

## **Example NC blocks**

**5 CC X+25 Y+25**

or

```
10 L X+25 Y+25
```
**11 CC**

The program lines 10 and 11 do not refer to the illustration.

### **Validity**

The circle center definition remains in effect until a new circle center is programmed.

### **Entering the circle center incrementally**

If you enter the circle center with incremental coordinates, you have programmed it relative to the last programmed position of the tool.

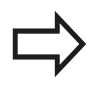

The only effect of **CC** is to define a position as a circle center the tool does not move to the position. The circle center is also the pole for polar coordinates.

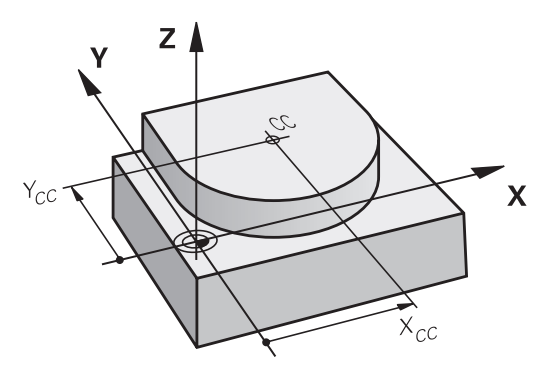

# <span id="page-228-0"></span>**Circular path C around circle center CC**

Before programming a circular arc, you must first enter the circle center **CC**. The last programmed tool position will be the starting point of the arc.

 $\blacktriangleright$  Move the tool to the circle starting point

- $\int$  CC  $+$
- **Enter the coordinates** of the circle center
- 
- Enter the **coordinates** of the arc end point, and if necessary:
- **Direction of rotation DR**
- **Feed rate F**
- **Miscellaneous function M**

The TNC normally makes circular movements in the active working plane. If you program circular arcs that do not lie in the active working plane, e.g.**C Z... X... DR+** with a tool axis Z, and at the same time rotate this movement, then the TNC moves the tool in a spatial arc, which means a circular arc in 3 axes (software option 8).

### **Example NC blocks**

- **5 CC X+25 Y+25**
- **6 L X+45 Y+25 RR F200 M3**
- **7 C X+45 Y+25 DR+**

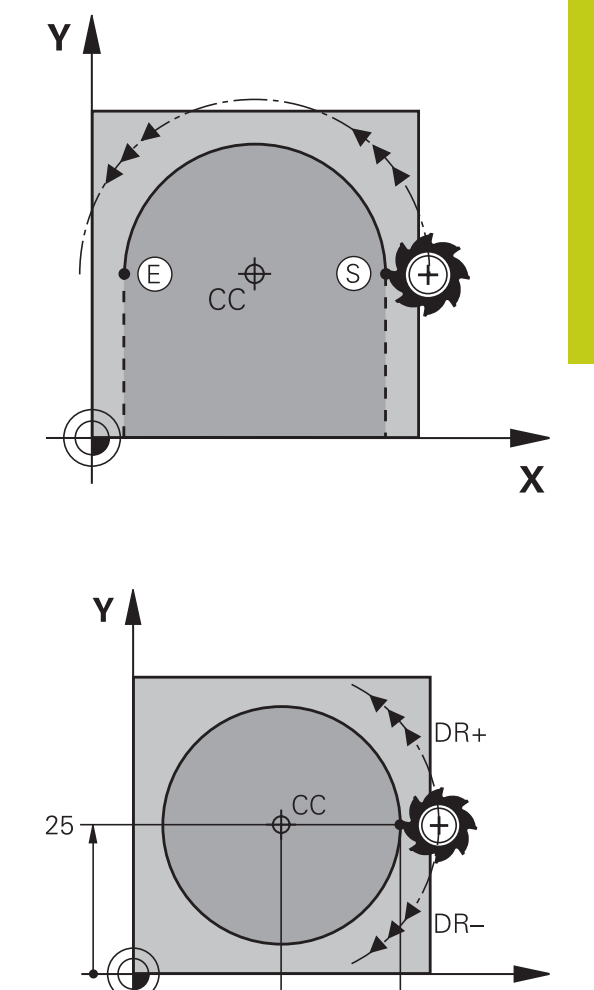

 $25$ 

 $\overline{45}$ 

## **Full circle**

For the end point, enter the same point that you used for the starting point.

> The starting and end points of the arc must lie on the circle.

The maximum value for input tolerance is 0.016 mm. Set the input tolerance in the **circleDeviation** (no. 200901) machine parameter.

Smallest possible circle that the TNC can traverse: 0.0016 mm.

 $\mathbf x$ 

**6.4 Path contours Cartesian coordinates**

# <span id="page-229-0"></span>**CircleCR with defined radius**

The tool moves on a circular path with the radius R.

- ▶ **Coordinates** of the arc end point
	- **► Radius R** (the algebraic sign determines the size of the arc)
	- **Direction of rotation DR** Note: The algebraic sign determines whether the arc is concave or convex.
	- **Miscellaneous function M**
	- **Feed rate F**

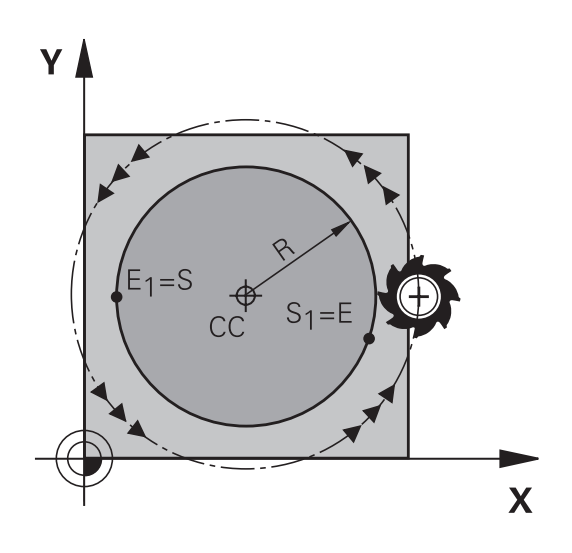

## **Full circle**

 $c_{\mathsf{R}}$ محمد

For a full circle, program two blocks in succession:

The end point of the first semicircle is the starting point of the second. The end point of the second semicircle is the starting point of the first.

## **Central angle CCA and arc radius R**

The starting and end points on the contour can be connected with four arcs of the same radius:

Smaller arc: CCA<180°

Enter the radius with a positive sign R>0

Larger arc: CCA>180°

Enter the radius with a negative sign R<0

The direction of rotation determines whether the arc is curving outward (convex) or curving inward (concave):

Convex: Direction of rotation **DR–** (with radius compensation **RL**)

Concave: Direction of rotation **DR+** (with radius compensation **RL**)

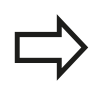

The distance from the starting and end points of the arc diameter cannot be greater than the diameter of the arc.

The maximum radius is 99.9999 m.

You can also enter rotary axes A, B and C.

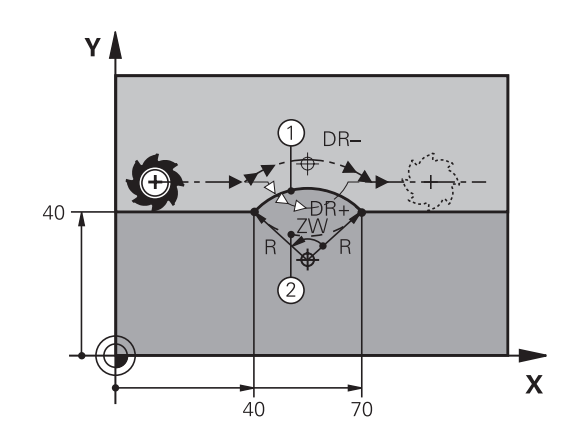

## **Example NC blocks**

**10 L X+40 Y+40 RL F200 M3**

**11 CR X+70 Y+40 R+20 DR- (ARC 1)**

or

**11 CR X+70 Y+40 R+20 DR+ (ARC 2)**

or

**11 CR X+70 Y+40 R-20 DR- (ARC 3)**

or

**11 CR X+70 Y+40 R-20 DR+ (ARC 4)**

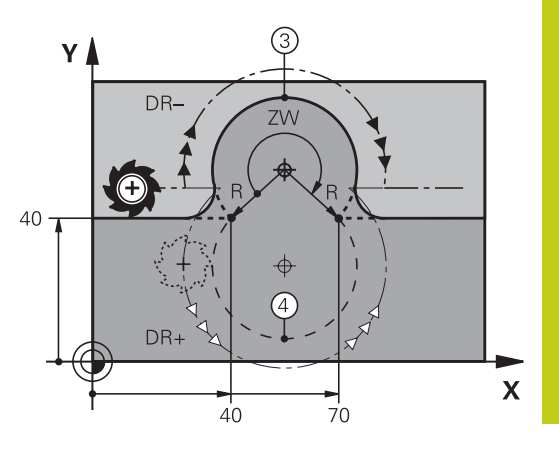

**6.4 Path contours Cartesian coordinates**

# <span id="page-231-0"></span>**Circle CT with tangential connection**

The tool moves on an arc that starts tangentially to the previously programmed contour element.

A transition between two contour elements is called tangential when there is no kink or corner at the intersection between the two contours—the transition is smooth.

The contour element to which the tangential arc connects must be programmed immediately before the **CT** block. This requires at least two positioning blocks.

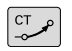

**Coordinates** of the arc end point, and if necessary:

- **Feed rate F**
- **Miscellaneous function M**

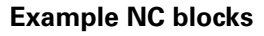

**7 L X+0 Y+25 RL F300 M3**

**8 L X+25 Y+30**

**9 CT X+45 Y+20**

**10 L Y+0**

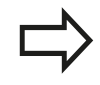

A tangential arc is a two-dimensional operation: the coordinates in the **CT** block and in the contour element preceding it must be in the same plane of the arc!

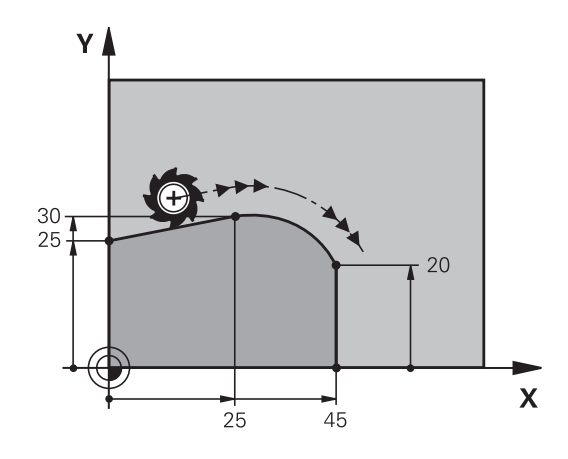

**6**

# **Example: Linear movements and chamfers with Cartesian coordinates**

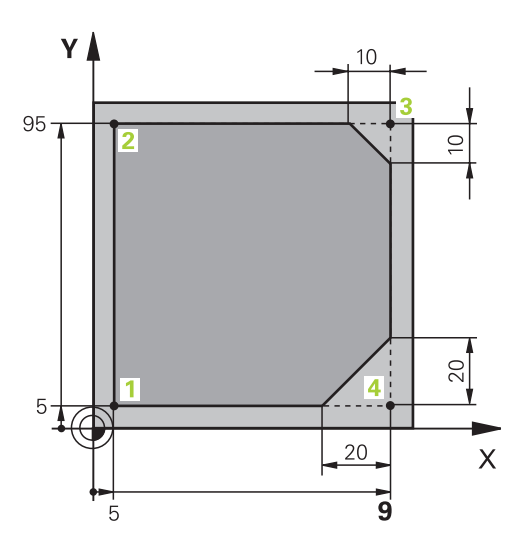

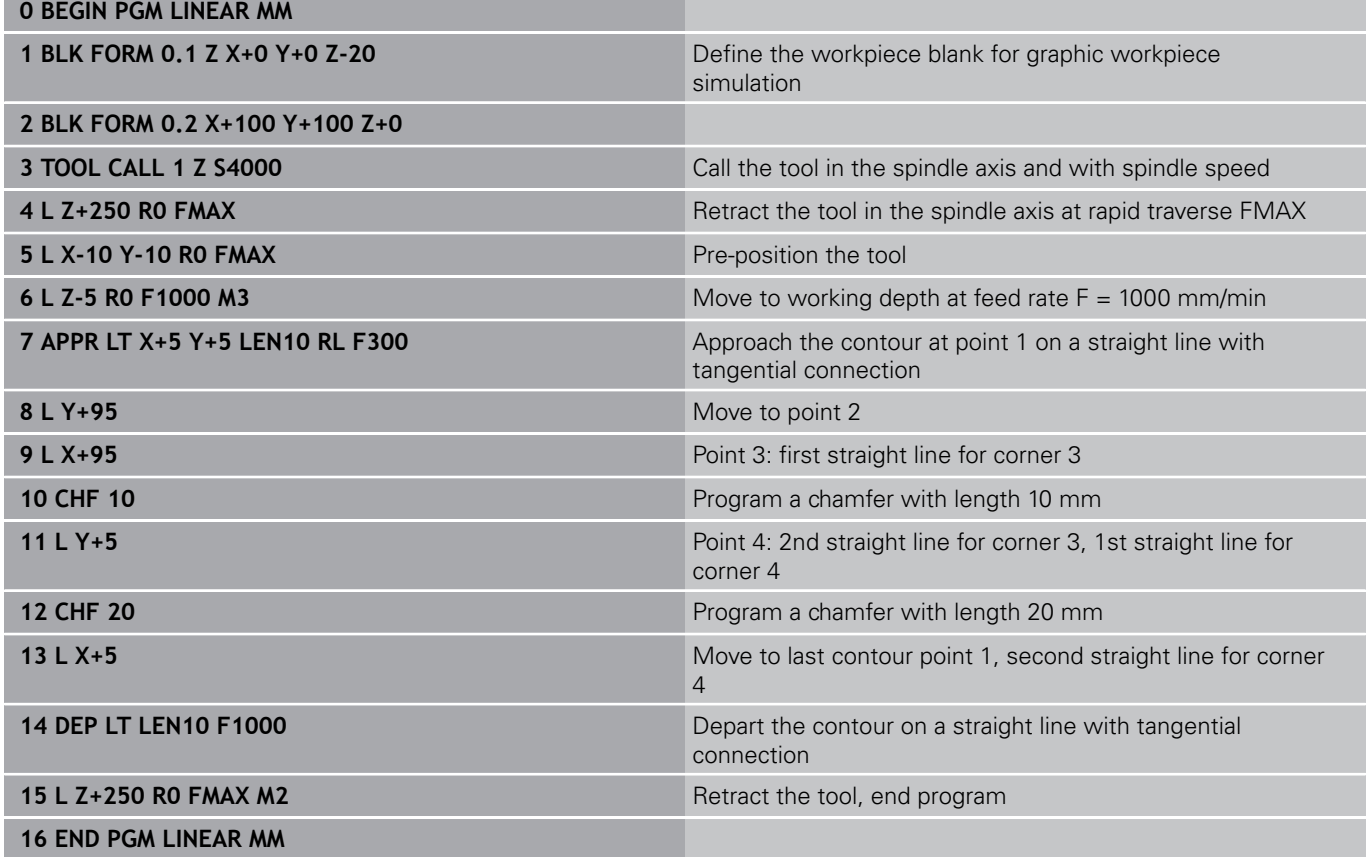

**6.4 Path contours Cartesian coordinates**

**Example: Circular movements with Cartesian coordinates**

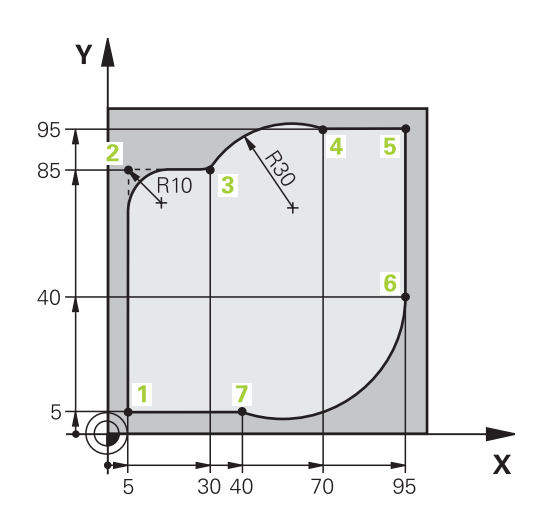

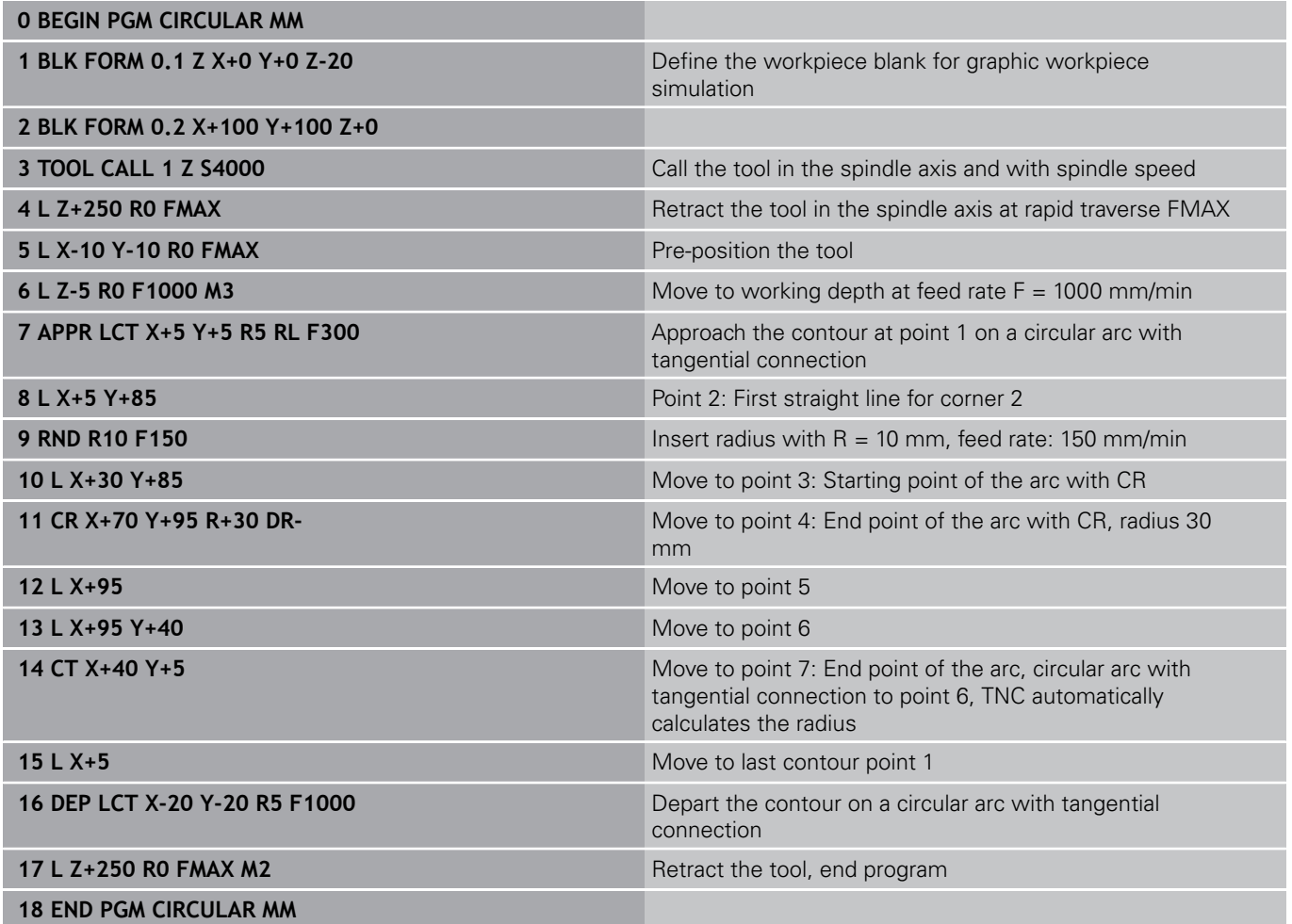

# **Example: Full circle with Cartesian coordinates**

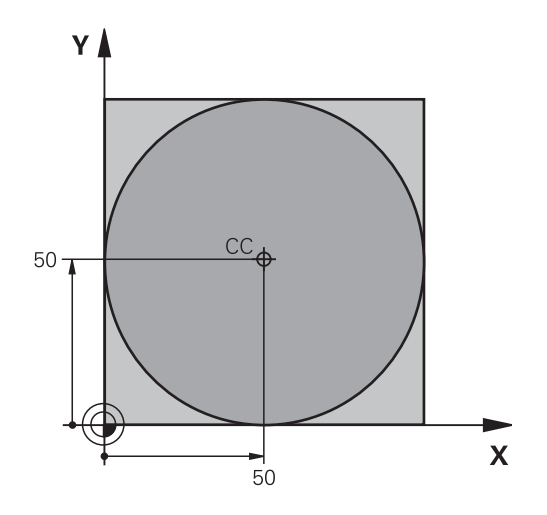

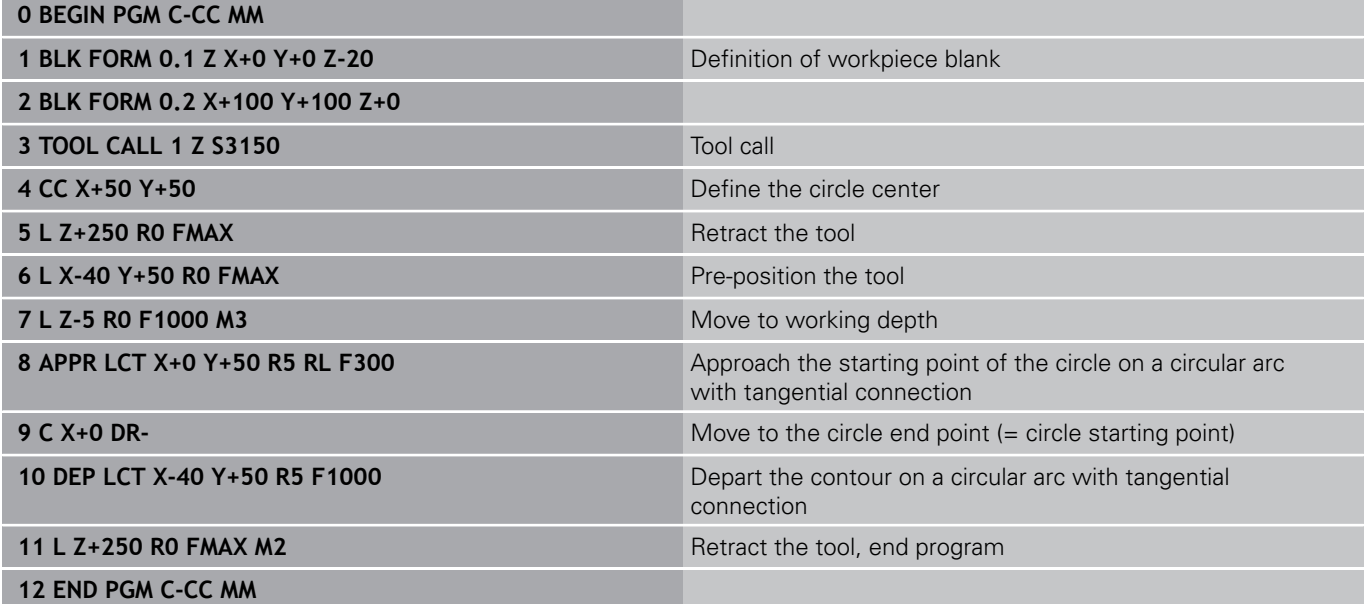

**6.5 Path contours – Polar coordinates**

# **6.5 Path contours – Polar coordinates**

## **Overview**

With polar coordinates you can define a position in terms of its angle **PA** and its distance **PR** relative to a previously defined pole **CC**.

Polar coordinates are useful with:

- Positions on circular arcs
- Workpiece drawing dimensions in degrees, e.g. bolt hole circles

## **Overview of path functions with polar coordinates**

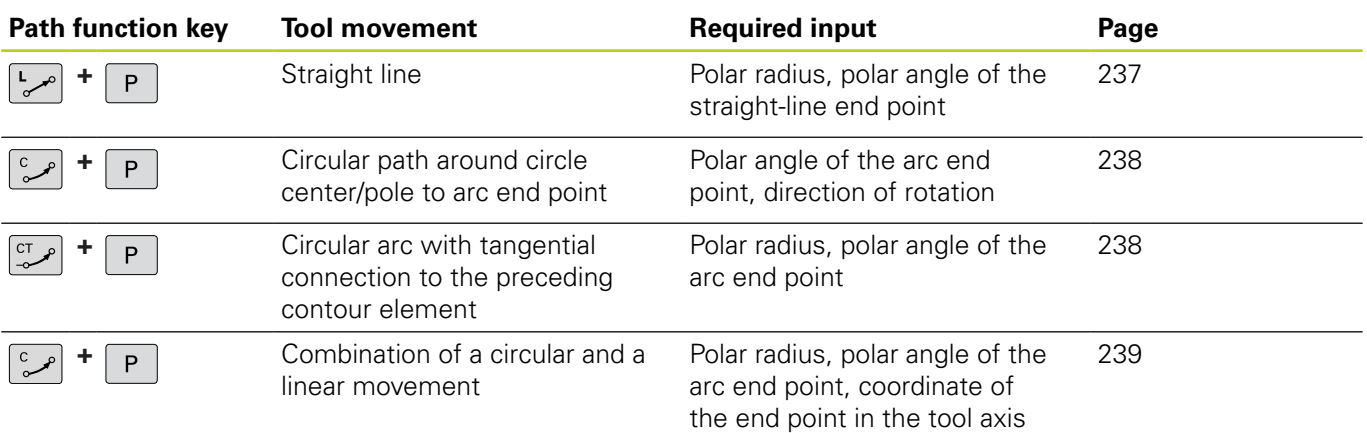

# **Zero point for polar coordinates: pole CC**

define a new pole.

You can set the pole CC at any point in the machining program, before indicating points in polar coordinates. Set the pole in the same way as you would program the circle center.

> **Coordinates**: Enter Cartesian coordinates for the pole or, if you want to use the last programmed position, do not enter any coordinates. Before programming polar coordinates, define the pole. You can only define the pole in Cartesian coordinates. The pole remains in effect until you

<span id="page-236-0"></span>**Straight line LP**

**Example NC blocks 12 CC X+45 Y+25**

 $CC +$ 

مرا

 $\mathsf{P}$ 

The tool moves in a straight line from its current position to the straight-line end point. The starting point is the end point of the preceding block.

- ▶ **Polar coordinate radius PR:** Enter the distance from the pole CC to the straight-line end point.
- **Polar coordinate angle PA:** Angular position of the straight-line end point between –360° and +360°

The sign of **PA** depends on the angle reference axis:

- If the angle from the angle reference axis to PR is counterclockwise: **PA**>0
- If the angle from the angle reference axis to PR is clockwise: **PA**<0

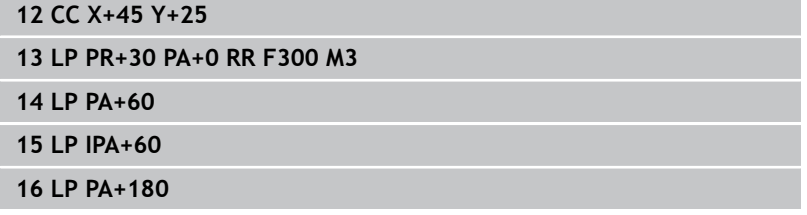

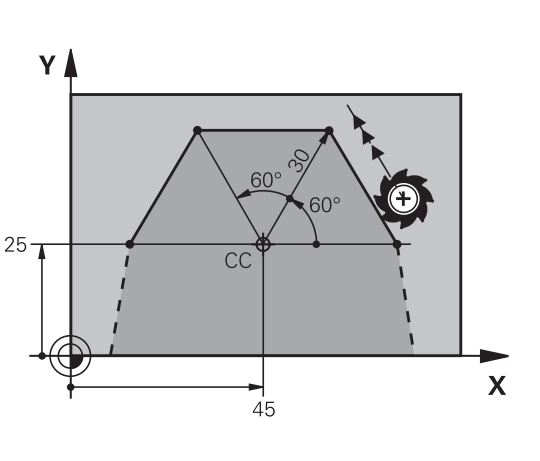

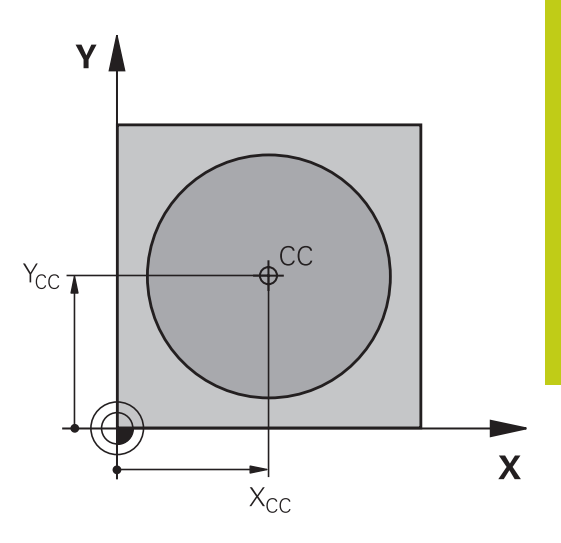

**6.5 Path contours – Polar coordinates**

# <span id="page-237-0"></span>**Circular path CP around pole CC**

The polar coordinate radius **PR** is also the radius of the arc. **PR** is defined by the distance from the starting point to the pole **CC**. The last programmed tool position will be the starting point of the arc.

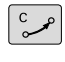

 $P$ 

**6**

**Polar coordinate angle PA:** Angular position of the arc end point between -99999.9999° and +99999.9999°

**Direction of rotation DR**

## **Example NC blocks**

**18 CC X+25 Y+25**

**19 LP PR+20 PA+0 RR F250 M3**

**20 CP PA+180 DR+**

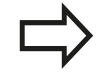

For incremental coordinates, enter the same sign for DR and PA.

Consider this behavior when importing programs from earlier controls. Adapt the program if required.

# <span id="page-237-1"></span>**Circle CTP with tangential connection**

The tool moves on a circular path, starting tangentially from a preceding contour element.

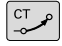

- **Polar coordinate radius PR**: Distance between the arc end point and the pole **CC**
- P
- **Polar coordinate angle PA:** Angular position of the arc end point.

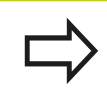

The pole is **not** the center of the contour arc!

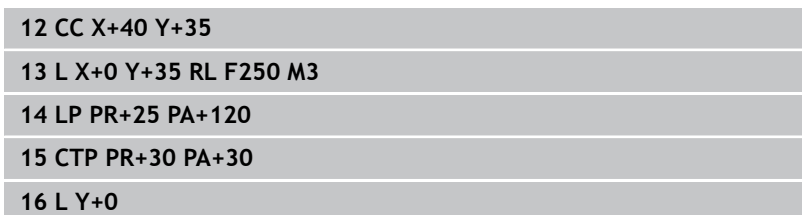

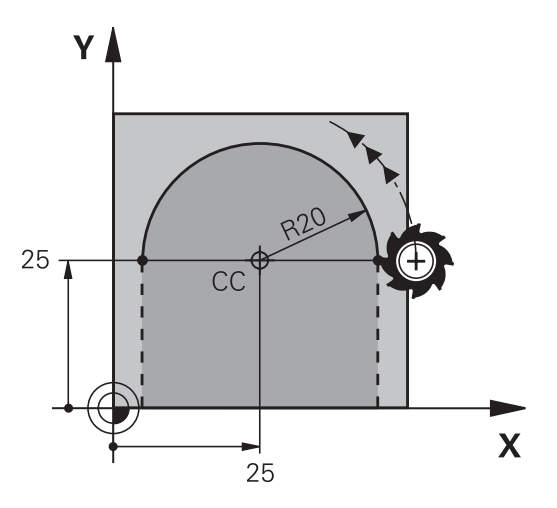

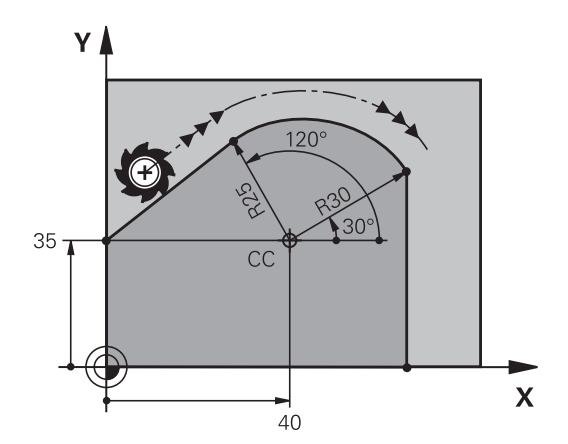

## <span id="page-238-0"></span>**Helix**

A helix is a combination of a circular movement in a main plane and a linear movement perpendicular to this plane. You program the circular path in a main plane.

A helix is programmed only in polar coordinates.

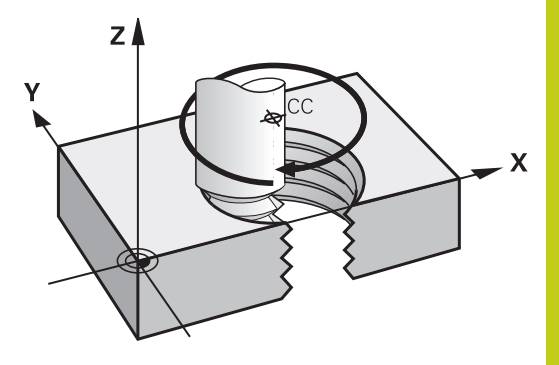

## **Application**

- Large-diameter internal and external threads
- **Lubrication grooves**

### **Calculating the helix**

To program a helix, you must enter the total angle through which the tool is to move on the helix in incremental dimensions, and the total height of the helix.

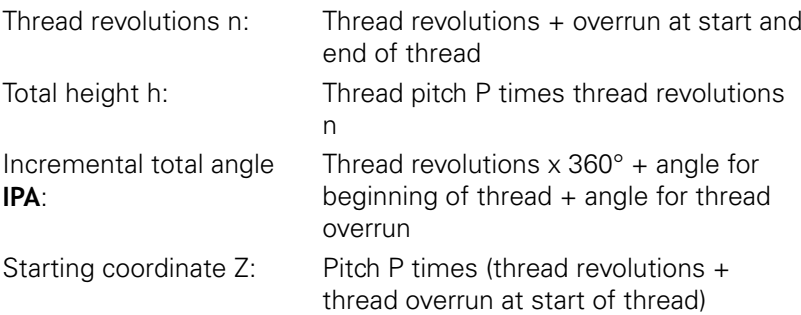

### **Shape of the helix**

The table below illustrates in which way the shape of the helix is determined by the work direction, direction of rotation and radius compensation.

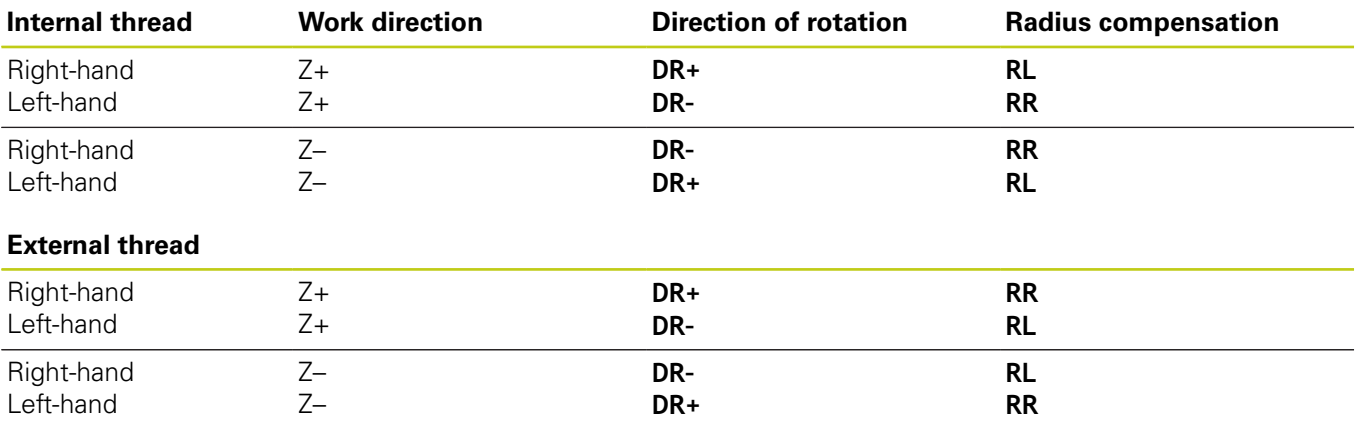

**6.5 Path contours – Polar coordinates**

## **Programming a helix**

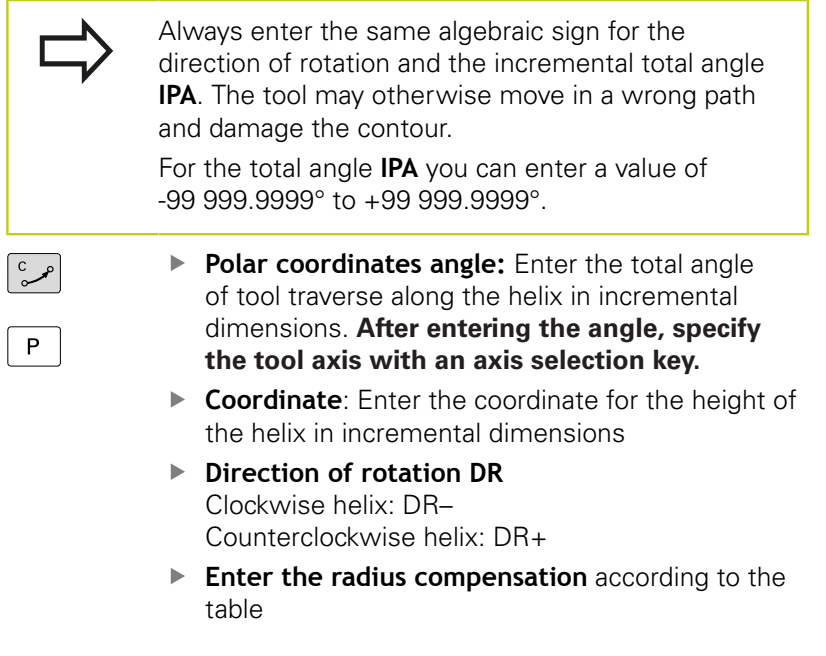

### **Example NC blocks: Thread M6 x 1 mm with 5 revolutions**

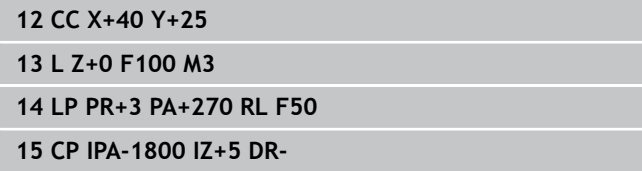

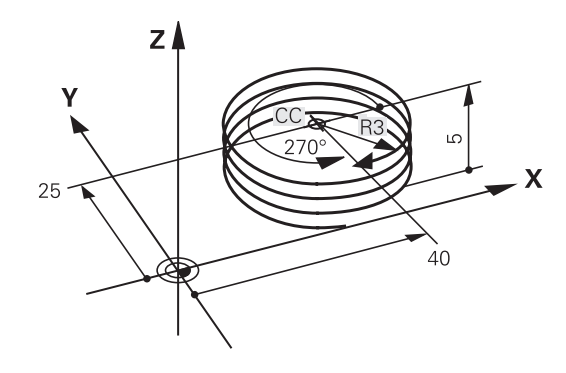

# **Example: Linear movement with polar coordinates**

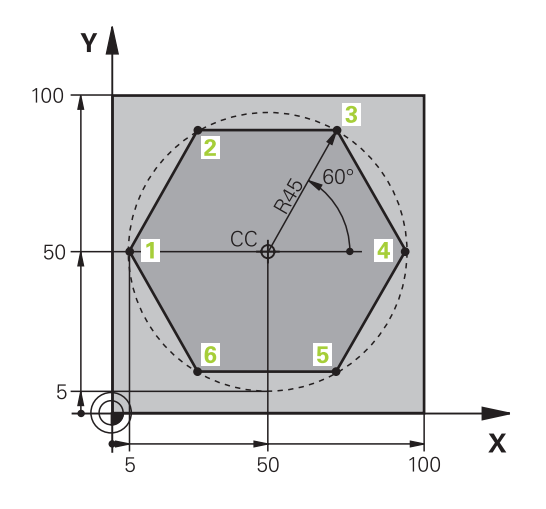

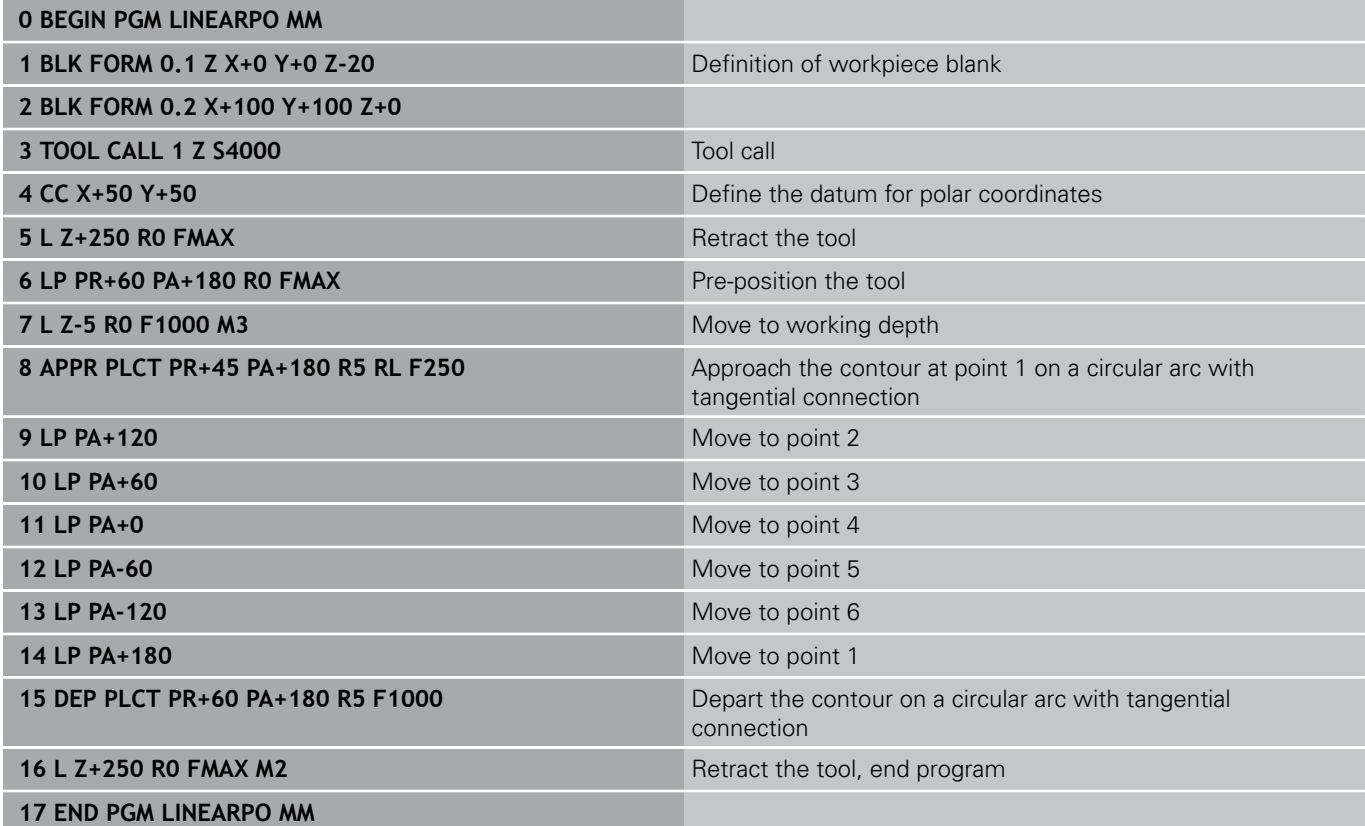

**6.5 Path contours – Polar coordinates**

# **Example: Helix**

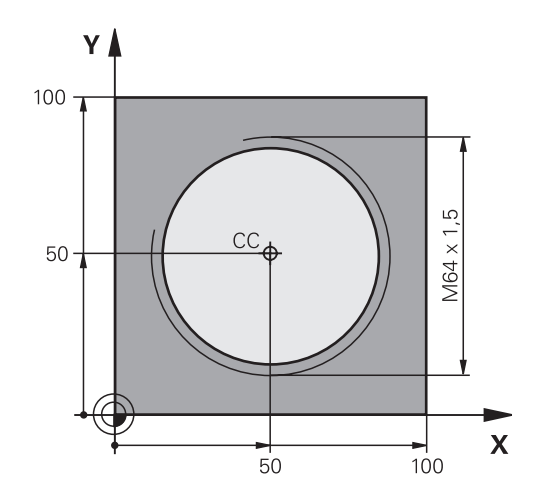

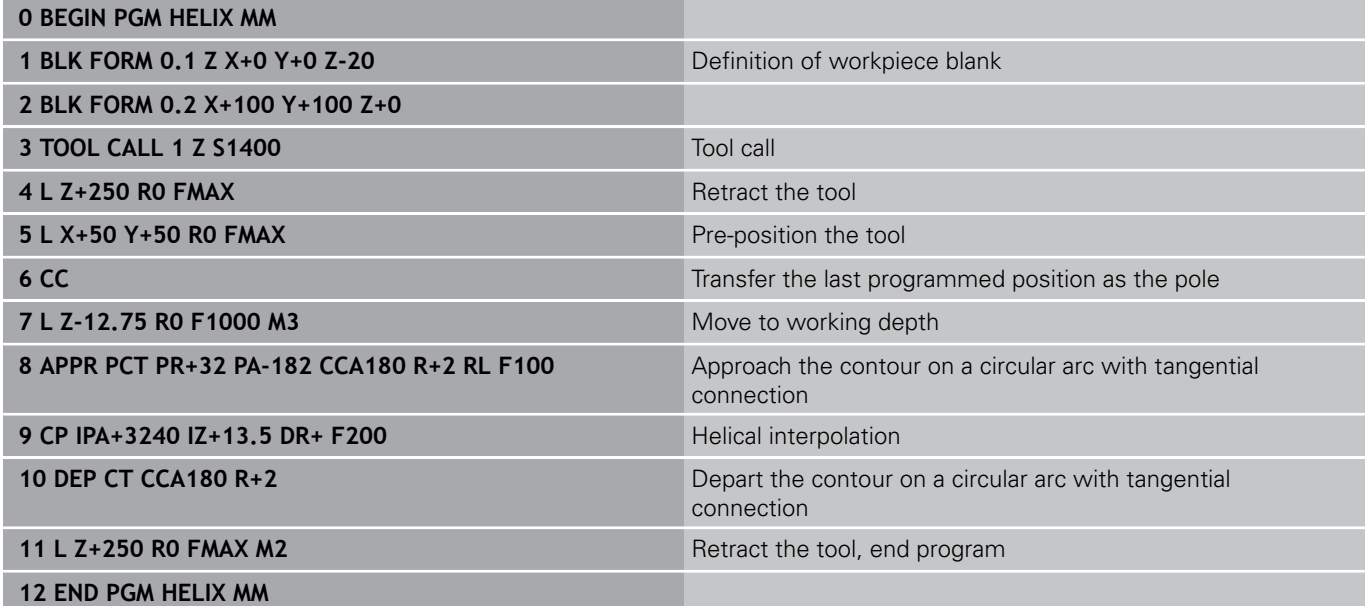

# <span id="page-242-0"></span>**6.6 Path contours – FK free contour programming (option 19)**

# **Fundamentals**

Workpiece drawings that are not dimensioned for NC often contain unconventional coordinate data that cannot be entered with the gray dialog keys.

You can enter such dimensional data directly by using the free contour programming function FK, e.g.

- $\blacksquare$  If there are known coordinates on or in the proximity of the contour element
- If coordinate data refers to another contour element
- $\overline{\phantom{a}}$ If directional data and data regarding the course of the contour are known

The TNC derives the contour from the known coordinate data and supports the programming dialog with the interactive FK programming graphics. The upper right figure shows a workpiece drawing for which FK programming is the most convenient programming method.

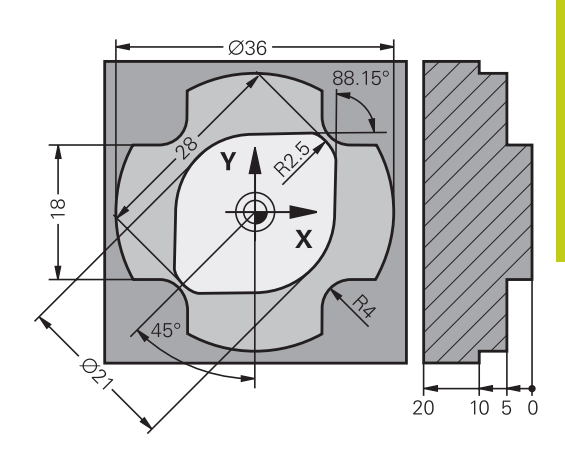

## **6.6 Path contours – FK free contour programming**

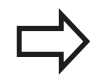

**6**

#### **The following prerequisites for FK programming must be observed:**

The FK free contour programming feature can only be used for programming contour elements that lie in the working plane.

The working plane for FK programming is defined according to the following hierarchy:

- 1. Using the plane defined in a **FPOL** block
- 2. Using the working plane predefined in the **TOOL CALL** (e.g. **TOOL CALL 1 TOOL CALLZ** = X/ Y plane)
- 3. The standard X/Y plane is active if none of these applies

The display of the FK soft keys depends on the spindle axis in the workpiece blank definition. If for example you enter spindle axis **Z** in the workpiece blank definition, the TNC only shows FK soft keys for the X/Y plane.

You must enter all available data for every contour element. Even the data that does not change must be entered in every block—otherwise it will not be recognized.

Q parameters are permissible in all FK elements, except in elements with relative references (e.g. **RX** or **RAN**), i.e. elements that are referenced to other NC blocks.

If both FK blocks and conventional blocks are entered in a program, the FK contour must be fully defined before you can return to conventional programming.

The TNC needs a fixed point from which it can calculate the contour elements. Use the gray path function keys to program a position that contains both coordinates of the working plane immediately before programming the FK contour. Do not enter any Q parameters in this block.

If the first block of an FK contour is an **FCT** or **FLT** block, you must program at least two NC blocks with the gray path function keys to fully define the direction of contour approach.

Do not program an FK contour immediately after an **LBL** command.

# <span id="page-244-0"></span>**FK programming graphics**

If you wish to use graphic support during FK programming, select the **PROGRAM + GRAPHICS** screen layout.

**Further Information:** [Programming, page 78](#page-77-0)

Incomplete coordinate data often is not sufficient to fully define a workpiece contour. In this case, the TNC indicates the possible solutions in the FK graphic. You can then select the contour that matches the drawing. The FK graphic displays the elements of the workpiece contour in different colors:

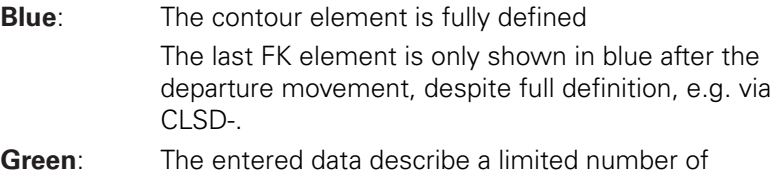

- possible solutions: select the correct one
- **Red**: The entered data are not sufficient to determine the contour element: enter further data

If the entered data permit a limited number of possible solutions and the contour element is displayed in green, select the correct contour element as follows:

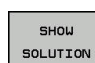

▶ Press the **SHOW SOLUTION** soft key repeatedly until the correct contour element is displayed. Use the zoom function (2nd soft-key row) if you cannot distinguish possible solutions in the standard setting

**SELECT** SOLUTION  $\blacktriangleright$  If the displayed contour element matches the drawing, select the contour element with **SELECT SOLUTION**

If you do not yet wish to select a green contour element, press the **END SELECT** soft key to continue the FK dialog.

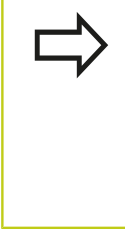

Select the green contour elements as soon as possible with the **SELECT SOLUTION** soft key. This way you can reduce the ambiguity of subsequent elements.

The machine tool builder may use other colors for the FK graphics.

## **Showing block numbers in the graphic window**

To show a block number in the graphic window:

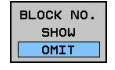

Set the **SHOW OMIT BLOCK NR.** soft key to **SHOW** (soft-key row 3)

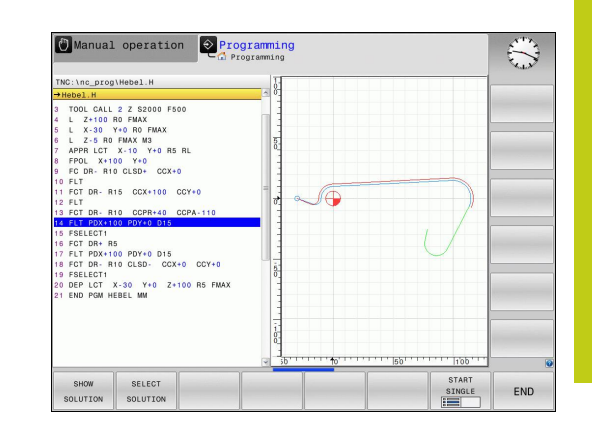

**6.6 Path contours – FK free contour programming**

# <span id="page-245-0"></span>**Initiating the FK dialog**

If you press the gray FK button, the TNC displays the soft keys you can use to initiate an FK dialog. Press the **FK** button a second time to deselect the soft keys.

If you initiate the FK dialog with one of these soft keys, the TNC shows additional soft-key rows that you can use for entering known coordinates, directional data and data regarding the course of the contour.

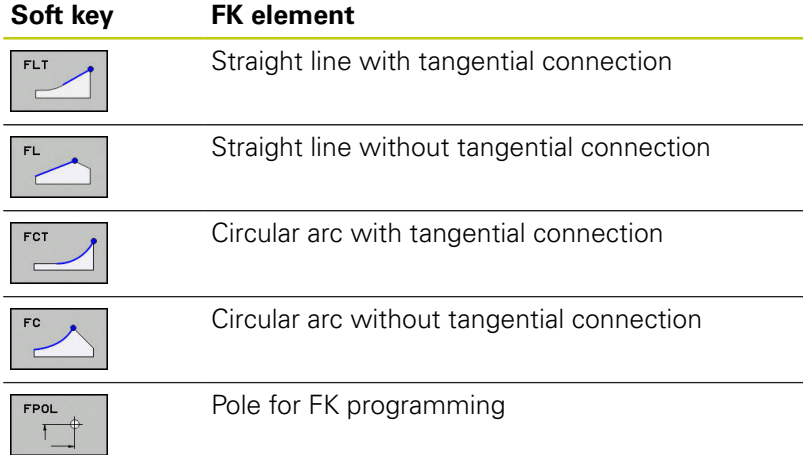

## **Pole for FK programming**

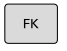

- $\triangleright$  To display the soft keys for free contour programming, press the **FK** key
- **FPOL**
- $\triangleright$  To initiate the dialog for defining the pole, press the **FPOL** soft key. The TNC then displays the axis soft keys of the active working plane
- $\blacktriangleright$  Enter the pole coordinates using these soft keys

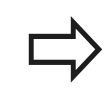

The pole for FK programming remains active until you define a new one using FPOL.

## **Free straight line programming**

#### **Straight line without tangential connection**

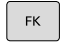

- $\triangleright$  To display the soft keys for free contour programming, press the **FK** key
- 
- $\blacktriangleright$  To initiate the dialog for free programming of straight lines, press the **FL** soft key. The TNC displays additional soft keys
- $\blacktriangleright$  Enter all known data in the block by using these soft keys. The FK graphic displays the programmed contour element in red until sufficient data is entered. If the entered data describes several solutions, the graphic will display the contour element in green. **Further Information:** [FK programming graphics,](#page-244-0) [page 245](#page-244-0)

#### **Straight line with tangential connection**

If the straight line connects tangentially to another contour element, initiate the dialog with the **FLT** soft key:

- $\mathsf{FK}$
- $\triangleright$  To display the soft keys for free contour programming, press the **FK** key
- 
- ▶ To initiate the dialog, press the **FLT** soft key
- $\blacktriangleright$  Enter all known data in the block by using the soft keys

## **Free circular path programming**

#### **Circular arc without tangential connection**

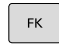

**6**

- $\triangleright$  To display the soft keys for free contour programming, press the **FK** key
- 
- $\blacktriangleright$  To initiate the dialog for free programming of circular arcs, press the **FC** soft key. The TNC displays soft keys with which you can directly enter data on the circular arc or the circle center
- $\blacktriangleright$  Enter all known data in the block by using these soft keys. The FK graphic displays the programmed contour element in red until sufficient data is entered. If the entered data describes several solutions, the graphic will display the contour element in green. **Further Information:** [FK programming graphics,](#page-244-0) [page 245](#page-244-0)

#### **Circular arc with tangential connection**

If the circular arc connects tangentially to another contour element, initiate the dialog with the **FCT** soft key:

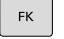

- $\triangleright$  To display the soft keys for free contour programming, press the **FK** key
- ▶ To initiate the dialog, press the **FCT** soft key
	- $\blacktriangleright$  Enter all known data in the block by using the soft keys

## **Input options**

#### **End point coordinates**

### **Soft keys Known data**

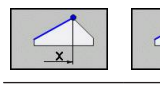

Cartesian coordinates X and Y

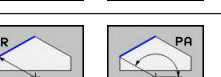

Polar coordinates referenced to FPOL

#### **Example NC blocks**

**7 FPOL X+20 Y+30**

**8 FL IX+10 Y+20 RR F100**

**9 FCT PR+15 IPA+30 DR+ R15**

### **Direction and length of contour elements**

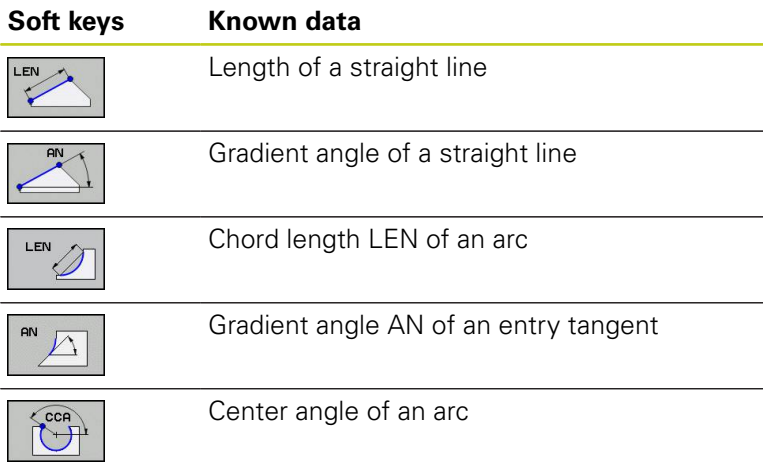

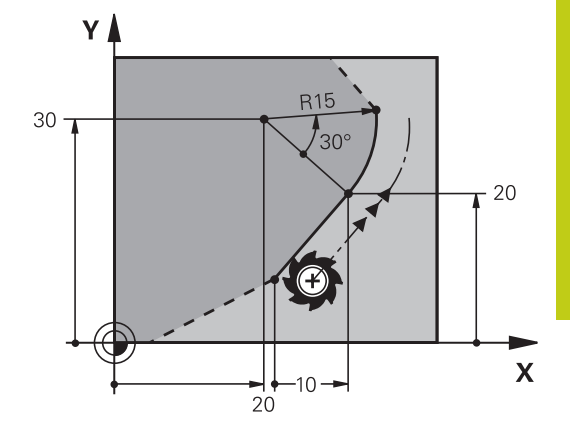

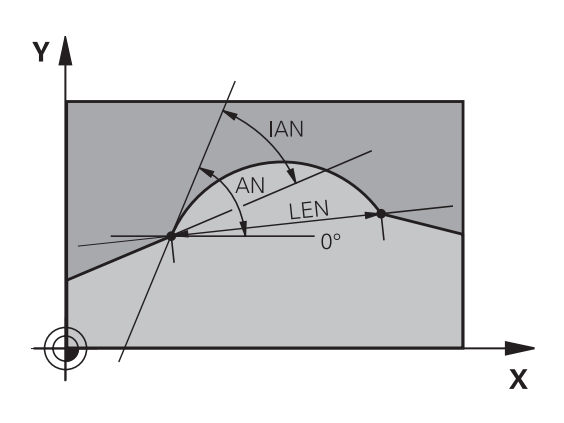

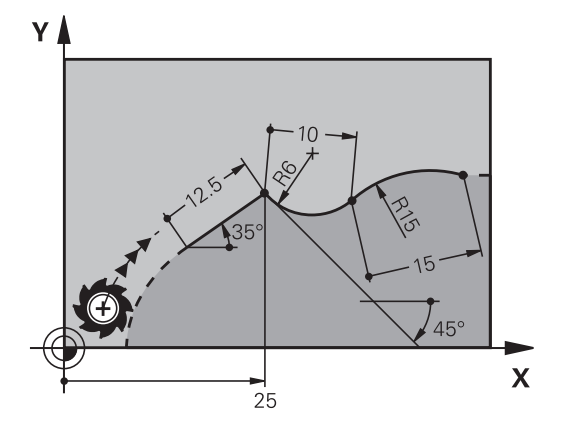

## **Caution: Danger to the workpiece and tool!** Gradient angles that you defined incrementally (**IAN**)

are referenced to the direction of the last positioning block by the TNC. Programs that contain incremental gradient angles and were created on an iTNC 530 or on earlier TNCs are not compatible.

#### **Example NC blocks**

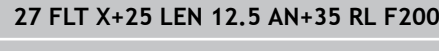

**28 FC DR+ R6 LEN 10 AN-45**

**29 FCT DR- R15 LEN 15**

**6**

**6.6 Path contours – FK free contour programming**

## **Circle center CC, radius and direction of rotation in the FC/FCT block**

The TNC calculates a circle center for free-programmed arcs from the data you enter. This makes it possible to program full circles in an FK program block.

If you wish to define the circle center in polar coordinates you must use FPOL, not **CC**, to define the pole. FPOL is entered in Cartesian coordinates and remains in effect until the control encounters a block in which another **FPOL** is defined.

> A circle center that was calculated or programmed conventionally is then no longer valid as a pole or circle center for the new FK contour: If you enter conventional polar coordinates that refer to a pole from a CC block you have defined previously, then you must enter the pole again in a CC block after the FK contour.

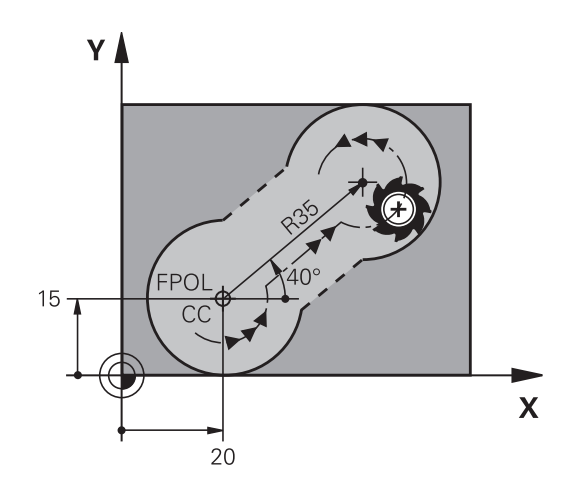

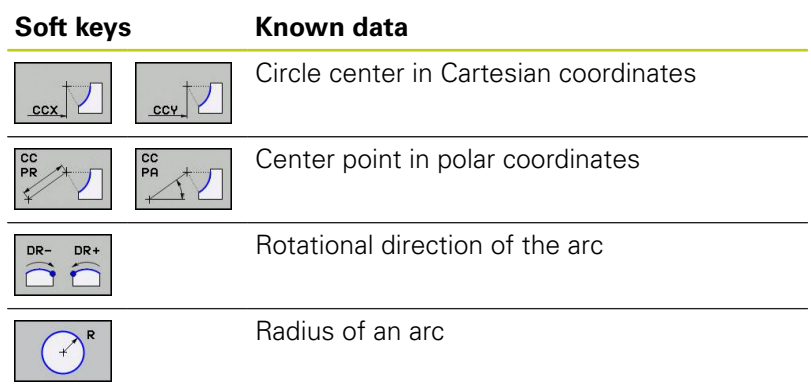

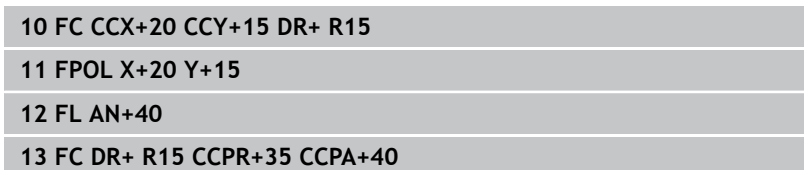

#### **Closed contours**

You can identify the beginning and end of a closed contour with the **CLSD** soft key. This reduces the number of possible solutions for the last contour element.

Enter **CLSD** as an addition to another contour data entry in the first and last blocks of an FK section.

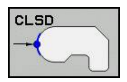

Beginning of contour: CLSD+ End of contour: CLSD–

### **Example NC blocks**

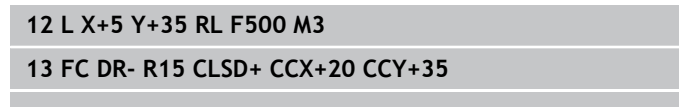

**...**

**17 FCT DR- R+15 CLSD-**

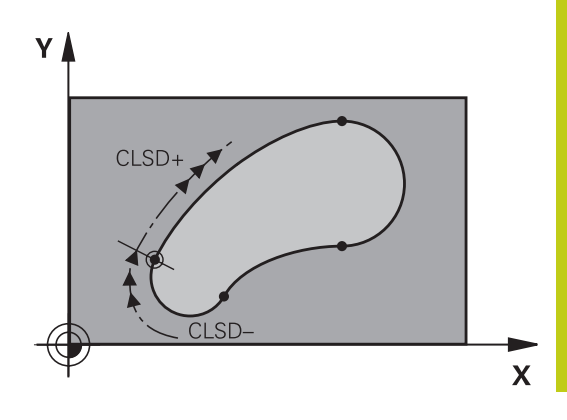

# **6.6 Path contours – FK free contour programming**

## **Auxiliary points**

For both free-programmed straight lines and free-programmed circular arcs, you can enter the coordinates of auxiliary points that are located on the contour or in its proximity.

#### **Auxiliary points on a contour**

The auxiliary points are located on the straight line, the extension of the straight line, or on the circular arc.

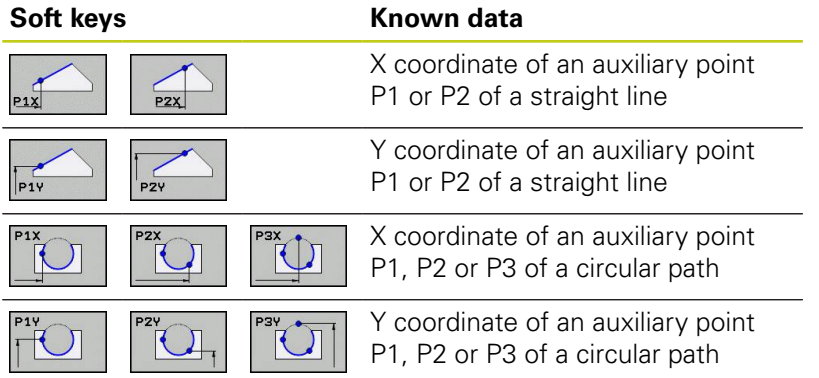

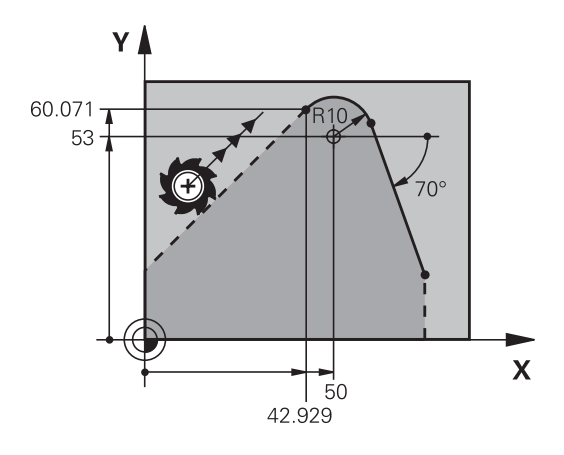

#### **Auxiliary points near a contour**

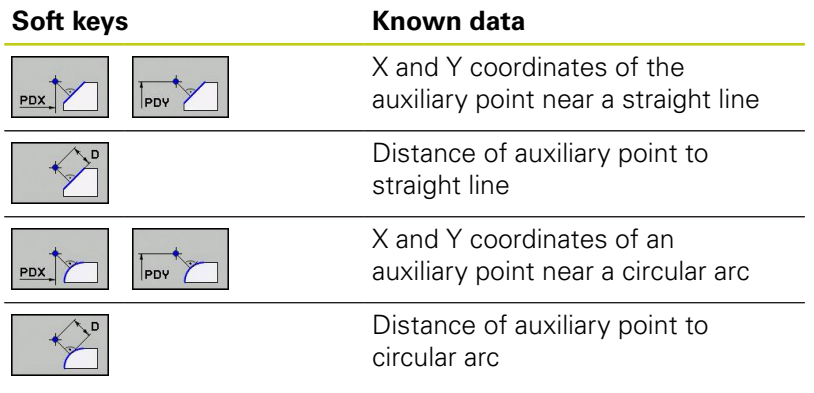

#### **Example NC blocks**

**13 FC DR- R10 P1X+42.929 P1Y+60.071**

**14 FLT AN-70 PDX+50 PDY+53 D10**
### **Relative data**

Relative data are values based on another contour element. The soft keys and program words for relative entries begin with the letter **R**. The figure on the right shows the dimensional data that should be programmed as relative data.

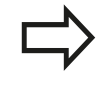

The coordinates and angles for relative data are always programmed in incremental dimensions. You must also enter the block number of the contour element on which the data is based.

The block number of the contour element on which the relative data is based can only be located up to 64 positioning blocks before the block in which you program the reference.

If you delete a block on which relative data are based, the TNC will display an error message. Change the program first before you delete the block.

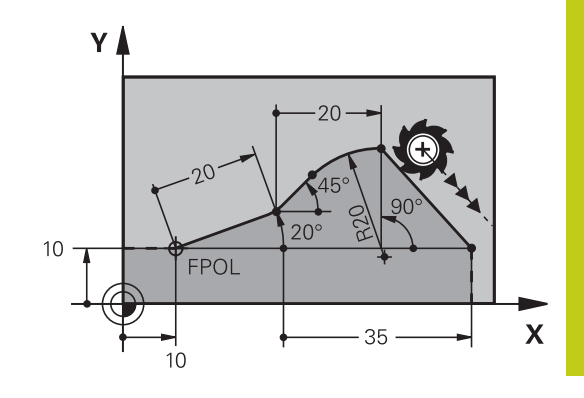

#### **Data relative to block N: End point coordinates**

#### **Soft keys Known data**

 $RX$   $N \ldots$ 

 $RPR$   $\overline{N...}$ 

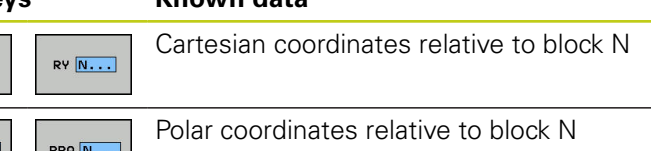

#### **Example NC blocks**

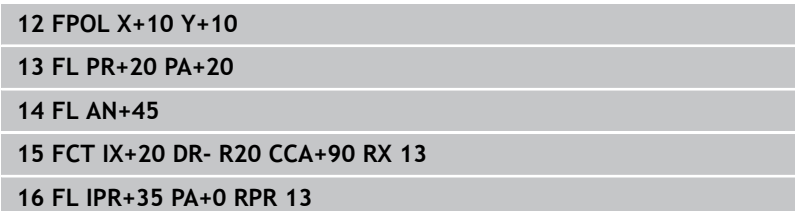

#### **Programming: Programming Contours 6**

# **6.6 Path contours – FK free contour programming**

#### **Data relative to block N: Direction and distance of the contour element**

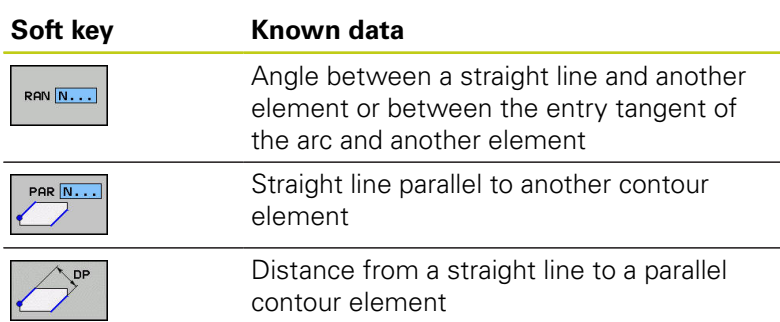

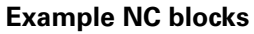

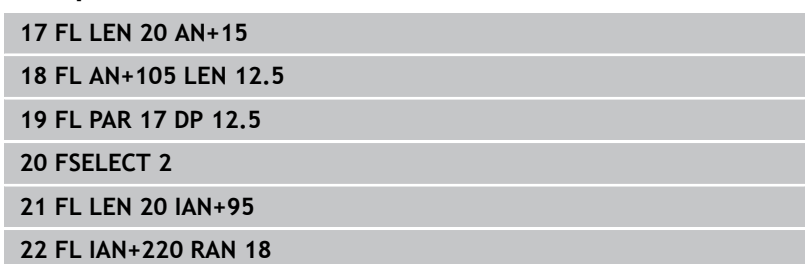

#### **Data relative to block N: Circle center CC**

RC

**Soft key Known data**

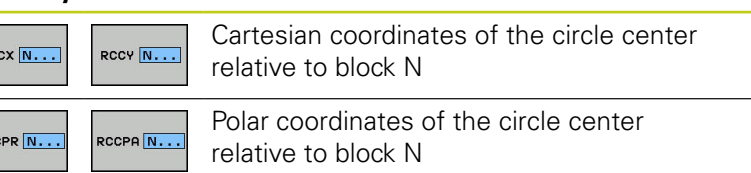

#### **Example NC blocks**

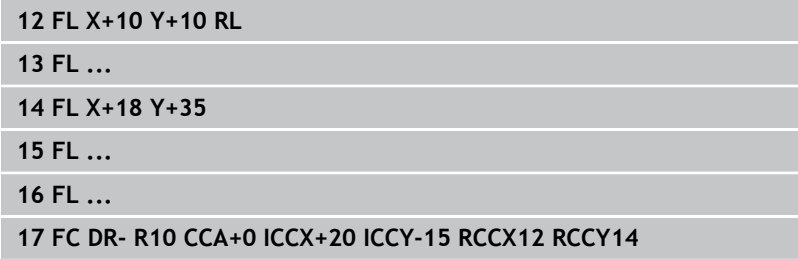

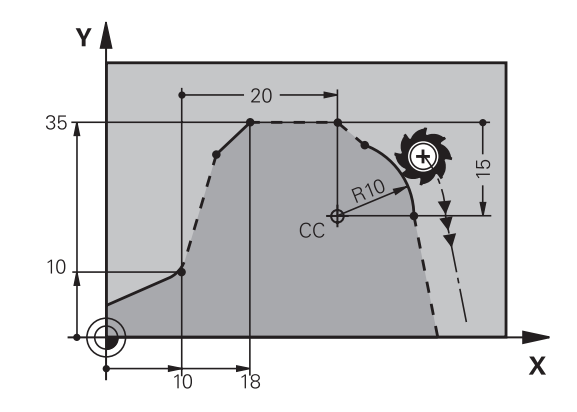

 $220^\circ$ 

 $\sqrt{2}$ 

ِي  $\overline{C}$ 

 $105^\circ$ 

 $15^{\circ}$ 

 $\overline{\mathbf{X}}$ 

95

Υ

# **Example: FK programming 1**

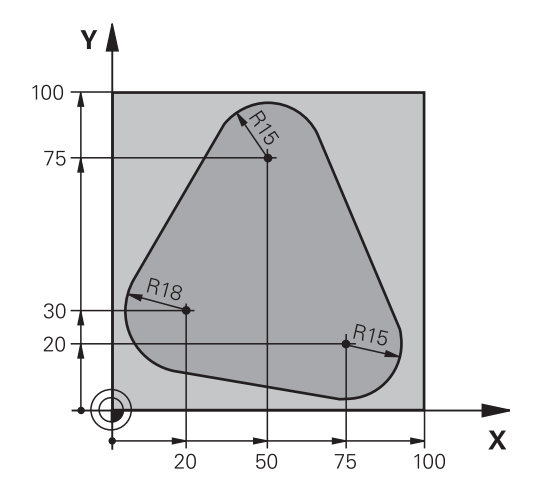

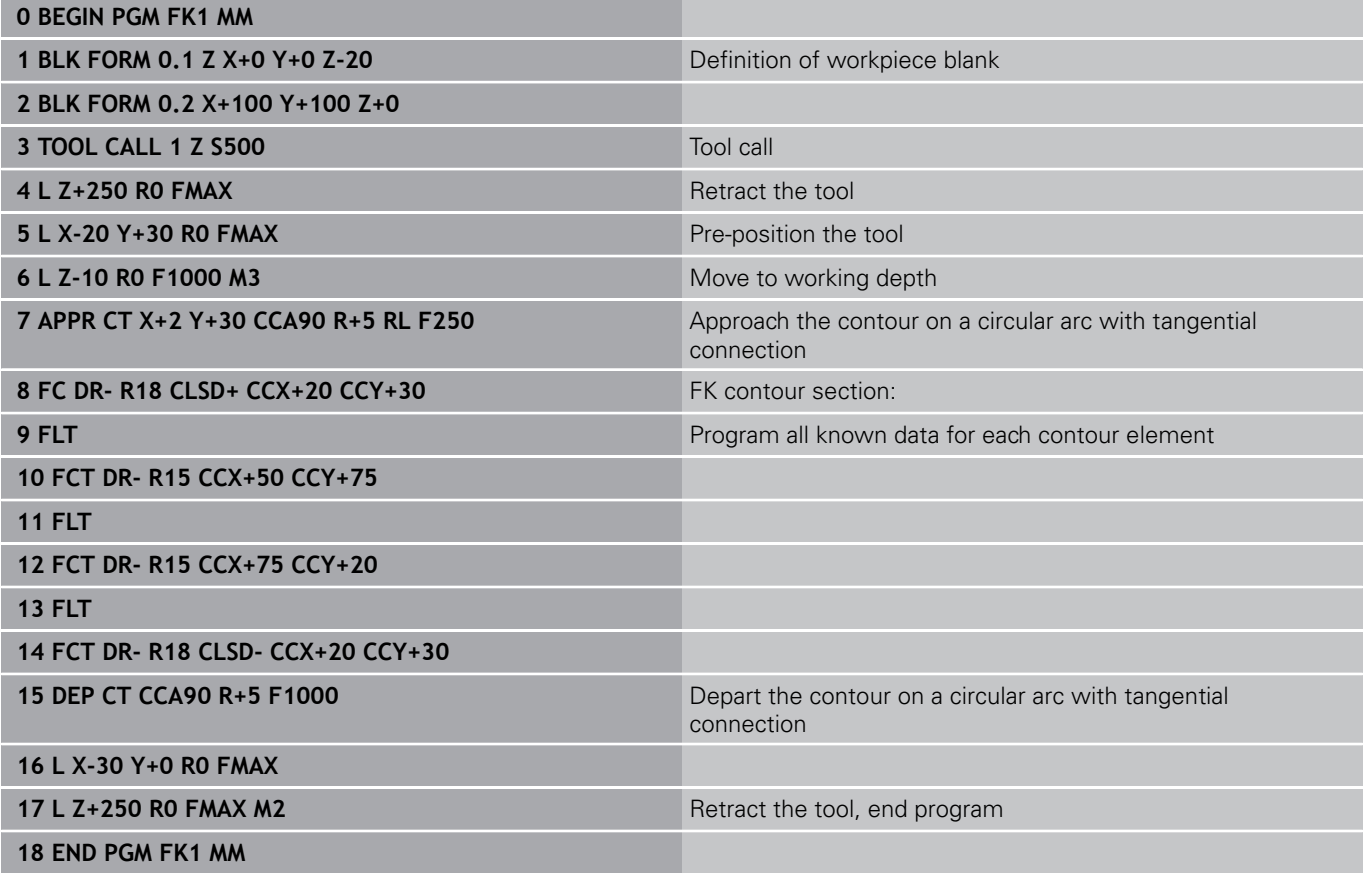

#### **Programming: Programming Contours 6**

**6.6 Path contours – FK free contour programming**

# **Example: FK programming 2**

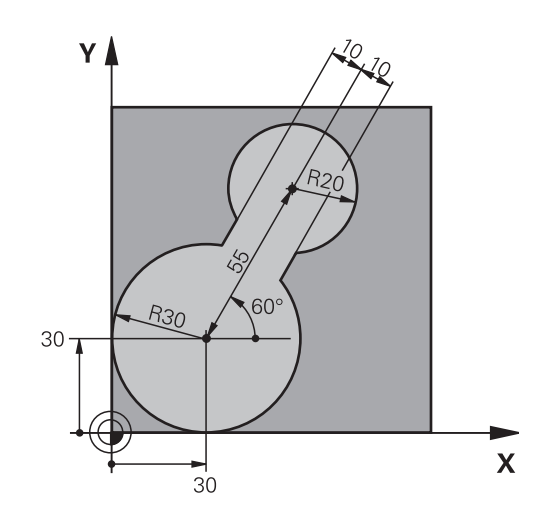

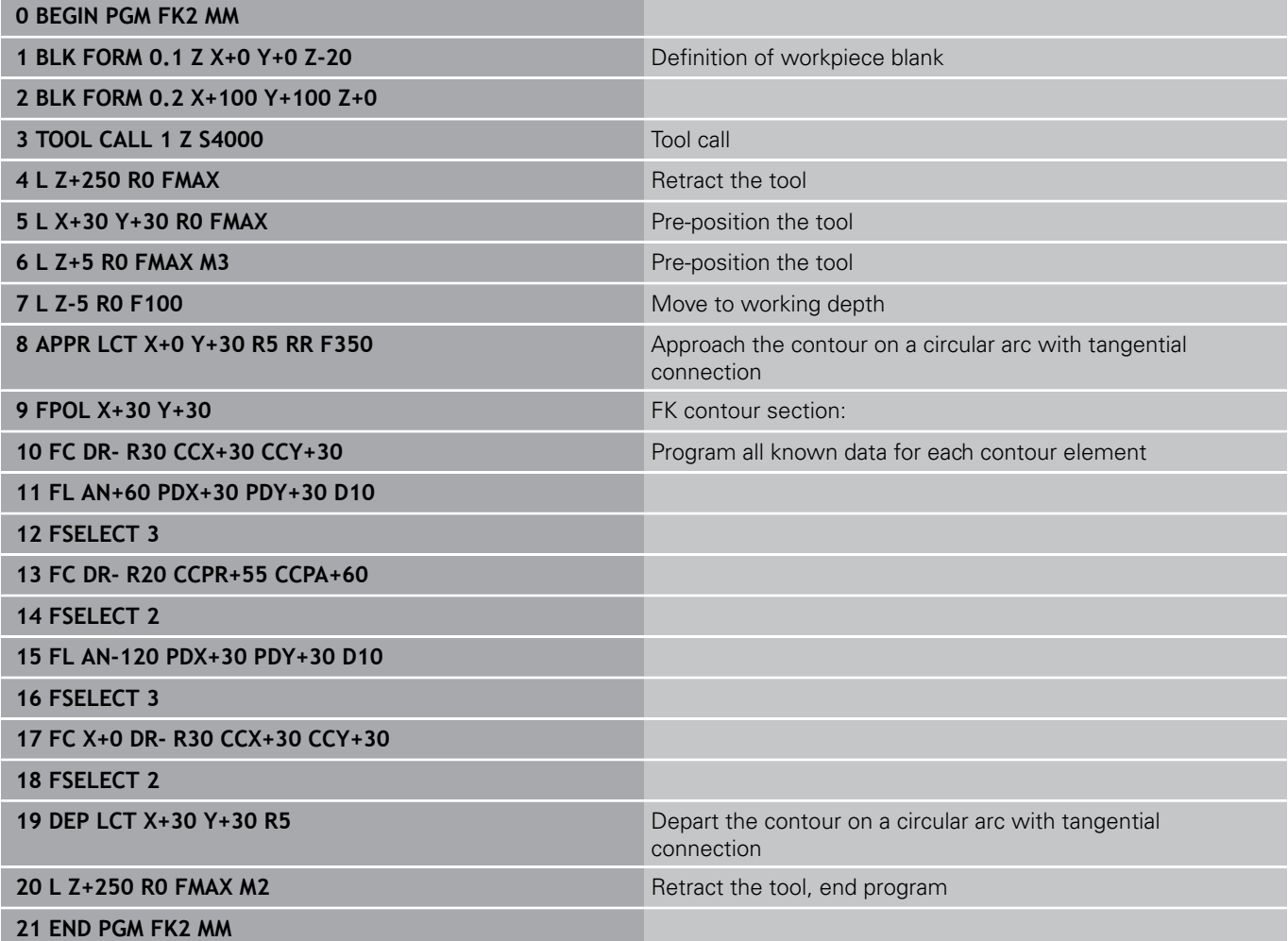

# **Example: FK programming 3**

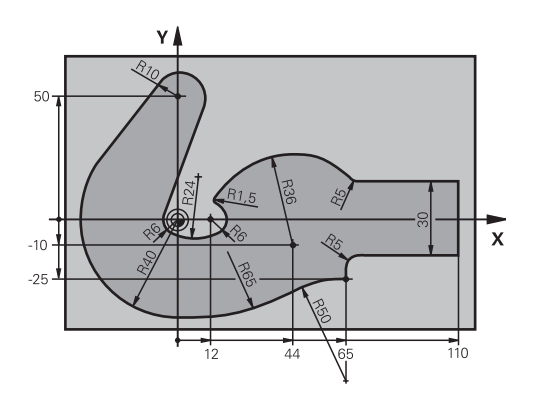

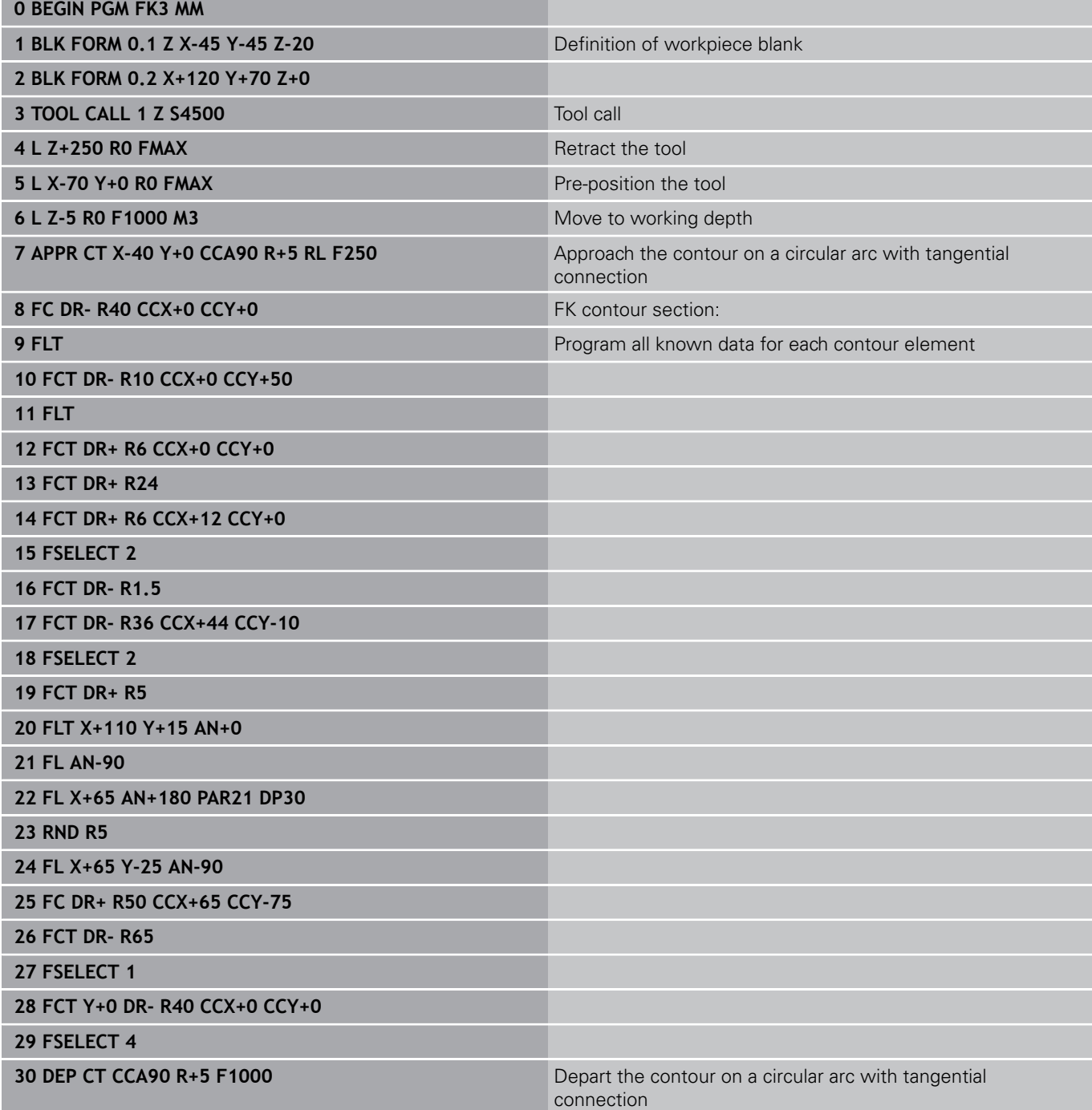

#### **Programming: Programming Contours 6**

**6.6 Path contours – FK free contour programming**

**31 L X-70 R0 FMAX**

**32 L Z+250 RO FMAX M2** Retract the tool, end program

**33 END PGM FK3 MM**

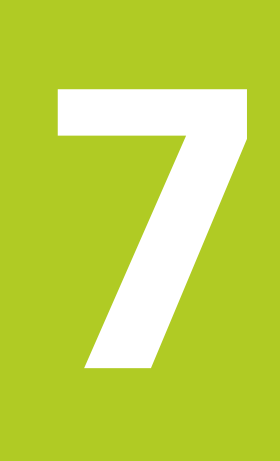

**7.1 CAD viewer and**

# **7.1 CAD viewer and DXF converter screen layout**

### **CAD viewer and DXF converter screen layout**

If you open the CAD viewer and DXF converter, the following screen layout is displayed:

#### **Screen display**

**7**

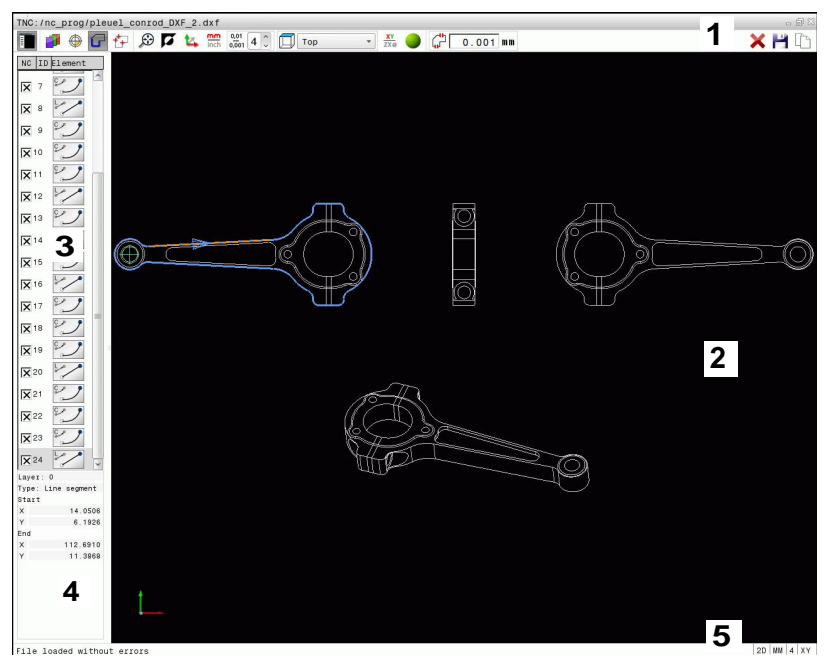

- 1 Menu bar
- 2 Graphics window
- 3 List View window
- 4 Window element information
- 5 Status bar

**7**

# **7.2 CAD viewer**

### **Application**

The CAD viewer allows you to open standardized CAD data formats directly on the TNC.

The TNC displays the following file formats:

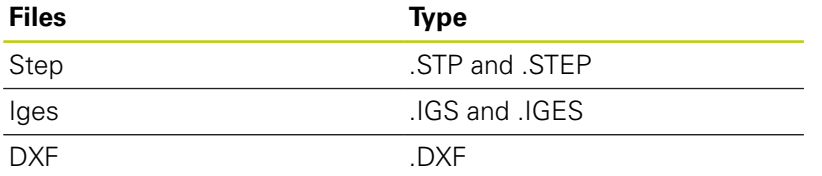

The file can simply be selected via the file manager of the TNC, just like NC programs. This allows you to view models quickly and easily.

The datum can be positioned anywhere in the model. Starting from this datum, element information such as centers of circles can be shown.

The following icons are available:

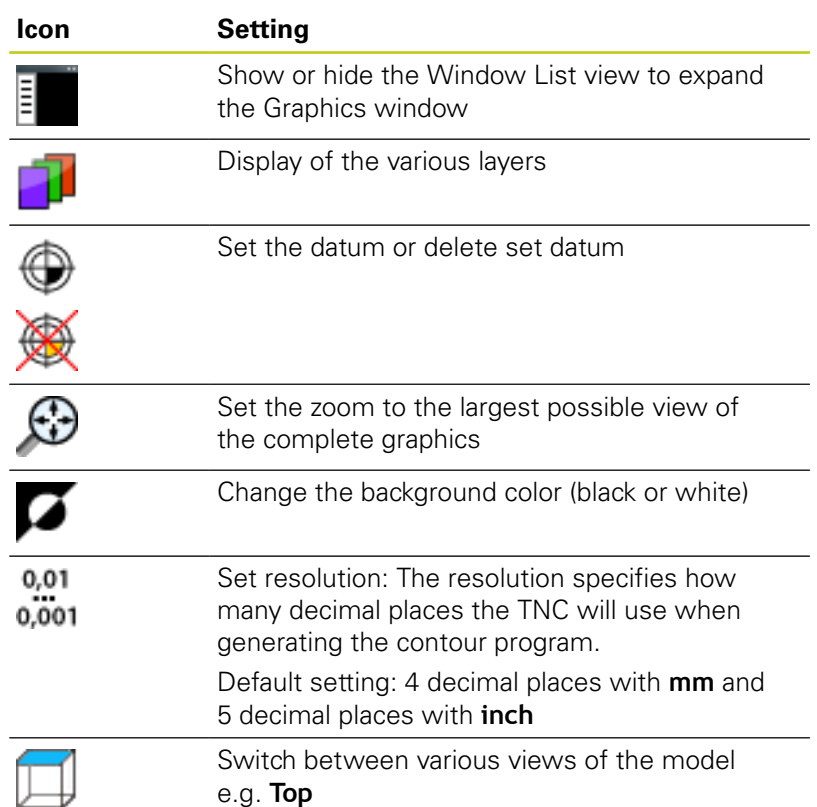

**7.3 DXF converter (option 42)**

# **7.3 DXF converter (option 42)**

### **Application**

**7**

DXF files can be opened directly by the TNC, in order to extract contours or machining positions, and save them as conversational programs or as point files. Conversational programs acquired in this manner can also be run by older TNC controls, since these contour programs contain only **L** and **CC**/**C** blocks.

If you process DXF files in **Programming** mode, the TNC generates contour programs with the file extension **.H** and point files with the extension **.PNT** by default. You can choose the desired file type in the save dialog. To add a selected contour or a selected machining position directly in an NC program, use the TNC clipboard.

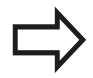

The file to be processed must be stored on the hard disk of your TNC.

Before loading the file to the TNC, ensure that the name of the file does not contain any blank spaces or impermissible special characters.

**Further Information:** [File names, page 118](#page-117-0)

The TNC supports the most common DXF format, R12 (equivalent to AC1009).

The TNC does not support binary DXF format. When generating the DXF file from a CAD or drawing program, make sure that you save the file in ASCII format.

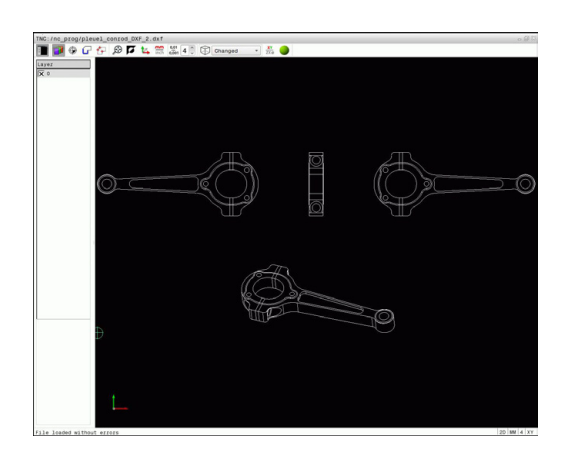

**7**

### **Working with the DXF converter**

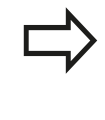

You cannot use the DXF converter without a mouse or touch pad. All operating modes and functions as well as contours and machining positions can only be selected with the mouse or touch pad.

The DXF converter runs as a separate application on the third desktop of the TNC. This enables you to use the screen switchover key to switch between the machine operating modes, the programming modes and the DXF converter. This is particularly useful if you want to add contours or machining positions by copying using the clipboard in a conversational program.

#### **Opening a DXF file**

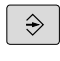

Select the **Programming** mode

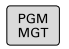

- $\blacktriangleright$  Select File functions.
- ▶ In order to see the soft key menu for selecting the file types to be displayed, press the **SELECT TYPE** soft key
- In order to show all CAD files, press the **SHOW CAD** soft key
- Select the directory in which the CAD file is saved
- ▶ Select the desired CAD file
- ► Load it with the **ENT** key. The TNC starts the DXF converter and shows the contents of the file on the screen. In the List View window, the TNC shows the layers (planes) and it shows the drawing in the Graphics window

LIJ<br>TYPE

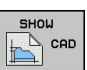

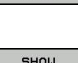

SELEC<sup>®</sup>

**7.3 DXF converter (option 42)**

### <span id="page-263-0"></span>**Basic settings**

The basic settings specified below are selected using the icons in the toolbar.

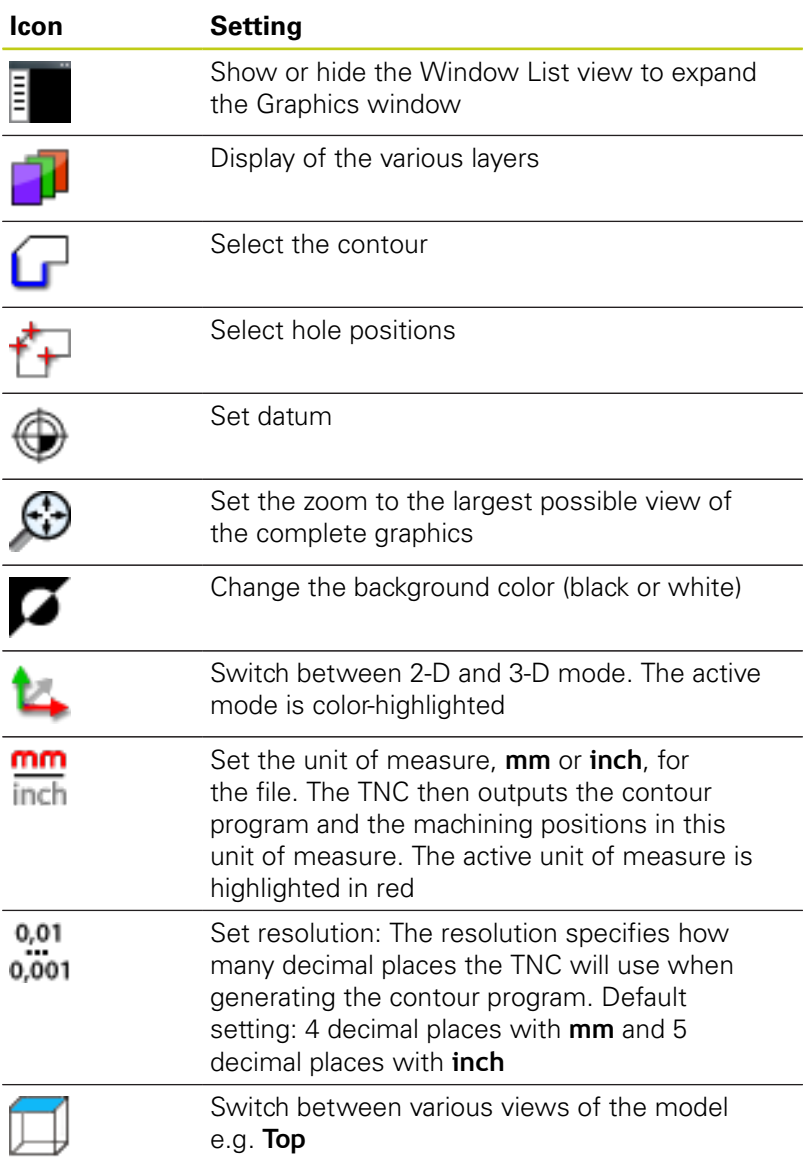

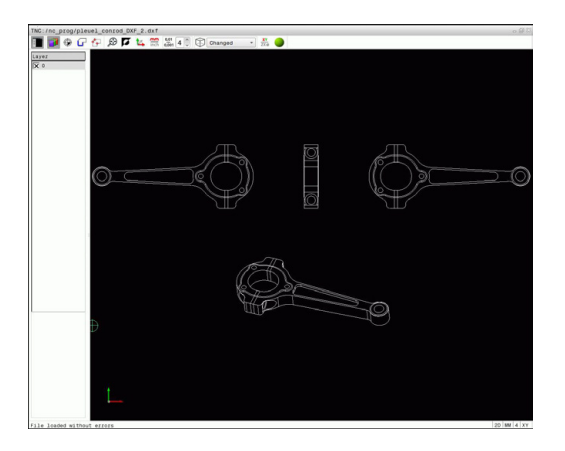

The following icons are displayed by the TNC only in certain modes.

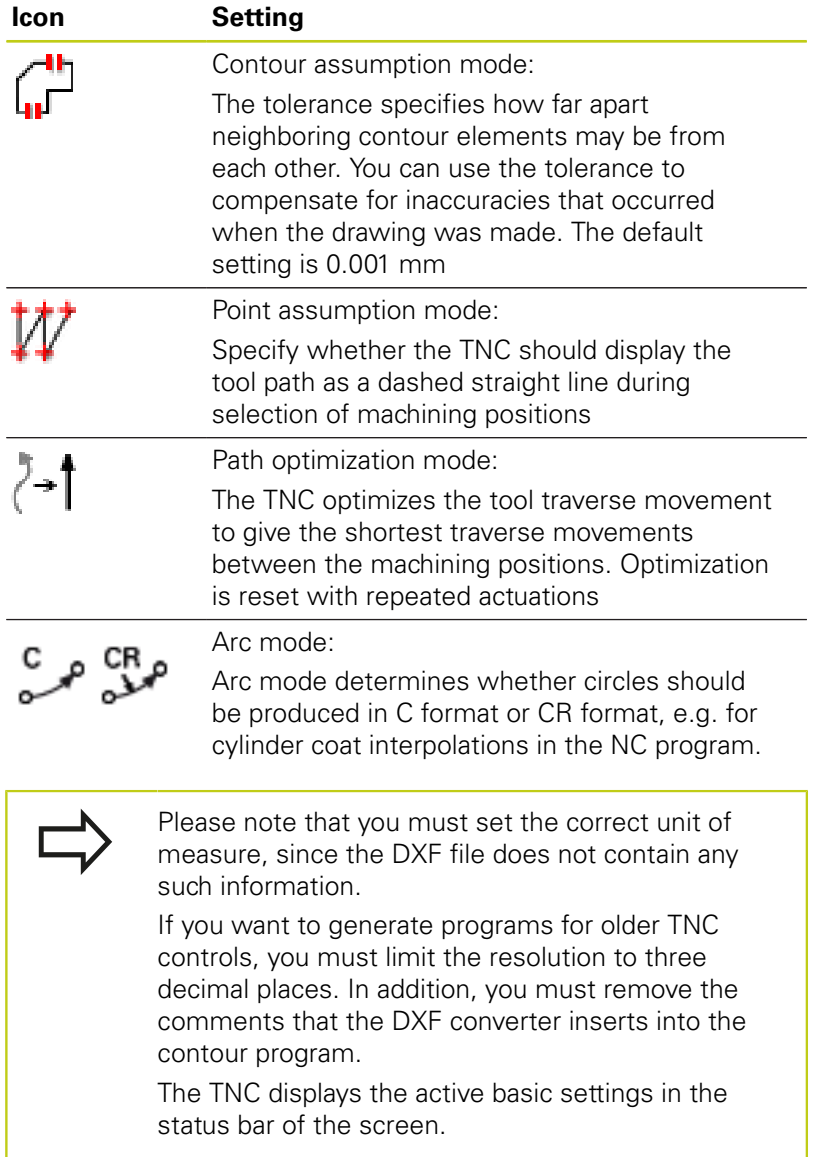

**7.3 DXF converter (option 42)**

### **Setting layers**

As a rule, DXF files contain multiple layers. The designer uses the layers to create groups of various types of elements, e.g. the actual workpiece contour, dimensions, auxiliary and design lines, shadings, and texts.

So that little unnecessary information appears on the screen during selection of the contours, you can hide all excessive layers contained in the DXF file.

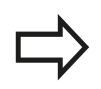

The DXF file to be processed must contain at least one layer. Elements not assigned to a layer are automatically moved by the TNC to the anonymous layer.

You can even select a contour if the designer has saved it on different layers.

- Select the mode for the layer settings: In the List  $\blacktriangleright$ View window the TNC shows all layers contained in the active DXF file
- $\blacktriangleright$  Hide a layer: Select the layer with the left mouse button, and click its check box to hide it Alternatively, use the space key
- ▶ Show a layer: Select the layer with the left mouse button, and click on its check box to show it. Alternatively, use the space key

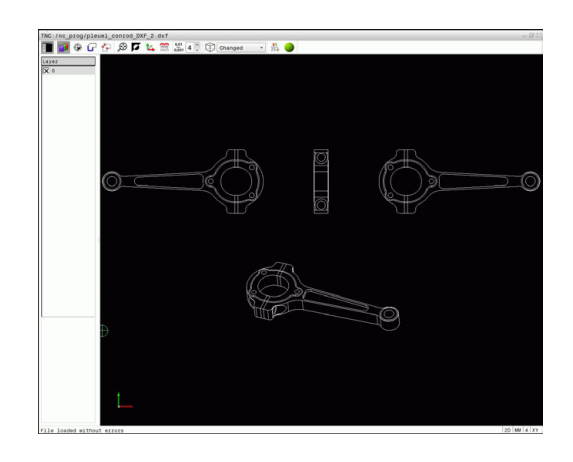

### **Setting a datum**

The datum of the drawing for the DXF file is not always located in a manner that lets you use it directly as a datum for the workpiece. Therefore, the TNC has a function with which you can shift the drawing datum to a suitable location by clicking an element.

You can define a datum at the following locations:

- By directly inputting numerical values into the List View window  $\overline{\phantom{a}}$
- $\overline{\phantom{a}}$ At the beginning, end or center of a straight line
- At the beginning, center or end of a circular arc  $\overline{\phantom{a}}$
- $\overline{\phantom{a}}$ At the transition between quadrants or at the center of a complete circle
- At the intersection between:
	- A straight line and a straight line, even if the intersection is actually on the extension of one of the lines
	- Straight line circular arc
	- $\blacksquare$  Straight line full circle
	- Circle circle (regardless of whether a circular arc or a full circle)

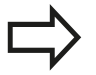

You must use the touchpad or a connected mouse in order to specify a reference point.

You can also change the reference point once you have already selected the contour. The TNC does not calculate the actual contour data until you save the selected contour in a contour program.

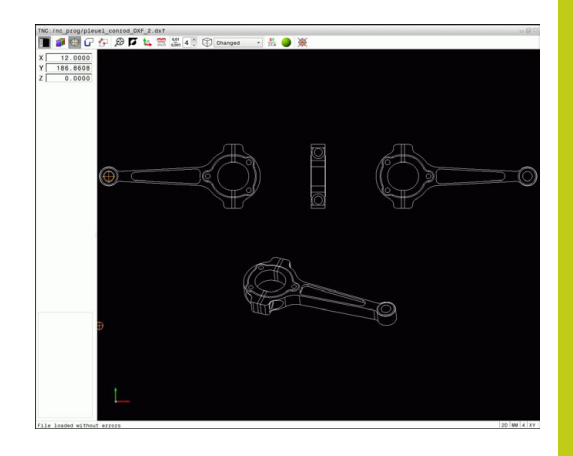

**7.3 DXF converter (option 42)**

#### **Selecting a datum on a single element**

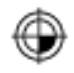

**7**

- $\blacktriangleright$  Select the mode for specifying the datum
- Click the desired element with the mouse: The TNC indicates possible locations for datums on the selected element with stars
- $\blacktriangleright$  Click on the star you want to select as the datum. The TNC sets the datum symbol to the selected location. If the selected element is too small, then use the zoom function.

#### **Selecting a datum on the intersection of two elements**

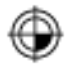

- $\blacktriangleright$  Select the mode for specifying the datum
- $\blacktriangleright$  Click the first element (straight line, complete circle or circular arc) with the left mouse button. The TNC indicates possible locations for datums on the selected element with stars. The element is color-highlighted
- $\triangleright$  Click on the second element (straight line, complete circle or circular arc) with the left mouse button. The TNC sets the datum symbol on the intersection

The TNC calculates the intersection of two elements even if it is on the extension of one of these elements.

If the TNC calculates multiple intersections, it selects the intersection nearest the mouse-click on the second element.

If the TNC cannot calculate an intersection, it rescinds the marking of the element.

If a datum is set, the color of the icon changes  $\circledast$  Setting a datum.

Delete a datum by clicking on the  $\mathcal{K}$  icon.

### **Element Information**

In the Element Information window, the TNC shows how far the datum you haven chosen is located from the drawing datum.

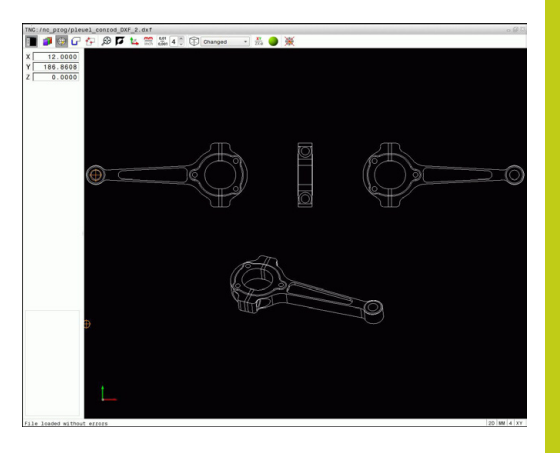

### **Selecting and saving a contour**

You must use the touchpad on the TNC keyboard or a mouse attached via the USB port in order to select a contour.

Specify the direction of rotation during contour selection so that it matches the desired machining direction.

Select the first contour element such that approach without collision is possible.

If the contour elements are very close to one another, use the zoom function.

The following DXF elements are selectable as contours:

- **LINE** (straight line)
- CIRCLE (complete circle)
- ARC (circular arc)
- **POLYLINE**

Ellipses and splines can be used for intersections but cannot be selected. If you select ellipses or splines, these are displayed in red.

#### **Element information**

In the Element Information window the TNC displays a range of information about the last contour element that you highlighted in the List View window or in the Graphics window.

- **Layer:** Indicates the layer you are currently on
- **Type**: Indicates the current element type, e.g. line
- **Coordinates**: Shows the starting point and end point of an element, and circle center and radius where appropriate

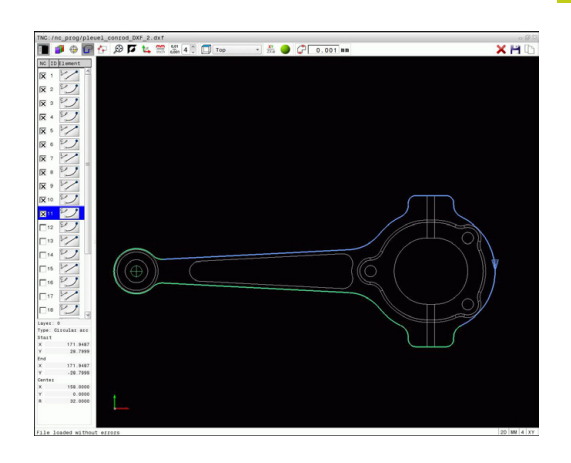

**7.3 DXF converter (option 42)**

**7**

- ▶ Select the mode for selecting a contour: The Graphics window is active for contour selection
- ▶ To select a contour element: Click the desired element with the mouse. The TNC displays the machining sequence as a dashed straight line. Position the mouse on the other side of the center point of an element to modify the machining sequence. Select the element with the left mouse button. The selected contour element turns blue. If further contour elements in the selected machining sequence are selectable, these elements turn green
- $\blacktriangleright$  If further contour elements in the selected machining sequence are selectable, the TNC highlights these elements in green. With divergences, the element with the lowest angle distance is selected. Click on the last green element to assume all elements into the contour program
- ▶ The TNC shows all selected contour elements in the List View window. The TNC displays elements that are still green in the **NC** column without a check mark. The TNC does not save these elements to the contour program. You can also confirm the highlighted elements in the contour program by clicking in the List View window
- $\blacktriangleright$  If necessary you can also deselect elements that you have selected, by clicking on the element in the Graphics window again, while pressing the **CTRL** key at the same time. You can deselect all selected elements by clicking on the icon
- ▶ Save the selected contour elements to the clipboard of the TNC so that you can then insert the contour in a conversational program; or
- $\triangleright$  To save the selected contour elements in a conversational program, enter any file name and the target directory in the pop-up window displayed by the TNC. Default setting: Name of the DXF file. As an alternative, you can also select the file type: conversational program (**.H**) or contour description (**.HC**)
- 
- ▶ Confirm the entry: The TNC saves the contour program to the selected directory
- $\blacktriangleright$  If you want to select more contours, press the Cancel Selected Elements soft key and select the next contour as described above

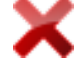

The TNC also transfers two workpiece-blank definitions (**BLK FORM**) to the contour program. The first definition contains the dimensions of the entire DFX file. The second one, which is the active one, contains only the selected contour elements, so that an optimized size of the workpiece blank results.

The TNC only saves elements that have actually been selected (blue elements), which means that they have been given a check mark in the List View window.

#### **Dividing, extending and shortening contour elements**

Proceed as follows to modify contour elements:

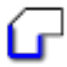

- ▶ The Graphics window is active for the contour selection
- ▶ To select the starting point: Select an element or the intersection between two elements (with the shift key). A red star is shown as the starting point
- ▶ To select the next contour element: Click the desired element with the mouse. The TNC displays the machining sequence as a dashed straight line. When the element is selected the TNC displays it in blue. If the elements cannot be linked, the TNC displays the selected element in gray
- $\blacktriangleright$  If further contour elements in the selected machining sequence are selectable, the TNC highlights these elements in green. With divergences, the element with the lowest angle distance is selected. Click on the last green element to assume all elements into the contour program

You select the machining sequence of the contour with the first contour element.

If the contour element to be extended or shortened is a straight line, then the TNC extends/shortens the contour element along the same line. If the contour element to be extended or shortened is a circular arc, then the TNC extends/shortens the contour element along the same arc.

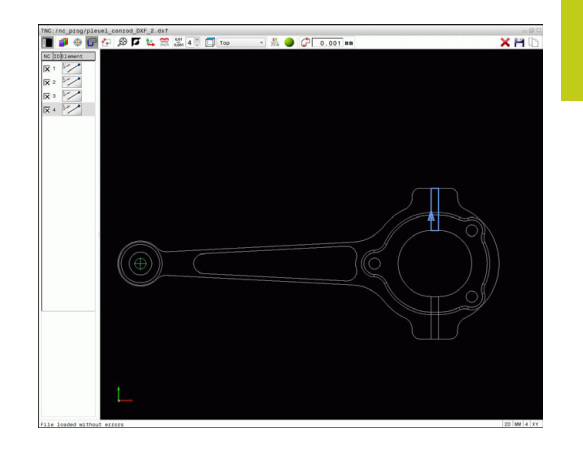

**7.3 DXF converter (option 42)**

### **Selecting and saving machining positions**

You must use the touchpad on the TNC keyboard or a mouse attached via the USB port in order to select a machining position.

If the positions to be selected are very close to one another, use the zoom function.

If required, configure the basic settings so that the TNC shows the tool paths.

**Further Information:** [Basic settings, page 264](#page-263-0)

Three possibilities are available in the pattern generator for defining machining positions:

 $\overline{\mathbb{D}}$ Single selection: You select the desired machining position through individual mouse clicks.

**Further Information:** [Single selection, page 273](#page-272-0)

Rapid selection of hole positions with the mouse area: By dragging the mouse to define an area, you can select all the hole positions within this area. **Further Information:** [Rapid selection of hole positions with the](#page-273-0)

[mouse area, page 274](#page-273-0)

■ Quick selection of hole positions via an icon: Actuate the icon and the TNC then displays all existing hole diameters. **Further Information:** [Rapid selection of hole positions via icon,](#page-274-0) [page 275](#page-274-0)

#### **Select the file type**

The following file types are available:

- Point table (**.PNT**)
- Conversational program (**.H**)

If you save the machining positions to a conversational program, the TNC creates a separate linear block with a cycle call for each machining position (**L X... Y... M99**). You can also transfer this program to old TNC controls and run it there.

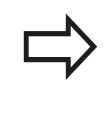

The point table (.PTN) on the TNC 640 and the iTNC 530 are not compatible. Transferring and processing on the other control type in each case may lead to problems and unforeseen performance.

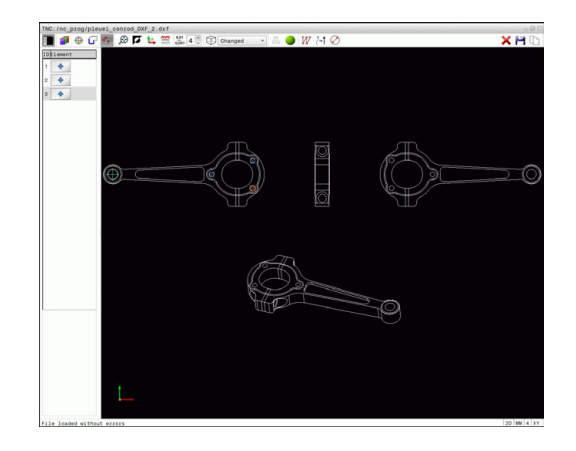

#### <span id="page-272-0"></span>**Single selection**

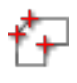

Select the mode for choosing a machining position. The Graphics window becomes active for position selection

- To select a machining position: Click the desired  $\blacktriangleright$ element with the mouse and the TNC displays the element in orange. If the shift key is pressed at the same time, the TNC indicates possible machining positions on the element with stars. If you click on a circle, the TNC adopts the circle center as machining position. If the shift key is pressed at the same time, the TNC indicates possible machining positions with stars. The TNC copies the selected position to the List View window (display of a point symbol)
- If necessary you can also deselect elements that you have already selected, by clicking on the element in the Graphics window again, while pressing the **CTRL** key at the same time. Alternatively, select the element in the List View window and press **DEL**. You can deselect all selected elements by clicking on the icon
- $\blacktriangleright$  If you want to specify the machining position at the intersection of two elements, click the first element with the left mouse button: the TNC displays stars at the selectable machining positions.
- $\triangleright$  Click on the second element (straight line, complete circle or circular arc) with the left mouse button. The TNC loads the intersection of the elements into the List View window (displays a point symbol). If there are several intersections, the TNC takes the intersection nearest to the mouse.
- $\triangleright$  Save the selected machining positions to the clipboard of the TNC so that you can then insert them as a positioning block with cycle call in a conversational program; or
- To save the selected machining positions to a point file, enter the target directory and any file name in the pop-up window displayed by the TNC. Default setting: Name of the DXF file. Alternately, you can also select the file type
- ▶ Confirm the entry: The TNC saves the contour program to the selected directory
- $\blacktriangleright$  If you want to select more machining positions, press the Cancel Selected Elements icon and select as described above

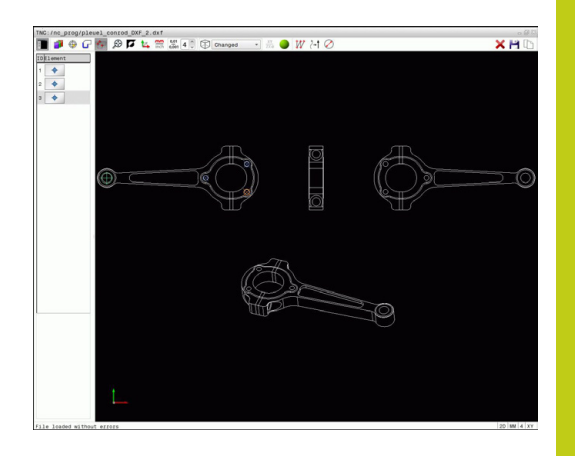

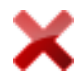

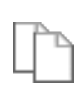

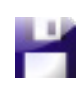

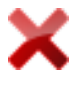

**7.3 DXF converter (option 42)**

#### <span id="page-273-0"></span>**Rapid selection of hole positions with the mouse area**

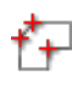

- Select the mode for choosing a machining position: The Graphics window is active for position selection
- $\triangleright$  To select machining positions, press the shift key and define an area with the left mouse button. The TNC assumes all complete circles that are completely within the area as hole positions: The TNC opens a window in which you can filter the holes by size
- Configure the filter settings and click **OK** to confirm: The TNC loads the selected positions into the List View window (displays a point symbol). **Further Information:** [Filter settings, page 276](#page-275-0)
- If necessary you can also deselect elements that you have already selected, by clicking on the element in the Graphics window again, while pressing the **CTRL** key at the same time. Alternatively, select the element in the List View window and press **DEL**. If necessary you can also deselect elements that you have already selected, by dragging an area open again and pressing the **CTRL** key at the same time
- $\triangleright$  Save the selected machining positions to the clipboard of the TNC so that you can then insert them as a positioning block with cycle call in a conversational program; or
- $\triangleright$  To save the selected machining positions to a point file, enter the target directory and any file name in the pop-up window displayed by the TNC. Default setting: Name of the DXF file. Alternately, you can also select the file type
- ▶ Confirm the entry: The TNC saves the contour program to the selected directory
- $\blacktriangleright$  If you want to select more machining positions, press the Cancel Selected Elements icon and select as described above

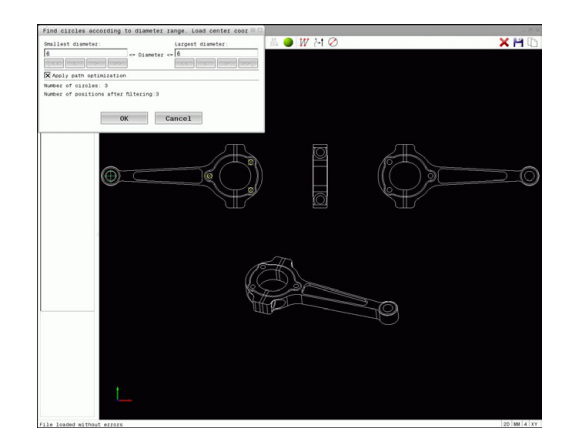

#### <span id="page-274-0"></span>**Rapid selection of hole positions via icon**

ENT

 $\blacktriangleright$  Select the mode for choosing a machining position: The Graphics window is active for position selection

- ▶ Select the icon: The TNC opens a window in which you can filter the holes by size
- $\blacktriangleright$  If necessary, configure the filter settings and click **OK** to confirm: The TNC loads the selected positions into the List View window (displays a point symbol).

**Further Information:** [Filter settings, page 276](#page-275-0)

- If necessary you can also deselect elements that you have already selected, by clicking on the element in the Graphics window again, while pressing the **CTRL** key at the same time. Alternatively, select the element in the List View window and press **DEL**. You can deselect all selected elements by clicking on the icon
- Save the selected machining positions to the  $\blacktriangleright$ clipboard of the TNC so that you can then insert them as a positioning block with cycle call in a conversational program; or
- $\triangleright$  To save the selected machining positions to a point file, enter the target directory and any file name in the pop-up window displayed by the TNC. Default setting: Name of the CAD file. Alternately, you can also select the file type
- ▶ Confirm the entry: The TNC saves the contour program to the selected directory
- $\blacktriangleright$  If you want to select more machining positions, press the Cancel Selected Elements icon and select as described above

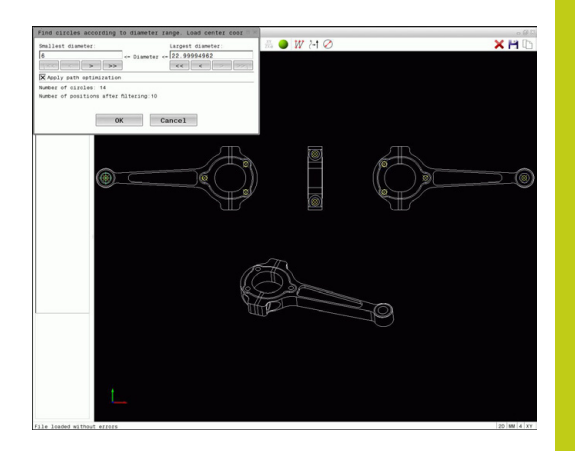

# **7**

**7.3 DXF converter (option 42)**

#### <span id="page-275-0"></span>**Filter settings**

After you have used the quick selection function to mark hole positions, a pop-up window appears in which the smallest diameter found is to the left and the largest diameter to the right. With the buttons just below the diameter display you can adjust the diameter so that you can load the hole diameters that you want.

#### **The following buttons are available:**

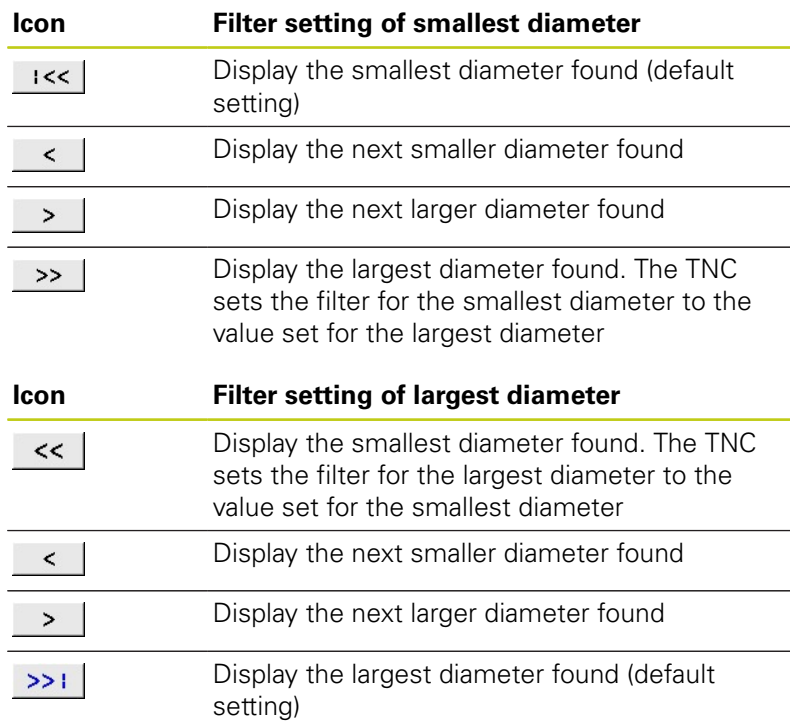

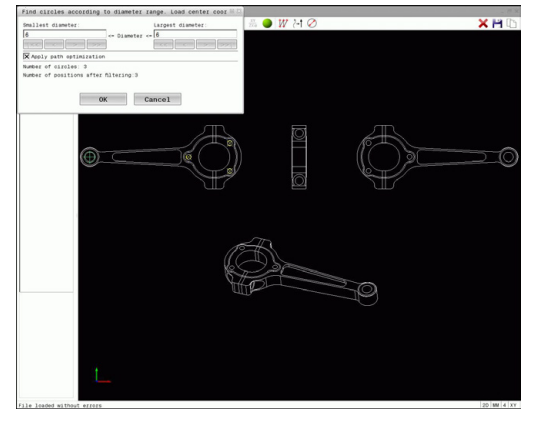

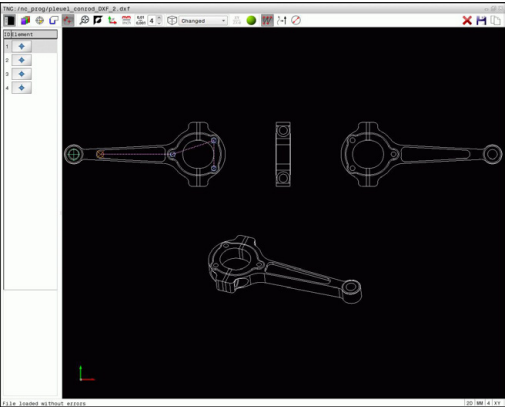

You can have the tool paths displayed by clicking the **Show tool path** icon.

**Further Information:** [Basic settings, page 264](#page-263-0)

#### **Element information**

In the Element Information window, the TNC displays the coordinates of the machining position that you last selected in the List View window or Graphics window by clicking on the mouse. You can also use the mouse to change the graphic display. The following functions are available:

- In order to rotate the model shown in three dimensions: Hold down the right mouse button down and move the mouse
- $\frac{1}{2}$ To shift the model shown: Hold the center mouse button or the wheel button down and move the mouse.
- $\blacktriangleright$  To zoom in on a certain area: Mark a zoom area by holding the left mouse button down. After you release the left mouse button, the TNC zooms in on the defined area
- ▶ To rapidly magnify and reduce any area: Rotate the mouse wheel backwards or forwards
- $\triangleright$  To return to the standard display: Press the shift key and simultaneously double-click with the right mouse key. The rotation angle is maintained if you only double-click with the right mouse key

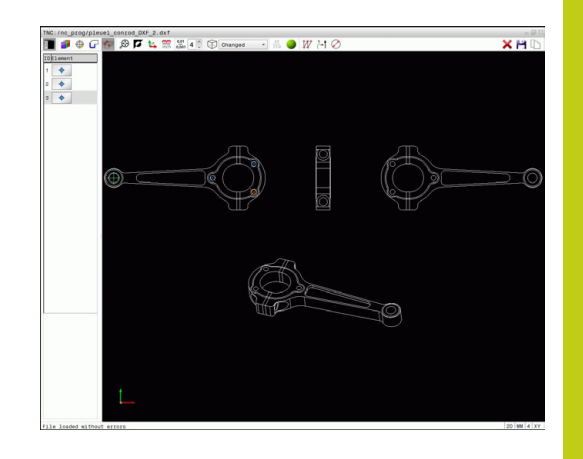

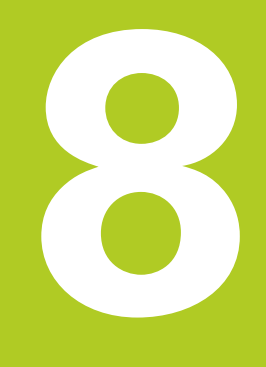

**Programming: Subprograms and Program Section Repeats**

# **Programming: Subprograms and Program Section Repeats**

**8.1 Labeling subprograms and program section repeats**

### **8.1 Labeling subprograms and program section repeats**

Subprograms and program section repeats enable you to program a machining sequence once and then run it as often as necessary.

### **Label**

**8**

The beginnings of subprograms and program section repeats are marked in a part program by labels **(LBL)**.

A LABEL is identified by a number between 1 and 65535 or by a name you define. Each LABEL number or LABEL name can be set only once in the program with the **LABEL SET** key. The number of label names you can enter is only limited by the internal memory.

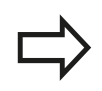

Do not use a label number or label name more than once!

Label 0 (**LBL 0**) is used exclusively to mark the end of a subprogram and can therefore be used as often as desired.

# **8.2 Subprograms**

### **Operating sequence**

- 1 The TNC executes the part program up to calling a subprogram, **CALL LBL**.
- 2 The subprogram is then executed from beginning to end, **LBL 0**.
- 3 The TNC then resumes the part program from the block after the subprogram call **CALL LBL**

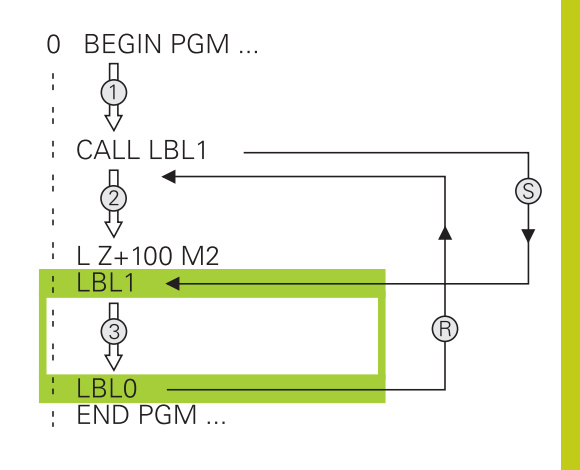

### **Programming notes**

- A main program can contain any number of subprograms
- $\mathbf{r}$ You can call subprograms in any sequence and as often as desired
- A subprogram cannot call itself
- Write subprograms after the block with M2 or M30
- If subprograms are located before the block with M2 or M30 in the part program, they will be executed at least once even if they are not called

#### **Programming: Subprograms and Program Section Repeats 8**

**8.2 Subprograms**

#### **Program the subprogram**

- To mark the beginning: Press the **LBL SET** key
- $\blacktriangleright$  Enter the subprogram number. If you want to use a label name, press the **LBL NAME** soft key to switch to text entry
- ▶ Enter the text
- Mark the end: Press the **LBL SET** key and enter the label number **0**

#### **Calling a subprogram**

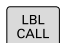

 $\begin{bmatrix} \texttt{LBL} \\ \texttt{SET} \end{bmatrix}$ 

- ▶ Call a subprogram: Press the LBL CALL key
- $\blacktriangleright$  Enter the subprogram number of the subprogram you wish to call. If you want to use a label name, press the **LBL NAME** soft key to switch to text entry.
- $\blacktriangleright$  If you want to enter the number of a string parameter as target address, press the QS soft key. The TNC will then jump to the label name that is specified in the defined string parameter
- ▶ Ignore repeats **REP** by pressing the **NO ENT** key. Repeat **REP** is used only for program section repeats

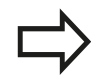

**CALL LBL 0** is not permitted as it is only used to call the end of a subprogram.

## **8.3 Program-section repeats**

#### **Label**

The beginning of a program section repeat is marked by the label **LBL**. The end of a program section repeat is identified by **CALL LBL n REPn**.

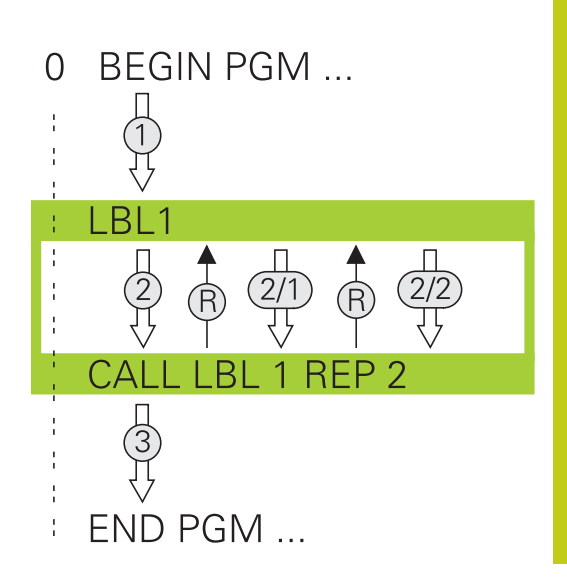

#### **Operating sequence**

- 1 The TNC executes the part program up to the end of the program section (**CALL LBL n REPn**)
- 2 Then the program section between the called LABEL and the label call **CALL LBL n REPn** is repeated the number of times entered after **REP**
- 3 The TNC resumes the part program after the last repetition

### **Programming notes**

- You can repeat a program section up to 65 534 times in succession
- The total number of times the program section is executed is always one more than the programmed number of repeats, because the first repeat starts after the first machining process.

#### **Programming: Subprograms and Program Section Repeats 8**

**8.3 Program-section repeats**

### **Programming a program section repeat**

- $\begin{array}{|c|} \hline \text{LBL} \\ \text{SET} \end{array}$
- ▶ To mark the beginning, press the LBL SET key and enter a LABEL NUMBER for the program section you wish to repeat. If you want to use a label name, press the **LBL NAME** soft key to switch to text entry
- **Enter the program section**

#### **Calling a program section repeat**

- $\begin{bmatrix} LBL \\ CALL \end{bmatrix}$
- ▶ Call a program section: Press the LBL CALL key
- ► Enter the program section number of the program section to be repeated. If you want to use a LABEL name, press the **LBL NAME** soft key to switch to text entry
- Enter the number of repeats **REP** and confirm with the **ENT** key

# **8.4 Any desired program as subprogram**

### **Overview of the soft keys**

If the **PGM CALL** key is pressed, the TNC displays the following soft keys:

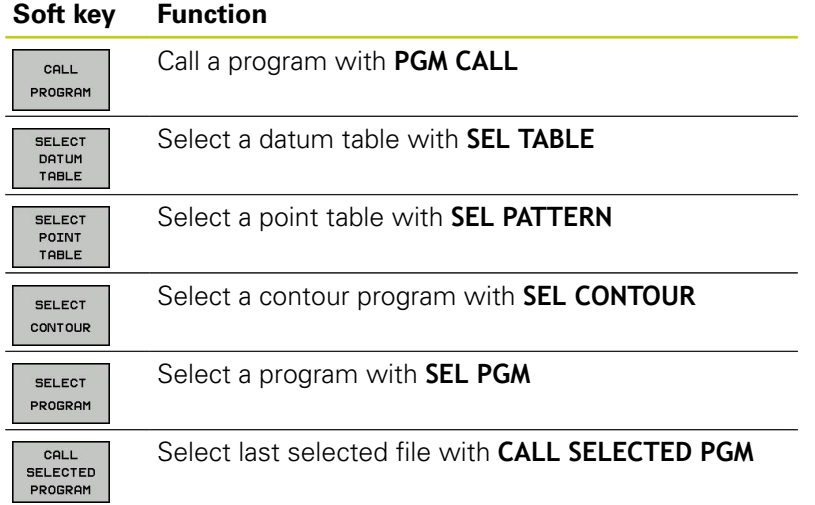

#### **Programming: Subprograms and Program Section Repeats 8**

**8.4 Any desired program as subprogram**

### **Operating sequence**

- 1 The TNC executes the part program up to the block in which another program is called with **CALL PGM**
- 2 Then the other part program is run from beginning to end
- 3 The TNC then resumes the first part program (i.e. the calling program) with the block after the program call

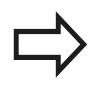

If you want to program variable program calls in connection with string parameters, use the **SEL PGM** function.

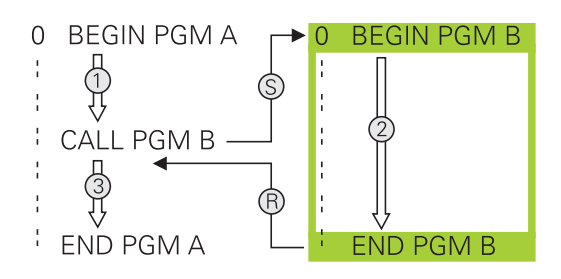

### **Programming notes**

- $\overline{\phantom{a}}$ The TNC does not need any labels to call any part program
- $\blacksquare$ The called program must not contain the miscellaneous functions **M2** or **M30**. If you have defined subprograms with labels in the called part program, you then need to replace M2 or M30 with the **FN 9: IF +0 EQU +0 GOTO LBL 99** jump function to force a jump over this program section
- The called part program must not contain a **CALL PGM** call into п the calling part program, otherwise an infinite loop will result

#### **Calling any program as a subprogram**

**Danger of collision!**

Coordinate transformations that you define in the called program also remain in effect for the calling program too, unless you reset them.

If the program you want to call is located in the same directory as the program you are calling it from, then you only need to enter the program name.

If the called program is not located in the same directory as the program you are calling it from, you must enter the complete path, e.g. **TNC: \ZW35\ROUGH\PGM1.H**

If you want to call a DIN/ISO program, enter the file type .I after the program name.

You can also call a program with Cycle **12 PGM CALL**.

As a rule, Q parameters are effective globally with a **PGM CALL**. So please note that changes to Q parameters in the called program also influence the calling program.

#### **Call a program with PGM CALL**

The **PGM CALL** function calls any program as a subprogram. The control runs the called program from the position where it was called in the program.

- PGM<br>CALL
- $\triangleright$  To select the functions for program call, press the **PGM CALL** key

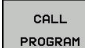

SELEC<sup>1</sup> FILE

- **Press the CALL PROGRAM** soft key for the TNC to start the dialog for defining the program to be called. Enter the path name with the keyboard, or
- **Press the SELECT FILE** soft key: The TNC displays a selection window in which you can select the program to be called; confirm with the **END** key

# **Programming: Subprograms and Program Section Repeats**

**8.4 Any desired program as subprogram**

#### **Call with SEL PGM and CALL SELECTED PGM**

Use the function **SEL PGM** to select any program as a subprogram and call it at another position in the program. The control runs the called program from the position where it was called in the program with **CALL SELECTED PGM**.

The **SEL PGM** function is also permitted with string parameters, so that you can dynamically control program calls.

To select the program, proceed as follows:

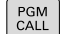

**8**

 $\triangleright$  To select the functions for program call, press the **PGM CALL** key

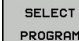

**Press the SELECT PROGRAM** soft key: The TNC starts the dialog for defining the program to be called

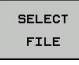

**Press the SELECT FILE** soft key: The TNC displays a selection window in which you can select the program to be called; confirm with the **END** key

To call the selected program, proceed as follows:

- PGM<br>CALL
- $\triangleright$  To select the functions for program call, press the **PGM CALL** kev

CALL **SELECTED** PROGRAM

**Press the CALL SELECTED PROGRAM** soft key: The TNC calls the last program selected with **CALL SELECTED PGM**
## **8.5 Nesting**

### **Types of nesting**

- Subprogram calls in subprograms
- **Program-section repeats within a program-section repeat**
- Subprogram calls in program-section repeats
- **Program-section repeats in subprograms**

## **Nesting depth**

The nesting depth is the number of successive levels in which program sections or subprograms can call further program sections or subprograms.

- **Maximum nesting depth for subprograms: 19**
- Maximum nesting depth for main program calls: 19, where a **CYCL CALL** acts like a main program call
- You can nest program section repeats as often as desired

## **Programming: Subprograms and Program Section Repeats**

**8.5 Nesting**

### **Subprogram within a subprogram**

#### **Example NC blocks**

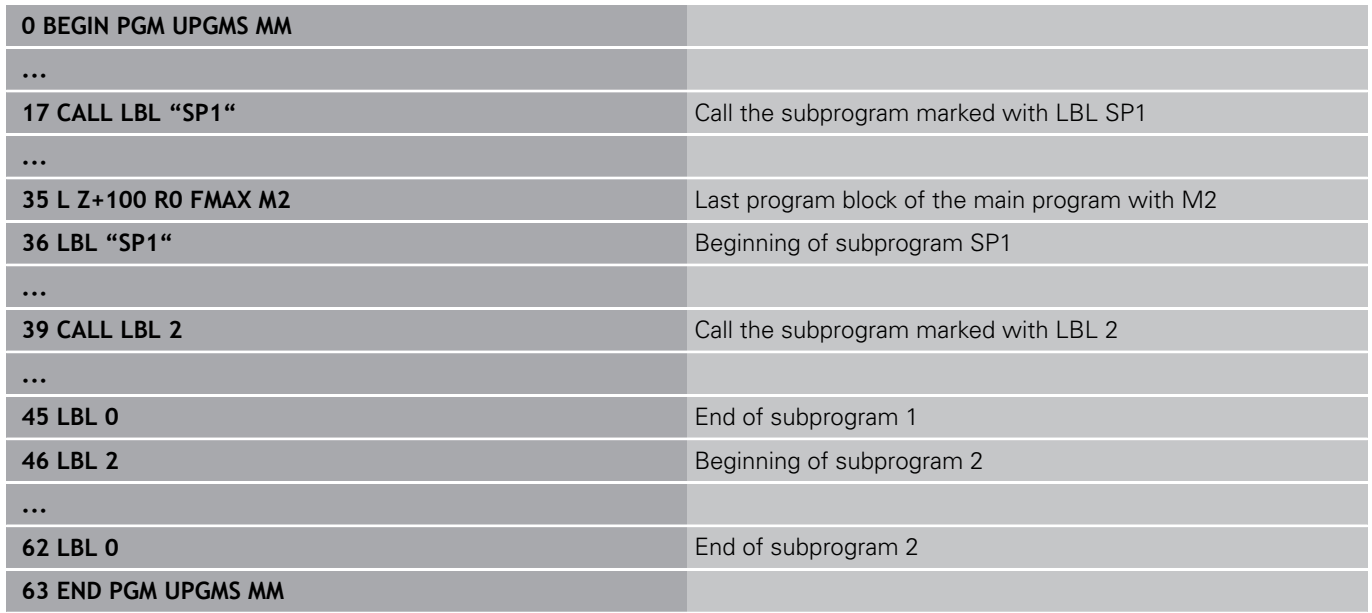

#### **Program execution**

- 1 Main program UPGMS is executed up to block 17.
- 2 Subprogram SP1 is called, and executed up to block 39.
- 3 Subprogram 2 is called, and executed up to block 62. End of subprogram 2 and return jump to the subprogram from which it was called.
- 4 Subprogram 1 is called, and executed from block 40 up to block 45. End of subprogram 1 and return jump to the main program UPGMS.
- 5 Main program UPGMS is executed from block 18 up to block 35. Return jump to block 1 and end of program.

### **Repeating program section repeats**

#### **Example NC blocks**

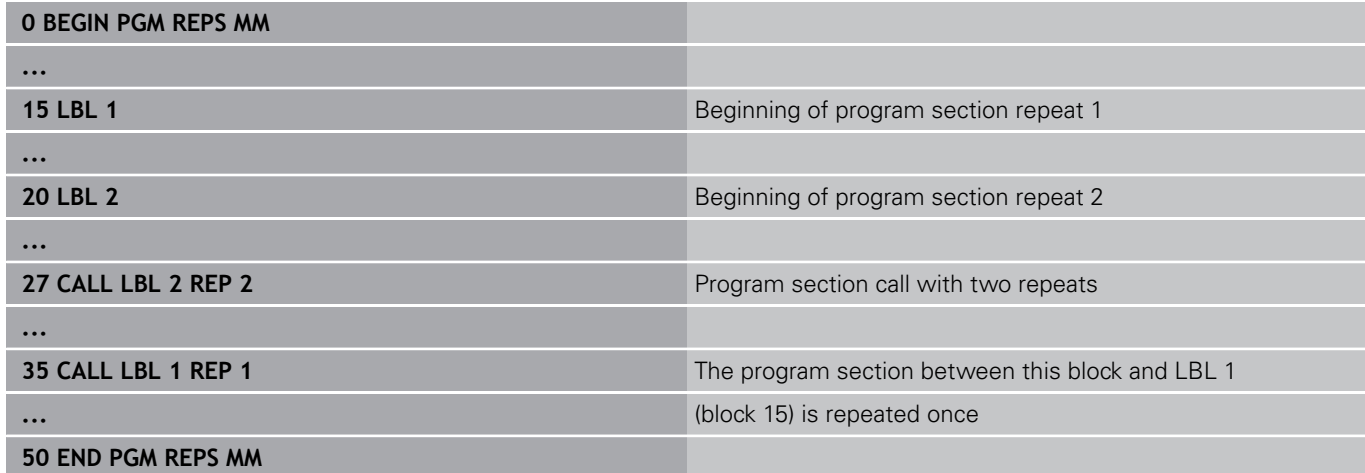

### **Program execution**

- 1 Main program REPS is executed up to block 27.
- 2 Program section between block 27 and block 20 is repeated twice.
- 3 Main program REPS is executed from block 28 to block 35.
- 4 Program section between block 35 and block 15 is repeated once (including the program section repeat between 20 and block 27).
- 5 Main program REPS is executed from block 36 to block 50. Return jump to block 1 and end of program

**8**

#### **Programming: Subprograms and Program Section Repeats 8**

**8.5 Nesting**

### **Repeating a subprogram**

#### **Example NC blocks**

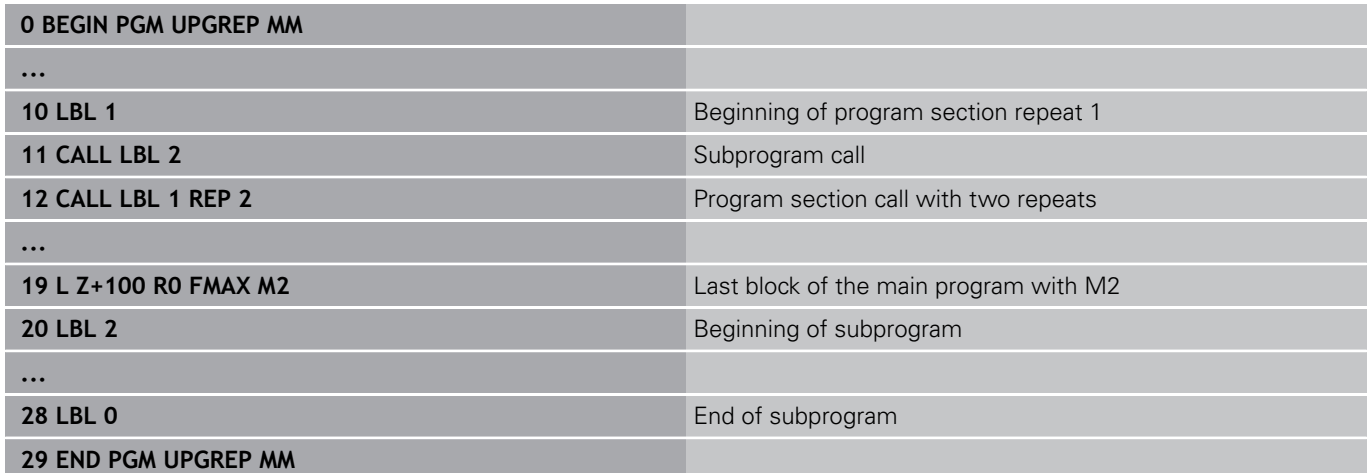

#### **Program execution**

- 1 Main program UPGREP is executed up to block 11.
- 2 Subprogram 2 is called and executed.
- 3 Program section between block 12 and block 10 is repeated twice. This means that subprogram 2 is repeated twice.
- 4 Main program UPGREP is executed from block 13 up to block 19. Return jump to block 1 and end of program

# **8.6 Programming examples**

## **Example: Milling a contour in several infeeds**

Program sequence:

- Pre-position the tool to the workpiece surface  $\Box$
- Enter the infeed depth in incremental values  $\Box$
- $\overline{\mathbb{D}}$ Contour milling
- Repeat infeed and contour-milling

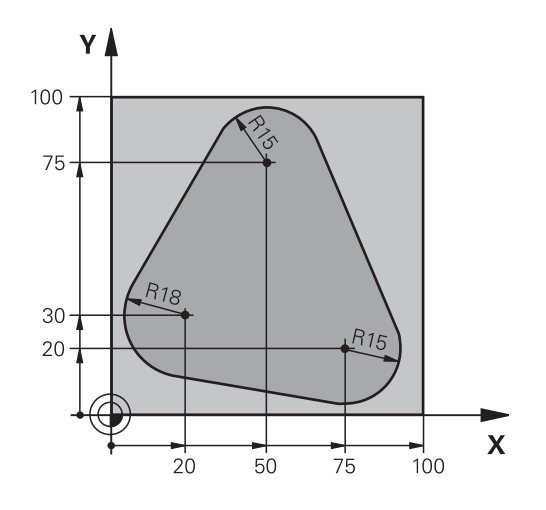

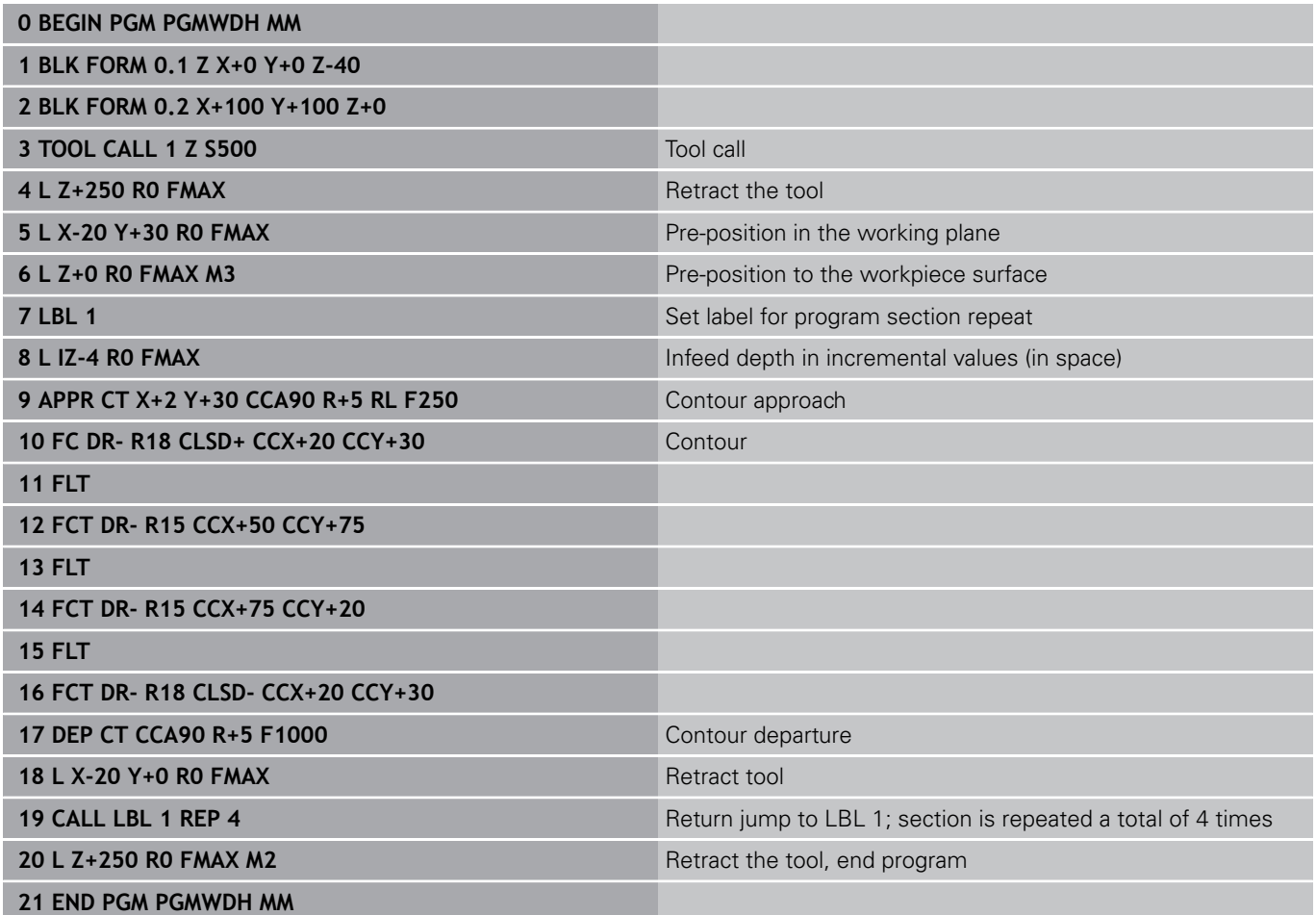

## **Programming: Subprograms and Program Section Repeats**

## **8.6 Programming examples**

### **Example: Groups of holes**

Program sequence:

- Approach the groups of holes in the main program
- Call the group of holes (subprogram 1) in the main program
- Program the group of holes only once in subprogram 1

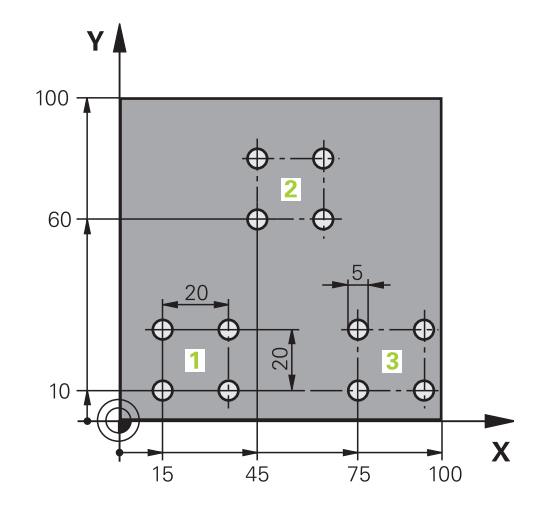

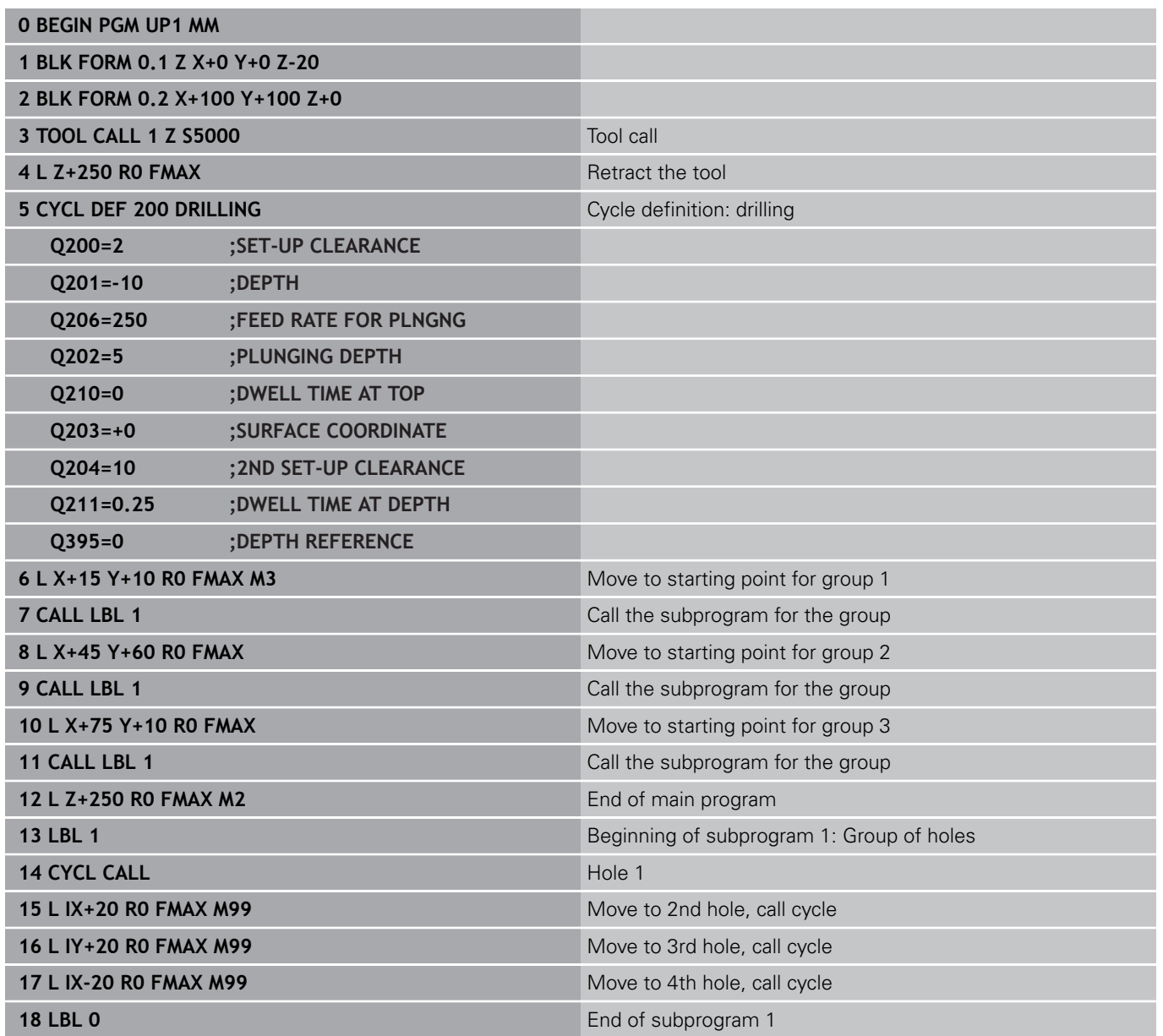

## **Programming: Subprograms and Program Section Repeats**

## **8.6 Programming examples**

### **Example: Group of holes with several tools**

Program sequence:

**8**

- Program the fixed cycles in the main program
- Call the complete hole pattern (subprogram 1) in the main program
- Approach the groups of holes (subprogram 2) in subprogram 1
- Program the group of holes only once in subprogram 2

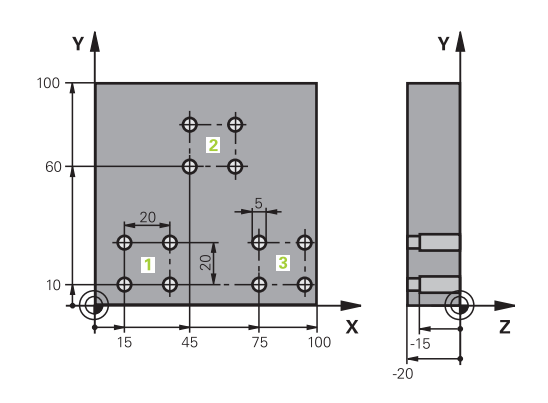

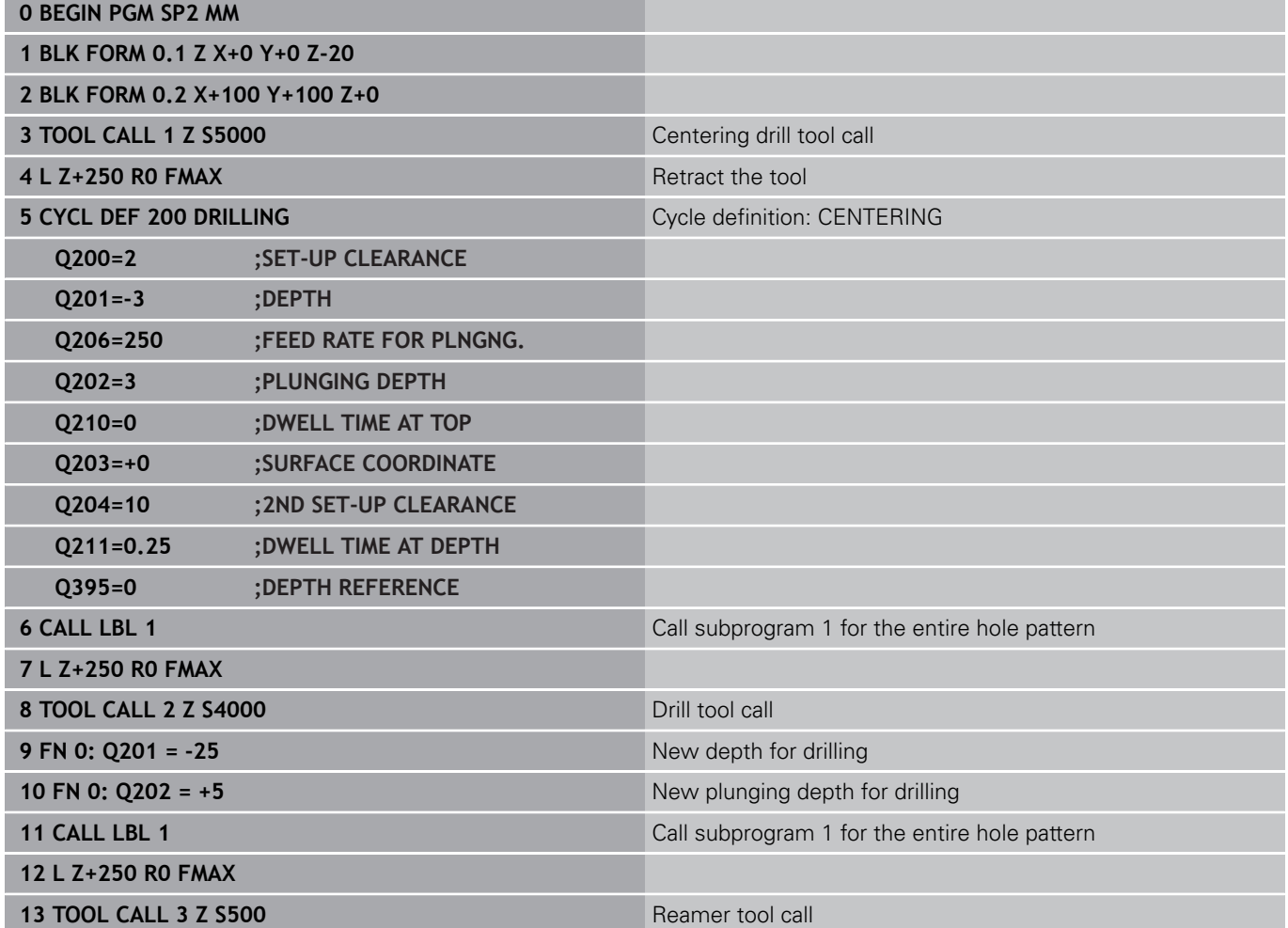

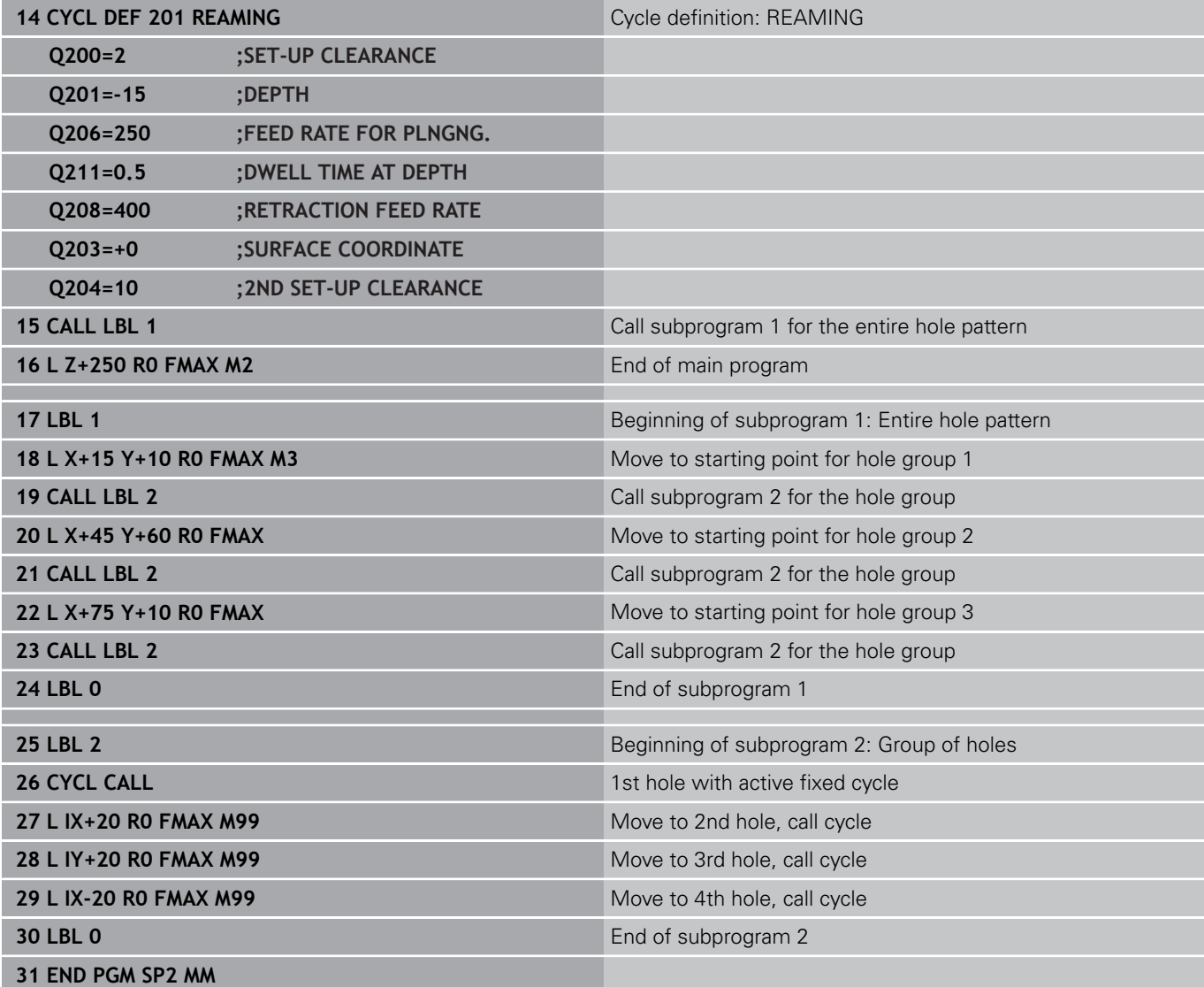

**9**

**9.1 Principle and overview of functions**

## **9.1 Principle and overview of functions**

With Q parameters you can program entire families of parts in a single NC program by programming variable Q parameters instead of fixed numerical values.

Use Q parameters for e.g.:

- Coordinate values
- **Feed rates**

**9**

- Spindle speeds
- Cycle data

With Q parameters you can also:

- **Program contours that are defined through mathematical** functions
- Make execution of machining steps depend on certain logical  $\mathbb{R}^d$ conditions
- Variably design FK programs

Q parameters are always identified with letters and numbers. The letters determine the type of Q parameter and the numbers the Q parameter range.

For more information, see the table below:

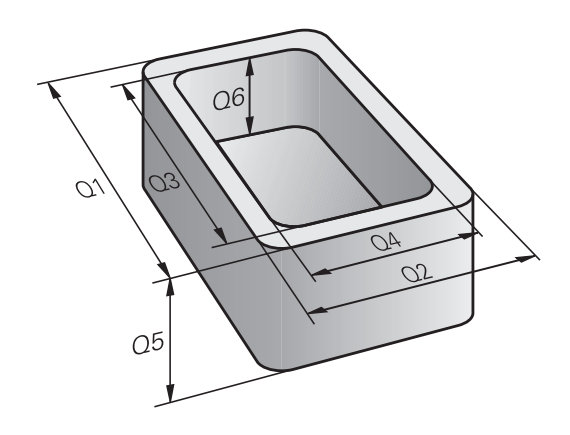

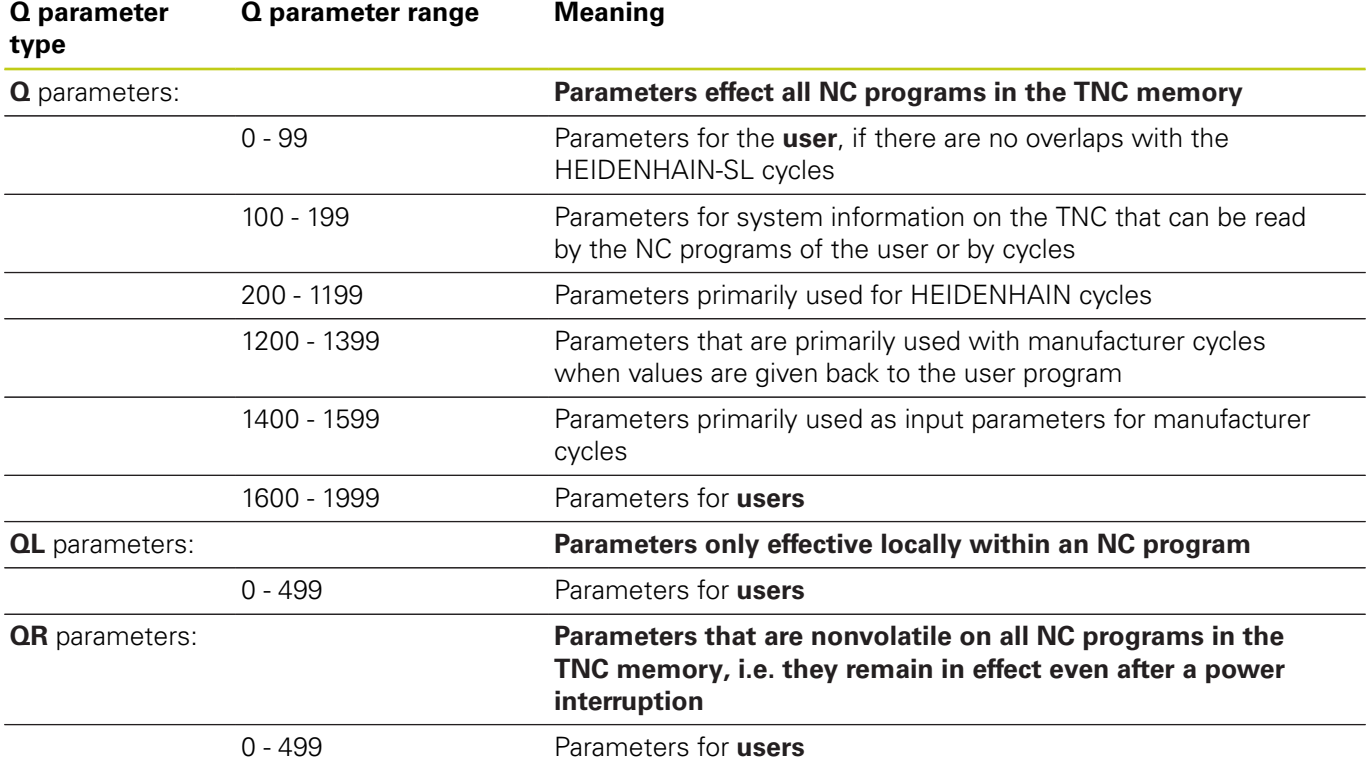

**QS** parameters (the **S** stands for string) are also available on the TNC and enable you to process texts.

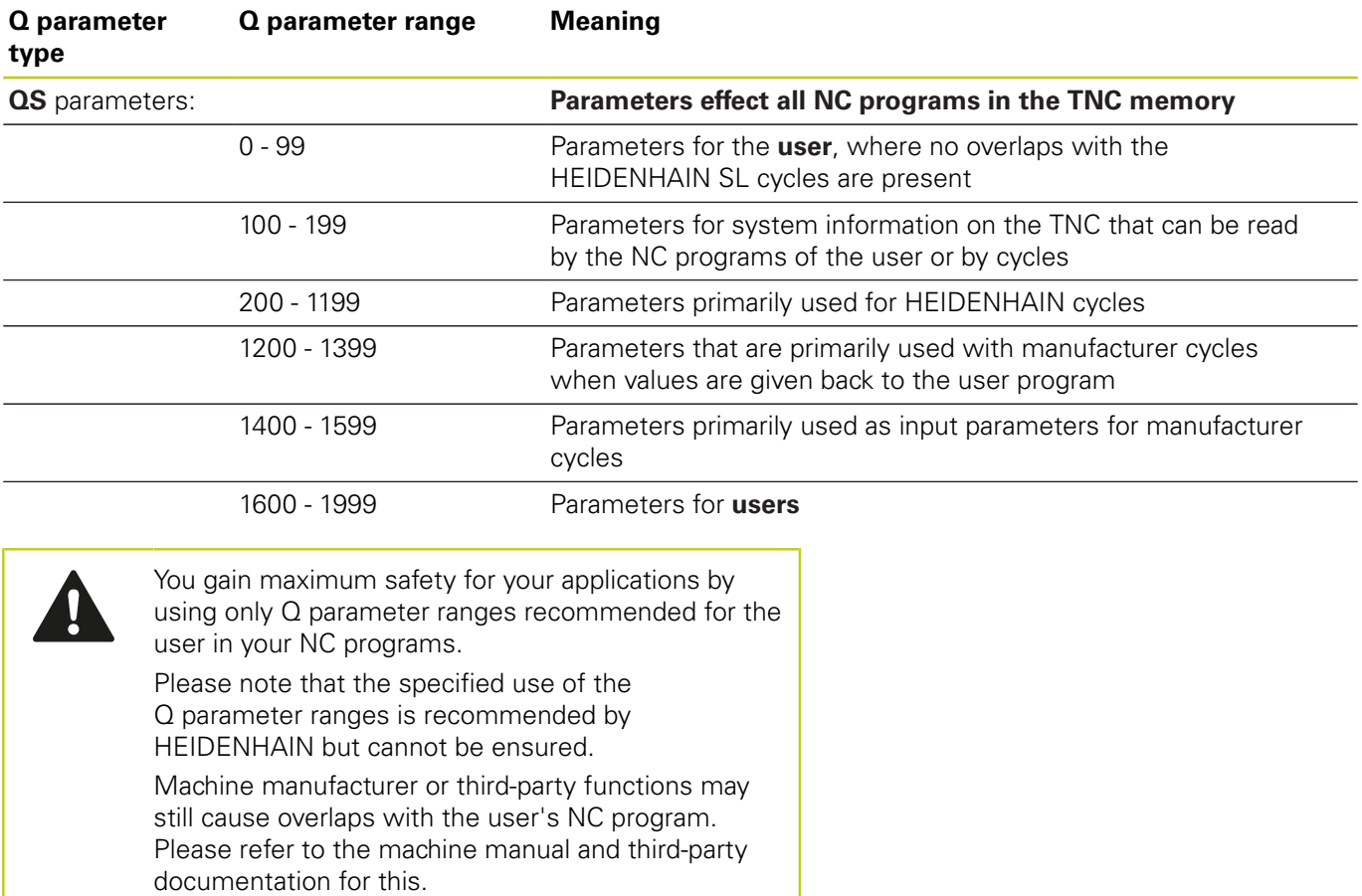

## **9.1 Principle and overview of functions**

### **Programming notes**

You can mix Q parameters and fixed numerical values within an NC program.

Q parameters can be assigned numerical values between –999 999 999 and +999 999 999. The input range is limited to 16 digits, of which 9 may be before the decimal point. Internally the TNC calculates numbers up to a value of 10<sup>10</sup> .

You can assign a maximum of 255 characters to **QS** parameters.

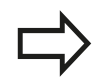

**9**

The TNC always assigns some Q and QS parameters the same data. For example the Q parameter **Q108** is always assigned the current tool radius, [see "](#page-357-0) [Preassigned Q parameters", page 358.](#page-357-0)

The TNC saves numerical values internally in a binary number format (standard IEEE 754). Due to this standardized format some decimal numbers do not have an exact binary representation (round-off error). Keep this in mind especially when you use calculated Q-parameter contents for jump commands or positioning movements.

### **Calling Q parameter functions**

While you are writing a machining program, press the **Q** key (in the numeric keypad for numerical input and axis selection underneath the **+/-** key). The TNC then displays the following soft keys:

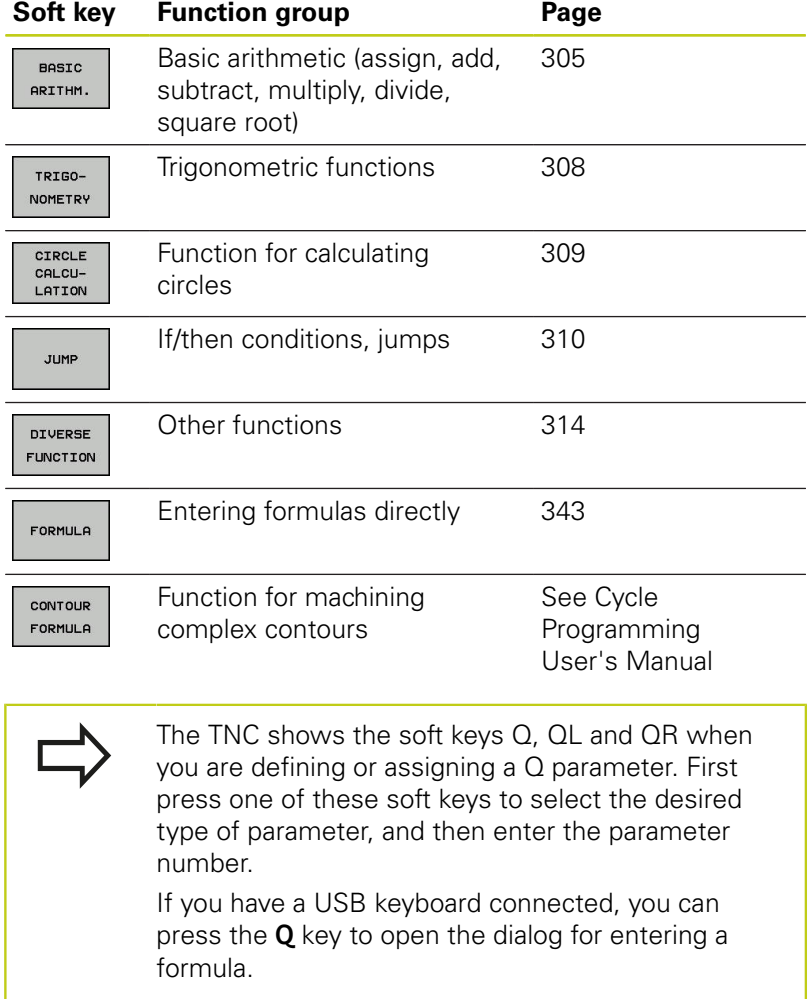

## **9.2 Part families—Q parameters in place of numerical values**

### **Application**

**9**

The Q parameter function **FN 0: ASSIGN** assigns numerical values to Q parameters. This enables you to use variables in the program instead of fixed numerical values.

#### **Example NC blocks**

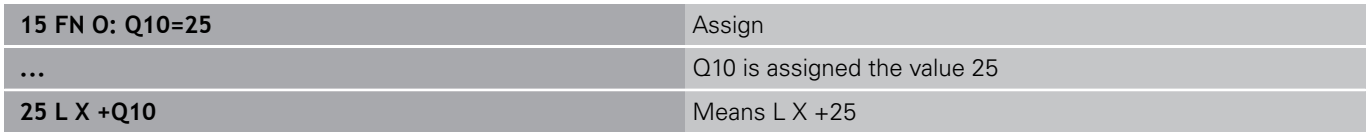

You need write only one program for a whole family of parts, entering the characteristic dimensions as Q parameters.

To program a particular part, you then assign the appropriate values to the individual Q parameters.

#### **Example: Cylinder with Q parameters**

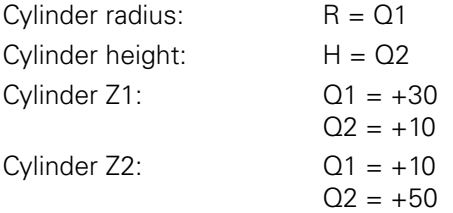

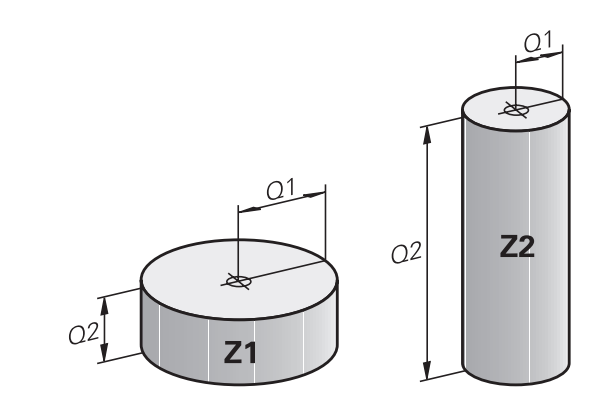

## <span id="page-304-0"></span>**9.3 Describing contours with mathematical functions**

### **Application**

The Q parameters listed below enable you to program basic mathematical functions in a machining program:

- Select a Q parameter function: Press the **Q** key (in the numerical keypad on the right). The Q parameter functions are displayed in a soft key row
- Select the mathematical functions: Press the **BASIC ARITHMETIC** soft key. The TNC then displays the following soft keys:

### **Overview**

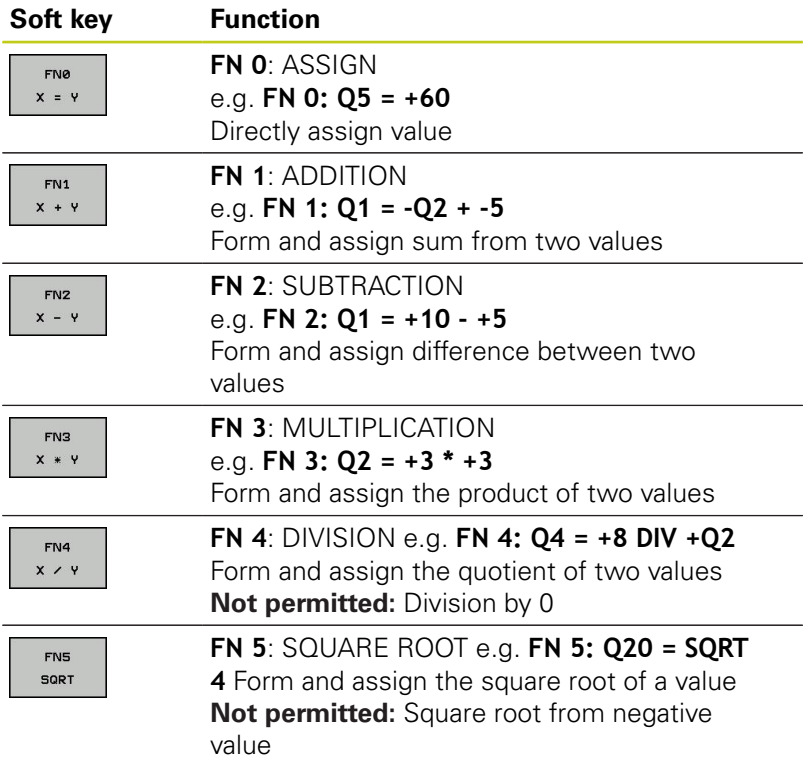

To the right of the "=" character you can enter the following:

- Two numbers
- Two Q parameters
- A number and a Q parameter

The Q parameters and numerical values in the equations can be entered with positive or negative signs.

## **9.3 Describing contours with mathematical functions**

### **Programming fundamental operations**

#### **Example 1**

**9**

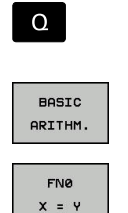

Select the mathematical functions: Press the **BASIC ARITHMETIC** soft key

▶ Select the Q parameter function: Press the **Q** key

▶ Select the ASSIGN Q parameter function: Press the **FN0 X = Y** soft key

#### **PARAMETER NUMBER FOR RESULT?**

- ENT
- ► Enter **12** (Q parameter number) and confirm with the **ENT** key

### **FIRST VALUE / PARAMETER?**

- ENT
- ► Enter **10**: Assign the numerical value 10 to Q5 and confirm with the **ENT** soft key

### **Example 2**

- $\Omega$
- ▶ Select the Q parameter function: Press the **Q** key

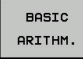

- $\blacktriangleright$  Select the mathematical functions: Press the **BASIC ARITHMETIC** soft key
- FN3  $x * y$
- ▶ To select the MULTIPLICATION Q parameter function, press the **FN3 X \* Y** soft key

#### **PARAMETER NUMBER FOR RESULT?**

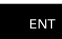

Enter **12** (Q parameter number) and confirm with the **ENT** key

#### **NC sets in the TNC**

**16 FN 0: Q5 = +10 17 FN 3: Q12 = +Q5 \* +7**

# **Describing contours with mathematical functions 9.3**

#### **FIRST VALUE / PARAMETER?**

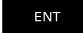

► Enter Q5 as the first value and confirm with the **ENT** key

#### **SECOND VALUE / PARAMETER?**

- ENT
- ► Enter **7** as the second value and confirm with the **ENT** key

#### **Example 3 – Reset Q parameters**

▶ Select the Q parameter function: Press the **Q** key

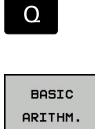

FNØ  $x = y$ 

- Select the mathematical functions: Press the **BASIC ARITHMETIC** soft key
- ▶ To select the ASSIGN Q parameter function, press the **FN0 X = Y** soft key

#### **PARAMETER NUMBER FOR RESULT?**

- ENT
- ► Enter **12** (Q parameter number) and confirm with the **ENT** key

#### **1. VALUE OR PARAMETER?**

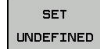

**Press SET UNDEFINED** 

**NC sets in the TNC 16 FN 0: Q5 SET UNDEFINED**

**9.4 Angle functions**

## <span id="page-307-0"></span>**9.4 Angle functions**

### **Definitions**

**Sine:**  $\sin \alpha = a/c$ 

**Cosine:**  $\cos \alpha = b/c$ 

**Tangent:**  $\tan \alpha = a/b = \sin \alpha / \cos \alpha$ 

where

**9**

- $\blacksquare$  c is the side opposite the right angle
- a is the side opposite the angle  $\alpha$

 $\blacksquare$  b is the third side.

The TNC can find the angle from the tangent:

 $\alpha$  = arctan (a / b) = arctan (sin  $\alpha$  / cos  $\alpha$ )

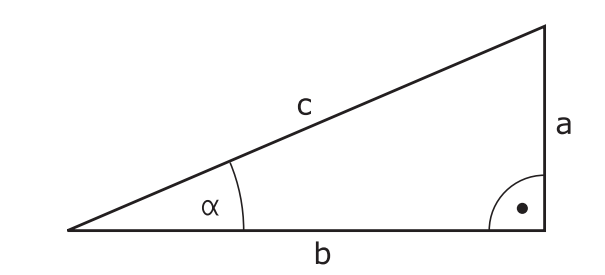

### **Example:**

 $a = 25$  mm  $b = 50$  mm  $\alpha$  = arctan (a / b) = arctan 0.5 = 26.57° Furthermore:  $a^{2} + b^{2} = c^{2}$  (where  $a^{2} = a \times a$ )  $c = \sqrt{(a^2 + b^2)}$ 

### **Programming trigonometric functions**

Press the **TRIGONOMETRY** soft key to call the trigonometric functions. The TNC then displays the soft keys that are listed in the table below.

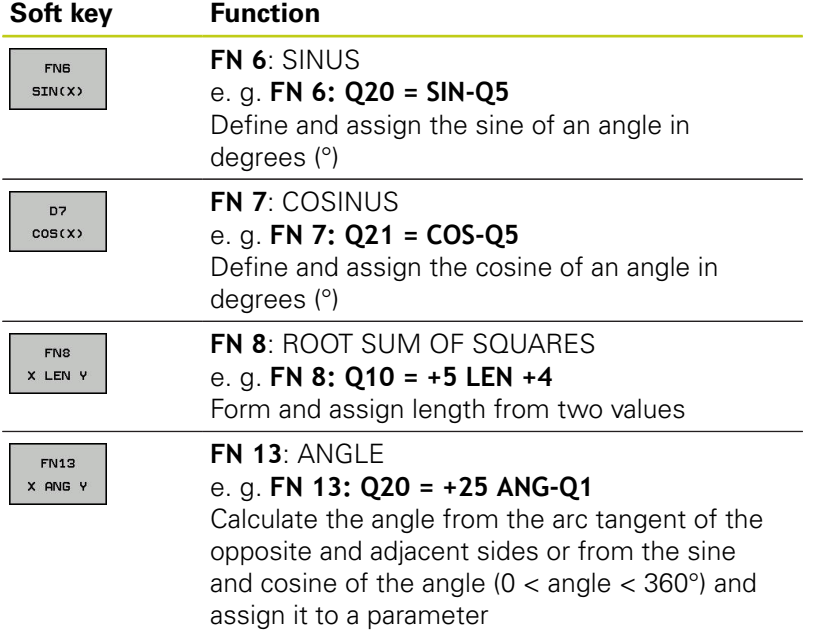

## <span id="page-308-0"></span>**9.5 Calculation of circles**

### **Application**

The TNC can use the functions for calculating circles to calculate the circle center and the circle radius from three or four given points on the circle. The calculation is more accurate if four points are used.

Application: These functions can be used if you wish to determine the location and size of a hole or a pitch circle using the programmable probing function.

#### **Soft key Function**

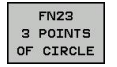

FN 23: Determining the CIRCLE DATA from three points e. g. **FN 23: Q20 = CDATA Q30**

The coordinate pairs of three points on a circle must be saved in Q30 and the following five parameters—in this case, up to Q35.

The TNC then saves the circle center in the reference axis (X if spindle axis is Z) in parameter Q20, the circle center in the minor axis (Y if spindle axis is Z) in parameter Q21, and the circle radius in parameter Q22.

#### **Soft key Function**

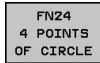

FN 24: Determining the CIRCLE DATA from four points

e. g. **FN 24: Q20 = CDATA Q30**

The coordinate pairs of four points on a circle must be saved in Q30 and the following seven parameters—in this case, up to Q37.

The TNC then saves the circle center in the reference axis (X if spindle axis is Z) in parameter Q20, the circle center in the minor axis (Y if spindle axis is Z) in parameter Q21, and the circle radius in parameter Q22.

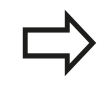

Note that **FN 23** and **FN 24** automatically overwrite the resulting parameter and the two following parameters.

**9.6 If-then decisions with Q parameters**

# <span id="page-309-0"></span>**9.6 If-then decisions with Q parameters**

### **Application**

**9**

The TNC can make logical if-then decisions by comparing a Q parameter with another Q parameter or with a numerical value. If the condition is fulfilled, the TNC continues the program at the label that is programmed after the condition.

**Further Information:** [Labeling subprograms and program section](#page-279-0) [repeats, page 280](#page-279-0)

If it is not fulfilled, the TNC continues with the next block.

To call another program as a subprogram, enter a **PGM CALL** program call after the block with the label.

### **Unconditional jumps**

An unconditional jump is programmed by entering a conditional jump whose condition is always true. Example:

### **FN 9: IF+10 EQU+10 GOTO LBL1**

### **Abbreviations used:**

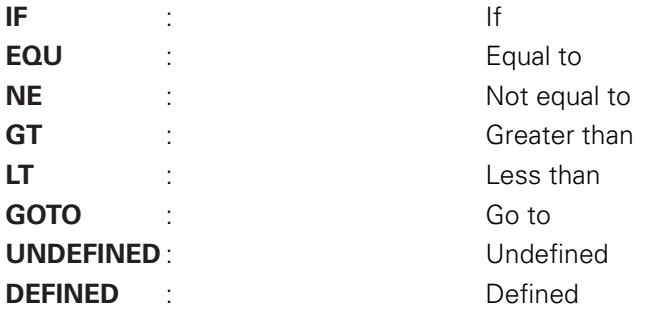

### **Programming if-then decisions**

Press the **JUMP** soft key to call the if-then conditions. The TNC then displays the following soft keys:

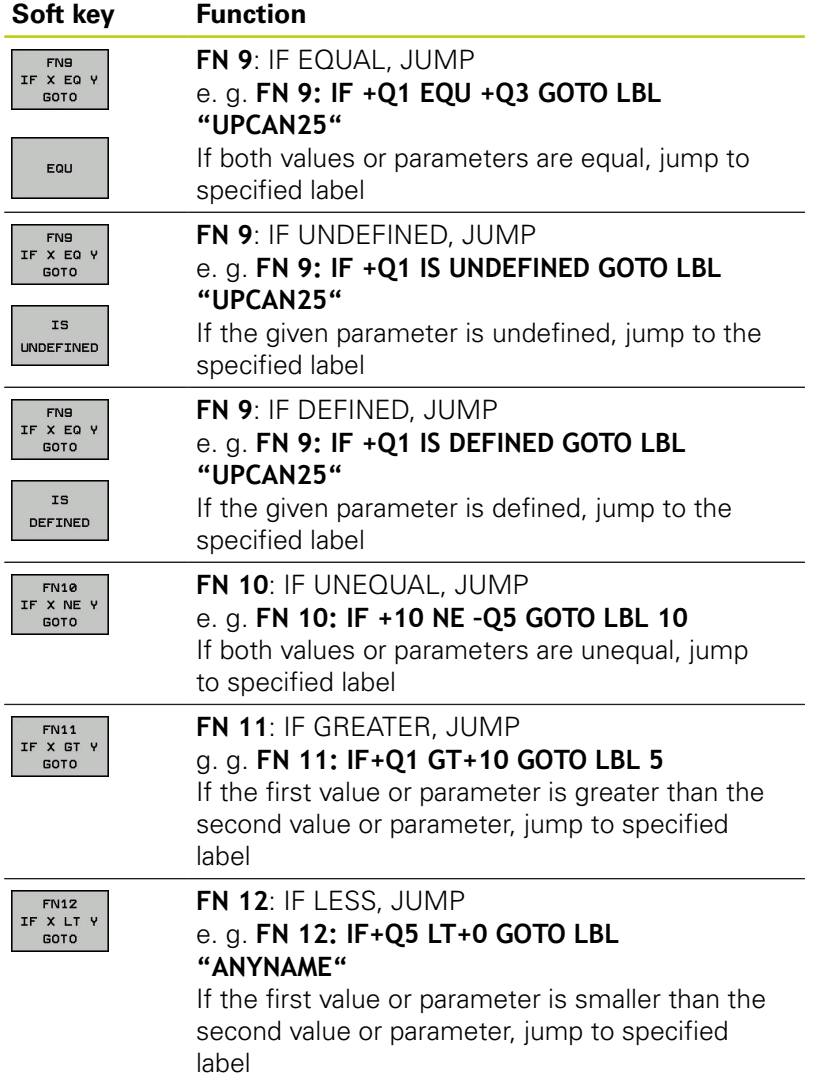

**9.7 Checking and changing Q parameters**

## **9.7 Checking and changing Q parameters**

### **Procedure**

**9**

You can check Q parameters in all operating modes, and also edit them.

If required, cancel the program run (e.g. press the **NC STOP** button and **INTERNAL STOP** soft key) or stop the test run

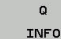

- To call the Q parameter functions, press the **Q INFO** soft key or the **Q** key
- ▶ The TNC lists all parameters and their current values. Use the arrow keys or the **GOTO** key to select the desired parameter.
- If you would like to change the value, press the **EDIT CURRENT FIELD** soft key. Enter a new file name and confirm with **ENT**
- To leave the value unchanged, press the **PRESENT VALUE** soft key or end the dialog with the **END** key.

The parameters used by the TNC internally or in cycles are provided with comments.

If you want to check or edit local, global or string parameters, press the **SHOW PARAMETERS Q QL QR QS** soft key. The TNC then displays the specific parameter type. The functions previously described also apply.

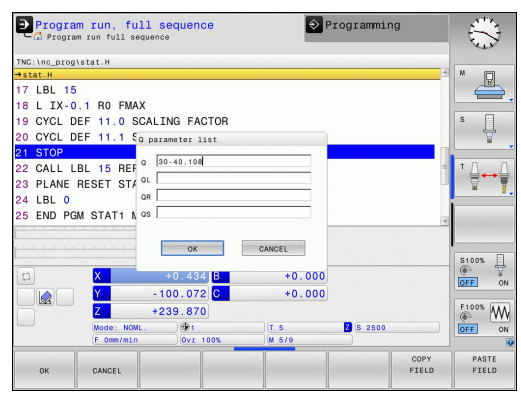

**9**

You can have the Q parameters be shown in the additional status display in all operating modes (except for the **Programming** operating mode).

If necessary cancel the program run (e.g. Press the **NC STOP** key and **INTERNAL STOP** soft key) or stop the program test

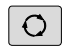

▶ Call the soft key row for screen layout

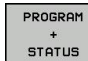

- $\blacktriangleright$  Select the screen layout with additional status display: In the right half of the screen, the TNC shows the **Overview** status form
- STATUS OF Q PARAM.

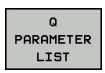

- Press the soft key **STATUS OF Q PARAM.**
- **Press the Q PARAMETER LIST** soft key: The TNC opens a pop-up window
- For each parameter type (Q, QL, QR, QS), define the parameter numbers you wish to control. Separate single Q parameters with a comma, and connect sequential Q parameters with a hyphen, e.g. 1,3,200-208. The input range per parameter type is 132 characters

The display in the **QPARA** tab always contains eight decimal places. The result of  $Q1 = COS89.999$  is shown by the control as 0.00001745, for example. Very large or very small values are displayed by the control in exponential notation. The result of  $Q1 = COS 89.999 * 0.001$  is shown by the control as +1.74532925e-08, whereby e-08 corresponds to the factor of 10-8 .

**9.8 Additional functions**

## <span id="page-313-0"></span>**9.8 Additional functions**

### **Overview**

Press the **DIVERSE FUNCTION** soft key to call the additional functions. The TNC then displays the following soft keys:

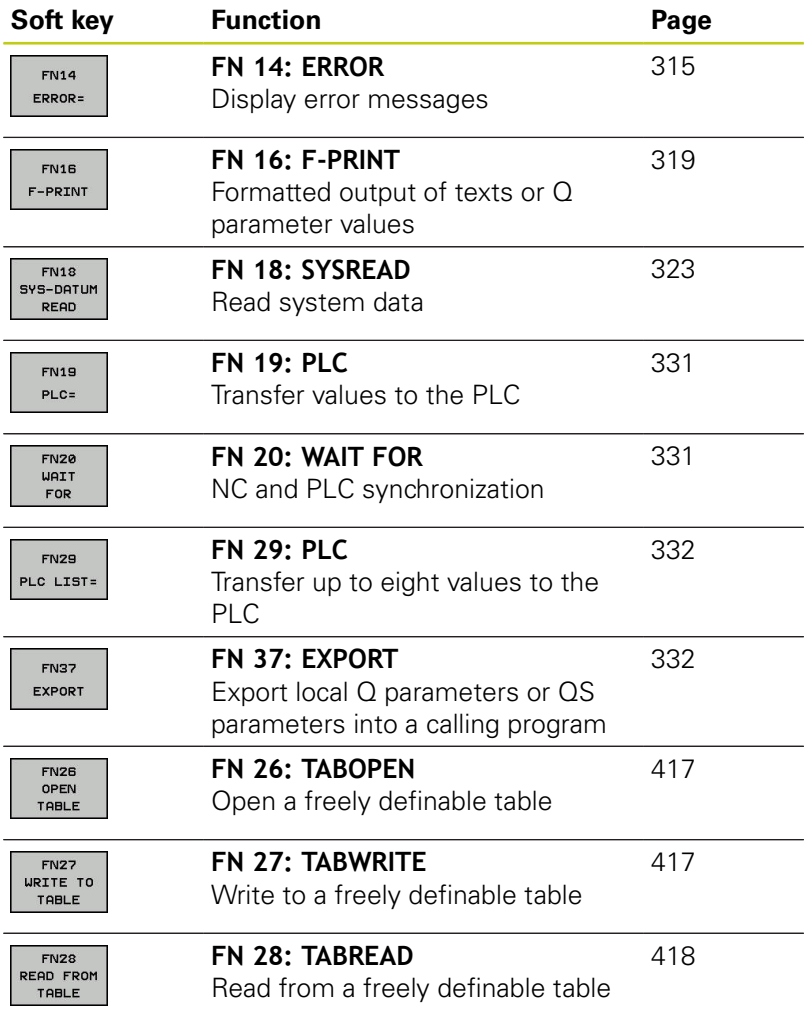

**9**

### <span id="page-314-0"></span>**FN 14: ERROR: Displaying error messages**

With the **FN 14: ERROR** function you can call messages under program control. The messages are predefined by the machine manufacturer or by HEIDENHAIN. Whenever the TNC comes to a block with **FN 14: ERROR** in the Program Run or Test Run mode, it interrupts the program run and displays a message. The program must then be restarted.

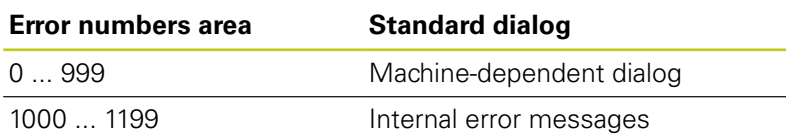

#### **Example NC block**

The TNC is to display the message stored under error number 1000.

**180 FN 14: ERROR = 1000**

#### **Error message predefined by HEIDENHAIN**

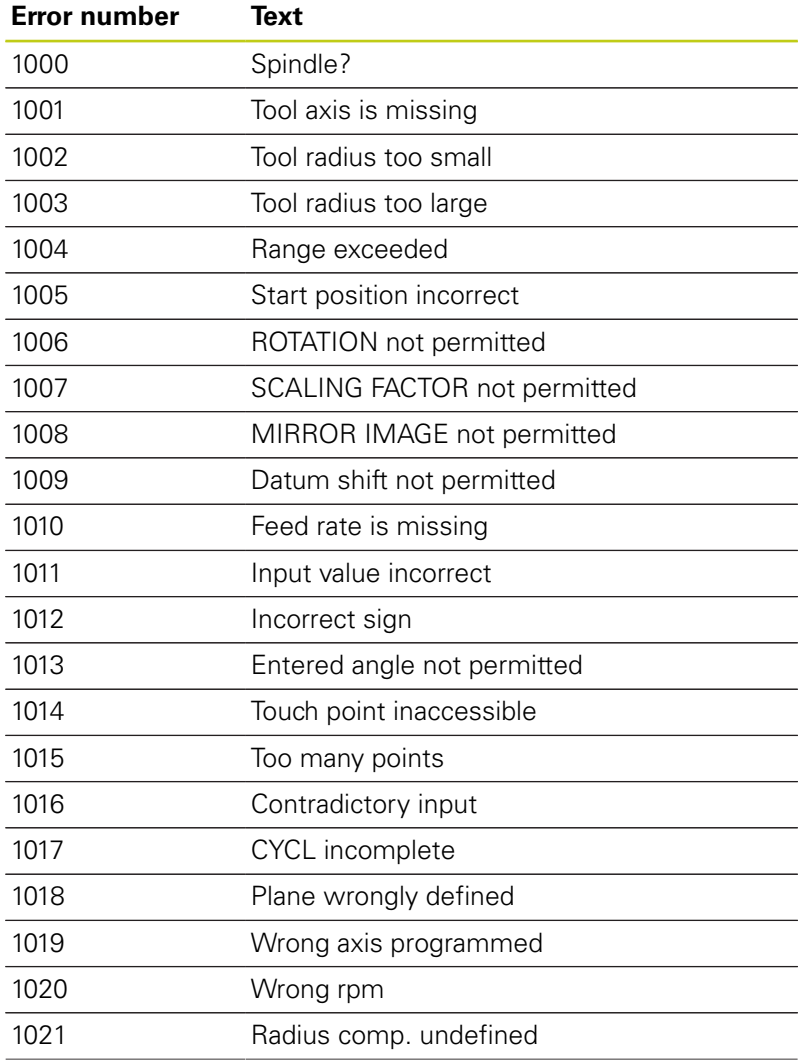

# **9.8 Additional functions**

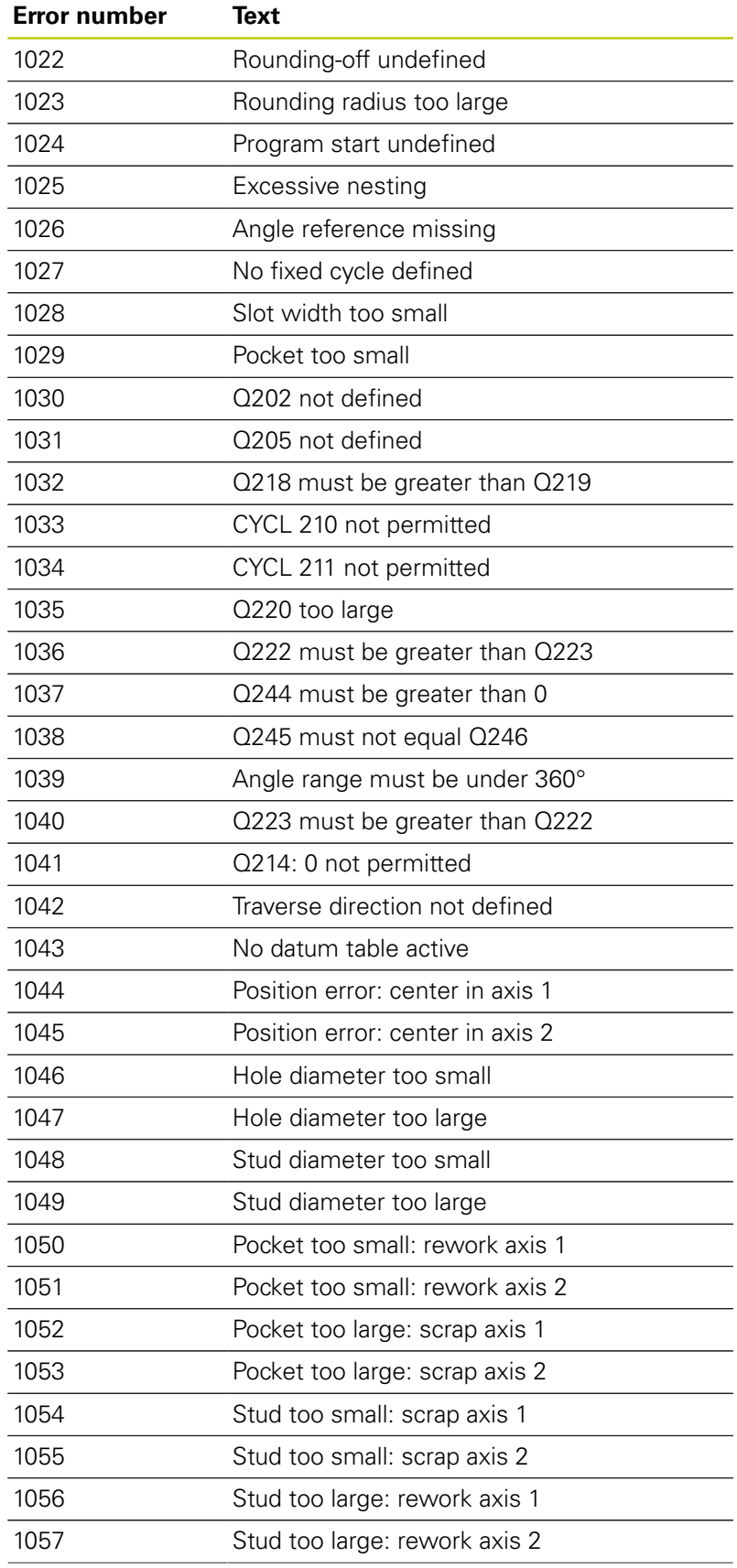

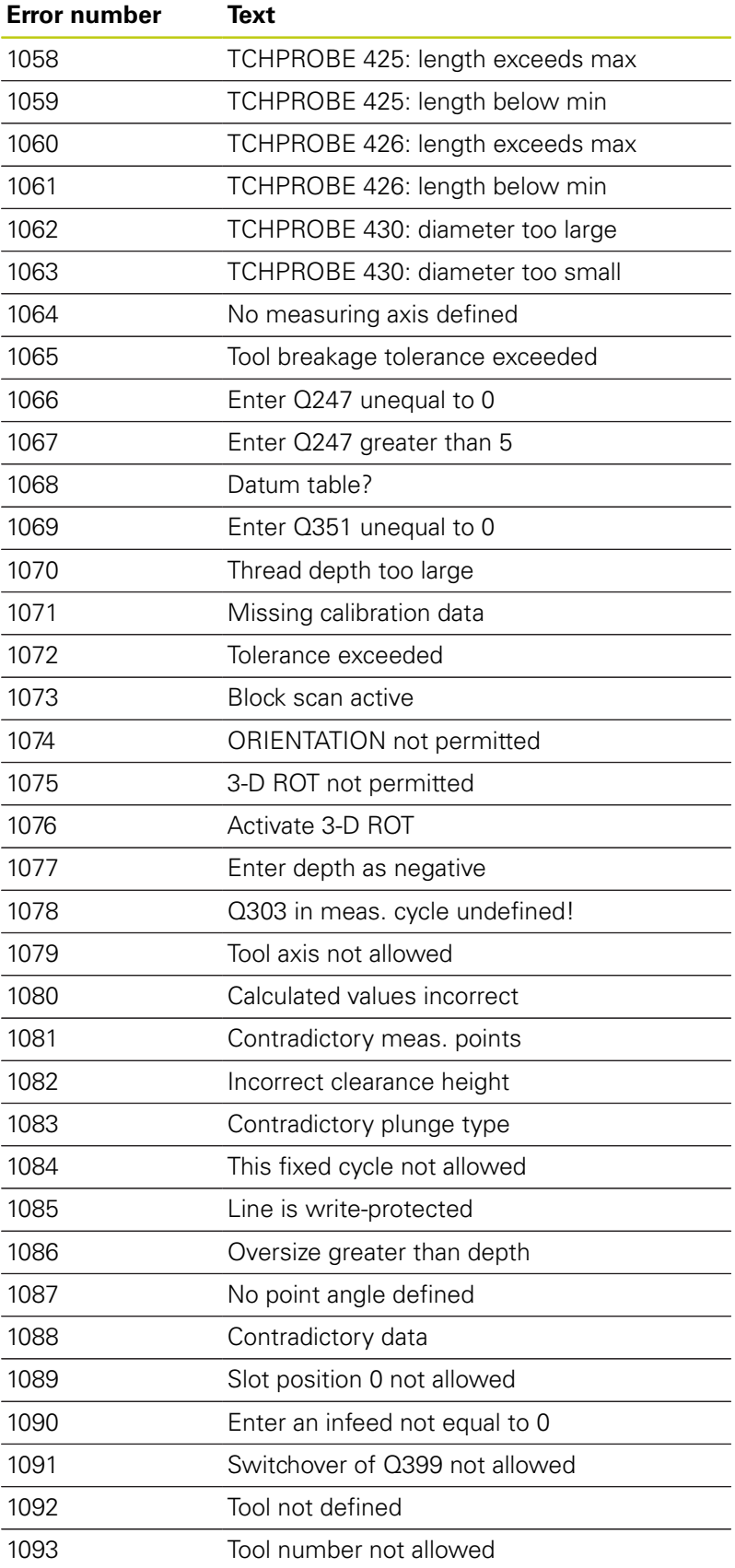

# **9.8 Additional functions**

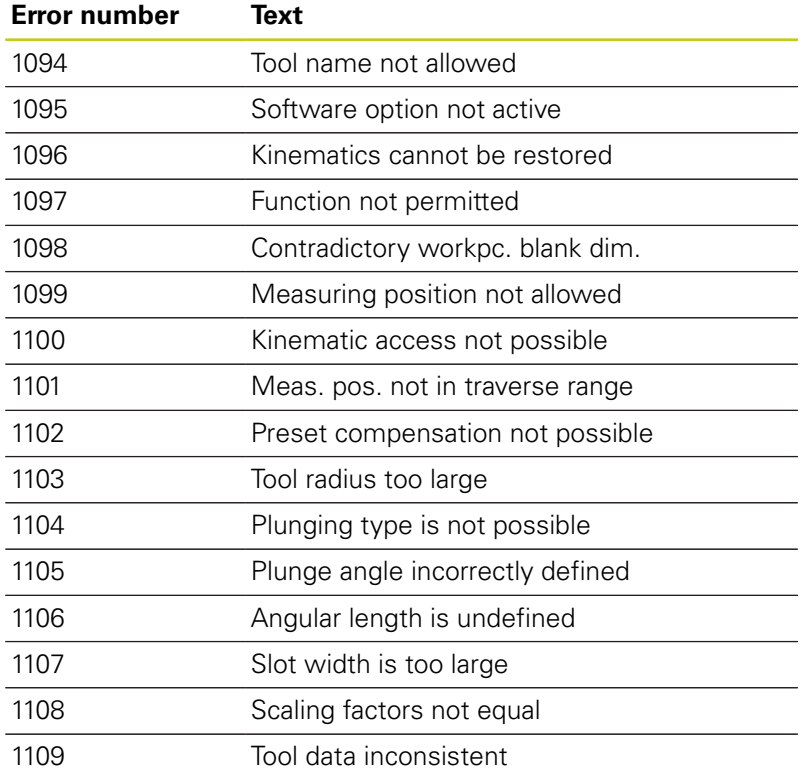

## <span id="page-318-0"></span>**FN16: F-PRINT – Formatted output of text and Q parameter values**

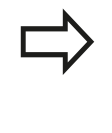

With **FN16: F-PRINT**, you can also output to the screen any messages from the NC program. Such messages are displayed by the TNC in a pop-up window.

The function **FN16: F-PRINT** transfers Q parameter values and texts in a selectable format. If you send the values, the TNC saves the data in the file that you defined in the **FN16** block. The maximum size of the output file is 20 kilobytes.

To output the formatted texts and Q-parameter values, create a text file with the TNC's text editor. In this file you then define the output format and Q parameters you want to output.

Example of a text file to define the output format:

**"MEASURING LOG OF IMPELLER CENTER OF GRAVITY";**

### **"DATUM: %02d.%02d.%04d",DAY,MONTH,YEAR4;**

**"TIME: %02d:%02d:%02d",HOUR,MIN,SEC;**

**"NO. OF MEASURED VALUES: = 1";**

**"X1 = %9.3LF", Q31;**

**"Y1 = %9.3LF", Q32;**

**"Z1 = %9.3LF", Q33;**

When you create a text file, use the following formatting functions:

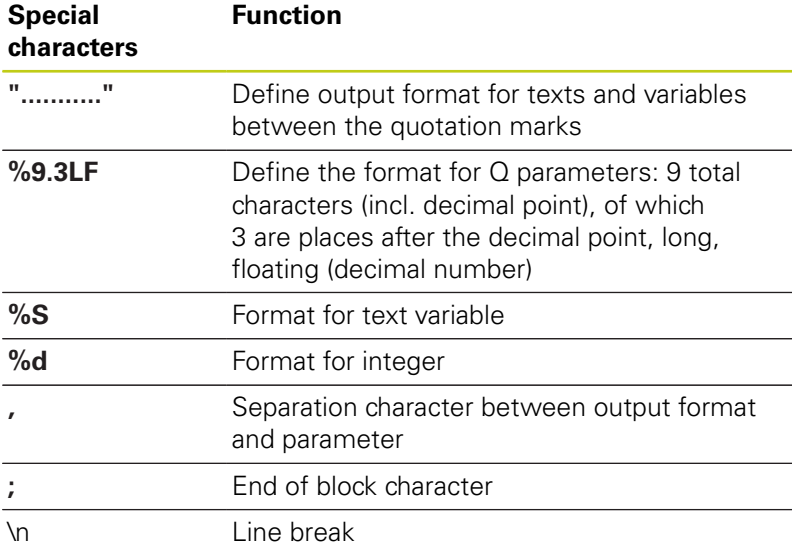

**9**

# **9.8 Additional functions**

The following functions allow you to include the following additional information in the protocol log file:

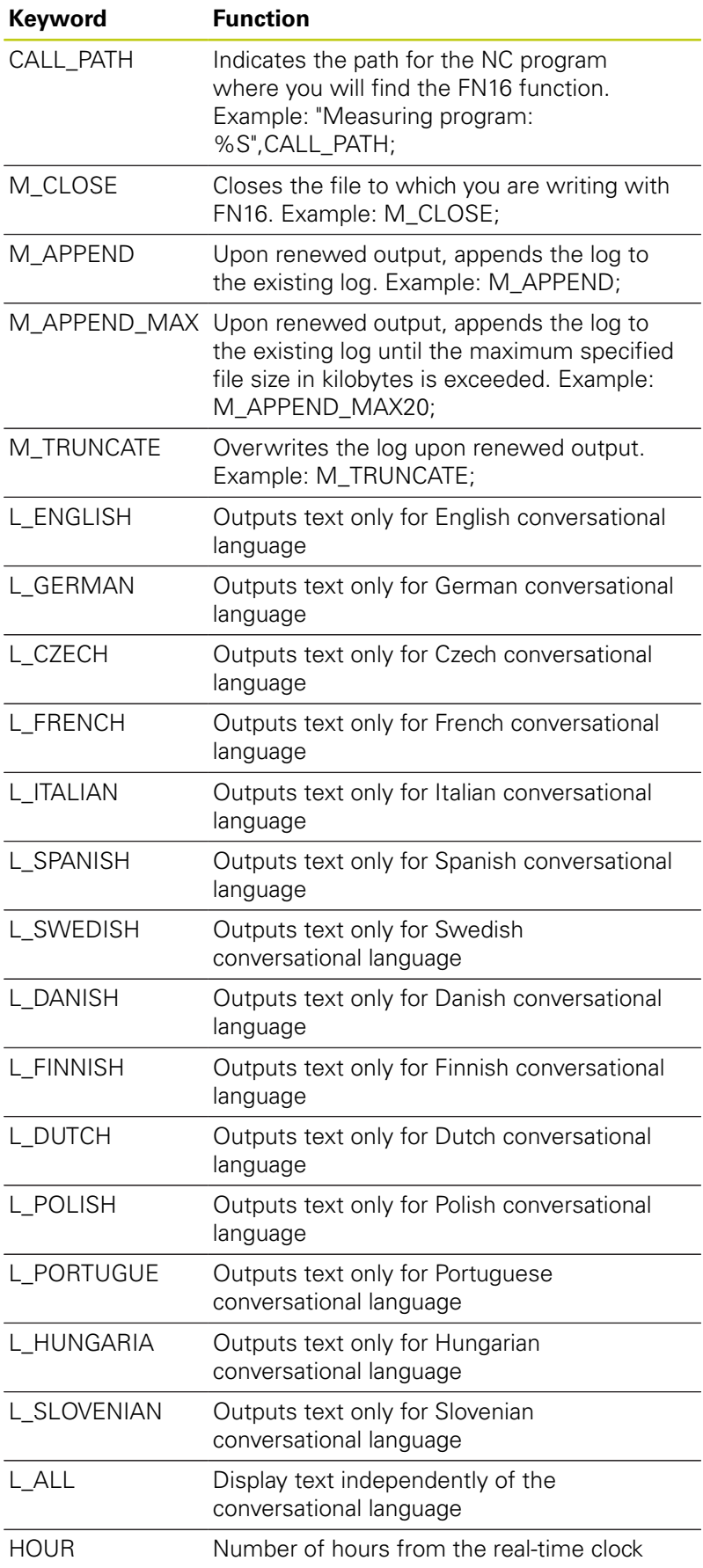

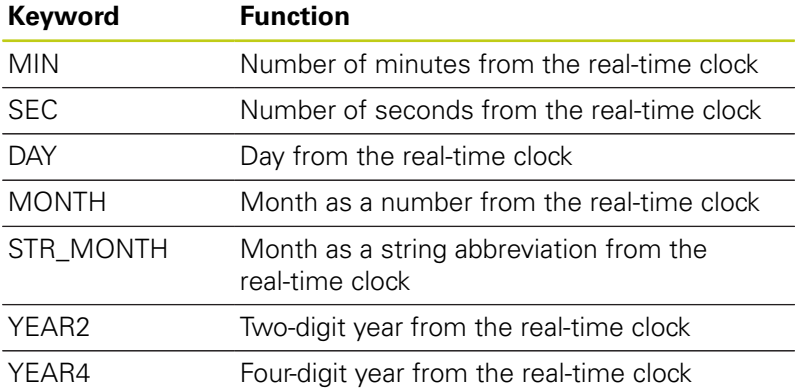

### **In the part program, program FN 16: F-PRINT to activate the output:**

**96 FN 16: F-PRINT TNC:\MASKE\MASKE1.A/ TNC:\PROT1.TXT**

The TNC then creates the file PROT1.TXT:

**MEASURING LOG OF IMPELLER CENTER OF GRAVITY**

**DATE: July 15, 2015**

**TIME: 8:56:34 AM**

**NO. OF MEASURED VALUES : = 1**

**X1 = 149.360**

**Y1 = 25.509**

**Z1 = 37.000**

If you output the same file more than once in the program, the TNC appends all texts to the end of the texts already output within the target file.

If you use **FN16** more than once in the program, the TNC saves all texts in the file that you defined in the **FN16** function. The file is not output until the TNC reads the **END PGM** block, or you press the **NC STOP** key, or you close the file with **M\_CLOSE**.

In the **FN16** block, program the format file and the log file with their respective file type extensions

If you enter only the file name for the path of the log file, the TNC saves the log file in the directory in which the NC program with the **FN16** function is located.

In the machine parameters **fn16DefaultPath** (no. 102202) and **fn16DefaultPathSim** (no. 102203) you can define a standard path for the output of protocol files.

**9.8 Additional functions**

#### **Displaying messages on the TNC screen**

You can also use the function **FN16: F-PRINT** to display any messages from the NC program in a pop-up window on the TNC screen. This makes it easy to display explanatory texts, including long texts, at any point in the program in a way that the user has to react to them. You can also display Q-parameter contents if the protocol description file contains such instructions.

For the message to appear on the TNC screen, you need only enter **SCREEN:** as the name of the protocol file.

#### **96 FN 16: F-PRINT TNC:\MASKE\MASKE1.A/SCREEN:**

If the message has more lines than fit in the pop-up window, you can use the arrow keys to page in the window.

To close the pop-up window, press the **CE** key. To have the program close the window, program the following NC block:

#### **96 FN 16: F-PRINT TNC:\MASKE\MASKE1.A/SCLR:**

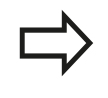

If you output the same file more than once in the program, the TNC appends all texts to the end of the texts already output within the target file.

#### **Exporting messages**

The **FN 16** function also enables you to save the log files externally.

Enter the complete target path in the **FN 16** function:

#### **96 FN 16: F-PRINT TNC:\MSK\MSK1.A / PC325:\LOG\PRO1.TXT**

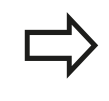

If you output the same file more than once in the program, the TNC appends all texts to the end of the texts already output within the target file.

## <span id="page-322-0"></span>**FN 18: SYSREAD: Reading system data**

With the **FN 18: SYSREAD** function you can read system data and store them in Q parameters. You select the system data through a group name (ID number), and additionally through a number and an index.

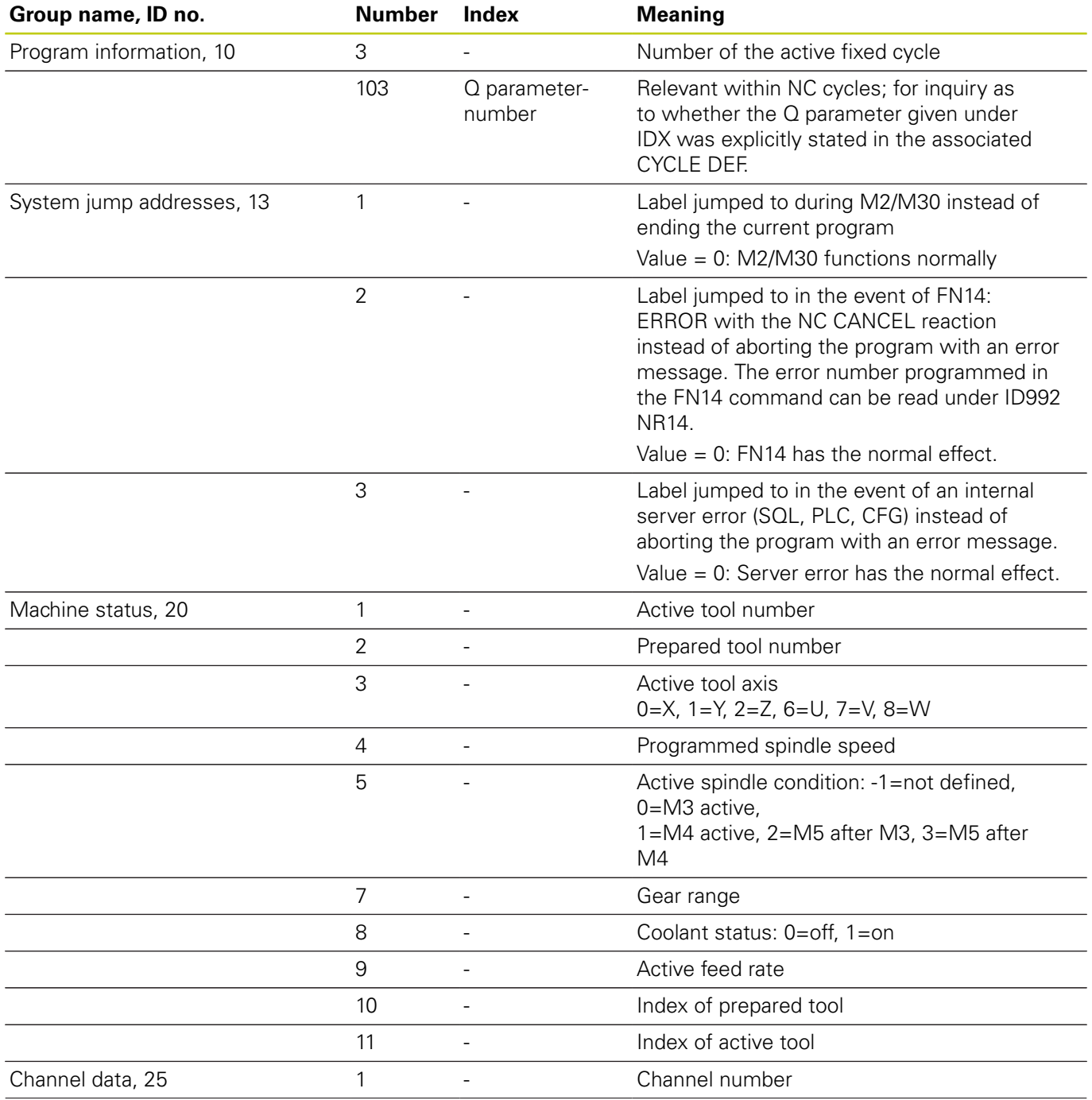

# **9.8 Additional functions**

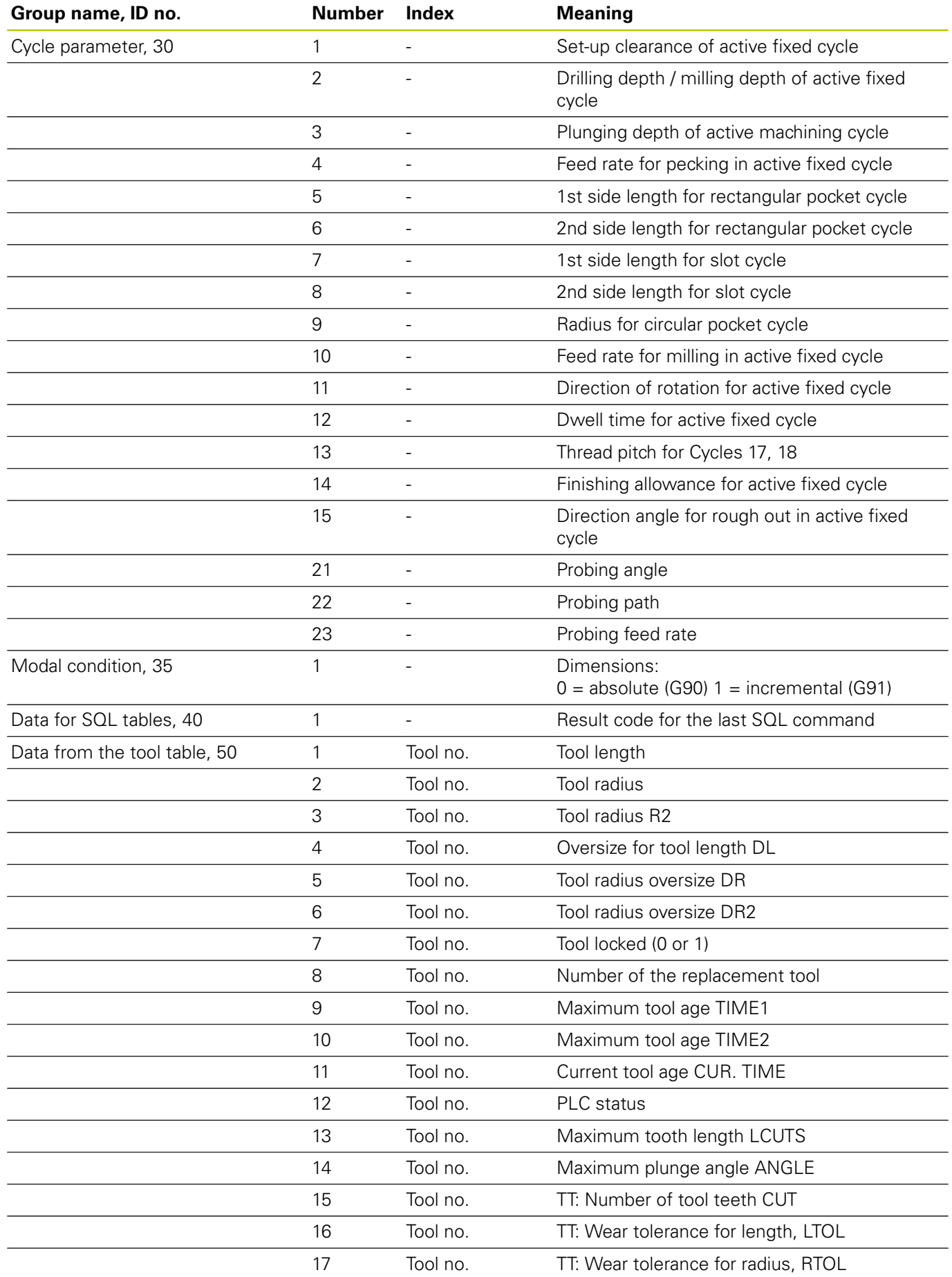

**124 HEIDENHAIN** | TNC 620 | Conversational Programming User's Manual | 10/2015
# **Additional functions 9.8**

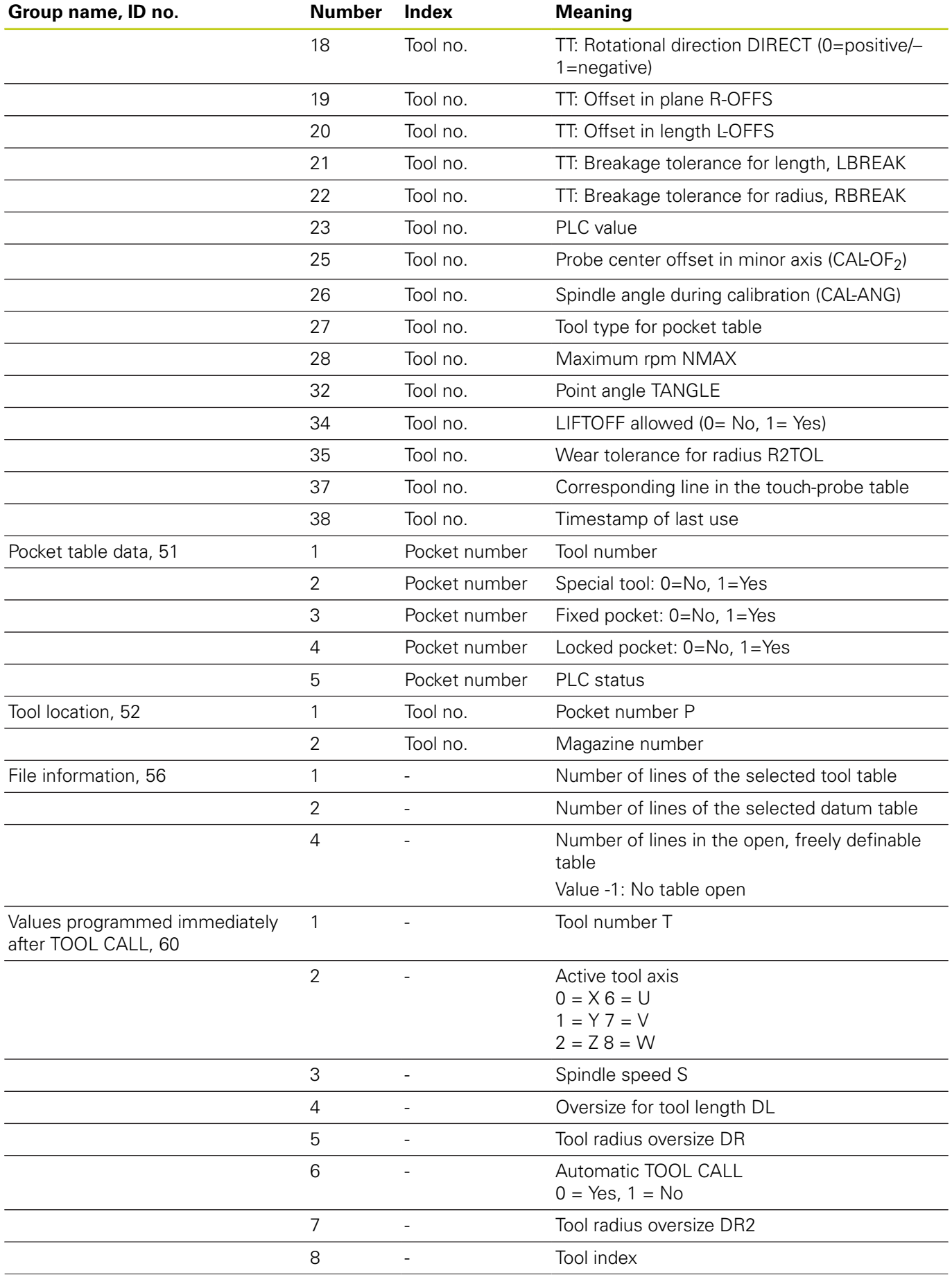

**9**

# **9.8 Additional functions**

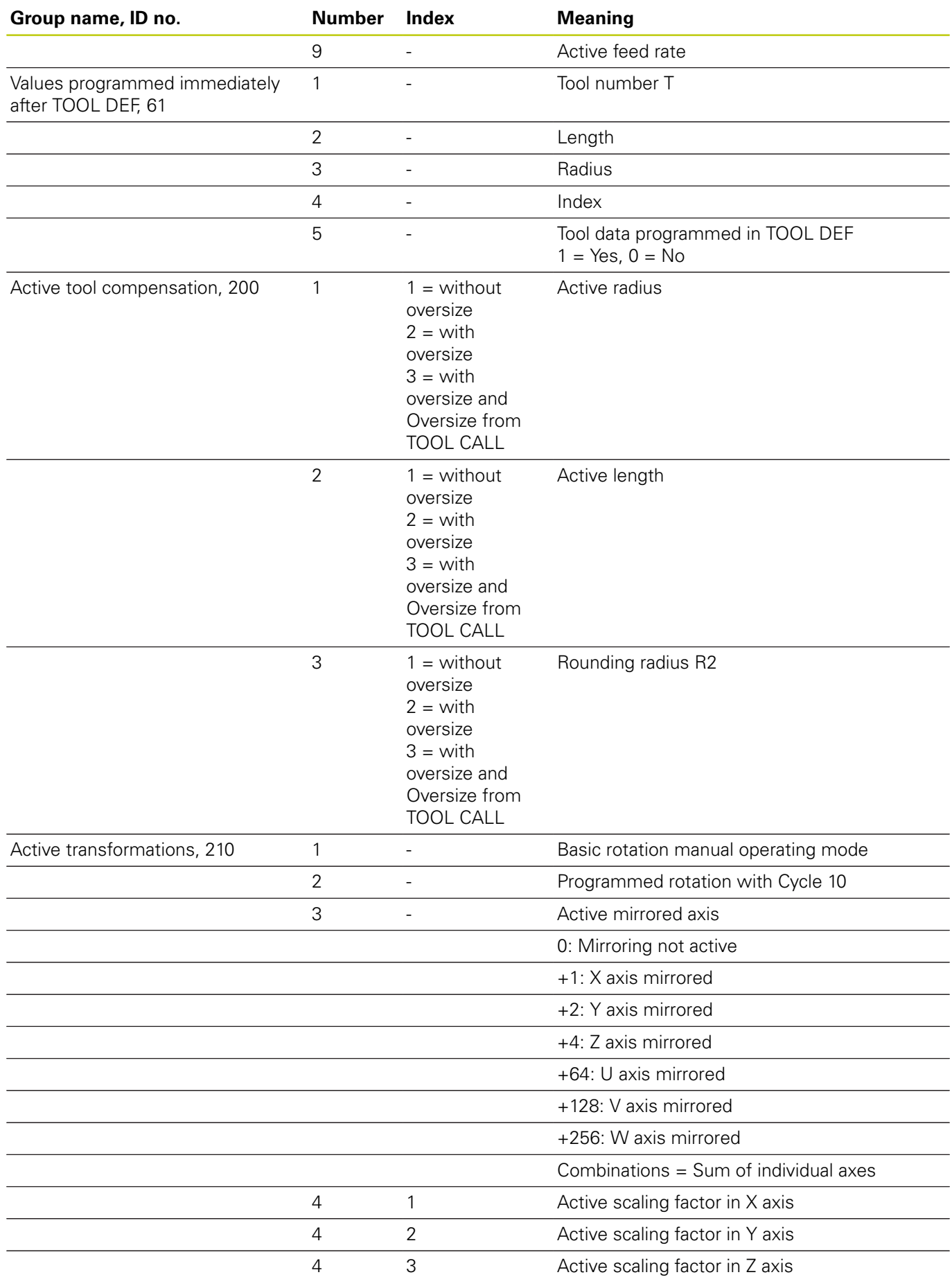

**326 HEIDENHAIN** | TNC 620 | Conversational Programming User's Manual | 10/2015

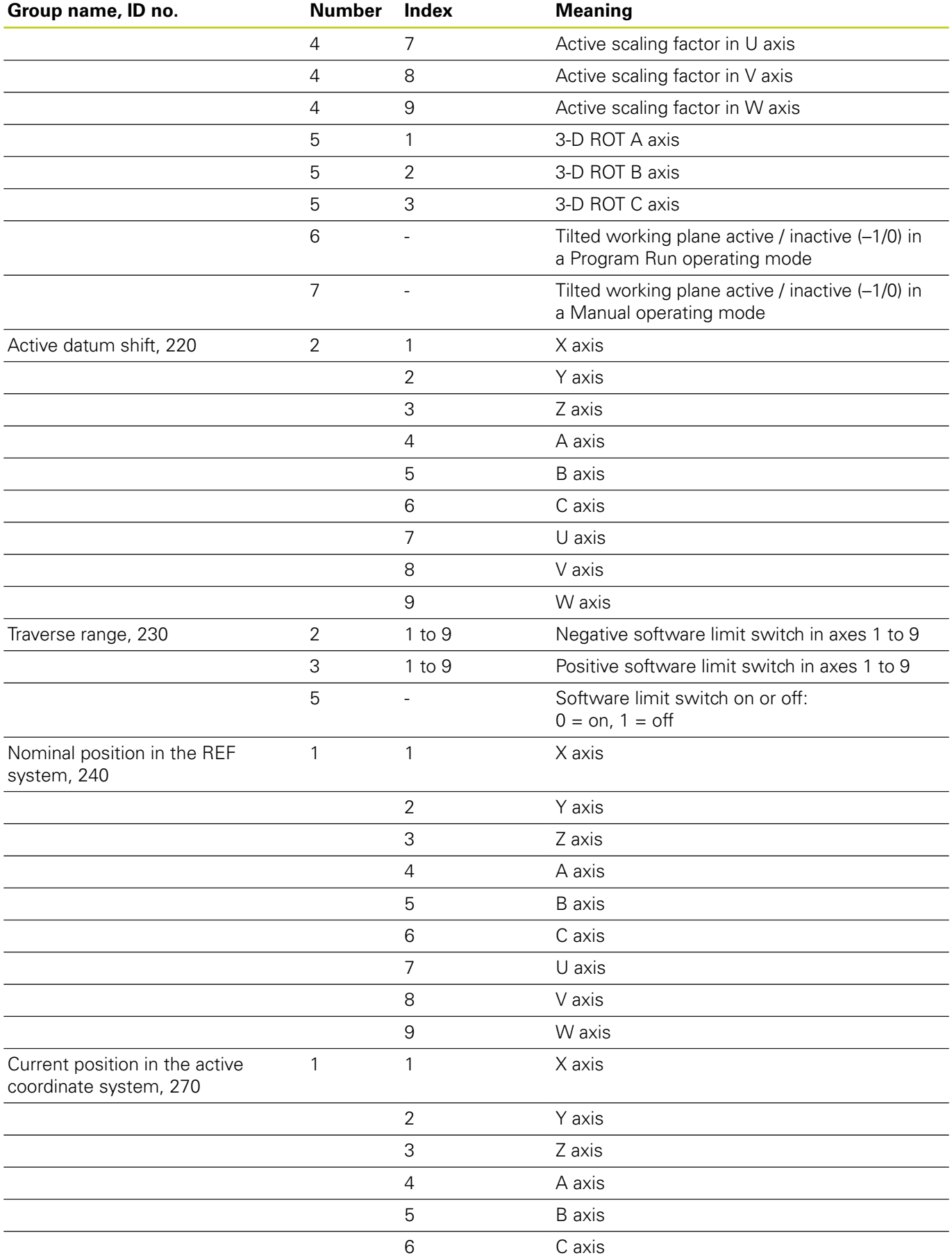

# **9.8 Additional functions**

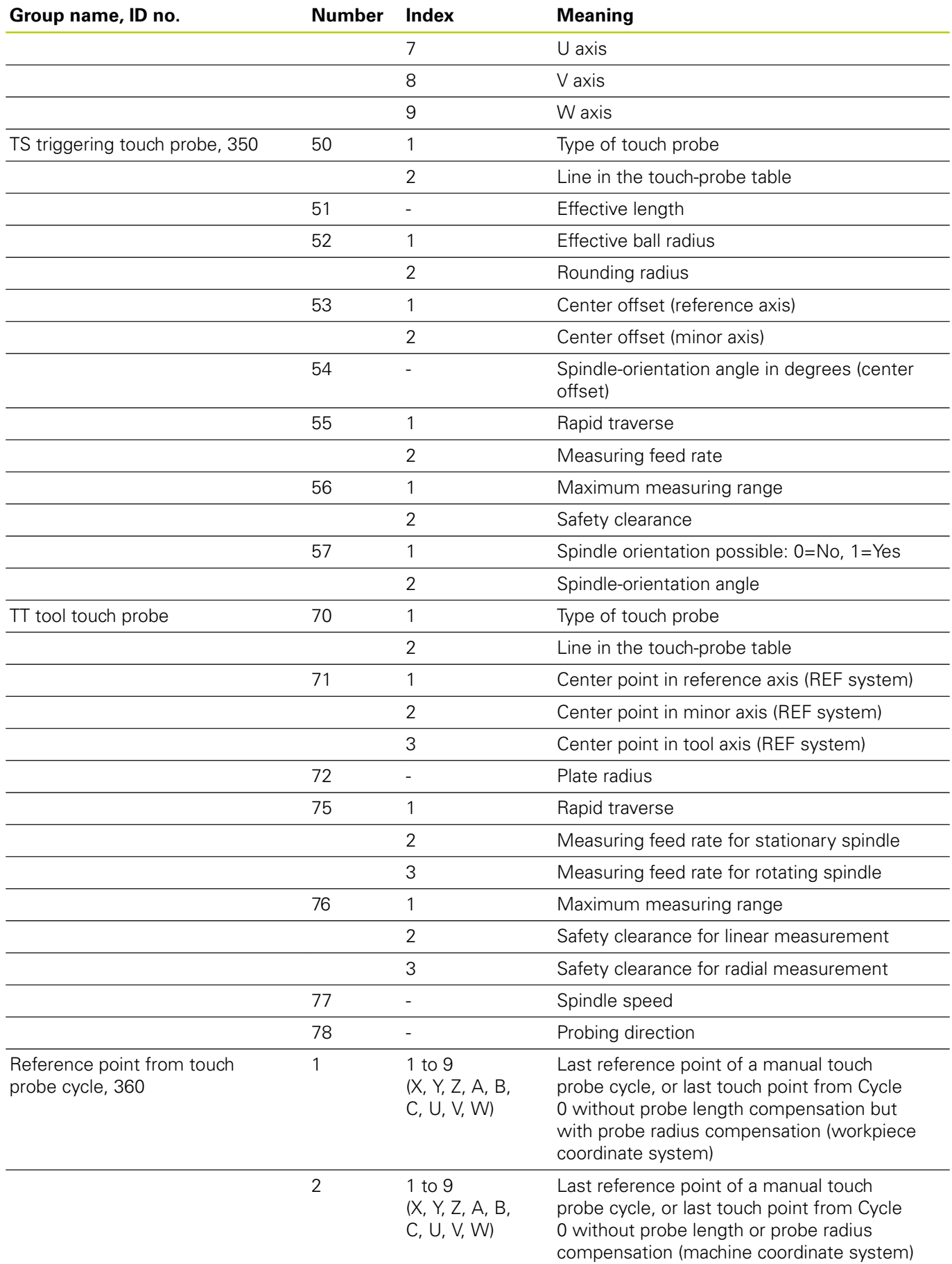

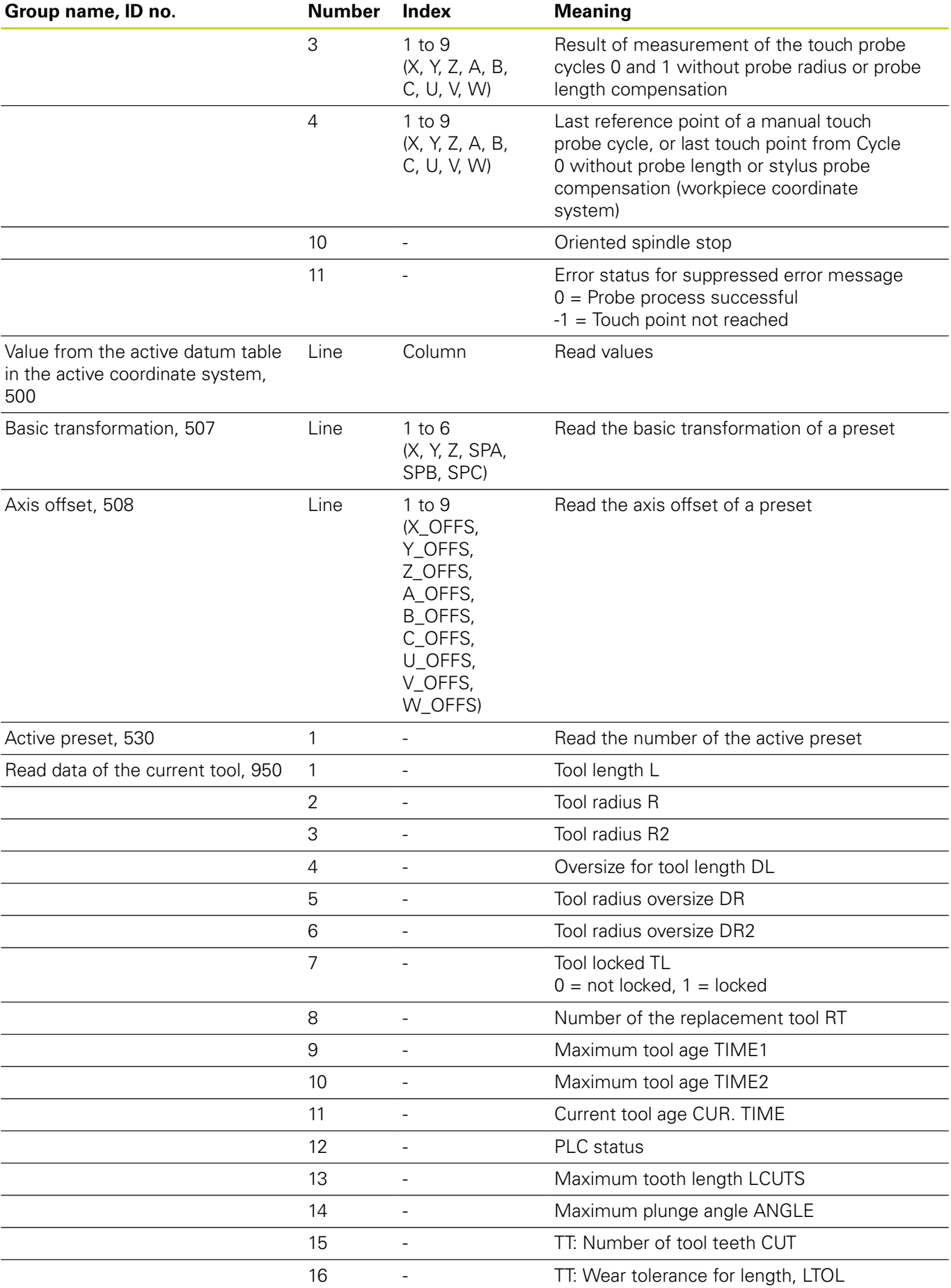

## **9.8 Additional functions**

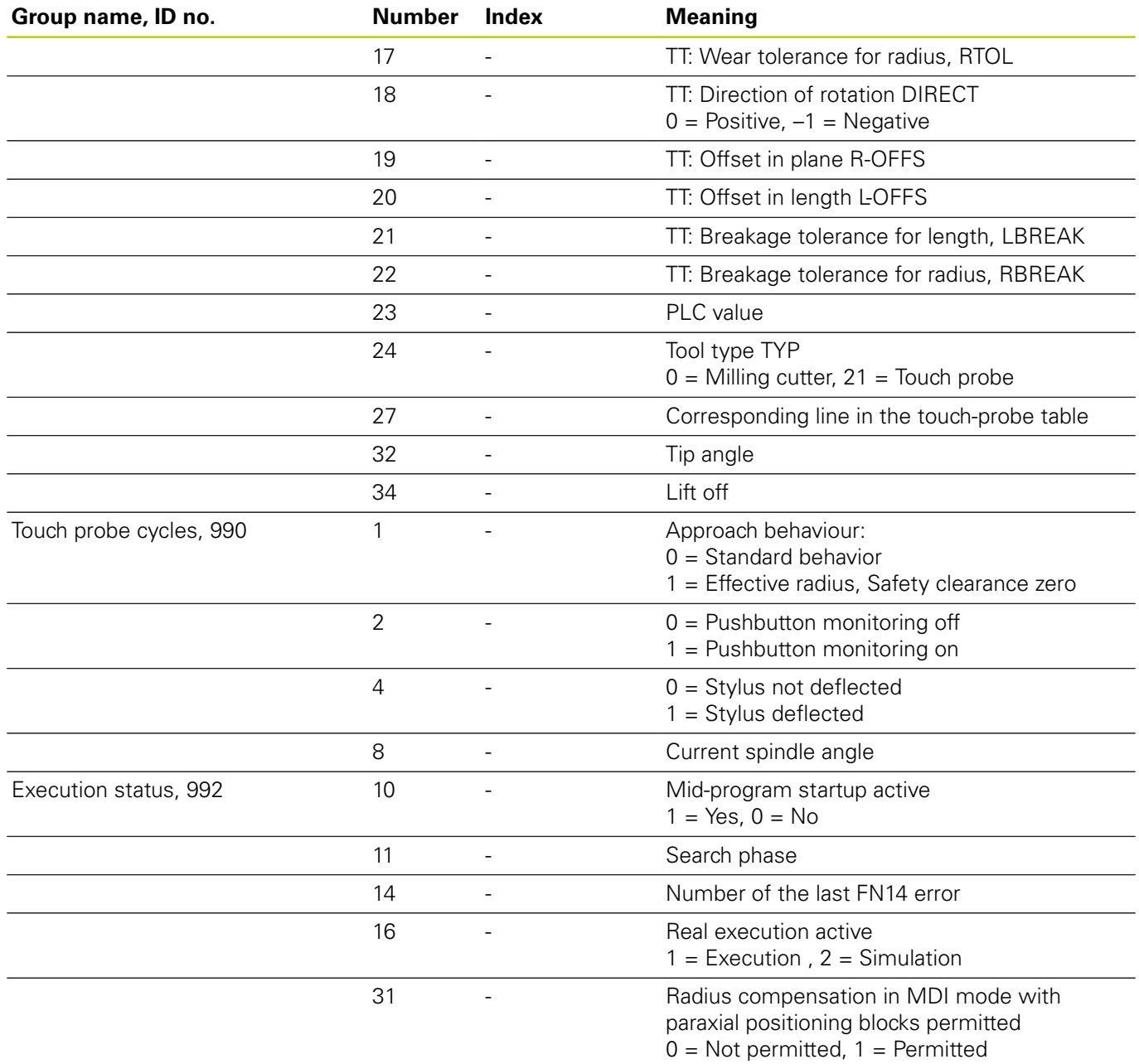

**Example: Assign the value of the active scaling factor for the Z axis to Q25.**

**55 FN 18: SYSREAD Q25 = ID210 NR4 IDX3**

### **FN 19: PLC – Transfer values to the PLC**

This function may only be used with the permission of your machine tool builder.

The **FN 19: PLC** function transfers up to two numerical values or Q parameters to the PLC.

### **FN 20: WAIT FOR – NC and PLC synchronization**

This function may only be used with the permission of your machine tool builder.

With the **FN 20: WAIT FOR** function you can synchronize the NC and PLC during a program run. The NC stops machining until the condition that you have programmed in the **FN 20: WAIT FOR** block is fulfilled.

**SYNC** is used whenever you read, for example, system data via **FN18: SYSREAD** that require synchronization with real time. The TNC stops the look-ahead calculation and executes the subsequent NC block only when the NC program has actually reached that block.

**Example: Pause internal look-ahead calculation, read current position in the X axis**

**32 FN 20: WAIT FOR SYNC**

**33 FN 18: SYSREAD Q1 = ID270 NR1 IDX1**

**9.8 Additional functions**

### **FN 29: PLC – Transfer values to the PLC**

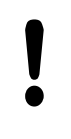

This function may only be used with the permission of your machine tool builder.

The **FN 29: PLC** function transfers up to eight numerical values or Q parameters to the PLC.

### **FN 37: EXPORT**

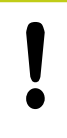

This function may only be used with the permission of your machine tool builder.

You need the **FN 37: EXPORT** function if you want to create your own cycles and integrate them in the TNC.

## **9.9 Accessing tables with SQL commands**

### **Introduction**

Accessing of tables is programmed on the TNC with SQL commands in **transactions**. A transaction consists of multiple SQL commands that guarantee an orderly execution of the table entries.

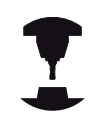

Tables are configured by the machine manufacturer. Names and designations required as parameters for SQL commands are also specified.

The following **terms** are used:

- **Table:** A table consists of x columns and y rows. It is saved as a file in the File Manager of the TNC, and is addressed with the path and file name (= table name). Synonyms can also be used for addressing, as an alternative to the path and file name
- **Columns:** The number and names of the columns are specified when configuring the table. The column name is used for addressing in various SQL commands
- **Rows:** The number of rows is variable. You can insert new rows. There are no row numbers or other designators. However, you can select rows based on the contents of a column. Rows can only be deleted in the table editor, not by an NC program
- **Cell:** The column in a row
- **Table entry:** Content of a cell
- **Result set:** During a transaction, the selected columns and rows are managed in the result set. You can view the result set as a sort of "intermediate memory," which temporarily assumes the set of selected columns and rows. Result set
- **Synonym:** This term defines a name used for a table instead of П its path and file name. Synonyms are specified by the machine manufacturer in the configuration data

## **9.9 Accessing tables with SQL commands**

#### **A transaction**

In principle, a transaction consists of the following actions:

- Address the table (file), select rows and transfer them to the result set
- Read rows from the result set, change rows or insert new rows
- Ī. Conclude transaction. If changes/insertions were made, the rows from the result set are transferred to the table (file)

Other actions are also necessary so that table entries can be edited in an NC program and to ensure that other changes are not made to copies of the same table rows at the same time. This results in the following **transaction sequence**:

- 1 A Q parameter is specified for each column to be edited. The Q parameter is assigned to a column—it is "bound" (**SQL BIND...**)
- 2 Address the table (file), select rows and transfer them to the result set. In addition, you define which columns are transferred to the result set (**SQL SELECT...**). You can lock the selected rows. Other processes can then read these rows, but cannot change the table entries. You should always lock the selected rows when you are going to make changes (**SQL SELECT ... FOR UPDATE**)
- 3 Read, change and/or add new lines in the results set: Copy a line form the results set into the Q parameter of your NC program (**SQL FETCH...**) – Prepare changes in the Q parameters and transfer one row from the result set (**SQL UPDATE...**) – Prepare new table row in the Q parameters and transfer into the result set as a new row (**SQL INSERT...**)
- 4 Conclude transaction. If changes/insertions have been made, the data from the result set is placed in the table (file). The data is now saved in the file. Any locks are canceled, and the result set is released (**SQL COMMIT...**). – If table entries have **not** been changed or inserted (read-only access), any locks are canceled and the result set is released (**SQL ROLLBACK... WITHOUT INDEX**)

Multiple transactions can be edited at the same time.

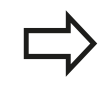

You must conclude a transaction, even if it consists solely of read accesses. Only this guarantees that changes/insertions are not lost, that locks are canceled, and that result sets are released.

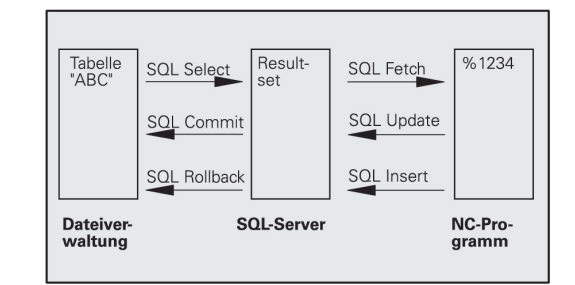

#### **Result set**

The selected rows are numbered in ascending order within the result set, starting from 0. This numbering is referred to as the **index.** The index is used for read and write accesses, enabling a row of the result set to be specifically addressed.

It can often be advantageous to sort the rows in the result set. Do this by specifying the table column containing the sorting criteria. Also select ascending or descending order (**SQL SELECT ... ORDER BY ...**).

The selected rows that were transferred to the result set are addressed with the **HANDLE**. All following SQL commands use the handle to refer to this "set of selected columns and rows."

When concluding a transaction, the handle is released (**SQL COMMIT...** or **SQL ROLLBACK...**). It is then no longer valid.

You can edit more than one result set at the same time. The SQL server assigns a new handle for each "Select" command.

#### **"Binding" Q parameters to columns**

The NC program does not have direct access to the table entries in the result set. The data must be transferred in Q parameters. In the other direction, the data is first prepared in the Q parameters and then transferred to the result set.

Specify with **SQL BIND ...** which table columns are mapped to which Q parameters. The Q parameters are "bound" (assigned) to the columns. Columns that are not bound to Q parameters are not included in the read-/write-processes.

If a new table row is generated with **SQL INSERT...**, the columns not linked to Q parameters are filled with default values.

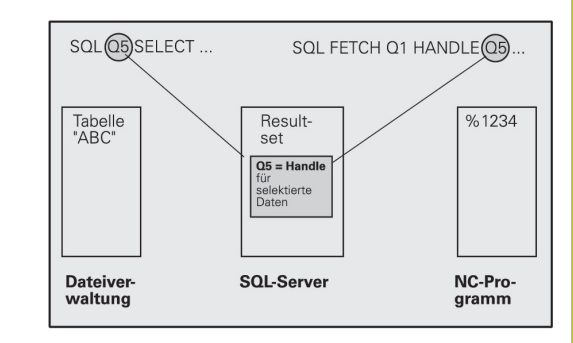

## **9.9 Accessing tables with SQL commands**

### **Programming SQL commands**

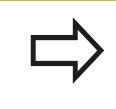

**9**

This function can only be programmed if you have entered the code number 555343.

Program SQL commands in the **Programming** mode:

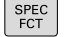

Press the **SPEC FCT** key

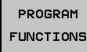

SQL

 $\vert$   $\vert$ 

**Press the PROGRAM FUNCTIONS** soft key

Shift the soft-key row

- $\triangleright$  To select the MOD functions, press **SQL**
- ▶ Select an SQL command using a soft key or press the **SQL EXECUTE** soft key and program the SQL command

### **Overview of the soft keys**

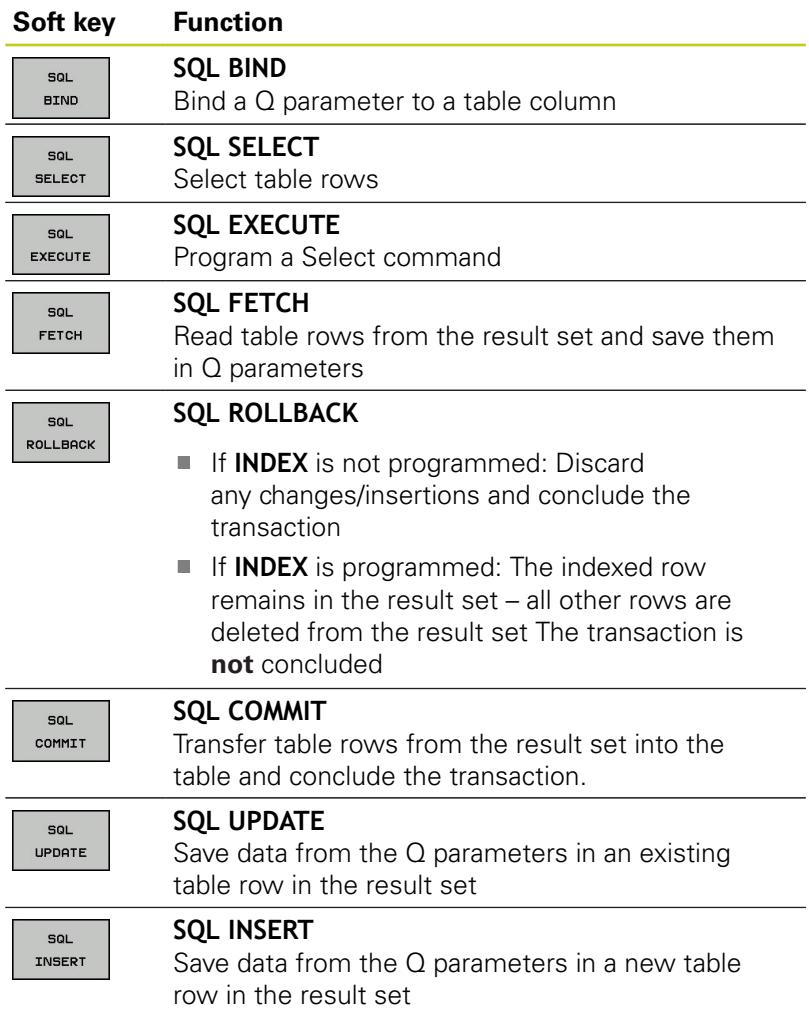

### **SQL BIND**

**SQL BIND** links a Q parameter to a table column. The SQL commands "Fetch," "Update" and "Insert" evaluate this binding (assignment) during data transfer between the result set and the NC program.

An **SQL BIND** command without a table or column name cancels the link. The link is terminated at the end of the NC program or subprogram, if not before.

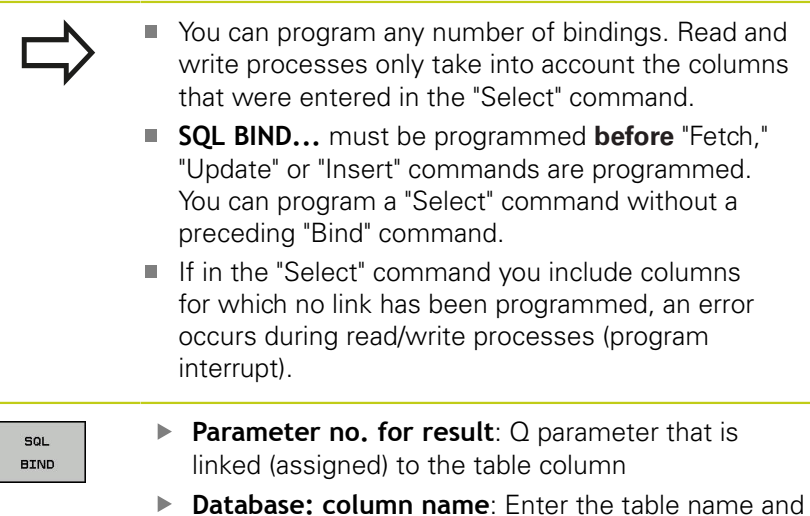

column description – separated by **.** a **table name**: synonym or path and file name of this table. The synonym is entered directly – path and file name are entered in single speech marks **Column description**: description of the table column set in the configuration data

#### **Link Q parameters totable columns**

**11SQL BIND Q881 "TAB\_EXAMPLE.MEAS\_NO"**

**12SQL BIND Q882 "TAB\_EXAMPLE.MEAS\_X"**

**13SQL BIND Q883 "TAB\_EXAMPLE.MEAS\_Y"**

**14SQL BIND Q884 "TAB\_EXAMPLE.MEAS\_Z"**

#### **Cancel binding**

**91 SQL BIND Q881**

**92 SQL BIND Q882**

**93 SQL BIND Q883**

**94 SQL BIND Q884**

## **9.9 Accessing tables with SQL commands**

### <span id="page-337-0"></span>**SQL SELECT**

**9**

**SQL SELECT** selects table rows and transfers them to the result set.

The SQL server places the data in the result set row-by-row. The rows are numbered in ascending order, starting from 0. This row number, called the **INDEX**, is used in the SQL commands "Fetch" and "Update".

Enter the selection criteria in the **SQL SELECT...WHERE...** function. This lets you restrict the number of rows to be transferred. If you do not use this option, all rows in the table are loaded.

Enter the sorting criteria in the **SQL SELECT...ORDER BY...** function. This consists of the column designation and the keyword for ascending/descending order. If you do not use this option, the rows are placed in random order.

Lock out the selected rows for other applications with the **SQL SELECT...FOR UPDATE** function. Other applications can continue to read these rows, but cannot change them. We strongly recommend using this option if you are making changes to the table entries.

**Empty result set:** If no rows match the selection criteria, the SQL server returns a valid handle but no table entries.

sol. EXECUTE **Parameter no. for result:** Q parameter for the handle. The SQL server returns the handle for the group of columns and rows selected with the current "Select" command. In the event of an error (selection could not be executed) the SQL server returns a 1. Code 0 denotes an invalid handle

- **Data bank: SQL command text**: with the following elements:
	- **SELECT** (keyword):

Name of the SQL command, names of the table columns to be transferred. Separate column names with a **,** (comma). Q parameters must be linked to all columns entered here

**FROM** table name:

Synonym or path and file name of this table. The synonym is entered directly: The path name and table name are entered in single quotation marks in the SQL command; names of the table columns to be transferred – separate several columns with a comma. Q parameters must be linked to all columns entered here

#### **Select all table rows**

- **11SQL BIND Q881 "TAB\_EXAMPLE.MEAS\_NO"**
- **12SQL BIND Q882 "TAB\_EXAMPLE.MEAS\_X"**
- **13SQL BIND Q883 "TAB\_EXAMPLE.MEAS\_Y"**
- **14SQL BIND Q884 "TAB\_EXAMPLE.MEAS\_Z"**

**. . .**

**. . .**

**. . .**

**20SQL Q5 "SELECT MEAS\_NO,MEAS\_X,MEAS\_Y, MEAS\_Z FROM TAB\_EXAMPLE"**

#### **Selection of table rows with the WHERE function**

**20SQL Q5 "SELECT MEAS\_NO,MEAS\_X,MEAS\_Y, MEAS\_Z FROM TAB\_EXAMPLE WHERE MEAS\_NO<20"**

#### **Selection of table rows with the WHERE function and Q parameters**

**. . . 20SQL Q5 "SELECT MEAS\_NO,MEAS\_X,MEAS\_Y, MEAS\_Z FROM TAB\_EXAMPLE WHERE MEAS\_NO==:'Q11'"**

#### **Table name defined with path and file name**

**20SQL Q5 "SELECT MEAS\_NO,MEAS\_X,MEAS\_Y, MEAS\_Z FROM 'V:\TABLE \TAB\_EXAMPLE' WHERE MEAS\_NO<20"**

■ Optional:

**WHERE** selection criteria: A selection criterion consists of a column name, condition and comparator. Link several selection criteria with logical AND or OR. Program the comparative value directly or with a Q parameter. A Q parameter is introduced with a colon and placed in single quotation marks

■ Optional:

**ORDER BY** column name **ASC** for ascending sorting, or **ORDER BY** column name **DESC** for descending sorting. If you program neither **ASC** nor **DESC**, ascending sorting is executed by default. The TNC places the selected rows in the indicated column

■ Optional:

**FOR UPDATE** (keyword): The selected rows are locked against write-accesses from other processes.

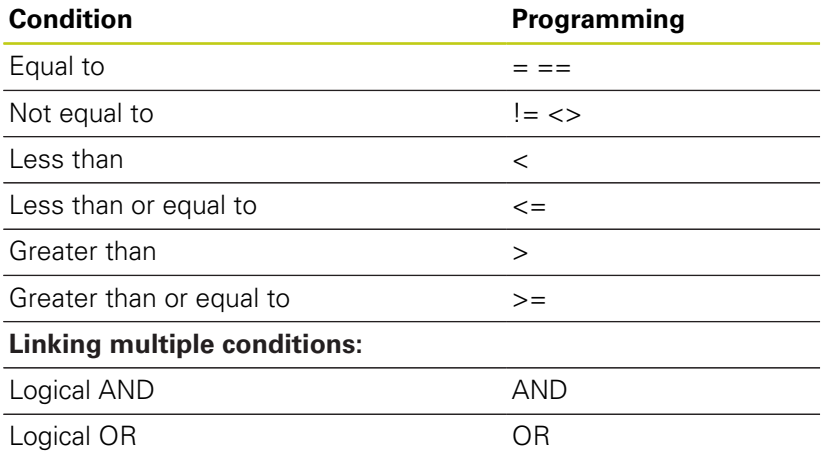

## **SQL FETCH**

**SQL FETCH** reads the row addressed with **INDEX** from the result set, and places the table entries in the linked (assigned) Q parameters. The result set is addressed with the **HANDLE**.

**SQL FETCH** takes into account all columns entered in the "Select" command.

- $\epsilon$ FETCH
- **Parameter no. for result:** Q parameter in which the SQL server reports the result: 0: No error 1: Error occurred (incorrect handle or index too large)
- ▶ **Database: SQL access ID**: Q parameter with the **handle** for identifying the result set **Further Information:** [SQL SELECT, page 338](#page-337-0)
- **Database: Index for SQL result**: Row number within the result set. Table entries in this row are read and transferred to the linked Q parameter If you do not specify the index, the first row  $(n=0)$  is read.

The row number is entered directly or you program the Q parameter containing the index

#### **Row number is transferred to a Q parameter**

- **11SQL BIND Q881 "TAB\_EXAMPLE.MEAS\_NO"**
- **12SQL BIND Q882 "TAB\_EXAMPLE.MEAS\_X"**
- **13SQL BIND Q883 "TAB\_EXAMPLE.MEAS\_Y"**
- **14SQL BIND Q884 "TAB\_EXAMPLE.MEAS\_Z"**

**. . .**

**20SQL Q5 "SELECT MEAS\_NO,MEAS\_X,MEAS\_Y, MEAS\_Z FROM TAB\_EXAMPLE"**

**. . .**

**30 SQL FETCH Q1HANDLE Q5 INDEX +Q2**

**Row number is programmed directly**

**. . . 30 SQL FETCH Q1HANDLE Q5 INDEX5**

**9**

**. . .**

### **SQL UPDATE**

**SQL UPDATE** transfers the data prepared in the Q parameters to the row of the result set addressed with **INDEX**. The existing row in the result set is completely overwritten.

**SQL UPDATE** takes into account all columns entered in the "Select" command.

- $\epsilon$ UPDATE
- **Parameter no. for result:** Q parameter in which the SQL server reports the result: 0: no error 1: error occurred (incorrect handle, index too large, value range exceeded/undershot or incorrect data format) ▶ **Database: SQL access ID**: Q parameter with the
- **handle** for identifying the result set **Further Information:** [SQL SELECT, page 338](#page-337-0)
- **Database: Index for SQL result**: Row number within the result set. The table entries prepared in the Q parameters are written into this row. If you do not specify the index, the firs row (n=0) is described.

The row number is entered directly or you program the Q parameter containing the index

### **SQL INSERT**

**SQL INSERT** generates a new row in the result set and transfers the data prepared in the Q parameters into the new row.

**SQL INSERT** takes into account all columns entered in the "Select" command. Table columns not entered in the "Select" command are filled with default values.

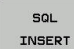

**Parameter no. for result:** Q parameter in which the SQL server reports the result: 0: No error 1: Error occurred (incorrect handle, value range

exceeded/undershot or incorrect data format)

▶ **Database: SQL access ID**: Q parameter with the **handle** for identifying the result set **Further Information:** [SQL SELECT, page 338](#page-337-0)

#### **Row number is programmed directly**

**40 SQL UPDATEQ1 HANDLE Q5 INDEX5**

#### **Row number is transferred to a Q parameter**

**11SQL BIND Q881 "TAB\_EXAMPLE.MEAS\_NO"**

**12SQL BIND Q882 "TAB\_EXAMPLE.MEAS\_X"**

**13SQL BIND Q883 "TAB\_EXAMPLE.MEAS\_Y"**

**14SQL BIND Q884 "TAB\_EXAMPLE.MEAS\_Z"**

**. . .**

**20SQL Q5 "SELECT MEAS\_NO,MEAS\_X,MEAS\_Y, MEAS\_Z FROM TAB\_EXAMPLE"**

**. . .**

**40 SQL INSERTQ1 HANDLE Q5**

## **9.9 Accessing tables with SQL commands**

### **SQL COMMIT**

**SQL COMMIT** transfers all rows in the result set back to the table. A lock set with **SELECT...FOR UPDATE** is canceled.

The handle given in the **SQL SELECT** command loses its validity.

SQL COMMIT

**9**

**Parameter no. for result:**Q parameter in which the SQL server reports the result: 0: No error

1: Error occurred (incorrect Handle or same entry in columns, in which unambiguous entries are required)

▶ **Database: SQL access ID**: Q parameter with the **handle** for identifying the result set **Further Information:** [SQL SELECT, page 338](#page-337-0)

**11SQL BIND Q881 "TAB\_EXAMPLE.MEAS\_NO"**

**12SQL BIND Q882 "TAB\_EXAMPLE.MEAS\_X"**

**13SQL BIND Q883 "TAB\_EXAMPLE.MEAS\_Y"**

**14SQL BIND Q884 "TAB\_EXAMPLE.MEAS\_Z"**

**. . .**

**20SQL Q5 "SELECT MEAS\_NO,MEAS\_X,MEAS\_Y, MEAS\_Z FROM TAB\_EXAMPLE"**

**. . .**

**30 SQL FETCH Q1HANDLE Q5 INDEX +Q2**

**. . .**

**40 SQL UPDATEQ1 HANDLE Q5 INDEX +Q2**

**. . .**

**50 SQL COMMITQ1 HANDLE Q5**

## **SQL ROLLBACK**

How **SQL ROLLBACK** is executed depends on whether **INDEX** is programmed:

- If INDEX is not programmed: The result set is not written back to the table (any changes/insertions are discarded). The transaction is closed and the handle given in the **SQL SELECT** command loses its validity. Typical application: Ending a transaction with readaccess only
- If **INDEX** is programmed: The indexed row remains. All other rows are deleted from the result set. The transaction is **not** concluded. A lock set with **SELECT...FOR UPDATE** remains for the indexed row; for all other rows it is reset

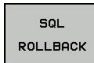

**Parameter no. for result:** Q parameter in which the SQL server reports the result: 0: No error

1: Error occurred (incorrect handle)

- ▶ **Database: SQL access ID**: Q parameter with the **handle** for identifying the result set **Further Information:** [SQL SELECT, page 338](#page-337-0)
- **Database: Index for SQL result**: Row that is to remain in the result set. Either enter the row number directly or program the Q parameter containing the index

**11SQL BIND Q881 "TAB\_EXAMPLE.MEAS\_NO"**

**12SQL BIND Q882 "TAB\_EXAMPLE.MEAS\_X"**

**13SQL BIND Q883 "TAB\_EXAMPLE.MEAS\_Y"**

**14SQL BIND Q884 "TAB\_EXAMPLE.MEAS\_Z"**

**. . .**

**20SQL Q5 "SELECT MEAS\_NO,MEAS\_X,MEAS\_Y, MEAS\_Z FROM TAB\_EXAMPLE"**

**. . .**

**30 SQL FETCH Q1HANDLE Q5 INDEX +Q2**

**. . .**

**50 SQL ROLLBACKQ1 HANDLE Q5**

**9**

# **9.10 Entering formulas directly**

## **Entering formulas**

You can enter mathematical formulas that include several operations directly into the part program by soft key.

Press the **FORMULA** soft key to call the mathematical functions. The TNC displays the following soft keys in several soft-key rows:

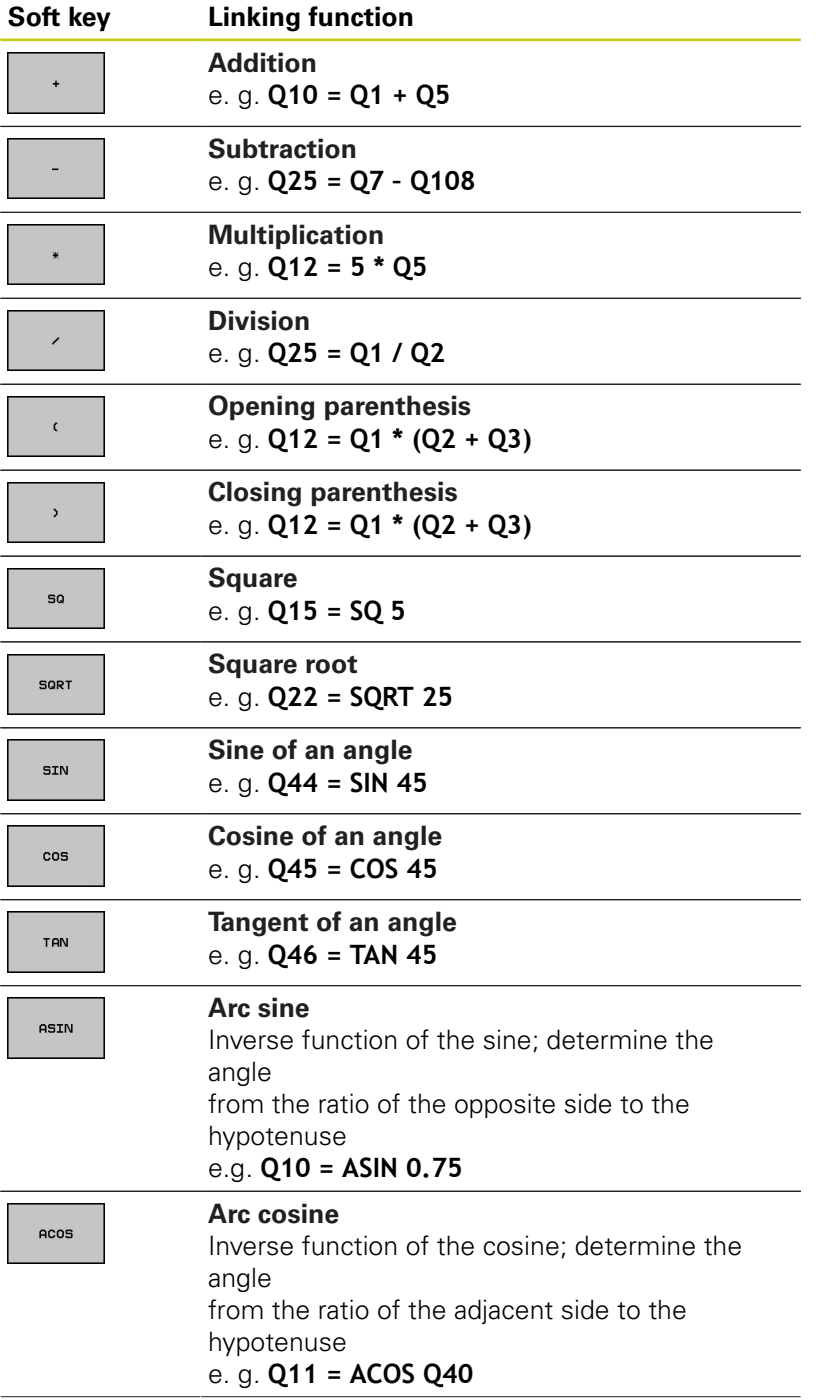

**9**

# **9.10 Entering formulas directly**

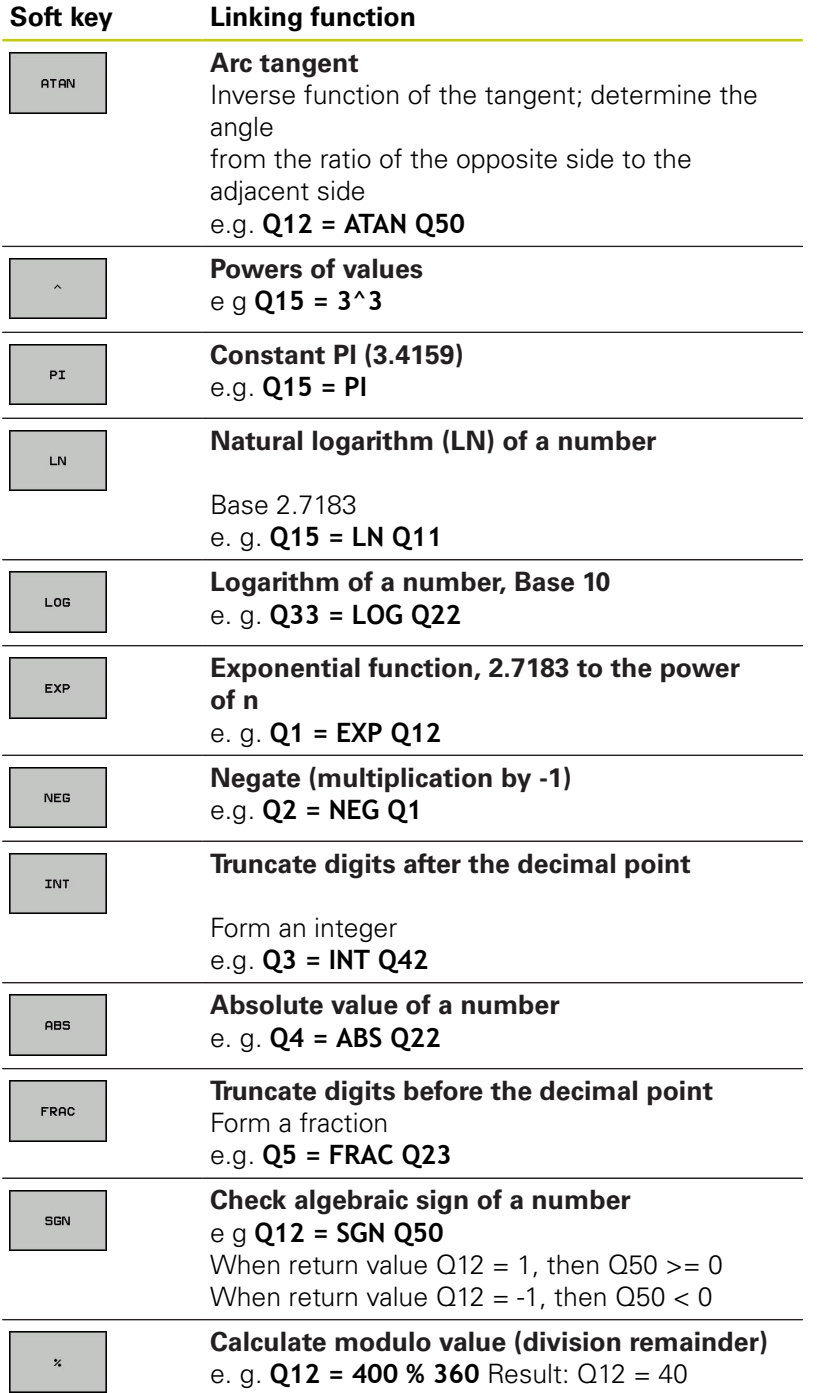

**9**

## **Rules for formulas**

Mathematical formulas are programmed according to the following rules:

### **Higher-level operations are performed first**

**12 Q1 = 5 \* 3 + 2 \* 10 = 35**

- 1 Calculation  $5 * 3 = 15$
- 2 Calculation  $2 * 10 = 20$
- 3 Calculation  $15 + 20 = 35$

**or**

#### **13 Q2 = SQ 10 - 3^3 = 73**

- 1 Calculation step 10 squared = 100
- 2 Calculation step 3 to the third power = 27
- 3 Calculation 100 27 = 73

#### **Distributive law**

Law of distribution with parentheses calculation  $a * (b + c) = a * b + a * c$ 

## **9.10 Entering formulas directly**

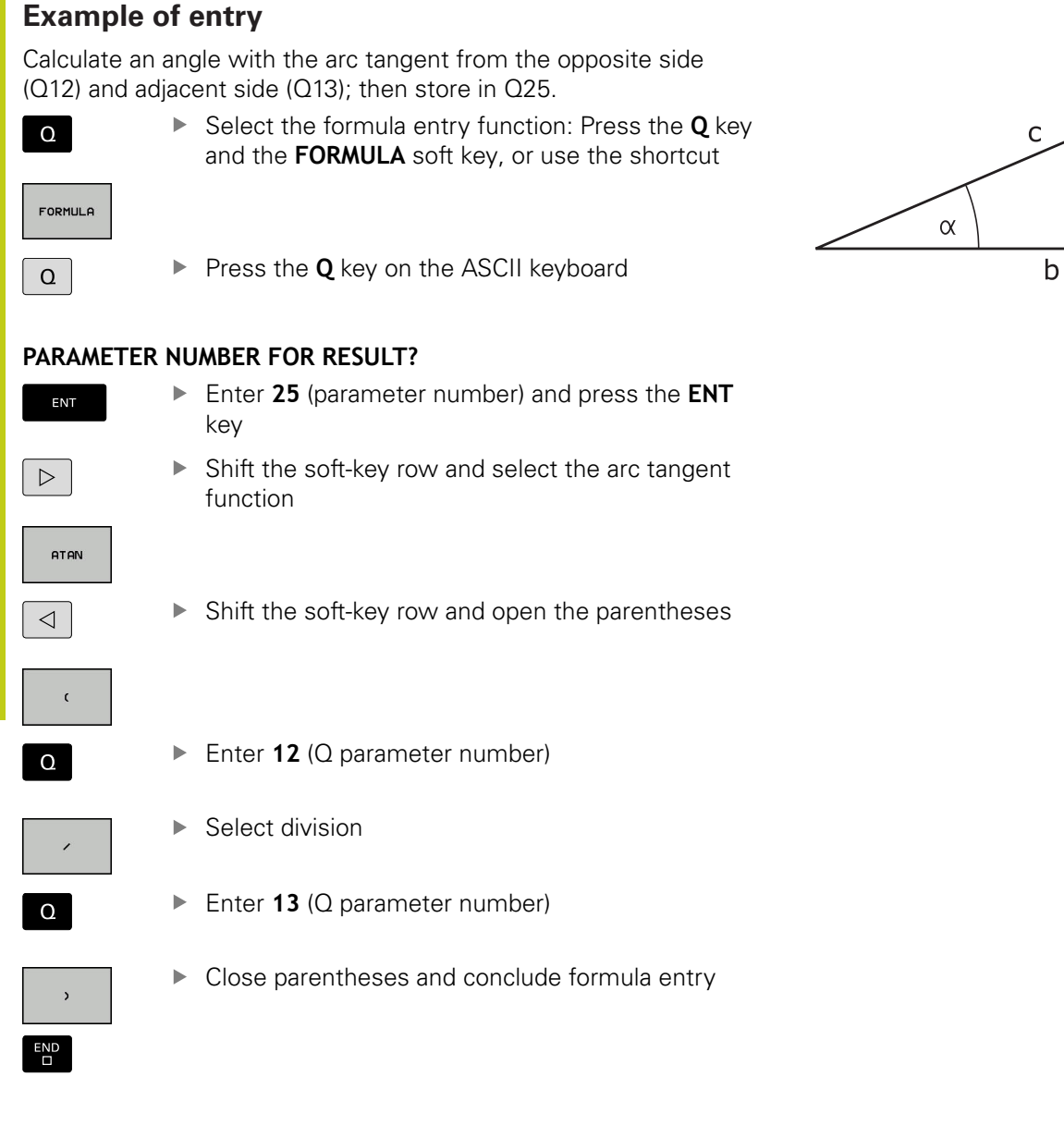

#### **Example NC block**

**37 Q25 = ATAN (Q12/Q13)**

a

 $\bullet$ 

# **9.11 String parameters**

## **String processing functions**

You can use the **QS** parameters to create variable character strings. You can output such character strings for example through the **FN 16:F-PRINT** function to create variable logs.

You can assign a linear sequence of characters (letters, numbers, special characters and spaces) up to a length of 255 characters to a string parameter. You can also check and process the assigned or imported values using the functions described below. As in Q parameter programming, you can use a total of 2000 QS parameters.

**Further Information:** [Principle and overview of functions,](#page-299-0) [page 300](#page-299-0)

The **STRING FORMULA** and **FORMULA** Q parameter functions contain various functions for processing the string parameters.

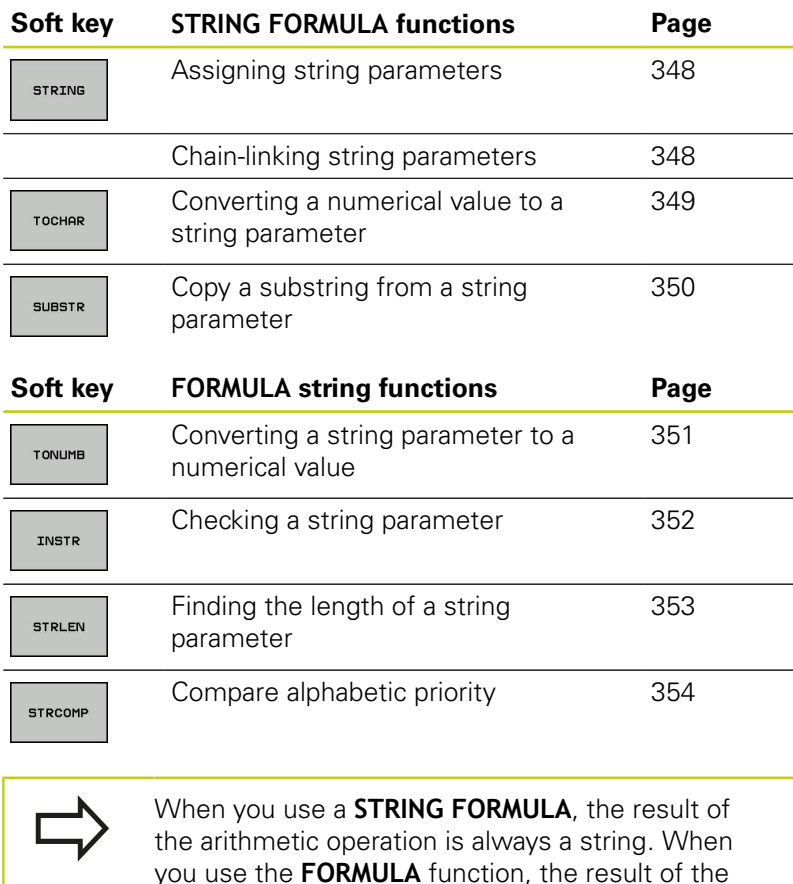

arithmetic operation is always a numeric value.

**9.11 String parameters**

#### <span id="page-347-0"></span>**Assigning string parameters**

You have to assign a string variable before you use it. Use the **DECLARE STRING** command to do so.

 $\triangleright$  Show the soft-key row with special functions

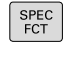

STRING FUNCTIONS

PROGRAM FUNCTIONS

 $\blacktriangleright$  Select string functions

▶ Open the function menu

DECLARE STRING ▶ Select the **DECLARE STRING** function

#### **Example NC block**

**37 DECLARE STRING QS10 = "WORKPIECE"**

### **Chain-linking string parameters**

With the concatenation operator (string parameter **||** string parameter) you can make a chain of two or more string parameters.

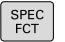

 $\triangleright$  Show the soft-key row with special functions

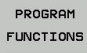

▶ Open the function menu

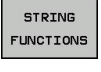

 $\blacktriangleright$  Select string functions

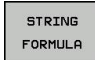

- ▶ Select the **STRING FORMULA** function
- $\blacktriangleright$  Enter the number of the string parameter in which the TNC is to save the concatenated string. Confirm with the **ENT** key
- $\blacktriangleright$  Enter the number of the string parameter in which the **first** substring is saved. Confirm with the **ENT** key: The TNC displays the concatenation symbol **||**
- ▶ Confirm your entry with the **ENT** key
- $\blacktriangleright$  Enter the number of the string parameter in which the **second** substring is saved. Confirm with the **ENT** key
- $\blacktriangleright$  Repeat the process until you have selected all the required substrings. Conclude with the **END** key

**9**

#### **Example: QS10 is to include the complete text of QS12, QS13 and QS14**

### **37 QS10 = QS12 || QS13 || QS14**

Parameter contents:

- **QS12**: **Workpiece**
- **QS13**: **Status:**
- **QS14**: **Scrap**
- <span id="page-348-0"></span>**QS10**: **Workpiece Status: Scrap**

### **Converting a numerical value to a string parameter**

With the **TOCHAR** function, the TNC converts a numerical value to a string parameter. This enables you to chain numerical values with string variables.

SPEC<br>FCT

 $\blacktriangleright$  Show the soft-key row with special functions

PROGRAM FUNCTIONS ▶ Open the function menu  $\blacktriangleright$  Select string functions

STRING **FUNCTIONS** 

> **STRING** FORMUL C

TOCHOD

▶ Select the **STRING FORMULA** function

- $\triangleright$  Select the function for converting a numerical value to a string parameter
- Enter the number or the desired  $Q$  parameter to be converted, and confirm with the **ENT** key
- $\blacktriangleright$  If desired, enter the number of decimal places that the TNC should convert, and confirm with the **ENT** key
- Close the parenthetical expression with the **ENT** key and confirm your entry with the **END** key

#### **Example: Convert parameter Q50 to string parameter QS11, use 3 decimal places**

**37 QS11 = TOCHAR ( DAT+Q50 DECIMALS3 )**

## **9.11 String parameters**

### <span id="page-349-0"></span>**Copying a substring from a string parameter**

The **SUBSTR** function copies a definable range from a string parameter.

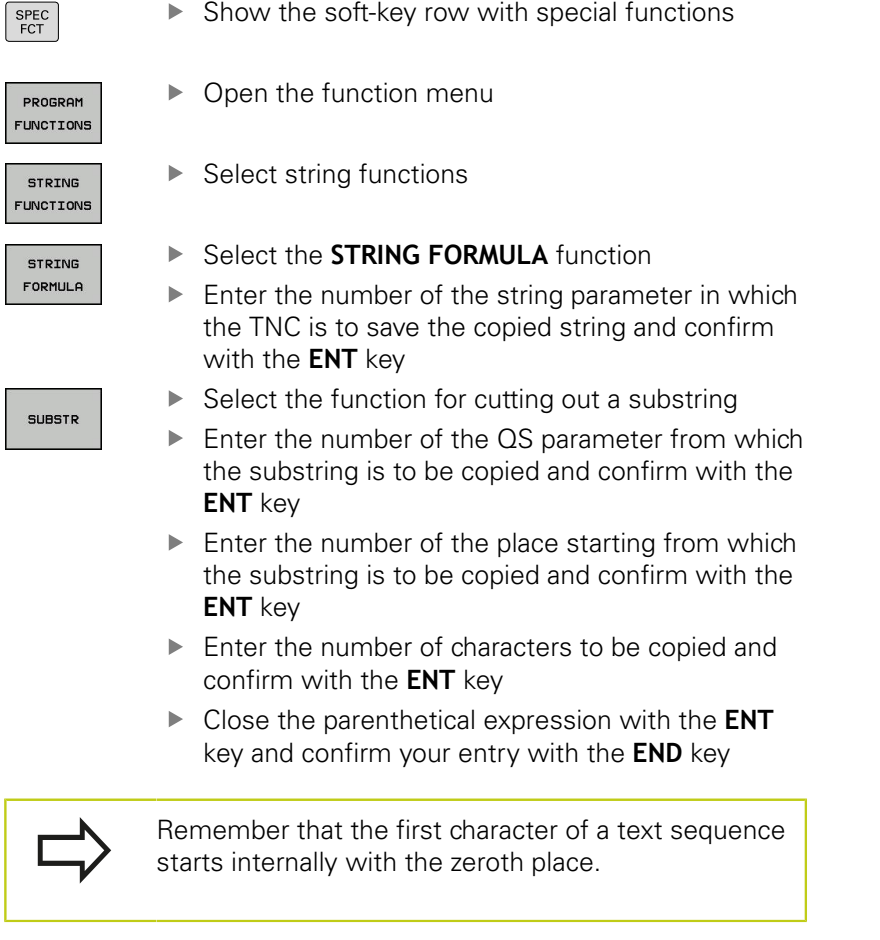

**Example: A four-character substring (LEN4) is read from the string parameter QS10 beginning with the third character (BEG2)**

**37 QS13 = SUBSTR ( SRC\_QS10 BEG2 LEN4 )**

## <span id="page-350-0"></span>**Converting a string parameter to a numerical value**

The **TONUMB** function converts a string parameter to a numerical value. The value to be converted should be only numerical.

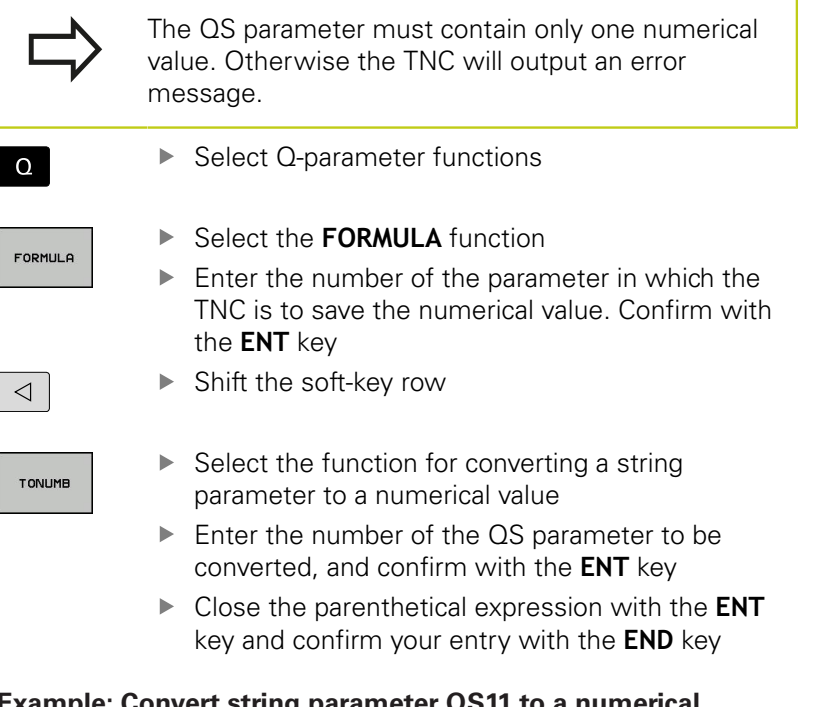

**Example: Convert string parameter QS11 to a numerical parameter Q82**

**37 Q82 = TONUMB ( SRC\_QS11 )**

**9**

**9.11 String parameters**

### <span id="page-351-0"></span>**Checking a string parameter**

The **INSTR** function checks whether a string parameter is contained in another string parameter.

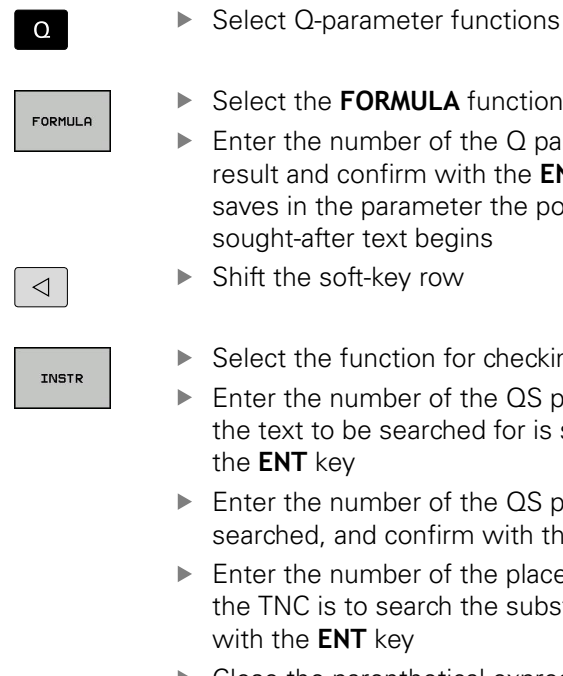

ect the **FORMULA** function

er the number of the Q parameter for the result and confirm with the **ENT** key. The TNC es in the parameter the position at which the ght-after text begins

ft the soft-key row

- ect the function for checking a string parameter
- er the number of the QS parameter in which text to be searched for is saved. Confirm with **ENT** key
- er the number of the QS parameter to be rched, and confirm with the **ENT** key
- er the number of the place starting from which TNC is to search the substring, and confirm h the **ENT** key
- Close the parenthetical expression with the **ENT** key and confirm your entry with the **END** key

Remember that the first character of a text sequence starts internally with the zeroth place.

If the TNC cannot find the required substring, it will save the total length of the string to be searched (counting starts at 1) in the result parameter.

If the substring is found in more than one place, the TNC returns the first place at which it finds the substring.

**Example: Search through QS10 for the text saved in parameter QS13. Begin the search at the third place.**

**37 Q50 = INSTR ( SRC\_QS10 SEA\_QS13 BEG2 )**

## <span id="page-352-0"></span>**Finding the length of a string parameter**

The **STRLEN** function returns the length of the text saved in a selectable string parameter.

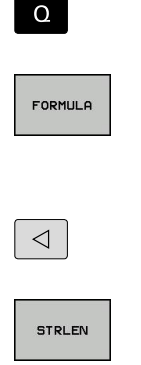

- Select Q parameter function
	- ▶ Select the **FORMULA** function
	- $\triangleright$  Enter the number of the Q parameter in which the TNC is to save the ascertained string length. Confirm with the **ENT** key
	- Shift the soft-key row
	- ▶ Select the function for finding the text length of a string parameter
	- ► Enter the number of the QS parameter whose length the TNC is to ascertain and confirm with the **ENT** key
	- Close the parenthetical expression with the **ENT** key and confirm your entry with the **END** key

#### **Example: Find the length of QS15**

**37 Q52 = STRLEN ( SRC\_QS15 )**

## **9.11 String parameters**

### <span id="page-353-0"></span>**Comparing alphabetic sequence**

 $\overline{\phantom{a}}$ 

The **STRCOMP** function compares string parameters for alphabetic priority.

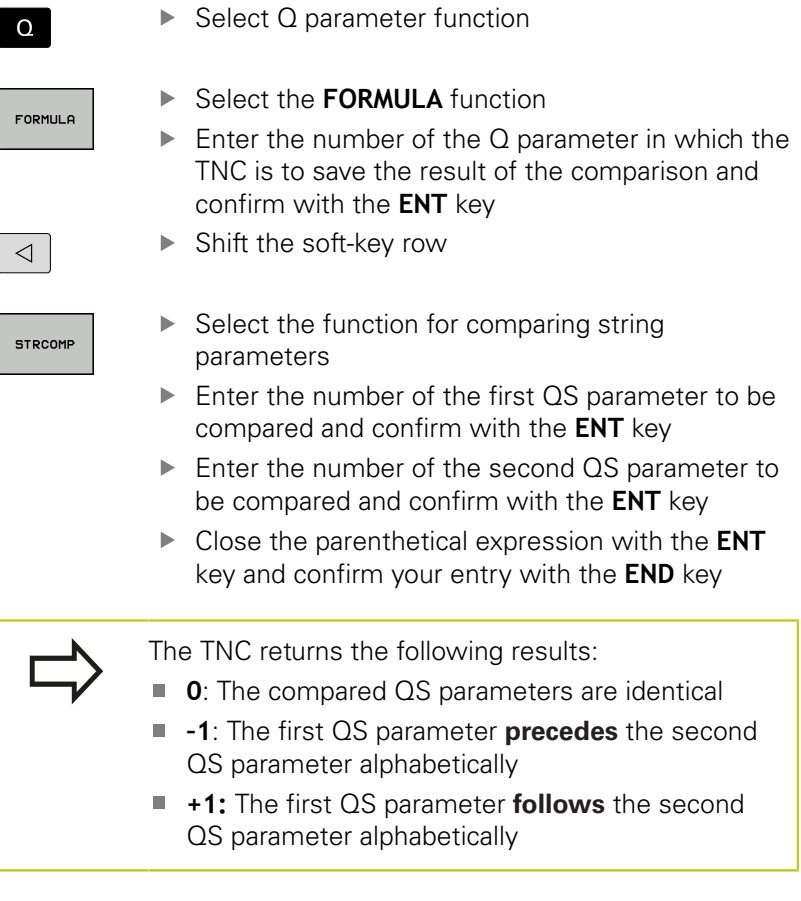

**Example: QS12 and QS14 are compared for alphabetic priority**

**37 Q52 = STRCOMP ( SRC\_QS12 SEA\_QS14 )**

## **Reading out machine parameters**

Use the **CFGREAD** function to read out TNC machine parameters as numerical values or as strings.

In order to read out a machine parameter, you must use the TNC's configuration editor to determine the parameter name, parameter object, and, if they have been assigned, the group name and index:

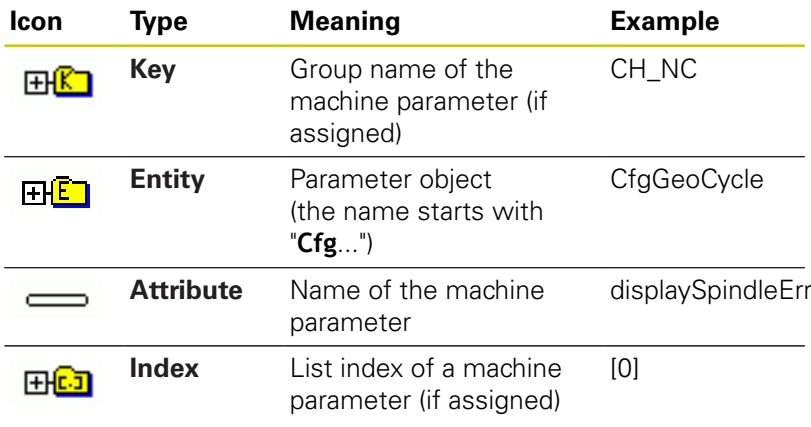

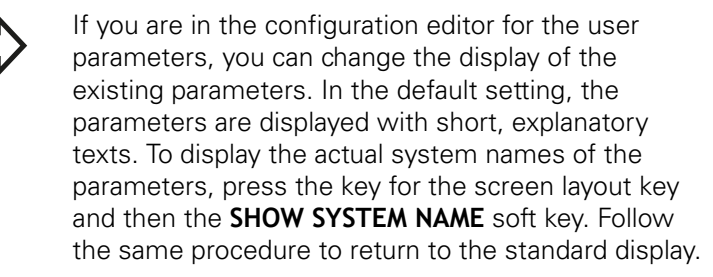

Each time you want to interrogate a machine parameter with the **CFGREAD** function, you must first define a QS parameter with attribute, entity and key.

The following parameters are read in the CFGREAD function's dialog:

- **KEY\_QS**: Group name (key) of the machine parameter
- **TAG\_QS**: Object name (entity) of the machine parameter
- **ATR\_QS**: Name (attribute) of the machine parameter
- **IDX**: Index of the machine parameter

### **9.11 String parameters**

#### **Reading a string of a machine parameter**

In order to store the content of a machine parameter as a string in a QS parameter:

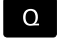

▶ Press the **Q** key.

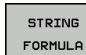

▶ Select the **STRING FORMULA** function

- $\blacktriangleright$  Enter the number of the string parameter in which the TNC is to save the machine parameter. Confirm with the **ENT** key
- ▶ Select the **CFGREAD** function
- Enter the numbers of the string parameters for the key, entity and attribute, then confirm with the **ENT** key
- $\blacktriangleright$  Enter the number for the index, or skip the dialog with N**NO ENT**, whichever applies
- Close the parenthetical expression with the **ENT** key and confirm your entry with the **END** key

#### **Example: Read as a string the axis designation of the fourth axis**

#### **Parameter settings in the configuration editor**

DisplaySettings **CfgDisplayData** axisDisplayOrder [0] to [5]

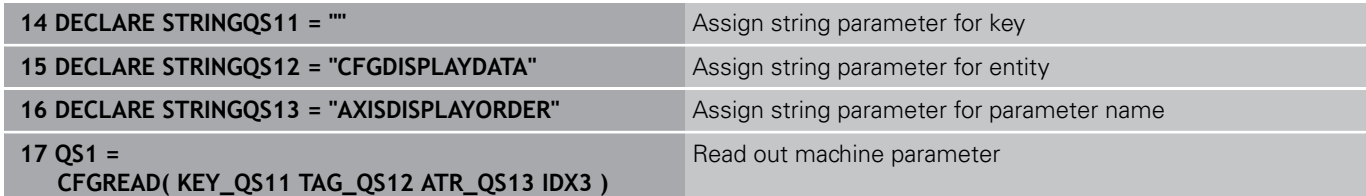

### **Reading a numerical value of a machine parameter**

Store the value of a machine parameter as a numerical value in a Q parameter:

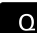

▶ Select Q-parameter functions

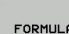

▶ Select the **FORMULA** function

- $\triangleright$  Enter the number of the Q parameter in which the TNC is to save the machine parameter. Confirm with the **ENT** key
- ▶ Select the **CFGREAD** function
- $\blacktriangleright$  Enter the numbers of the string parameters for the key, entity and attribute, then confirm with the **ENT** key
- $\blacktriangleright$  Enter the number for the index, or skip the dialog with N**NO ENT**, whichever applies
- Close the parenthetical expression with the **ENT** key and confirm your entry with the **END** key

#### **Example: Read overlap factor as Q parameter**

#### **Parameter settings in the configuration editor**

**ChannelSettings** 

CH\_NC

**CfgGeoCycle** 

pocketOverlap

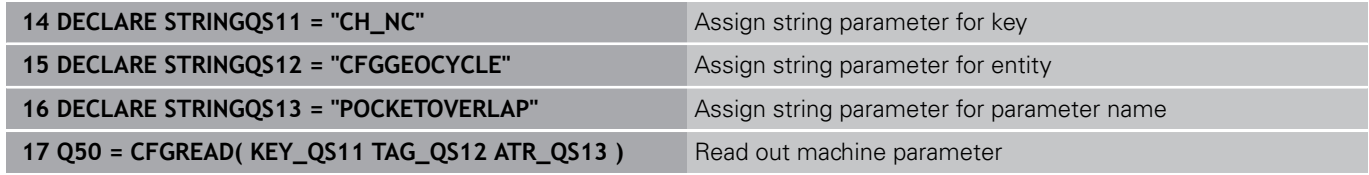

**9.12 Preassigned Q parameters**

## **9.12 Preassigned Q parameters**

The Q parameters Q100 to Q199 are assigned values by the TNC. The following types of information are assigned to Q parameters:

- Values from the PLC
- Tool and spindle data
- Data on operating status  $\blacksquare$
- Results of measurements from touch probe cycles etc.

The TNC saves the values for the preassigned Q parameters Q108, Q114 and Q115 to Q117 in the unit of measure used by the active program.

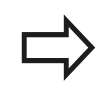

**9**

Do not use preassigned Q parameters (or QS parameters) between **Q100** and **Q199 (QS100** and **QS199)** as calculation parameters in NC programs. Otherwise you might receive undesired results.

### **Values from the PLC: Q100 to Q107**

The TNC uses the parameters Q100 to Q107 to transfer values from the PLC to an NC program.

### **Active tool radius: Q108**

The active value of the tool radius is assigned to Q108. Q108 is calculated from:

- Tool radius R (tool table or **TOOL DEF** block)  $\mathbb{R}^n$
- $\overline{\phantom{a}}$ Delta value DR from the tool table
- Delta value DR from the **TOOL CALL** block i.

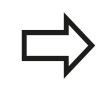

The TNC remembers the current tool radius even if the power is interrupted.

### **Tool axis: Q109**

The value of Q109 depends on the current tool axis:

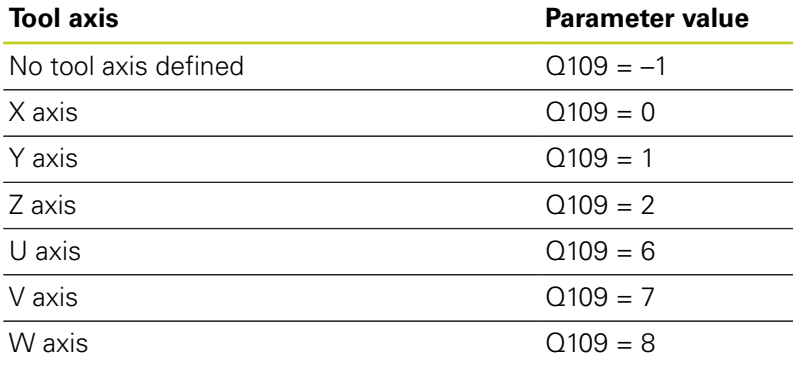

## **Spindle status: Q110**

The value of the parameter Q110 depends on the M function last programmed for the spindle.

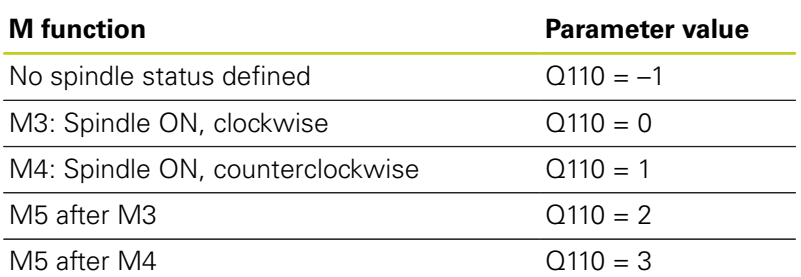

## **Coolant on/off: Q111**

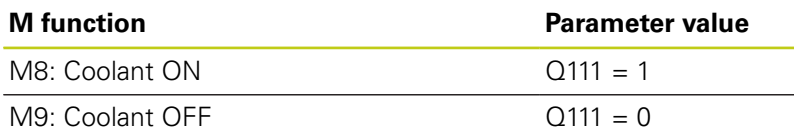

## **Overlap factor: Q112**

The overlap factor for pocket milling is assigned to Q112.

### **Unit of measurement for dimensions in the program: Q113**

During nesting with **PGM CALL**, the value of the parameter Q113 depends on the dimensional data of the program from which the other programs are called.

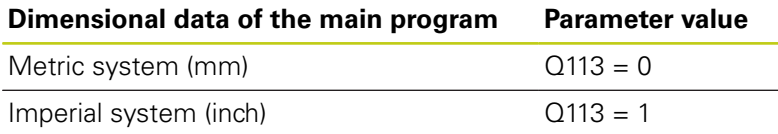

## **Tool length: Q114**

The current value for the tool length is assigned to Q114.

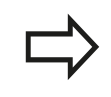

The TNC remembers the current tool length even if the power is interrupted.

**9**

**9.12 Preassigned Q parameters**

### **Coordinates after probing during program run**

The parameters Q115 to Q119 contain the coordinates of the spindle position at the moment of contact during programmed measurement with the 3-D touch probe. The coordinates refer to the datum point that is active in the **Manual Operation** mode.

The length of the stylus and the radius of the ball tip are not compensated in these coordinates.

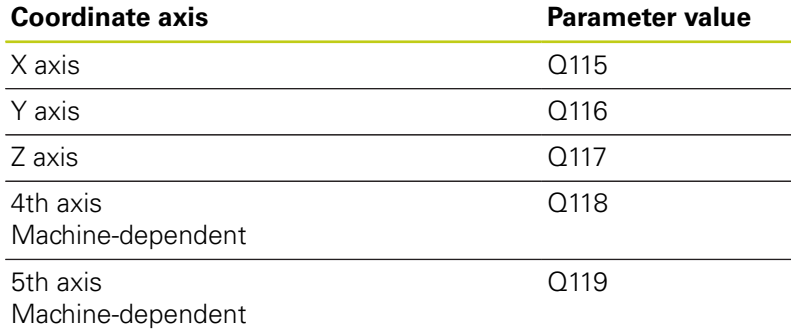

### **Deviation between actual value and nominal value during automatic tool measurement with the TT 130**

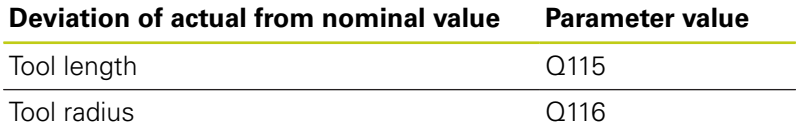

### **Tilting the working plane with mathematical angles: rotary axis coordinates calculated by the TNC**

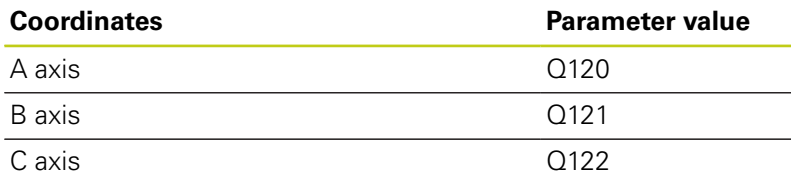
**9**

# **Measurement results from touch probe cycles Further information: Cycle Programming User's Manual**

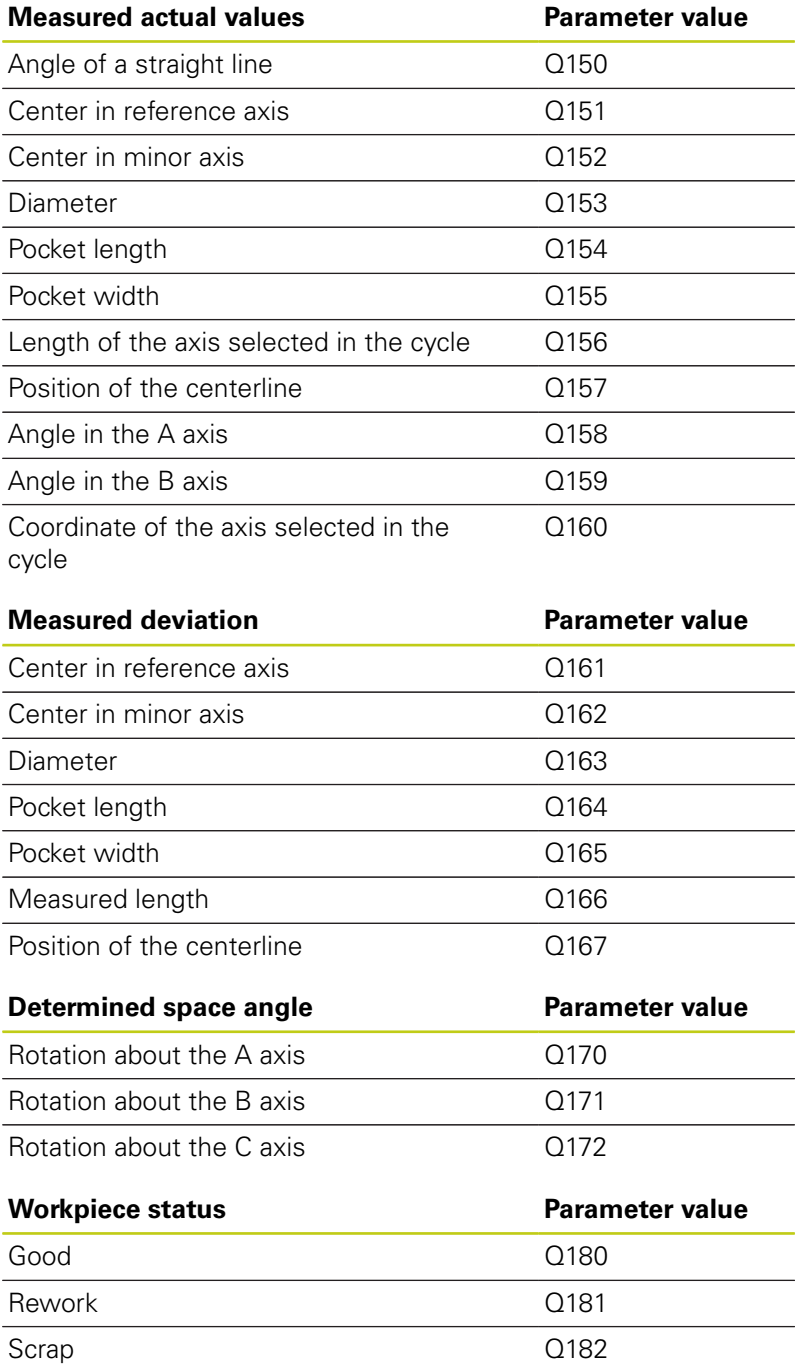

# **Programming: Q Parameters**

**9**

# **9.12 Preassigned Q parameters**

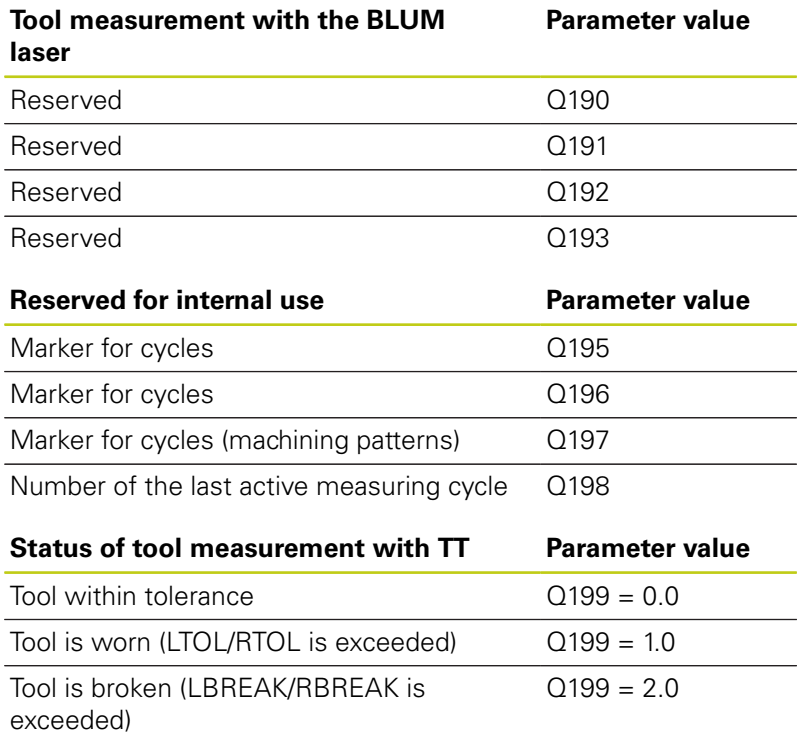

# **9.13 Programming examples**

# **Example: Ellipse**

Program sequence

- $\blacksquare$  The contour of the ellipse is approximated by many short lines (defined in Q7). The more calculation steps you define for the lines, the smoother the curve becomes.
- $\blacksquare$  The milling direction is determined with the starting angle and end angle in the plane : Machining direction is clockwise: Starting angle > end angle Machining direction is counterclockwise: Starting angle < end angle
- The tool radius is not taken into account

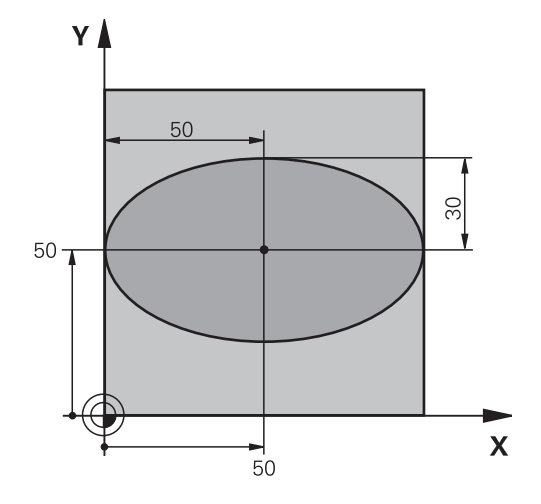

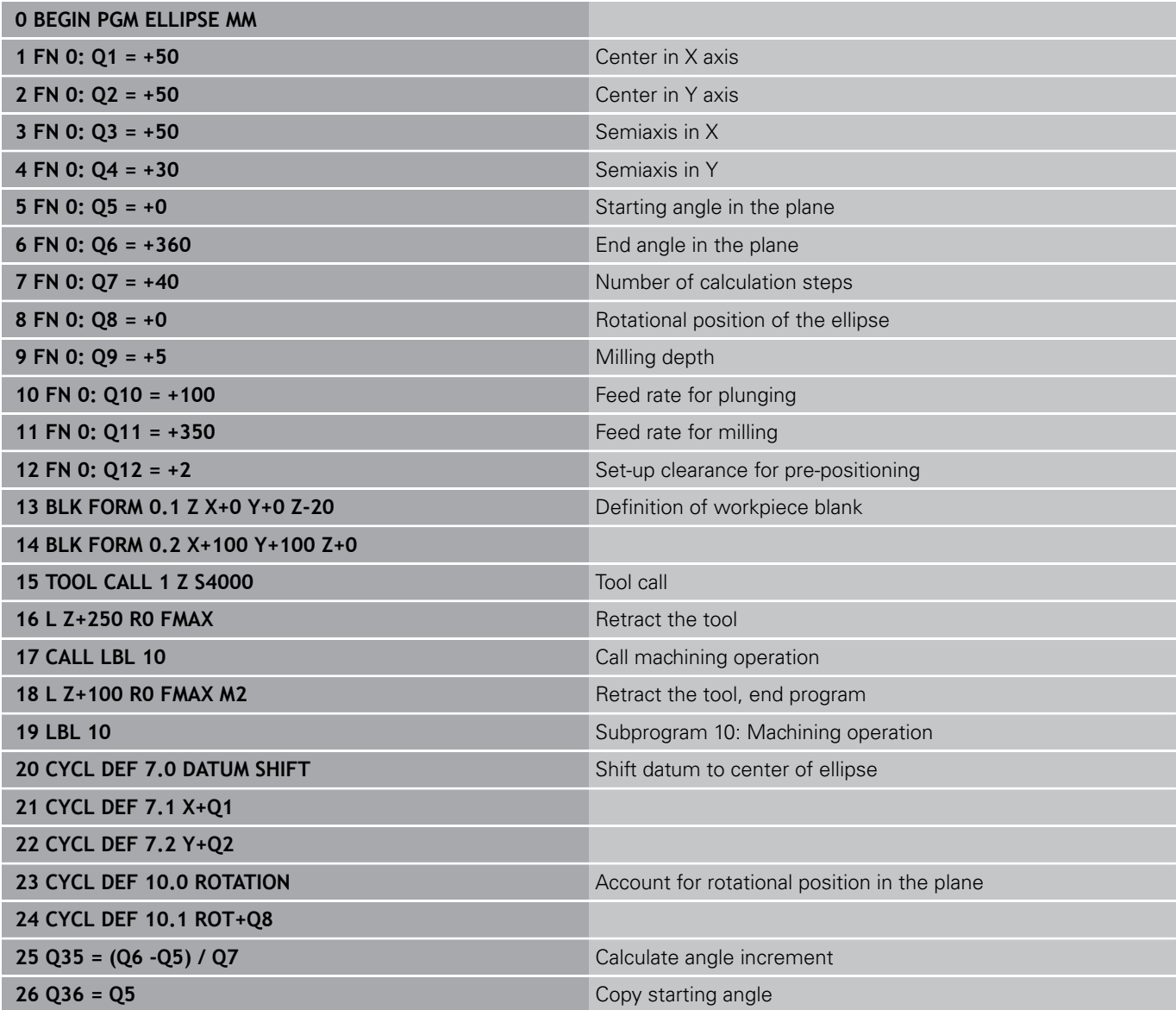

HEIDENHAIN | TNC 620 | Conversational Programming User's Manual | 10/2015 **363**

#### **Programming: Q Parameters 9**

# **9.13 Programming examples**

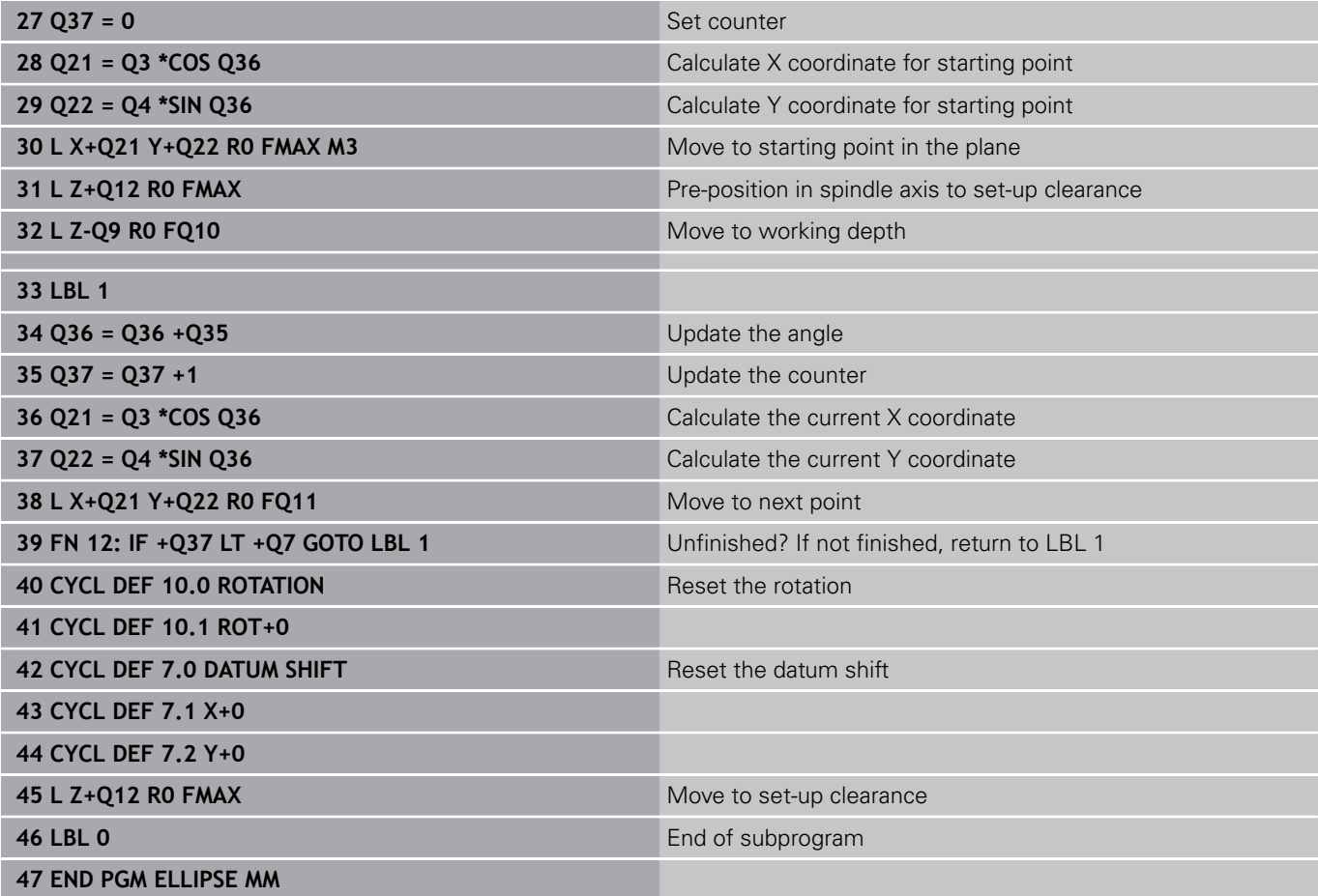

# **Programming examples 9.13**

## **Example: Concave cylinder machined with spherical cutter**

Program sequence

**0 BEGIN PGM CYLIN MM**

- This program functions only with a spherical cutter. The tool length refers to the sphere center.
- $\blacksquare$  The contour of the cylinder is approximated by many short line segments (defined in Q13). The more line segments you define, the smoother the curve becomes.
- The cylinder is milled in longitudinal cuts (here: parallel to the Y axis).
- The milling direction is determined with the starting angle and end angle in space : Machining direction clockwise: Starting angle > end angle Machining direction counterclockwise: Starting angle < end angle
- The tool radius is compensated automatically

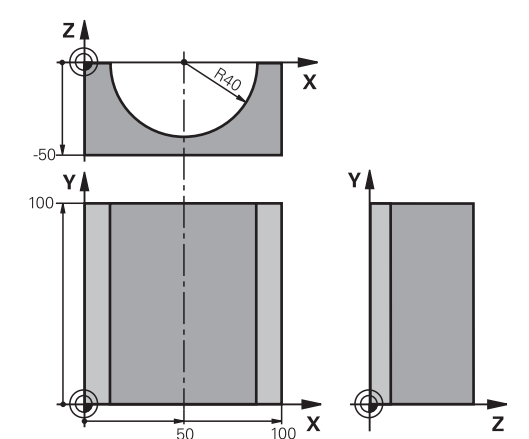

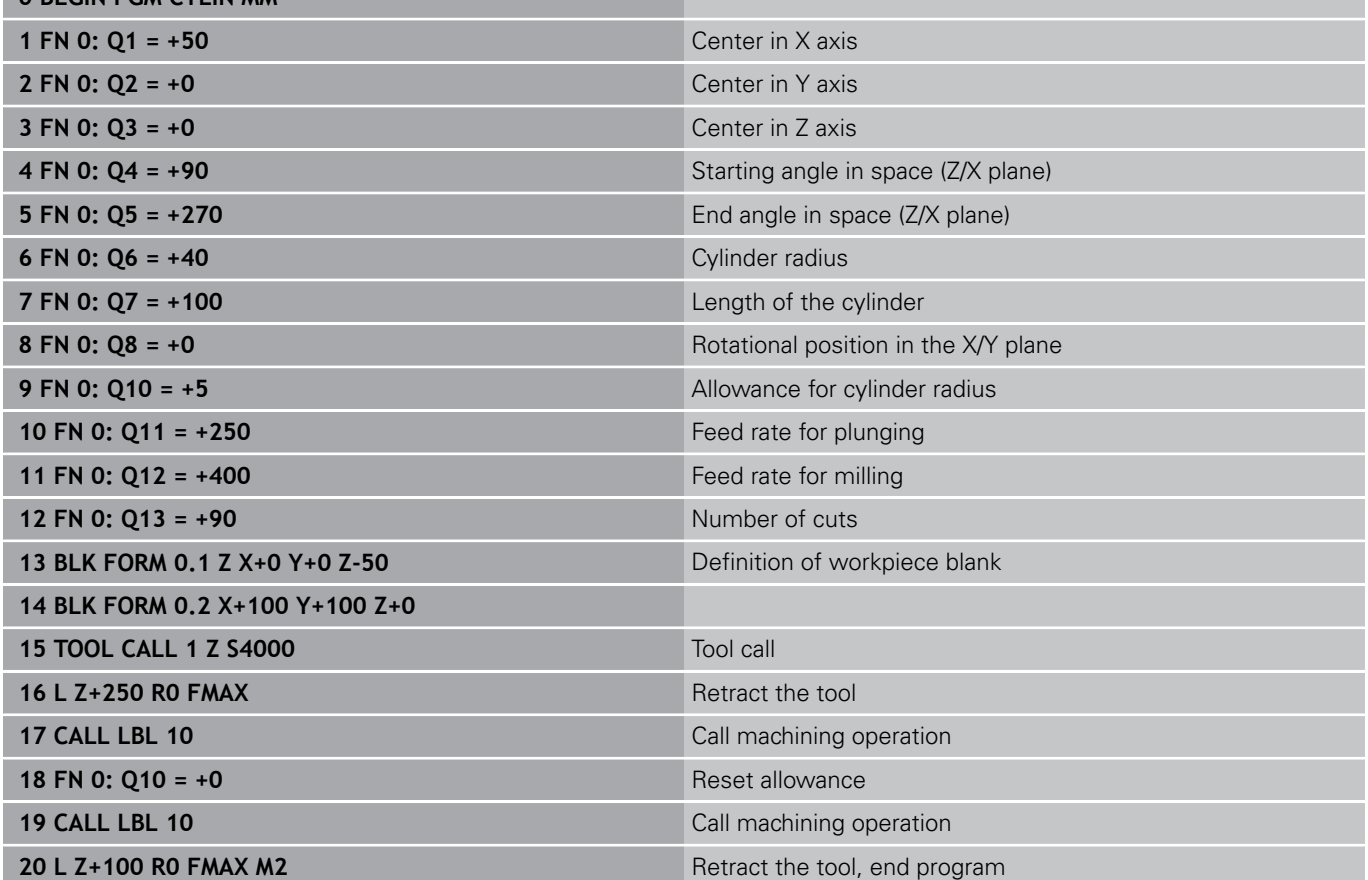

#### **Programming: Q Parameters 9**

# **9.13 Programming examples**

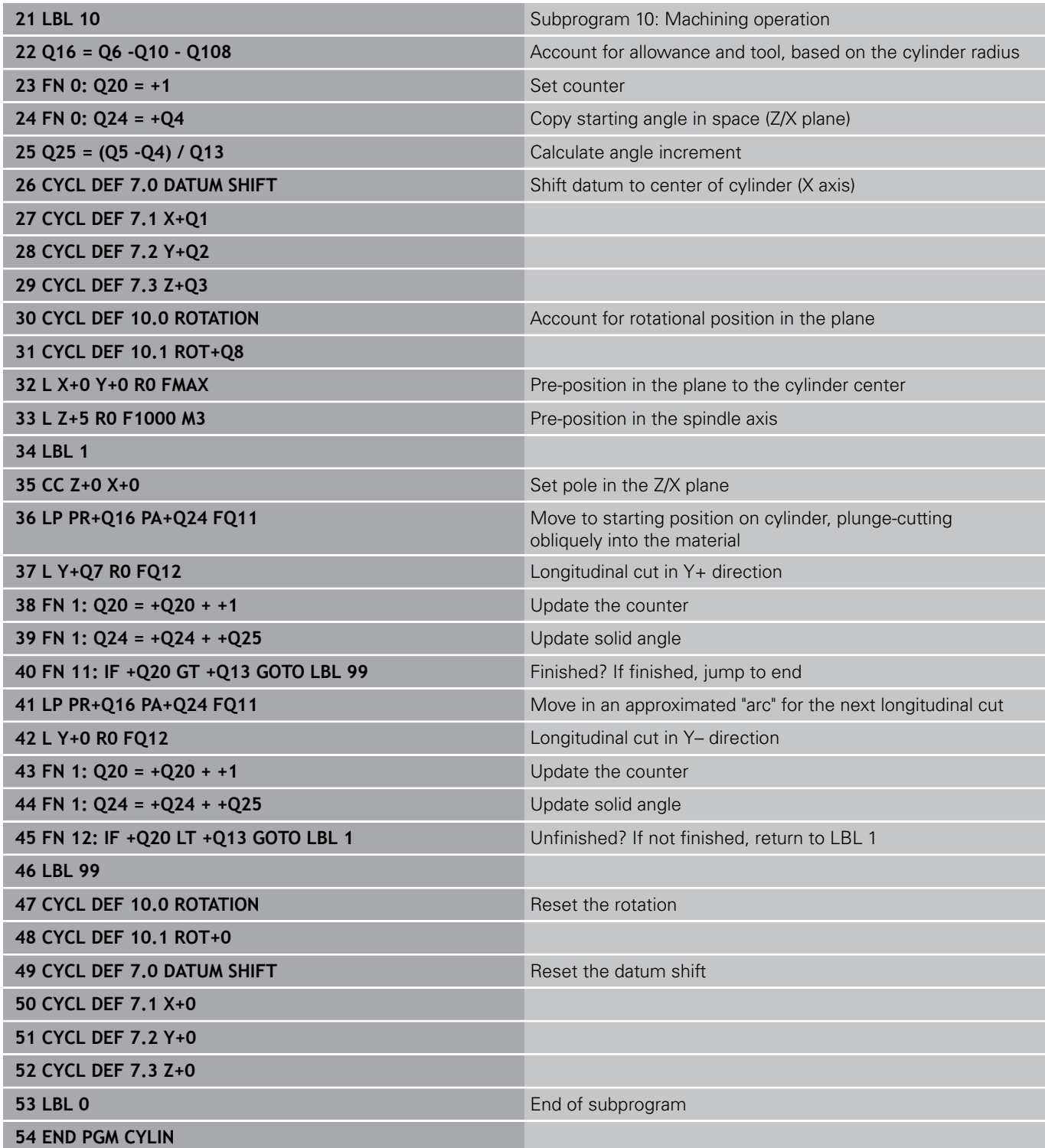

## **Example: Convex sphere machined with end mill**

Program sequence

- This program requires an end mill.
- $\blacksquare$  The contour of the sphere is approximated by many short lines (in the Z/X plane, defined in Q14). The smaller you define the angle increment, the smoother the curve becomes.
- You can determine the number of contour cuts through the angle increment in the plane (defined in Q18).
- The tool moves upward in three-dimensional cuts.
- The tool radius is compensated automatically

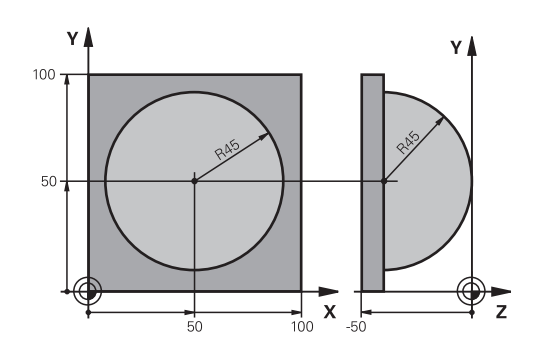

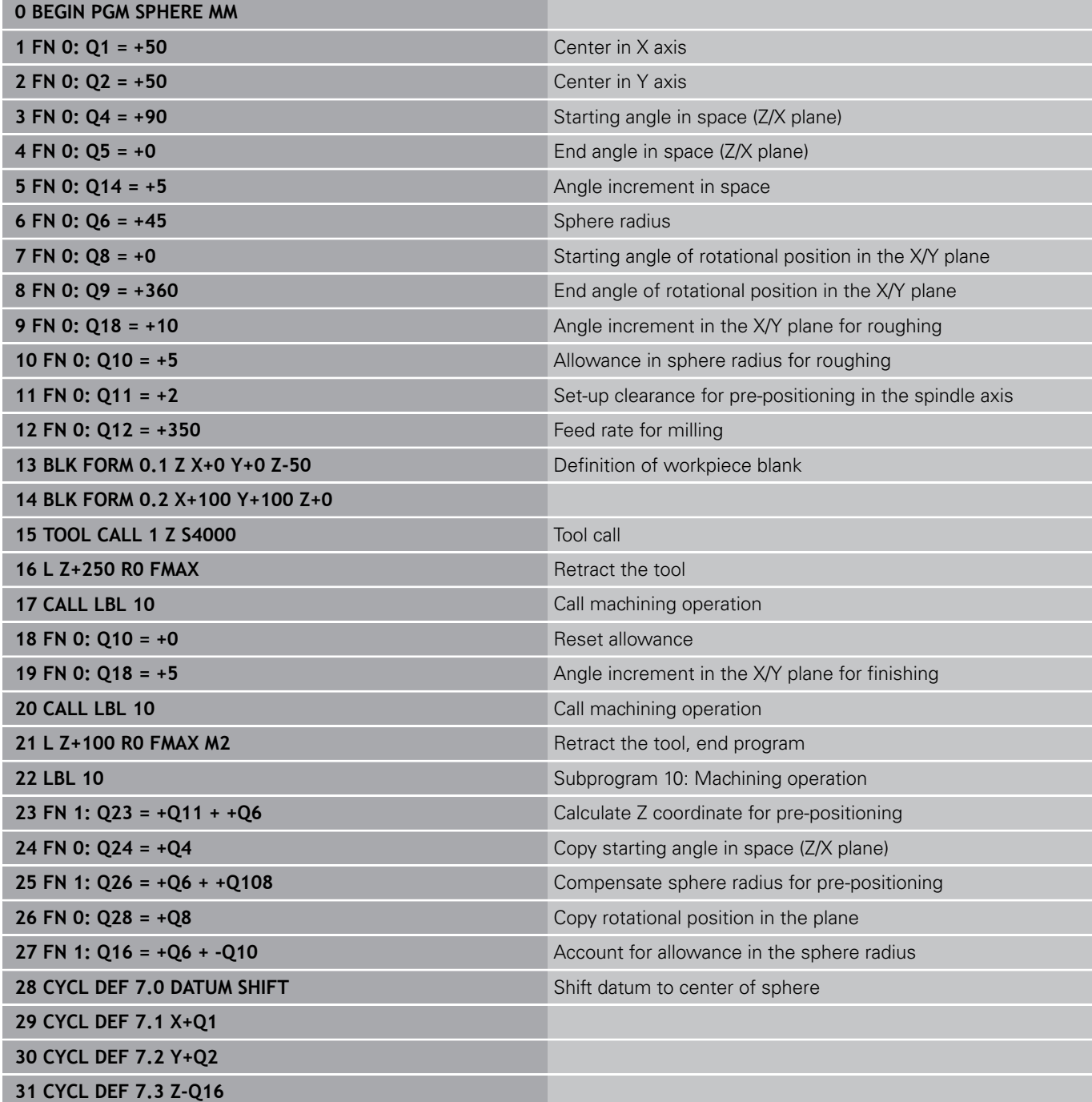

#### **Programming: Q Parameters 9**

# **9.13 Programming examples**

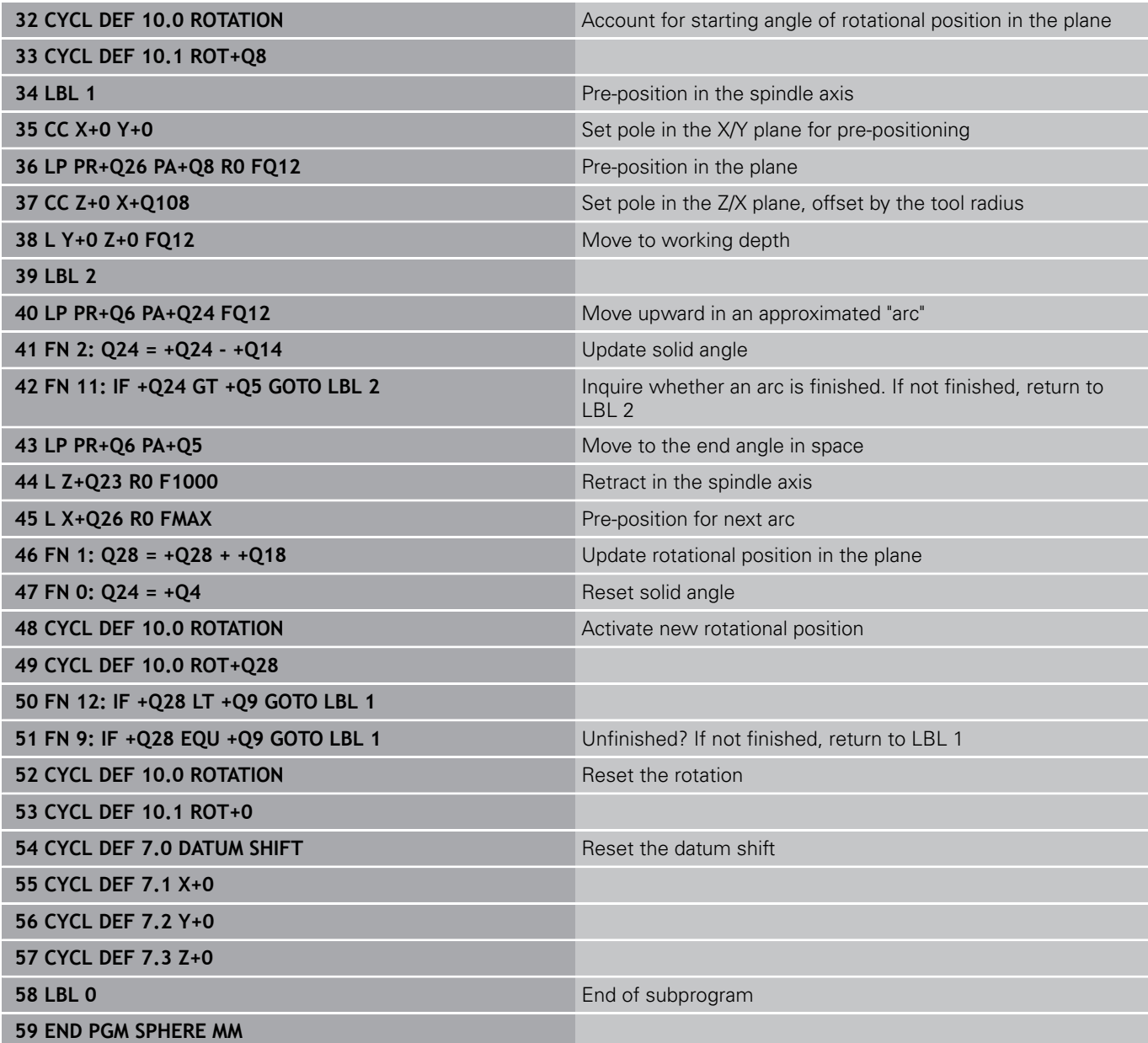

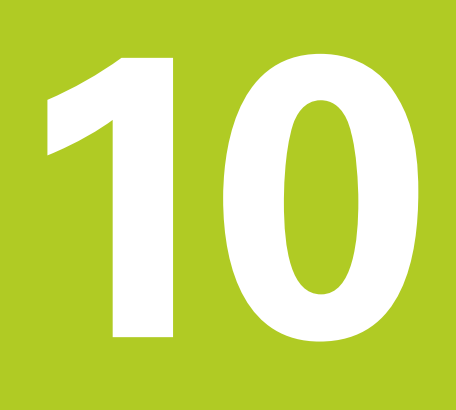

**10.1 Enter miscellaneous functions M and STOP**

# **10.1 Enter miscellaneous functions M and STOP**

# **Fundamentals**

With the TNC's miscellaneous functions—also called M functions —you can affect

- the program run, e.g. a program interruption
- the machine functions, such as switching spindle rotation and  $\blacksquare$ coolant supply on and off
- $\blacksquare$  the path behavior of the tool

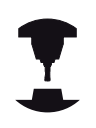

The machine tool builder may add some M functions that are not described in this User's Manual. Refer to your machine manual.

You can enter up to four M (miscellaneous) functions at the end of a positioning block or in a separate block. The TNC displays the following dialog question: **Miscellaneous function M?**

You usually enter only the number of the miscellaneous function in the programming dialog. Some miscellaneous functions can be programmed with additional parameters. In this case, the dialog is continued for the parameter input.

In the **Manual Operation** and **El. Handwheel** operating modes, the M functions are entered with the **M** soft key.

#### **Effectiveness of miscellaneous functions**

Please note that some miscellaneous functions become effective at the start of a positioning block, and others at the end, regardless of their position in the NC block.

Miscellaneous functions come into effect in the block in which they are called.

Some miscellaneous functions are effective only in the block in which they are programmed. Unless the miscellaneous function is only effective blockwise, either you must cancel it in a subsequent block with a separate M function, or it is automatically canceled by the TNC at the end of the program.

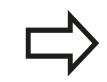

If several M functions are programmed in one NC block, then the execution sequence is as follows:

- M functions taking effect at the start of the block are executed before those taking effect at the end of the block
- $\blacksquare$  If all M functions take effect at the start or end of block, execution take place in the sequence programmed

#### **Entering a miscellaneous function in a STOP block**

If you program a **STOP** block, the program run or test run is interrupted at the block, e.g. for a tool inspection. You can also enter an M (miscellaneous) function in a **STOP** block:

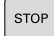

- $\blacktriangleright$  To program an interruption of program run, press the **STOP** key
- Enter a miscellaneous function **M**

#### **Example NC blocks**

**87 STOP M6**

**10.2 Miscellaneous functions for program run inspection, spindle and coolant**

# **10.2 Miscellaneous functions for program run inspection, spindle and coolant**

## **Overview**

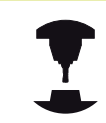

The machine manufacturer can influence the behavior of the miscellaneous functions described below. Refer to your machine manual.

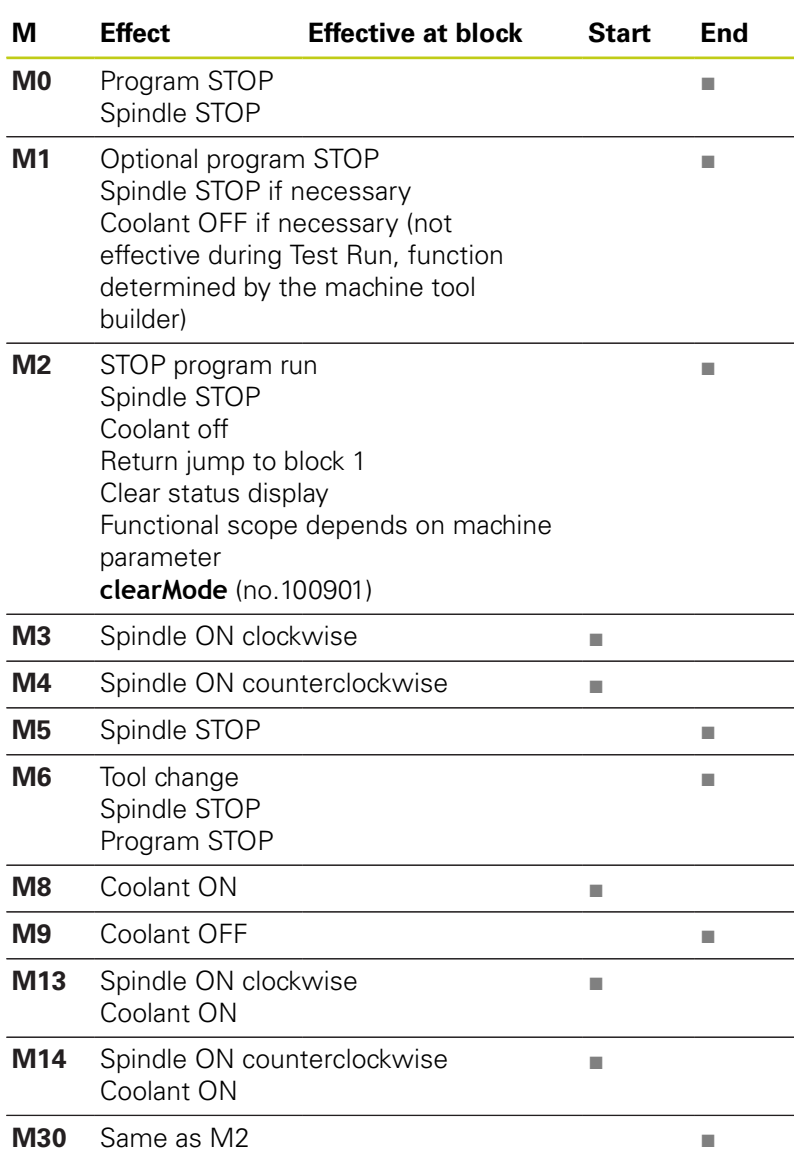

# **10.3 Miscellaneous functions for coordinate entries**

## **Programming machine-referenced coordinates: M91/ M92**

#### **Scale datum**

On the scale, a reference mark indicates the position of the scale datum.

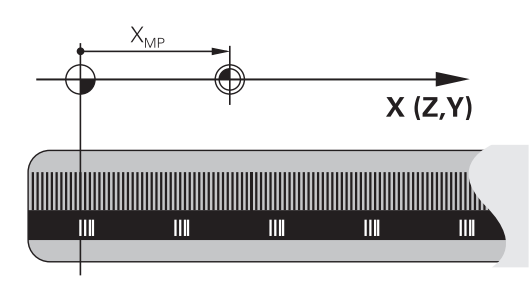

#### **Machine datum**

The machine datum is required for the following tasks:

- Define the axis traverse limits (software limit switches)
- Approach machine-referenced positions (e.g. tool change positions)
- Set a workpiece datum

The distance in each axis from the scale datum to the machine datum is defined by the machine manufacturer in a machine parameter.

#### **Standard behavior**

The TNC references coordinates to the workpiece datum.

**Further Information:** [Datum setting without a 3-D touch probe,](#page-504-0) [page 505](#page-504-0)

#### **Behavior with M91 – Machine datum**

If you want the coordinates in a positioning block to be referenced to the machine datum, end the block with M91.

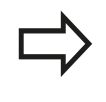

If you program incremental coordinates in an M91 block, enter them with respect to the last programmed M91 position. If no M91 position is programmed in the active NC block, then enter the coordinates with respect to the current tool position.

The coordinate values on the TNC screen are referenced to the machine datum. Switch the display of coordinates in the status display to REF.

**Further Information:** [Status displays, page 80](#page-79-0)

# **10.3 Miscellaneous functions for coordinate entries**

## **Behavior with M92 – Additional machine datum**

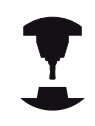

In addition to the machine datum, the machine tool builder can also define an additional machine-based position as a reference point.

For each axis, the machine tool builder defines the distance between the machine datum and this additional machine datum. Refer to your machine manual.

If you want the coordinates in positioning blocks to be based on the additional machine datum, end these block with M92.

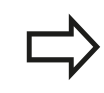

Radius compensation remains the same in blocks that are programmed with M91 or M92. The tool length, however, is **not** compensated.

#### **Effect**

M91 and M92 are effective only in the blocks in which M91 and M92 have been programmed.

M91 and M92 take effect at the start of block.

#### **Workpiece datum**

If you want the coordinates to always be referenced to the machine datum, you can block datum setting for one or more axes.

If datum setting is inhibited for all axes, the TNC no longer displays the **DATUM SET** soft key in the **Manual operation** mode.

The figure shows coordinate systems with the machine and workpiece datum.

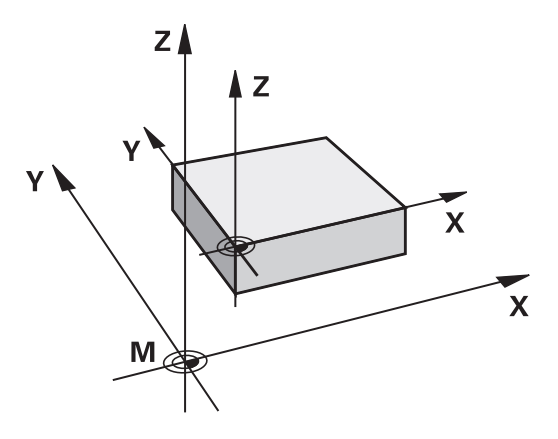

#### **M91/M92 in the Test Run mode**

In order to be able to graphically simulate M91/M92 movements, you need to activate working space monitoring and display the workpiece blank referenced to the set datum.

**Further Information:** [Showing the workpiece blank in the working](#page-556-0) [space \(option 20\), page 557](#page-556-0)

# **Moving to positions in a non-tilted coordinate system with a tilted working plane: M130**

#### **Standard behavior with a tilted working plane**

The TNC references coordinates in the positioning blocks to the tilted coordinate system.

#### **Behavior with M130**

The TNC references coordinates in straight line blocks with an active tilted working plane to the untilted coordinate system. The TNC then positions the (tilted) tool to the programmed

coordinates of the untilted system.

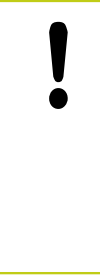

## **Danger of collision!**

Subsequent positioning blocks or fixed cycles are carried out in a tilted coordinate system. This can lead to problems in fixed cycles with absolute prepositioning.

The function M130 is allowed only if the tilted working plane function is active.

#### **Effect**

M130 functions blockwise in straight-line blocks without tool radius compensation.

**10**

**10.4 Miscellaneous functions for path behavior**

# **10.4 Miscellaneous functions for path behavior**

# <span id="page-375-0"></span>**Machining small contour steps: M97**

#### **Standard behavior**

The TNC inserts a transition arc at outside corners. If the contour steps are very small, however, the tool would damage the contour In such cases the TNC interrupts program run and generates the error message "Tool radius too large."

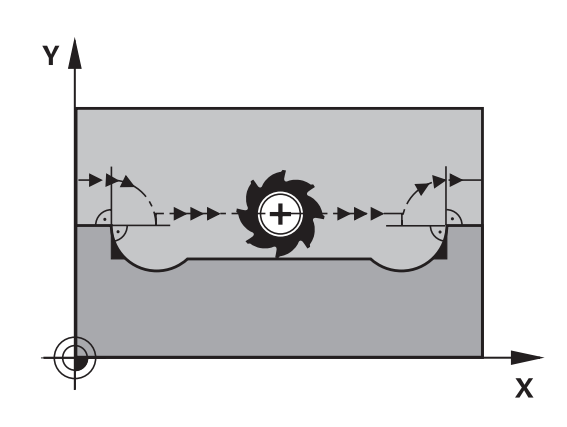

#### **Behavior with M97**

The TNC calculates the intersection of the contour elements—as at inside corners—and moves the tool over this point.

Program M97 in the same block as the outside corner.

Instead of **M97** you should use the much more powerful function **M120 LA**. **[Further Information:](#page-380-0)** [Calculating the radius-compensated path in advance](#page-380-0) [\(LOOK AHEAD\): M120 \(Miscellaneous Functions](#page-380-0) [software option\), page 381](#page-380-0)

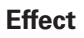

M97 is effective only in the blocks in which it is programmed.

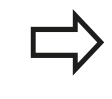

A corner machined with M97 will not be completely finished. You may wish to rework the contour with a smaller tool.

#### **Example NC blocks**

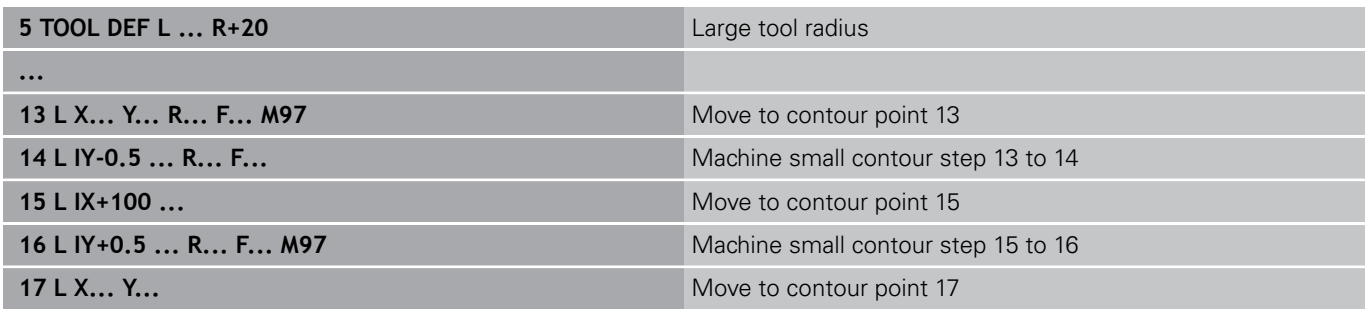

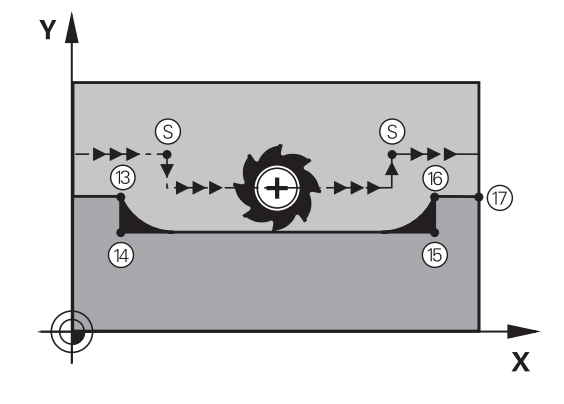

## **Machining open contour corners: M98**

#### **Standard behavior**

The TNC calculates the intersections of the cutter paths at inside corners and moves the tool in the new direction at those points. If the contour is open at the corners, however, this will result in incomplete machining.

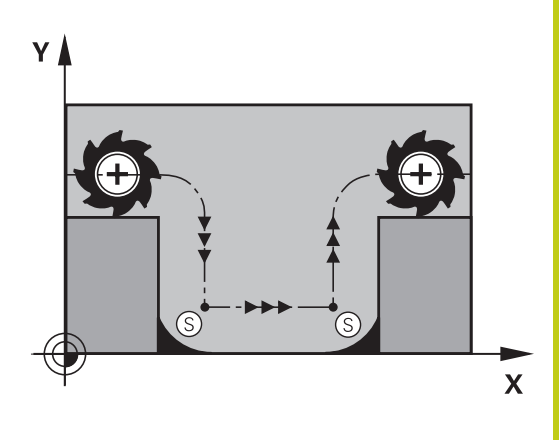

**10**

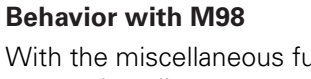

With the miscellaneous function M98, the TNC temporarily suspends radius compensation to ensure that both corners are completely machined:

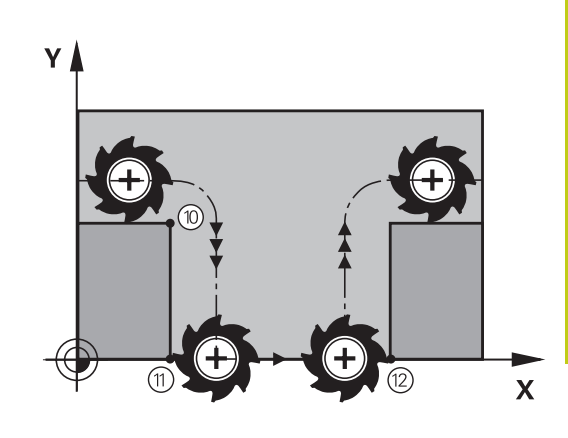

#### **Effect**

M98 is effective only in the blocks in which it is programmed. M98 takes effect at the end of block.

#### **Example NC blocks**

Move to the contour points 10, 11 and 12 in succession:

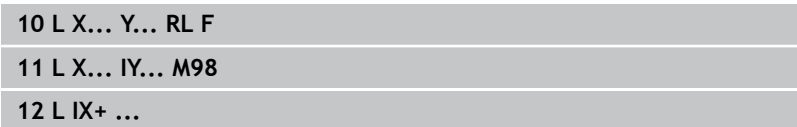

**10.4 Miscellaneous functions for path behavior**

# **Feed rate factor for plunging movements: M103**

## **Standard behavior**

The TNC moves the tool at the last programmed feed rate, regardless of the direction of traverse.

## **Behavior with M103**

The TNC reduces the feed rate when the tool moves in the negative direction of the tool axis. The feed rate for plunging FZMAX is calculated from the last programmed feed rate FPROG and a factor F%:

 $FZMAX = FPROG \times F\%$ 

# **Programming M103**

If you enter M103 in a positioning block, the TNC continues the dialog by asking you the factor F.

#### **Effect**

M103 becomes effective at the start of block. To cancel M103, program M103 once again without a factor.

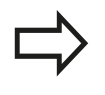

M103 is also effective in an active tilted working plane. The feed rate reduction is then effective during traverse in the negative direction of the **tilted** tool axis.

#### **Example NC blocks**

The feed rate for plunging is to be 20% of the feed rate in the plane.

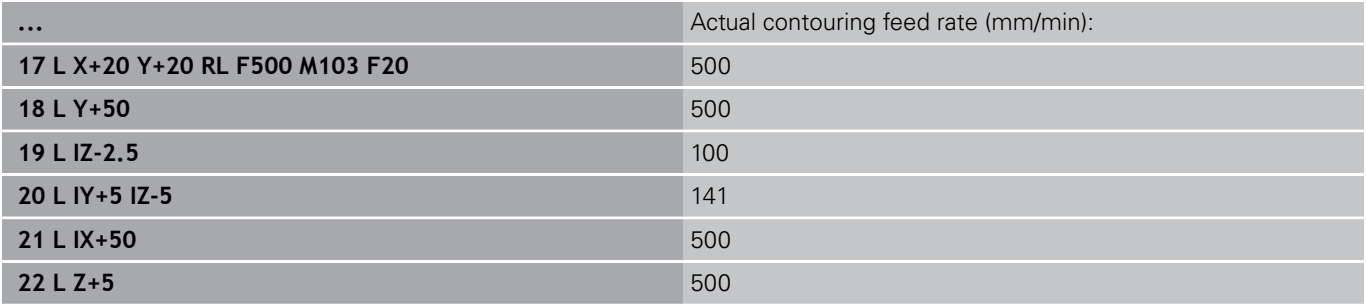

**10**

# **Feed rate in millimeters per spindle revolution: M136**

#### **Standard behavior**

The TNC moves the tool at the programmed feed rate F in mm/min

#### **Behavior with M136**

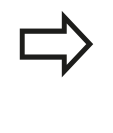

In inch-programs, M136 is not permitted in combination with the new alternate feed rate FU. The spindle is not permitted to be controlled when M136 is active.

With M136, the TNC does not move the tool in mm/min, but rather at the programmed feed rate F in millimeters per spindle revolution. If you change the spindle speed by using the spindle override, the TNC changes the feed rate accordingly.

#### **Effect**

M136 becomes effective at the start of block.

You can cancel M136 by programming M137.

**10.4 Miscellaneous functions for path behavior**

## **Feed rate for circular arcs: M109/M110/M111**

#### **Standard behavior**

The TNC applies the programmed feed rate to the path of the tool center.

#### **Behavior at circular arcs with M109**

The TNC adjusts the feed rate for circular arcs at inside and outside contours so that the feed rate at the tool cutting edge remains constant.

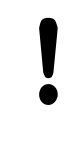

## **Caution: Danger to the workpiece and tool!**

On very small outside corners the TNC may increase the feed rate so much that the tool or workpiece may be damaged. Avoid **M109** with small outside corners.

#### **Behavior at circular arcs with M110**

The TNC keeps the feed rate constant for circular arcs at inside contours only. Adjustment of the feed rate does not have any effect when machining the outside contours of circular arcs.

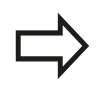

If you define M109 or M110 before calling a machining cycle with a number greater than 200, the adjusted feed rate is also effective for circular arcs within these machining cycles. The initial state is restored after finishing or canceling a machining cycle.

#### **Effect**

M109 and M110 become effective at the start of block. To cancel M109 or M110, enter M111.

# <span id="page-380-0"></span>**Calculating the radius-compensated path in advance (LOOK AHEAD): M120 (Miscellaneous Functions software option)**

#### **Standard behavior**

If the tool radius is larger than the contour step that is to be machined with radius compensation, the TNC interrupts program run and generates an error message. M97" suppresses the error message, but it results in dwell marks and will also move the corner.

**Further Information:** [Machining small contour steps: M97,](#page-375-0) [page 376](#page-375-0)

If the programmed contour contains undercut features, the tool may damage the contour.

#### **Behavior with M120**

The TNC checks radius-compensated contours for undercuts and tool path intersections, and calculates the tool path in advance from the current block. Areas of the contour that might be damaged by the tool are not machined (dark areas in figure). You can also use M120 to calculate the tool radius compensation for digitized data or data created on an external programming system. This means that deviations from the theoretical tool radius can be compensated.

Use LA (**L**ook **A**head) behind M120 to define the number of blocks (maximum: 99) that you want the TNC to calculate in advance. Note that the larger the number of blocks you choose, the higher the block processing time will be.

#### **Input**

If you enter M120 in a positioning block, the TNC continues the dialog for this block by asking you the number of blocks LA that are to be calculated in advance.

#### **Effect**

M120 must be located in an NC block that also contains radius compensation **RL** or **RR**. M120 is then effective from this block until

- radius compensation is canceled with **R0**
- M120 LA0 is programmed, or
- M120 is programmed without LA, or
- another program is called with **PGM CALL**
- the working plane is tilted with Cycle **19** or the PLANE function  $\mathbf{r}$

M120 becomes effective at the start of the block.

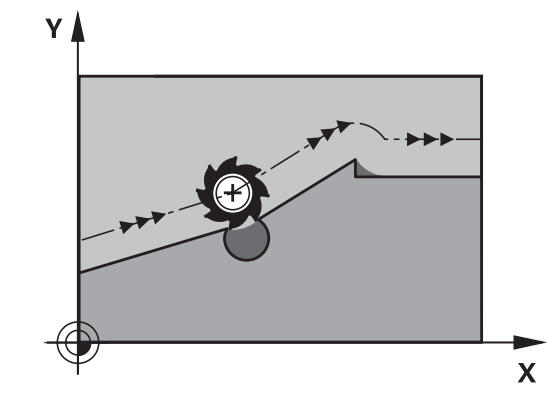

**10.4 Miscellaneous functions for path behavior**

#### **Restrictions**

- After an external or internal stop, you can only re-enter the contour with the function RESTORE POS. AT N. Before you start the block scan, you must cancel M120, otherwise the TNC will output an error message.
- When using the path functions **RND** and **CHF**, the blocs before and after **RND** or **CHF** must only contain coordinates on the working plane
- If you want to approach the contour on a tangential path, you must use the function APPR LCT. The block with APPR LCT must contain only coordinates of the working plane
- If you want to depart the contour on a tangential path, use the function DEP LCT. The block with DEP LCT must contain only coordinates of the working plane
- Before using the functions listed below, you have to cancel M120 and the radius compensation:
	- Cycle **32** Tolerance
	- Cycle **19** Working plane
	- **PLANE** function
	- $M114$
	- $M128$
	- **TCPM FUNCTION**

**10**

# **Superimposing handwheel positioning during program run: M118 (Miscellaneous Functions software option)**

#### **Standard behavior**

In the program run modes, the TNC moves the tool as defined in the part program.

#### **Behavior with M118**

M118 permits manual corrections by handwheel during program run. Just program M118 and enter an axis-specific value (linear or rotary axis) in millimeters.

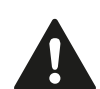

## **Danger of collision!**

If you modify the position of a rotary axis with the handwheel superimposition **M118** function and then run **M140**, the TNC ignores the superimposed values with the retraction movement.

This may cause undesired motion or collisions on machines with rotary axes in the head.

#### **Input**

If you enter M118 in a positioning block, the TNC continues the dialog for this block by asking you the axis-specific values. The coordinates are entered with the orange axis direction buttons or the ASCII keyboard.

#### **Effect**

Cancel handwheel positioning by programming M118 once again without coordinate input.

M118 becomes effective at the start of block.

# **10.4 Miscellaneous functions for path behavior**

## **Example NC blocks**

You want to be able to use the handwheel during program run to move the tool in the working plane  $X/Y$  by  $\pm 1$  mm and in the rotary axis B by  $\pm 5^{\circ}$  from the programmed value:

## **L X+0 Y+38.5 RL F125 M118 X1 Y1 B5**

M118 is effective in a tilted coordinate system if you activate the tilted working plane function for the Manual Operation mode. If the tilted working plane function is not active for the Manual Operation mode, the original coordinate system is effective.

M118 also functions in the Positioning with MDI mode of operation!

# **Virtual tool axis VT**

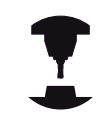

Your machine tool builder must have prepared the TNC for this function. Refer to your machine manual.

With the virtual tool axis you can also traverse in the direction of a sloping tool with the handwheel on a machine with swivel heads. To traverse in a virtual tool axis direction, select the VT axis on the display of your handwheel.

**Further Information:** [Traverse with electronic handwheels,](#page-480-0) [page 481](#page-480-0)

With an HR 5xx handwheel you can select the virtual axis directly with the orange VI axis key if required (refer to your machine manual).

You can also carry out handwheel superimposing in the currently active tool axis direction with the M118 function. For this purpose, you must at least define the spindle axis with the permitted traverse range (e.g. M118 Z5) in the M118 function and select the VT axis on the handwheel.

**10**

# **Retraction from the contour in the tool-axis direction: M140**

#### **Standard behavior**

In the **Program run single block** and **Program run full sequence** modes, the TNC moves the tool as defined in the machining program.

#### **Behavior with M140**

With M140 MB (move back) you can enter a path in the direction of the tool axis for departure from the contour.

#### **Input**

If you enter M140 in a positioning block, the TNC continues the dialog and asks for the desired path of tool departure from the contour. Enter the requested path that the tool should follow when departing the contour, or press the MB MAX soft key to move to the limit of the traverse range.

In addition, you can program the feed rate at which the tool traverses the entered path. If you do not enter a feed rate, the TNC moves the tool along the entered path at rapid traverse.

#### **Effect**

M140 is effective only in the NC block in which M140 is programmed.

M140 becomes effective at the start of the block.

# **10.4 Miscellaneous functions for path behavior**

#### **Example NC blocks**

Block 250: Retract the tool 50 mm from the contour. Block 251: Move the tool to the limit of the traverse range.

#### **250 L X+0 Y+38.5 F125 M140 MB 50 F750**

#### **251 L X+0 Y+38.5 F125 M140 MB MAX**

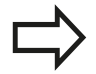

M140 is also effective if the tilted-working-plane function is active. On machines with swivel heads, the TNC then moves the tool in the tilted coordinate system.

With **M140 MB MAX** you can only retract in the positive direction.

Always define a TOOL CALL with a tool axis before entering **M140**, otherwise the direction of traverse is not defined.

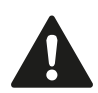

#### **Danger of collision!**

If you modify the position of a rotary axis with the handwheel superimposition **M118** function and then run **M140**, the TNC ignores the superimposed values with the retraction movement.

This may cause undesired motion or collisions on machines with rotary axes in the head.

# **Suppressing touch probe monitoring: M141**

#### **Standard behavior**

When the stylus is deflected, the TNC outputs an error message as soon as you attempt to move a machine axis.

#### **Behavior with M141**

The TNC moves the machine axes even if the touch probe is deflected. This function is required if you wish to write your own measuring cycle in connection with measuring cycle 3 in order to retract the stylus by means of a positioning block after it has been deflected.

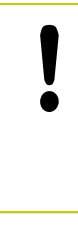

#### **Danger of collision!**

If you use M141, make sure that you retract the touch probe in the correct direction. M141 functions only for movements with straightline blocks.

#### **Effect**

M141 is effective only in the block in which it is programmed. M141 becomes effective at the start of block.

# **10.4 Miscellaneous functions for path behavior**

## **Deleting basic rotation: M143**

#### **Standard behavior**

The basic rotation remains in effect until it is reset or is overwritten with a new value.

#### **Behavior with M143**

The TNC erases a programmed basic rotation from the NC program.

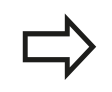

The function **M143** is not permitted during midprogram startup.

#### **Effect**

M143 is effective only from the NC block in which M143 is programmed.

M143 becomes effective at the start of the block.

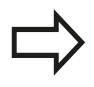

M143 deletes the entries in columns SPA, SPB and SPC in the preset table; re-activating the corresponding preset lines does not activate the deleted basic rotation.

# **Automatically retract tool from the contour at an NC stop: M148**

#### **Standard behavior**

At an NC stop the TNC stops all traverse movements. The tool stops moving at the point of interruption.

#### **Behavior with M148**

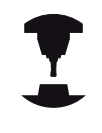

The M148 function must be enabled by the machine tool builder. The machine tool builder defines in a machine parameter the path that the TNC is to traverse for a **LIFTOFF** command.

The TNC retracts the tool by up to 2 mm in the direction of the tool axis if, in the **LIFTOFF** column of the tool table, you set the parameter **Y** for the active tool.

**Further Information:** [Enter tool data into the table, page 176](#page-175-0)

**LIFTOFF** takes effect in the following situations:

- An NC stop triggered by you
- П An NC stop triggered by the software, e.g. if an error occurred in the drive system
- When a power interruption occurs п

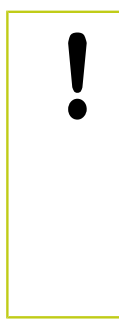

#### **Danger of collision!**

Remember that, especially on curved surfaces, the surface can be damaged during return to the contour. Retract the tool before returning to the contour!

Define the value by which the tool should be raised by in the machine parameter **CfgLiftOff** (no. 201400). You can also set the function to be generally inactive in the machine parameter **CfgLiftOff** (no. 201400).

#### **Effect**

M148 remains in effect until deactivated with M149.

M148 becomes effective at the start of the block, M149 at the end of the block.

**10.4 Miscellaneous functions for path behavior**

## **Rounding corners: M197**

#### **Standard behavior**

The TNC inserts a transition arc at outside corners with active radius compensation. This my lead to grinding of the edge.

#### **Behavior with M197**

With Function M197 the contour at the corner is tangentially extended and a smaller transition arc is then inserted. When you program Function M197 and then press the ENT key, the TNC opens the **DL** input field. In **DL** you define the length with which the TNC extends the contour elements. With M197 the corner radius is reduced, the corner grinds less and the traverse movement is still tangential.

#### **Effect**

The Function M197 is effective blockwise and is only effective on outside corners.

#### **Example NC blocks**

**L X... Y... RL M197 DL0.876**

# **11**

**Programming: Special Functions**

# **Programming: Special Functions**

**11.1 Overview of special functions**

# **11.1 Overview of special functions**

The TNC provides the following powerful special functions for a large number of applications:

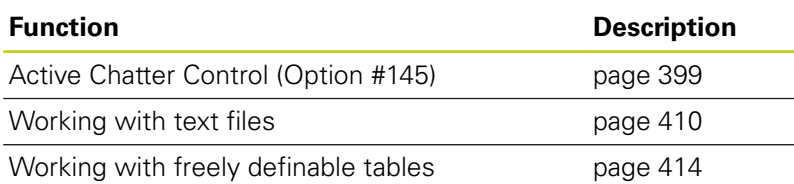

Press the **SPEC FCT** and the corresponding soft keys to access further special functions of the TNC. The following tables give you an overview of which functions are available.

# **Main menu for SPEC FCT special functions**

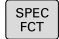

 $\blacktriangleright$  Press the special functions key

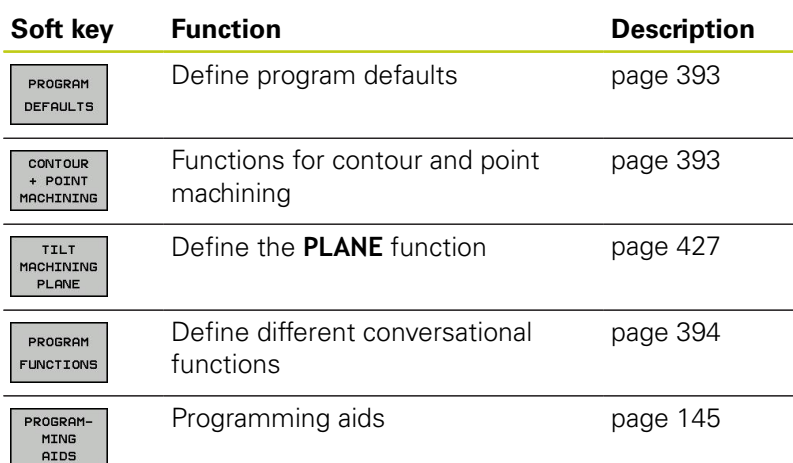

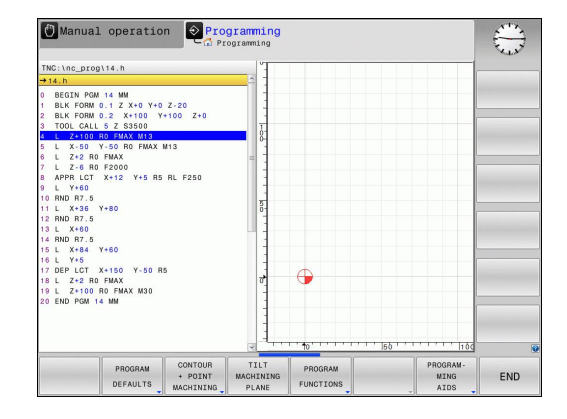

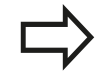

After pressing the **SPEC FCT** key, you can open the **smartSelect** selection window with the **GOTO** key. The TNC displays a structure overview with all available functions. You can rapidly navigate with the cursor or mouse and select functions in the tree diagram. The TNC displays online help for the specific functions in the window on the right.

# <span id="page-392-0"></span>**Program defaults menu**

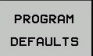

 $\blacktriangleright$  Select the program defaults menu

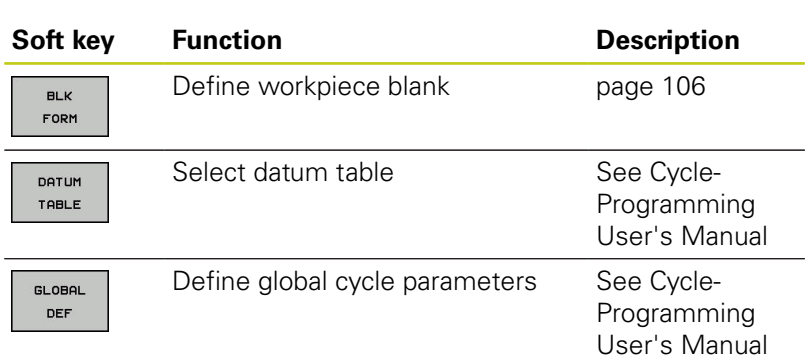

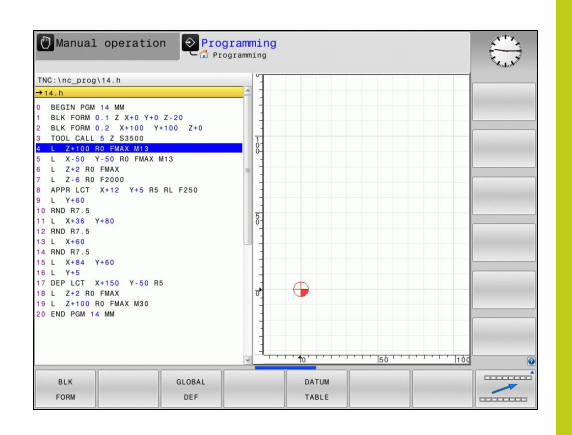

# <span id="page-392-1"></span>**Functions for contour and point machining menu**

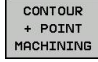

▶ Select the menu for functions for contour and point machining

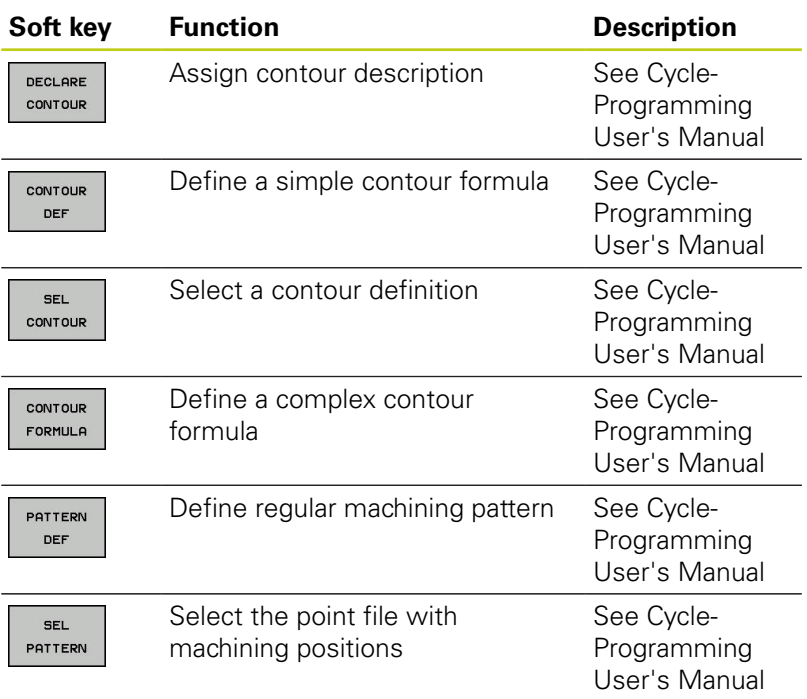

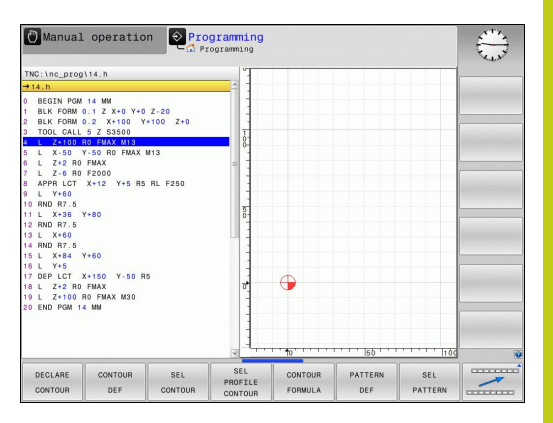

# **Programming: Special Functions**

**11.1 Overview of special functions**

## <span id="page-393-0"></span>**Menu of various conversational functions**

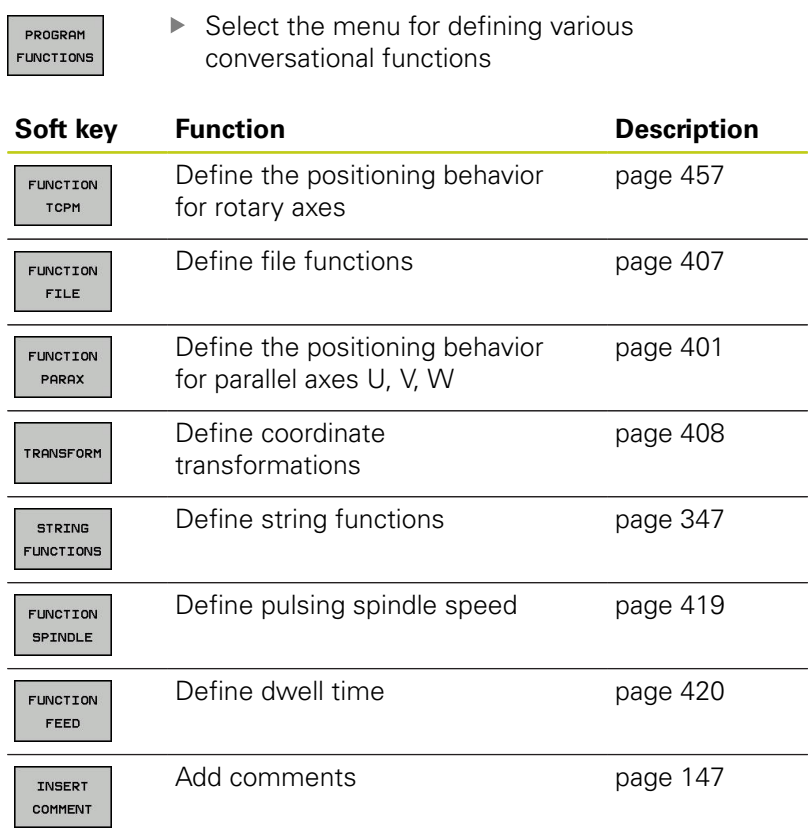

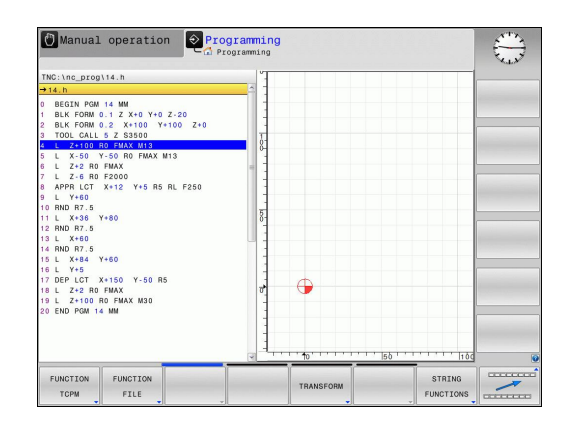

# **11.2 Tool carrier management**

# **Fundamentals**

You can create and manage tool carriers using the tool carrier management. The control factors the tool carriers into the calculations.

On machines with 3 axes, tool carriers for right-angled angled heads help processing on tool axes **X** and **Y**, as the control takes the dimensions of the angle heads into consideration.

Along with software option number 8, **Advanced Function Set** 1, you can tilt the working plane to the angle of the removable angled heads and thus keep working with the **Z** tool axis.

You must carry out the following steps so that the control can factors the tool carriers into the calculations:

- $\Box$ Save tool carrier templates
- $\blacksquare$ Assign input parameters to tool carriers
- п Allocate parameterized tool carriers

# **Save tool carrier templates**

Many tool carriers only differ from others in terms of their dimensions, but their geometric shape is identical. So that you don't have to design all your tool carriers yourself, HEIDENHAIN supplies a range of ready-made tool carrier templates. Tool carrier templates are 3-D models with fixed geometries but changeable dimensions.

The tool carrier templates must be saved in **TNC:\system \Toolkinematics** and have the extension **.cft**.

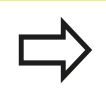

If the tool carrier templates are not available in your control, please download the data you require from: **<http://www.klartext-portal.de/ncsolutions/>**

If you need further tool carrier templates, please contact your machine manufacturer or third-party vendor.

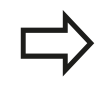

The tool carrier templates may consist of several subfiles. If the sub-files are incomplete, the control will display an error message.

**Do not use incomplete tool carrier templates!**

# **Programming: Special Functions**

**11.2 Tool carrier management**

## **Assign input parameters to tool carriers**

Before the control can factor the tool carrier into the calculations, you must give the tool carrier template the actual dimensions. These parameters are entered in the additional **ToolHolderWizard** tool.

Save the parameterized tool carriers with the extension **.cfx** under **TNC:\system\Toolkinematics**.

The additional **ToolHolderWizard** tool is mainly operated with a mouse. Using the mouse, you can also set the desired screen layout, by drawing a line between the areas **Parameters**, **Help graphics** and **3-D Graphics** by holding down the left mouse button.

The following icons are available in the additional **ToolHolderWizard** tool:

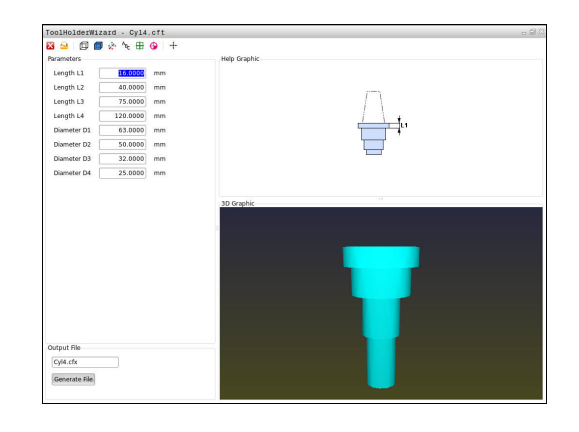

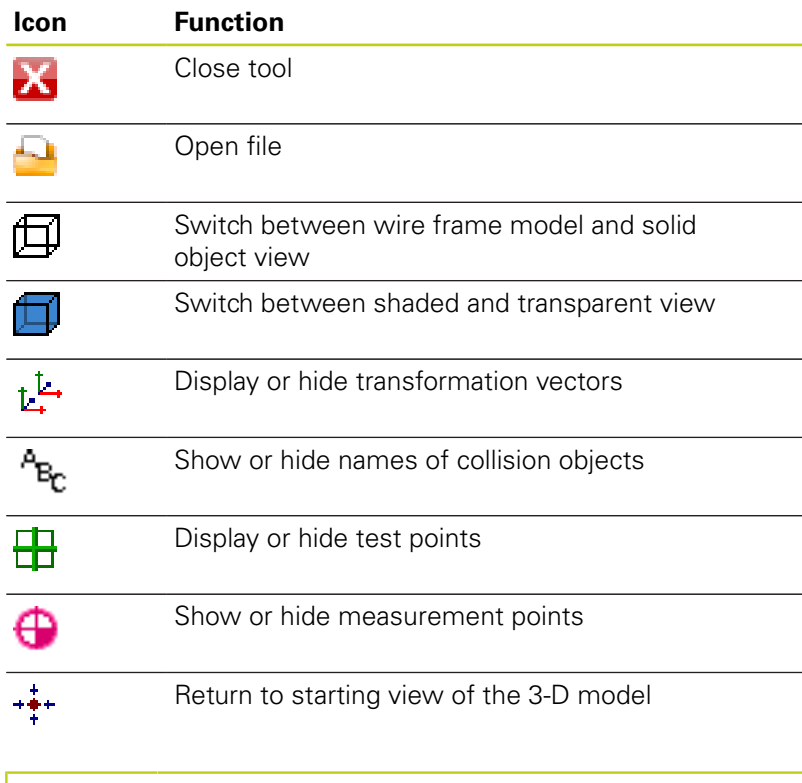

If the tool carrier template does not contain any transformation vectors, names, test points and measurement points, the additional **ToolHolderWizard** tool does not execute any function when the corresponding icons are activated.
Proceed as follows to parameterize tool carrier templates and save these parameters:

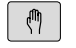

Select the **MANUAL OPERATION** mode

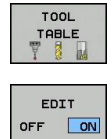

 $\rightarrow$ 

- Press the **TOOL TABLE** soft key
- ▶ Press the **EDIT** soft key
- Move the cursor to the **KINEMATIC** column

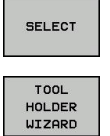

X

- ▶ Press the **SELECT** soft key
- **Press the TOOL HOLDER WIZARD** soft key
- > The control opens the additional **ToolHolderWizard** tool in a pop-up window
- **Press the OPEN FILE** icon
- > The control opens a pop-up window
- $\blacktriangleright$  Select the desired tool carrier template using the preview screen
- ▶ Press the **OK** button
- > The control opens the selected tool carrier template
- > The cursor goes to the first parameterizable value
- ▶ Adjust values
- ▶ Enter the name for the parameterized tool holder in the **Output file** area
- **Press the GENERATE FILE** button
- If required, reply to the message on the control
- ▶ Press the **CLOSE** icon
- > The control closes the additional tool

**11.2 Tool carrier management**

# **Allocate parameterized tool carriers**

To allow the control to factor a parameterized tool carrier into calculations, you must allocate the tool carrier to a tool and **call the tool again**.

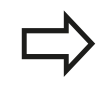

Parameterized tool carriers can consist of several sub-files. If the sub-files are incomplete, the control will display an error message.

**Only use fully parameterized tool carriers!**

Proceed as follows to allocate a parameterized tool carrier to a tool:

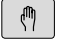

▶ Select the **MANUAL OPERATION** mode

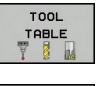

- Press the **TOOL TABLE** soft key
- EDI1 OFF ON

 $\rightarrow$ 

▶ Press the **EDIT** soft key

▶ Press the **SELECT** soft key

- Move the cursor to the **KINEMATIC** column of the required tool
- SELECT
- > The control opens a pop-up window with parameterized tool carriers
- $\triangleright$  Select the desired tool carrier using the preview screen
- ▶ Press the **OK** soft key
- > The control copies the name of the selected tool carrier to the **KINEMATIC** column
- $\blacktriangleright$  Exit the tool table

 $\frac{END}{D}$ 

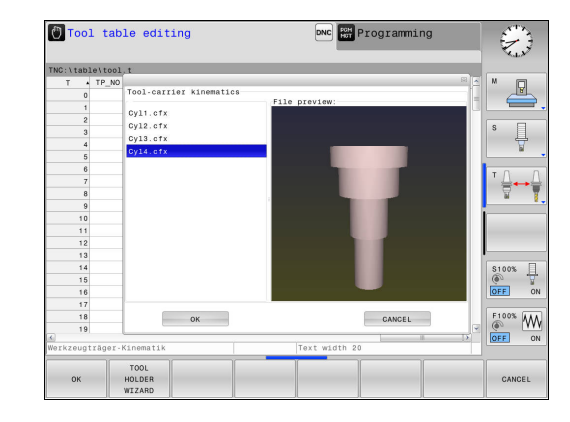

# **11.3 Active Chatter Control ACC (option 145)**

# **Application**

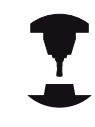

This feature must be enabled and adapted by the machine tool builder.

Refer to your machine manual.

Strong milling forces come into play during roughing (power milling). Depending on the tool spindle speed, the resonances in the machine tool and the chip volume (metal-removal rate during milling), the tool can sometimes begin to "chatter." This chattering places heavy strain on the machine, and causes ugly marks on the workpiece surface. The tool, too, is subject to heavy and irregular wear from chattering. In extreme cases it can result in tool breakage.

To reduce the inclination to chattering, HEIDENHAIN now offers an effective antidote with **ACC** (**A**ctive **C**hatter **C**ontrol). The use of this control function is particularly advantageous during heavy cutting. ACC makes substantially higher metal removal rates possible. This makes it possible to increase your metal removal rate by up to 25 % and more, depending on the type of machine. You reduce the mechanical load on the machine and increase the life of your tools at the same time.

> Please note that ACC was developed especially for heavy cutting and is particularly effective in this area. You need to conduct appropriate tests to ensure whether ACC is also advantageous during standard roughing.

When you use the ACC feature, you must enter the number of tool cuts **CUT** for the corresponding tool in the TOOL.T tool table.

**11.3 Active Chatter Control ACC (option 145)**

### **Activating/deactivating ACC**

To activate ACC, you first need to set the **ACC** column to **Y** (**ENT** key =  $Y$ , **NO ENT** = N) for the respective tool in the tool table TOOL.T.

Activate/deactivate ACC for the machine mode:

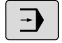

Select the **Program run, full sequence**, **Program run, single block** or the **Positioning with manl.data input** operating mode

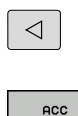

Shift the soft-key row

Activate ACC: Set the soft key to **ON** and the TNC

displays the ACC symbol in the position display **Further Information:** [Status displays, page 80](#page-79-0)

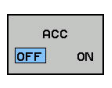

OFF ON

To deactivate ACC: Set the soft key to **OFF**

If ACC is on, in the position display the TNC shows the symbol ACC.

# **11.4 Working with the parallel axes U, V and W**

### **Overview**

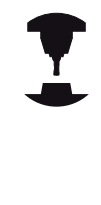

Your machine must be configured by the machine manufacturer if you want to use parallel-axis functions.

Depending on the configuration, the PARAXCOMP function may be activated as standard. Refer to your machine manual.

The axes U, V and W are secondary axes parallel to the principal axes X, Y and Z, respectively. Principal axes and parallel axes are permanently assigned to each other.

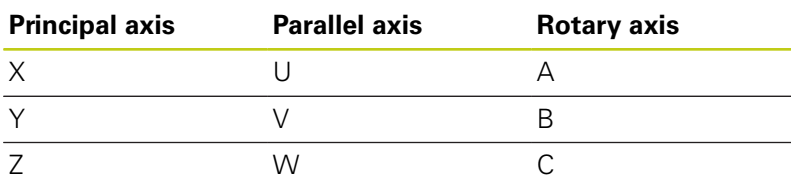

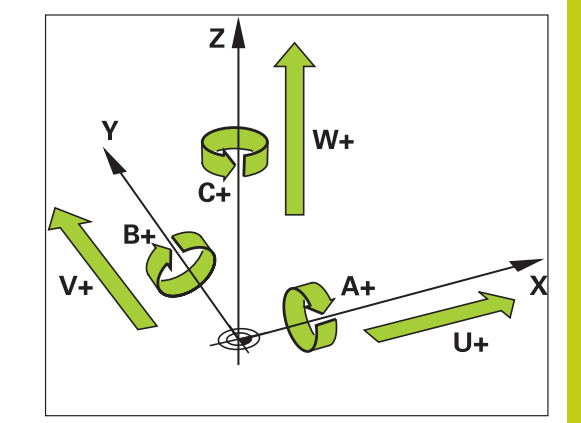

The TNC provides the following functions for machining with the parallel axes U, V and W:

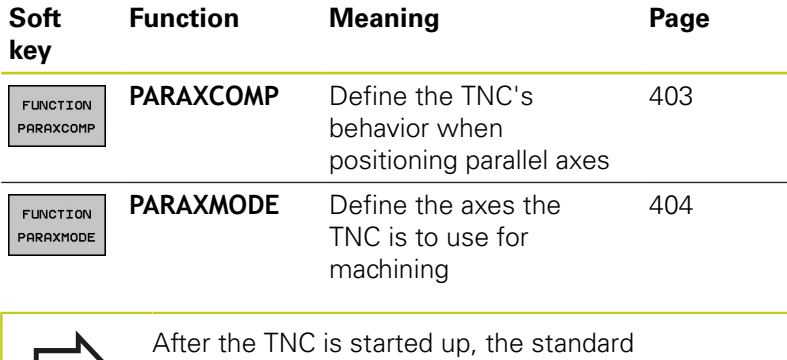

configuration is always effective. You must deactivate the parallel-axis functions before switching the machine kinematics.

# **11.4 Working with the parallel axes U, V and W**

# **FUNCTION PARAXCOMP DISPLAY**

Use the **PARAXCOMP DISPLAY** function to activate the display function for parallel axis movements. The TNC considers the traverse movements of the parallel axis in the position display of the associated principal axis (sum display). Therefore, the position display of the principal axis always displays the relative distance from the tool to the workpiece, regardless of whether you move the principal axis or the minor axis.

Proceed as follows for the definition:

- $\triangleright$  Show the soft-key row with special functions
- SPEC<br>FCT PROGRAM
- Select the menu for defining various plain-language  $\mathbf{r}$ functions

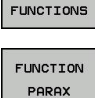

**B** Select **FUNCTION PARAX** 

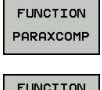

PARAXCOM **DISPLAY** 

- ▶ Select **FUNCTION PARAXCOMP**
- Select **FUNCTION PARAXCOMP DISPLAY**
- ▶ Define the parallel axis whose movements the TNC is to take into account in the position display of the associated principal axis

# **FUNCTION PARAXCOMP MOVE**

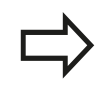

The **PARAXCOMP MOVE** function can be used only in connection with straight-line blocks (**L**).

The TNC uses the **PARAXCOMP MOVE** function to compensate for the movement of a parallel axis by performing a compensation movement in the associated principal axis.

For example, if a parallel axis moves in the negative W-axis direction, the principal axis Z simultaneously moves in the positive direction by the same value. The relative distance from the tool to the workpiece remains the same. Application in gantry-type milling machine: Retract the spindle sleeve to move the cross beam down simultaneously.

Proceed as follows for the definition:

- SPEC<br>FCT
- $\triangleright$  Show the soft-key row with special functions
- $\blacktriangleright$  Select the menu for defining various plain-language functions
- FUNCTION PARAX FUNCTION PARAXCOMP

FUNCTION PARAXCOM MOVE

PROCROM FUNCTIONS

Select **FUNCTION PARAXCOMP**

Select **FUNCTION PARAX**

- Select **FUNCTION PARAXCOMP MOVE**
- $\blacktriangleright$  Define the parallel axis

### **NC block**

**13 FUNCTION PARAXCOMP DISPLAY W**

#### **NC block**

**13 FUNCTION PARAXCOMP MOVE W**

# <span id="page-402-0"></span>**Deactivating FUNCTION PARAXCOMP**

After the TNC is started up, the standard configuration is always effective.

The parallel-axis function **PARAXCOMP** is automatically reset by the TNC with the following functions:

- Selection of a program
- **PARAXCOMP OFF**

You must deactivate the parallel-axis functions before switching the machine kinematics.

Use the **PARAXCOMP OFF** function to switch off the parallel-axis functions **PARAXCOMP DISPLAY** and **PARAXCOMP MOVE**. Proceed as follows for the definition:

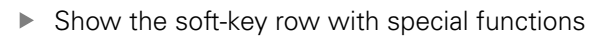

PROGRAM **FUNCTIONS** 

> FUNCTION PARAX

SPEC<br>FCT

- $\blacktriangleright$  Select the menu for defining various plain-language functions
- Select **FUNCTION PARAX**
- FUNCTION PARAXCOMP

FUNCTION PARAXCOMP OFF

- **B** Select **FUNCTION PARAXCOMP**
- ▶ Select **FUNCTION PARAXCOMP OFF**. If you want to switch off the parallel-axis functions only for individual parallel axes, then the respective axis must be specifically indicated.

# **NC blocks**

**13 FUNCTION PARAXCOMP OFF**

**13 FUNCTION PARAXCOMP OFF W**

# **11.4 Working with the parallel axes U, V and W**

# <span id="page-403-0"></span>**FUNCTION PARAXMODE**

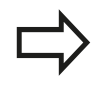

To activate the **PARAXMODE** function, you must always define three axes.

If you combine the **PARAXMODE** and PARAXCOMP functions, the TNC deactivates the PARAXCOMP function for an axis that was defined in both functions. When you deactivate PARAXMODE, the PARAXCOMP function becomes active again.

Use the **PARAXMODE** function to define the axes the TNC is to use for machining. You program all traverse movements and contour descriptions in the principal axes X, Y and Z, independent of your machine.

Define the three axes in the **PARAXMODE** function (e.g. **FUNCTION PARAXMODE X Y W**), which the TNC is to use to execute the programmed traverse movements.

Proceed as follows for the definition:

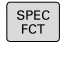

- $\blacktriangleright$  Show the soft-key row with special functions
- $\blacktriangleright$  Select the menu for defining various plain-language functions

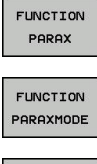

PROGRAM FUNCTIONS

- Select **FUNCTION PARAX**
	- Select **FUNCTION PARAXMODE**
- FUNCTION PARAXMODE
- Select **FUNCTION PARAXMODE**
- $\blacktriangleright$  Define the axes for machining

### **Move the principal axis and the parallel axis simultaneously**

If the **PARAXMODE** function is active, the TNC uses the axes defined in the function to execute the programmed traverse movements. If the TNC is to traverse a parallel axis simultaneously with the associated principal axis, you can identify the respective axis by additionally entering the character "**&**". The axis with the **&** character then refers to the principal axis.

> The syntax element "**&**" is only permitted in L blocks. Additional positioning of a principal axis with the "**&**" command is done in the REF system. If you have set the position display to "actual value", this movement will not be shown. If necessary, switch the position display to "REF value".

### **NC block**

**13 FUNCTION PARAXMODE X Y W**

#### **NC block**

**13 FUNCTION PARAXMODE X Y W**

**14 L Z+100 &Z+150 R0 FMAX**

# **Deactivating FUNCTION PARAXMODE**

After the TNC is started up, the standard configuration is always effective. The parallel-axis function **PARAXMODE OFF** is automatically reset by the TNC via the following

- Selection of a program
- End of program
- M2 or M30

functions:

**PARAXMODE OFF**

You must deactivate the parallel-axis functions before switching the machine kinematics.

Use the **PARAXMODE OFF** function to switch off the parallel-axis function. The TNC then uses the principal axes defined by the machine manufacturer. Proceed as follows for the definition:

 $\Big|\begin{array}{c}\nSPEC \\
FCT\n\end{array}\Big|$ 

 $\triangleright$  Show the soft-key row with special functions

- PROGRAM FUNCTIONS
- $\mathbf{r}$ Select the menu for defining various plain-language functions
- FUNCTION PARAX

FUNCTION<br>PARAXMODE OFF

Select **FUNCTION PARAX**

Select **FUNCTION PARAXMODE**  $\blacktriangleright$ FUNCTION PARAXMODE

Select **FUNCTION PARAXMODE OFF**

**NC block**

**Working with the parallel axes U, V and W 11.4**

**13 FUNCTION PARAXMODE OFF**

**11.4 Working with the parallel axes U, V and W**

# **Example: Drilling in the W axis**

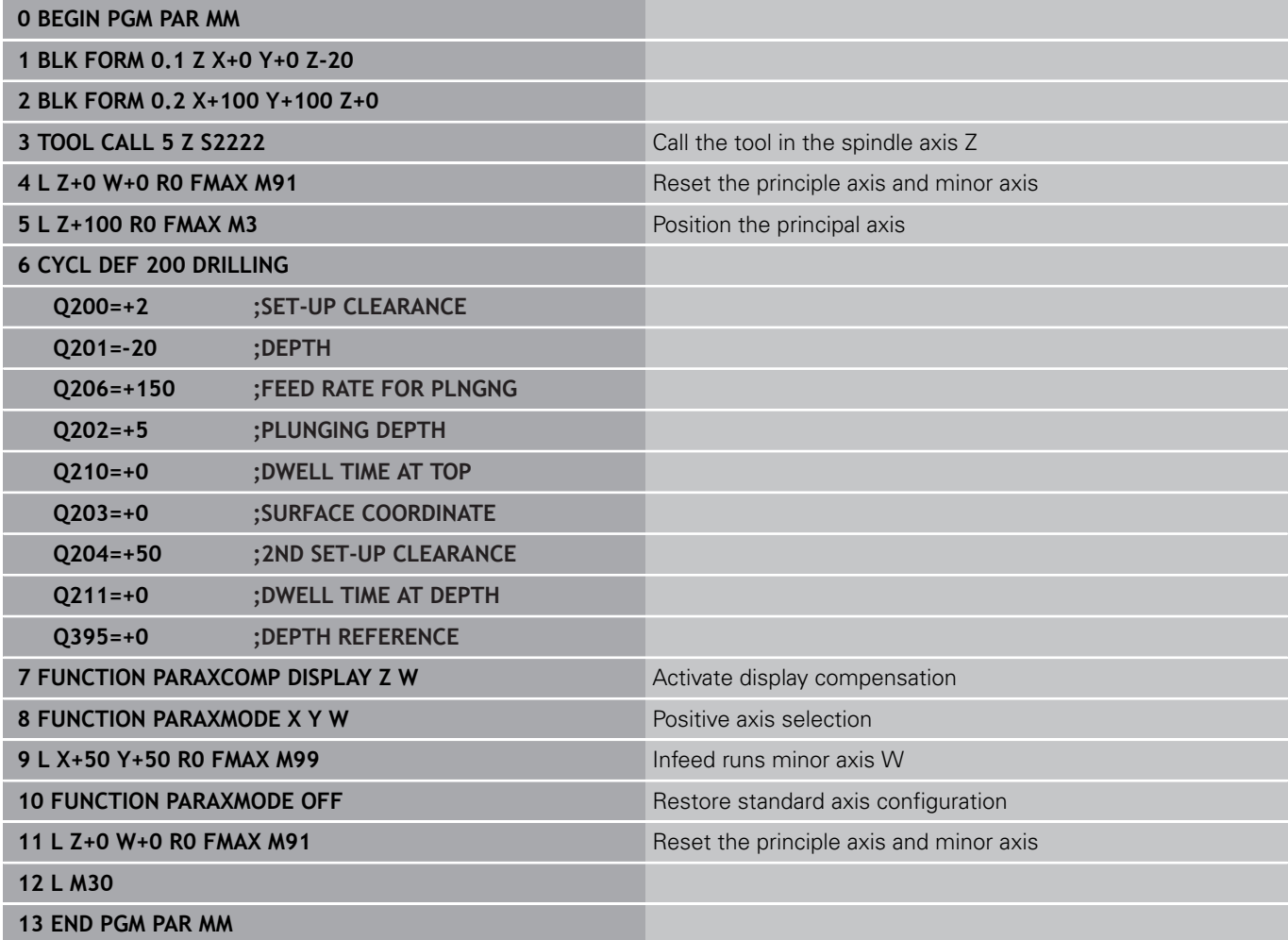

**11**

# **11.5 File functions**

# **Application**

The **FILE FUNCTION** features are used to copy, move and delete files from within the part program.

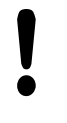

You must not use **FILE** functions on programs or files, to which you have previously made reference with functions such as **CALL PGM** or **CYCL DEF 12 PGM CALL**.

# **Defining file functions**

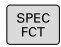

 $\blacktriangleright$  Press the special functions key

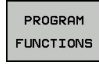

FUNCTION FILE

- $\blacktriangleright$  Select the program functions
- $\blacktriangleright$  Select the file functions: The TNC displays the available functions

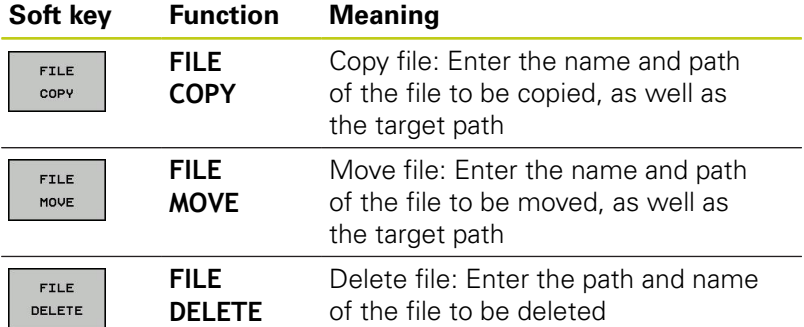

**11.6 Definition of a datum shift**

# **11.6 Definition of a datum shift**

### **Overview**

As an alternative to the coordinate transformation cycle 7 **DATUM SHIFT**, you can also use the **TRANS DATUM** conversational function. Just as in Cycle 7, you can use **TRANS DATUM** to directly program shift values or activate a line from a selectable datum table. In addition, there is also the **TRANS DATUM RESET** function, which you can use to easily reset a datum shift.

# **TRANS DATUM AXIS**

You can define a datum shift by entering values in the respective axis with the **TRANS DATUM AXIS** function. You can define up to nine coordinates in one block, and incremental entries are possible. Proceed as follows for the definition:

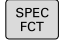

 $\triangleright$  Show the soft-key row with special functions

- PROGRAM FUNCTIONS
- $\blacktriangleright$  Select the menu for defining various conversational functions
- **TRANSFORM**
- $\blacktriangleright$  Select transformations

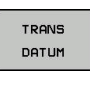

VALUES  $XYZ$ 

- ▶ Select datum shift **TRANS DATUM**
- $\blacktriangleright$  Select the value input soft key
- $\blacktriangleright$  Enter the datum shift in the affected axes, confirming with the **ENT** key each time

Values entered as absolute values refer to the workpiece datum, which is specified either by datum setting or with a preset from the preset table.

Incremental values always refer to the datum which was last valid (this may be a datum which has already been shifted).

#### **NC block**

**13 TRANS DATUMAXIS X+10 Y+25 Z+42**

# **TRANS DATUM TABLE**

You can define a datum shift by selecting a datum number from a datum table with the **TRANS DATUM TABLE** function. Proceed as follows for the definition:

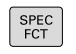

- $\blacktriangleright$  Show the soft-key row with special functions
- $\blacktriangleright$  Select the menu for defining various conversational functions
- TRANSFORM

PROGRAM FUNCTIONS

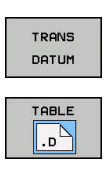

▶ Select datum shift **TRANS DATUM** 

Select transformations

- Select datum shift **TRANS DATUM TABLE**
- $\blacktriangleright$  Enter the line number to be activated by the TNC, and confirm with the **ENT** key
- $\blacktriangleright$  If desired, enter the name of the datum table from which you want to activate the datum number, and confirm with the **ENT** key. If you do not want to define a datum table, confirm with the **NO ENT** key

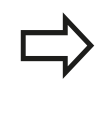

If you did not define a datum table in the **TRANS DATUM TABLE** block, then the TNC uses the datum table already selected in the NC program with **SEL TABLE**, or the datum table with status M selected in the **Program Run, Single Block** or **Program Run, Full Sequence** operating mode.

# **TRANS DATUM RESET**

Use the **TRANS DATUM RESET** function to cancel a datum shift. How you previously defined the datum is irrelevant. Proceed as follows for the definition:

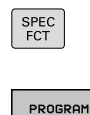

- $\triangleright$  Show the soft-key row with special functions
- $\blacktriangleright$  Select the menu for defining various conversational functions
- TRANSFORM TRONS DATUM

RESET DATUM **SHIFT** 

**FUNCTIONS** 

- $\blacktriangleright$  Select transformations
- ▶ Select datum shift **TRANS DATUM**
- Select the **RESET DATUM SHIFT** soft key

**NC block**

**13 TRANS DATUMTABLE TABLINE25**

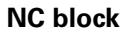

**13 TRANS DATUM RESET**

**11.7 Creating text files**

# **11.7 Creating text files**

### **Application**

You can use the TNC's text editor to write and edit texts. Typical applications:

- Recording test results
- Documenting working procedures
- Creating formula collections

Text files are type .A files (ASCII files). If you want to edit other types of files, you must first convert them into type .A files.

# **Opening and exiting a text file**

- Select the **Programming** mode
- To call the file manager, press the **PGM MGT** key.
- Display type .A files: Press the **SELECT TYPE** soft key and **SHOW ALL** soft key one after the other
- ▶ Select a file and open it with the **SELECT** soft key or **ENT** key, or create a new file by entering the new file name and confirming your entry with the **ENT** key

To leave the text editor, call the file manager and select a file of a different file type, for example a part program.

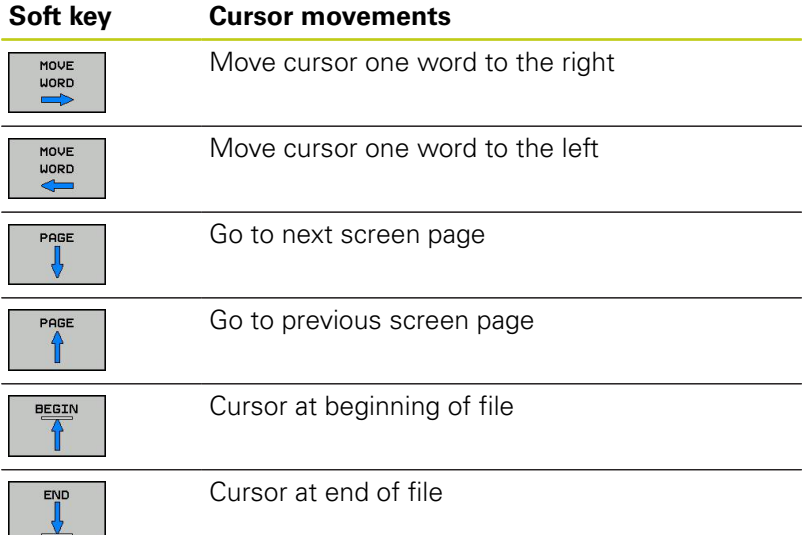

**11**

# **Editing texts**

Above the first line of the text editor, there is an information field showing the file name, location and line information:

**File:** Name of the text file

**Line**: Line in which the cursor is presently located

**Column:** Column in which the cursor is presently located

The text is inserted or overwritten at the location of the cursor. You can move the cursor to any desired position in the text file by pressing the arrow keys.

You can insert a line break with the **RETURN** or **ENT** key.

# **Deleting and re-inserting characters, words and lines**

With the text editor, you can erase words and even lines, and insert them at any desired location in the text.

- Move the cursor to the word or line that you wish to erase and insert at a different place in the text
- **Press the DELETE WORD** or **DELETE LINE** soft key. The text is placed in the buffer memory
- Move the cursor to the location where you wish to insert the text, and press the **RESTORE LINE/WORD** soft key

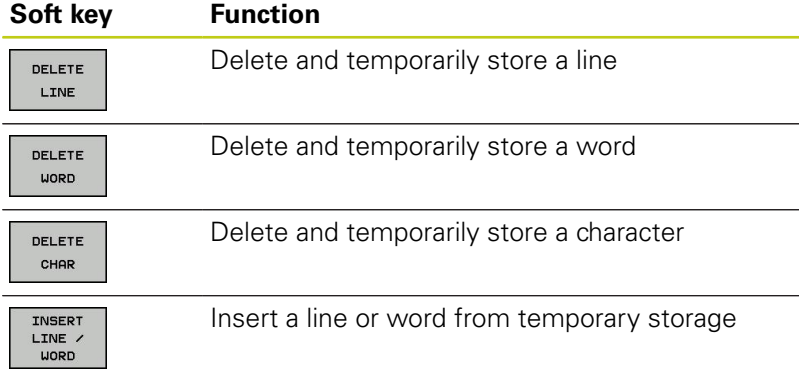

**11.7 Creating text files**

# **Editing text blocks**

SEL ECT **BLOCK** 

You can copy and erase text blocks of any size, and insert them at other locations. Before any of these actions, you must first select the desired text block:

To select a text block: Move the cursor to the first character of  $\mathbf{b}$ the text you wish to select.

▶ Press the **SELECT BLOCK** soft key

 $\blacktriangleright$  Move the cursor to the last character of the text you wish to select. You can select whole lines by moving the cursor up or down directly with the arrow keys—the selected text is shown in a different color

After selecting the desired text block, you can edit the text with the following soft keys:

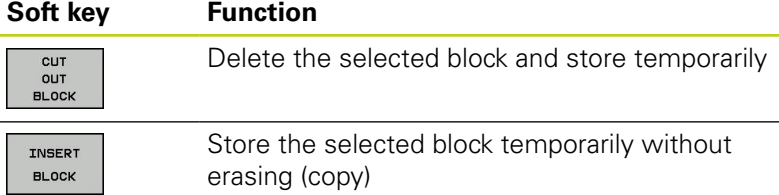

If desired, you can now insert the temporarily stored block at a different location:

 $\mathbf{p}$ Move the cursor to the location where you want to insert the temporarily stored text block

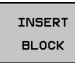

**Press the INSERT BLOCK** soft key: The text block is inserted.

You can insert the temporarily stored text block as often as desired

#### **Transferring the selected block to a different file**

 $\blacktriangleright$  Select the text block as described previously

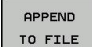

- **Press the APPEND TO FILE** soft key. The TNC displays the dialog prompt **Destination file =**
- $\blacktriangleright$  Enter the path and name of the destination file. The TNC appends the selected text to the specified file. If no target file with the specified name is found, the TNC creates a new file with the selected text.

#### **Inserting another file at the cursor position**

Move the cursor to the location in the text where you wish to insert another file

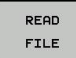

- ▶ Press the **READ FILE** soft key. The TNC displays the dialog prompt **File name =**
- ▶ Enter the path and name of the file you want to insert

**11**

# **Finding text sections**

With the text editor, you can search for words or character strings in a text. Two functions are available:

# **Finding the current text**

The search function is used for finding the next occurrence of the word in which the cursor is presently located:

- Move the cursor to the desired word.
- ▶ Select the search function: Press the **FIND** soft key
- **Press the FIND CURRENT WORD** soft key
- ▶ To find a word: press the **SEARCH** soft key
- ► Exit the search function: Press the **END** soft key

# **Finding any text**

- Select the search function: Press the **FIND** soft key. The TNC displays the dialog prompt **Find text:**
- $\blacktriangleright$  Enter the text that you wish to find
- To find the text, press the **FIND** soft key.
- ► Exit the search function: Press the **END** soft key

**11.8 Freely definable tables**

# **11.8 Freely definable tables**

# **Fundamentals**

In freely definable tables you can save and read any information from the NC program. The Q parameter functions **FN 26** to **FN 28** are provided for this purpose.

You can change the format of freely definable tables, i.e. the columns and their properties, by using the structure editor. They enable you to make tables that are exactly tailored to your application.

You can also toggle between a table view (standard setting) and form view.

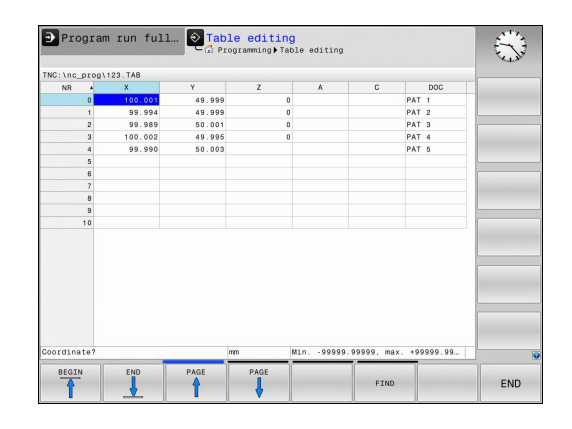

# **Creating a freely definable table**

- ► To call the file manager, press the PGM MGT key
- ▶ Enter any file name with the .TAB extension and confirm with the **ENT** key. The TNC displays a pop-up window with permanently saved table formats
- Use the arrow key to select a table template e.g. **EXAMPLE.TAB** and confirm with the **ENT** key: The TNC opens a new table in the predefined format
- $\triangleright$  To adapt the table to your requirements you have to edit the table format

**Further Information:** [Editing the table format, page 415](#page-414-0)

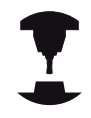

Machine tool builders may define their own table templates and save them in the TNC. When you create a new table, the TNC opens a pop-up window listing all available table templates.

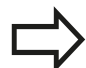

You can also save your own table templates in the TNC. To do this, you create a new table, change the table format and save the table in the **TNC:\system \proto** directory. Then your template will also be available in the list box for table templates when you create a new table.

**11**

# <span id="page-414-0"></span>**Editing the table format**

Press the **EDIT FORMAT** soft key (toggle the soft-key row): The TNC opens the editor form, in which the table structure is shown. The meanings of the structure commands (header entries) are shown in the following table.

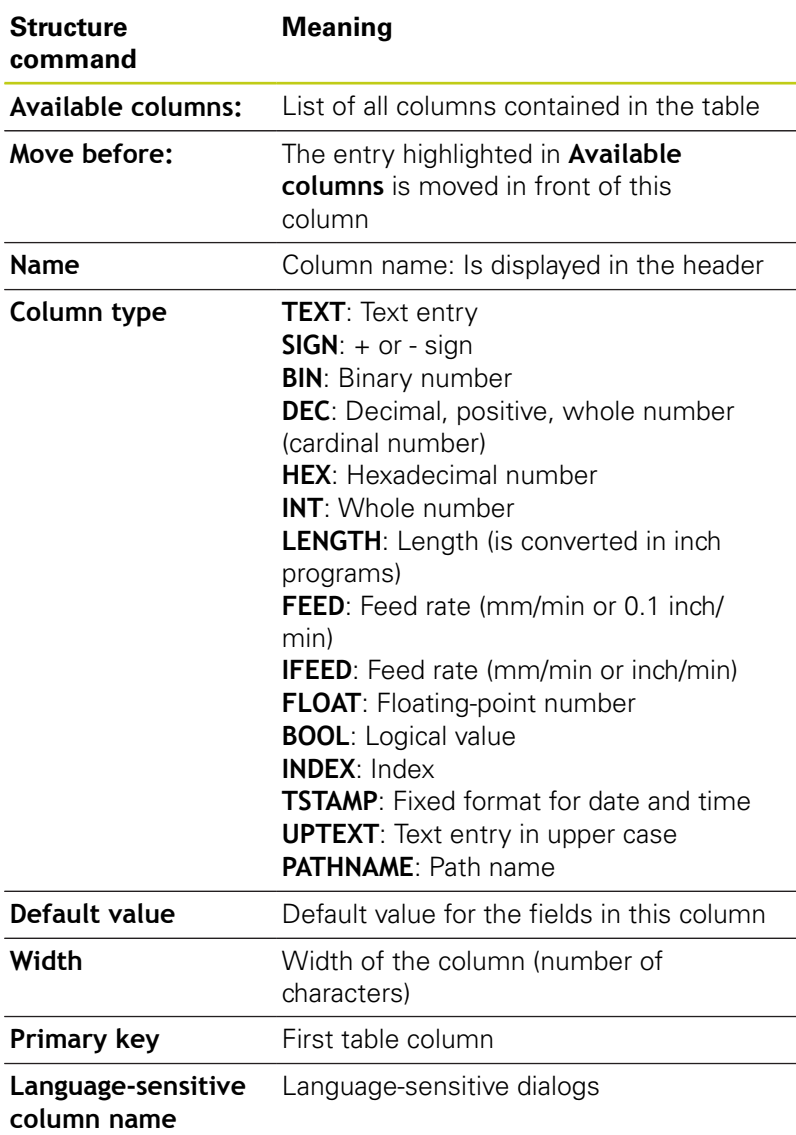

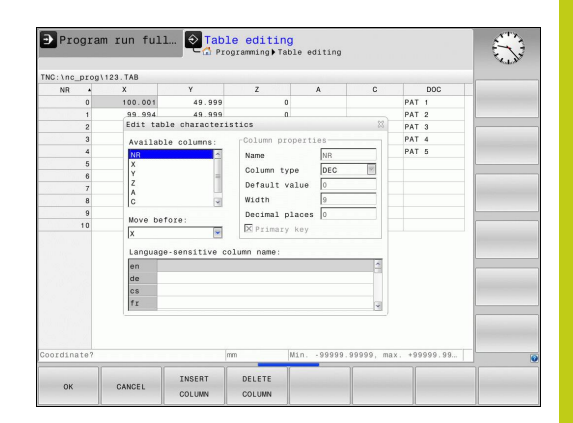

# **11.8 Freely definable tables**

You can use a connected mouse or the TNC keyboard to navigate in the form. Navigation using the TNC keyboard:

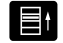

 $\blacktriangleright$  Press the navigation keys to go to the entry fields. Use the arrow keys to navigate within an entry field. To open pop-down menus, press the **GOTO** key.

In a table that already has lines, you cannot change the table properties **Name** and **Column type**. Once you have deleted all lines, you can change these properties. If required, create a backup copy of the table beforehand.

In a field of the **TSTAMP** column type you can reset an invalid value if you press the **CE** key and then the **ENT** key.

#### **Exiting the structure editor**

**Press the OK** soft key. The TNC closes the editor form and applies the changes. All changes are discarded by pressing the **CANCEL** soft key.

# **Switching between table and form view**

All tables with the **.TAB** extension can be opened in either list view or form view.

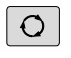

 $\blacktriangleright$  Press the key for setting the screen layout. Select the respective soft key for list view or form view (form view: with or without dialog texts)

In the form view the TNC lists the line numbers with the contents of the first column in the left half of the screen.

In the right half you can change the data.

- Press the **ENT** key or the arrow key to move to the next entry field
- To select another row, press the green navigation key (folder  $\blacktriangleright$ symbol). This moves the cursor to the left window, and you can select the desired line with the arrow keys. Press the navigation key to switch back to the input window.

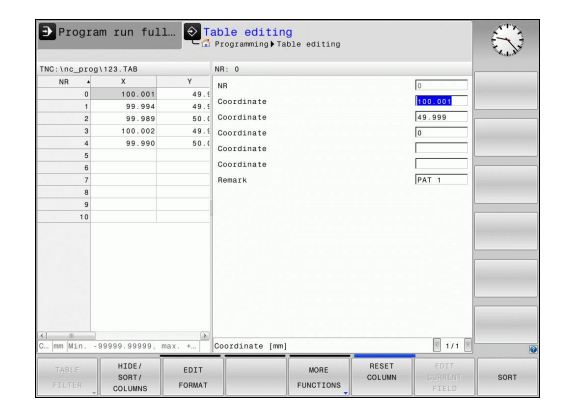

# **FN 26: TABOPEN – Open a freely definable table**

With the function **FN 26: TABOPEN** you open a freely definable table to be written to with **FN 27** or to be read from with **FN 28**.

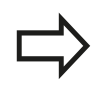

Only one table can be open in an NC program. A new block with **FN 26: TABOPEN** automatically closes the last opened table.

The table to be opened must have the extension **.TAB**.

**Example: Open the table TAB1.TAB, which is saved in the directory TNC:\DIR1.**

**56 FN 26: TABOPEN TNC:\DIR1\TAB1.TAB**

### **FN 27: TABWRITE – Write to a freely definable table**

With the **FN 27: TABWRITE** function you write to the table that you previously opened with **FN 26: TABOPEN**.

You can write several column names in a **TABWRITE** block. The column names must be written between quotation marks and separated by a comma. You define the values that the TNC is to write to the respective column with Q parameters.

Note that by default the **FN 27: TABWRITE** function also writes values to the currently open table in **Test run** mode. The **FN18 ID992 NR16** function enables you to query in which operating mode the program is to be run. If the **FN27** function is to be run only in the **Program Run, Single Block** and **Program Run, Full Sequence** operating modes, you can skip the respective program section by using a jump command. **Further Information:** [If-then decisions with Q](#page-309-0) [parameters, page 310](#page-309-0) You can write only to numerical table fields.

> If you wish to write to more than one column in a block, you must save the values under successive Q parameter numbers.

#### **Example**

You wish to write to the columns "Radius," "Depth" and "D" in line 5 of the presently opened table. The value to be written in the table must be saved in the Q parameters Q5, Q6 and Q7.

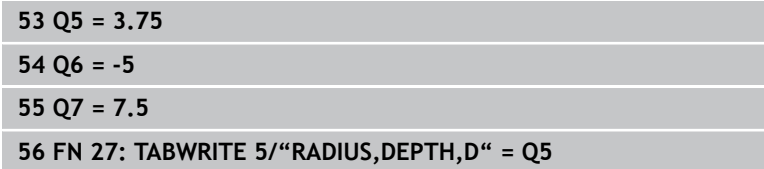

**11.8 Freely definable tables**

# **FN 28: TABREAD – Read from a freely definable table**

With the **FN 28: TABREAD** function you read from the table previously opened with **FN 26: TABOPEN**.

You can define, i.e. read, several column names in a **TABREAD** block. The column names must be written between quotation marks and separated by a comma. In the **FN 28** block you can define the Q parameter number in which the TNC is to write the value that is first read.

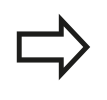

You can read only numerical table fields.

If you wish to read from more than one column in a block, the TNC will save the values under successive Q parameter numbers.

#### **Example**

You wish to read the values of the columns "Radius," "Depth" and "D" from line 6 of the presently opened table. Save the first value in Q parameter Q10 (second value in Q11, third value in Q12).

### **56 FN 28: TABREAD Q10 = 6/"RADIUS,DEPTH,D"**

# **Customize table view**

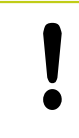

This function may only be used with the permission of your machine manufacturer.

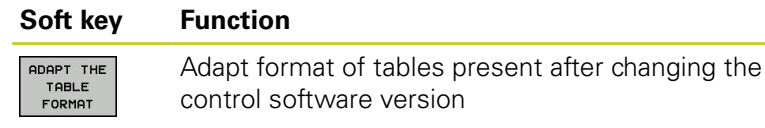

# **Pulsing spindle speed FUNCTION S-PULSE 11.9**

# **11.9 Pulsing spindle speed FUNCTION S-PULSE**

### **Program pulsing spindle speed**

#### **Application**

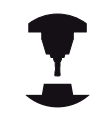

The behavior of this function varies depending on the respective machine.

Refer to your machine manual.

Using the **S-PULSE FUNCTION** you can program a pulsing spindle speed, when operating at a constant spindle speed.

You can define the duration of a vibration (period length) using the P-TIME input value or a speed change in percent using the the SCALE input value. The spindle speed changes in a sinusoidal form around the target value.

#### **Procedure**

Proceed as follows for the definition:

- $\triangleright$  Show the soft-key row with special functions
- **PROCROM** FUNCTIONS

 $\frac{\text{SPEC}}{\text{FCT}}$ 

▶ Select the menu for defining various conversational functions

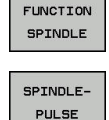

**Press the SPINDLE PULSE** soft key

▶ Select the **FEED FUNCTION** soft key

- ▶ Define period length P-TIME
- ▶ Define speed change SCALE

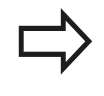

The control never exceeds a programmed speed limit. The spindle speed is maintained until the sinusoidal curve of the **S-PULSE FUNCTION** falls below the maximum speed once more.

# **Reset pulsing spindle speed**

Use the **S-PULSE RESET** function to reset the pulsing spindle speed.

Proceed as follows for the definition:

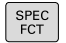

 $\triangleright$  Show the soft-key row with special functions

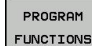

Select the menu for defining various plain-language functions

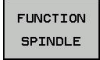

RESET SPINDLE-<br>PULSE

- ▶ Select the **FEED FUNCTION** soft key
- ▶ Select the **RESET SPINDLE-PULSE** soft key

### **NC block**

**13 FUNCTION S-PULSE P-TIME10 SCALE5**

### **NC block**

**18 FUNCTION S-PULSE RESET**

**11.10 Dwell time FUNCTION FEED DWELL**

# **11.10 Dwell time FUNCTION FEED DWELL**

### **Programming dwell time**

#### **Application**

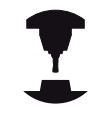

The behavior of this function varies depending on the respective machine.

Refer to your machine manual.

The **FUNCTION FEED DWELL** function is used to program a recurring dwell time in seconds, e.g. to force chip breaking . Program **FUNCTION FEED DWELL** immediately prior to the machining you wish to run with chip breaking.

The defined dwell time from **FUNCTION FEED DWELL** is not effective with rapid traverse and probing motion.

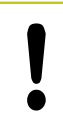

Damage to the workplace! Do not use **FUNCTION FEED DWELL** for machining

threads.

**Procedure**

Proceed as follows for the definition:

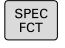

 $\triangleright$  Show the soft-key row with special functions

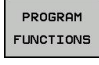

 $\triangleright$  Select the menu for defining various plain-language functions

FUNCTION FEED

> FEED DUELL

▶ Select the **FEED DWELL** soft key

▶ Select the **FUNCTION FEED** soft key

- ▶ Define the interval duration for dwelling D-TIME
- ▶ Define the interval duration for cutting F-TIME

### **NC block**

**13 FUNCTION FEED DWELL D-TIME0.5 F-TIME5**

# **Dwell time FUNCTION FEED DWELL 11.10**

### **Resetting dwell time**

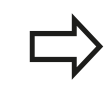

Reset to the dwell time immediately following the machining with chip breaking.

Use **FUNCTION FEED DWELL RESET** to reset the recurring dwell time.

Proceed as follows for the definition:

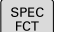

 $\triangleright$  Show the soft-key row with special functions

- PROGRAM FUNCTIONS
- $\blacktriangleright$  Select the menu for defining various plain-language functions

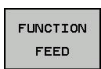

RESET FEED<br>DWELL ▶ Select the **FUNCTION FEED** soft key

Select the **RESET FEED DWELL** soft key

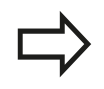

You can also reset the dwell time by entering D-TIME  $\Omega$ .

The TNC automatically resets the **FUNCTION FEED DWELL** function at the end of a program.

**NC block**

**18 FUNCTION FEED DWELL RESET**

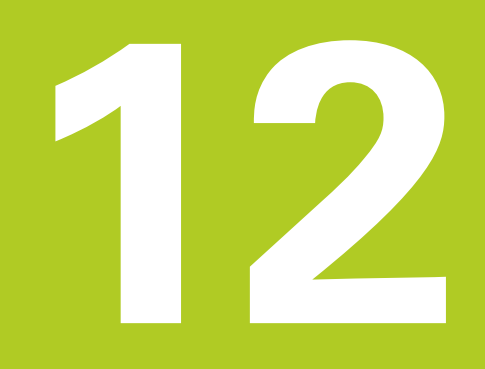

**Programming: Multi-Axis-Machining**

#### **Programming: Multi-Axis Machining 12**

**12.1 Functions for multiple-axis machining**

# **12.1 Functions for multiple-axis machining**

The TNC functions for multiple-axis machining are described in this chapter.

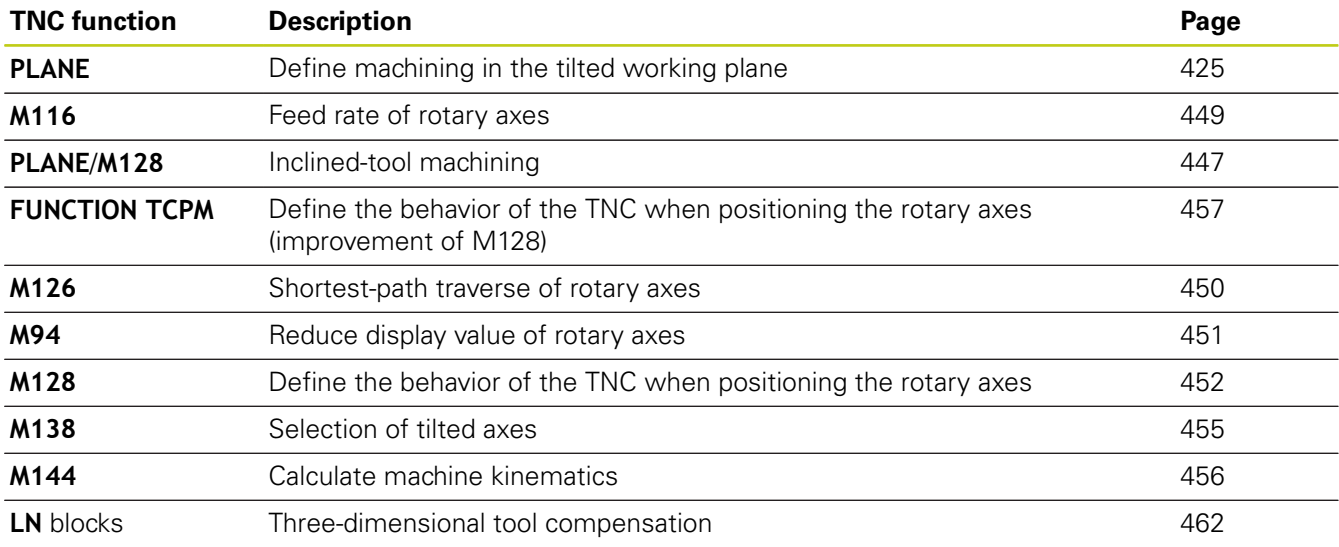

# <span id="page-424-0"></span>**12.2 The PLANE function: Tilting the working plane (software option 8)**

# **Introduction**

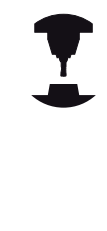

The machine manufacturer must enable the functions for tilting the working plane!

You can only use the **PLANE** function in its entirety on machines which have at least two rotary axes (head and/or table). Exception: **PLANE AXIAL** can also be used if only a single rotary axis is present or active on your machine.

The **PLANE** function is a powerful function for defining tilted working planes in various manners.

The parameter definition of the **PLANE** function is separated into two parts:

- $\blacksquare$  The geometric definition of the plane, which is different for each of the available **PLANE** functions.
- The positioning behavior of the **PLANE** function, which is independent of the plane definition and is identical for all **PLANE** functions

**Further Information:** [Specifying the positioning behavior of the](#page-440-0) [PLANE function, page 441](#page-440-0)

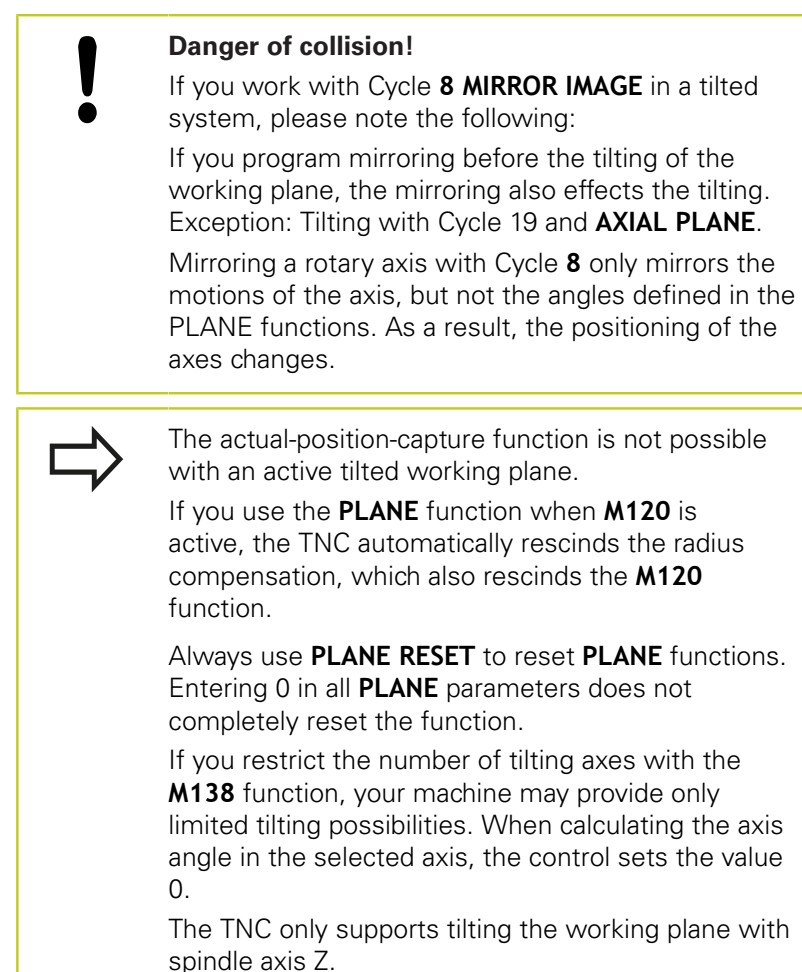

**12**

#### **Programming: Multi-Axis Machining 12**

# **12.2 The PLANE function: Tilting the working plane (software option 8)**

### **Overview**

All **PLANE** functions available on the TNC describe the desired working plane independently of the rotary axes actually present on your machine. The following possibilities are available:

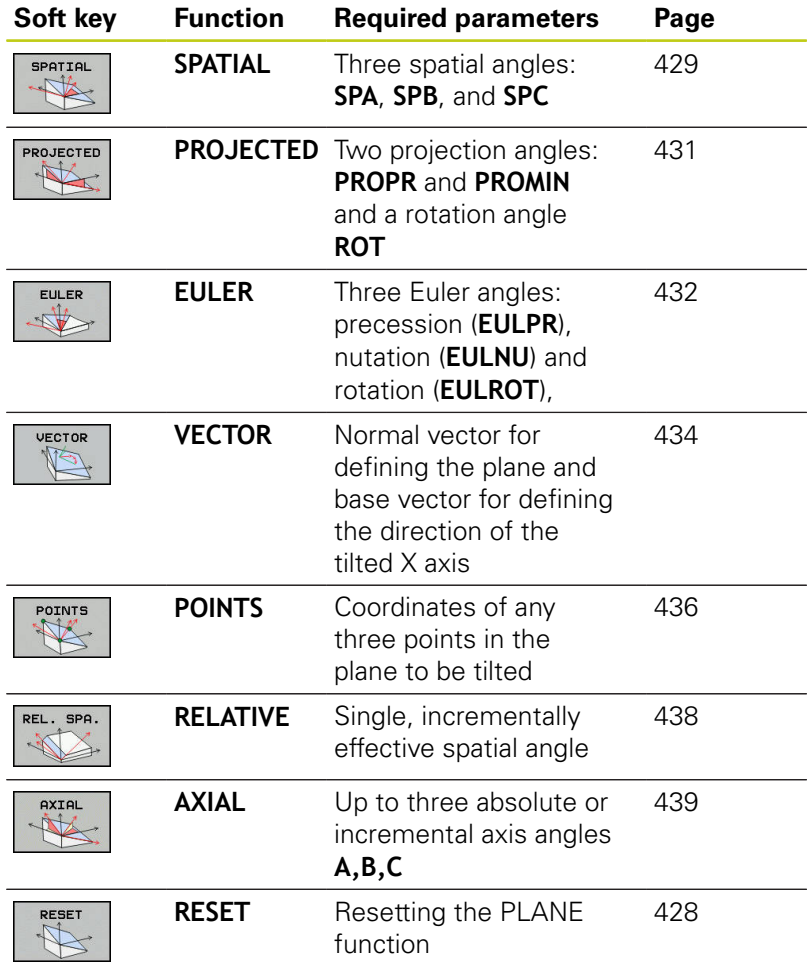

#### **Running an animation**

In order to make the differences between each definition possibility more clear even before selecting the function, you can start an animated sequence via soft key. The control turns the soft key blue and shows an animated portrayal of the selected PLANE function.

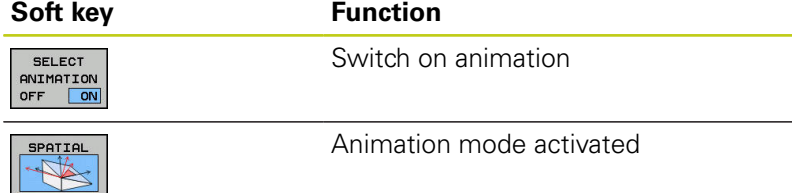

### **Defining the PLANE function**

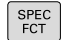

 $\triangleright$  Show the soft-key row with special functions

- TILT MACHINING PLANE
- ▶ Select the **PLANE** function: Press the TILT **MACHINING PLANE** soft key: The TNC displays the available definition possibilities in the soft-key row

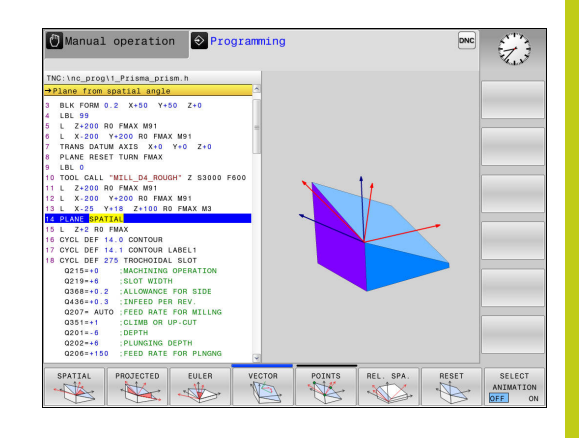

#### **Selecting functions**

 $\blacktriangleright$  Select the desired function by soft key. The control continues the dialog and requests the required parameters

#### **Selecting the function while animation is active**

- $\blacktriangleright$  Select the function using the soft key: Control shows the animation
- ▶ To confirm the currently active function: Press the function's soft key again or press the **ENT** key

### **Position display**

As soon as a **PLANE** function is active, the TNC shows the calculated spatial angle in the additional status display. As a rule, the TNC internally always calculates with spatial angles, independent of which **PLANE** function is active.

In Distance-To-Go mode (**ACTDST** and **REFDST**) when tilting (**MOVE** or **TURN** mode), the TNC shows the path in the rotary axis to the defined (or calculated) end position of the rotary axis.

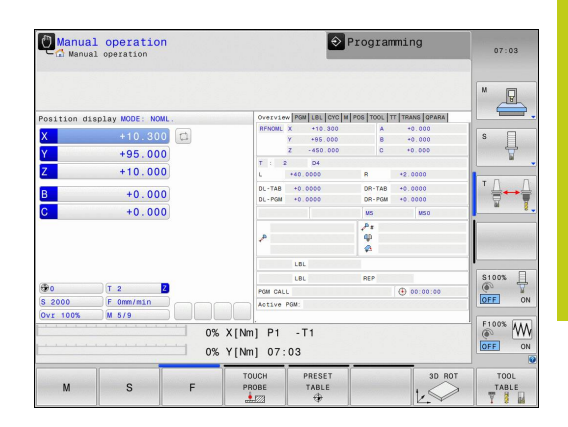

#### **Programming: Multi-Axis Machining 12**

# **12.2 The PLANE function: Tilting the working plane (software option 8)**

# <span id="page-427-0"></span>**Resetting PLANE function**

**Carl Co** 

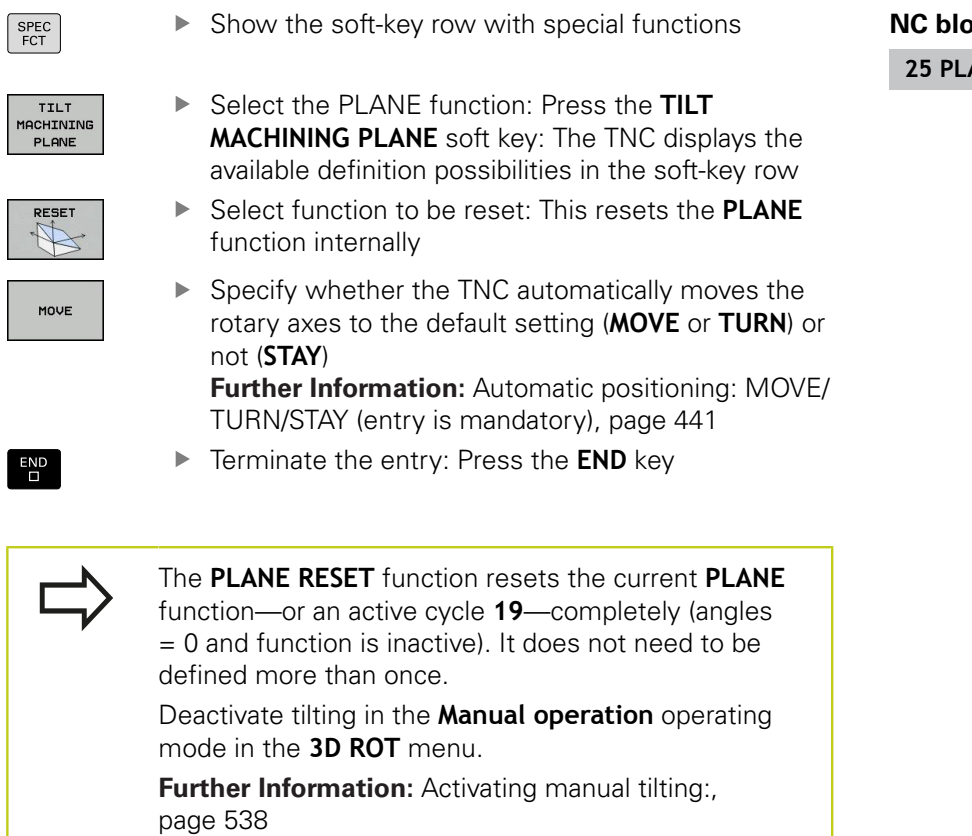

**NC block**

**25 PLANE RESET MOVE ABST50 F1000**

### <span id="page-428-0"></span>**Defining the working plane with the spatial angle: PLANE SPATIAL**

#### **Application**

Spatial angles define a working plane using up to three rotations of the coordinate system; two perspectives that have always the same result are available for this purpose.

- **Rotations about the machine-based coordinate system:** The sequence of the rotations is first around the machine axis C, then around the machine axis B, and then around the machine axis A.
- Rotations about the respectively tilted coordinate system: The sequence of rotations is first around the machine axis C, then around the rotated axis B, and then around the rotated axis A. This perspective is usually easier to understand, because one rotary axis is fixed so that the rotations of the coordinate system are easier to comprehend.

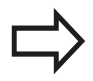

#### **Before programming, note the following**

You must always define the three spatial angles **SPA**, **SPB**, and **SPC**, even if one of them  $= 0$ .

This operation corresponds to **19** if the entries in Cycle **19** are defined as spatial angles on the machine side.

Parameter description for the positioning behavior.

**Further Information:** [Specifying the positioning](#page-440-0) [behavior of the PLANE function, page 441](#page-440-0)

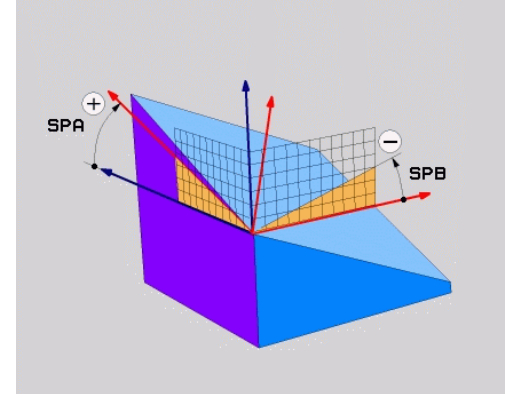

#### **Programming: Multi-Axis Machining 12**

# **12.2 The PLANE function: Tilting the working plane (software option 8)**

#### **Input parameters**

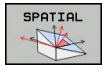

- **Spatial angle A?**: Rotation angle **SPA** around the machine-referenced axis X. Entry range from -359.9999° to +359.9999°
- **Spatial angle B?**: Rotation angle **SPB** around the machine-referenced axis X. Entry range from -359.9999° to +359.9999°
- **Spatial angle C?**: Rotation angle **SPC** around the machine-referenced axis X. Entry range from -359.9999° to +359.9999°
- $\triangleright$  Continue with the positioning properties **Further Information:** [Specifying the positioning](#page-440-0) [behavior of the PLANE function, page 441](#page-440-0)

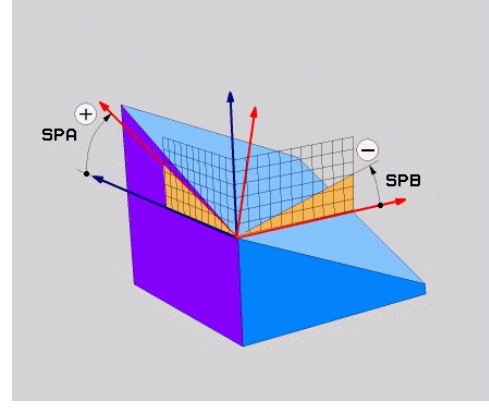

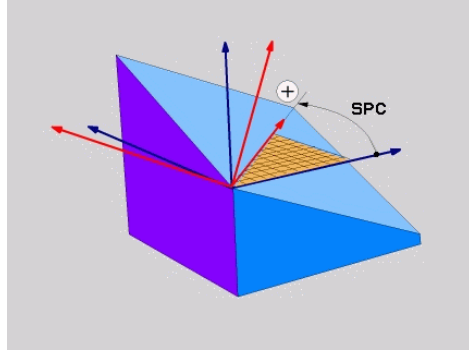

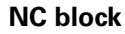

**5 PLANE SPATIAL SPA+27 SPB+0 SPC +45 .....**

#### **Abbreviations used**

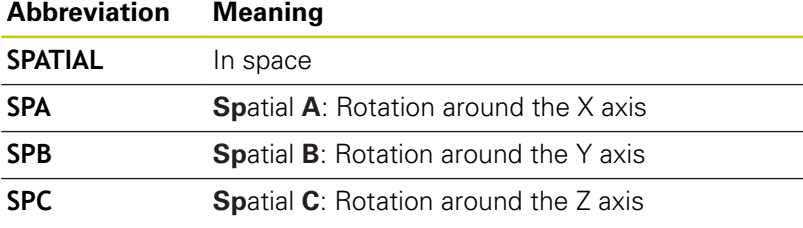

# <span id="page-430-0"></span>**Defining the working plane with the projection angle: PLANE PROJECTED**

### **Application**

Projection angles define a working plane by specifying two angles that you can communicate by projection of the 1st coordinate plane (Z/X on tool axis Z) and 2nd coordinate plane (Y/Z on tool axis Z) to the working levels to be be defined.

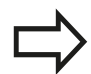

#### **Before programming, note the following**

You can only use projection angles if the angle definitions are given with respect to a rectangular cuboid. Otherwise there will be deformations on the workpiece.

Parameter description for the positioning behavior.

**Further Information:** [Specifying the positioning](#page-440-0) [behavior of the PLANE function, page 441](#page-440-0)

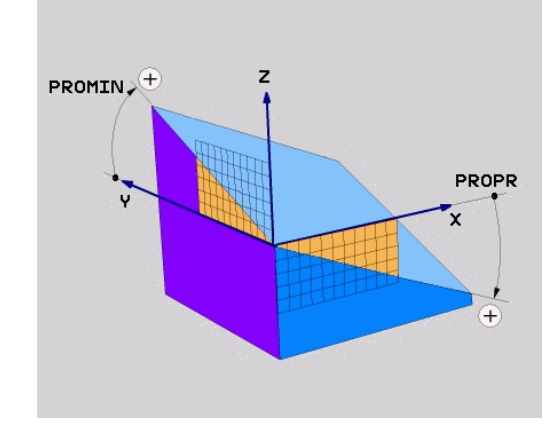

#### **Input parameters**

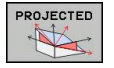

#### **Projection angle on 1st coordinate**

- **plane?**: Projected angle of the tilted working plane to the 1st coordinate plane of the fixed machine coordination system (Z/X for tool axis Z). Input range: from -89.9999° to +89.9999°. The 0° axis is the main axis of the active working plane (X for tool axis Z, positive direction)
- **Proj. angle on 2nd coordinate plane?**: Projected angle on 2nd coordinate plane of the fixed machine coordinate system (Y/Z in tool axis Z). Input range: from –89.9999° to +89.9999°. The 0° axis is the minor axis of the active machining plane (Y for tool axis Z)
- ▶ **ROT angle of tilted plane?**: Rotation of the tilted coordinate system around the tilted tool axis (corresponds analogously to a rotation with Cycle 10 ROTATION). With the rotation angle, you can simply define the direction of the main axis of the machining plane (X on tool axis Z, Z on tool axis Y). Input range: -360° to +360°
- ▶ Continue with the positioning properties **Further Information:** [Specifying the positioning](#page-440-0) [behavior of the PLANE function, page 441](#page-440-0)

#### **NC block**

**5 PLANE PROJECTED PROPR+24 PROMIN+24 PROROT+30 .....**

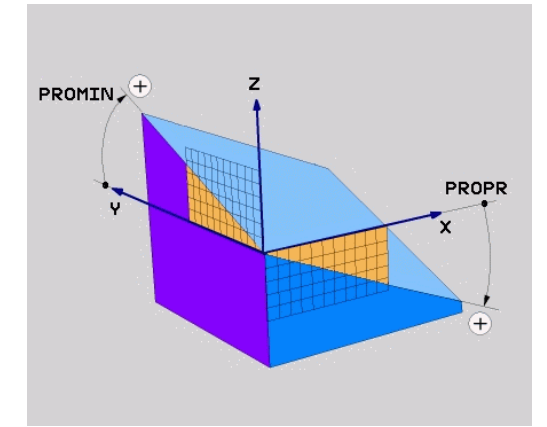

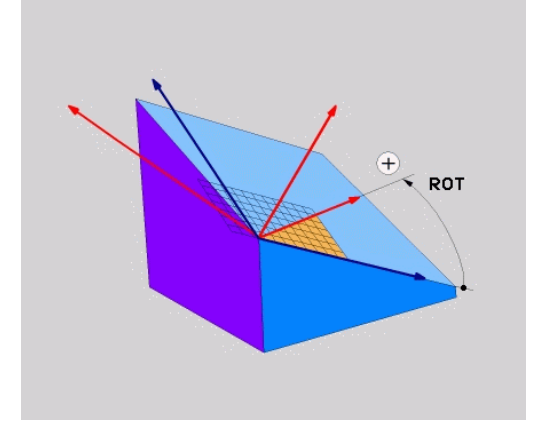

#### **Programming: Multi-Axis Machining 12**

# **12.2 The PLANE function: Tilting the working plane (software option 8)**

Abbreviations used:

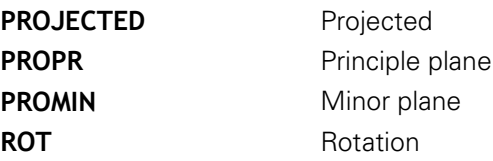

# <span id="page-431-0"></span>**Defining the working plane with the Euler angle: PLANE EULER**

### **Application**

Euler angles define a machining plane through up to three **rotations about the respectively tilted coordinate system**. The Swiss mathematician Leonhard Euler defined these angles. When applied to the machine coordinate system, they have the following meanings:

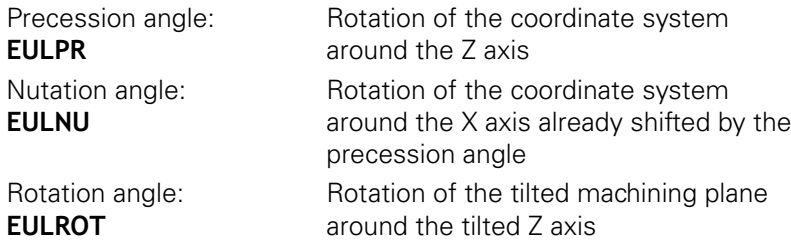

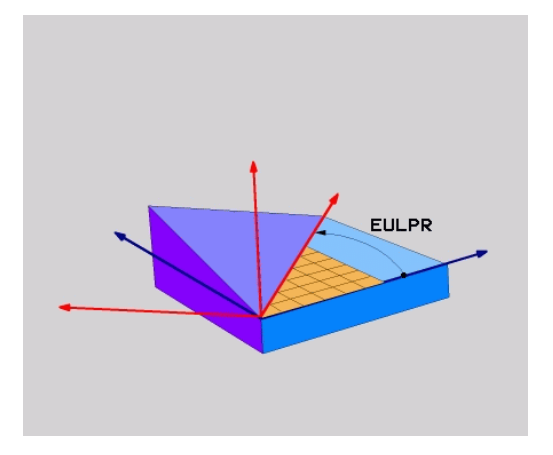

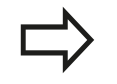

### **Before programming, note the following**

Parameter description for the positioning behavior. **Further Information:** [Specifying the positioning](#page-440-0)

[behavior of the PLANE function, page 441](#page-440-0)
#### **Input parameters**

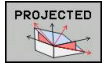

- $\blacktriangleright$ **Rot. angle Main coordinate plane?:** Rotary angle **EULPR** around the Z axis. Please note:
	- Input range: -180.0000° to 180.0000°
	- $\blacksquare$  The 0 $\degree$  axis is the X axis
- **Tilting angle tool axis?**: Tilting angle **EULNUT** of the coordinate system around the X axis shifted by the precession angle. Please note:
	- Input range:  $0^\circ$  to 180.0000 $^\circ$
	- $\blacksquare$  The 0 $\degree$  axis is the Z axis
- **ROT angle of tilted plane?**: Rotation **EULROT** of the tilted coordinate system around the tilted Z axis (corresponds to a rotation with Cycle 10 ROTATION). Use the rotation angle to simply define the direction of the X axis on the tilted working plane. Please note:
	- Input range:  $0^\circ$  to 360.0000 $^\circ$
	- $\blacksquare$  The 0 $\degree$  axis is the X axis
- $\triangleright$  Continue with the positioning properties **Further Information:** [Specifying the positioning](#page-440-0) [behavior of the PLANE function, page 441](#page-440-0)

#### **NC block**

**5 PLANE EULER EULPR45 EULNU20 EULROT22 .....**

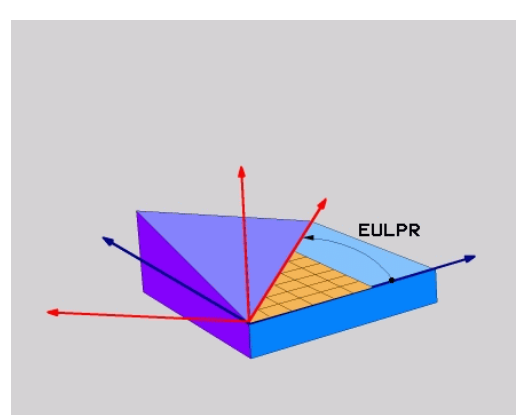

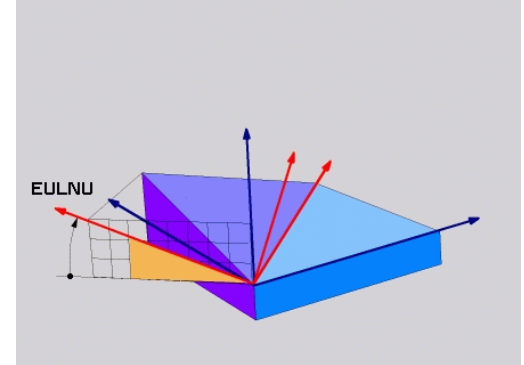

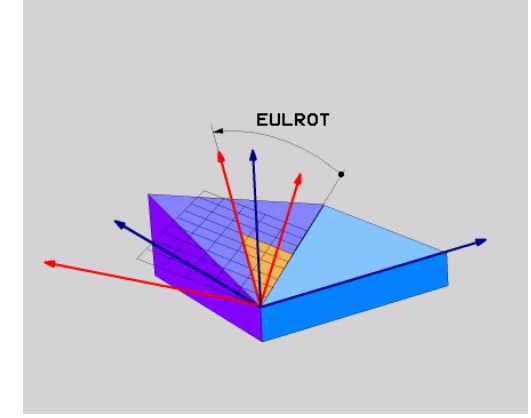

# **12.2 The PLANE function: Tilting the working plane (software option 8)**

#### **Abbreviations used**

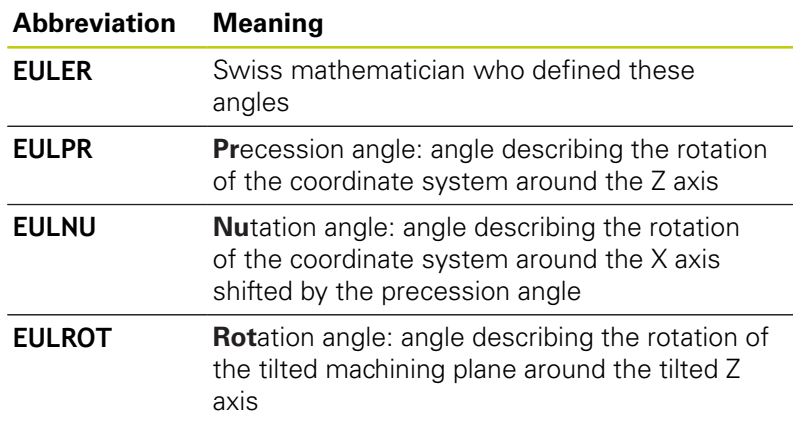

## **Defining the working plane with two vectors: PLANE VECTOR**

#### **Application**

You can use the definition of a working plane via **two vectors** if your CAD system can calculate the base vector and normal vector of the tilted machining plane. A normalized input is not necessary. The TNC calculates the normal, so you can enter values between –9.999999 and +9.999999.

The base vector required for the definition of the machining plane is defined by the components **BX,BY** and **BZ.** The normal vector is defined by the components **NX**, **NY** and **NZ**.

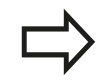

#### **Before programming, note the following**

The base vector defines the direction of the principal axis in the tilted machining plane, and the normal vector determines the orientation of the tilted machining plane, and at the same time is perpendicular to it.

The TNC calculates standardized vectors from the values you enter.

Parameter description for the positioning behavior. **Further Information:** [Specifying the positioning](#page-440-0) [behavior of the PLANE function, page 441](#page-440-0)

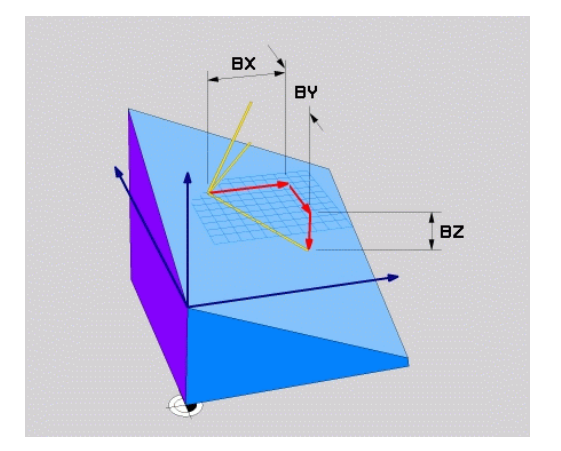

#### **Input parameters**

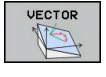

- **X component of base vector?**: X component **BX** of the base vector B; input range: from -9.9999999 to +9.9999999
- **Y component of base vector?**: Y component **BY** of the base vector B; input range: from -9.9999999 to +9.9999999
- **Z component of base vector?**: Z component **BZ** of the base vector B; input range: from -9.9999999 to +9.9999999
- **X component of normal vector?**: X component **NX** of the normal vector N; input range: from -9.9999999 to +9.9999999
- **Y component of normal vector?**: Y component **NY** of the normal vector N; input range: from -9.9999999 to +9.9999999
- **Z component of normal vector?**: Z component **NZ** of the normal vector N; input range: from -9.9999999 to +9.9999999
- $\triangleright$  Continue with the positioning properties **Further Information:** [Specifying the positioning](#page-440-0) [behavior of the PLANE function, page 441](#page-440-0)

#### **NC block**

#### **5 PLANE VECTOR BX0.8 BY-0.4 BZ-0.42 NX0.2 NY0.2 NZ0.92 ..**

#### **Abbreviations used**

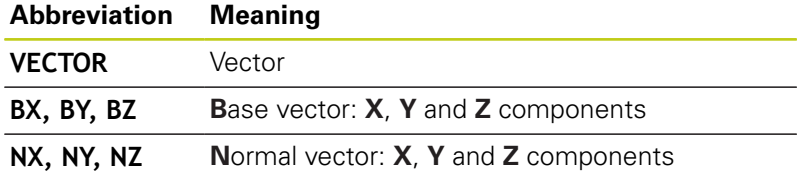

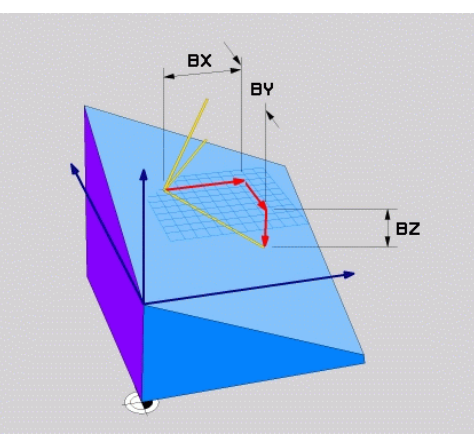

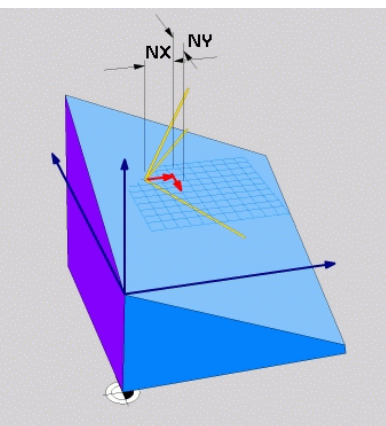

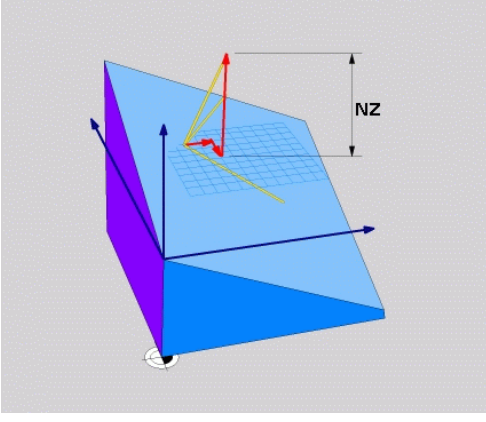

# **12.2 The PLANE function: Tilting the working plane (software option 8)**

## **Defining the working plane via three points: PLANE POINTS**

#### **Application**

A working plane can be uniquely defined by entering **any three points P1 to P3 in this plane**. This possibility is realized in the **PLANE POINTS** function.

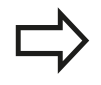

#### **Before programming, note the following**

The connection from Point 1 to Point 2 determines the direction of the tilted main axis (X for tool axis Z). The direction of the tilted tool axis is determined by the position of Point 3 relative to the connecting line between Point 1 and Point 2. Use the right-hand rule  $(thumb = X axis, index finger = Y axis, middle finger)$  $=$  Z axis) to remember: thumb (X axis) points from point 1 to point 2, index finger (Y axis) points parallel to the tilted Y axis in the direction of point 3. Then the middle finger points in the direction of the tilted tool axis.

The three points define the slope of the plane. The position of the active datum is not changed by the TNC.

Parameter description for the positioning behavior.

**Further Information:** [Specifying the positioning](#page-440-0) [behavior of the PLANE function, page 441](#page-440-0)

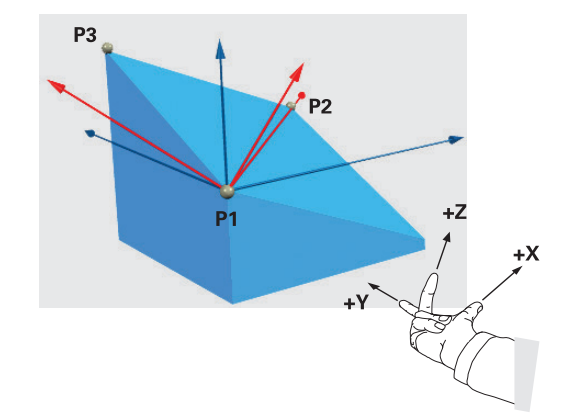

#### **Input parameters**

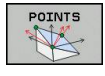

- ▶ X coordinate of 1st plane point?: X coordinate **P1X** of the 1st plane point
- **Y coordinate of 1st plane point?**: Y coordinate **P1Y** of the 1st plane point
- **Z coordinate of 1st plane point**: Z coordinate **P1Z** of the 1st plane point
- **X coordinate of 2nd plane point?**: X coordinate **P2X** of the 2nd. plane point
- **Y coordinate of 2nd plane point?**: Y coordinate **P2Y** of the 2nd plane point
- **Z coordinate of 2nd plane point?**: Z coordinate **P2Z** of the 2nd plane point
- **X coordinate of 3rd plane point?**: X coordinate **P3X** of the 3rd plane point
- **Y coordinate of 3rd plane point?**: Y coordinate **P3Y** of the 3rd plane point
- **Z coordinate of 3rd plane point?**: Z coordinate **P3Z** of the 3rd plane point
- $\triangleright$  Continue with the positioning properties **Further Information:** [Specifying the positioning](#page-440-0) [behavior of the PLANE function, page 441](#page-440-0)

#### **NC block**

#### **5 PLANE POINTS P1X+0 P1Y+0 P1Z+20 P2X+30 P2Y+31 P2Z+20 P3X +0 P3Y+41 P3Z+32.5 .....**

#### **Abbreviations used**

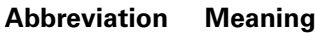

**POINTS** Points

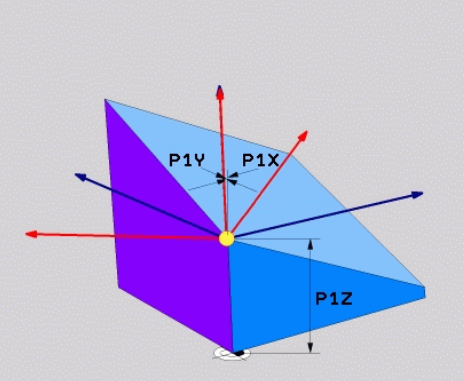

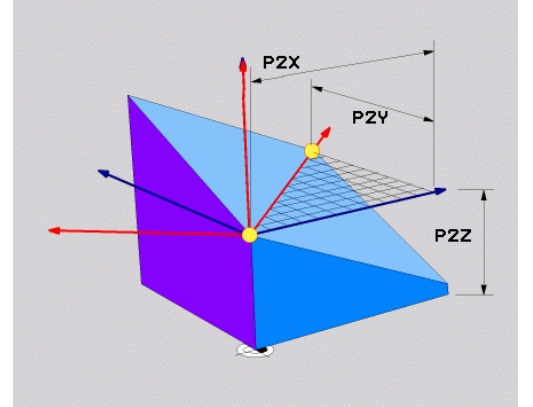

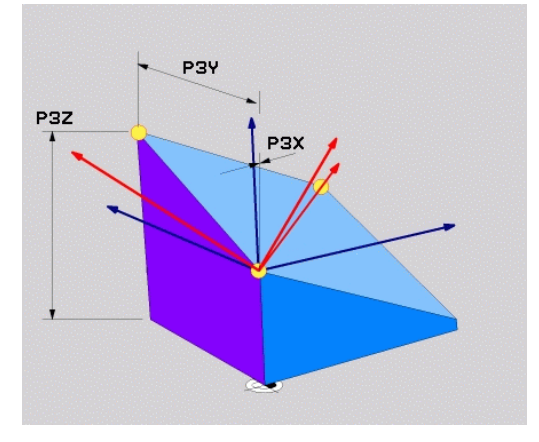

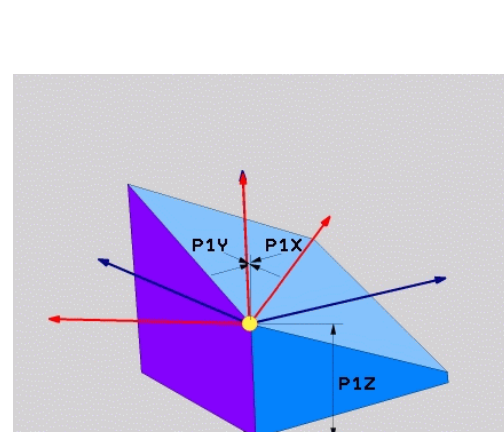

# **12.2 The PLANE function: Tilting the working plane (software option 8)**

## **Defining the working plane via a single incremental spatial angle: PLANE SPATIAL**

#### **Application**

Use an incremental spatial angle when an already active tilted working plane is to be tilted by **another rotation**. Example: machining a 45° chamfer on a tilted plane.

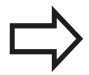

#### **Before programming, note the following**

The defined angle is always in effect in respect to the active working plane, regardless of the function you have used to activate it.

You can program any number of **PLANE RELATIVE** functions in a row.

If you want to return to the working plane that was active before the **PLANE RELATIVE** function, define the **PLANE RELATIVE** function again with the same angle but with the opposite algebraic sign.

If you use the **PLANE RELATIVE** function in a nontilted working plane, then you simply rotate the nontilted plane about the spatial angle defined in the **PLANE** function.

Parameter description for the positioning behavior.

**Further Information:** [Specifying the positioning](#page-440-0) [behavior of the PLANE function, page 441](#page-440-0)

#### **Input parameters**

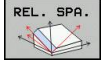

- **Incremental angle?**: Spatial angle by which the active machining plane is to be rotated. Use a soft key to select the axis to be rotated around. Input range: -359.9999° to +359.9999°
- ▶ Continue with the positioning properties **Further Information:** [Specifying the positioning](#page-440-0) [behavior of the PLANE function, page 441](#page-440-0)

#### **Abbreviations used**

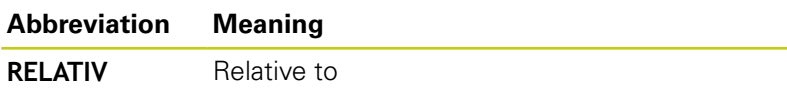

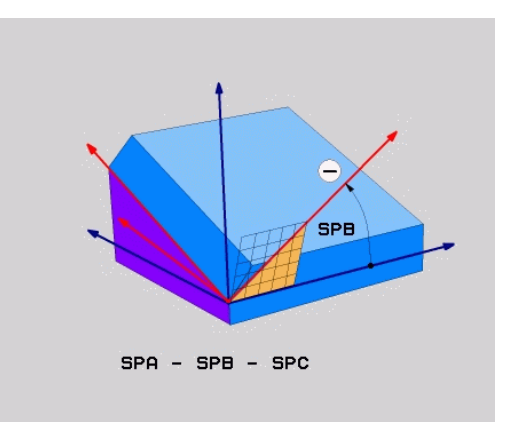

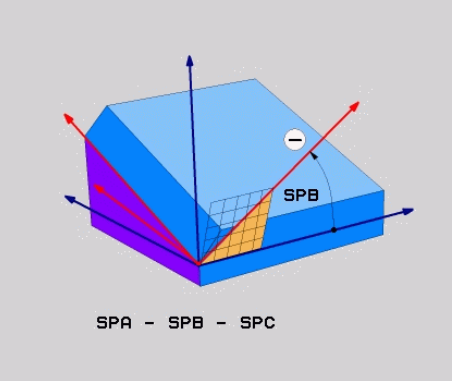

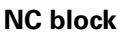

**5 PLANE RELATIV SPB-45 .....**

## **Tilting the working plane through axis angle: PLANE AXIAL**

#### **Application**

The **PLANE AXIAL** function defines both the position of the working plane and the nominal coordinates of the rotary axes. This function is particularly easy to use on machines with Cartesian coordinates and with kinematics structures in which only one rotary axis is active.

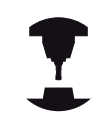

**PLANE AXIAL** can also be used if you have only one rotary axis active on your machine.

You can use the **PLANE RELATIVE** function after **PLANE AXIAL** if your machine allows spatial angle definitions. Refer to your machine manual.

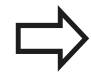

**Before programming, note the following** Enter only axis angles that actually exist on your machine. Otherwise the TNC generates an error message.

Rotary axis coordinates defined with **PLANE AXIAL** are modally effective. Successive definitions therefore build on each other. Incremental input is allowed.

Use **PLANE RESET** to reset the **PLANE AXIAL** function. Resetting by entering 0 does not deactivate **PLANE AXIAL**.

**SEQ**, **TABLE ROT** and **COORD ROT** have no function in conjunction with **PLANE AXIAL**.

Parameter description for the positioning behavior.

**Further Information:** [Specifying the positioning](#page-440-0) [behavior of the PLANE function, page 441](#page-440-0)

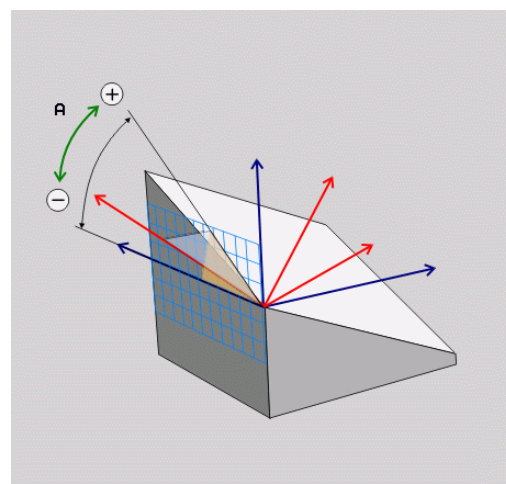

# **12.2 The PLANE function: Tilting the working plane (software option 8)**

#### **Input parameters**

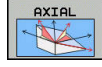

- **Axis angle A?**: Axis angle **to which** the A axis is to be tilted. If entered incrementally, it is the angle **by which** the A axis is to be tilted from its current position. Input range: –99999.9999° to +99999.9999°
- **Axis angle B?**: Axis angle **to which** the B axis is to be tilted. If entered incrementally, it is the angle **by which** the B axis is to be tilted from its current position. Input range: –99999.9999° to +99999.9999°
- **Axis angle C?**: Axis angle **to which** the C axis is to be tilted. If entered incrementally, it is the angle **by which** the C axis is to be tilted from its current position. Input range: –99999.9999° to +99999.9999°
- $\triangleright$  Continue with the positioning properties **Further Information:** [Specifying the positioning](#page-440-0) [behavior of the PLANE function, page 441](#page-440-0)

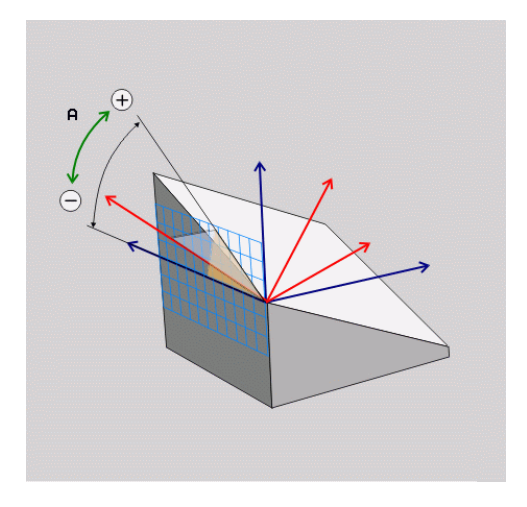

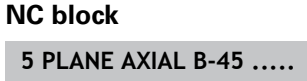

## **Abbreviations used**

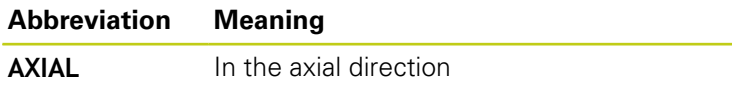

## <span id="page-440-0"></span>**Specifying the positioning behavior of the PLANE function**

#### **Overview**

Independently of which PLANE function you use to define the tilted machining plane, the following functions are always available for the positioning behavior:

- Automatic positioning
- D Selection of alternate tilting possibilities (not with **PLANE AXIAL**)
- Selection of the type of transformation (not with **PLANE AXIAL**)

#### **Danger of collision!**

If you work with Cycle **8 MIRROR IMAGE** in a tilted system, please note the following:

If you program mirroring before the tilting of the working plane, the mirroring also effects the tilting. Exception: Tilting with Cycle 19 and **AXIAL PLANE**.

Mirroring a rotary axis with Cycle **8** only mirrors the motions of the axis, but not the angles defined in the PLANE functions. As a result, the positioning of the axes changes.

#### **Automatic positioning: MOVE/TURN/STAY (entry is mandatory)**

After you have entered all parameters for the plane definition, you must specify how the rotary axes will be positioned to the calculated axis values:

MOVE

- ▶ The PLANE function is to automatically position the rotary axes to the calculated position values. The position of the tool relative to the workpiece is to remain the same. The TNC carries out a compensation movement in the linear axes
- $\triangleright$  The PLANE function is to automatically position the rotary axes to the calculated position values, but only the rotary axes are positioned. The TNC does **not** carry out a compensation movement on the linear axes
- STAY

TURN

You will position the rotary axes later in a separate positioning block

If you have selected the **MOVE** option (**PLANE** function is to tilt the axes automatically with compensating movement), the following two parameters must still be defined: **Distance from center of rotation and tool tip** and **Feed rate? F =** to be defined.

If you have selected the **TURN** option (**PLANE** function is to tilt the axes automatically without any compensating movement), the following parameter must also be defined: **Feed rate? F =** to be defined.

As an alternative to defining a feed rate **F** directly by numerical value, you can also position with **FMAX** (rapid traverse) or **FAUTO** (feed rate from the **TOOL CALLT** block).

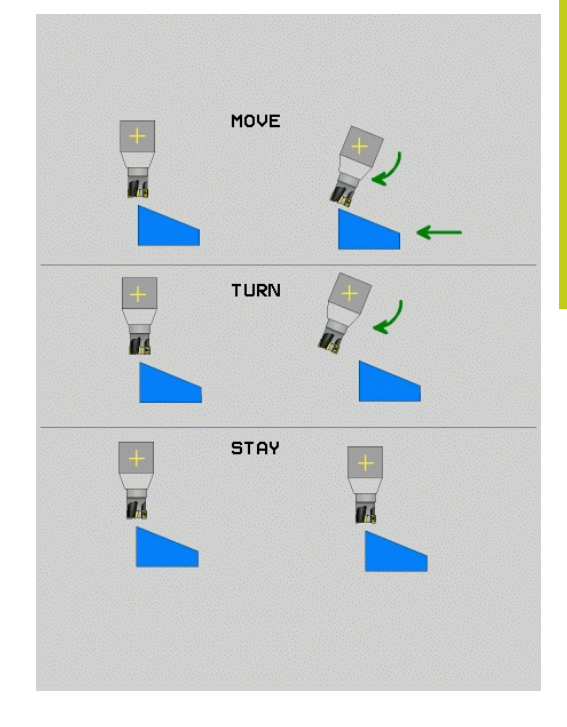

# **12.2 The PLANE function: Tilting the working plane (software option 8)**

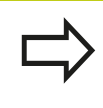

If you use **PLANE** together with **STAY,** you have to position the rotary axes in a separate block after the **PLANE** function.

**Dist. tool tip – center of rot.** (incremental): The TNC tilts the tool (or table) relative to the tool tip. The **DIST** parameter shifts the center of rotation of the positioning movement relative to the current position of the tool tip.

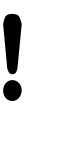

## **Note:**

- If the tool is already at the given distance to the workpiece before positioning, then relatively speaking the tool is at the same position after positioning (see figure in center right, **1** = DIST)
- $\blacksquare$  If the tool is not at the given distance from the workpiece before tilting, then relatively speaking the tool is offset from the original position after tilting (see figure in bottom right, **1**= DIST)
- **Feed rate? F=**: Contour speed at which the tool should be positioned
- **Retraction length in the tool axis?**: Retraction path **MB** is  $\mathbf{r}$ effective incrementally from the current tool position in the active tool axis direction that the TNC approaches **before tilting**. **MB MAX** positions the tool just before the software limit switch.

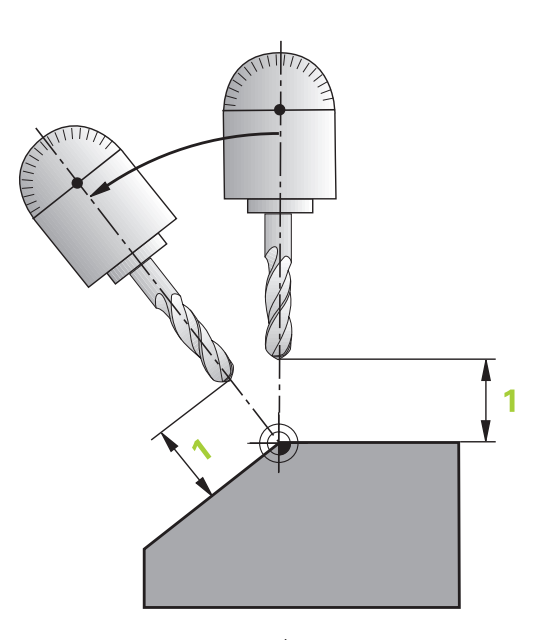

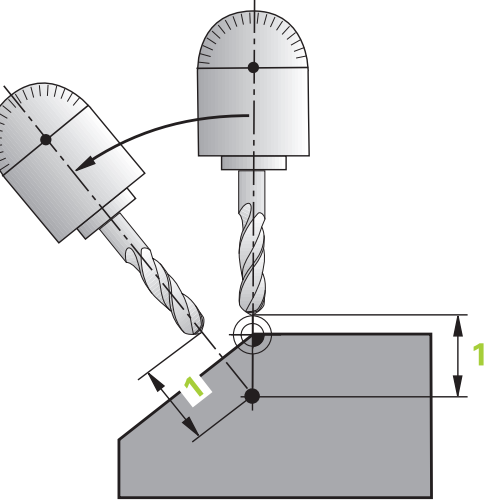

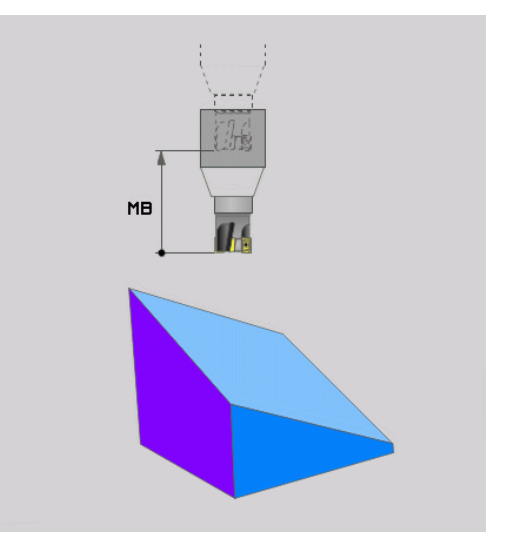

#### **Positioning the rotary axes in a separate block**

Proceed as follows if you want to position the rotary axes in a separate positioning block (option **STAY** selected):

> **Danger of collision!** Pre-position the tool to a position where there is no danger of collision with the workpiece (clamping devices) during positioning. Do not program mirroring of the rotary axis between the PLANE function and the positioning, otherwise the control positions to the mirrored values but the

PLANE function calculates without mirroring.

- ▶ Select any **PLANE** function, and define automatic positioning with the **STAY** option. During program execution the TNC calculates the position values of the rotary axes present on the machine, and stores them in the system parameters Q120 (A axis), Q121 (B axis) and Q122 (C axis)
- $\triangleright$  Define the positioning block with the angular values calculated by the TNC

#### **NC example blocks: Position a machine with a rotary table C and a tilting table A to a space angle of B+45°**

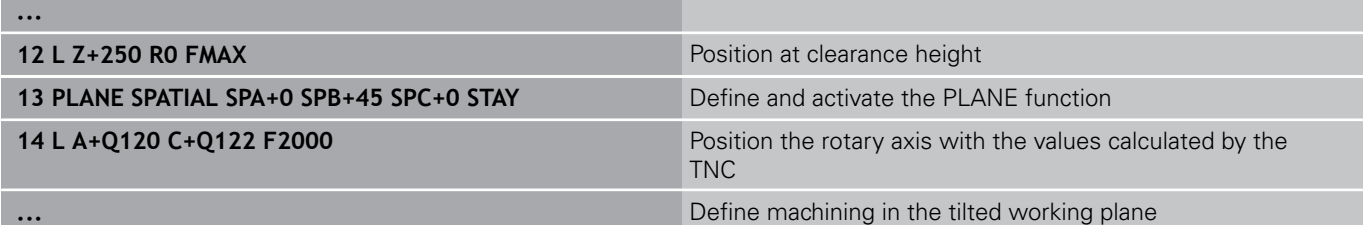

# **12.2 The PLANE function: Tilting the working plane (software option 8)**

#### **Selection of alternate tilting possibilities: SEQ +/– (entry optional)**

The position you define for the working plane is used by the TNC to calculate the appropriate positioning of the rotary axes present on the machine. In general there are always two solution possibilities.

Use the **SEQ** switch to specify which possibility the TNC should use:

- **SEQ**+ positions the master axis so that it assumes a positive angle. The master axis is the first rotary axis going out from the tool or the last rotary axis going out from the table (depending on the machine configuration)
- **SEQ-** positions the master axis so that it assumes a negative angle.

If the solution you chose with **SEQ** is not within the machine's range of traverse, the TNC displays the **Entered angle not permitted** error message.

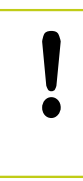

When the **PLANE AXIS** function is used, the **SEQ** switch is nonfunctional.

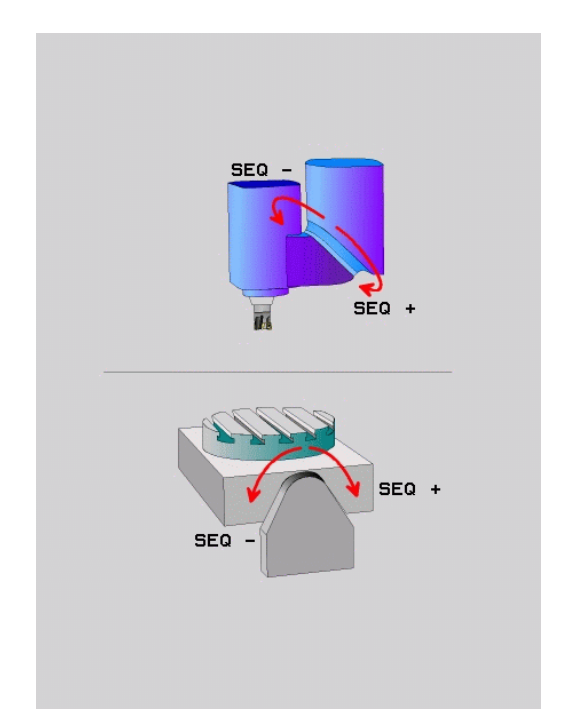

If you do not define **SEQ**, the TNC determines the solution as follows:

- 1 The TNC first checks whether both solution possibilities are within the traverse range of the rotary axes.
- 2 If they are, then the TNC selects the shortest possible solution.
- 3 If only one solution is within the traverse range, the TNC selects this solution
- 4 If neither solution is within the traverse range, the TNC displays the **Entered angle not permitted** error message.

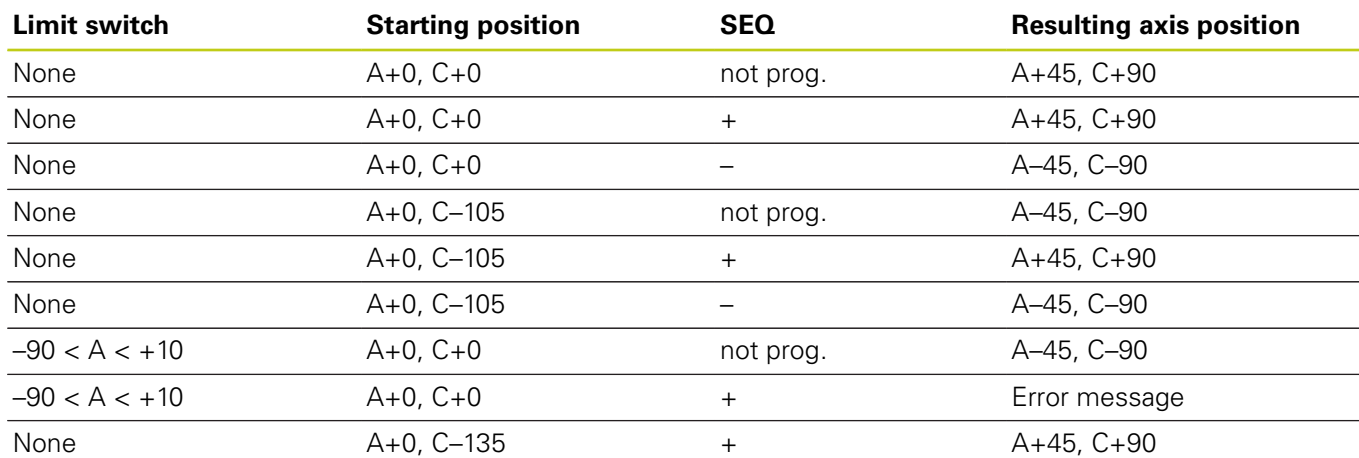

#### **Example for a machine with a rotary table C and a tilting table A. Programmed function: PLANE SPATIAL SPA+0 SPB+45 SPC+0**

#### **Selecting the type of transformation (entry optional)**

For tilting angles that only rotate the coordinate system around the tool axis, a specific function enables you to define the type of transformation:

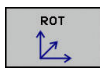

- ▶ **COORD ROT** specifies that the PLANE function should only rotate the coordinate system to the defined tilting angle. Compensation is performed using calculations and a rotary axis is not moved
- $\mathbb{CD}$

**TABLE ROT** specifies that the PLANE function should position the rotary axes to the defined tilting angle. Compensation results from rotating the workpiece.

When the **PLANE AXIAL** function is used, **COORD ROT** and **TABLE ROT** are nonfunctional.

**COORD ROT** is active only if tilting is around the tool axis only, e. g. **SPC+45** with tool axis **Z**. As soon as a second swivel axis is required for implementation, **TABLE ROT** is automatically active.

If you use the **TABLE ROT** function in conjunction with a basic rotation and a tilting angle of 0, then the TNC tilts the table to the angle defined in the basic rotation.

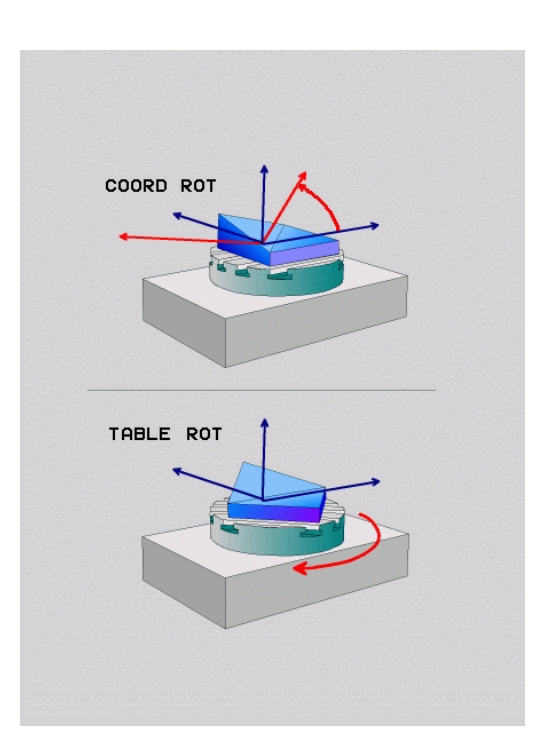

# **12.2 The PLANE function: Tilting the working plane (software option 8)**

## **Tilt the working plane without rotary axes**

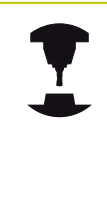

This feature must be enabled and adapted by the machine tool builder. Refer to your machine manual.

The machine tool builder must take into account e.g. the precise angle of a mounted angular head in the kinematics description.

You can also align the programmed working plane perpendicular to the tool without rotary axes, e.g. for adapting the working plane for a mounted angular head.

Use the **PLANE SPATIAL** function and the **STAY** positioning behavior to swivel the working plane to the angle specified by the machine tool builder.

Example of mounted angular head with permanent tool direction Y:

#### **NC syntax**

**TOOL CALL 5 Z S4500**

**PLANE SPATIAL SPA+0 SPB-90 SPC+0 STAY**

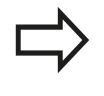

The swivel angle must be precisely adapted to the tool angle, otherwise the TNC outputs an error message.

# **12.3 Inclined-tool machining in a tilted plane (option 9)**

## **Function**

In combination with **M128** and the new **PLANE** functions, **inclinedtool machining** on a tilted machining plane is now possible. Two possibilities are available for definition:

- Inclined-tool machining via incremental traverse of a rotary axis
- Inclined-tool machining via normal vectors

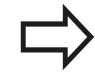

Inclined-tool machining in a tilted machining plane only functions with spherical cutters. With 45° swivel heads and tilting tables you can also define the incline angle as a space angle. Use the **TCPM FUNCTION.**

**Further Information: FUNCTION TCPM (option 9).** [page 457](#page-456-0)

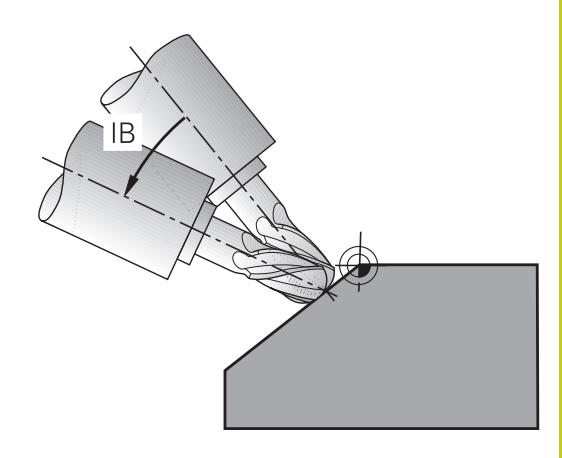

# **Inclined-tool machining via incremental traverse of a rotary axis**

- $\blacktriangleright$  Retract the tool
- Define any PLANE function; consider the positioning behavior
- ▶ Activate M128
- Via a straight-line block, traverse to the desired incline angle in  $\mathbf{b}$ the appropriate axis incrementally

#### **Example NC blocks**

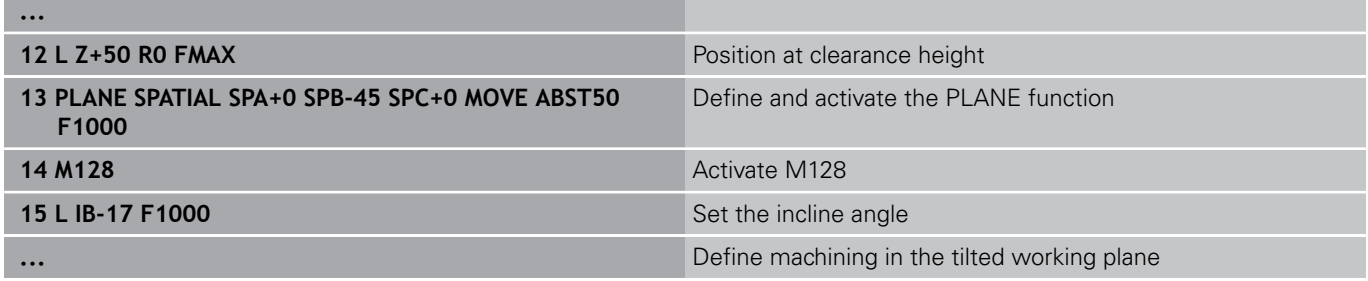

**12.3 Inclined-tool machining in a tilted plane**

## **Inclined-tool machining via normal vectors**

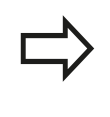

Only one directional vector can be defined in the **LN** block. This vector defines the incline angle (normal vector **NX**, **NY**, **NZ**, or tool direction vector **TX**, **TY**, **TZ**).

- $\blacktriangleright$  Retract the tool
- **Define any PLANE function; consider the positioning behavior**
- $\mathbf{r}$ Activate M128
- Execute program with LN blocks in which the tool direction is  $\blacktriangleright$ defined by a vector

#### **Example NC blocks**

f.

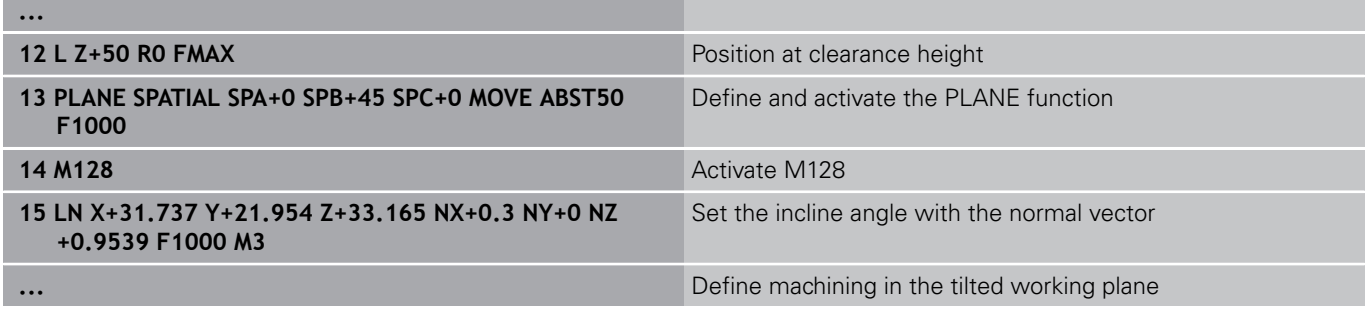

**12**

# **12.4 Miscellaneous functions for rotary axes**

## **Feed rate in mm/min on rotary axes A, B, C: M116 (option 8)**

#### **Standard behavior**

The TNC interprets the programmed feed rate of a rotary axis in degrees/min (in mm programs and also in inch programs). The feed rate therefore depends on the distance from the tool center to the center of the rotary axis.

The larger this distance becomes, the greater the contouring feed rate.

#### **Feed rate in mm/min on rotary axes with M116**

The machine geometry must be specified by the machine tool builder in the description of kinematics. M116 works only on rotary tables. M116 cannot be used with swivel heads. If your machine is equipped with a table/head combination, the TNC ignores the swivel-head rotary axes. **M116** is also effective if the tilted working plane is active and in combination with M128 if you used the **M138** function to select rotary axes. **Further Information:** [Selecting tilting axes: M138,](#page-454-0)

[page 455](#page-454-0) Then **M116** affects only those rotary

The TNC interprets the programmed feed rate of a rotary axis in mm/min (or 1/10 inch/min). In this case, the TNC calculates the feed for the block at the start of each block. With a rotary axis, the feed rate is not changed during execution of the block even if the tool moves toward the center of the rotary axis.

axes that were selected with **M138**.

#### **Effect**

M116 is effective in the working plane. Reset M116 with M117. At the end of the program, M116 is also ineffective.

M116 becomes effective at the start of block.

**12.4 Miscellaneous functions for rotary axes**

## **Shortest-path traverse of rotary axes: M126**

#### **Standard behavior**

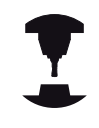

The behavior of the TNC when positioning the rotary axes depends on the machine tool. Refer to your machine manual.

The standard behavior of the TNC while positioning rotary axes whose display has been reduced to values less than 360° is dependent on machine parameter **shortestDistance** (no. 300401). This machine parameter defines whether the TNC should consider the difference between nominal and actual position, or whether it should always (even without M126) choose the shortest path to the programmed position. Examples:

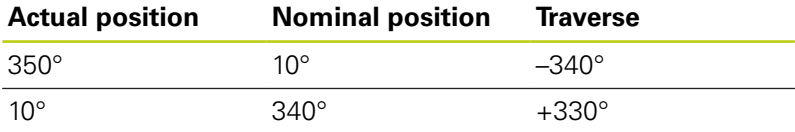

#### **Behavior with M126**

With M126, the TNC will move the axis on the shorter path of traverse for rotary axes whose display is reduced to values less than 360°. Examples:

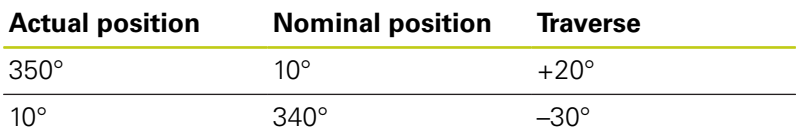

#### **Effect**

M126 becomes effective at the start of block.

To cancel M126, enter M127. At the end of program, M126 is automatically canceled.

## **Reducing display of a rotary axis to a value less than 360°: M94**

#### **Standard behavior**

The TNC moves the tool from the current angular value to the programmed angular value.

#### **Example:**

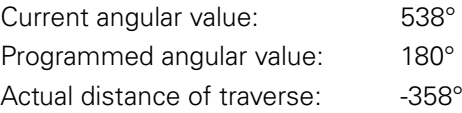

#### **Behavior with M94**

At the start of block, the TNC first reduces the current angular value to a value less than 360° and then moves the tool to the programmed value. If several rotary axes are active, M94 will reduce the display of all rotary axes. As an alternative you can enter a rotary axis after M94. The TNC then reduces the display only of this axis.

#### **Example NC blocks**

To reduce display of all active rotary axes:

**L M94**

To reduce display of the C axis only:

#### **L M94 C**

To reduce display of all active rotary axes and then move the tool in the C axis to the programmed value:

#### **L C+180 FMAX M94**

#### **Effect**

M94 is effective only in the block in which it is programmed. M94 becomes effective at the start of block.

**12.4 Miscellaneous functions for rotary axes**

## <span id="page-451-0"></span>**Maintaining the position of the tool tip when positioning with tilted axes (TCPM): M128 (option 9)**

#### **Standard behavior**

The TNC moves the tool to the positions given in the machining program. If the position of a tilted axis changes in the program, the resulting offset in the linear axes must be calculated, and traversed in a positioning block.

#### **Behavior with M128 (TCPM: Tool Center Point Management)**

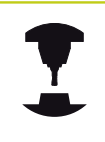

The machine geometry must be specified by the machine tool builder in the description of kinematics.

If the position of a controlled tilted axis changes in the program, the position of the tool tip in relation to the workpiece remains the same during the tilting process.

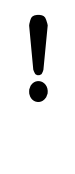

#### **Caution: Danger to the workpiece!**

For tilted axes with Hirth coupling: Do not change the position of the tilted axis until after retracting the tool. Otherwise you might damage the contour when disengaging from the coupling.

After **M128** you can program another feed rate, at which the TNC will carry out the compensation movements in the linear axes.

If you want to change the position of the tilting axis with the handwheel during the program run, use **M128** along with **M118**. Superimposing handwheel positioning is implemented with active **M128**, depending on the setting in the 3D-ROT menu of the **Manual Operation** operating mode, in the active coordinate system or in the machine-based coordinate system.

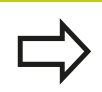

The functions **TCPM** or **M128** in conjunction with the dynamic collision monitoring **M118** are not available.

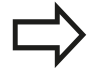

Before positioning with **M91** or **M92** and before a **TOOL CALL**, **RESET** M128.

To avoid contour gouging you must use only radius cutters with **M128**.

The tool length must refer to the spherical center of the tool tip.

If **M128** is active, the TNC shows the TCPM symbol in the status display.

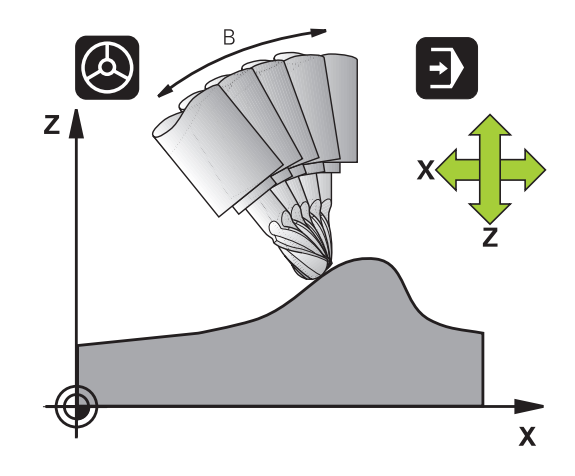

#### **M128 on tilting tables**

If you program a tilting table movement while **M128** is active, the TNC rotates the coordinate system accordingly. If, for example, you rotate the C axis by 90° (through a positioning command or datum shift) and then program a movement on the X axis, the TNC executes the movement on the machine axis Y.

The TNC also transforms the set datum, which has been shifted by the movement of the rotary table.

#### **M128 with 3-D tool compensation**

If you carry out a three-dimensional tool compensation with active **M128** and active radius compensation **RL**/**RR**/, the TNC will automatically position the rotary axes for certain machine geometrical configurations (peripheral milling).

**Further Information:** [Three-dimensional tool compensation \(option](#page-461-0)) [9\), page 462](#page-461-0)

#### **Effect**

**M128** becomes effective at the start of the block, **M129** at the end of the block. **M128** is also effective in the manual operating modes and remains active even after a change of mode. The feed rate for the compensation movement will be effective until you program a new feed rate or until you cancel **M128** with **M129**.

Enter **M129** to cancel **M128**. The TNC also cancels **M128** if you select a new program in a program run operating mode.

#### **Example NC blocks**

Feed rate of 1000 mm/min for compensation movements:

**L X+0 Y+38.5 IB-15 RL F125 M128 F1000**

**12.4 Miscellaneous functions for rotary axes**

#### **Inclined machining with noncontrolled rotary axes**

If you have noncontrolled rotary axes (counting axes) on your machine, then in combination with M128 you can also perform inclined machining operations with these axes.

- 1 Manually traverse the rotary axes to the desired positions. M128 must not be active!
- 2 Activate M128: The TNC reads the actual values of all rotary axes present, calculates from this the new position of the tool center point, and updates the position display
- 3 The TNC performs the necessary compensating movement in the next positioning block
- 4 Carry out the machining operation
- 5 At the end of the program, reset M128 with M129, and return the rotary axes to their initial positions

Proceed as follows:

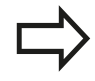

As long as M128 is active, the TNC monitors the actual positions of the noncontrolled rotary axes. If the actual position deviates from the nominal position by a value greater than that defined by the machine manufacturer, the TNC outputs an error message and interrupts program run.

## <span id="page-454-0"></span>**Selecting tilting axes: M138**

#### **Standard behavior**

The TNC performs M128, TCPM, and tilts the working plane, only in those axes for which the machine tool builder has set the appropriate machine parameters.

#### **Behavior with M138**

The TNC performs the above functions only in those tilting axes that you have defined using M138.

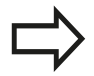

If you restrict the number of tilting axes with the **M138** function, your machine may provide only limited tilting possibilities. When calculating the axis angle in the selected axis, the control sets the value 0.

#### **Effect**

M138 becomes effective at the start of the block. You can reset M138 by reprogramming it without entering any axes.

#### **Example NC blocks**

Perform the above-mentioned functions only in the tilting axis C:

**L Z+100 R0 FMAX M138 C**

**12.4 Miscellaneous functions for rotary axes**

## **Compensating the machine's kinematics configuration for ACTUAL/NOMINAL positions at end of block: M144 (option 9)**

#### **Standard behavior**

The TNC moves the tool to the positions given in the machining program. If the position of a tilted axis changes in the program, the resulting offset in the linear axes must be calculated, and traversed in a positioning block.

#### **Behavior with M144**

The TNC calculates into the position value any changes in the machine's kinematics configuration which result, for example, from adding a spindle attachment. If the position of a controlled tilted axis changes, the position of the tool tip to the workpiece is also changed. The resulting offset is calculated in the position display.

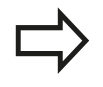

Positioning blocks with M91/M92 are permitted if M144 is active.

The position display in the operating modes FULL SEQUENCE and SINGLE BLOCK does not change until the tilting axes have reached their final position.

## **Effect**

M144 becomes effective at the start of the block. M144 does not function in connection with M128 or a tilted working plane. You can cancel M144 by programming M145.

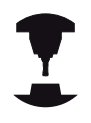

The machine geometry must be specified by the machine tool builder in the description of kinematics.

The machine tool builder determines the behavior in the automatic and manual operating modes. Refer to your machine manual.

# <span id="page-456-0"></span>**12.5 FUNCTION TCPM (option 9)**

# **Function**

The machine geometry must be specified by the machine tool builder in the description of kinematics. **For tilted axes with Hirth coupling:** Only change the position of the tilted axis after retracting the tool. Otherwise you might damage the contour when disengaging from the coupling. Before positioning with **M91** or **M92** and before a **TOOL CALL**: Reset **TCPM FUNCTION**. To avoid contour gouging you must use only radius cutters with the **TCPM FUNCTION** The tool length must refer to the spherical center of the tool tip. If **TCPM FUNCTION** is active, the TNC shows the symbol **TCPM** in the position display.

**TCPM FUNCTION** is an improvement on the **M128** function, with which you can define the behavior of the TNC when positioning the rotary axes. In contrast to **M128**, with **TCPM FUNCTION** you can define the mode of action of various functions:

- Mode of action of the programmed feed rate: **F TCP/F CONT**
- j. Interpretation of the rotary axis coordinates programmed in the NC program: **AXIS POS**/**AXIS SPAT**
- Type of interpolation between start and target position: **PATHCTRL AXIS** / **PATHCTRL VECTOR**

## **Defining the TCPM FUNCTION**

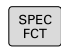

 $\blacktriangleright$  Select the special functions

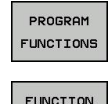

TCPM

 $\blacktriangleright$  Select the programming aids

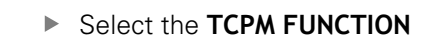

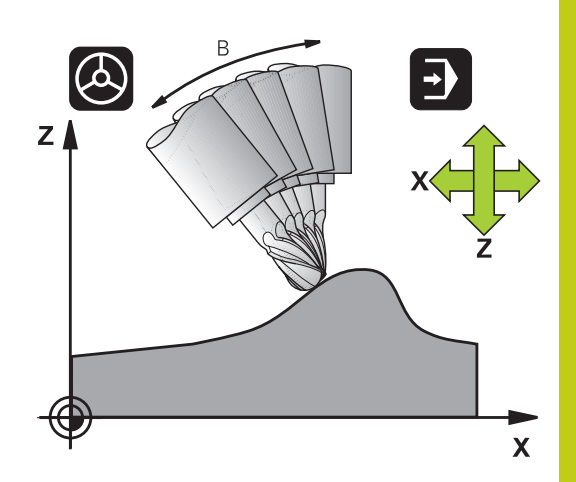

**12.5 FUNCTION TCPM**

## **Mode of action of the programmed feed rate**

The TNC provides two functions for defining the mode of action of the programmed feed rate:

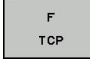

**F TCP** determines that the programmed feed rate is interpreted as the actual relative velocity between the tool point (TCP = Tool Center Point) and the workpiece.

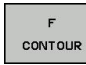

▶ F CONT determines that the programmed feed rate is interpreted as the contouring feed rate of the axis programmed in the respective NC block.

#### **Example NC blocks**

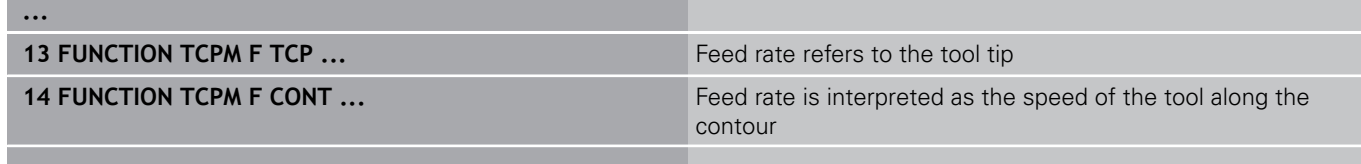

**...**

## **Interpretation of the programmed rotary axis coordinates**

Up to now, machines with 45° swivel heads or 45° tilting tables could not easily set the angle of inclination or a tool orientation with respect to the currently active coordinate system (spatial angle). This function could only be realized through specially written programs with normal vectors (LN blocks).

The TNC now provides the following function:

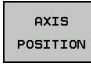

**AXIS POS** determines that the TNC interprets the programmed coordinates of rotary axes as the nominal position of the respective axis

**AXIS** SPATIAL **AXIS SPAT** determines that the TNC interprets the programmed coordinates of rotary axes as the spatial angle

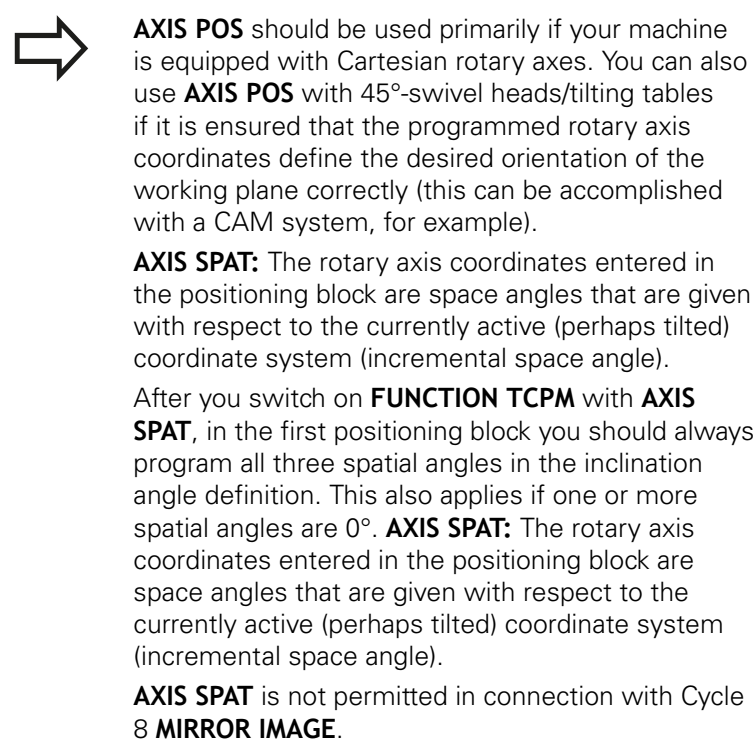

**Example NC blocks**

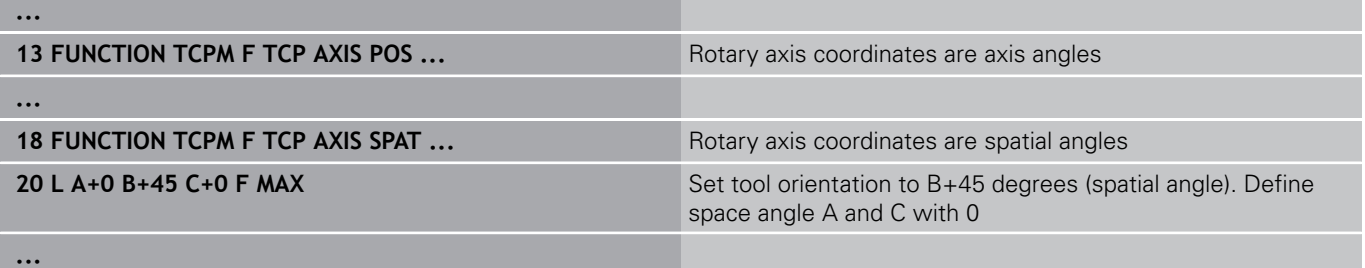

## **Programming: Multi-Axis Machining 12.5 FUNCTION TCPM 12**

## **Type of interpolation between the starting and end position**

The TNC provides two functions for defining the type of interpolation between the starting and end position:

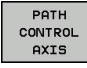

PATH CONTROL VECTOR

▶ **PATHCTRL AXIS** determines that the tool tip is moving in a straight line between the start and end position of the relevant NC block (**face milling**). The direction of the tool axis at the starting and end position corresponds to the programmed values in question; the tool scope, however, does not describe a defined path between the starting and end position. The surface produced by milling with the tool circumference (**peripheral milling**) depends on the machine geometry

**PATHCTRL VECTOR** determines that the tool tip between the starting and end positions of the respective NC block moves on a straight line and also that the direction of the tool axis between starting and end position is interpolated so that a plane results from machining at the tool circumference (**peripheral milling**)

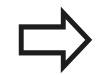

#### **With PATHCTRL VECTOR, remember:**

Any defined tool orientation is generally accessible through two different tilting angle positions. The TNC uses the solution over the shortest available path starting from the current position.

To attain the most continuous multi-axis movement possible, Cycle 32 should be defined with a **tolerance for rotary axes**.

**Further information:** Cycle Programming User's Manual

The tolerance of the rotary axes should be about the same as the tolerance of the contouring deviation that is also defined in Cycle 32. The greater the tolerance for the rotary axes is defined, the greater the contour deviations that occur during peripheral milling.

#### **Example NC blocks**

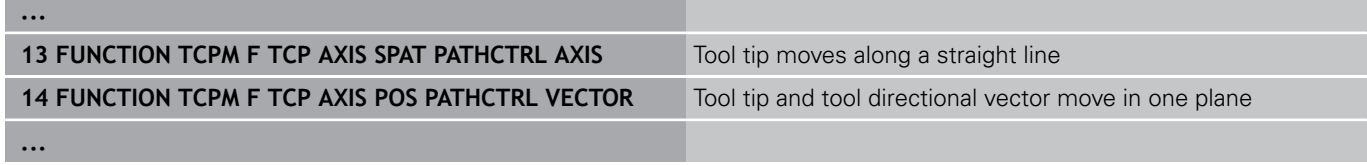

**460** HEIDENHAIN | TNC 620 | Conversational Programming User's Manual | 10/2015

# **Resetting the TCPM FUNCTION**

RESET **TCPM** 

**FUNCTION RESET TCPM** is to be used if you want to purposely reset the function within a program.

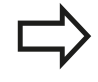

The TNC automatically resets **TCPM FUNCTION** if you select a new program in a program run mode. You can reset the **TCPM FUNCTION** only if the **PLANE** function is inactive. If required, run **PLANE RESET**

before **FUNCTION RESET TCPM**.

#### **Example NC blocks**

**... 25 FUNCTION RESETTCPM RESETTCPM RESETTCP RESET CPM FUNCTION** 

**...**

**12.6 Three-dimensional tool compensation**

# <span id="page-461-0"></span>**12.6 Three-dimensional tool compensation (option 9)**

## **Introduction**

The TNC can carry out a three-dimensional tool compensation (3- D compensation) for straight-line blocks. Apart from the X, Y and Z coordinates of the straight-line end point, these blocks must also contain the components NX, NY and NZ of the surface-normal vector.

**Further Information:** [Definition of a normalized vector, page 463](#page-462-0)

If you want to carry out a tool orientation, these blocks also require a normalized vector with the components TX, TY and TZ that determines the tool orientation,

**Further Information:** [Definition of a normalized vector, page 463](#page-462-0)

The straight-line end point, the components for the surface normals as well as those for the tool orientation must be calculated by a CAM system.

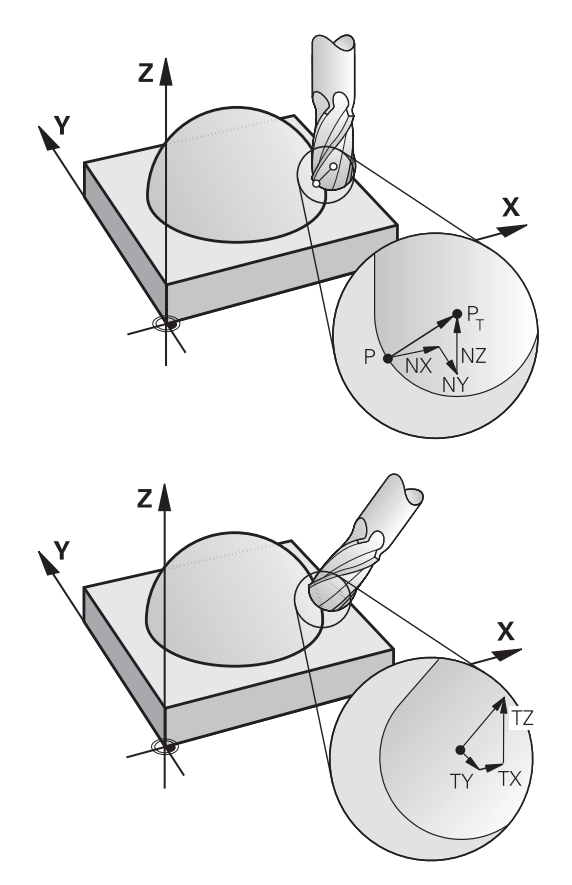

#### **Possible applications**

- Use of tools with dimensions that do not correspond with the dimensions calculated by the CAM system (3-D compensation without definition of the tool orientation).
- Face milling: compensation of the cutter geometry in the direction of the surface-normal vector (3-D compensation with and without definition of the tool orientation). Cutting is usually with the end face of the tool.
- **Peripheral milling: compensation of the cutter radius** perpendicular to the direction of movement and perpendicular to the tool direction (3D radius compensation with definition of the tool orientation). Cutting is usually with the lateral surface of the tool.

# **Three-dimensional tool compensation 12.6**

# <span id="page-462-0"></span>**Definition of a normalized vector**

A normalized vector is a mathematical quantity with a value of 1 and any direction. The TNC requires up to two normalized vectors for LN blocks, one to determine the direction of the surface-normal vector, and another (optional) to determine the tool orientation direction. The direction of a surface-normal vector is determined by the components NX, NY and NZ. With an end mill and radius cutter, this direction is perpendicular from the workpiece surface to be machined to the tool datum PT, and goes through PT' or PT in the case of a toroid cutter (see figure). The direction of tool orientation is determined by the components TX, TY and TZ.

> The coordinates for the X, Y, Z positions and the surface-normal components NX, NY, NZ, as well as TX, TY, TZ must be in the same sequence in the NC block.

Always indicate all of the coordinates and all of the surface-normal vectors in an LN block, even if the values have not changed from the previous block.

TX, TY and TZ must always be defined with numerical values. You cannot use Q parameters.

Calculate the normal vectors as exactly as possible and output them with a sufficient number of decimal places, in order to avoid interruptions in the feed rate during machining.

3-D compensation with surface-normal vectors is only effective for coordinates in the main axes X, Y, Z.

If you insert a tool with an oversize (positive delta value), the TNC outputs an error message. You can suppress the error message with the M function **M107**.

**Further Information:** [Definition of a normalized](#page-462-0) [vector, page 463](#page-462-0)

The TNC will not display an error message if an entered tool oversize would cause damage to the contour.

Machine parameter **toolRefPoint** (no. 201302) defines whether the CAD system has calculated the tool length from the center of sphere PT or the south pole of sphere PSP (see figure).

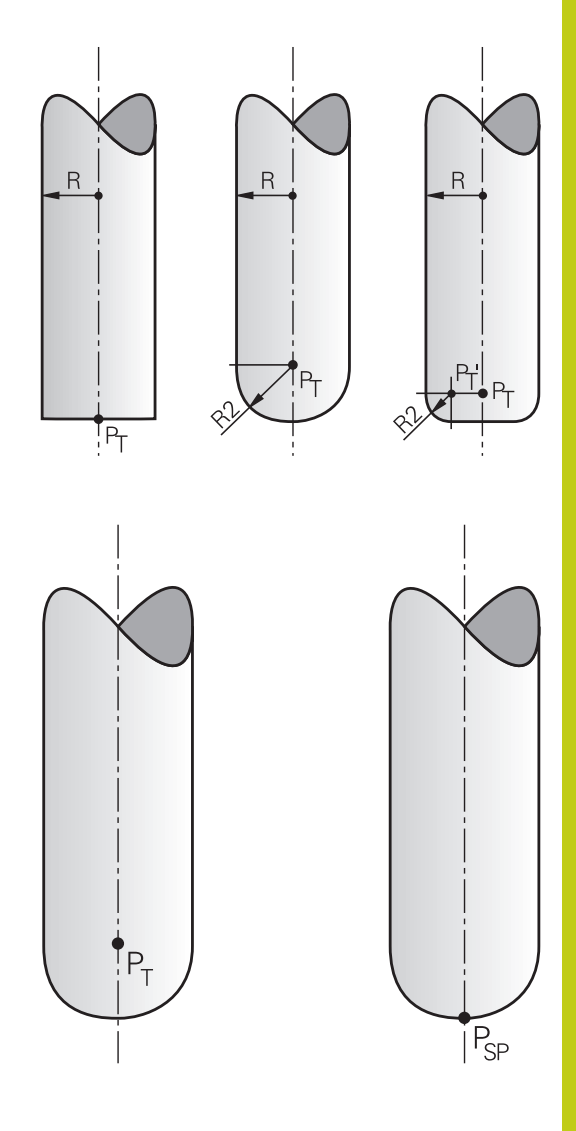

**12.6 Three-dimensional tool compensation**

## **Permissible tool shapes**

You can describe the permissible tool shapes in the tool table via tool radii **R** and **R2** (see figure):

- Tool radius **R**: Distance from the tool center to the tool  $\blacksquare$ circumference
- Tool radius 2 **R2**: Radius of the curvature between tool tip and Ī. tool circumference

The ratio of **R** to **R2** determines the shape of the tool:

- $R2 = 0$ : End mill
- **R2** =  $\mathbf{R} \cdot$  Radius cutter
- 0 < **R2** < **R**: Toroid cutter

These data also provide the coordinates of the tool datum PT.

## **Using other tools: Delta values**

If you want to use tools that have different dimensions than the ones you originally programmed, you can enter the difference between the tool lengths and radii as delta values in the tool table or **TOOL CALL:**

- Positive delta value **DL, DR, DR2:** The tool is larger than the original tool (oversize).
- I. Negative delta value **DL, DR, DR2:** The tool is smaller than the original tool (undersize).

The TNC then compensates the tool position by the sum of the delta values from the tool table and the tool call.

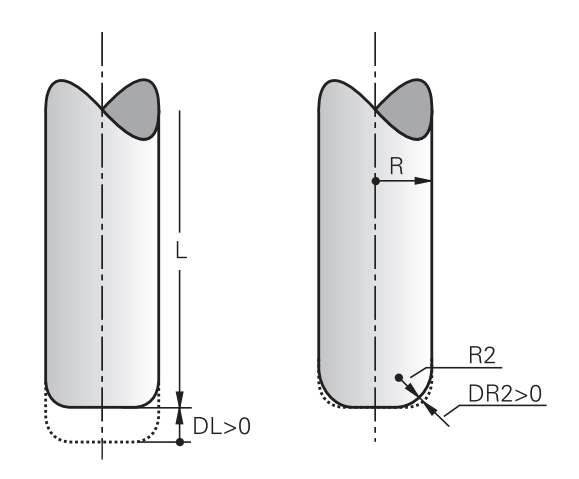

## **3-D compensation without TCPM**

The TNC carries out a 3-D compensation for three-dimensional machining operations if the NC program contains surface-normal vectors. In this case, the **RL/RR** radius compensation and **TCPM** or **M128** must be inactive. The TNC displaces the tool in the direction of the surface-normal vectors by the sum of the delta values (tool table and **TOOL CALL**).

#### **Example: Block format with surface-normal vectors**

#### **1 LN X+31.737 Y+21.954 Z+33.165NX+0.2637581 NY+0.0078922 NZ-0.8764339 F1000 M3**

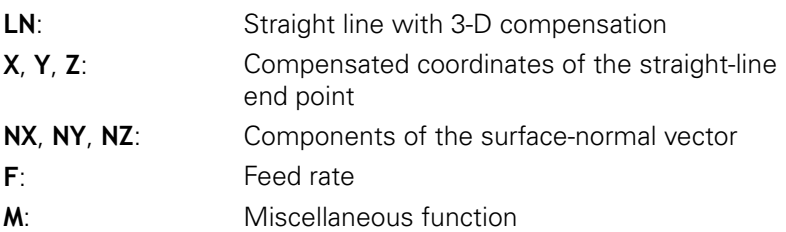

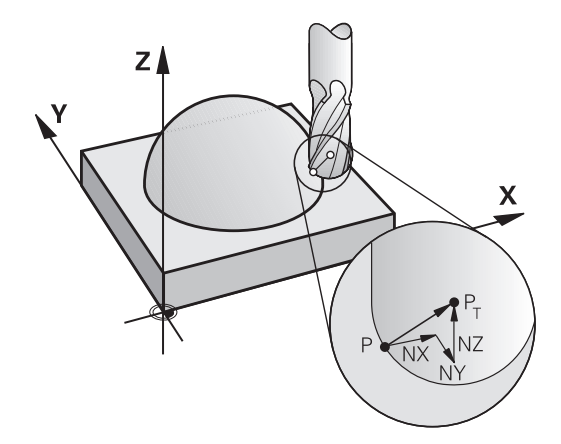

## **Face milling: 3-D compensation with TCPM**

Face milling is a machining operation carried out with the front face of the tool. If the NC program contains surface normals and **TCPM** or **M128** is active, then a 3-D compensation is carried out in 5-axis machining. In this case, the RL/RR radius compensation must not be active. The TNC displaces the tool in the direction of the surface normals by the sum of the delta values (tool table and **TOOL CALL**).

If there is no tool orientation set in the **LN** block, then the TNC holds the tool vertically to the workpiece contour when **TCPM** is active.

**Further Information:** [Maintaining the position of the tool tip when](#page-451-0) [positioning with tilted axes \(TCPM\): M128 \(option 9\), page 452](#page-451-0)

If there is a tool orientation **T** defined in the **LN** block and M128 (or **TCPM FUNCTION**) is active at the same time, then the TNC will position the rotary axes automatically so that the tool can reach the defined orientation. If you have not activated **M128** (or **TCPM FUNCTION**), then the TNC ignores the direction vector **T**, even if it is defined in the **LN** block.

> The TNC is not able to automatically position the rotary axes on all machines. Refer to your machine manual.

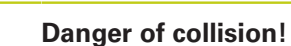

On machines whose rotary axes only allow limited traverse, sometimes automatic positioning can require the table to be rotated by 180°. In this case, make sure that the tool head does not collide with the workpiece or the clamps.

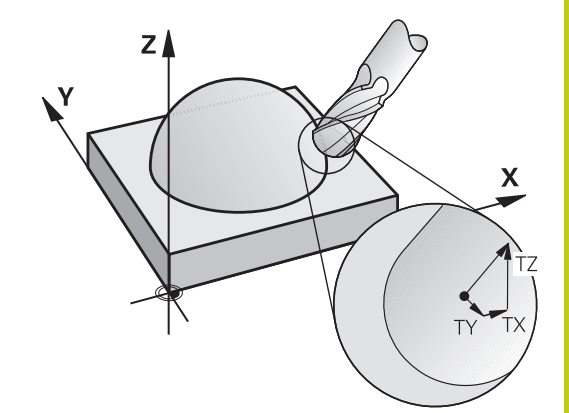

# **12.6 Three-dimensional tool compensation**

#### **Example: Block format with surface normals without tool orientation**

**LN X+31.737 Y+21.954 Z+33.165 NX+0.2637581 NY+0.0078922 NZ–0.8764339 F1000 M128**

**Example: Block format with surface normals and tool orientation**

#### **LN X+31.737 Y+21.954 Z+33.165 NX+0.2637581 NY+0.0078922 NZ–0.8764339 TX+0.0078922 TY–0.8764339 TZ+0.2590319 F1000 M128**

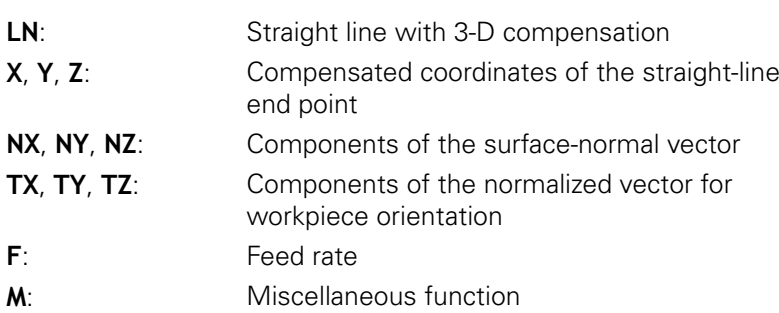

## **Peripheral milling: 3-D radius compensation with TCPM and radius compensation (RL/RR)**

The TNC displaces the tool perpendicular to the direction of movement and perpendicular to the tool direction by the sum of the delta values **DR** (tool table and **TOOL CALL**). Determine the compensation direction with radius compensation **RL/RR** (see figure, direction of movement Y+). For the TNC to be able to reach the set tool orientation, you need to activate the **M128** function.

**Further Information:** [Maintaining the position of the tool tip when](#page-451-0) [positioning with tilted axes \(TCPM\): M128 \(option 9\), page 452](#page-451-0)

The TNC then positions the rotary axes automatically so that the tool can reach the defined orientation with the active compensation.

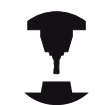

This function is possible only on machines for which you can define spatial angles for the tilting axis configuration. Refer to your machine manual.

The TNC is not able to automatically position the rotary axes on all machines.

Refer to your machine manual.

Note that the TNC makes a compensating movement by the defined **delta values**. The tool radius R defined in the tool table has no effect on the compensation.

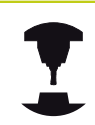

**Danger of collision!**

On machines whose rotary axes only allow limited traverse, sometimes automatic positioning can require the table to be rotated by 180°. In this case, make sure that the tool head does not collide with the workpiece or the clamps.

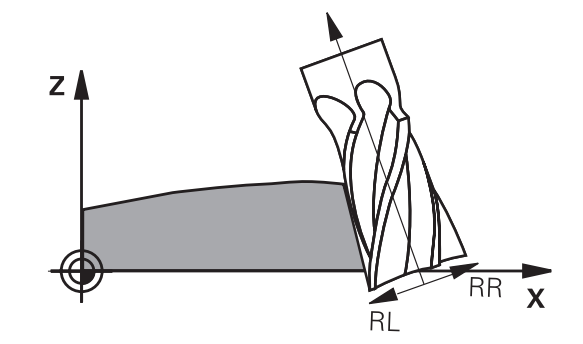

**12**

- In an LN block with the components TX, TY and TZ
- $\blacksquare$  In an L block by indicating the coordinates of the rotary axes

#### **Example: Block format with tool orientation**

#### **1 LN X+31.737 Y+21.954 Z+33.165 TX+0.0078922 TY–0.8764339 TZ+0.2590319 RR F1000 M128**

**LN:** Straight line with 3-D compensation **X**, **Y**, **Z**: Compensated coordinates of the straight-line end point **TX**, **TY**, **TZ**: Components of the normalized vector for workpiece orientation **RR:** Tool radius compensation **F**: Feed rate **M**: Miscellaneous function

#### **Example: Block format with rotary axes**

#### **1 L X+31.737 Y+21.954 Z+33.165 B+12.357 C+5.896 RL F1000 M128**

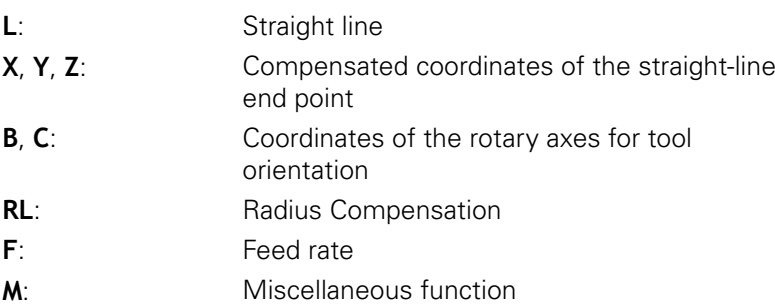
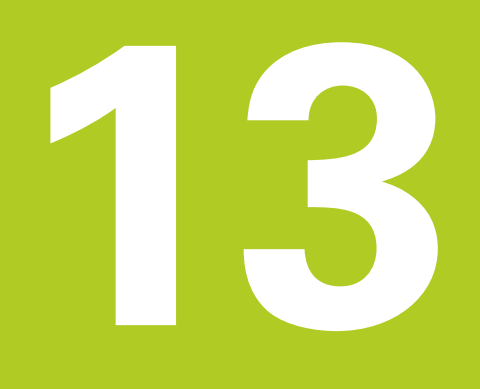

**Programming: Pallet Editor**

#### **Programming: Pallet Editor 13**

**13.1 Pallet management**

# **13.1 Pallet management (option number 22)**

## **Application**

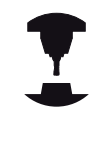

Pallet table management is a machine-specific function. The standard functional range is described below.

Refer to your machine manual.

Pallet tables (**.P**) are mainly used in machining centers with pallet changers. The pallet tables call the different pallets with the corresponding machining programs and activate all defined datums and datum tables.

Without a pallet changer you can use pallet tables to process NC programs with different datums in sequence with just one press of **NC START**.

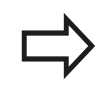

If you want to create or manage pallet tables, the name of the file must begin with a letter.

Pallet tables contain the following information:

- **NR:** The control produces the entry automatically when new rows are added. The entry is required for the entry field **Line number =** of the **BLOCK SCAN** function.
- **TYPE:** Input is obligatory. The control differentiates between the entries Pallet **PAL**, fixture **FIX** or NC program **PGM**. Select the entries using the **ENT** key and arrow keys.
- **NAME:** Entry is obligatory. The machine manufacturer may set names for pallets and fixtures (see machine manual), but you specify the program names. If the files are not saved in the pallet table directory, you must enter the complete paths.
- п **DATUM:** Entry is only required when using datum tables. If the files are not saved in the pallet table directory, you must enter the complete paths. You activate datums from the datum tables in the NC program using Cycle 7.
- **PRESET:** Entry is only required when using different datums. Enter the required preset numbers.
- **LOCATION:** Entry is obligatory. The entry **MA** indicates that the machine is loaded with a pallet or fixture that can be machined. The TNC only machines pallets or fixtures identified by **MA**. Press the **ENT** key to enter **MA**. Press the **NO ENT** key to remove the entry.
- **LOCK**: Entry is optional. Using an \* you can exclude the row of the pallet table from processing. Press the **ENT** key to identify the row with the entry **\***. Press the **NO ENT** key to cancel the lock. You can lock the execution for individual NC programs, fixtures or entire pallets. Non-locked lines (e.g. PGM) of a locked pallet will also not be executed.

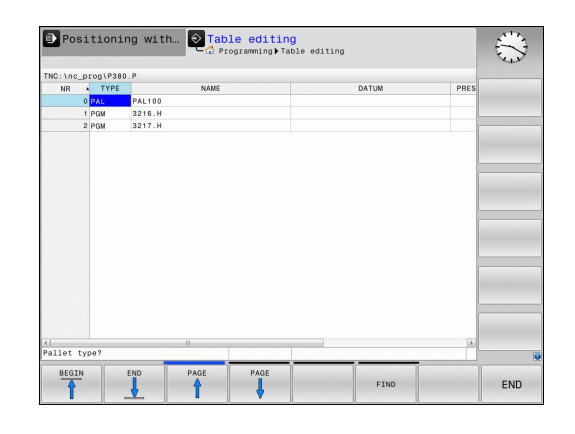

**13**

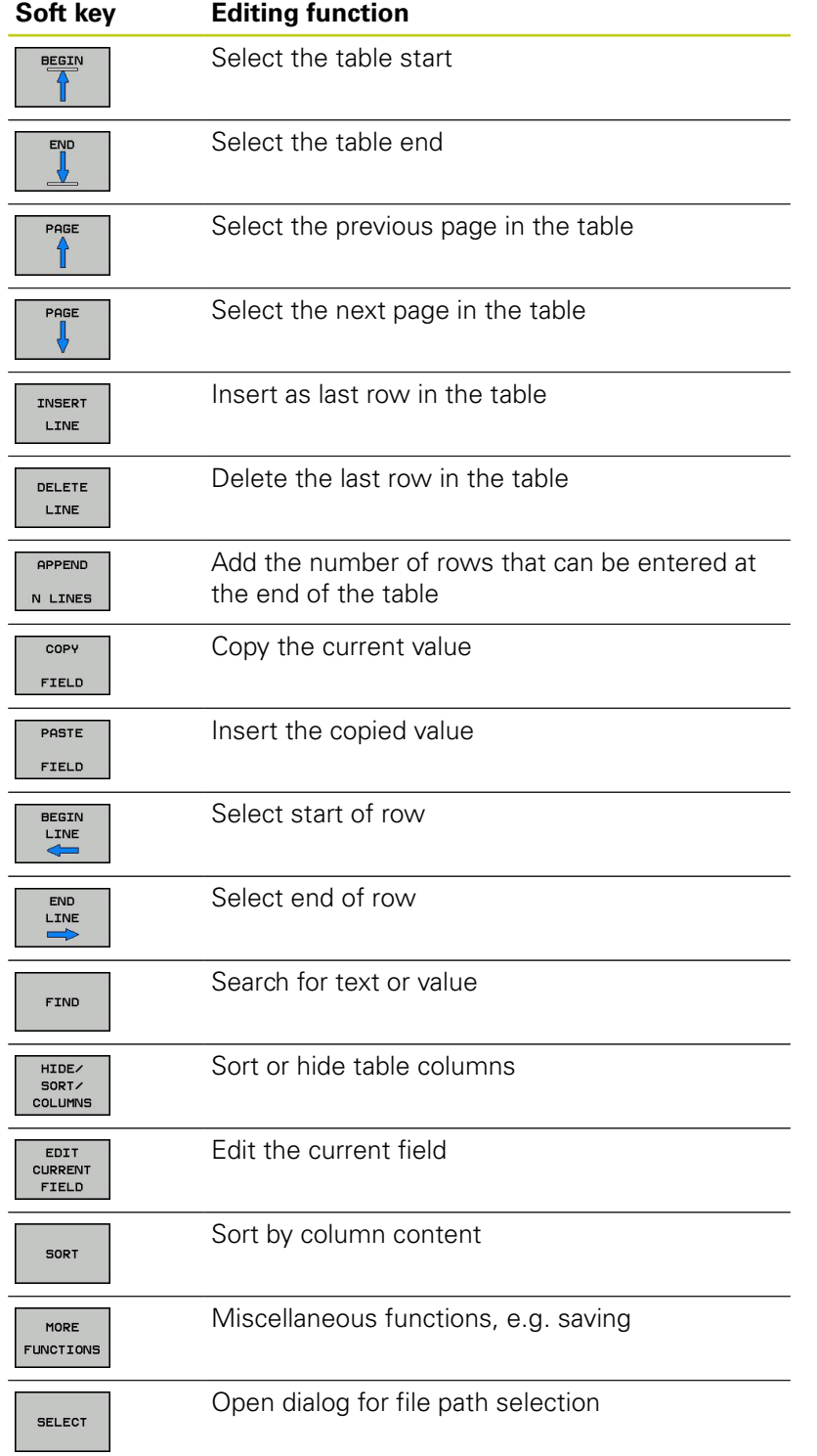

#### **Programming: Pallet Editor 13**

**13.1 Pallet management**

## **Selecting pallet table**

- ▶ Select file manager in **Programming** mode or the Program Run operating modes: Press the **PGM MGT** key
- Display all type .P files: Press the **SELECT TYPE** and **SHOW ALL** .P soft keys
- Select a pallet table with the arrow keys, or enter a new file name to create a new table
- ▶ Confirm your entry with the **ENT** key

Use the screen layout key to switch between table view and list view

## **Exit pallet table**

- ▶ To call the file manager, press the PGM MGT key
- To select a different type of file, press the **SELECT TYPE** soft key  $\blacktriangleright$ and the soft key for the desired file type, e.g. **SHOW .H**
- Select the desired file  $\frac{1}{2}$

## **Processing pallet table**

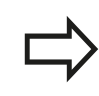

A machine parameter defines whether the pallet table is to be executed blockwise or continuously.

- In the **Program run, full sequence** or **Program run, single block** operating mode, select the file manager: Press the **PGM MGT** key
- Display all type .P files: Press the **SELECT TYPE** and **SHOW .P** soft keys
- Select the pallet table with the arrow keys and confirm with **ENT**
- Execute the pallet table: Press the **NC START** key

## **Screen layout when working in the pallet table**

If you want to see the program content and the content of the pallet table at the same time, select the screen layout **PALLET + PROGRAM**. During execution, the TNC then shows program blocks to the left and the pallet to the right. To check the program content before execution, proceed as follows:

- $\blacktriangleright$  Select pallet table
- With the arrow keys, choose the program you would like to  $\begin{array}{c} \rule{0.2cm}{0.15mm} \end{array}$ check
- Press the **OPEN PGM** soft key: the TNC displays the selected  $\blacktriangleright$ program on the screen. You can now page through the program with the arrow keys
- $\blacktriangleright$ Back to the pallet table: Press the **END PGM PAL** soft key

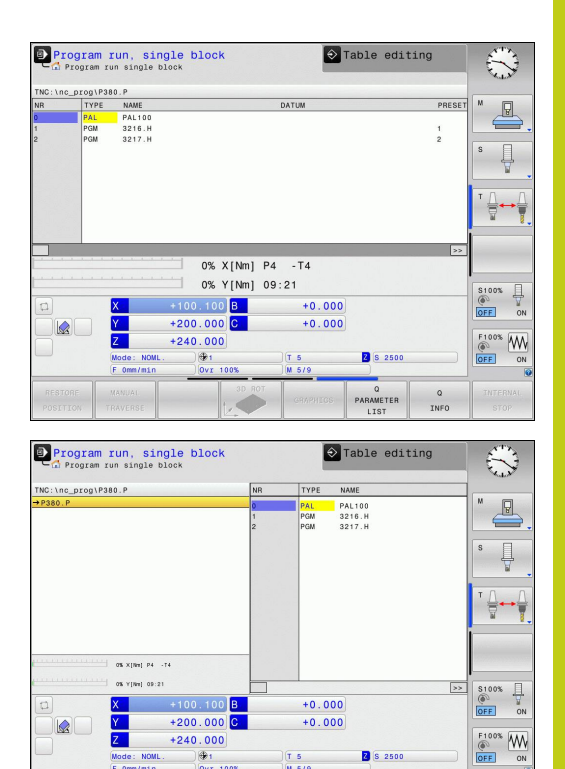

**B** \$ 2500  $\begin{array}{c} Q \\ \mathsf{PARAMETER} \end{array}$ 

 $\frac{Q}{INFO}$ 

**14**

**Manual Operation and Setup**

**14.1 Switch-on, switch-off**

# **14.1 Switch-on, switch-off**

## **Switch-on**

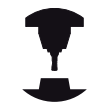

Switch-on and crossing over the reference points can vary depending on the machine tool.

Refer to your machine manual.

Switch on the power supply for TNC and machine. The TNC then displays the following dialog:

### **SYSTEM STARTUP**

TNC is started

### **POWER INTERRUPTED**

CE.

▶ TNC message that the power was interrupted clear the message

### **COMPILE A PLC PROGRAM**

 $\triangleright$  The PLC program of the TNC is automatically compiled

### **RELAY EXT. DC VOLTAGE MISSING**

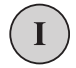

▶ Switch on external dc voltage. The TNC checks the functioning of the EMERGENCY STOP circuit

### **MANUAL OPERATION TRAVERSE REFERENCE POINTS**

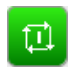

**Cross the datums manually in the prescribed** sequence: For each axis press the **NC START**; or

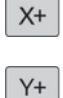

▶ Cross the datums in any sequence: Press and hold the machine axis direction button for each axis until the datum has been traversed

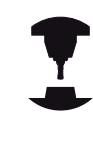

If your machine is equipped with absolute encoders, you can leave out crossing the reference marks. In such a case, the TNC is ready for operation immediately after the machine control voltage is switched on.

The TNC is now ready for operation in the **Manual Operation** mode.

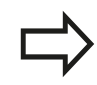

The reference points need only be crossed if the machine axes are to be moved. If you intend only to write, edit or test programs, you can select the **Programming** or **Test Run** mode of operation immediately after switching on the control voltage.

You can cross the reference points later by pressing the **PASS OVER REFERENCE** soft key in the **MANUAL OPERATION** mode.

#### **Crossing the reference point in a tilted working plane**

#### **Danger of collision!**

Make sure that the angle values entered in the menu for tilting the working plane match the actual angles of the tilted axis.

Deactivate the "Tilt Working Plane" function before you cross the reference points. Take care that there is no collision. Retract the tool from the current position first, if necessary.

If this function was active when the control was turned on, then the TNC automatically activates the tilted working plane. Then the TNC moves the axes in the tilted coordinate system when an axis-direction key is pressed. Position the tool in such a way that a collision is excluded during the subsequent crossing of the datums. To cross the datums you have to deactivate the **Tilt working plane** function.

**Further Information:** [Activating manual tilting:, page 538](#page-537-0)

If you use this function, then for non-absolute encoders you must confirm the positions of the rotary axes, which the TNC displays in a pop-up window. The position displayed is the last active position of the rotary axes before switch-off.

If one of the two functions that were active before is active now, the **NC START** key has no function. The TNC outputs a corresponding error message.

**14.1 Switch-on, switch-off**

## **Switch-off**

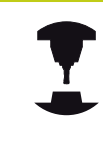

Deactivation is a machine-dependent function. Refer to your machine manual.

To prevent data from being lost on switch-off, you need to shut down the operating system of the TNC as follows:

- Select the **Manual operation** mode ▶ Select the function for shutting down
- SHUT **DOWN** SHUT

**DOWN** 

- Confirm with the **SHUT DOWN** soft key
- When the TNC displays the message **Now you can switch off the TNC** in a pop-up window, you may switch off the power supply to the TNC

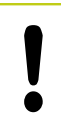

### **Caution: Data may be lost!**

Inappropriate switch-off of the TNC can lead to data loss!

The control restarts after pressing the **RESTART** soft key. Switch-off during a restart can also result in data loss!

# **14.2 Moving the machine axes**

## **Note**

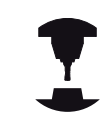

Refer to your machine manual. Moving with the axis direction keys can vary depending on the machine.

# **Moving the axis with the axis direction keys**

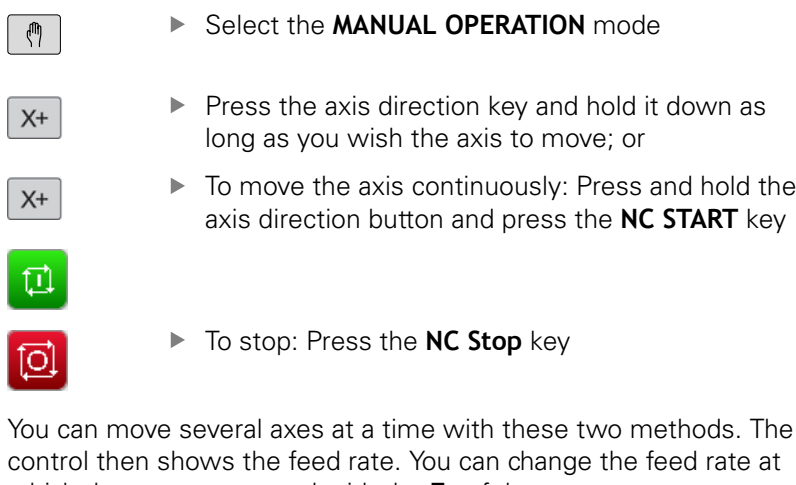

which the axes are moved with the **F** soft key. **Further Information:** [Spindle speed S, feed rate F and](#page-490-0)

[miscellaneous function M, page 491](#page-490-0)

If a moving task is active on the machine, the control displays the **control in operation** symbol.

**14.2 Moving the machine axes**

# **Incremental jog positioning**

With incremental jog positioning you can move a machine axis by a preset distance.

**HANDWHEEL** operating mode

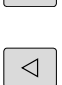

 $\bigcirc$ 

Shift the soft-key row

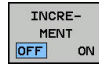

Select incremental jog positioning: Switch the  $\blacktriangleright$ **INCREMENT** soft key to **ON**

Select the **MANUAL OPERATION** or **ELECTRONIC**

### **JOG INCREMENT =**

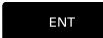

 $X+$ 

**Enter the jog increment in mm, and confirm with** the **ENT** key

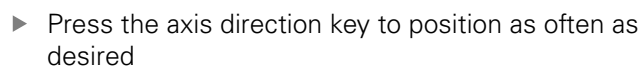

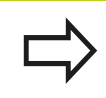

The maximum permissible value for infeed is 10 mm.

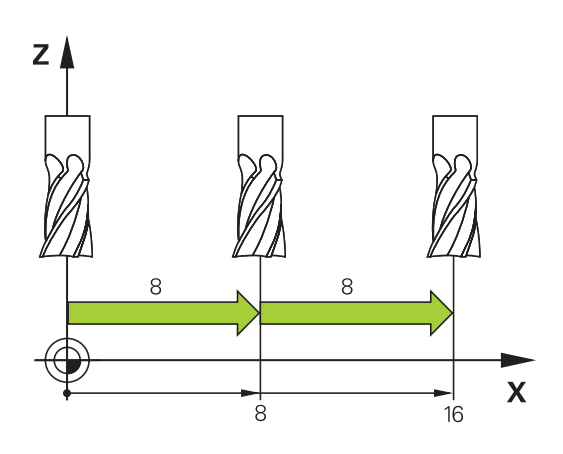

# **Traverse with electronic handwheels**

The TNC supports traversing with the following new electronic handwheels:

- HR 520: Handwheel compatible for connection to HR 420 with display, data transfer per cable
- HR 550 FS: Handwheel with display, radio data transmission **II**

In addition to this, the TNC continues to support the cable handwheels HR 410 (without display) and HR 420 (with display).

> **Caution: Danger to the operator and handwheel!** All of the handwheel connectors may only be removed by authorized service personnel, even if it is possible without any tools!

Ensure that the handwheel is plugged in before you switch on the machine!

If you wish to operate your machine without the handwheel, disconnect the cable from the machine and secure the open socket with a cap!

Your machine tool builder can make additional functions of the HR 5xx available. Refer to your machine manual.

If you want to use the handwheel superimposing function on a virtual axis, then we recommend the handwheel HR 5xx.

**Further Information:** [Virtual tool axis VT, page 384](#page-383-0)

The portable HR 5xx handwheels feature a display on which the TNC shows information. In addition, you can use the handwheel soft keys for important setup functions, e.g. datum setting or entering and running M functions.

As soon as you have activated the handwheel with the handwheel activation key, the operating panel is locked. This is indicated by a pop-up window on the TNC screen.

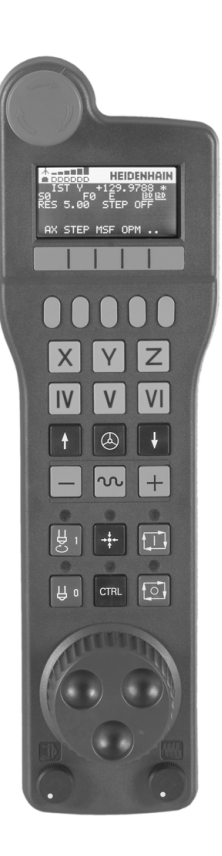

# **14.2 Moving the machine axes**

#### **EMERGENCY STOP** key

- Handwheel display for status and for selecting functions
- Soft keys
- Axis selection keys; can be exchanged by the machine manufacturer depending on the axis configuration
- Permissive key
- Arrow keys for defining handwheel sensitivity
- Handwheel activation key
- Key for TNC traverse direction of the selected axis
- Rapid traverse superimposing for the axis direction key Spindle switch-on (machine-dependent function, key can be exchanged by the machine manufacturer)
- "Generate NC block" key (machine-dependent function, key can be exchanged by the machine manufacturer)
- Spindle switch-off (machine-dependent function, key can be exchanged by the machine manufacturer)
- **13 CTRL** key for special functions (machine-specific function, key can be exchanged by the machine manufacturer)
- **NC START** (machine-dependent function, key can be exchanged by the machine manufacturer)
- **NC STOP** (machine-dependent function, key can be exchanged by the machine manufacturer)
- Handwheel
- Spindle speed potentiometer
- Feed rate potentiometer
- Cable connection, not available with the HR 550 FS wireless handwheel

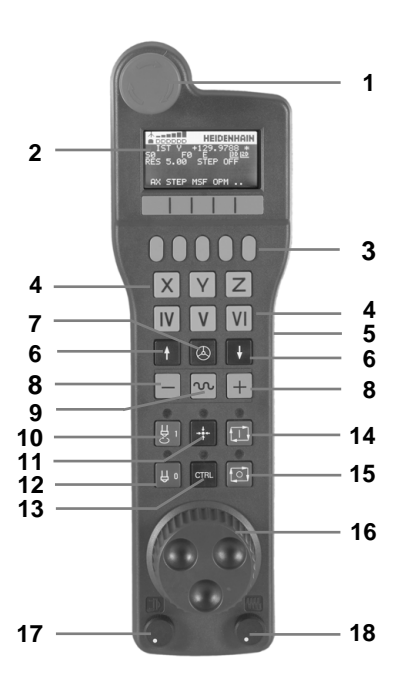

#### **Handwheel display**

- **Only with wireless handwheel HR 550 FS**: Shows whether the handwheel is in the docking station or whether wireless operation is active
- **Only with wireless handwheel HR 550 FS:** Shows the field strength, six bars = maximum field strength
- **Only with wireless handwheel HR 550 FS:** Shows the charge status of the rechargeable battery, six bars = fully charged A bar moves from the left to the right during recharging
- **ACTL**: Type of position display
- **Y+129.9788**: Position of the selected axis
- **\***: STIB (control in operation); program run has been started or axis is in motion
- **S0:** Current spindle speed
- **F0:** Feed rate at which the selected axis is moving
- **E**: Error message
- **10 3D:** Tilted-working-plane function is active
- **2D**: Basic rotation function is active
- **RES 5.0**: Active handwheel resolution. Distance in mm/rev (°/rev for rotary axes) that the selected axis moves for one handwheel revolution
- **STEP ON** or **OFF**: Incremental jog active or inactive. If a function is active, the TNC additionally displays the active jog increment.
- Soft-key row: Selection of various functions, described in the following sections

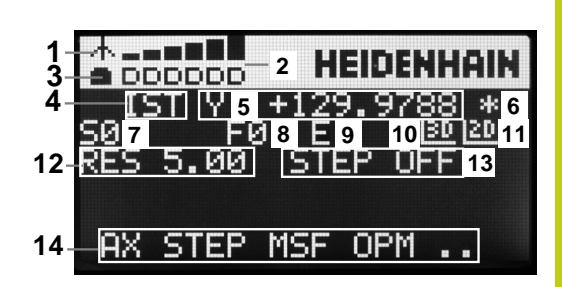

# **14.2 Moving the machine axes**

#### **Special features of the HR 550 FS wireless handwheel**

Due to various potential sources of interference, a wireless connection is not as reliable as a cable connection. Before you use the wireless handwheel it must therefore be checked whether there are any other radio users in the surroundings of the machine. This inspection for presence of radio frequencies or channels is recommended for all industrial radio systems.

When the HR550 is not needed, always put it in the handwheel holder. This way you can ensure that the handwheel batteries are always ready for use thanks to the contact strip on the rear side of the wireless handwheel and the recharge control, and that there is a direct contact connection for the emergency stop circuit.

If an error (interruption of the radio connection, poor reception quality, defective handwheel component) occurs, the handwheel always reacts with an emergency stop.

Please read the notes on configuring the HR 550 FS wireless handwheel.

**Further Information:** [Configure HR 550 FS wireless](#page-602-0) [handwheel, page 603](#page-602-0)

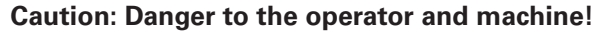

Due to safety reasons you must switch off the wireless handwheel and the handwheel holder after an operating time of 120 hours at the latest so that the TNC can run a functional test when it is restarted!

If you use several machines with wireless handwheels in your workshop you have to mark the handwheels and holders that belong together so that their respective associations are clearly identifiable (e.g. by color stickers or numbers). The markings on the wireless handwheel and the handwheel holder must be clearly visible to the user!

Before every use, make sure that the correct handwheel for your machine is active.

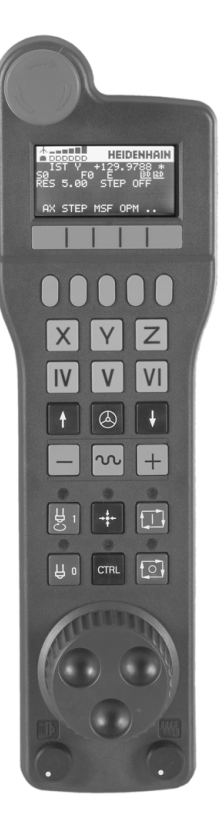

The HR 550 FS wireless handwheel features a rechargeable battery. The battery starts charging when you put the handwheel in the holder.

You can operate the HR 550 FS for up to 8 hours with the battery before it must be recharged again. We recommend putting the handwheel in the holder when it is not in use.

As soon as the handwheel is in its holder, it switches internally to cable operation. This means you can still use it even if the handwheel is fully discharged. The functions are the same as with wireless operation.

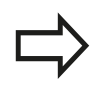

When the handwheel is completely discharged, it takes about 3 hours until it is fully recharged in the handwheel holder.

Clean the contacts **1** of the handwheel holder and handwheel regularly to ensure their proper functioning.

The transmission range is amply dimensioned. If you should nevertheless happen to come near the edge of the transmission area, for example, which is possible with very large machines, the HR 550 FS warns you in time with a clearly noticeable vibration alarm. If this happens you must reduce the distance to the handwheel holder in which the radio receiver is integrated.

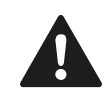

### **Caution: Danger to the workpiece and tool!**

If interruption-free operation is no longer possible within the transmission range the TNC automatically triggers an emergency stop. This can also happen during machining. Keep the distance to the handwheel holder to a minimum. When you are not using the handwheel, place it in the holder.

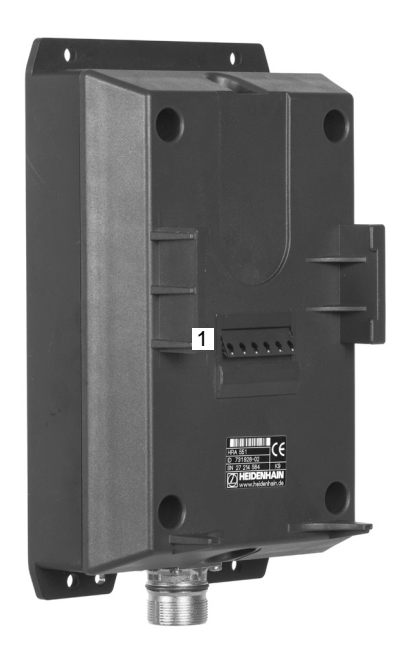

# **14.2 Moving the machine axes**

If the TNC has triggered an emergency stop you must reactivate the handwheel. Proceed as follows:

- $\mathbf{r}$ Select the **Programming** mode
- Press the **MOD** key to select the MOD function
- ▶ Scroll through the soft-key row
- SET UP WIRELESS<br>HANDWHEEL
- $\triangleright$  Select the configuration menu for the wireless handwheel: Press the **SET UP WIRELESS HANDWHEEL** soft key
- Click the **Start handwheel** button to reactivate the wireless handwheel
- $\triangleright$  To save the configuration and exit the configuration menu, press the **END** button

The **MOD** operating mode includes a function for commissioning and configuring the handwheel.

**Further Information:** Configure HR 550 FS wireless handwheel. [page 603](#page-602-0)

#### **Selecting the axis to be moved**

You can activate the principal axes X, Y, Z and three other axes defined by the machine manufacturer directly through the axis address keys. Your machine manufacturer can also place the virtual axis VT directly on one of the free axis keys. If the virtual axis VT is not on one of the axis address keys, proceed as follows:

- Press the **F1** (**AX**) handwheel soft key: The TNC displays all  $\blacktriangleright$ active axes on the handwheel display The currently active axis flashes
- $\mathbf{r}$ Select the desired axis with the handwheel soft keys **F1** (**->**) or **F2** (**<-**) and confirm with the **F3** (**OK**) handwheel soft key

#### **Setting the handwheel sensitivity**

The handwheel sensitivity determines which path an axis takes per revolution of the handwheel. The sensitivity levels are predefined and are selectable with the handwheel arrow keys (only when incremental jog is not active).

Selectable sensitivity levels: 0.01/0.02/0.05/0.1/0.2/0.5/1/2/5/10/20 [mm/revolution or degrees/revolution]

## **Moving the axes**

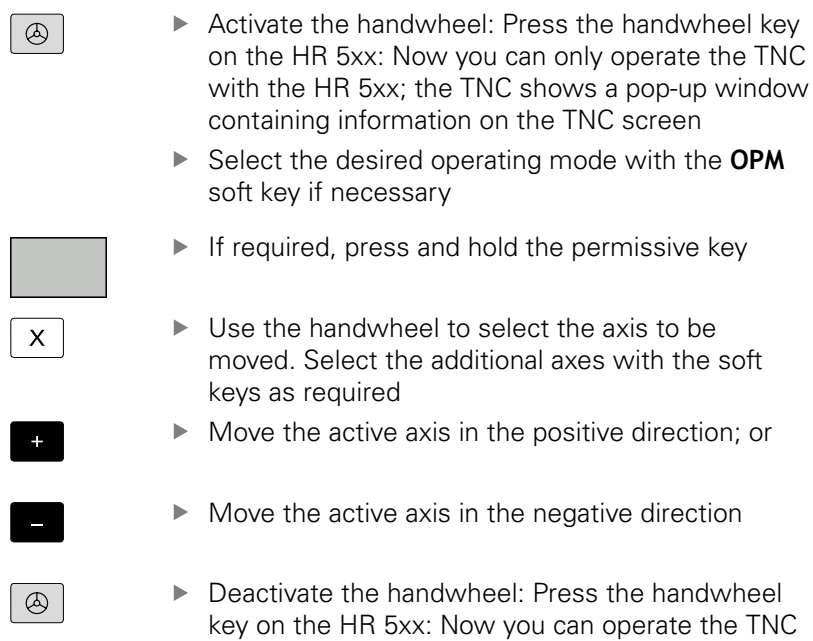

### **Potentiometer settings**

The potentiometers of the machine operating panel continue to be active after you have activated the handwheel. If you want to use the potentiometers on the handwheel, proceed as follows:

again via the operating panel

- $\blacktriangleright$ Press the **CTRL** and Handwheel keys on the HR 5xx; the TNC shows the soft key menu for selecting the potentiometers on the handwheel display
- **Press the HW** soft key to activate the handwheel potentiometers

If you have activated the potentiometers on the handwheel, you must reactivate the potentiometers of the machine operating panel before deselecting the handwheel. Proceed as follows:

- **Press the CTRL** and handwheel keys on the HR 5xx; the TNC shows the soft-key menu for selecting the potentiometers on the handwheel display
- Press the **KBD** soft key to activate the potentiometers of the machine operating panel

**14.2 Moving the machine axes**

#### **Incremental jog positioning**

With incremental jog positioning the TNC moves the currently active handwheel axis by a preset increment defined by you:

- ▶ Press the handwheel soft key F2 (**STEP**)
- Activate incremental jog positioning: Press handwheel soft key 3 (**ON**)
- ▶ Select the desired jog increment by pressing the F1 or F2 key. If you press and hold the respective key, the TNC increases the counting increment by a factor of 10. By also pressing the **CTRL** key, you can increase the counting increment to 1. The smallest possible increment is 0.0001 mm. The largest possible increment is 10 mm
- Confirm the selected jog increment with soft key 4 **(OK)**
- With the **+** or **-** handwheel key, move the active handwheel axis  $\blacktriangleright$ in the corresponding direction

#### **Inputting miscellaneous functions M**

- ▶ Press the F3 (MSF) handwheel soft key
- ▶ Press the F1 (M) handwheel soft key
- $\mathbf{r}$ Select the desired M function number by pressing the **F1** or **F2** key
- ► Execute the M miscellaneous function with the **NC START** key

#### **Entering the spindle speed S**

- ▶ Press the F3 (MSF) handwheel soft key
- ▶ Press the F2 (S) handwheel soft key
- Select the desired speed by pressing the **F1** or **F2** key. If you press and hold the respective key, the TNC increases the counting increment by a factor of 10. By also pressing the **CTRL** key, you can increase the counting increment to 1000
- ▶ Activate the new speed S with the **NC START** key

#### **Entering the feed rate F**

- ▶ Press the F3 (MSF) handwheel soft key
- ▶ Press the F3 (F) handwheel soft key
- ▶ Select the desired feed rate by pressing the F1 or F2 key. If you press and hold the respective key, the TNC increases the counting increment by a factor of 10. By also pressing the **CTRL** key, you can increase the counting increment to 1000
- Confirm the new feed rate F with the **F3** (**OK**) handwheel soft key

#### **Datum setting**

- ▶ Press the F3 (MSF) handwheel soft key
- ▶ Press the F4 (PRS) handwheel soft key
- $\blacktriangleright$  If required, select the axis in which the datum is to be set.
- ▶ Reset the axis with the F3 (OK) handwheel soft key or set the desired value with **F1** and **F2** and then confirm with **F3** (**OK**). By also pressing the **CTRL** key, you can increase the counting increment to 10

#### **Changing modes of operation**

With the handwheel soft key **F4** (**OPM**) you can use the handwheel to switch the operating mode, provided that the current status of the control allows a mode change.

- ▶ Press the F4 (OPM) handwheel soft key
- $\blacktriangleright$  Select the desired operating mode by handwheel soft key
	- **MAN: Manual Operation** MDI: Positioning with manual data input SGL: Program run, single block RUN: Program run, full sequence

**14.2 Moving the machine axes**

## **Generating a complete traversing block**

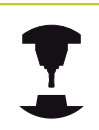

Your machine tool builder can assign any function to the "Generate NC block" handwheel key. Refer to your machine manual.

- Select the **Positioning with manl.data input** operating mode
- If required, use the arrow keys on the TNC keyboard to select the NC block after which the new traversing block is to be inserted.
- ▶ Activate the handwheel
- Press the "Generate NC block" handwheel key: The TNC inserts a complete traversing block containing all axis positions selected through the MOD function.

#### **Features in the program run modes of operation**

You can use the following functions in the Program Run modes of operation:

- **NC START** key (**NC START** handwheel key)
- **NC STOP** key (**NC STOP** handwheel key)
- After the **NC STOP** key has been pressed: Internal stop (**MOP** and then **STOP** handwheel soft keys)
- After the **NC STOP** key has been pressed: Move manual axis (**MOP** and then **MAN** handwheel soft keys)
- $\blacksquare$  Returning to the contour after the axes were moved manually during a program interruption (**MOP** and then **REPO** handwheel soft keys). The handwheel soft keys, which function similarly to the screen soft keys, are used for operating. **Further Information:** [Returning to the contour, page 572](#page-571-0)
- 
- On/off switch for the Tilt working plane function (handwheel soft keys **MOP** and then **3D**)

# <span id="page-490-0"></span>**14.3 Spindle speed S, feed rate F and miscellaneous function M**

# **Application**

In the **Manual Operation** and **El. Handwheel** operating modes, you can enter the spindle speed S, feed rate F and the miscellaneous functions M with soft keys.

**Further Information:** [Enter miscellaneous functions M and STOP,](#page-369-0) [page 370](#page-369-0)

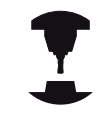

The machine tool builder determines which miscellaneous functions M are available on your control and what effects they have.

## **Entering values**

### **Spindle speed S, miscellaneous function M**

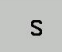

▶ Select input for spindle speed: press the S soft key

### **SPINDLE SPEED S=**

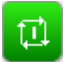

► Enter **1000** (spindle speed) and confirm your entry with the **NC START** key

The spindle speed with the entered speed**S** is started with a miscellaneous function **M**. Input a miscellaneous function **M** in the same way.

### **Feed rate F**

After entering a feed rate **F**, confirm your entry with the **ENT** key. The following is valid for feed rate F:

- If you enter  $F=0$ , then the lowest feed rate from the machine parameter **manualFeed** (no. 400304) takes effect
- $\blacksquare$  If the feed rate entered exceeds the value defined in the machine parameter **maxFeed** (no. 400302) then the parameter value in the machine parameter takes effect
- $F$  is not lost during a power interruption
- The control displays the feed rate.
	- When **3D ROT** is active the machining feed rate is shown if several axes are moved
	- **If 3D ROT** is not active, the feed drive display remains empty if several axes are moved

# **14.3 Spindle speed S, feed rate F and miscellaneous function M**

## **Adjusting spindle speed and feed rate**

With the override knobs you can vary the spindle speed S and feed rate F from 0% to 150% of the set value.

The feed rate potentiometer only lowers the programmed feed rate, not the feed rate calculated by the control.

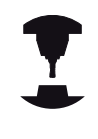

The override knob for spindle speed is only functional on machines with infinitely variable spindle drive.

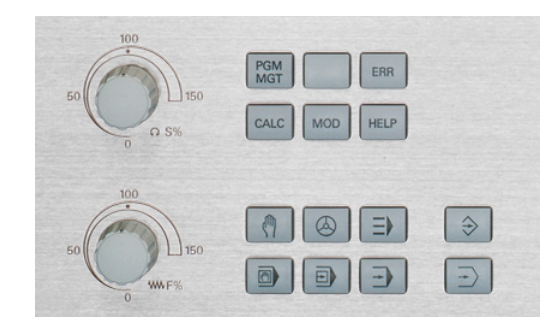

## **Activating feed-rate limitation**

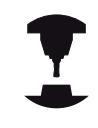

The feed-rate limit depends on the machine. Refer to your machine manual.

When the **F LIMITED** soft key is set to **ON**, the TNC limits the maximum permissible axis speed to the safely limited speed specified by the machine manufacturer.

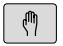

Select the **Manual operation** mode

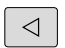

▶ Scroll to the last soft-key row

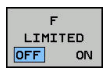

▶ Switch on/off feed rate limit

# **14.4 Optional safety concept (functional safety FS)**

## **Miscellaneous**

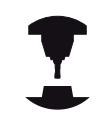

You machine tool builder adapts the HEIDENHAIN safety concept to your machine. Refer to your machine manual.

Every machine tool operator is exposed to certain risks. Although protective devices can prevent access to dangerous points, the operator must also be able to work on the machine without this protection (e.g. protective door opened). Several guidelines and regulations to minimize these risks have been developed within the last few years.

The HEIDENHAIN safety concept integrated in the TNC controls complies with **Performance Level d** as per EN 13849-1 and SIL 2 as per IEC 61508, features safety-related modes of operation in accordance with EN 12417, and assures extensive operator protection.

The basis of the HEIDENHAIN safety concept is the dual-channel processor structure, which consists of the main computer (MC) and one or more drive controller modules (CC= control computing unit). All monitoring mechanisms are designed redundantly in the control systems. Safety-relevant system data are subject to a mutual cyclic data comparison. Safety-relevant errors always lead to safe stopping of all drives through defined stop reactions.

Defined safety functions are triggered and safe operating statuses are achieved via safety-relevant inputs and outputs (dual-channel implementation), which have an influence on the system in all operating modes.

In this chapter you will find explanations of the functions that are additionally available on a TNC with functional safety.

**14**

**14.4 Optional safety concept (functional safety FS)**

## **Explanation of terms**

#### **Safety-related operating modes**

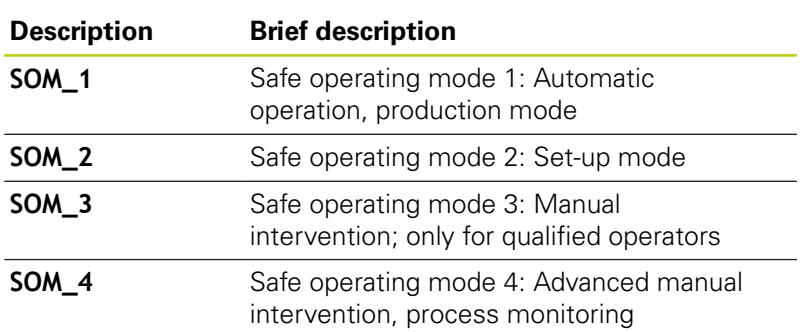

### **Safety functions**

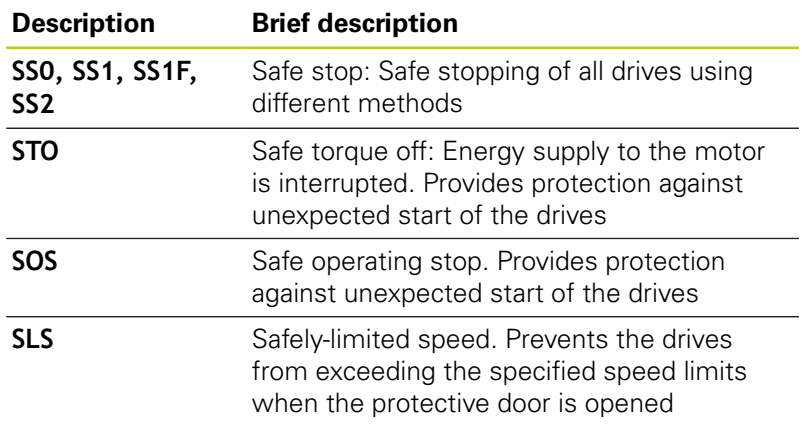

## **Checking the axis positions**

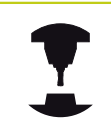

This function must be adapted to the TNC by your machine manufacturer. Refer to your machine manual.

After switch-on the TNC checks whether the position of an axis matches the position directly after switch-off. If a deviation occurs, this axis is displayed in red on the position display. Axes that are marked red can no longer be moved while the door is opened.

In such cases you must approach a test position for the axes in question. Proceed as follows:

- Select the **Manual operation** mode
- Execute the approach with **NC START** to move the axes in the sequence shown
- ▶ When the test position has been reached, the TNC asks whether the position was approached correctly: Confirm with the **OK** soft key if the TNC approached the test position correctly, and with **END** if the TNC approached the position incorrectly
- ▶ If you confirmed with **OK**, you must confirm the correctness of the test position again with the permissive key on the machine operating panel
- Repeat this procedure for all axes that you want to move to the test position

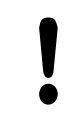

#### **Danger of collision!**

Approach the test positions in such a way that no collision between tool and the workpiece or the clamping devices can occur. If necessary, preposition the axes manually.

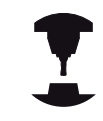

The location of the test position is specified by your machine tool builder. Refer to your machine manual.

# **14.4 Optional safety concept (functional safety FS)**

## **Activating feed-rate limitation**

When the **F LIMITED** soft key is set to **ON**, the TNC limits the maximum permissible axis speeds to the specified, safely limited speed.

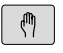

Select the **Manual operation** mode

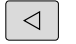

▶ Scroll to the last soft-key row

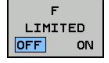

▶ Switch on/off feed rate limit

# **Additional status displays**

On a control with functional safety FS, the general status display contains additional information about the current status of safety functions. The TNC shows this information as operating statuses of the status displays **T**, **S** and **F**

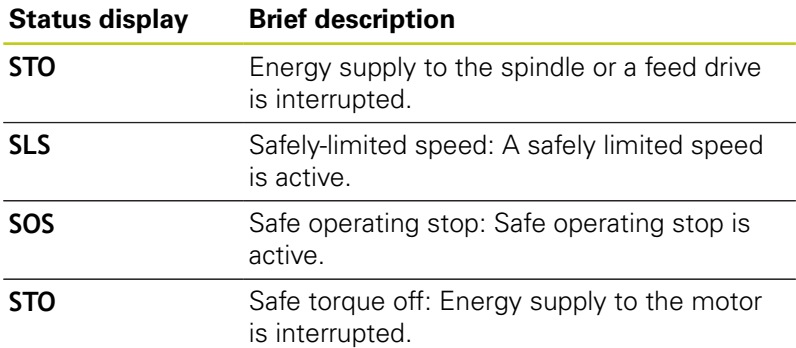

The TNC shows the active safety-related mode of operation with an icon in the header to the right of the operating mode text:

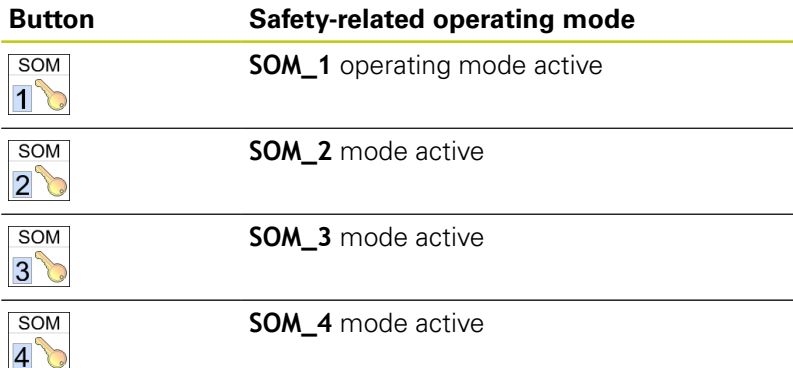

# **14.5 Datum management with the preset table**

## **Note**

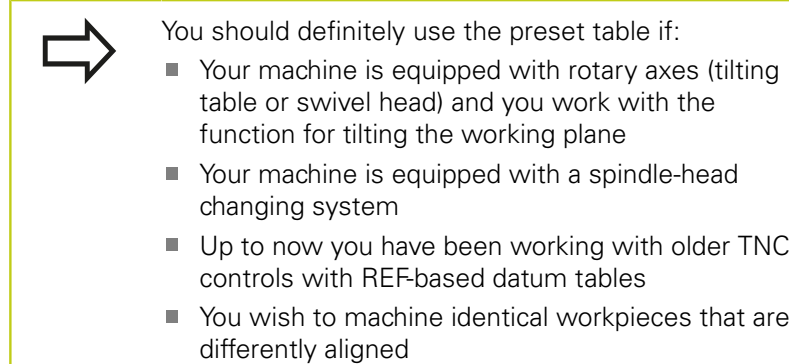

The preset table can contain any number of lines (datums). To optimize the file size and the processing speed, only use as many rows as you need to manage your datums.

For safety reasons, new lines can be inserted only at the end of the preset table.

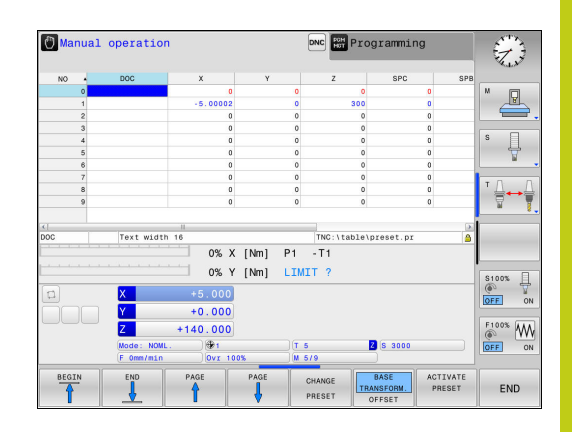

**14.5 Datum management with the preset table**

## **Saving the datums in the preset table**

The preset table has the name **PRESET.PR**, and is saved in the directory **TNC:\table**. **PRESET.PR** is editable in the **MANUAL OPERATION** and **ELECTRONIC HANDWHEEL** modes only if the **CHANGE PRESET** soft key was pressed. You can open the **PRESET.PR** preset table in the **PROGRAMMING** mode, but you cannot edit it.

It is permitted to copy the preset table into another directory (for data backup). Write-protected rows are also write-protected in the copied tables.

Never change the number of rows in the copied tables! If you want to reactivate the table, this may lead to problems.

To activate the preset table copied to another directory you have to copy it back to the directory **TNC:\**table\.

There are several methods for saving datums and/or basic rotations in the preset table:

- Ī. Using the probing cycles in the **MANUAL OPERATION** and **EL. HANDWHEEL** modes**ELECTRONIC HANDWHEEL**
- Using probing cycles 400 to 402 and 410 to 419 in automatic mode

**Further information:** Cycle Programming User's Manual

п Manual input

> Basic rotations from the preset table rotate the coordinate system about the preset, which is shown in the same line as the basic rotation.

Remember to ensure that the position of the tilting axes matches the corresponding values of the 3-D ROT menu when setting the datum. Therefore:

- $\blacksquare$  If the "Tilt working plane" function is not active, the position display for the rotary axes must be  $=$ 0° (zero the rotary axes if necessary).
- $\blacksquare$  If the "Tilt working plane" function is active, the position displays for the rotary axes must match the angles entered in the 3-D ROT menu.

**PLANE RESET** does not reset the active 3-D rotation. The line 0 in the preset table is write protected. In line 0, the TNC always saves the datum that you

most recently set manually via the axis keys or via soft key. If the datum set manually is active, the TNC displays the text **PR MAN(0)** in the status display.

**14**

### **Manually saving the datums in the preset table**

In order to save datums in the preset table, proceed as follows:

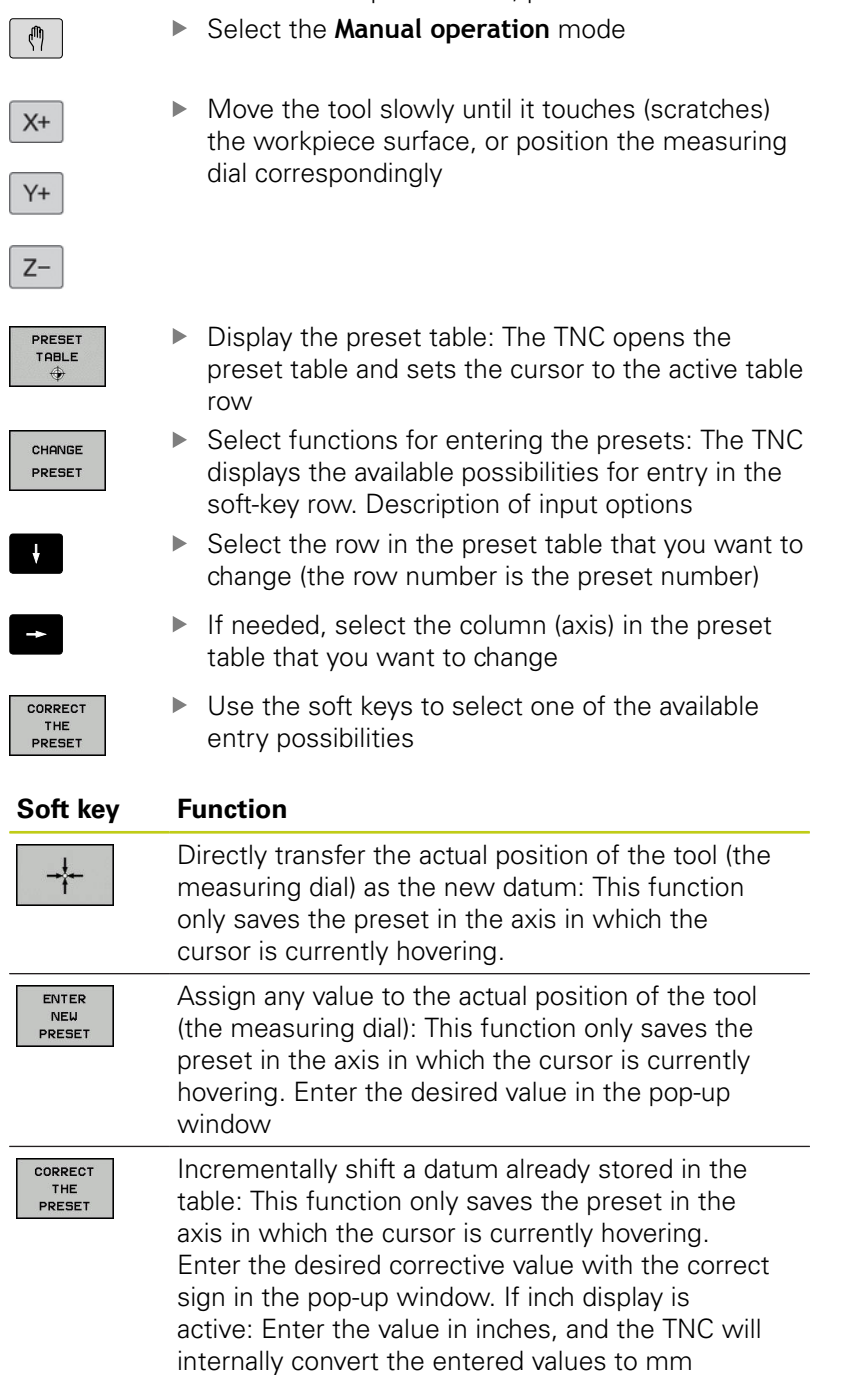

# **14.5 Datum management with the preset table**

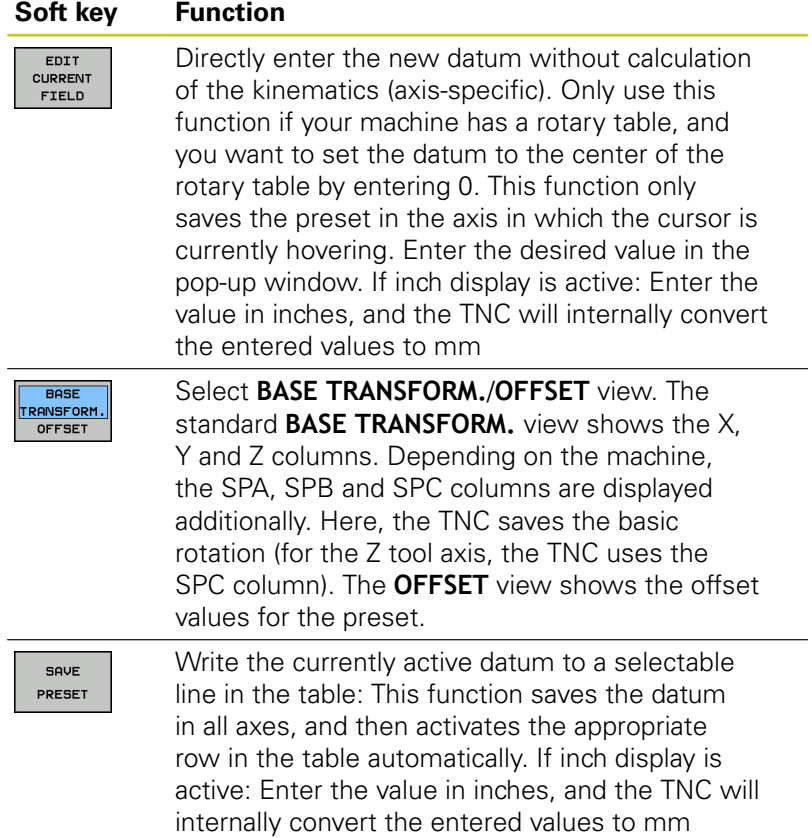

### **Editing the preset table**

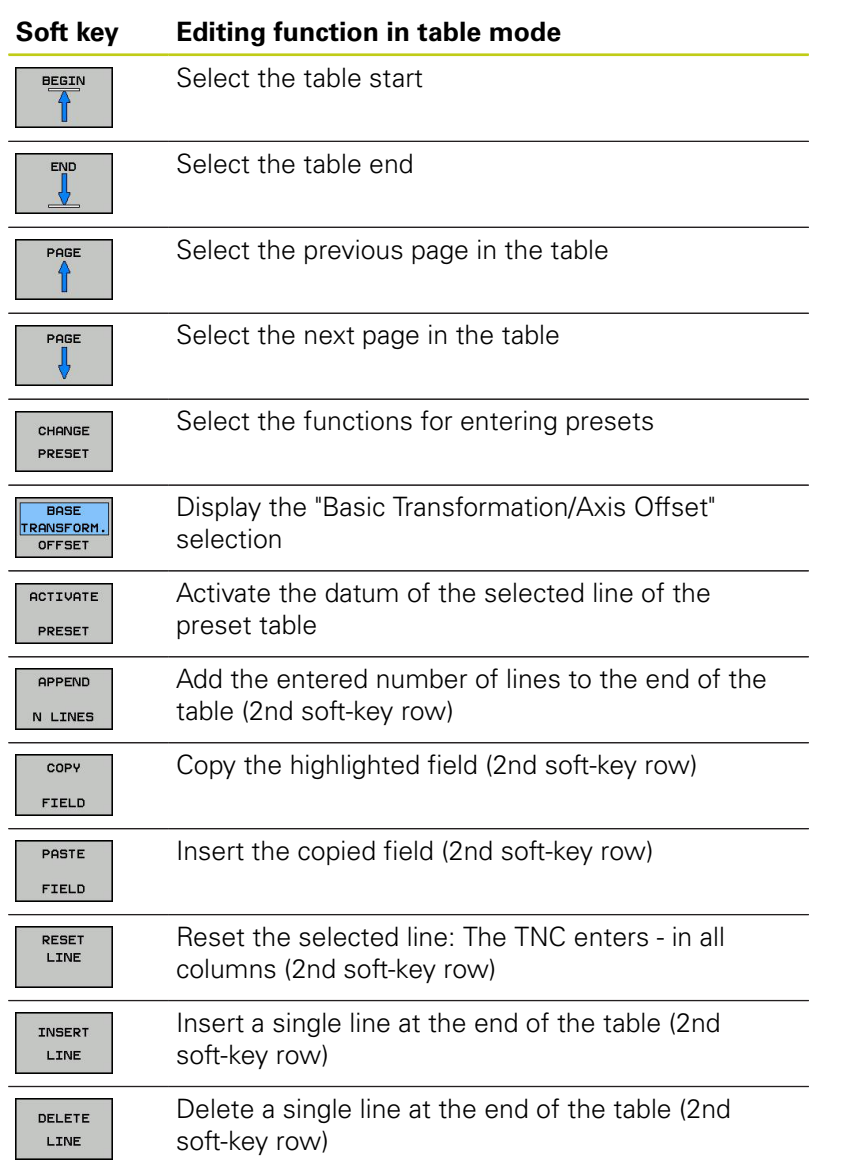

**14**

# **14.5 Datum management with the preset table**

#### **Overwrite protection for datum**

Row 0 in the preset table is write-protected. The TNC saves the last manually set datum in row 0.

You can protect further rows in the preset table from being overwritten with the **LOCKED** column. The write-protected rows are color-highlighted in the preset table.

If you want to overwrite a write-protected row with a manual probing cycle, confirm with **OK** and enter the password (where password-protected).

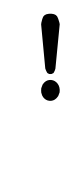

## **Caution: Data may be lost!**

If you forget the password, then you can no longer reset the write protection in a protected row. If you protect a row with a password, please make a note of this password. Ideally, use simple protection with the **LOCK /**

**UNLOCK** soft key.

Proceed as follows to protect a datum from overwriting:

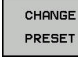

**Press the CHANGE PRESET** soft key

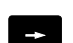

▶ Select the LOCKED column

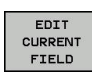

**Press the EDIT CURRENT FIELD soft key** 

Protection for datum without using password:

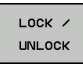

Press the **LOCK / UNLOCK** soft key: The TNC writes an **L** in the **LOCKED** column.

### Protect a datum with a password:

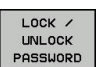

- **Press the LOCK / UNLOCK PASSWORD** soft key
- ok
- $\blacktriangleright$  Enter the password into the pop-up window
- Confirm with the **OK** soft key or the **ENT** key: The TNC writes **###** in the **LOCKED** column.

# **Datum management with the preset table 14.5**

#### **Rescind write-protection**

To edit a line you have previously write-protected, proceed as follows:

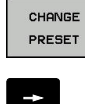

**Press the CHANGE PRESET** soft key

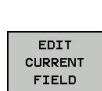

▶ Select the **LOCKED** column

**Press the EDIT CURRENT FIELD soft key** 

Datum protected without password:

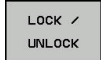

Press the **LOCK / UNLOCK** soft key: The TNC cancels the write protection

Datum protected with a password:

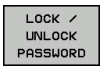

ok

**Press the LOCK / UNLOCK PASSWORD** soft key

- $\blacktriangleright$  Enter the password into the pop-up window
- Confirm with the **OK** soft key or the **ENT** key: The TNC cancels the write protection

# **14.5 Datum management with the preset table**

## **Activating the datum**

#### **Activating a datum from the preset table in the Manual Operation mode**

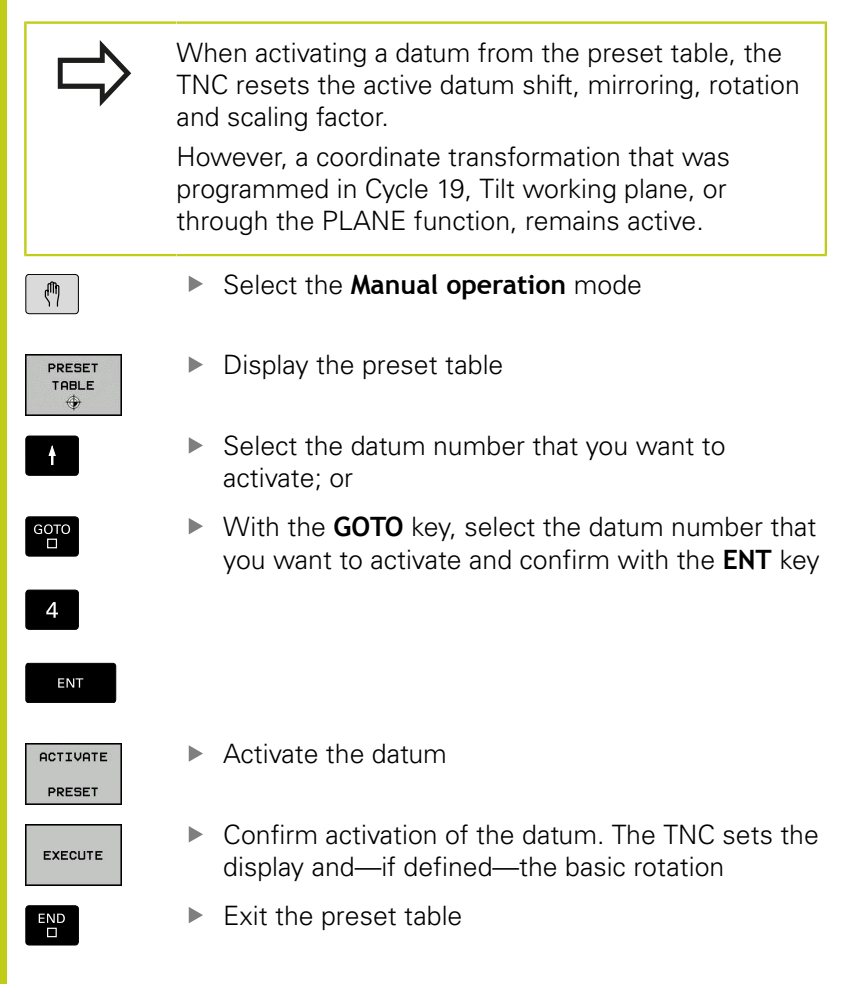

#### **Activating a datum from the preset table in an NC program**

Use Cycle 247 in order to activate datums from the preset table during a program run. In Cycle 247 you simply define the number of the datum to be activated.

**Further information:** Cycle Programing User's Manual
**14**

# **14.6 Datum setting without a 3-D touch probe**

# **Note**

When you set a datum, you set the TNC display to the coordinates of a known workpiece position.

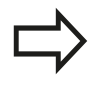

All manual probe functions are available with a 3-D touch probe.

**Further Information:** [Datum setting with a 3-D touch](#page-525-0) [probe \(option number 17\), page 526](#page-525-0)

# **Preparation**

- ▶ Clamp and align the workpiece
- $\blacktriangleright$  Insert the zero tool with known radius into the spindle
- $\blacktriangleright$ Ensure that the TNC is showing the actual positions

# **Datum setting with an end mill**

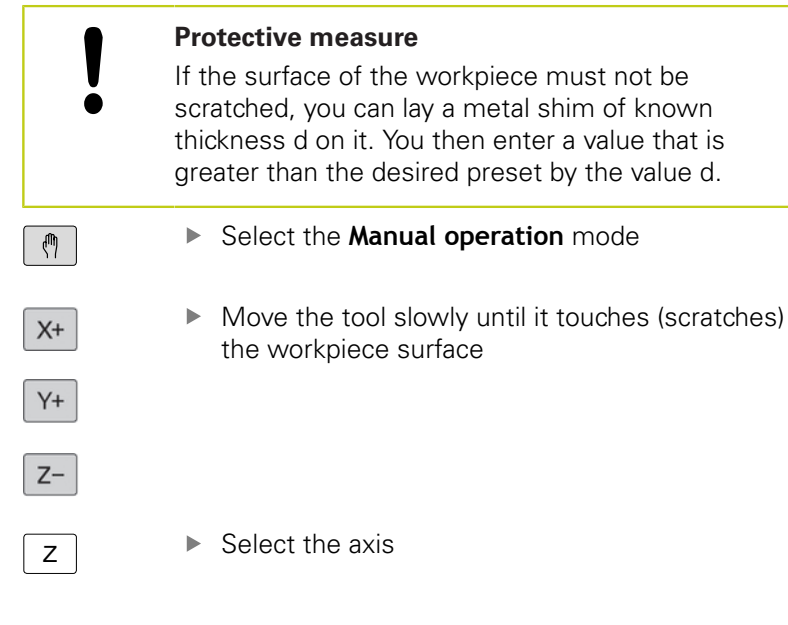

### **DATUM SETTING Z=**

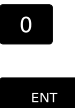

▶ Zero tool in spindle axis: Set the display to a known workpiece position (e.g. 0) or enter the thickness d of the shim. In the tool axis, offset the tool radius

Repeat the process for the remaining axes.

If the tool in the tool axis has already been set, set the display of the tool axis to the length L of the tool or enter the sum Z=L+d.

> The TNC automatically saves the datum set with the axis keys in line 0 of the preset table.

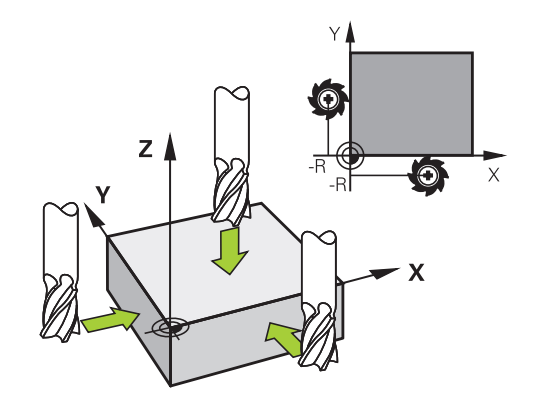

**14.6 Datum setting without a 3-D touch probe**

# **Using touch probe functions with mechanical probes or measuring dials**

If you do not have an electronic 3-D touch probe on your machine, you can also use all the previously described manual touch probe functions (exception: calibration function) with mechanical probes or by simply touching the workpiece with the tool.

**Further Information:** [Using 3-D touch probes \(option 17\),](#page-506-0) [page 507](#page-506-0)

In place of the electronic signal generated automatically by a 3-D touch probe during probing, you can manually initiate the trigger signal for capturing the **probing position** by pressing a key.

Proceed as follows:

- PROBING POS
- $\blacktriangleright$  Select any touch probe function by soft key
- $\blacktriangleright$  Move the mechanical probe to the first position to be captured by the TNC

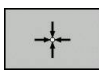

- ▶ Confirm the position: Press the **ACTUAL-POSITION CAPTURE** soft key for the TNC to save the current position
- $\blacktriangleright$  Move the mechanical probe to the next position to be captured by the TNC
- Confirm the position: Press the **ACTUAL-POSITION CAPTURE** soft key for the TNC to save the current position
- $\blacktriangleright$  If required, move to additional positions and capture as described previously
- **Datum**: Enter the coordinates for the new datum in the menu window and confirm with the **SET DATUM** soft key or write values to a table **Further Information:** [Writing measured values](#page-510-0) [from the touch probe cycles to a datum table,](#page-510-0) [page 511](#page-510-0)

**Further Information:** [Writing measured values](#page-511-0) [from the touch probe cycles to the preset table,](#page-511-0) [page 512](#page-511-0)

▶ Terminate the probing function: Press the **END** key

# <span id="page-506-0"></span>**14.7 Using 3-D touch probes (option 17)**

## **Overview**

The following functions are available in the **Manual operation** mode:

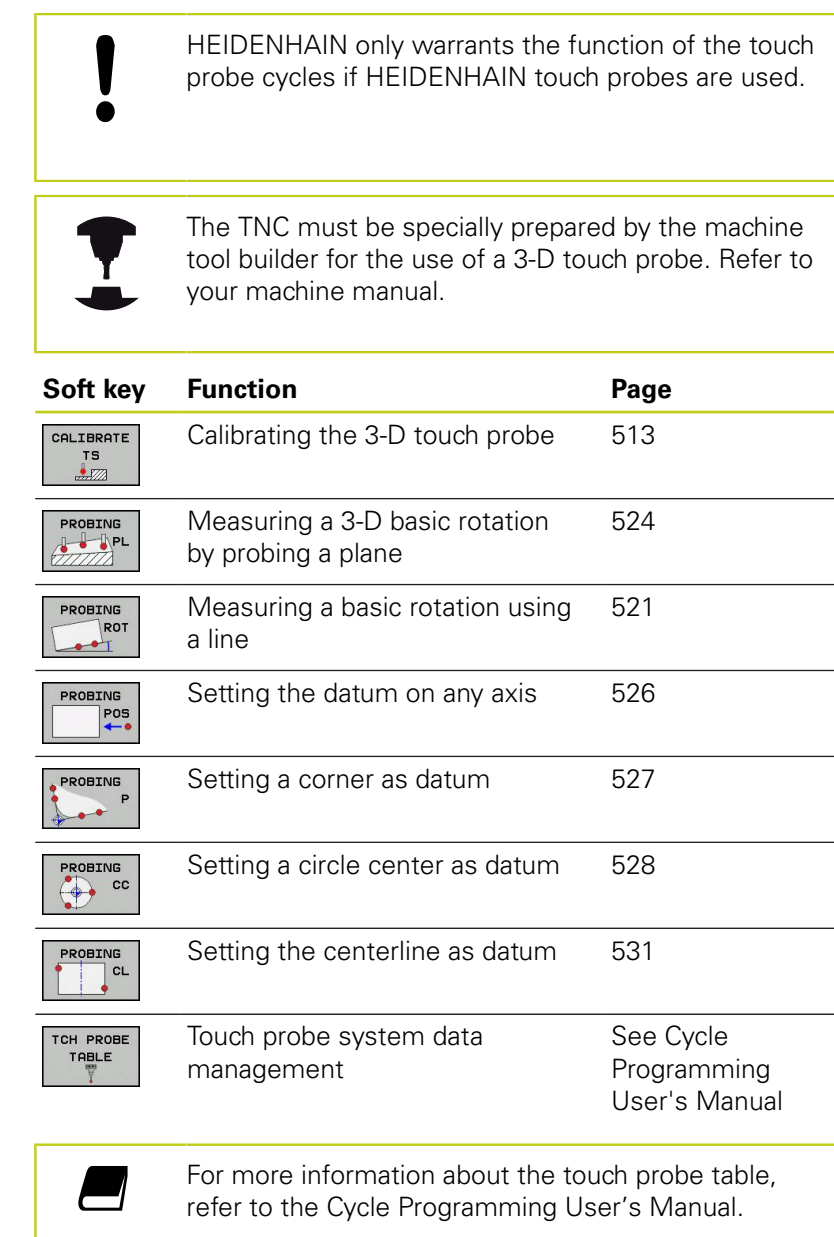

**14.7 Using 3-D touch probes**

# **Functions in touch probe cycles**

Soft keys that are used to select the probing direction or a probing routine are displayed in the manual touch probe cycles. The soft keys displayed vary depending on the respective cycle:

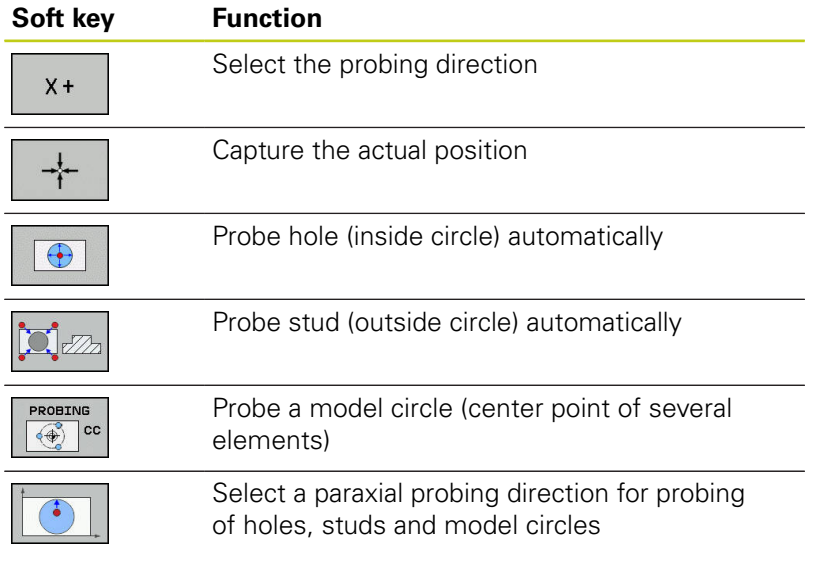

# **Automatic probing routine for holes, studs and model circles**

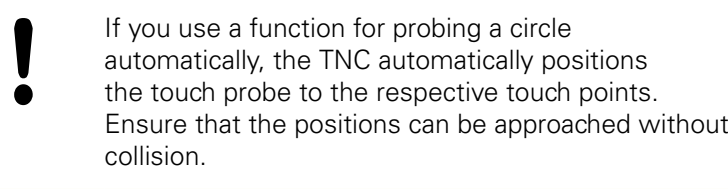

If you use a probing routine for automatically probing a hole or a stud, or a model circle, the control opens a form with the required entry fields.

## **Input fields in the Measure stud and Measure hole forms**

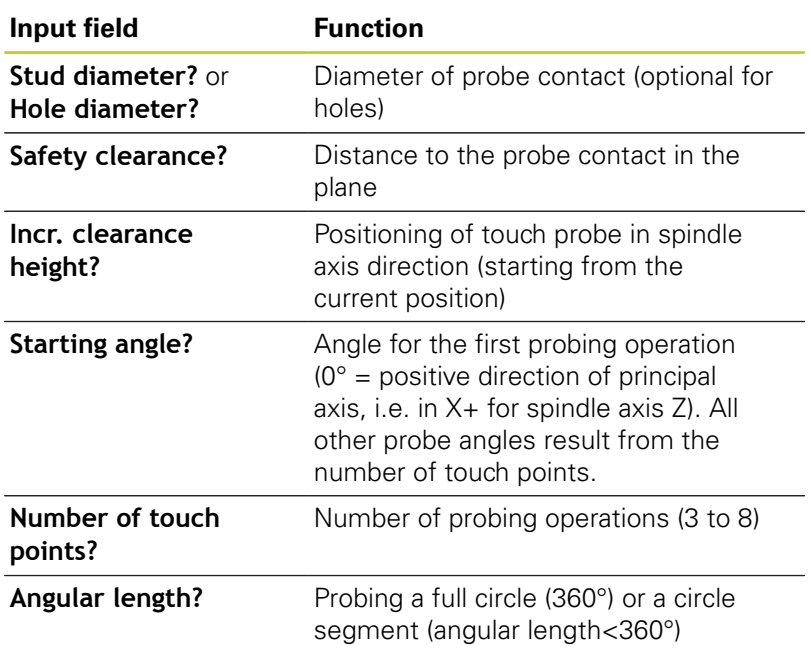

Automatic probing routine:

 $\blacktriangleright$  Pre-position touch probe

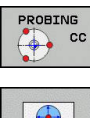

- ▶ Select the probing function: Press the PROBING **CC** soft key
- 
- $\blacktriangleright$  Hole should be probed automatically: Press the **HOLE** soft key
- $\blacktriangleright$  Select paraxial probing direction
	- ▶ Start probing function: Press the **NC START** key. The TNC carries out all pre-positioning and probing processes automatically

The TNC approaches the position at the feed rate **FMAX** defined in the touch probe table. The defined probing feed rate **F** is used for the actual probing operation.

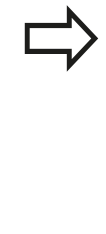

Before starting the automatic probing routine, you need to preposition the touch probe near the first touch point. Offset the touch probe by approximately the safety clearance (value from touch probe table + value from input form) opposite to the probing direction.

For an inside circle with a large diameter, the TNC can also preposition the touch probe on a circular arc at the positioning feed rate FMAX. This requires that you enter a safety clearance for prepositioning and the hole diameter in the input form. Position the touch probe inside the hole at a position that is offset by approximately the safety clearance from the wall. For prepositioning, keep in mind the starting angle for the first probing operation (with an angle of 0°, the TNC probes in the positive direction of the principal axis).

**14.7 Using 3-D touch probes**

# **Select probing cycle**

Select the **Manual operation** or **Electronic handwheel** operating mode

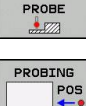

TOUCH

- ▶ Select the probing functions: Press the **PROBING FUNCTION** soft key
- 
- Select the touch probe cycle: Press e.g. the **PROBING POS** soft key, and the TNC displays the associated menu on the screen

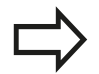

When you select a manual probing function, the TNC opens a form displaying all data required. The content of the forms varies depending on the respective function.

You can also enter values in some of the fields. Use the arrow keys to move to the desired input field. You can position the cursor only in fields that can be edited. Fields that cannot be edited appear dimmed.

# **Record measured values from the touch probe cycles**

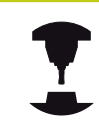

The TNC must be specially prepared by the machine tool builder for use of this function. Refer to your machine manual.

After executing the respective selected touch probe cycle, the TNC displays the **WRITE LOG TO FILE** soft key. If you press this soft key, the TNC will record the current values determined in the active touch probe cycle.

If you store the measuring results, the TNC creates the text file TCHPRMAN.TXT. If you have not specified a path in the machine parameter **fn16DefaultPath** (no. 102202), the TNC will save the TCHPRMAN.TXT and TCHPRMAN.html files in the main directory **TNC:\**.

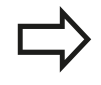

When you press the **WRITE LOG TO FILE** soft key, the TCHPRMAN.TXT file must not be active in the **Programming** mode of operation. The TNC will otherwise display an error message.

The TNC writes the measured values to the TCHPRMAN.TXT or TCHPRMAN.html file. If you execute several touch probe cycles in succession and want to store the resulting measured values, you must make a backup of the contents stored in TCHPRMAN.TXT in between the individual cycles by copying or renaming the file.

Format and content of the TCHPRMAN.TXT file are preset by the machine tool builder.

# <span id="page-510-0"></span>**Writing measured values from the touch probe cycles to a datum table**

Use this function to save measured values in the workpiece coordinate system. If you want to save measured values in the fixed machine coordinate system (REF coordinates), press the **ENTER IN PRESET TABLE** soft key. **[Further Information:](#page-511-0)** [Writing measured values from the touch probe cycles](#page-511-0) [to the preset table, page 512](#page-511-0)

With the **ENTER IN DATUM TABLE** soft key, the TNC can write the values measured during any touch probe cycle as applicable to a datum table:

- $\blacktriangleright$  Select any probe function
- Enter the desired coordinates for the datum in the designated input boxes (depends on the touch probe cycle being run)
- Enter the datum number in the **Number in table=** input box
- Press the **ENTER IN DATUM TABLE** soft key; the TNC saves the datum in the specified datum table under the entered number

**14.7 Using 3-D touch probes**

# <span id="page-511-0"></span>**Writing measured values from the touch probe cycles to the preset table**

Use this function to save measure values in the fixed machine coordinate system (REF coordinates). If you want to save measured values in the workpiece coordinate system, press the **ENTER IN DATUM TABLE** soft key. **[Further Information:](#page-510-0)** Writing [measured values from the touch probe cycles to a](#page-510-0) [datum table, page 511](#page-510-0)

With the **ENTRY IN PRESET TABLE** soft key, the TNC can write the values measured during any probe cycle in the preset table. The measured values are then stored referenced to the machine-based coordinate system (REF coordinates). The preset table has the name PRESET.PR, and is saved in the directory TNC:\table\.

- $\blacktriangleright$  Select any probe function
- Enter the desired coordinates for the datum in the designated  $\mathbf{b}$ input boxes (depends on the touch probe cycle being run)
- Enter the datum number in the **Number in table:** input box
- **Press the ENTRY IN PRESET TABLE** soft key. The TNC saves the datum in the preset table under the entered number
	- Preset number does not exist: The TNC saves the row only after the **OK** soft key has been pressed (Create row in table?)
	- Preset number is protected: Press the **OK** soft key and the active preset will be overwritten
	- Preset number is password-protected: Press the OK soft key, enter the password and the active preset will be overwritten

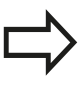

If writing to the table row is not possible due to a lock, the control displays a message. The probing is not aborted, however.

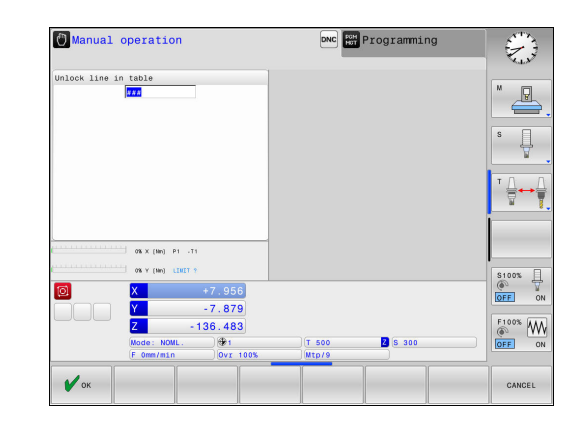

# <span id="page-512-0"></span>**14.8 Calibrating a 3-D touch trigger probe (option 17)**

# **Introduction**

In order to precisely specify the actual trigger point of a 3-D touch probe, you must calibrate the touch probe, otherwise the TNC cannot provide precise measuring results.

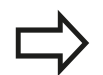

Always calibrate a touch probe in the following cases:

- Commissioning
- Broken stylus
- Stylus exchange
- Change in the probe feed rate
- $\blacksquare$  Irregularities caused, for example, when the machine heats up
- Change of active tool axis

When you press the **OK** soft key after calibration, the calibration values are applied to the active touch probe. The updated tool data become effective immediately, and a new tool call is not necessary.

During calibration, the TNC finds the effective length of the stylus and the effective radius of the ball tip. To calibrate the 3-D touch probe, clamp a ring gauge or a stud of known height and known radius to the machine table.

The TNC has calibration cycles for calibrating the length and the radius:

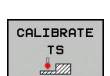

- **Press the PROBING FUNCTION** soft key
- Display the calibration cycles: Press **CALIBRATE TS**
- $\blacktriangleright$  Select the calibration cycle

### **Calibration cycles of the TNC**

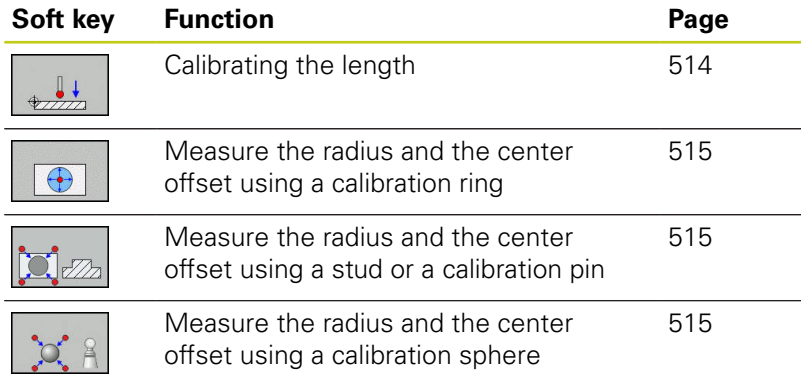

# **14.8 Calibrating a 3-D touch trigger probe**

# <span id="page-513-0"></span>**Calibrating the effective length**

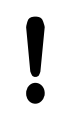

HEIDENHAIN only warrants the function of the touch probe cycles if HEIDENHAIN touch probes are used.

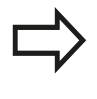

The effective length of the touch probe is always referenced to the tool datum. The machine tool builder usually defines the spindle tip as the tool datum.

 $\triangleright$  Set the datum in the spindle axis such that for the machine tool table Z=0.

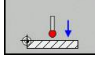

- $\blacktriangleright$  Select the calibration function for the touch probe length: Press the **CAL. L** soft key. The TNC displays the current calibration data
- ▶ Datum for length: Enter the height of the ring gauge in the menu window
- $\blacktriangleright$  Move the touch probe to a position just above the ring gauge
- $\triangleright$  To change the traverse direction (if necessary), press a soft key or an arrow key
- ▶ Probe surface: Press NC START kev
- ▶ Check results
- Press the OK soft key for the values to take effect
- **Press the CANCEL** soft key to terminate the calibrating function. The TNC logs the calibration process in TCHPRMAN.html.

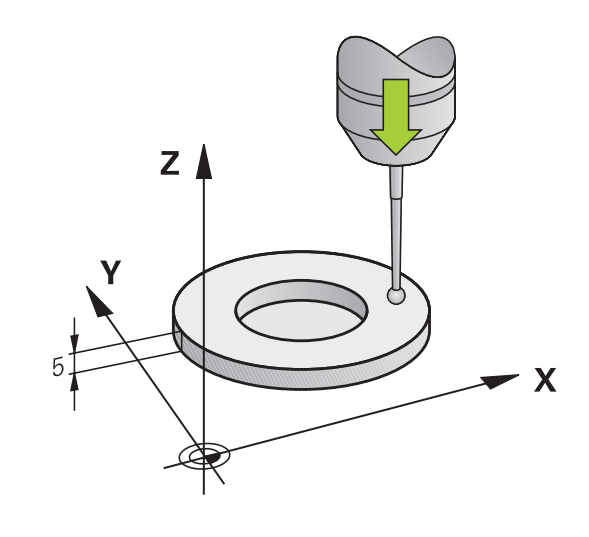

# <span id="page-514-0"></span>**Calibrating the effective radius and compensating center misalignment**

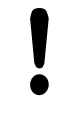

HEIDENHAIN only warrants the function of the touch probe cycles if HEIDENHAIN touch probes are used.

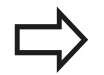

The center offset can be determined only with a suitable touch probe.

If you want to calibrate using the outside of an object, you need to preposition the touch probe above the center of the calibration sphere or calibration pin. Ensure that the touch points can be approached without collision.

When calibrating the ball tip radius, the TNC executes an automatic probing routine. During the first cycle, the TNC determines the center of the calibration ring or stud (rough measurement) and positions the touch probe in the center. Then the ball tip radius is determined during the actual calibration process (fine measurement). If the touch probe allows probing from opposite orientations, the center offset is determined during another cycle.

The characteristic of whether and how your touch probe can be oriented is predefined in HEIDENHAIN touch probes. Other touch probes are configured by the machine manufacturer.

After the touch probe is inserted, it normally needs to be aligned exactly with the spindle axis. The calibration function can determine the offset between touch probe axis and spindle axis by probing from opposite orientations (rotation by 180°) and can calculate and implement the necessary compensation.

The calibration routine varies depending on how your touch probe can be oriented:

- No orientation possible or orientation possible in only one direction: The TNC executes one rough and one fine measurement and determines the effective ball tip radius (column R in tool.t)
- Orientation possible in two directions (e.g.HEIDENHAIN wired touch probes): The TNC executes one rough and one fine measurement, rotates the touch probe by 180° and then completes one more probing routine. The center offset (CAL\_OF in tchprobe.tp) is determined in addition to the radius by probing from opposite orientations
- Orientation possible in any direction (e.g. HEIDENHAIN infrared systems): The TNC executes one rough and one fine measurement, rotates the touch probe by 180° and then completes one more probing routine. The center offset (CAL\_OF in tchprobe.tp) is determined in addition to the radius by probing from opposite orientations

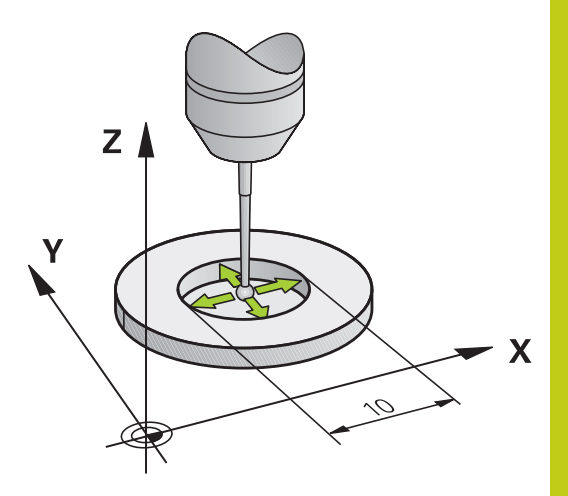

# **14.8 Calibrating a 3-D touch trigger probe**

### **Calibration using a calibration ring**

Proceed as follows for manual calibration using a calibration ring:

- In the **Manual operation** mode, position the ball tip inside the bore of the ring gauge
- $\bigoplus$
- ▶ Select the calibration function: Press the **CAL. R** soft key. The TNC displays the current calibration data
- $\blacktriangleright$  Enter the diameter of the ring gauge
- $\blacktriangleright$  Enter the start angle
- $\blacktriangleright$  Enter the number of touch points
- ▶ Probe: Press the **NC START** key. The 3-D touch probe probes all required touch points in an automatic probing routine and calculates the effective ball-tip radius. If probing from opposite orientations is possible, the TNC calculates the center offset
- $\blacktriangleright$  Check results
- Press the OK soft key for the values to take effect
- **Press the END** soft key to terminate the calibrating function. The TNC logs the calibration process in TCHPRMAN.html.

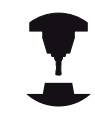

In order to be able to determine the ball-tip center misalignment, the TNC needs to be specially prepared by the machine manufacturer. Refer to your machine manual.

### **Calibration with a stud or calibration pin**

soft key

Proceed as follows for manual calibration with a stud or calibration pin:

- In the **Manual operation** mode, position the ball tip above the center of the calibration pin ▶ Select the calibration function: Press the **CAL. R**
- 
- $\blacktriangleright$  Enter the outside diameter of the stud
- $\blacktriangleright$  Enter the safety clearance
- $\blacktriangleright$  Enter the start angle
- ▶ Enter the number of touch points
- ▶ Probe: Press the **NC START** key. The 3-D touch probe probes all required touch points in an automatic probing routine and calculates the effective ball-tip radius. If probing from opposite orientations is possible, the TNC calculates the center offset
- ▶ Check results
- **Press the OK** soft key for the values to take effect
- **Press the END** soft key to terminate the calibrating function. The TNC logs the calibration process in TCHPRMAN.html.

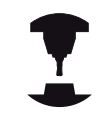

In order to be able to determine the ball-tip center misalignment, the TNC needs to be specially prepared by the machine manufacturer. Refer to your machine manual.

**14**

# **14.8 Calibrating a 3-D touch trigger probe**

# **Calibration using a calibration sphere**

Proceed as follows for manual calibration using a calibration sphere:

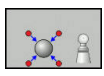

tip above the center of the calibration ball ▶ Select the calibration function: Press the **CAL. R** soft key

In the **Manual operation** mode, position the ball

- $\blacktriangleright$  Enter the outside diameter of the ball
- $\blacktriangleright$  Enter the safety clearance
- $\blacktriangleright$  Enter the start angle
- $\blacktriangleright$  Enter the number of touch points
- ▶ Select Length measurement, if applicable
- $\blacktriangleright$  If necessary, input the reference for the length
- ▶ Probe: Press the **NC START** key. The 3-D touch probe probes all required touch points in an automatic probing routine and calculates the effective ball-tip radius. If probing from opposite orientations is possible, the TNC calculates the center offset
- ▶ Check results
- Press the OK soft key for the values to take effect
- **Press the END** soft key to terminate the calibrating function. The TNC logs the calibration process in TCHPRMAN.html.

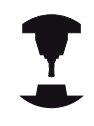

In order to be able to determine the ball-tip center misalignment, the TNC needs to be specially prepared by the machine manufacturer.

Refer to your machine manual.

# **Calibrating a 3-D touch trigger probe 14.8**

## **Displaying calibration values**

The TNC saves the effective length and effective radius of the touch probe in the tool table. The TNC saves the ball tip center offset in the touch probe table, in the **CAL\_OF1** (principal axis) and **CAL\_OF2** (minor axis) columns. You can display the values on the screen by pressing the **TOUCH PROBE TABLE** soft key.

During calibration, the TNC automatically creates the TCHPRMAN.html log file to which the calibration values are saved.

> Please make sure the correct tool number is active when you use the touch probe system. Regardless of whether you want to use a touch probe cycle in automatic mode or **Manual operation** mode.

For more information about the touch probe table, refer to the Cycle Programming User's Manual.

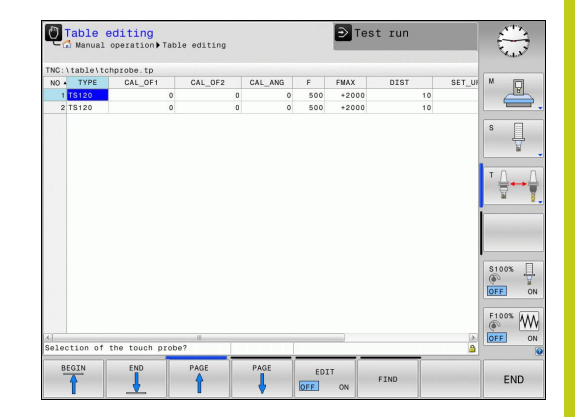

**14.9 Compensating workpiece misalignment with 3-D touch probe**

# <span id="page-519-0"></span>**14.9 Compensating workpiece misalignment with 3-D touch probe (option 17)**

# **Introduction**

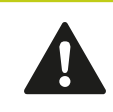

HEIDENHAIN only warrants the function of the touch probe cycles if HEIDENHAIN touch probes are used.

The TNC electronically compensates workpiece misalignment by computing a "basic rotation."

For this purpose, the TNC sets the rotation angle to the desired angle with respect to the reference axis in the working plane.

The TNC interprets the measured angle as rotation around the tool direction in the workpiece coordinate system, and saves the values in the columns SPA, SPB and SPC of the preset table.

To identify the basic rotation, probe two points on the side of the workpiece. The sequence in which you probe the points influences the calculated angle. The measured angle goes from the first to the second probing point. You can also identify the basic rotation by holes or studs.

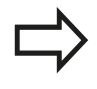

Select the probe direction perpendicular to the angle reference axis when measuring workpiece misalignment.

To ensure that the basic rotation is calculated correctly during program run, program both coordinates of the working plane in the first positioning block.

You can also use a basic rotation in conjunction with the PLANE function. In this case, first activate the basic rotation and then the PLANE function.

You can also activate a basic rotation without probing a workpiece. For this purpose enter a value in the basic rotation menu and press the **SET BASIC ROTATION** soft key.

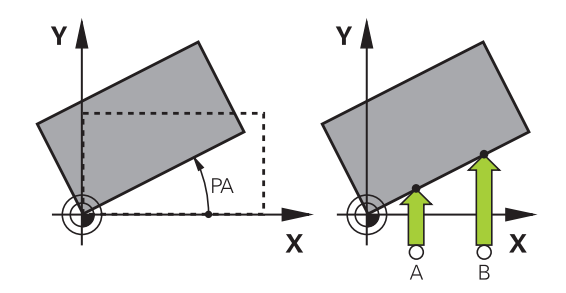

## <span id="page-520-0"></span>**Identifying basic rotation**

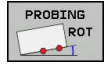

- ▶ Select the probing function by pressing the **PROBE ROTATION** soft key
- $\triangleright$  Position the touch probe at a position near the first touch point
- ▶ Select the probing direction or probing routine with the soft key
- ▶ Probe: Press the **NC START** key
- $\blacktriangleright$  Position the touch probe at a position near the second touch point
- Probe: Press the **NC START** key. The TNC determines the basic rotation and displays the angle after the dialog **Rotation angle**
- Activate basic rotation: Press the **SET BASIC ROTATION** soft key
- Terminate the probing function: Press the **END** soft key.

The TNC logs the probing process in TCHPRMAN.html.

### **Saving a basic rotation in the preset table**

- After the probing process, enter the preset number in which the  $\blacktriangleright$ TNC is to save the active basic rotation in the **Number in table:** input box
- Press the **BASIC ROT. IN PRESETTAB.** soft key to save the basic rotation in the preset table

**14**

# **14.9 Compensating workpiece misalignment with 3-D touch probe**

# **Compensation of workpiece misalignment by rotating the table**

 $\triangleright$  To compensate the identified misalignment by a rotary table position, press the **ALIGN ROTARY TABLE** soft key after the probing process

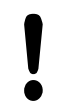

Position all axes to avoid a collision before table rotation. The TNC outputs an additional warning before table rotation.

- $\blacktriangleright$  If you want to set the datum in the rotary table axis, press the **SET TABLE ROTATION** soft key.
- ▶ You can also save the misalignment of the rotary table in any line of the Preset table. Enter the line number and press the **TABLEROT IN PRESETTAB.** soft key. The TNC saves the angle in the offset column of the rotary table, e.g. in the C\_OFFS column with a C axis. If necessary, the view in the Preset table has to be changed with the **BASIS-TRANSFORM./OFFSET** soft key to display this column.

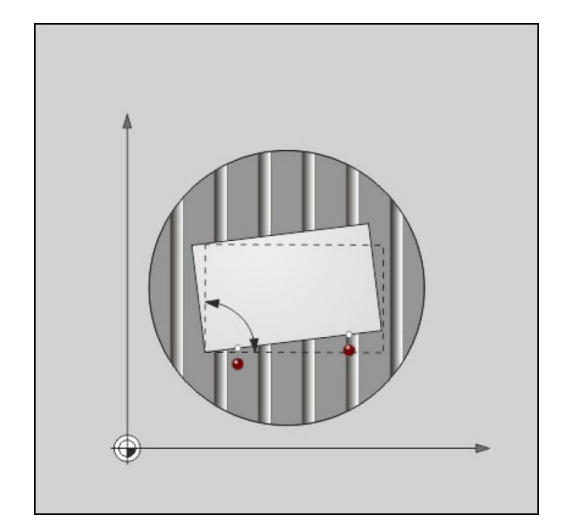

# **Displaying a basic rotation**

When you select the **PROBINGPROBING** function, the TNC displays the active angle of basic rotation in the **Rotation Angle** dialog. In addition, the rotary angle is shown in the split screen **PROGRAM + STATUS** screen layout in the **STATUS POS.** tab.

When the TNC moves along the machine axis in accordance with the basic rotation, a symbol for the basic rotation is shown in the status display.

## **Canceling a basic rotation**

- Select the probe function by pressing the **PROBING ROT** soft key
- Enter a rotation angle of "0" and confirm with the **SET BASIC ROTATION** soft key
- Terminate the probe function by pressing the **END** soft key

# **14.9 Compensating workpiece misalignment with 3-D touch probe**

# <span id="page-523-0"></span>**Measuring 3-D basic rotation**

The misalignment of any tilted plane can be measured by probing three positions. The **Probe plane** function enables you to measure this misalignment and save it as a 3-D basic rotation in the preset table.

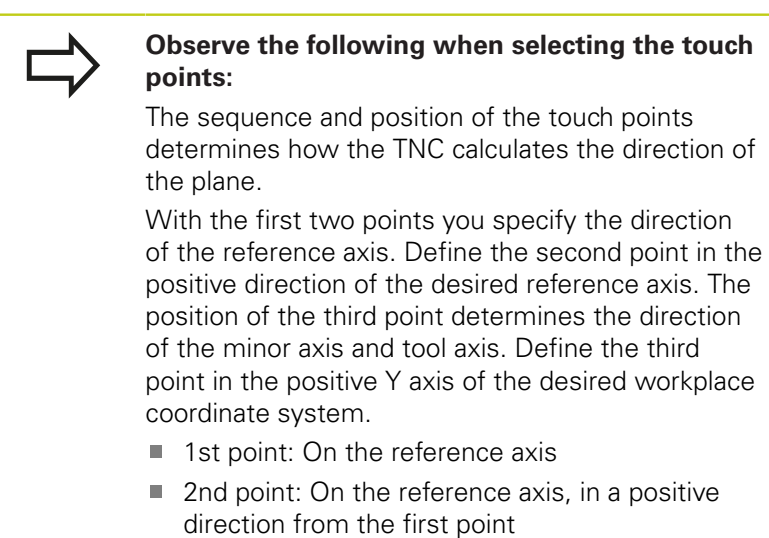

■ 3rd point: On the minor axis, in a positive direction of the desired workpiece coordinate system

Optionally inputting a datum angle enables you to define the nominal direction of the probed plane.

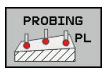

▶ Select the probing function: Press the **PROBING PL** soft key. The TNC then displays the current 3-D basic rotation

- $\triangleright$  Position the touch probe at a position near the first touch point
- $\triangleright$  Select the probe direction or probing routine by soft key
- ▶ Probe: Press the **NC START** key
- $\blacktriangleright$  Position the touch probe at a position near the second touch point
- ▶ Probe: Press the **NC START** key
- $\triangleright$  Position the touch probe near the third touch point
- **Probe: Press the <b>NC START** key. The TNC measures the 3-D basic rotation and displays the values for SPA, SPB and SPC in relation to the active workpiece coordinate system
- $\blacktriangleright$  If required, enter the datum angle

### Activate 3-D basic rotation:

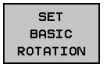

BASIC ROT.

**Press the SET BASIC ROTATION** soft key

Saving a 3-D basic rotation in the preset table:

- **Press the BASIC ROT. IN PRESET TABLE** soft key
- IN PRESET TABLE

Terminate the probe function by pressing the **END** soft key

The TNC saves the 3-D basic rotation in the columns SPA, SPB or SPC of the preset table.

### **Aligning 3-D basic rotation**

If the machine has two rotary axes and the probed 3-D basic rotation is activated, you can align the rotary axes with reference to the 3-D basic rotation using the **ALIGN ROTARY AXES** soft key. In such cases, the Tilt working plane function becomes active for all machine operating modes.

After aligning the plane, you can align the reference axis with the **Probing rot** function.

### **Displaying 3-D basic rotation**

When a 3-D basic rotation is saved in the active datum, the TNC

shows the  $\mathbb{Z}$  symbol for the 3-D basic rotation in the status display. The TNC traverses the machine axes according to the 3-D basic rotation.

### **Canceling a 3-D basic rotation**

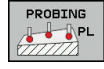

 $\blacktriangleright$  Select the probe function by pressing the **PROBING PL** soft key

- ▶ Enter 0 for all angles
- **Press the SET BASIC ROTATION** soft key
- Terminate the probe function by pressing the **END** soft key

**14.10 Datum setting with a 3-D touch probe**

# <span id="page-525-0"></span>**14.10 Datum setting with a 3-D touch probe (option number 17)**

## **Overview**

The following soft-key functions are available for setting a datum on an aligned workpiece:

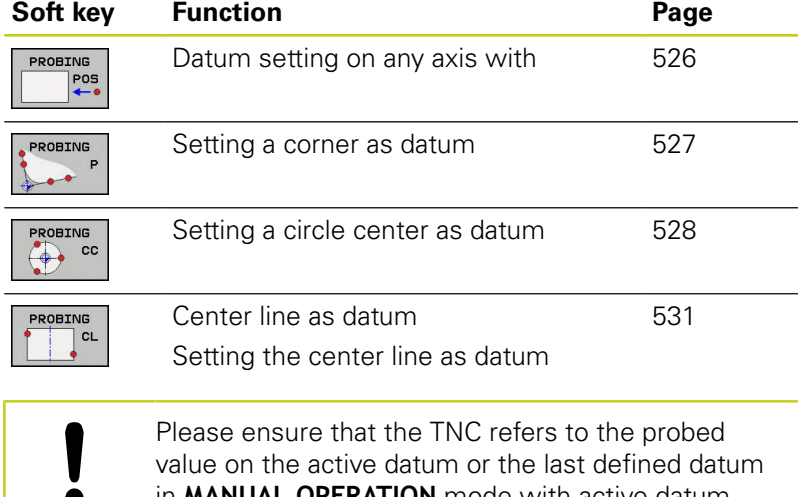

in **MANUAL OPERATION** mode with active datum shift. The datum shift is included in the position display.

## <span id="page-525-1"></span>**Datum setting on any axis**

- PROBING  $POS$
- Select the probing function: Press the **POSITION PROBING** soft key
- $\blacktriangleright$  Move the touch probe to a position near the touch point
- $\triangleright$  Select the axis and probing direction, e.g. Probe in direction Z-
- **Probe: Press the NC START** key
- **Datum**: Enter nominal coordinates, confirm with the **SET DATUM** soft key **Further Information:** [Writing measured values](#page-510-0) [from the touch probe cycles to a datum table,](#page-510-0) [page 511](#page-510-0)
- Terminate the probe function by pressing the **END** soft key

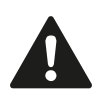

HEIDENHAIN only warrants the function of the touch probe cycles if HEIDENHAIN touch probes are used.

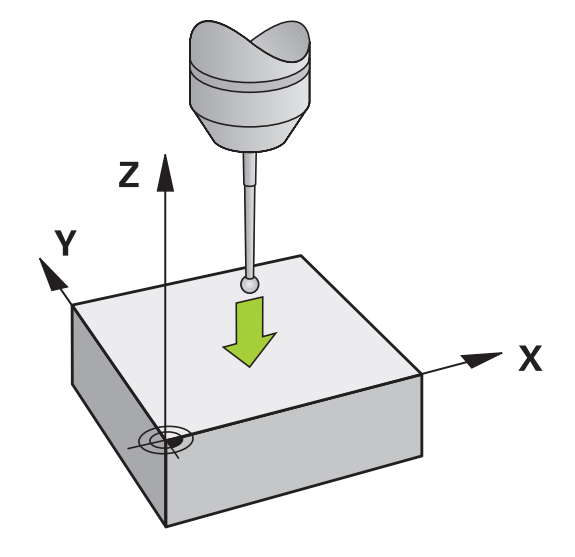

### <span id="page-526-0"></span>**Corner as datum**

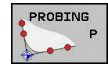

- ▶ Select the probing function: Press the **PROBING P** soft key
- $\triangleright$  Position the touch probe near the first touch point on the first workpiece edge
- $\blacktriangleright$  Select the probing direction: Select with soft key
- **Probe: Press the <b>NC START** key
- $\blacktriangleright$  Position the touch probe near the second touch point on the same workpiece edge
- **Probe: Press the NC START** key
- $\triangleright$  Position the touch probe near the first touch point on the second workpiece edge
- ▶ Select the probing direction: Select with soft key
- **Probe: Press the NC START** key
- ▶ Position the touch probe near the second touch point on the same workpiece edge
- Probe: Press the **NC START** key
- **Datum**: Enter both datum coordinates in the menu window, use the **SET DATUM** soft key to confirm **Further Information:** [Writing measured values](#page-511-0) [from the touch probe cycles to the preset table,](#page-511-0) [page 512](#page-511-0)
- Terminate the probe function by pressing the **END** soft key

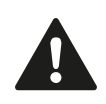

HEIDENHAIN only warrants the function of the touch probe cycles if HEIDENHAIN touch probes are used.

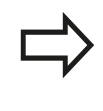

You can identify the intersection of two straight lines using holes or studs and set this as the datum. For each straight line however, probing must only be with two identical touch probe functions (e.g. two holes).

The "Corner as datum" probing cycle identifies the angle and intersection of two straight lines. In addition to datum setting, the cycle can also activate a basic rotation. The TNC has two soft keys for you to determine the straight line that you wish to use for this. The **ROT 1** soft key activates the angle of the first straight line as basic rotation and the **ROT 2** soft key the angle of the second straight line.

If you wish to activate the basic rotation in the cycle, you must always do this before datum setting. Once you set a datum or write to a datum or preset table the, **ROT 1** and **ROT 2** soft keys are no longer displayed.

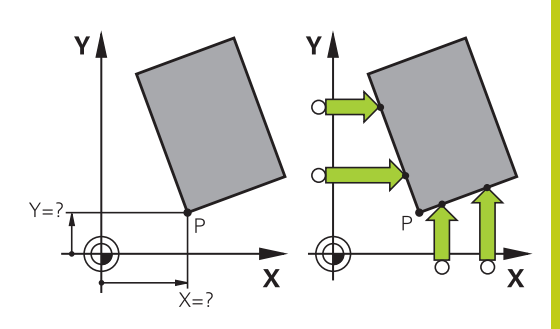

# **14.10 Datum setting with a 3-D touch probe**

## <span id="page-527-0"></span>**Circle center as datum**

With this function, you can set the datum at the center of bore holes, circular pockets, cylinders, studs, circular islands, etc.

### **Inside circle:**

The TNC probes the inside wall of a circle in all four coordinate axis directions.

For incomplete circles (circular arcs) you can choose the appropriate probing direction.

- $\blacktriangleright$  Position the touch probe approximately in the center of the circle
- 
- ▶ Select the touch probe function: Press the **PROBING CC** soft key
- $\blacktriangleright$  Select the soft key for the desired probing direction
- Probe: Press the **NC START** key. The touch probe probes the inside wall of the circle in the selected direction. Repeat this process. After the third probing operation, you can have the TNC calculate the center (four touch points are recommended)
- $\blacktriangleright$  Terminate the probing procedure and switch to the evaluation menu: Press the **EVALUATE** soft key
- ▶ **Datum**: Enter both coordinates of the center of the circle in the menu window, confirm with the **SET DATUM** soft key or write values to a table **Further Information:** [Writing measured values](#page-510-0) [from the touch probe cycles to a datum table,](#page-510-0) [page 511](#page-510-0)

**Further Information:** [Writing measured values](#page-511-0) [from the touch probe cycles to the preset table,](#page-511-0) [page 512](#page-511-0)

▶ Terminate the probe function by pressing the **END** soft key

The TNC needs only three touch points to calculate outside or inside circles, e.g. for circle segments. More precise results are obtained if you measure circles using four touch points, however. You should always preposition the touch probe in the center, or as close to the center as possible.

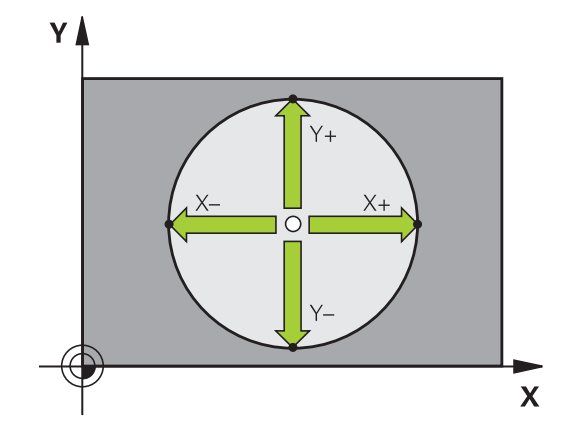

### **Outside circle:**

 $\blacktriangleright$  Position the touch probe at a position near the first touch point outside of the circle

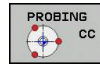

- ▶ Select the touch probe function: Press the **PROBING CC** soft key
- $\blacktriangleright$  Select the soft key for the desired probing direction
- ▶ Probe: Press the **NC START** key. The touch probe probes the inside wall of the circle in the selected direction. Repeat this process. After the third probing operation, you can have the TNC calculate the center (four touch points are recommended)
- $\blacktriangleright$  Terminate the probing procedure and switch to the evaluation menu: Press the **EVALUATE** soft key
- ▶ **Datum**: Enter the coordinates of the datum, confirm with the **SET DATUM** soft key or write values to a table

**Further Information:** [Writing measured values](#page-510-0) [from the touch probe cycles to a datum table,](#page-510-0) [page 511](#page-510-0)

**Further Information:** [Writing measured values](#page-511-0) [from the touch probe cycles to the preset table,](#page-511-0) [page 512\)](#page-511-0)

▶ Terminate the probe function by pressing the **END** soft key

Once the probing routine is completed, the TNC displays the current coordinates of the circle center and the circle radius.

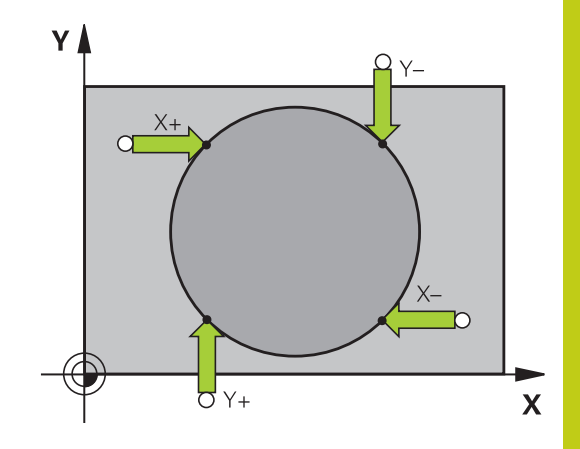

# **14.10 Datum setting with a 3-D touch probe**

### **Setting the datum using multiple holes/cylindrical studs**

The manual probing function **Model Circle** is part of the **Circle** probing function. Individual circles can be determined with paraxial probing operations.

A second soft-key row contains the **PROBING CC (Model Circle)** soft key, with which you can set the datum for the arrangement of several holes or circular studs. You can set the intersection of two or more elements to be probed as a datum.

### **Setting the datum in the intersection of multiple holes/circular studs:**

 $\blacktriangleright$  Pre-position touch probe

Select **Model Circle** probing function

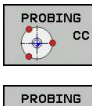

- ▶ Select the touch probe function: Press the **PROBING CC** soft key
- PROBING  $\bigcirc$  cc
- ▶ Press the PROBING CC (Model Circle) soft key

### Probe a circular stud

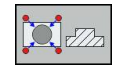

- ▶ Circular stud should be probed automatically: Press **STUD** soft key
- **Enter starting angle or select using soft key**
- ▶ Start probing function: Press the **NC START** soft key

### Probe the hole.

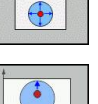

- $\blacktriangleright$  Hole should be probed automatically: Press the **HOLE** soft key
- **Enter starting angle or select using soft key**
- បា
- ▶ Start probing function: Press the **NC START** soft key
- $\blacktriangleright$  Repeat the probing procedure for the remaining elements
- $\blacktriangleright$  Terminate the probing procedure and switch to the evaluation menu: Press the **EVALUATE** soft key
- ▶ **Datum**: Enter both coordinates of the center of the circle in the menu window, confirm with the **SET DATUM** soft key or write values to a table **Further Information:** [Writing measured values](#page-510-0) [from the touch probe cycles to a datum table,](#page-510-0) [page 511](#page-510-0) **Further Information:** [Writing measured values](#page-511-0)

[from the touch probe cycles to the preset table,](#page-511-0) [page 512](#page-511-0)

Terminate the probe function by pressing the **END** soft key

## <span id="page-530-0"></span>**Setting a center line as datum**

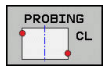

- ▶ Select the probing function: Press the **PROBING CL** soft key
- $\triangleright$  Position the touch probe at a position near the first touch point
- $\blacktriangleright$  Select the probing direction with the soft key
- **Probe: Press the NC START** key
- $\blacktriangleright$  Position the touch probe at a position near the second touch point
- **Probe: Press the NC START** key
- **Datum**: Enter the datum coordinates in the menum window, confirm with the **SET DATUM** soft key or write the value to a table

**Further Information:** [Writing measured values](#page-510-0) [from the touch probe cycles to a datum table,](#page-510-0) [page 511](#page-510-0)

**Further Information:** [Writing measured values](#page-511-0) [from the touch probe cycles to the preset table,](#page-511-0) [page 512](#page-511-0)

 $\blacktriangleright$  Terminate the probe function: Press the soft key **END**

After you have measured the second touch point, you can use the evaluation menu to change the direction of the centerline. Using the soft keys, you can choose whether the datum should be set in the principal axis, minor axis or tool axis. This may be required if you want to save the set position on the principal or minor axis.

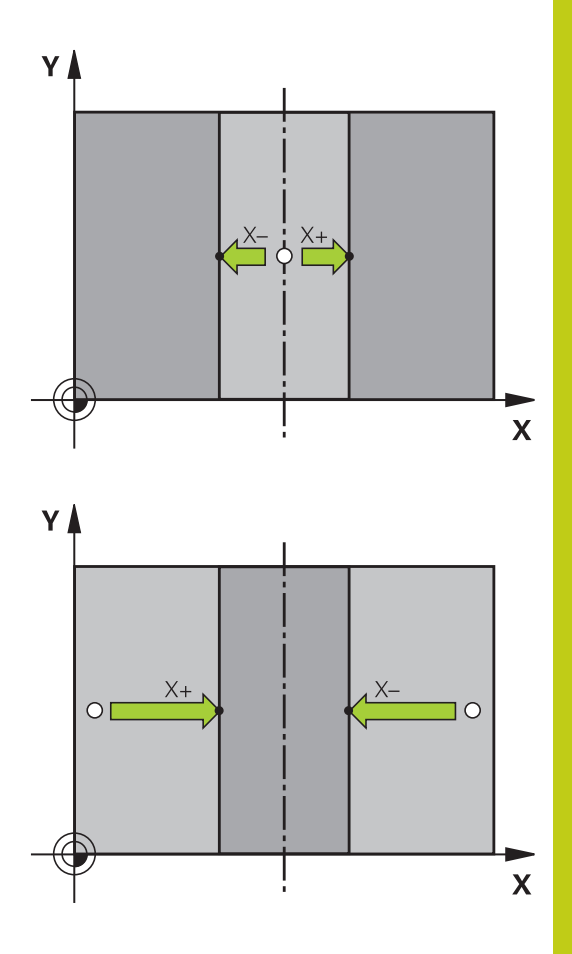

# **14.10 Datum setting with a 3-D touch probe**

## **Measuring workpieces with a 3-D touch probe**

You can also use the touch probe in the **Manual operation** and **Electronic handwheel** operating modes to perform simple measurements on the workpiece. Numerous programmable touch probe cycles are available for more complex measuring tasks.

**Further information:** Cycle Programing User's Manual

With a 3-D touch probe you can determine:

- Position coordinates, and from them,
- Dimensions and angles on the workpiece

### **Finding the coordinates of a position on an aligned workpiece**

- $POS$
- Select the probing function: Press the **PROBING POS** soft key
- $\blacktriangleright$  Move the touch probe to a position near the touch point
- $\blacktriangleright$  Select the probing direction and the axis to which the coordinates relate: Use the corresponding soft keys to select
- ▶ Start the probing process: Press the **NC START** key

The TNC shows the coordinates of the touch point as reference point.

### **Finding the coordinates of a corner point on the working plane**

Find the coordinates of the corner point.

**Further Information:** [Corner as datum , page 527](#page-526-0)

The TNC displays the coordinates of the probed corner as datum.

### **Measuring workpiece dimensions**

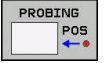

- ▶ Select the probing function: Press the **PROBING POS** soft key
- $\triangleright$  Position the touch probe at a position near the first touch point A
- $\triangleright$  Select the probing direction with the soft key
- **Probe: Press the NC START** key
- $\triangleright$  Note the value shown as the datum (only if the previously set datum remains effective)
- Datum: Enter "0"
- Cancel the dialog: Press the **END** key
- $\triangleright$  Select the probing function again: Press the **PROBING POS** soft key
- $\triangleright$  Position the touch probe at a position near the second touch point B
- $\blacktriangleright$  Select the probing direction with the soft key: Same axis but from the opposite direction to the first probing routine.
- **Probe: Press the NC START** key

The **Measured Value** display shows the distance between the two points on the coordinate axis.

### **To return to the datum that was active before the length measurement:**

- Select the probing function: Press the **PROBING POS** soft key
- $\blacktriangleright$  Probe the first touch point again
- $\triangleright$  Set the datum to the value that you wrote down previously
- Cancel the dialog: Press the **END** key

### **Measuring angles**

You can use the 3-D touch probe to measure angles in the working plane. You can measure

- The angle between the angle reference axis and a workpiece edge; or
- $\blacksquare$  the angle between two sides

The measured angle is displayed as a value of max. 90°.

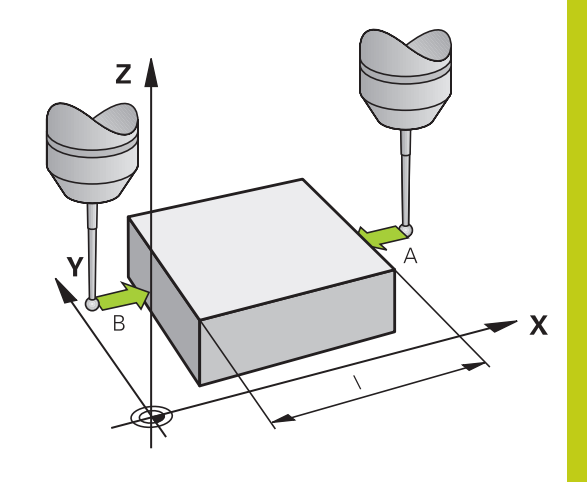

# **14.10 Datum setting with a 3-D touch probe**

### **Finding the angle between the angle reference axis and a workpiece edge**

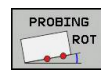

- $\triangleright$  Select the probe function by pressing the **PROBING ROT** soft key
- Rotation angle: If you wish to restore the current basic rotation later, note the value that appears under Rotation Angle
- $\blacktriangleright$  Perform a basic rotation with the workpiece edge to be compared

**Further Information:** [Compensating workpiece](#page-519-0) [misalignment with 3-D touch probe \(option 17\),](#page-519-0) [page 520](#page-519-0)

- **Press the PROBING ROT** soft key to display the angle between the angle reference axis and the workpiece edge as the rotation angle
- ▶ Cancel the basic rotation, or restore the previous basic rotation
- $\triangleright$  Set the rotation angle to the value that you previously wrote down

### **Measuring the angle between two workpiece edges**

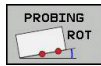

- $\blacktriangleright$  Select the probe function by pressing the **PROBING ROT** soft key
- Rotation angle: If you wish to restore the current basic rotation later, note the value that appears under Rotation Angle
- $\blacktriangleright$  Perform a basic rotation with the workpiece edge to be compared **Further Information:** [Compensating workpiece](#page-519-0)

[misalignment with 3-D touch probe \(option 17\),](#page-519-0) [page 520](#page-519-0)

- $\blacktriangleright$  Probe the second edge in the same way as for a basic rotation, but do not set the rotation angle to  $\Omega$
- **Press the ROTATION PROBING** soft key to display the angle PA between the workpiece edges as the rotation angle
- ▶ Cancel the basic rotation, or restore the previous basic rotation by setting the rotation angle to the value that you wrote down previously

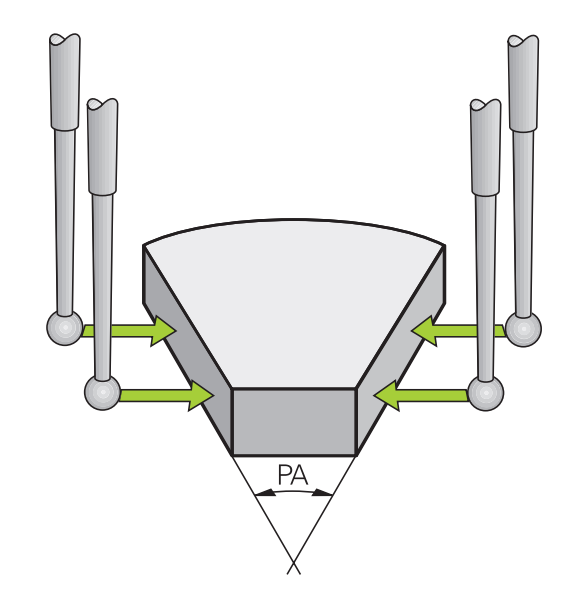

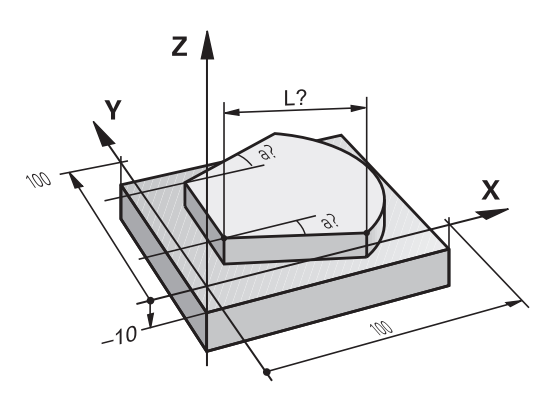

# **14.11 Tilting the working plane (option 8)**

# **Application, function**

The functions for tilting the working plane are interfaced to the TNC and the machine tool by the machine tool builder. With some swivel heads and tilting tables, the machine tool builder determines whether the entered angles are interpreted as coordinates of the rotary axes or as angular components of a tilted plane. Refer to your machine manual.

The TNC supports the tilting functions on machine tools with swivel heads and/or tilting tables. Typical applications are, for example, oblique holes or contours in an oblique plane. The working plane is always tilted around the active datum. The program is written as usual in a main plane, such as the X/Y plane, but is executed in a plane that is tilted relative to the main plane.

There are three functions available for tilting the working plane:

- Manual tilting with the **3-D ROT** soft key in the **Manual operation** mode and **Electronic handwheel** modes **Further Information:** [Activating manual tilting:, page 538](#page-537-0)
- Controlled tilting, Cycle 19 MACHINING PLANE in machining program

**Further information:** Cycle Programing User's Manual

■ Tilting under program control, **PLANE** function in the machining program

**Further Information:** [The PLANE function: Tilting the working](#page-424-0) [plane \(software option 8\), page 425](#page-424-0)

The TNC functions for tilting the working plane are coordinate transformations. The working plane is always perpendicular to the direction of the tool axis.

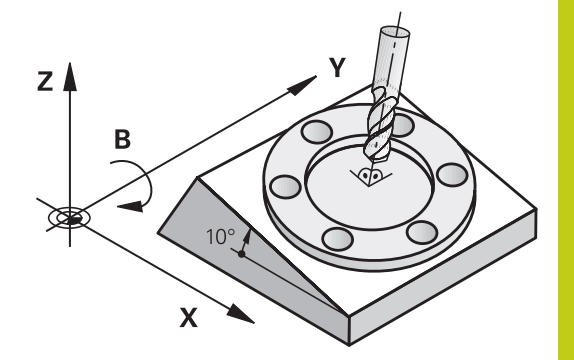

**14.11 Tilting the working plane (option 8)**

When tilting the working plane, the TNC differentiates between two machine types:

### ■ Machine with tilting table

- You must tilt the workpiece into the desired position for machining by positioning the tilting table, for example with an L block.
- The position of the transformed tool axis **does not change** in relation to the machine-based coordinate system. Thus if you rotate the table – and therefore the workpiece – by 90° for example, the coordinate system does **not** rotate. If you press the Z+ axis direction button in the **Manual operation** mode, the tool moves in Z+ direction.
- $\blacksquare$  In calculating the transformed coordinate system, the TNC considers only the mechanically influenced offsets of the particular tilting table (the so-called "translational" components).

### **Machine with swivel head**

- You must tilt the workpiece into the desired position for machining by positioning the swivel head, for example with an L block
- The position of the transformed tool axis changes in relation to the machine-based coordinate system. Thus if you rotate the swivel head of your machine—and therefore the tool  $\equiv$  in the B axis by 90 $^{\circ}$  for example, the coordinate system also rotates. If you press the Z+ axis direction button in the **Manual operation** mode, the tool moves in X+ direction of the fixed machine coordinate system.
- $\blacksquare$  In calculating the transformed coordinate system, the TNC considers both the mechanically influenced offsets of the particular swivel head (the so-called "translational" components) and offsets caused by tilting of the tool (3-D tool length compensation).

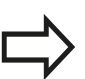

The TNC only supports tilting the working plane with spindle axis Z.

## **Traversing datums in tilted axes**

The TNC automatically activates the tilted working plane if this function was enabled when the control was switched off. Then the TNC moves the axes in the tilted coordinate system when an axis-direction key is pressed. Position the tool in such a way that a collision is excluded during the subsequent crossing of the datums. To cross the datums you have to deactivate the "Tilt working plane" function.

**Further Information:** [Activating manual tilting:, page 538](#page-537-0)

### **Danger of collision!**

Make sure that the Tilt working plane function is active in the **MANUAL OPERATION** mode and that the angle values entered in the menu match the actual angles of the tilted axis.

Deactivate the "Tilt Working Plane" function before you cross the reference points. Take care that there is no collision. Retract the tool from the current position first, if necessary.

## **Position display in a tilted system**

The positions displayed in the status window **(ACTL.** and **NOML.)** are referenced to the tilted coordinate system.

## **Limitations on working with the tilting function**

- The **Actual-position capture** function is not allowed if the Tilt working plane function is active
- PLC positioning (determined by the machine tool builder) is not possible.

# **14.11 Tilting the working plane (option 8)**

## <span id="page-537-0"></span>**Activating manual tilting:**

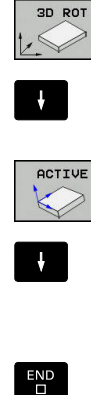

- ▶ To select manual tilting, press the 3-D ROT soft key.
- ▶ Use the arrow keys to move the cursor to the menu point **Manual operation**
- ▶ To activate manual tilting, press the **ACTIVE** soft key
- ▶ Use the arrow keys to position the cursor on the desired rotary axis
- $\blacktriangleright$  Enter the tilt angle
- To conclude entry, press the **END** key

If the tilted working plane function is active and the TNC moves the machine axes in accordance with the tilted axes, the status display shows the  $\&$  symbol.

If you set the "Tilt working plane" function for the **Program run** operating mode to **active**, the tilt angle entered in the menu becomes active in the first block of the machining program. If you use Cycle **19 WORKING PLANE** or the **PLANE** function in the machining program, the angle values defined there are in effect. Angle values entered in the menu will be overwritten.

### **To deactivate manual tilting**

To deactivate the tilting function, set the desired operating modes in the **Tilt working plane** menu to **Inactive**.

Even if the **3-D ROT**dialog in the **Manual operation** mode is set to **active**, resetting the working plane tilt (**PLANE RESET**) will work correctly with an active basic transformation.

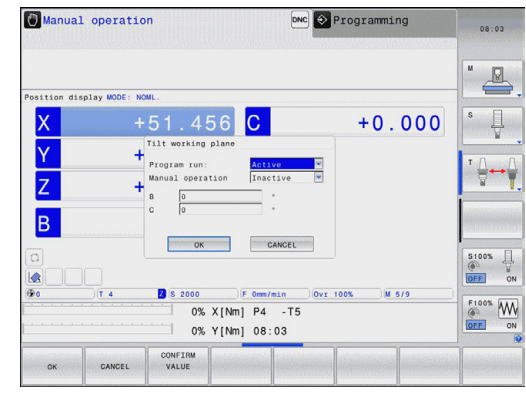

# **Setting the tool-axis direction as the active machining direction**

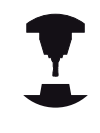

This function must be enabled by your machine manufacturer. Refer to your machine manual.

Using this function in the **Manual operation** and **Electronic handwheel** operating modes, you can move the tool in the direction in which the tool axis is currently pointed using the axis direction keys or with the handwheel. Use this function if

- You want to retract the tool in the direction of the tool axis  $\blacksquare$ during suspension of a 5-axis machining program
- $\mathcal{L}_{\mathcal{A}}$ You want to machine with an inclined tool using the handwheel or the axis direction keys in Manual Operation mode

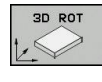

- ▶ To select manual tilting, press the 3-D ROT soft key.
- 

TOOL AXIS

- ▶ Use the arrow keys to move the cursor to the **Manual operation** menu item
- $\triangleright$  To activate the current tool axis direction as the active machining direction, press the **TOOL AXIS** soft key

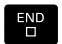

To conclude entry, press the **END** key

To deactivate the tilting function, set the **Manual operation** menu item in the "Tilt working plane" menu to inactive.

The  $\mathbb Z$  symbol appears in the status display when the Move in tool axis direction function is active.

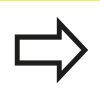

This function is even available when you interrupt program run and want to move the axes manually.

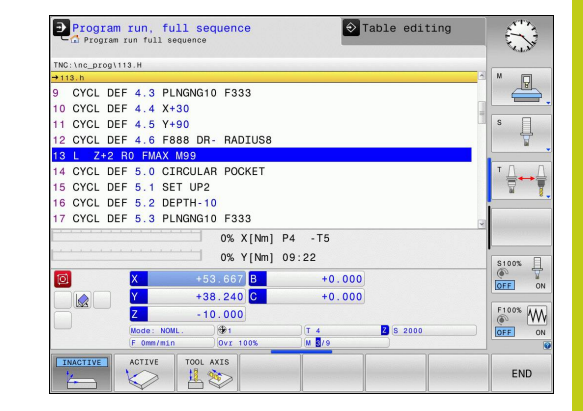

**14.11 Tilting the working plane (option 8)**

## **Setting a datum in a tilted coordinate system**

After you have positioned the rotary axes, set the preset in the same manner as for a non-tilted system. The behavior of the TNC during datum setting depends on the setting in machine parameter **chkTiltingAxes** (no. 204601):

- **chkTiltingAxes: On** With an active tilted working plane, the TNC checks during datum setting in the X, Y and Z axes whether the current coordinates of the rotary axes agree with the tilt angles that you defined (3-D ROT menu). If the Tilt working plane function is not active, the TNC checks whether the rotary axes are at 0° (actual positions). If the positions do not reconcile, then the TNC issues an error message.
- **chkTiltingAxes: Off** The TNC does not check whether the current coordinates of the rotary axes (actual positions) agree with the tilt angles that you have defined.

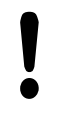

### **Danger of collision!**

Always set a reference point in all three reference axes.
**15**

**Positioning with Manual Data Input**

#### **Positioning with Manual Data Input 15**

**15.1 Programming and executing simple machining operations**

# **15.1 Programming and executing simple machining operations**

The **Positioning with Manual Data Input** mode of operation is particularly convenient for simple machining operations or to pre-position the tool. It enables you to write a short program in HEIDENHAIN conversational programming or in ISO format, and execute it immediately. You can also call TNC cycles. The program is stored in the file \$MDI. In the **Positioning with MDI** mode of operation, the additional status display can also be activated.

## **Positioning with manual data input (MDI)**

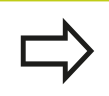

### **Limitation**

The following functions are not available in the **Positioning with MDI** operating mode:

- FK free contour programming
- **Program section repetitions**
- Subprogramming
- Path compensations RL and RR
- The programming graphics
- **Program call PGM CALL**
- Program run graphics
- ▶ Select the **Positioning with manl.data input** operating mode; program the \$MDI file as desired
- ▶ Start program run: Press the **NC START** key

卫

 $\Box$ 

### **Example 1**

A hole with a depth of 20 mm is to be drilled into a single workpiece. After clamping and aligning the workpiece and setting the datum, you can program and execute the drilling operation with a few lines of programming.

First you pre-position the tool above the workpiece with straightline blocks and position with a safety clearance of 5 mm above the hole. Then drill the hole with Cycle **200 DRILLING**.

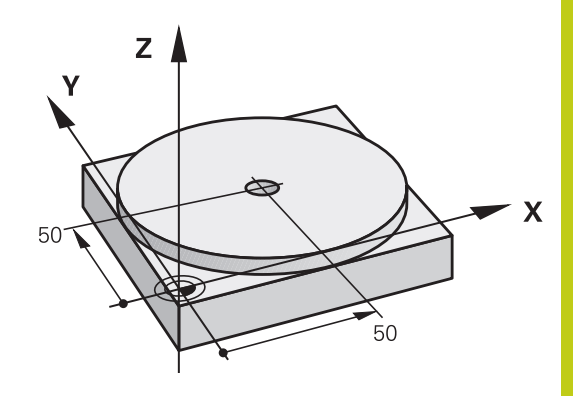

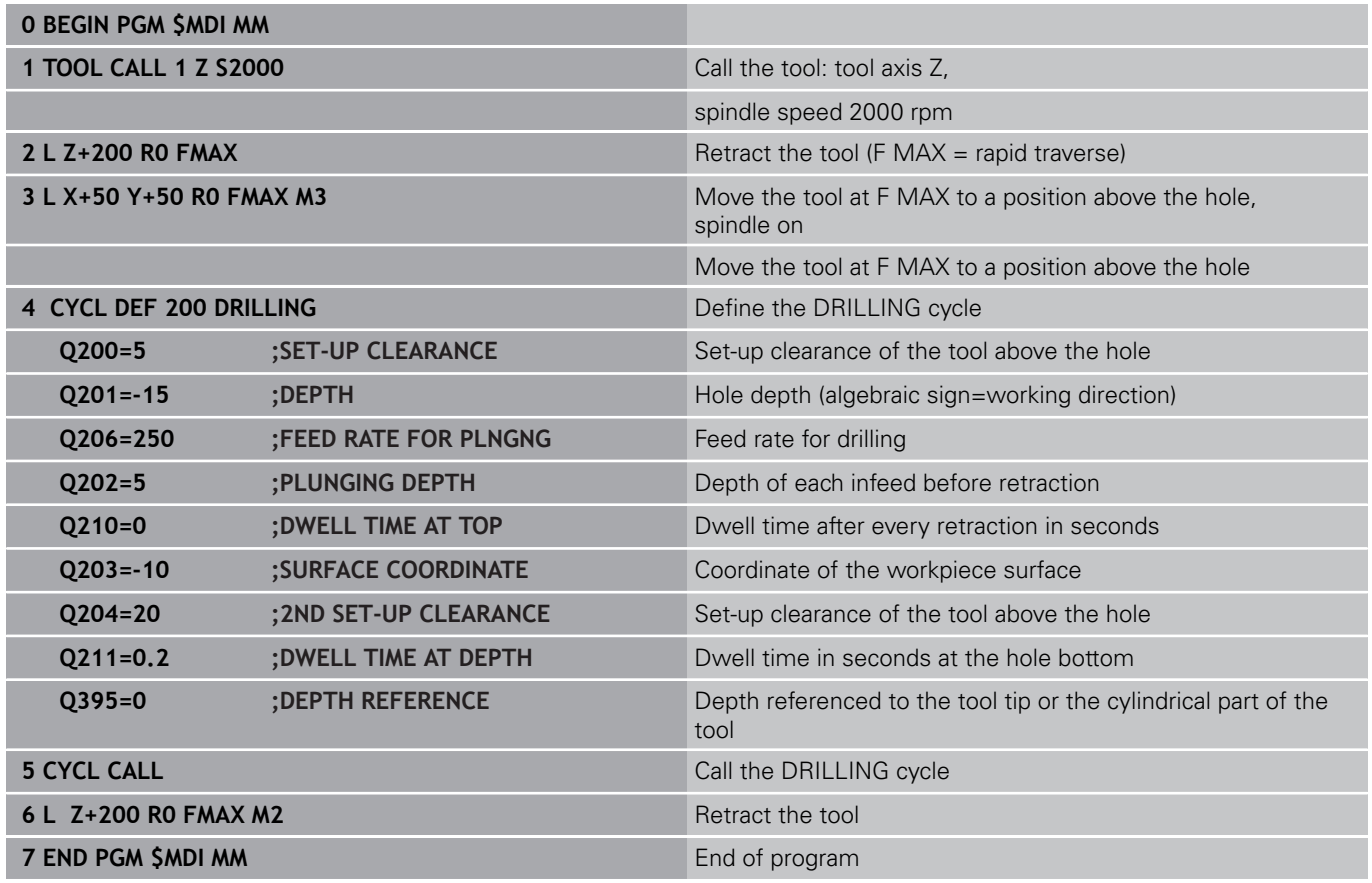

Straight-line function:

**Further Information:** [Straight line L, page 225](#page-224-0) DRILLING cycle:

#### **Positioning with Manual Data Input 15**

# **15.1 Programming and executing simple machining operations**

### **Example 2: Correcting workpiece misalignment on machines with rotary tables**

- ▶ Use a 3-D touch probe to carry out a basic rotation **Further Information:** [Compensating workpiece misalignment](#page-519-0) [with 3-D touch probe \(option 17\), page 520](#page-519-0)
- $\triangleright$  Write down the rotation angle and cancel the basic rotation

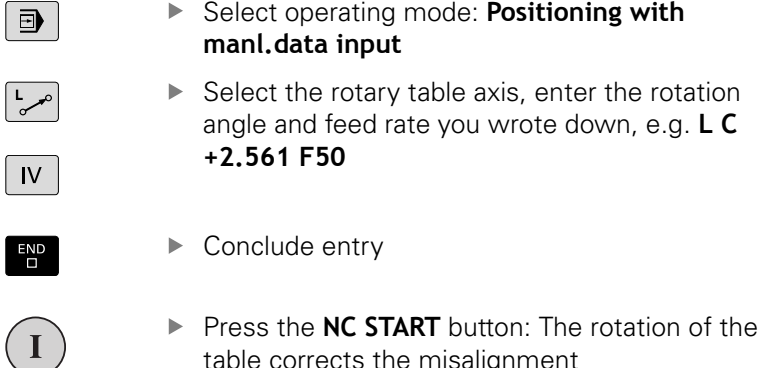

table corrects the misalignment

**544 HEIDENHAIN | TNC 620 | Conversational Programming User's Manual | 10/2015** 

 $\sqrt{2}$ 

# **Programming and executing simple machining operations 15.1**

### **Protecting and erasing programs in \$MDI**

The \$MDI file is intended for short programs that are only needed temporarily. Nevertheless, you can store a program, if necessary, by proceeding as described below:

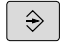

- Select the **Programming** mode
- PGM<br>MGT

 $\ddot{\ }$ 

- 
- To call the file manager, press the **PGM MGT** key.

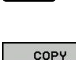

▶ Move the highlight to the **\$MD** file

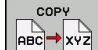

Copy a file: Press the **COPY** soft key

### **DESTINATION FILE =**

Enter the name under which you want to save the current contents of the \$MDI file, e.g.**HOLE**

▶ Press the **OK** soft key

END

ok

 $\triangleright$  Close the file manager by pressing the soft key **END**

**Further Information:** [Copying a single file, page 125](#page-124-0)

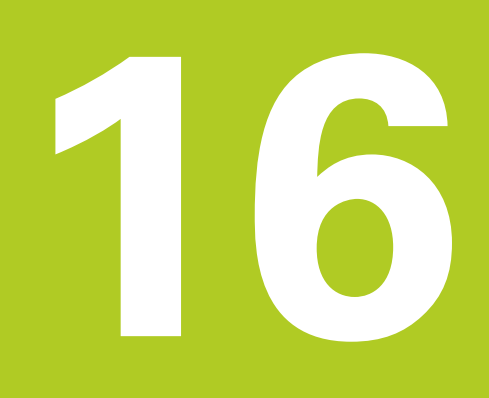

**16.1 Graphics**

# **16.1 Graphics (option 20)**

## **Application**

In the **Program Run, Single Block** and **Program Run, Full Sequence** operating modes as well as in the **Test Run** operating mode, the TNC simulates the machining of the workpiece.

The TNC features the following views:

- **Plan view**
- $\mathbf{r}$ Projection in three planes
- 3-D view

In the **Test Run** operating mode, you can also use the 3-D line graphics.

The TNC graphic depicts the workpiece as if it were being machined with a cylindrical end mill.

If a tool table is active, the TNC also considers the entries in the LCUTS, T-ANGLE and R2 columns.

The TNC will not show a graphic if

- $\blacksquare$  the current program has no valid workpiece blank definition
- no program is selected
- п if the BLK FORM block was not yet executed during the workpiece blank definition with the aid of a subprogram

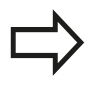

The simulation of programs with 5-axis machining or tilted machining might run at reduced speed. With the MOD menu **Graphic settings** you and decrease the **model quality** and in that way increase the speed of simulation.

### **Graphics without Option #20 Advanced graphic features**

Without Option #20, no model is available in **Program Run, Single Block** and **Program Run, Full Sequence** operating modes and the **Test Run** operating mode.

The **PROGRAM + GRAPHICS** and **GRAPHICS** soft keys are dimmed.

The line graphic in **Programming** operating mode also functions without option 20.

### **Speed of the setting test runs**

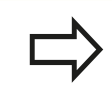

The most recently set speed stays active until a power interruption. After the control is switched on the speed is set to FMAX.

After you have started a program, the TNC displays the following soft keys with which you can set the simulation speed:

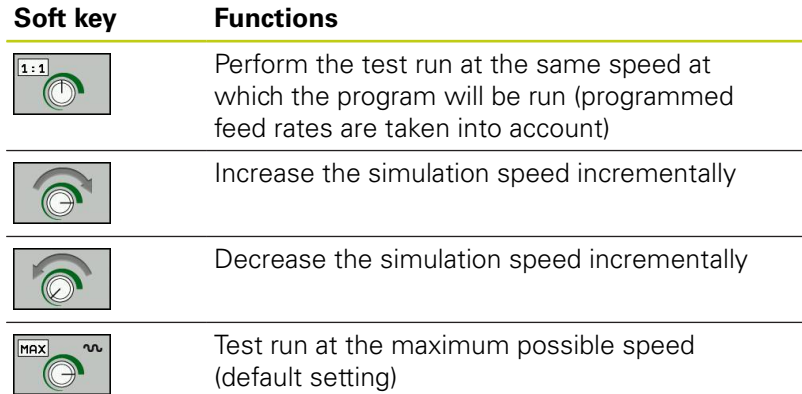

You can also set the simulation speed before you start a program:

- 
- $\blacktriangleright$  Select the function for setting the simulation speed
- $\blacktriangleright$  Select the desired function by soft key, e.g. incrementally increasing the simulation speed

**16.1 Graphics**

### **Overview: Display modes**

In the **Program Run, Single Block** and **Program Run, Full Sequence** operating modes as well as in the **Test Run** operating mode, the TNC displays the following soft keys:

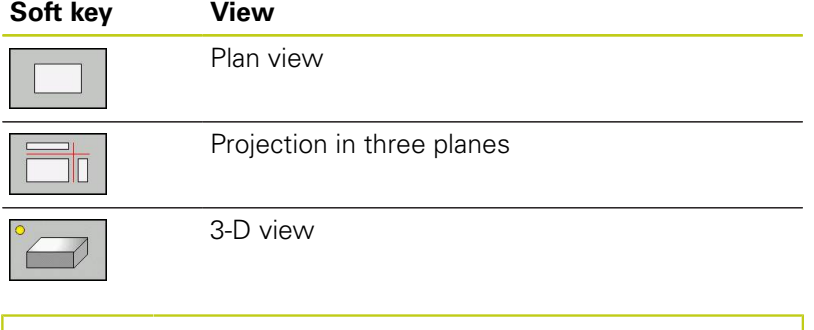

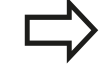

The position of the soft keys depends on the selected operating mode.

The **Test Run** operating mode additionally offers the following views:

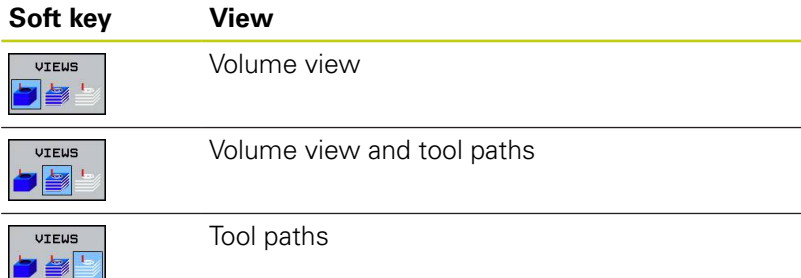

### **Limitations during program run**

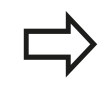

The result of the simulation can be faulty if the TNC's computer is overloaded with complicated processing tasks.

## **3-D view**

Choose 3-D view:

The high-resolution 3-D view enables you to display the surface of the machined workpiece in greater detail. With a simulated light source, the TNC creates realistic light and shadow conditions.

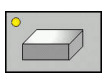

 $\blacktriangleright$  Press the 3-D view soft key

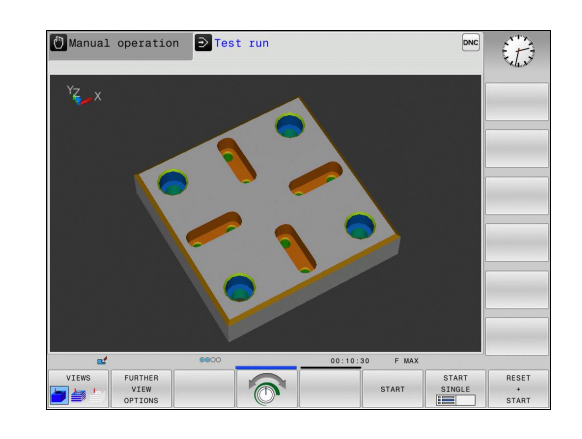

**16**

#### **Rotating, enlarging, reducing and shifting the 3-D view**

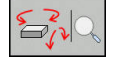

 $|z|$ 

 $\blacktriangleright$ 

Select the functions for rotating and enlarging/ reducing: The TNC displays the following soft keys:

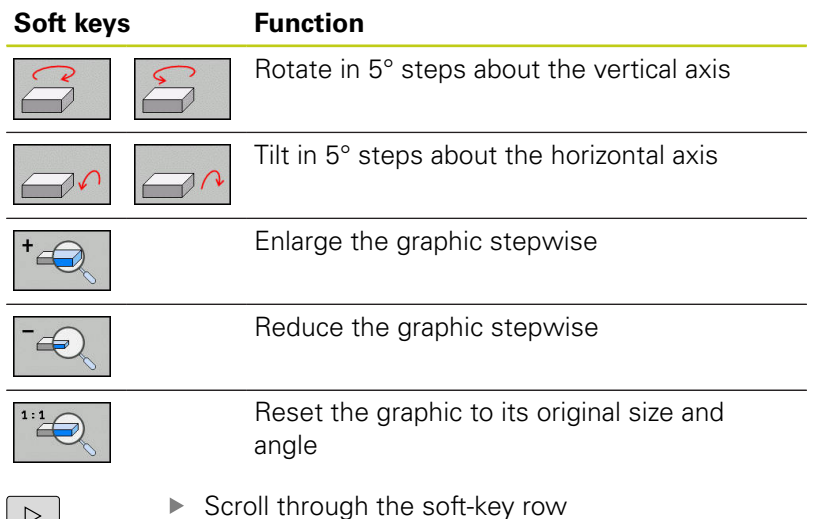

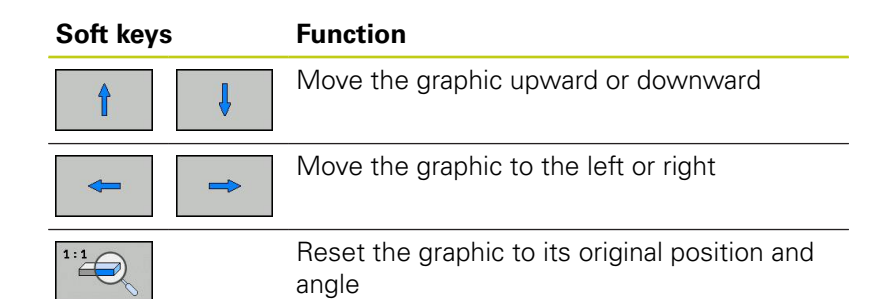

You can also use the mouse to change the graphic display. The following functions are available:

- $\blacktriangleright$  In order to rotate the model shown in three dimensions, hold down the right mouse button and move the mouse. If you simultaneously press the shift key, you can only rotate the model horizontally or vertically
- ▶ To shift the model shown: Hold the center mouse button or mouse wheel down and move the mouse. If you simultaneously press the shift key, you can only shift the model horizontally or vertically
- ▶ To zoom in on a certain area: Mark a zoom area by holding the left mouse button down. After you release the left mouse button, the TNC zooms in on the defined area
- $\blacktriangleright$  To rapidly magnify or reduce any area: Rotate the mouse wheel backwards or forwards
- $\triangleright$  To return to the standard display: Press the shift key and simultaneously double-click with the right mouse key. The rotation angle is maintained if you only double-click with the right mouse key

# **16.1 Graphics**

### **3-D view in the Test Run operating mode**

The **Test Run** operating mode additionally offers the following views:

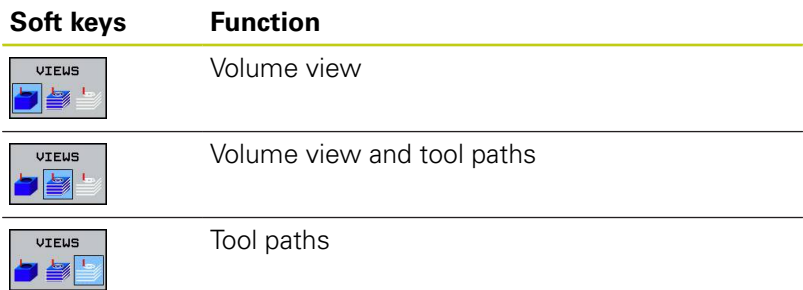

The **Test run** operating mode additionally offers the following functions:

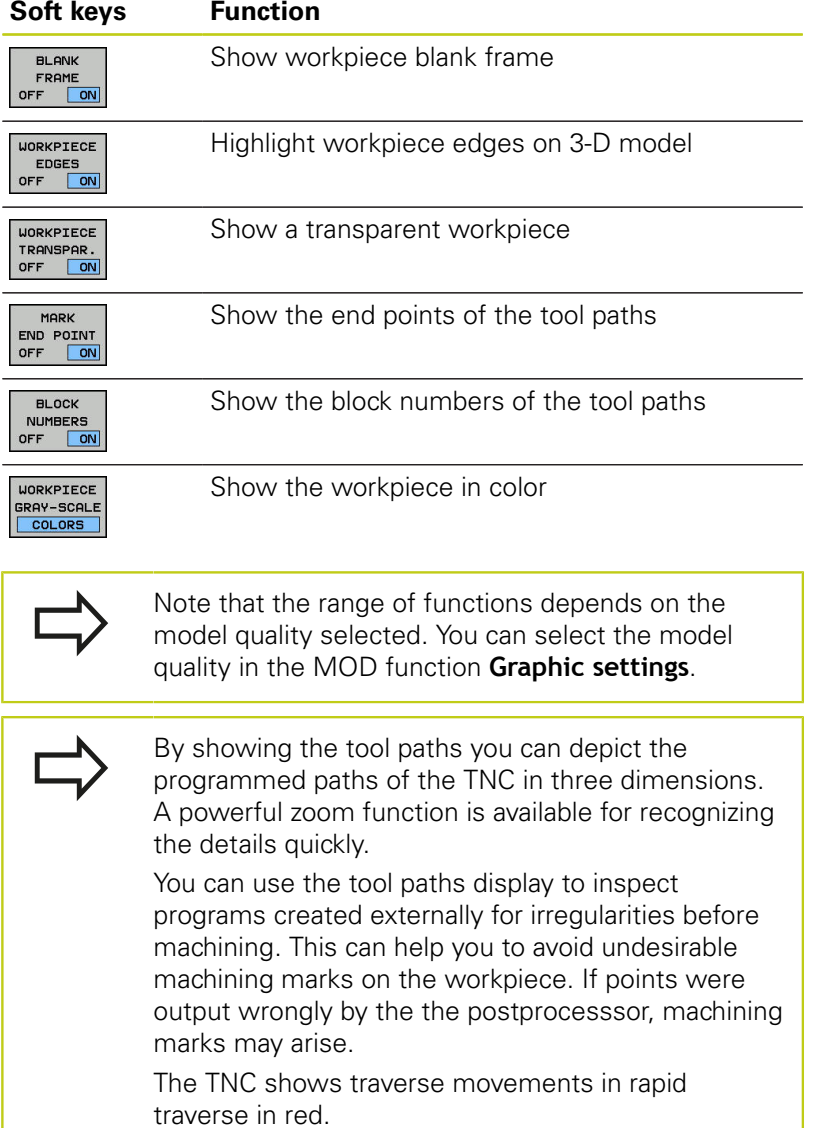

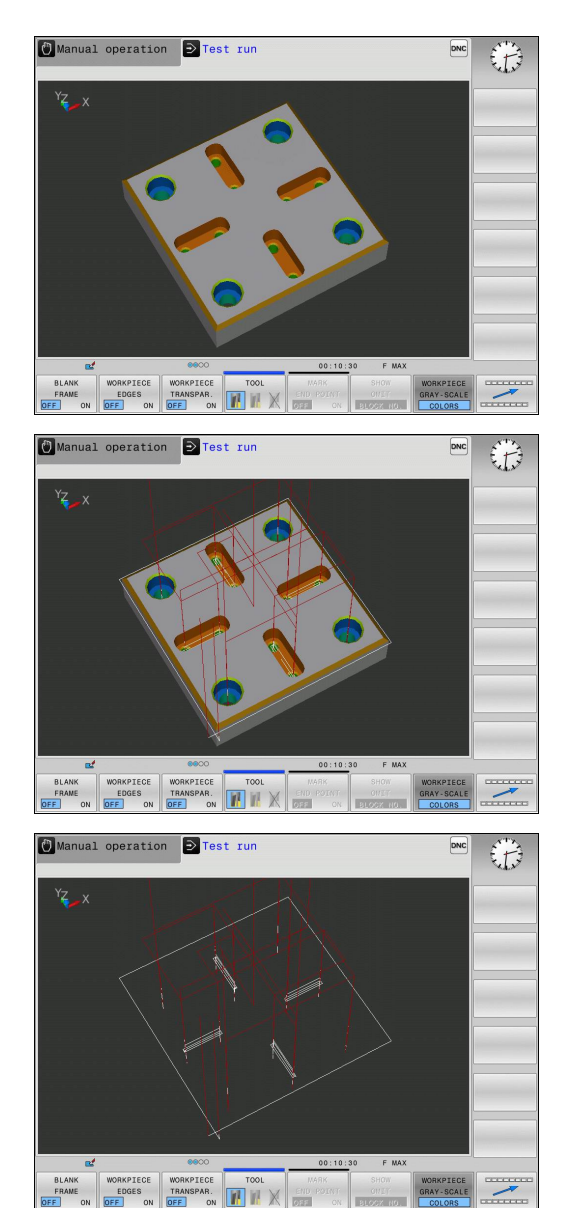

## **Plan view**

Select the plan view in the **Test Run** operating mode:

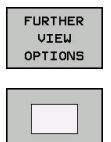

Press the **PLAN VIEW** soft key

**Press the FURTHER VIEW OPTIONS** soft key

Select the plan view in the **Program Run, Single Block** and **Program Run, Full Sequence** operating modes:

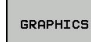

**Press the GRAPHICS soft key** 

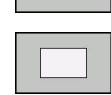

- 
- **Press the PLAN VIEW soft key**

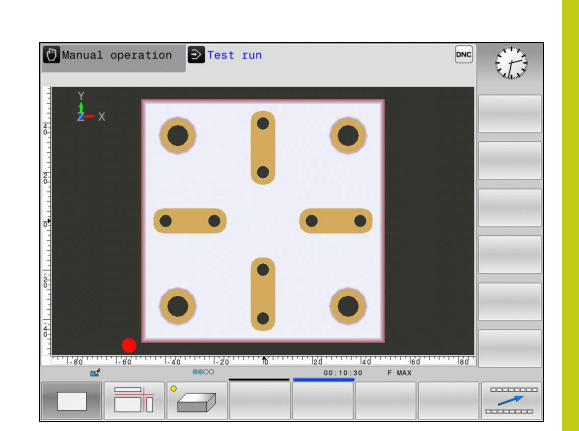

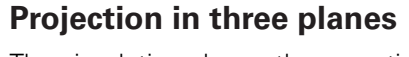

The simulation shows three sectional planes and a 3-D model, similar to a technical drawing.

Select projection in three planes in the **Test Run** operating mode:

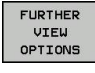

**Press the FURTHER VIEW OPTIONS** soft key

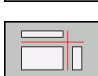

Press the **VIEW ON 3 PLANES** soft key

Select projection in three planes in the **Program Run, Single Block** and **Program Run, Full Sequence** operating modes:

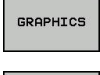

- **Press the GRAPHICS soft key**
- Press the **VIEW ON 3 PLANES** soft key

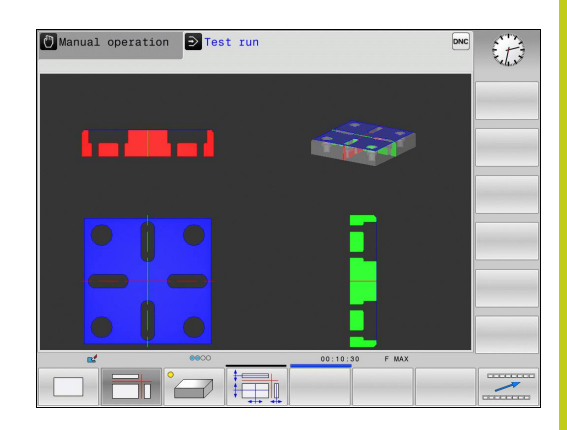

# **16.1 Graphics**

#### **Move the sectional planes**

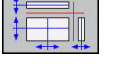

l,

 $\ddot{\phantom{a}}$ 

 $\blacktriangleright$  Select the functions for shifting the sectional plane. The TNC offers the following soft keys:

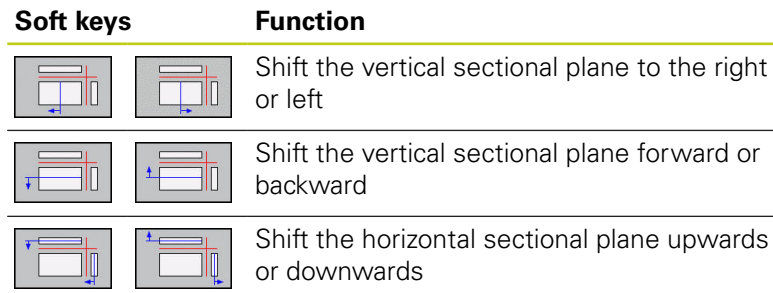

The position of the sectional planes is visible during shifting.

The default setting of the sectional plane is selected so that it lies in the working plane in the workpiece center and in the tool axis on the top surface.

Return sectional planes to default setting:

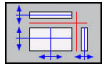

 $\blacktriangleright$  Select the function for resetting the sectional planes.

**16**

## **Repeating graphic simulation**

A part program can be graphically simulated as often as desired. To do so you can reset the graphic to the workpiece blank.

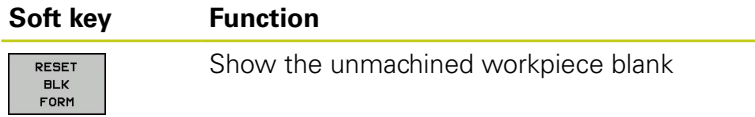

## **Tool display**

Regardless of the operating mode, you can also show the tool during the simulation.

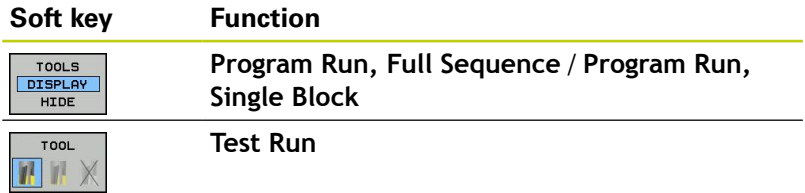

**16.1 Graphics**

### **Measurement of machining time**

### **Machining time in the Test Run mode of operation**

The control calculates the duration of the tool movements and displays this as machining time in the test run. The control takes feed movements and dwell times into account.

The time calculated by the control can only conditionally be used for calculating the production time because the control does not account for machine-dependent times, such as tool change.

### **Machining time in the machine operating modes**

Time display from program start to program end. The timer stops whenever machining is interrupted.

#### **Activating the stopwatch function**

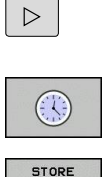

 $\bigcirc$ 

- $\triangleright$  Shift the soft-key row until the soft-key for the stopwatch functions appears
	- $\blacktriangleright$  Select the stopwatch functions
	- $\triangleright$  Select the desired function via soft key, e.g. saving the displayed time

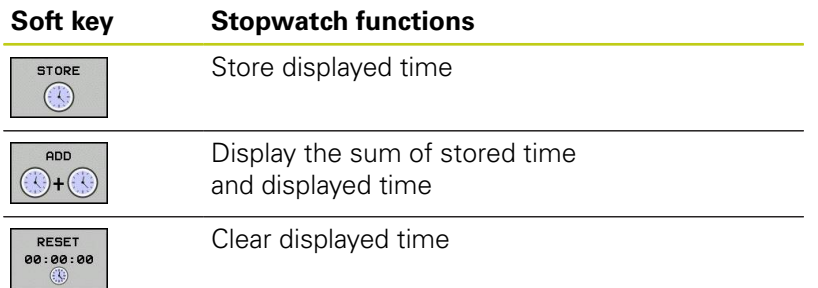

# <span id="page-556-0"></span>**16.2 Showing the workpiece blank in the working space (option 20)**

## **Application**

In the **Test run** operating mode, you can graphically check the position of the workpiece blank or datum in the machine's working space and activate work space monitoring in the **Test run** mode: Press the **BLANK IN WORK SPACE** soft key to activate this function. You can use the soft key **SW LIMIT MONITORING** (second soft-key row) to activate or deactivate the function.

A transparent cuboid represents the workpiece blank. Its dimensions are shown in the **BLK FORM** table. The TNC takes the dimensions from the workpiece blank definition of the selected program. The workpiece blank cuboid defines the input coordinate system. Its datum lies within the traverse-range cuboid.

For a test run it normally does not matter where the workpiece blank is located within the working space. If you activate working space monitoring, you must graphically shift the workpiece blank so that it lies within the working space. Use the soft keys shown in the table.

You can also activate the current datum for the **Test run** operating mode.

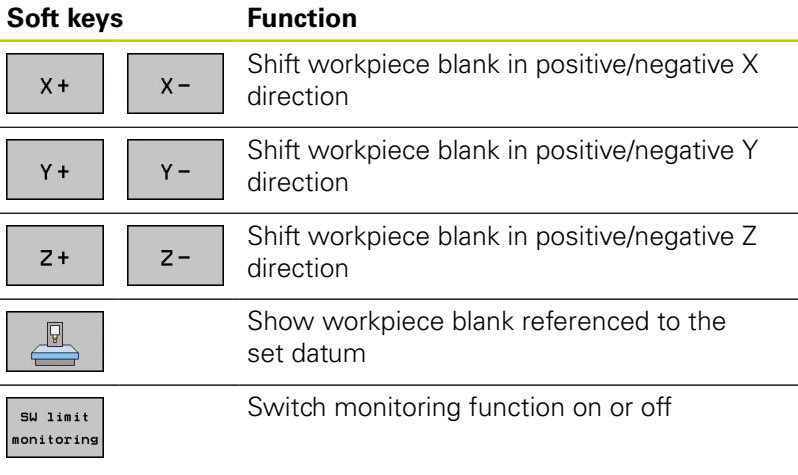

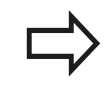

Note that even with **BLK FORM CYLINDER**, a cuboid is shown in the working space as workpiece blank. When **BLK FORM ROTATION** is used, no workpiece blank is shown in the working space.

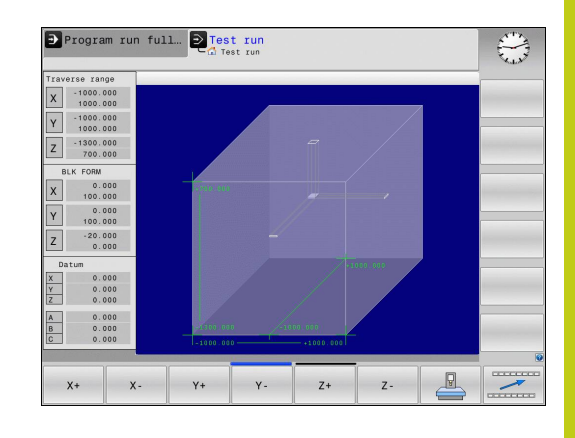

**16.3 Functions for program display**

# **16.3 Functions for program display**

### **Overview**

In the **Program run single block** and **Program run full sequence** operating mode, the TNC displays the following soft keys for displaying a machining program in pages:

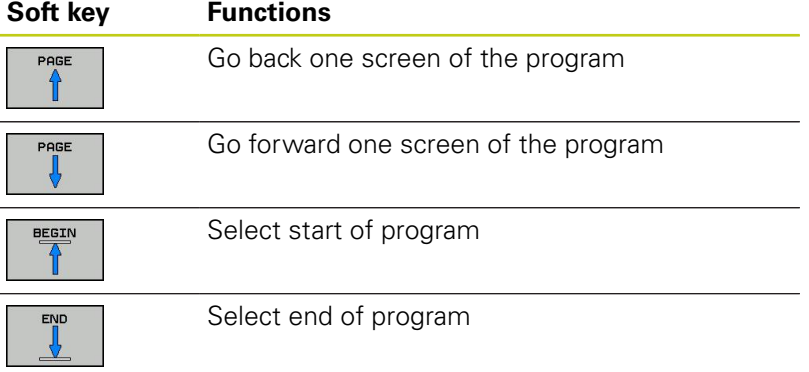

# **16.4 Test run**

# **Application**

In the **Test run** operating mode, you can simulate programs and program sections to reduce programming errors when programs are running. The TNC checks the programs for the following:

- Geometrical incompatibilities
- П Missing data
- $\blacksquare$  Impossible jumps
- Violation of the machine's working space

The following functions are also available:

- $\mathbb{R}^n$ Blockwise test run
- $\mathbf{r}$ Interruption of test at any block
- Optional block skip Ī.
- Functions for graphic simulation  $\blacksquare$
- п Measure machining time
- Ī. Additional status display

### **Danger of collision!**

The TNC cannot graphically simulate all traverse motions actually performed by the machine. These include

- $\blacksquare$  Traverse motions during tool change, if the machine manufacturer defined them in a toolchange macro or via the PLC
- Positioning movements that the machine manufacturer defined in an M-function macro
- **Positioning movements that the machine** manufacturer performs via the PLC

HEIDENHAIN therefore recommends proceeding with caution for every new program, even when the program test did not output any error message, and no visible damage to the workpiece occurred.

With cuboid workpiece blanks, the TNC starts a program test run after a tool call at the following position:

- $\blacksquare$  In the working plane in the center of the defined **BLK FORM**
- In the tool axis, 1 mm above the **MAX** point defined in the **BLK FORM**

With rotationally symmetric workpiece blanks, the TNC starts a program test run after a tool call at the following position:

- In the machining plane at the position  $X=0$ ,  $Y=0$
- $\blacksquare$  In the tool axis 1 mm above the defined workpiece blank

In order to ensure unambiguous behavior during program run, after a tool change you should always move to a position from which the TNC can position the tool for machining without causing a collision.

**16**

**16.4 Test run**

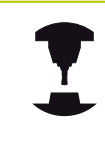

Your machine tool builder can also define a toolchange macro for the **Test Run** operating mode. This macro will simulate the exact behavior of the machine. Refer to your machine manual.

### **Execute test run**

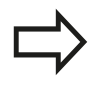

If the central tool file is active, a tool table must be active (status S) to conduct a test run. Select a tool table via the file manager in the **Test Run** mode of operation.

You can select any preset table (status S) for the test run.

After **RESET + START**, line 0 of the temporarily loaded preset table automatically displays the momentarily active datum from **Preset.pr** (execution). Line 0 is selected when starting the test run until you define another datum in the NC program. All datums from lines > 0 are read by the control from the selected preset table of the test run.

With the **BLANK IN WORKING SPACE** function, you activate working space monitoring for the test run.

**Further Information:** [Showing the workpiece blank in the working](#page-556-0) [space \(option 20\), page 557](#page-556-0)

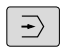

- ▶ Select the **Test Run** operating mode
- $\begin{bmatrix}$  PGM  $\end{bmatrix}$
- ▶ Call the file manager with the PGM MGT key and select the file you wish to test

### **The TNC then displays the following soft keys:**

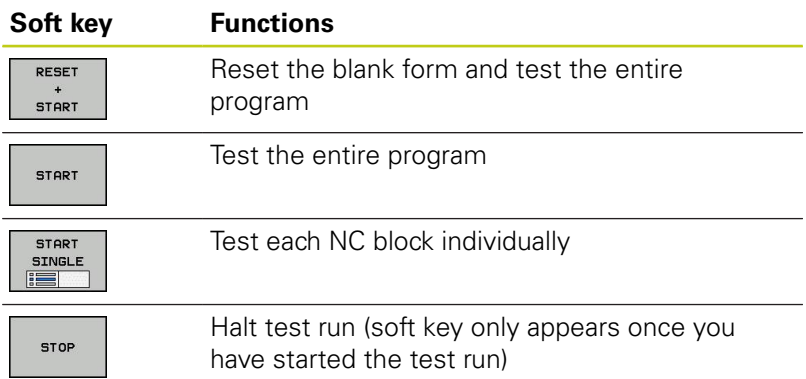

You can interrupt the test run and continue it again at any point —even within a fixed cycle. In order to continue the test, the following actions must not be performed:

- Selecting another block with the arrow keys or the **GOTO** key
- $\Box$ Making changes to the program
- Selecting a new programп

# **16.5 Program run**

## **Application**

In the **Program run, full sequence** operating mode, the TNC executes a machining program continuously to its end or up to a program stop.

In the **Program run, single block** operating mode, the TNC executes each block individually after pressing the **NC START** key. With point pattern cycles and **CYCL CALL PAT**, the control stops after each point.

You can use the following TNC functions in the and operating modes:

- **Interrupt program run**
- Start the program run from a certain block  $\mathbf{r}$
- Optional block skip  $\mathbf{u}$
- Edit the tool table TOOL.T
- Checking and changing Q parameters
- $\mathbf{r}$ Superimpose handwheel positioning
- Functions for graphic simulation
- Additional status display

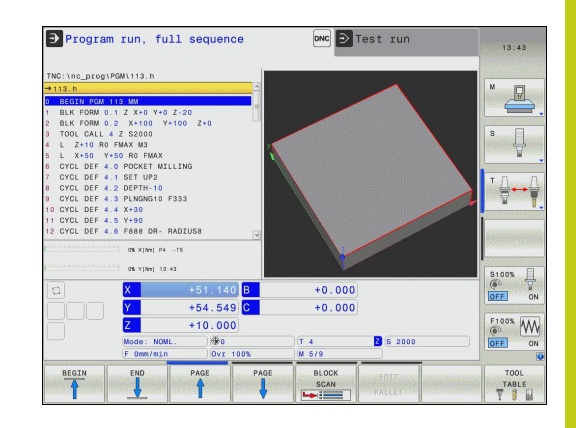

**16.5 Program run**

### **Running a part program**

### **Preparation**

- 1 Clamp the workpiece to the machine table.
- 2 Set the datum
- 3 Select the necessary tables and pallet files (status M)
- 4 Select the part program (status M)

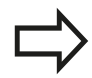

You can change the feed rate and spindle speed using the potentiometers.

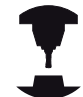

If you want to retract the NC Program, you can reduce the feed rate using the **FMAX** soft key. The reduction applies to all infeed and feed rate movements. The value you enter is no longer in effect after the machine has been turned off and on again. In order to re-establish the respective specified maximum feed rate after switch-on, you need to re-enter the corresponding value.

The behavior of this function varies depending on the respective machine. Refer to your machine manual.

### **Program Run, Full Sequence**

▶ Start the machining program with the **NC START** key

### **Program Run, Single Block**

Start each block of the machining program individually with the **NC START** key

## **Interrupt machining**

There are several ways to interrupt a program run:

- **Program-controlled interruptions**
- **Manual interruption**

The control shows the current status of the program run in the status display:

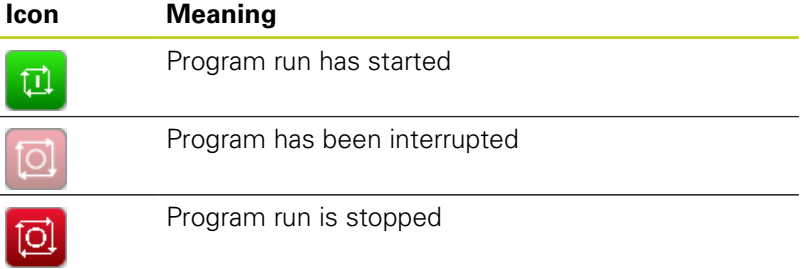

The difference between an interrupted program run and a stopped run is that an interrupted run allows the user to carry out the following actions:

- Select operating mode
- п Change Q parameters using the **Q INFO** function
- Change setting for the optional programmed interruption with  $\Box$ **M1**
- Change setting for the programmed skipping of NC blocks with П **/**

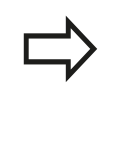

The miscellaneous functions **M2** and **M30** plus functions **NC STOP** and **INTERNAL STOP** do not suspend the program run, they stop it altogether. If the control registers an error during a program run, it automatically stops the machining process.

### **Program-controlled interruptions**

You can define interruptions directly in the machining program. The control interrupts the program run in the NC Block containing one of the following inputs:

- Programmed stop **STOP** (with and without miscellaneous j. function)
- **Programmed stop MO**
- Ī. Conditional stop **M1**

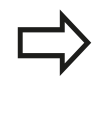

The miscellaneous function **M6** may also lead to a suspension of the program run. The machine manufacturer sets the functional scope of the miscellaneous functions.

**16.5 Program run**

#### **Manual interruption**

During a machining program in **Program Run, Full Sequence** operating mode, select the **Program Run, Single Block** operating mode. The control interrupts the machining process at the end of the current machining step.

#### **Stop and exit machining**

- **Press NC STOP** key
- |回

X

- > The control does not exit the current NC block
- > The control shows the symbol for stopped status in the status display
- > Actions such as a change of operating mode are not available
- The program can be resumed with the **NC START** key
- **Press the INTERNAL STOP** soft key
- > The control briefly shows the symbol for aborting the program in the status display
- > The control shows the symbol for the exited inactive status in the status display
- Actions such as a change of operating mode are available again
- 

## **Moving the machine axes during an interruption**

You can move the machine axes during an interruption in the same way as in the **Manual operation** mode.

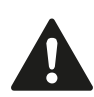

### **Danger of collision!**

If you interrupt program run while the working plane is tilted, you can switch the coordinate system between tilted and non-tilted, as well as to the active tool axis direction, by pressing the **3-D ROT** soft key.

The functions of the axis direction keys, the electronic handwheel and the positioning logic for returning to the contour are evaluated by the TNC. When retracting the tool, make sure the correct coordinate system is active and the angular values of the tilt axes are entered in the 3-D ROT menu, if necessary.

### **Example:**

### **Retracting the spindle after tool breakage**

- $\blacktriangleright$  Interrupt machining
- Enable the axis direction keys: Press the **MANUAL TRAVERSE**  $\blacktriangleright$ soft key
- $\blacktriangleright$ Move the machine axes with the axis direction keys

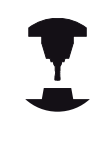

On some machines, after pressing the **MANUAL TRAVERSE** soft key you may have to press the **NC START** key to enable the axis direction keys. Refer to your machine manual.

**16.5 Program run**

### **Resuming program run after an interruption**

If you have to interrupt an NC program using the **INTERNAL STOP** key, you have to start machining at the start of the program or using the **BLOCK SCAN** function.

In machining cycles, block scan always takes place at the start of the cycle. If you interrupt a program run during a machining cycle, the control repeats machining steps already carried out after a block scan.

If you interrupt the program run within a program section repetition, or within a subprogram, you must return to the interruption point using the **BLOCK SCAN** function.

When a program run is interrupted, the TNC stores:

- The data of the last defined tool
- × Active coordinate transformations (e.g. datum shift, rotation, mirroring)
- The coordinates of the circle center that was last defined

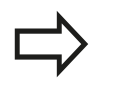

Note that the stored data remain active until they are reset (e.g. if you select a new program).

The stored data is used for returning the tool to the contour after manual machine axis positioning during an interruption (**RESTORE POSITION** soft key).

### **Resuming the program run with the NC Start key**

You can resume program run by pressing the machine **START** button if the program was interrupted in one of the following ways:

- **Press the NC STOP** key
- **Programmed interruption**

### **Resuming program run after an error**

With an erasable error message:

- $\blacktriangleright$  Remove the cause of the error
- $\mathbf{b}$ Clear the error message from the screen: Press the **CE** key
- $\frac{1}{2}$ Restart the program, or resume program run where it was interrupted

### **With an non-erasable error message**

- $\blacktriangleright$ Press and hold the **END** key for two seconds. This induces a TNC system restart
- Remove the cause of the error  $\mathbf{r}$
- Restart

If you cannot correct the error, write down the error message and contact your service agency.

### **Retraction after a power interruption**

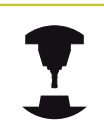

The **Retraction** mode is enabled and adapted by the machine manufacturer. Refer to your machine manual.

With the **Retraction** mode of operation you can disengage the tool from the workpiece after an interruption in power.

The **Retraction** mode of operation is selectable in the following conditions:

- **Power interrupted**
- No control voltage for the relay
- Traverse reference points

The **Retraction** operating mode offers the following modes of traverse:

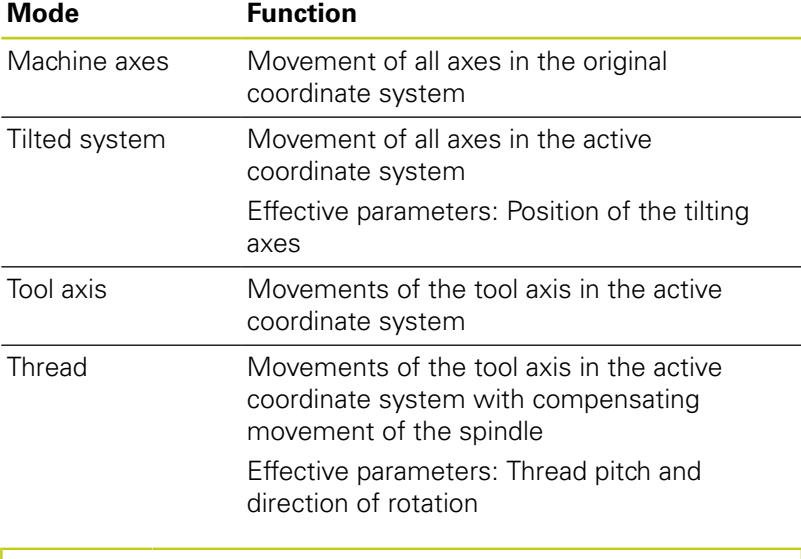

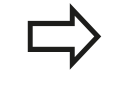

If machining plane tilting (option number 8) is enabled on your TNC, then the **Tilted System** traverse mode is available.

The TNC selects the mode of traverse and the associated parameters automatically. If the traverse mode or the parameters were not correctly chosen, you can change them manually.

**16**

**16.5 Program run**

#### **Danger of collision!**

For nonreferenced axes, the TNC adopts the most recently saved axis values. Generally, these values do not correspond to the exact actual axis positions!

As a result, for example, the TNC might not move the tool exactly along the actual tool direction. If the tool is still in contact with the workpiece, it can cause stress or damage to the tool and workpiece. Stress or damage to a workpiece or tool can also be caused by uncontrolled coasting or braking of axes after a power failure. If the tool is still in contact with the workpiece, move the axes carefully. Set the feed rate override to the small values. If you use the handwheel, use a small feed rate factor.

The traverse range monitoring is not available for nonreferenced axes. Watch the axes while you are moving them. Do not move to the limits of traverse.

#### **Example**

The power failed while a thread cutting cycle in the tilted working plane was being performed. You have to retract the tap:

Switch on the power supply for control and machine. The TNC starts the operating system. This process may take several minutes. Then the TNC will display the message "Power interrupted" in the screen header

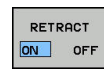

- Activate the **Retraction** mode: Press the **RETRACT** soft key. The TNC displays the message **RETRACT**
- $CE$
- Acknowledge the power interruption: Press the **CE** key. The TNC compiles the PLC program.
- ▶ Switch on machine control voltage: The TNC checks the emergency stop switch. If at least one axis is not referenced, then you must compare the displayed position values with the actual axis values and confirm a match and follow any instructions given in the dialog.
- ▶ Check the preselected traverse mode: If required, select **THREAD**
- Check the preselected thread pitch: If required, enter the thread  $\blacktriangleright$ pitch
- ь Check the pre-selected rotation direction: if necessary select the direction of rotation of the thread Right-handed thread: The spindle turns in clockwise direction when moving into the workpiece and counterclockwise when retracting Left-handed thread: The spindle turns in counterclockwise direction when moving into the workpiece and clockwise when retracting

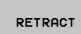

▶ Activate retraction: Press the **RETRACT** soft key

 $\blacktriangleright$  Retraction: Retract the tool with the axis direction keys or the electronic handwheel

Axis key Z+: Retraction from the workpiece Axis key Z-: Moving into the workpiece

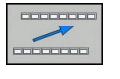

▶ Exit retraction: Return to the original soft-key level

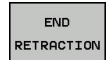

- End the **Retraction** mode: Press the **END RETRACTION** soft key. The TNC checks whether the **Retract** mode can be exited, following any instructions given in the dialog
- Answer the confirmation request: If the tool was not correctly retracted, press the **NO** soft key. If the tool was correctly retracted, press the **YES** soft key. The TNC hides the **Retraction Selected** dialog.
- $\blacktriangleright$  Initialize the machine: if required, cross the datums
- Establish the desired machine condition: If required, reset the  $\blacktriangleright$ tilted working plane

**16**

**16.5 Program run**

## **Any entry into program (mid-program startup)**

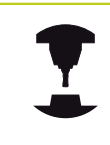

The **BLOCK SCAN** function must be enabled and adapted by the machine manufacturer. Refer to your machine manual.

With the **BLOCK SCAN** function you can start an NC program at any desired NC block. The control factors workpiece machining up to this NC block into the calculations.

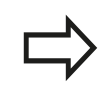

Using the pallet management (option number 22) you can also use the **BLOCK SCAN** function in conjunction with pallet tables.

If you have interrupted n NC program with the **INTERNAL STOP** soft key, the TNC automatically offers the interrupted NC block as an entry point for mid-program startup. This also applies to program interruptions in external NC programs that have been called up and are not necessarily located in the directory of the NC program called up.

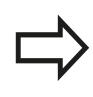

If you interrupt the processing of pallet tables, the control always suggests the first NC block of the interrupted NC program for the **BLOCK SCAN** function.

All required NC programs and tables must be selected in the **Program Run, Single Set** and **Program Run, Full Sequence** operating modes (status M) or called up from the NC program.

If the program contains a programmed interruption before the end of the block scan, the block scan is interrupted at this point. Press the **NC START** key to resume the block scan.

After a block scan, return the tool to the calculated position with **RESTORE POSITION**.

Tool data does not take effect until after the tool call and a subsequent positioning block.

The TNC skips all touch probe cycles in a midprogram startup. Result parameters that are written to from these cycles might therefore remain empty.

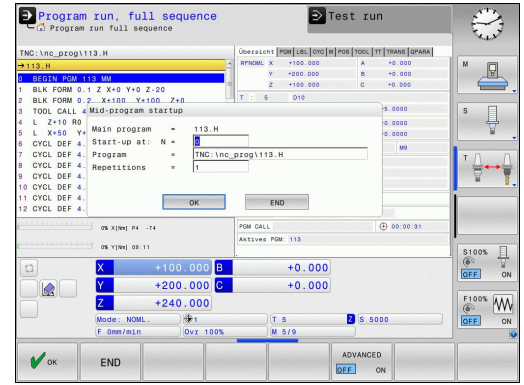

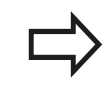

You may not use mid-program startup if the following occurs after a tool change in the machining program:

- The program is started in an FK sequence
- The stretch filter is activated
- The program is started in a threading cycle (cycles 17, 206, 207 and 209) or the subsequent NC block
- Touch probe cycles 0, 1 and 3 are used before the program start
- $\triangleright$  Go to the first block of the current program to start a block scan: Enter **GOTO** "0"
- $B$   $OCK$ SCAN
- ▶ Select block scan: Press the **BLOCK SCAN** soft key
- ▶ **Start-up at: N =** Enter the number of the NC block where the block scan ends
- **Program =** Check, input or select the name and path of the NC Program where the NC block is located using the **PGM MGT** key
- ▶ **Repetitions** = Enter the number of repetitions which should be taken into account in the block scan if the NC block is located within a program section repetition
- Confirm block scan: Press the **OK** soft key
- ▶ Start bock scan: Press the **NC START** key
- ▶ Approach the contour

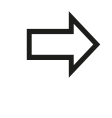

With **BLOCK SCAN** in pallet tables, you must also define a **Line number =** in the respective field. The input refers to the line in the **NR** pallet table. This input is always required as an NC program may appear several times in a pallet table.

### **Entering a program with the GOTO key**

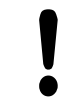

If you use the **GOTO** key and the number of the NC block for going into a program, neither the TNC nor the PLC will execute any functions that ensure a safe start.

If you use the GOTO block number key for going into a subprogram,

- The TNC will skip the end of the subprogram ((**LBL 0**))
- the TNC will reset function M126 (Shorter-path traverse of rotary axes)

In such cases you must use the BLOCK SCAN function.

**16.5 Program run**

### **Returning to the contour**

With the **RESTORE POSITION** function, the TNC returns to the workpiece contour in the following situations:

- Return to the contour after the machine axes were moved during a program interruption that was not performed with the **INTERNAL STOP** function
- Return to the contour after a block scan with **RESTORE POS AT N**, for example after an interruption with **INTERNAL STOP**
- Depending on the machine, if the position of an axis has changed after the control loop has been opened during a program interruption
- $\blacktriangleright$ To select a return to contour, press the **RESTORE POSITION** soft key
- $\blacktriangleright$  Restore the machine status, if required
- To move the axes in the sequence that the TNC suggests on the  $\frac{1}{2}$ screen: Press the **NC START** key; or
- To move the axes in any sequence: Press the **X**, **Z** etc. soft keys  $\blacktriangleright$ and activate with the **NC START** key in each case
- $\mathbf{r}$ Resume operation: Press the **NC START** key

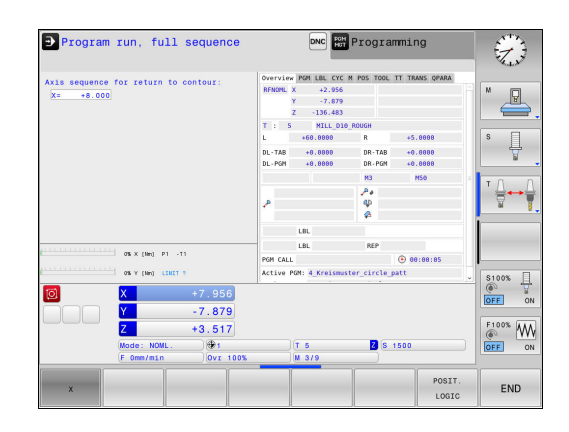

# **16.6 Automatic program start**

## **Application**

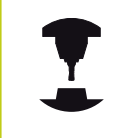

The TNC must be specially prepared by the machine tool builder for use of the automatic program start function. Refer to your machine manual.

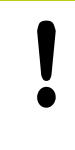

### **Caution: Danger for the operator!**

The autostart function must not be used on machines that do not have an enclosed working space.

In a Program Run operating mode, you can use the **AUTOSTART** soft key to define a specific time at which the program that is currently active in this operating mode is to be started:

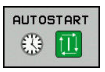

- $\triangleright$  Display window for setting the starting time
- **Time (hrs:min:sec):** Time of day at which the program is to be started
- ▶ **Date (DD.MM.YYYY):** Date on which the program is to be started
- To activate the start, press the **OK**

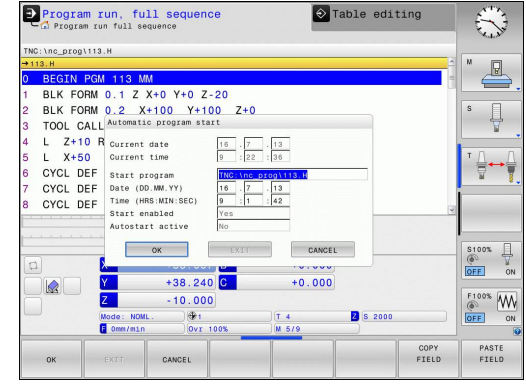

**16.7 Optional block skip**

# **16.7 Optional block skip**

## **Application**

Blocks that you mark with a "/" sign may be skipped in **Test run** or **Program Run, Full Sequence/Single Block**:

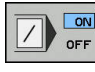

▶ To run or test the program without the NC blocks preceded by a slash, set the soft key to **ON**

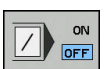

▶ To run or test the program with the NC blocks preceded by a slash, set the soft key to **OFF**

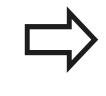

This function does not work for **TOOL DEF** blocks. After a power interruption the TNC returns to the most recently selected setting.

## **Inserting the "/" character**

In the **Programming** mode you select the block in which the character is to be inserted

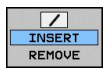

▶ Select the **INSERT** soft key

## **Erasing the "/" character**

 $\blacktriangleright$ In the **Programming** mode you select the block in which the character is to be deleted

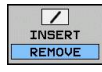

▶ Select the **REMOVE** soft key

**16**

# **16.8 Optional program-run interruption**

### **Application**

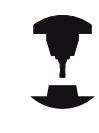

The behavior of this function varies depending on the respective machine.

Refer to your machine manual.

The TNC optionally interrupts program run at blocks containing M1. If you use M1 in the **Program Run** mode, the TNC does not switch off the spindle or coolant.

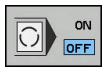

 $\boxed{on}$  $\bigcirc$  $OFF$ 

- Do not interrupt the **program run** or **test run** at blocks containing M1: Set the soft key to **OFF**
- Interrupt the **program run** or **test run** at blocks containing M1: Set the soft key to **ON**
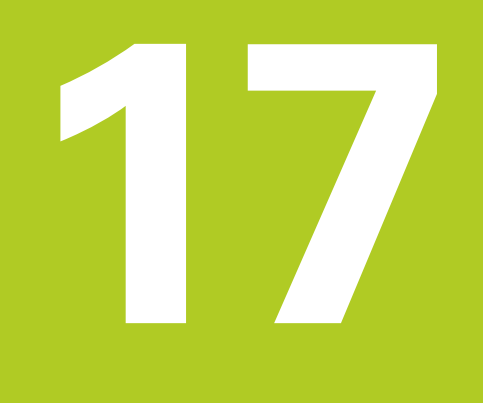

**17.1 MOD function**

## **17.1 MOD function**

The MOD functions provide additional input possibilities and displays. In addition you can enter code numbers to enable access to protected areas.

## **Selecting MOD functions**

Open the pop-up window with the MOD functions:

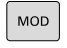

▶ To select the MOD functions, press the **MOD** key. The TNC opens a pop-up window displaying the available MOD functions

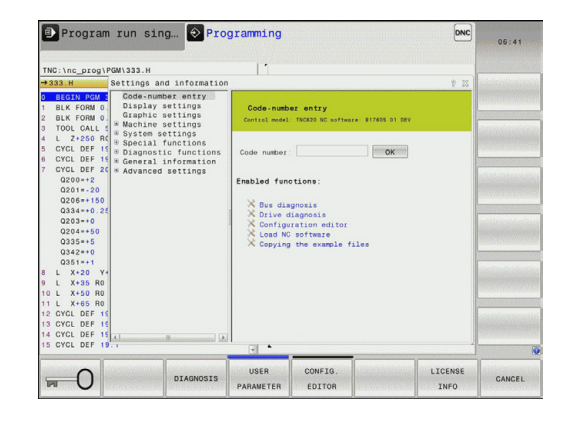

## **Changing the settings**

As well as with the mouse, navigation with the keyboard is also possible in the MOD functions:

- Switch from the input area in the right window to the MOD  $\blacktriangleright$ function selections in the left window with the tab key
- ▶ Select MOD function
- Switch to the input field with the tab key or ENT key  $\blacktriangleright$
- Enter value according to function and confirm with **OK** or make selection and confirm with **Apply**

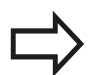

If more than one possibility is available for a particular setting, you can superimpose a window listing all of the given possibilities by pressing the **GOTO** key. Select the setting with the **ENT** key. If you don't want to change the setting, close the window again with the **END** key.

## **Exiting MOD functions**

Exit the MOD functions: Press the **END** soft key or the **END** key

## **Overview of MOD functions**

The following functions are available regardless of the selected operating mode:

Code-number entry

Code number

Display settings

- **Position displays**
- Unit of measurement (mm/inches) for position display
- Program entry for MDI
- Show time of day
- Show the info bar

Graphic settings

- Model type
- Model quality

Machine settings

- Kinematics selection
- Tool-usage file  $\mathbf{r}$
- External access  $\mathbb{R}^d$

System settings

- Set the system time
- $\overline{\phantom{a}}$ Define the network connection
- Network: IP configuration

Diagnostic functions

- $\mathbb{R}^n$ Bus diagnosis
- $\mathbb{R}^2$ Drive diagnosis

**HEROS** information

General information

- Software version
- $\blacksquare$ FCL information
- $\mathbb{R}^n$ License information
- Machine times $\overline{\phantom{a}}$

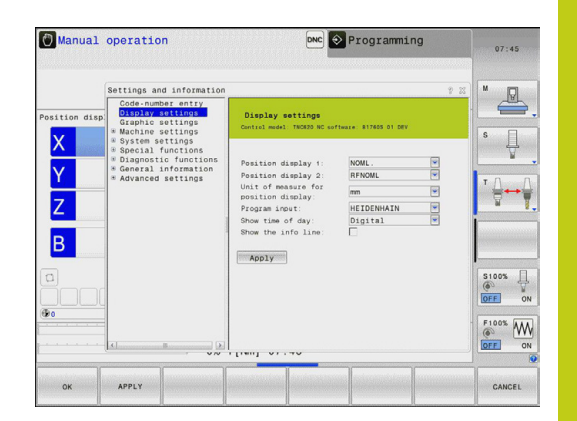

**17**

**17.2 Graphic settings**

## **17.2 Graphic settings**

With the MOD function **Graphic settings**, you can select the model type and model quality.

To select the **graphic settings**, proceed as follows:

- In the MOD menu, select the **Graphic settings** group
- $\blacktriangleright$  Select the model type
- $\blacktriangleright$  Select the model quality
- ▶ Press **USE** soft key.
- ▶ Press the **OK** soft key.

You have the following simulation parameters for the graphic settings:

### **Model type**

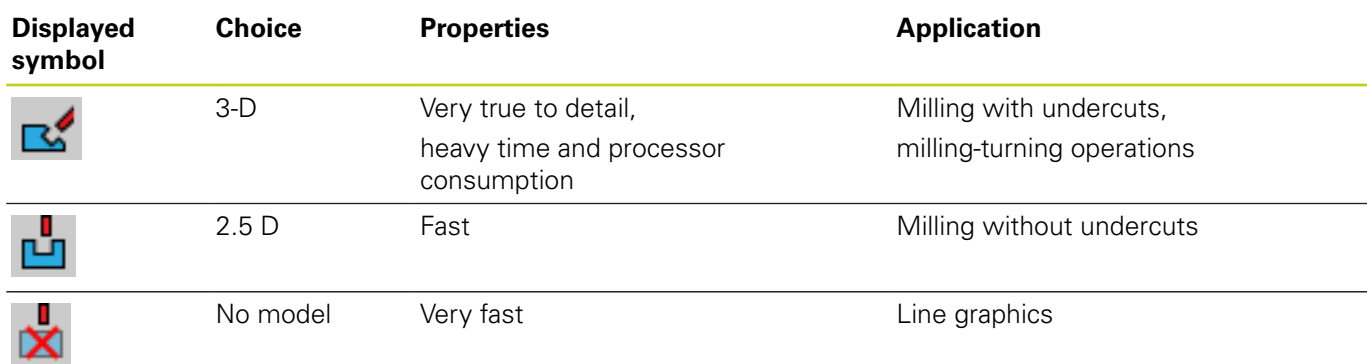

### **Model quality**

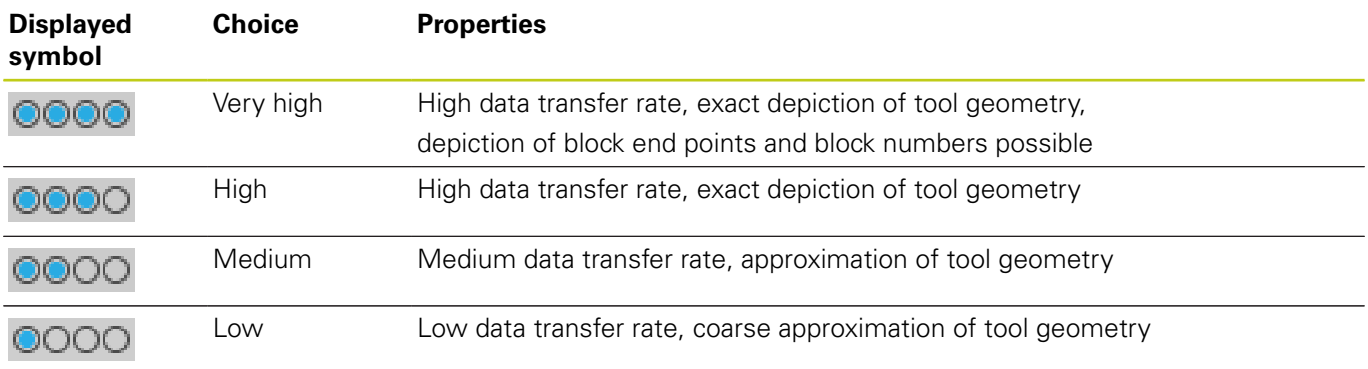

# **17.3 Machine settings**

## **External access**

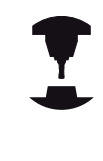

The machine tool builder can configure the external access options. Refer to your machine manual.

Machine-dependent function: With the **TNCOPT** soft key, you can permit or lock access for an external diagnostics or commissioning program.

With the MOD function **External access** you can grant or restrict access to the TNC. If you have restricted the external access it is no longer possible to connect to the TNC and exchange data via a network or a serial connection, e.g. with the TNCremo data transfer software.

Restricting external access:

- In the MOD menu select the **Machine settings** group
- Select the **External access** menu
- ▶ Set the **EXTERNAL ACCESS ON/OFF** soft key to OFF
- ▶ Press the OK soft key

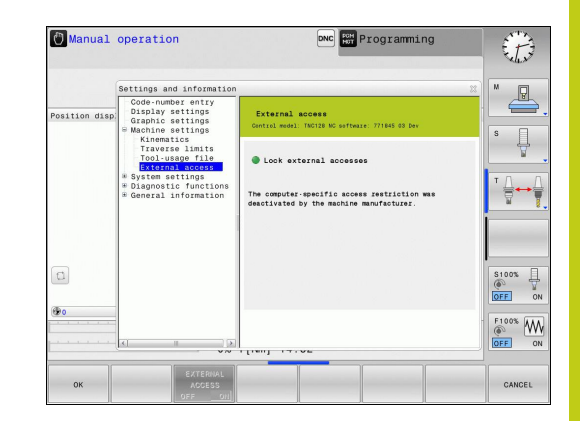

**17.3 Machine settings**

### **Entering traverse limits**

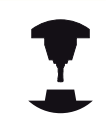

The **Traverse limits** function must be enabled and adapted by the machine tool builder.

Refer to your machine manual.

The MOD function **Traverse limits** enables you to limit the actually usable tool path within the maximum traverse range. This enables you to define protection zones on each axis to protect a component from collision for example.

To enter traverse limits:

- In the MOD menu select the **Machine settings** group
- ▶ Select the **Traverse limits** menu
- Enter the values of the desired axes as a reference value or load the momentary position with the **ACTUAL POSITION CAPTURE** soft key
- ▶ Press the **APPLY** soft key. The TNC checks the values entered for validity.
- Press the soft key **OK**  $\mathbf{r}$

The protection zone becomes active automatically as soon as you set a valid limit in an axis. Settings are kept even after restarting the control.

You can only deactivate the protection zone by deleting all values or pressing the **EMPTY EVERYTHING** soft key.

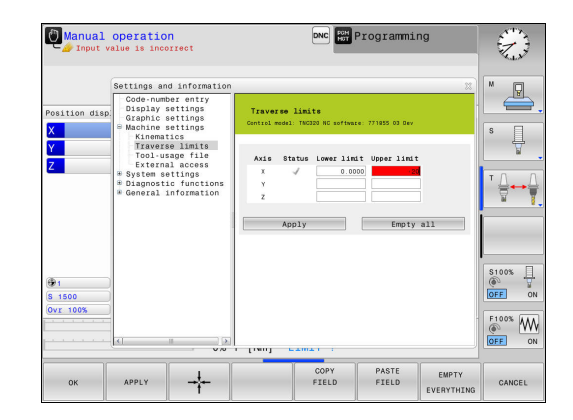

## **Tool usage file**

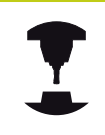

The tool usage test function must be enabled by your machine manufacturer. Refer to your machine manual.

With the MOD function **Tool usage file** you can select whether the TNC never, once, or always uses a tool usage file.

To generate a tool usage file:

- In the MOD menu select the **Machine settings** group
- ▶ Select the **Tool usage file** menu
- Select the desired setting for the **Program Run, Full Sequence/**  $\blacktriangleright$ **Single Block** and **Test Run** operating modes
- $\blacktriangleright$ Press the **APPLY** soft key
- ▶ Press the **OK** soft key

### **Select kinematics**

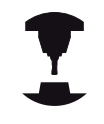

The **Select Kinematics** function must be enabled and adapted by the machine manufacturer.

Refer to your machine manual.

You can use this function to test programs whose kinematics does not match the active machine kinematics. If your machine manufacturer saved different kinematic configurations in your machine, you can activate one of these kinematics configurations with the MOD function. When you select a kinematics model for the test run this does not affect machine kinematics.

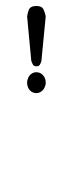

#### **Danger of collision!**

When you switch the kinematics model for machine operation, the TNC implements all of subsequent movements with modified kinematics.

Ensure that you have selected the correct kinematics in the test run for checking your workpiece.

**17.4 System settings**

## **17.4 System settings**

### **Set the system time**

With the **Set system time** MOD function you can set the time zone, data and time manually or with the aid of an NTP server synchronization.

To set the system time manually:

- In the MOD menu, select the **System settings** group
- **Press the SET DATE/TIME** soft key
- Select your time zone in the **Time zone** area
- **Press the LOCAL/NTP** soft key in order to select the **Set time manually** entry
- $\blacktriangleright$  If required, change the datum and the time
- ▶ Press the OK soft key

To set the system time with the aid of an NTP server:

- In the MOD menu, select the **System settings** group
- **Press the SET DATE/TIME** soft key
- Select your time zone in the **Time zone** area
- **Press the LOCAL/NTP** soft key in order to synchronize the time entry through the NTP server
- ▶ Enter the host name or the URL of an NTP server
- ▶ Press the **ADD** soft key
- ▶ Press the OK soft key

# **17.5 Select the position display**

## **Application**

In the **Manual Operation** mode and the **Program Run, Full Sequence** and **Program Run, Single Block** modes of operation, you can select the type of coordinates to be displayed:

The figure on the right shows the different tool positions

- $\blacksquare$  Initial position
- $\mathbb{R}^n$ Target position of the tool
- Workpiece datum
- Machine datum

The TNC position displays can show the following coordinates:

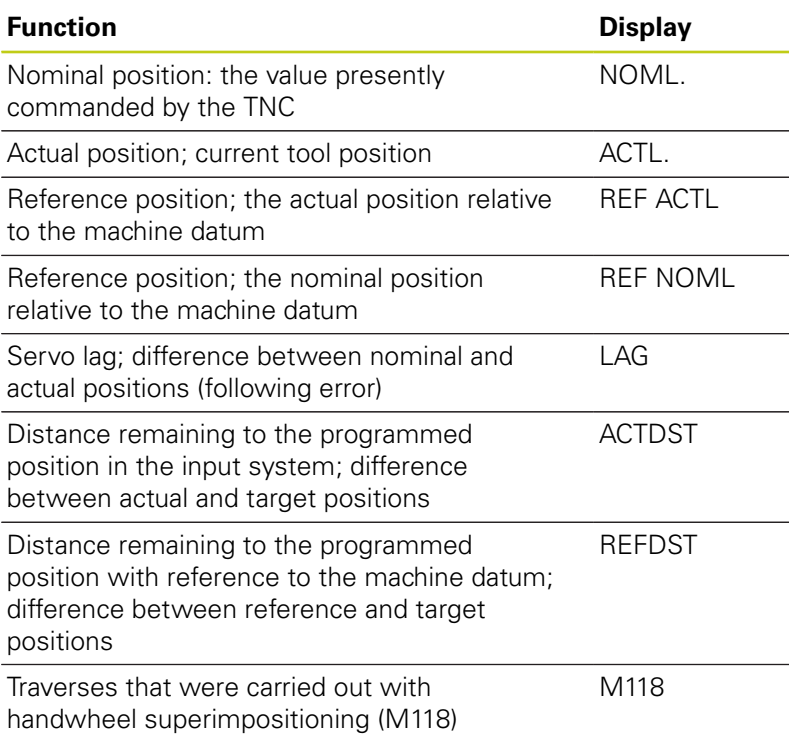

With the MOD function **Position display 1**, you can select the position display in the status display.

With the MOD function **Position display 2**, you can select the position display in the additional status display.

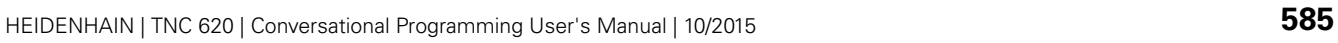

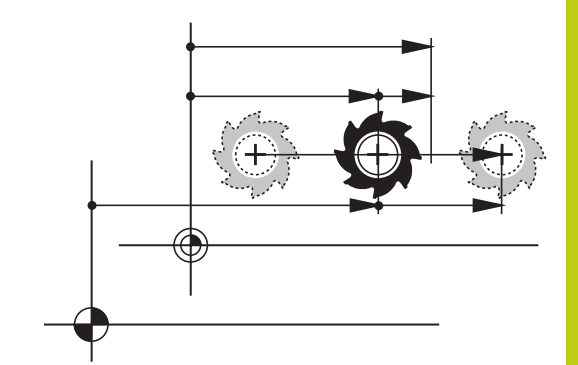

**17.6 Setting the**

## **17.6 Setting the unit of measure**

## **Application**

This MOD function determines whether the coordinates are displayed in millimeters (metric system) or inches.

- Metric system: e.g.  $X = 15.789$  (mm), the value is displayed to 3 decimal places
- $\mathbb{R}^n$ Inch system: e.g.  $X = 0.6216$  (inches), value is displayed to 4 decimal places

If you would like to activate the inch display, the TNC shows the feed rate in inch/min. In an inch program you must enter the feed rate larger by a factor of 10.

# **17.7 Displaying operating times**

### **Application**

The **MACHINE TIME** MOD function enables you to see various types of operating times:

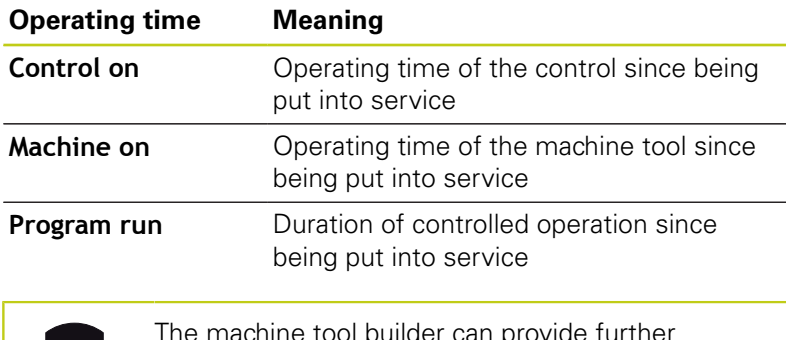

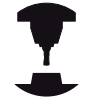

The machine tool builder can provide further operating time displays. Refer to your machine manual.

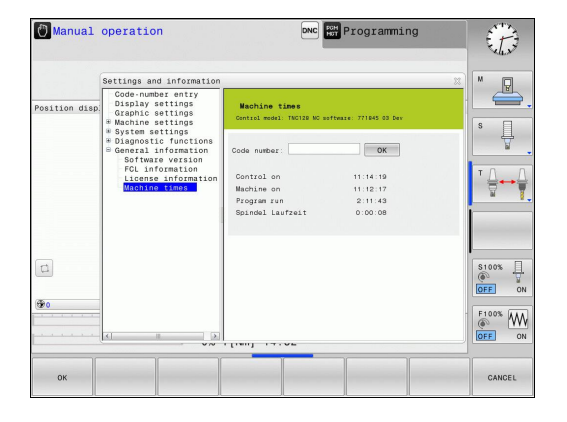

# **17.8 Software numbers**

## **Application**

The following software numbers are displayed on the TNC screen after the **Software version** MOD function has been selected:

- **Control model**: Designation of the control (managed by HEIDENHAIN)
- **NC SW**: Number of the NC software (managed by HEIDENHAIN)
- **NCK:** Number of the NC software (managed by HEIDENHAIN)
- **PLC**: Number or name of the PLC software (managed by your machine manufacturer)

In the **FCL Information** MOD function, the TNC shows the following information:

**Development level (FCL=Feature Content Level):** Development level of the software installed on the control **Further Information:** [Feature Content Level \(upgrade](#page-10-0) [functions\), page 11](#page-10-0)

# **17.9 Entering the code number**

## **Application**

The TNC requires a code number for the following functions:

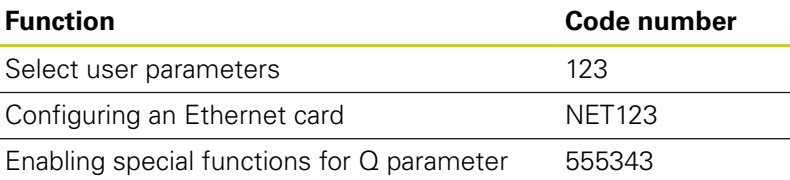

programming

**17.10 Setting up data interfaces**

## **17.10 Setting up data interfaces**

## **Serial interfaces on the TNC 620**

The TNC 620 automatically uses the LSV2 transmission protocol for serial data transfer. The LSV2 protocol is fixed as a default and cannot be changed except for setting the baud rate (machine parameter **baudRateLsv2**, no. 106606). You can also specify another type of transmission (interface). The settings described below are therefore effective only for the respective newly defined interface.

## **Application**

To set up a data interface, select the file manager (PGM MGT) and press the **MOD** key. Press the **MOD** key again and enter the code number 123. The TNC shows the user parameter **GfgSerialInterface** (no. 106700), in which you can enter the following settings:

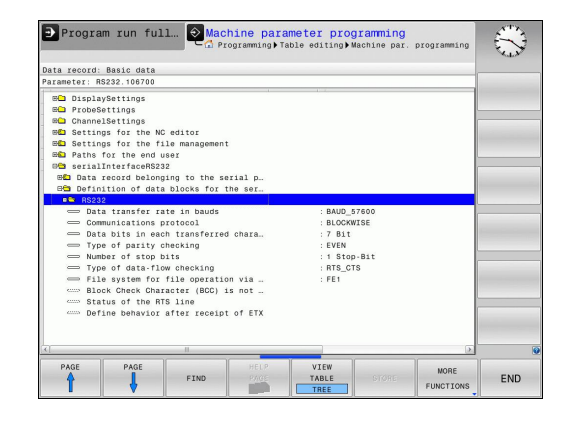

## **Setting the RS-232 interface**

Open the RS232 folder. The TNC then displays the following settings:

## **Set BAUD RATE (baud rate no. 106701)**

You can set the BAUD RATE (data transfer speed) from 110 to 115 200 baud.

### **Set protocol (protocol no. 106702)**

The data transfer protocol controls the data flow of a serial transmission (comparable to MP5030 of the iTNC 530).

> Here, the BLOCKWISE setting designates a form of data transfer where data is transmitted in blocks. This is not to be confused with the blockwise data reception and simultaneous blockwise processing by older TNC contouring controls. Blockwise reception of an NC program and simultaneous machining of the program is not possible!

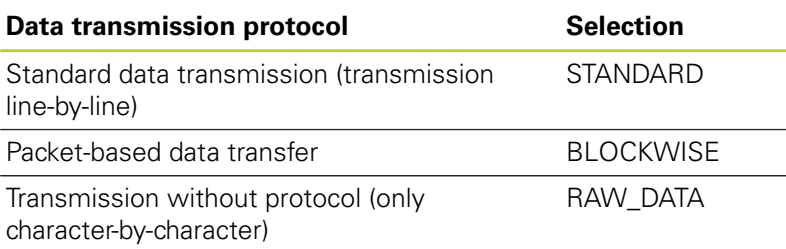

## **Set data bits (dataBits no. 106703)**

By setting the data bits you define whether a character is transmitted with 7 or 8 data bits.

## **Check parity (parity no. 106704)**

The parity bit helps the receiver to detect transmission errors. The parity bit can be formed in three different ways:

- No parity (NONE): There is no error detection
- Even parity (EVEN): Here there is an error if the receiver finds  $\overline{\phantom{a}}$ that it has received an odd number of set bits
- Odd parity (ODD): Here there is an error if the receiver finds that it has received an even number of set bits

## **Set stop bits (stopBits no. 106705)**

The start bit and one or two stop bits enable the receiver to synchronize each transmitted character during serial data transmission.

## **17.10 Setting up data interfaces**

## **Set handshake (flowControl no. 106706)**

By handshaking, two devices control data transfer between them. A distinction is made between software handshaking and hardware handshaking.

- No data flow checking (NONE): Handshaking is not active
- П Hardware handshaking (RTS CTS): Transmission stop is active through RTS
- Software handshaking (XON\_XOFF): Transmission stop is active through DC3 (XOFF)

### **File system for file operation (fileSystem no. 106707)**

In **fileSystem** you define the file system for the serial interface. This machine parameter is not required if you don't need a special file system.

- **EXT: Minimum file system for printers or non-HEIDENHAIN** transmission software. Corresponds to the EXT1 and EXT2 modes of earlier TNC controls.
- FE1: Communication with the TNCserver PC software or an external floppy disk unit.

## **Block check character (bccAvoidCtrlChar no. 106708)**

With Block Check Character (optional) no control character, you determine whether the checksum can correspond to a control character.

- TRUE: The checksum does not correspond to a control character
- FALSE: The checksum can correspond to a control character

## **Condition of RTS line (rtsLow no. 106709)**

With Condition of RTS line (optional) you determine whether the "low" level is active in idle state.

- TRUE: Level is "low" in idle state
- FALSE: Level is not "low" in idle state

**17**

## **Define behavior after receipt of ETX (noEotAfterEtx no. 106710)**

With define behavior after reception of ETX (optional) you determine whether the EOT character is sent after the ETX character was received.

- TRUE: The EOT character is not sent
- FALSE: The EOT character is sent

## **Settings for the transmission of data using PC software TNCserver**

Apply the following settings in machine parameter **RS232** (no. 106700):

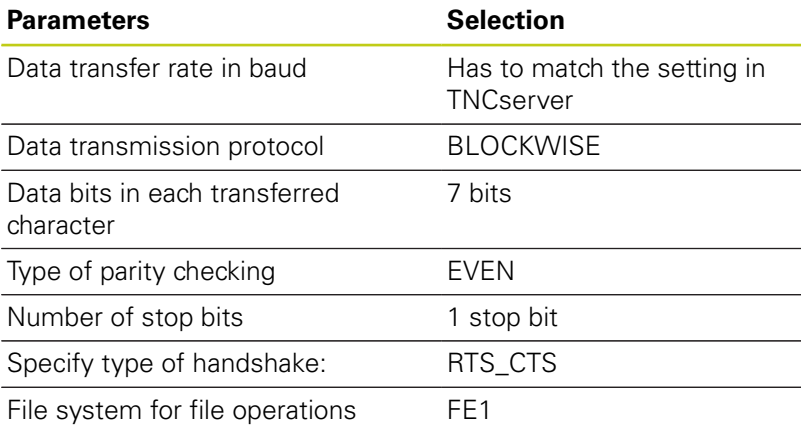

## **17.10 Setting up data interfaces**

## **Setting the operating mode of the external device (fileSystem)**

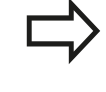

The functions "Transfer all files," "Transfer selected file," and "Transfer directory" are not available in the FE2 and FEX modes.

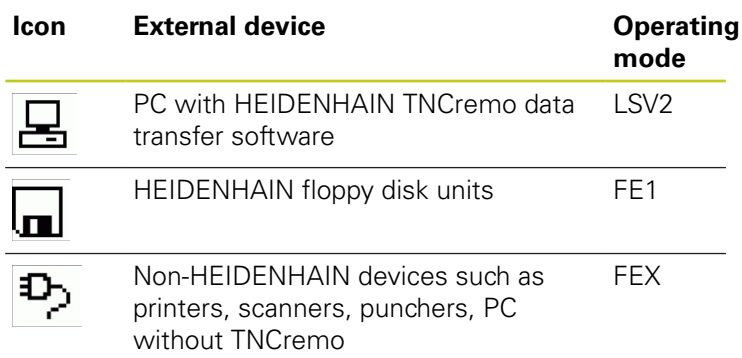

## **Data transfer software**

For transmitting files to and from the TNC, we recommend using the HEIDENHAIN TNCremo data transmission software. With TNCremo, data transmission is possible with all HEIDENHAIN controls via the serial interface or the Ethernet interface.

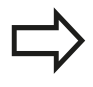

You can download the current version of TNCremo free of charge from the HEIDENHAIN Filebase (www.heidenhain.de, <Documentation and Information>, <Software>, <Download area>, <PC Software>, <TNCremo>).

System requirements for TNCremo:

- PC with 486 processor or higher
- Windows XP, Windows Vista, Windows 7, Windows 8 operating system
- 16 MB RAM
- 5 MB free memory space on your hard disk
- An available serial interface or connection to the TCP/IP network

#### **Installation under Windows**

- ▶ Start the SETUP.EXE installation program with the file manager (Explorer)
- $\blacktriangleright$  Follow the setup program instructions

### **Starting TNCremo under Windows**

▶ Click on <Start>, <Programs>, <HEIDENHAIN Applications>, <TNCremo>

When you start TNCremo for the first time, TNCremo automatically tries to set up a connection with the TNC.

### **Data transfer between the TNC and TNCremo**

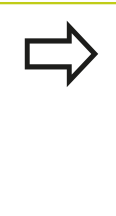

Before you transmit a program from the TNC to the PC, you must make absolutely sure that you have already saved the program currently selected on the TNC. The TNC saves changes automatically when you switch the operating mode on the TNC, or when you select the file manager with the **PGM MGT** key.

Check whether the TNC is connected to the correct serial port on your PC or to the network.

Once you have started TNCremo, you will see a list of all files that are stored in the active directory in the upper section of the main window **1**. Using <File>, <Change directory>, you can select any drive or another directory on your PC.

If you want to control data transfer from the PC, establish the connection with your PC in the following manner:

- ▶ Select <File>, <Setup connection>. TNCremo now receives the file and directory structure from the TNC and displays this at the bottom left of the main window **2**
- ▶ To transfer a file from the TNC to the PC, select the file in the TNC window with a mouse click and drag and drop the highlighted file into the PC window **1**
- ▶ To transfer a file from the PC to the TNC, select the file in the PC window with a mouse click and drag and drop the highlighted file into the TNC window **2**

If you want to control data transfer from the TNC, establish the connection with your PC in the following manner:

- ▶ Select <Extras>, <TNCserver>, TNCremo is now started in server mode, and can receive data from the TNC and send data to the TNC
- ▶ You can now call the file management functions on the TNC by pressing the key **PGM MGT** in order to transfer the desired files **Further Information:** [Data transfer to or from an external data](#page-140-0) [carrier, page 141](#page-140-0)

#### **End TNCremo**

Select <File>, <Exit>

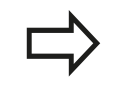

Refer also to the TNCremo context-sensitive help texts where all of the functions are explained in more detail. The help texts must be called with the **F1** key.

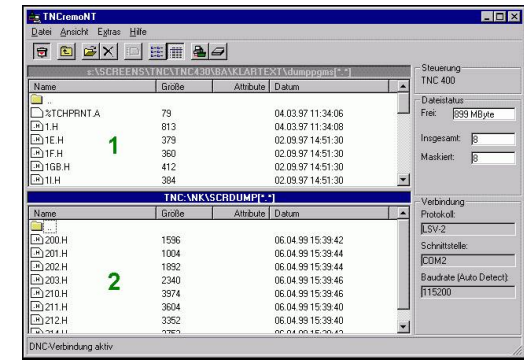

## **17.11 Ethernet interface**

## **17.11 Ethernet interface**

### **Introduction**

The TNC is shipped with a standard Ethernet card to connect the control as a client in your network. The TNC transmits data via the Ethernet card with

- the **smb** protocol (Server Message Block) for Windows operating systems, or
- the **TCP/IP** protocol family (Transmission Control Protocol/ Internet Protocol) and with support from the NFS (Network File System)

### **Connection options**

You can connect the Ethernet card in your TNC to your network through the RJ45 connection (X26, 100BaseTX or 10BaseT), or directly to a PC. The connection is metallically isolated from the control electronics.

For a 100BaseTX or 10BaseT connection you need a Twisted Pair cable to connect the TNC to your network.

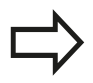

The maximum cable length between TNC and a node depends on the quality grade of the cable, the sheathing and the type of network (100BaseTX or 10BaseT).

No great effort is required to connect the TNC directly to a PC that has an Ethernet card. Simply connect the TNC (port X26) and the PC with an Ethernet crossover cable (trade names: crossed patch cable or STP cable).

## **Configuring the TNC**

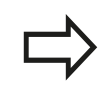

Make sure that the person configuring your TNC is a network specialist.

- $\mathbf{b}$ Press the **MOD** key in the **Programming** mode and enter the code number NET123
- In the file manager, press the soft key **NET** $\triangleright$

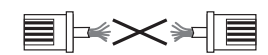

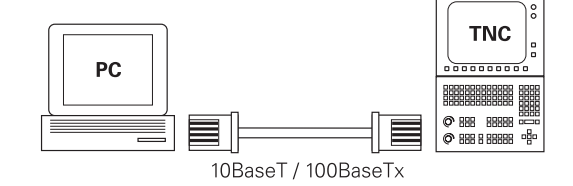

#### **General network settings**

**Press the CONFIGURE NETWORK** soft key to enter the general network settings. The **Computer name** tab is active:

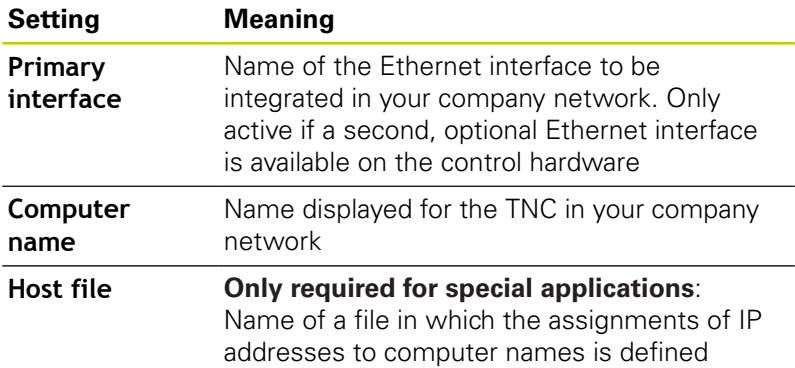

Manual operation **Ex Programming**  $09:28$ TNC: \nc\_prog\PGM\\*.H:\*.I:\*.DXF ed lost+to<br>
© nc\_prog<br>
© PGM<br>
© PGM<br>
© PGM3<br>
© The Solution<br>
© PGM3<br>
© The Solution You can configure the domain,<br>gateway only on ONE interface.<br>If required, the control also take Use into Computer r<br>Lucones The computer name serves as id<br>If no name is entered, the control Name of host 6  $\alpha$  $Bov$ OEM<br>authorization  $Cancel$ Sancel Use<br>Host file OEM Apply

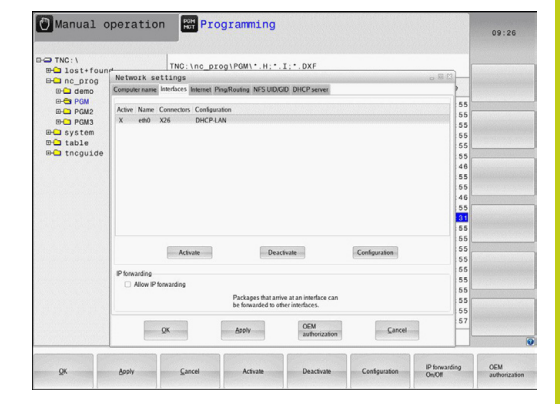

Select the **Interfaces** tab to enter the interface settings:

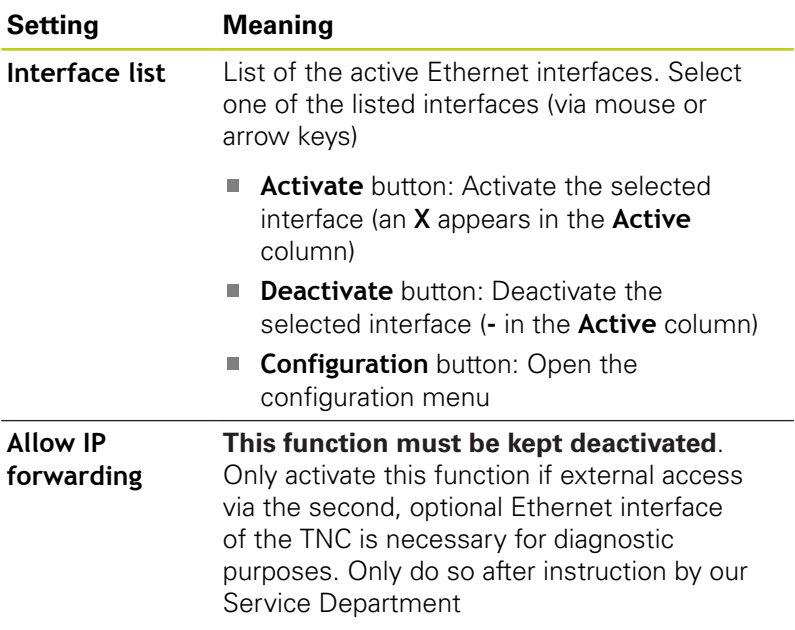

# **17.11 Ethernet interface**

**P** Press the **Configuration** button to open the Configuration menu:

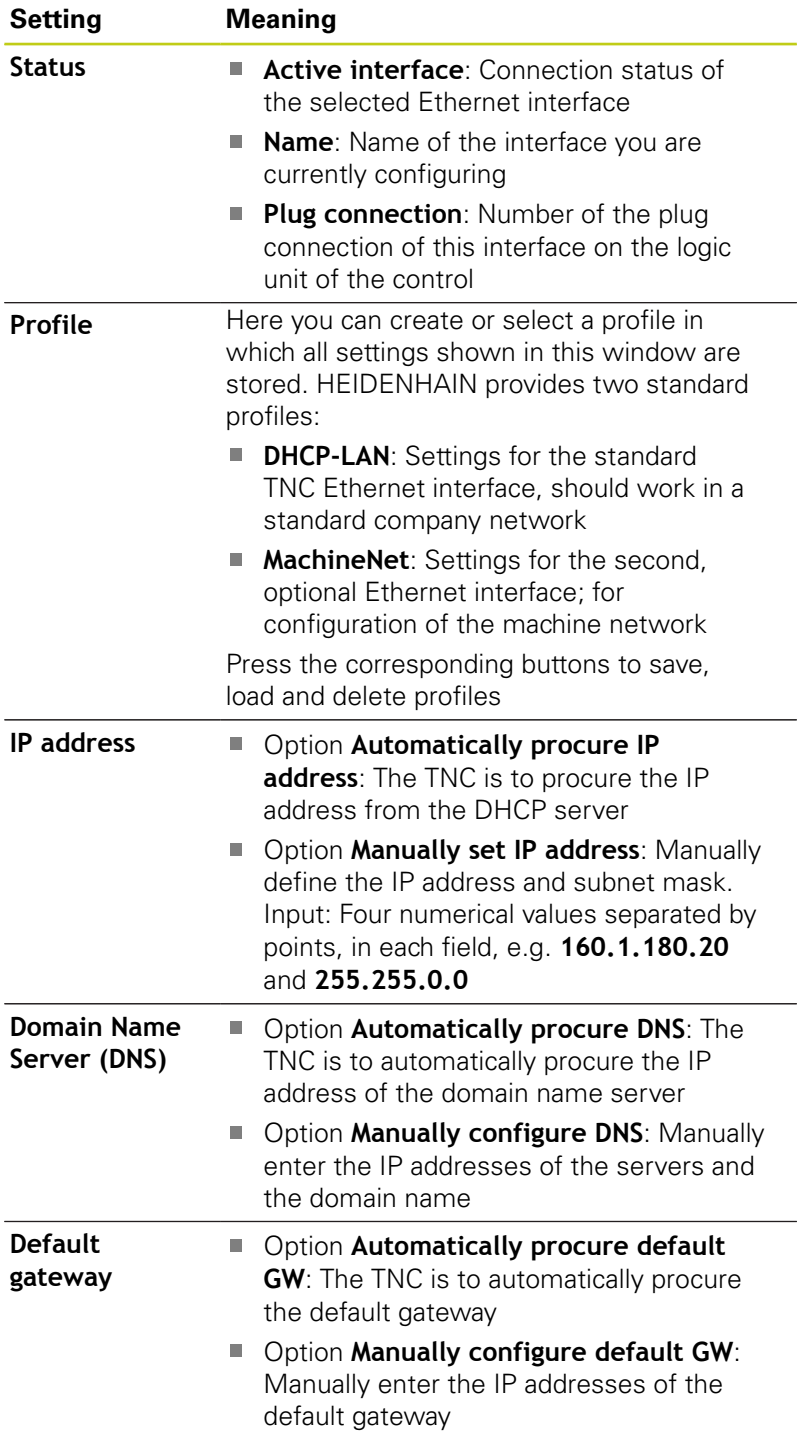

Apply the changes with the **OK** button, or discard them with the **Cancel** button

### Select the **Internet** tab.

| <b>Setting</b> | <b>Meaning</b>                                                                                                    |
|----------------|----------------------------------------------------------------------------------------------------|
| Proxy          | <b>Direct connection to Internet /NAT: The</b><br>control forwards Internet inquiries to the<br>default gateway and from there they must<br>be forwarded through network address<br>translation (e.g if a direct connection to a<br>modem is available) |
|                | <b>Use proxy:</b> Define the <b>Address</b> and <b>Port</b><br>of the Internet router in your network, ask<br>your network administrator for the correct<br>address and port                                                                            |

**Telemaintenance**The machine manufacturer configures the server for telemaintenance here. Changes must always be made in agreement with your machine tool builder

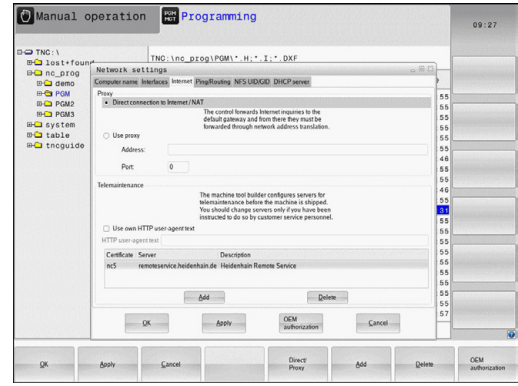

 $\blacktriangleright$ Select the **Ping/Routing** tab to enter the ping and routing settings:

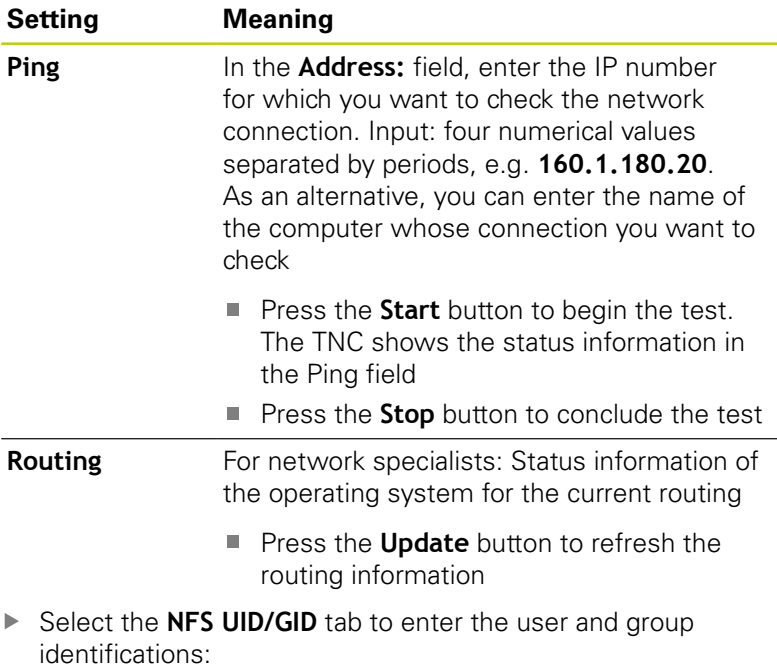

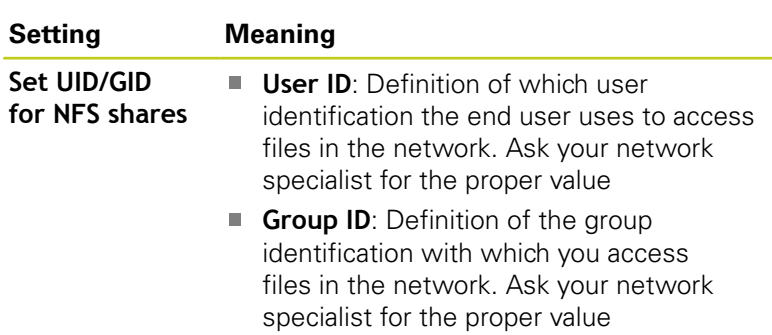

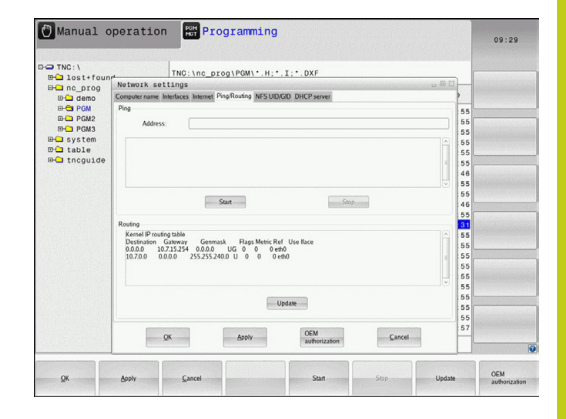

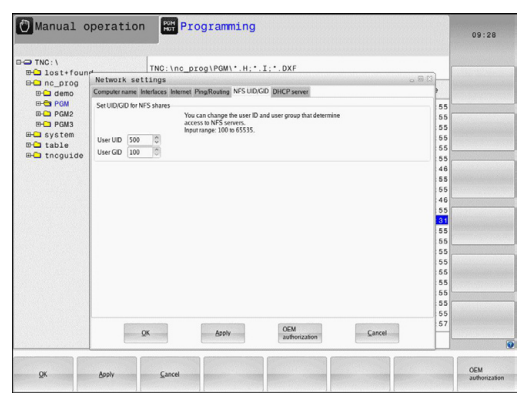

# **17.11 Ethernet interface**

**DHCP server**: Settings for automatic network configuration

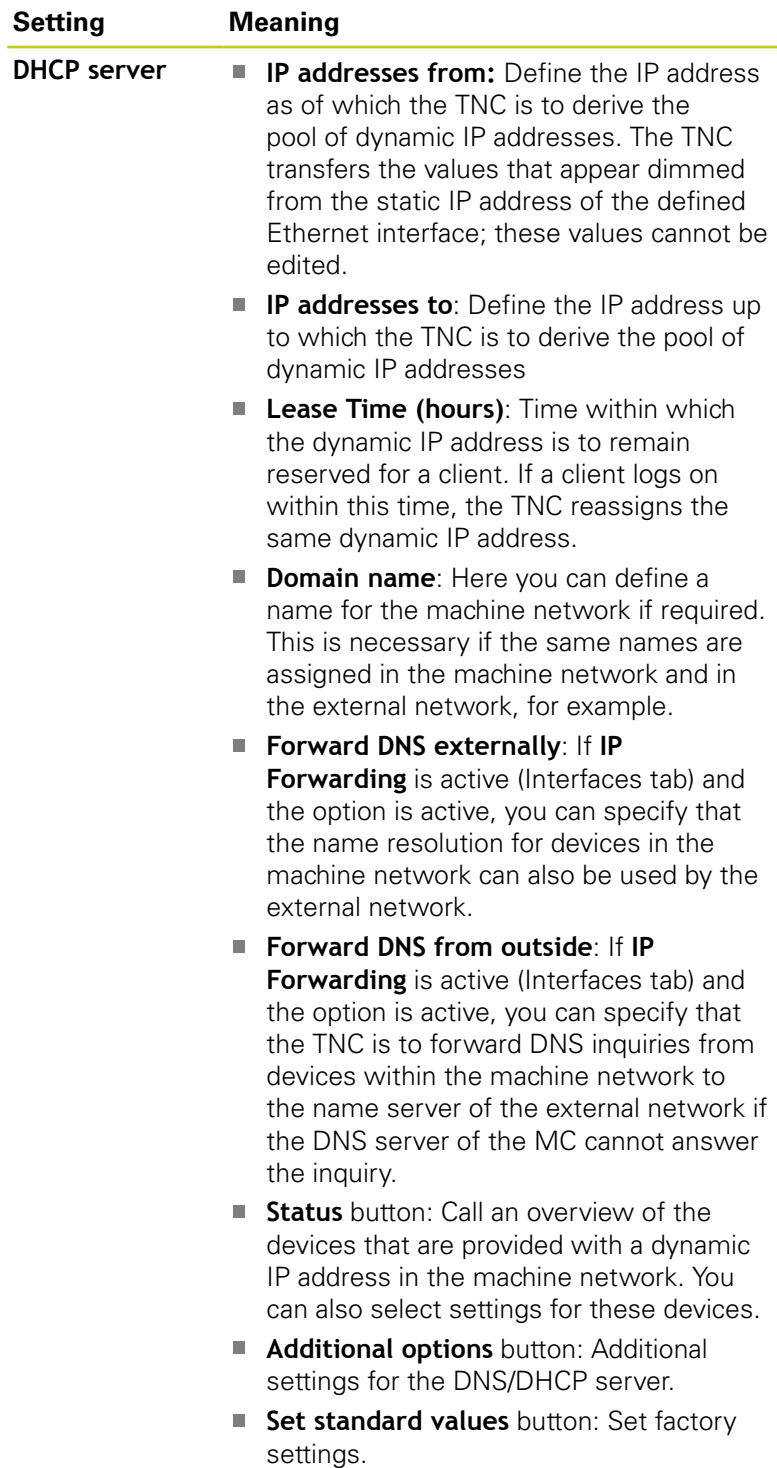

**Sandbox**: Changes must always be made in agreement with your machine tool builder

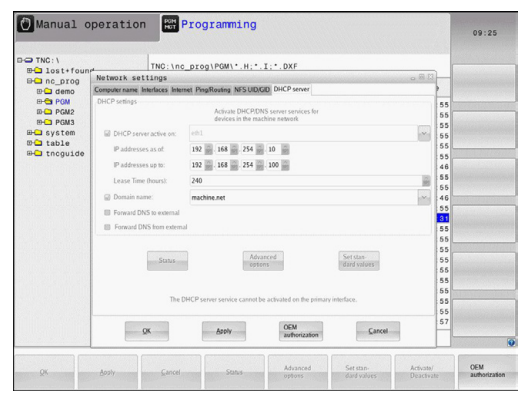

**17**

## **Network settings specific to the device**

**Press the DEFINE NETWORK CONNECTN.** soft key to enter the network settings for a specific device. You can define any number of network settings, but you can manage only seven at one time

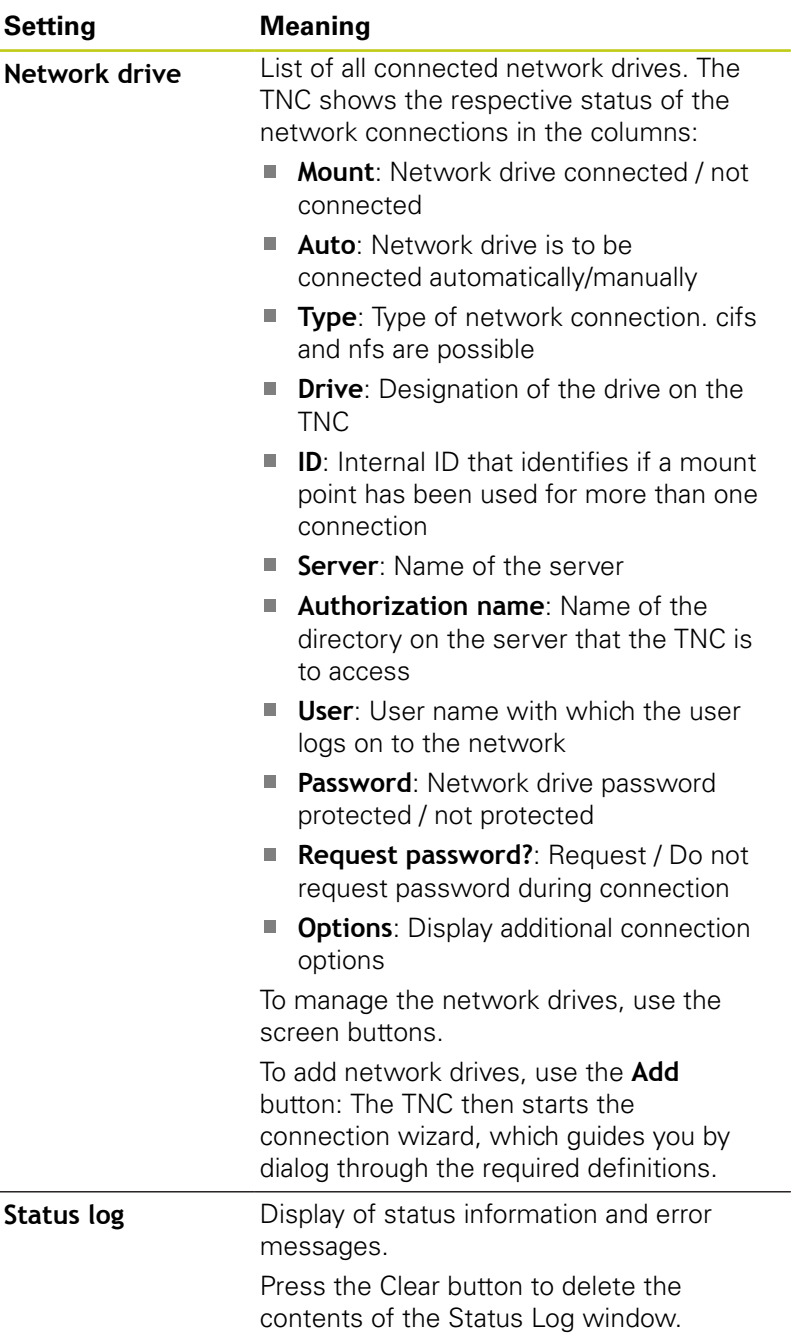

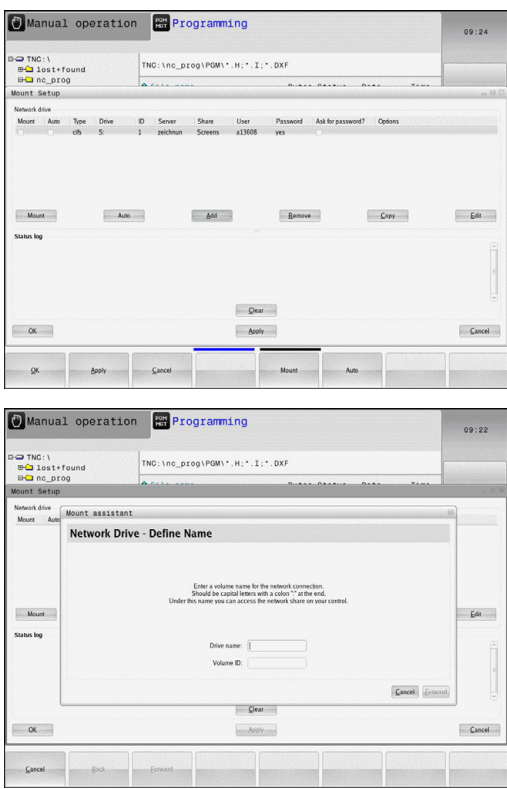

**17.12 Firewall**

## **17.12 Firewall**

## **Application**

You can set up a firewall for the primary network interface of the control. It can be configured so that incoming network traffic is blocked and/or a message is displayed, depending on the sender and the service. The firewall cannot be started for the second network interface of the control if it is active as the DHCP server.

Once the firewall has been activated, a symbol appears at the lower right in the taskbar. The symbol changes depending on the safety level that the firewall was activated with, and informs about the level of the safety settings:

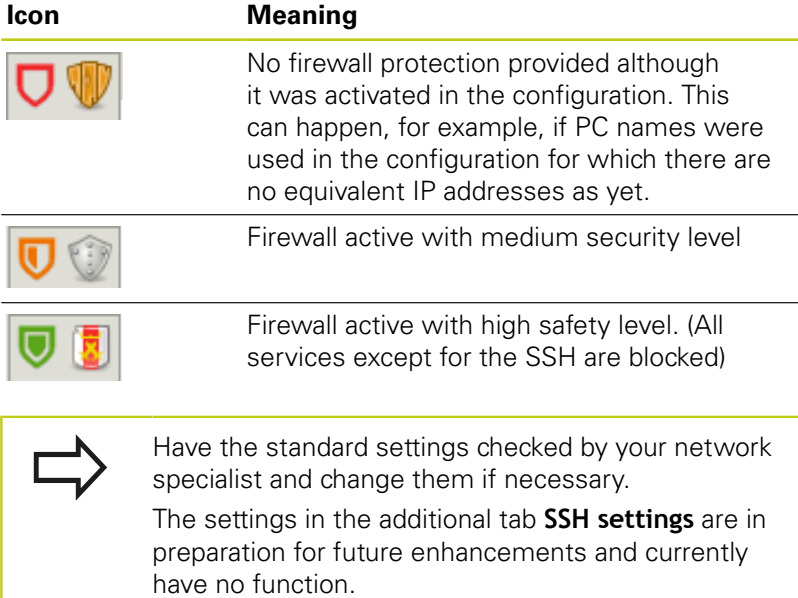

### **Configuring the firewall**

Make your firewall settings as follows:

- ▶ Use the mouse to open the task bar at the bottom edge of the screen
	- **Further Information:** [Window manager, page 88](#page-87-0)
- Press the green HEIDENHAIN button to open the JH menu.
- Select the menu item **Settings**
- ▶ Select the **Firewall** menu item.

HEIDENHAIN recommends activating the firewall with the prepared default settings:

- ▶ Set the **Active** option to enable the firewall
- $\mathbf{r}$ Press the **Set standard values** button to activate the default settings recommended by HEIDENHAIN
- Close the dialog with **OK**

**17**

### **Firewall settings**

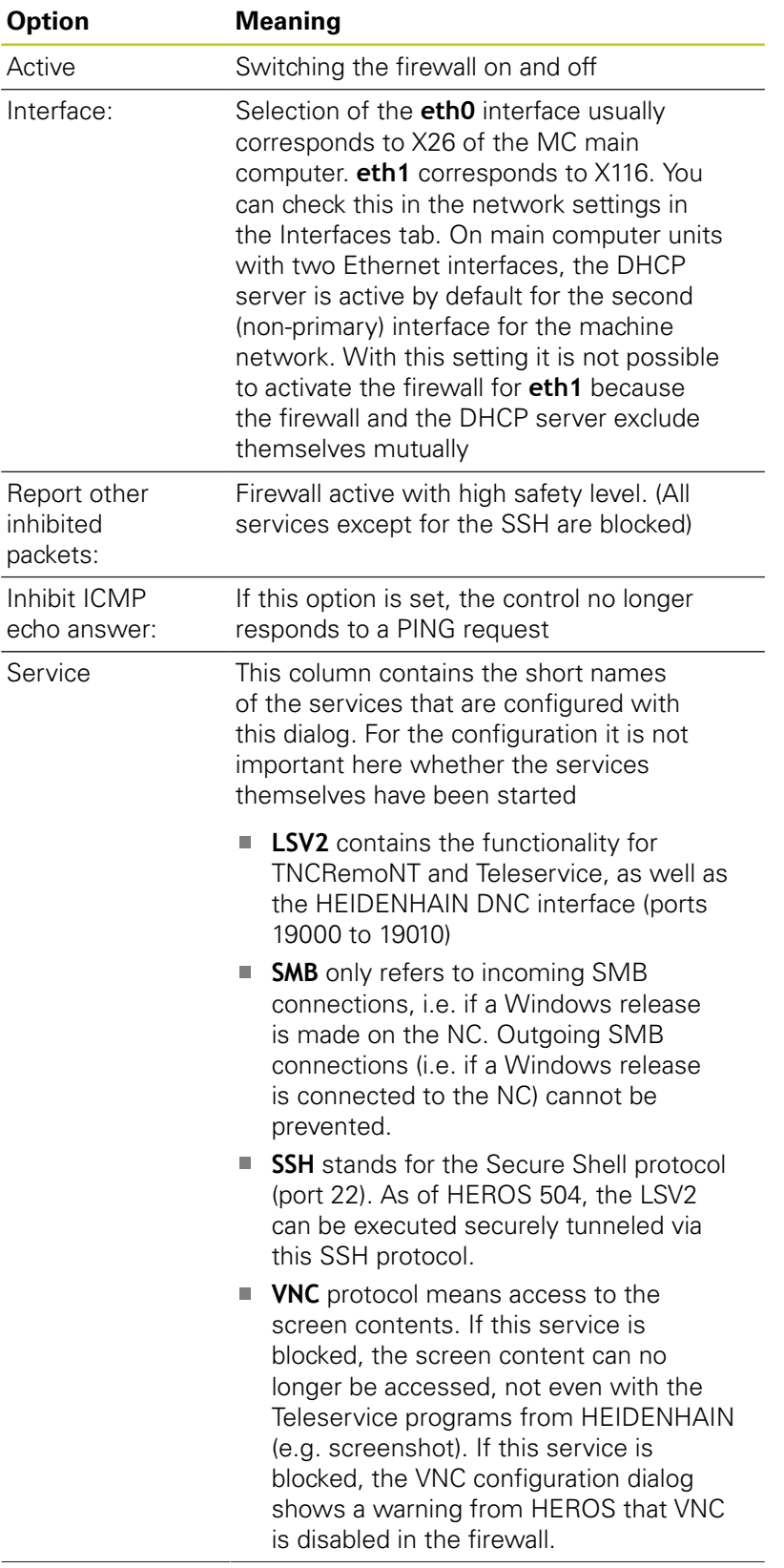

**17.12 Firewall**

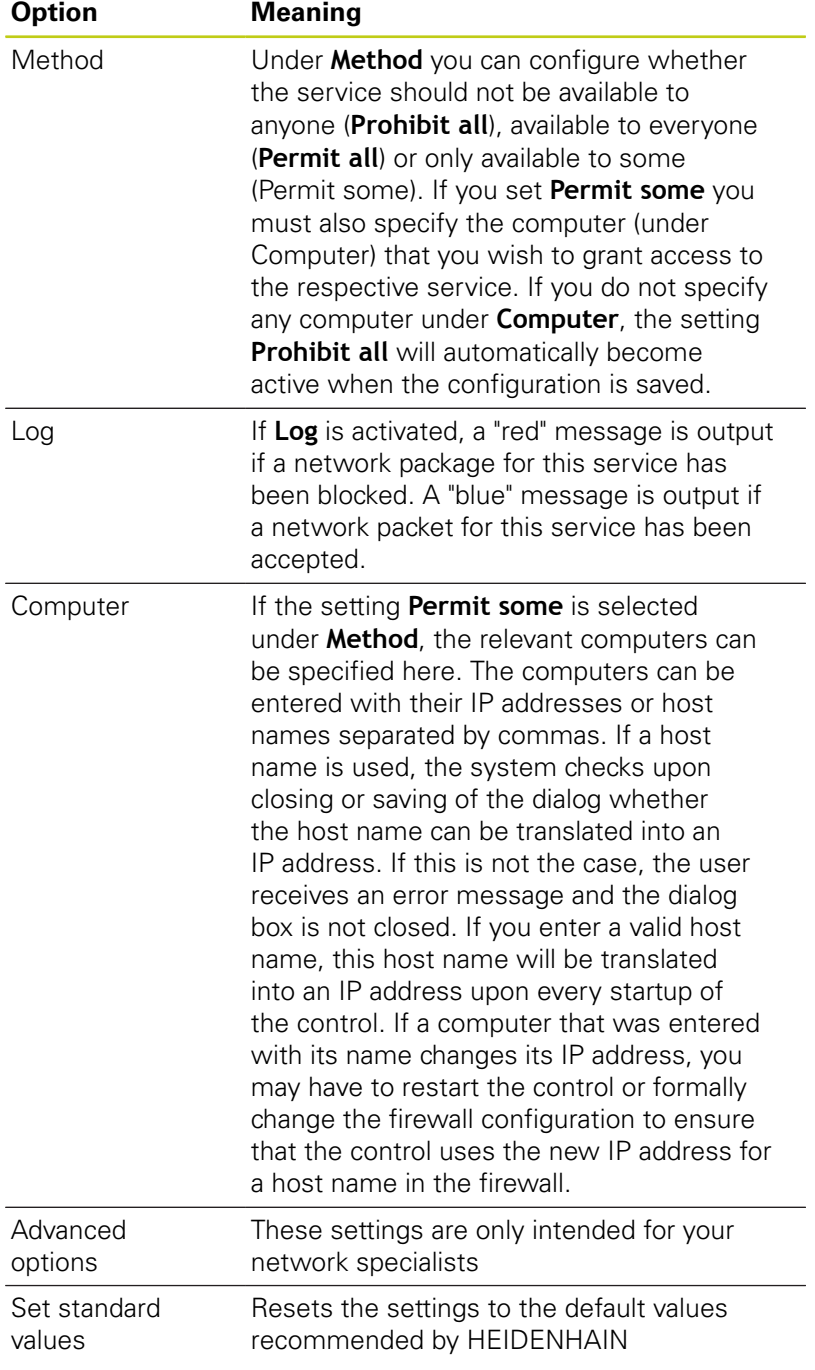

# **Configure HR 550 FS wireless handwheel 17.13**

## **17.13 Configure HR 550 FS wireless handwheel**

## **Application**

Press the **SET UP WIRELESS HANDWHEEL** soft key to configure the HR 550 FS wireless handwheel. The following functions are available:

- Assigning the handwheel to a specific handwheel holder
- $\overline{\phantom{a}}$ Setting the transmission channel
- Analyzing the frequency spectrum for determining the optimum  $\overline{\phantom{a}}$ transmission channel
- Select transmitter power п
- × Statistical information on the transmission quality

### **Assigning the handwheel to a specific handwheel holder**

- $\blacktriangleright$  Make sure that the handwheel holder is connected to the control hardware.
- $\blacktriangleright$ Place the wireless handwheel you want to assign to the handwheel holder in the handwheel holder
- Press the **MOD** key to select the MOD function
- ▶ Select the **Machine settings** menu
- $\blacktriangleright$  Select the configuration menu for the wireless handwheel: Press the **SET UP WIRELESS HANDWHEEL** soft key
- ▶ Click the **Connect HR** button: The TNC saves the serial number of the wireless handwheel located in the handwheel holder and shows it in the configuration window to the left of the **Connect HR** button
- $\triangleright$  To save the configuration and exit the configuration menu, press the **END** button
- ▶ Select the **Machine settings** menu
- Select the configuration menu for the wireless handwheel:  $\blacktriangleright$ Press the **SET UP WIRELESS HANDWHEEL** soft key
- ► Click the **Connect HR** button: The TNC saves the serial number of the wireless handwheel located in the handwheel holder and shows it in the configuration window to the left of the **Connect HR** button
- $\triangleright$  To save the configuration and exit the configuration menu, press the **END** button

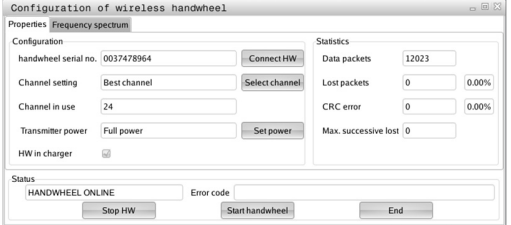

## **17.13 Configure HR 550 FS wireless handwheel**

### <span id="page-603-0"></span>**Setting the transmission channel**

If the wireless handwheel is started automatically, the TNC tries to select the transmission channel supplying the best transmission signal. If you want to set the transmission channel manually, proceed as follows:

- **Press the MOD** key to select the MOD function
- Select the **Machine settings** menu
- $\triangleright$  Select the configuration menu for the wireless handwheel: Press the **SET UP WIRELESS HANDWHEEL** soft key
- Click the **Frequency spectrum** tab
- ► Click the **Stop HR** button: The TNC stops the connection to the wireless handwheel and determines the current frequency spectrum for all of the 16 available channels
- Memorize the number of the channel with the least amount of radio traffic (smallest bar)
- Click the **Start handwheel** button to reactivate the wireless  $\mathbf{b}$ handwheel
- Click the **Properties** tab
- Click the **Select channel** button: The TNC shows all available channel numbers. Click the channel number for which the TNC determined the least amount of radio traffic
- $\triangleright$  To save the configuration and exit the configuration menu, press the **END** button

### <span id="page-603-1"></span>**Selecting the transmitter power**

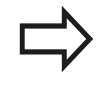

Please keep in mind that the transmission range of the wireless handwheel decreases when the transmitter power is reduced.

- Press the **MOD** key to select the MOD function
- Select the **Machine settings** menu
- $\blacktriangleright$  Select the configuration menu for the wireless handwheel: Press the **SET UP WIRELESS HANDWHEEL** soft key
- Click the **Set power** button: The TNC shows the three available power settings. Click the desired setting
- To save the configuration and exit the configuration menu, press  $\blacktriangleright$ the **END** button

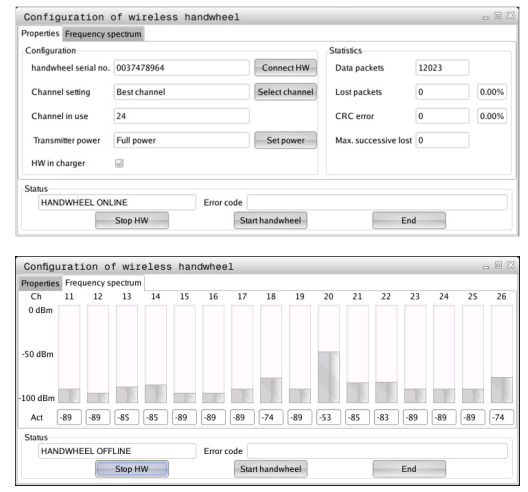

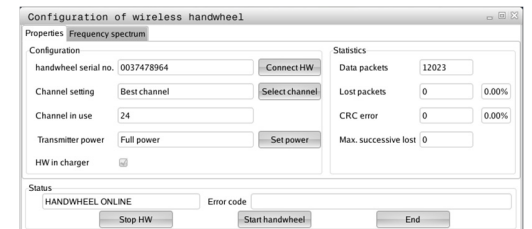

# **Configure HR 550 FS wireless handwheel 17.13**

## **Statistical data**

To display the statistical data, proceed as follows:

- **Press the MOD** key to select the MOD function
- ▶ Select the **Machine settings** menu
- $\triangleright$  To select the configuration menu for the wireless handwheel. press the **SET UP WIRELESS HANDWHEEL** soft key: The TNC displays the configuration menu with the statistical data

Under **Statistics**, the TNC displays information about the transmission quality.

If the reception quality is poor so that a proper and safe stop of the axes cannot be ensured anymore, an emergency-stop reaction of the wireless handwheel is triggered.

The displayed value **Max. successive lost** indicates whether reception quality is poor. If the TNC repeatedly displays values greater than 2 during normal operation of the wireless handwheel within the desired range of use, then there is a risk of an undesired disconnection. This can be corrected by increasing the transmitter power or by changing to another channel with less radio traffic.

If this occurs, try to improve the transmission quality by selecting another channel or by increasing the transmitter power.

**Further Information:** [Setting the transmission channel, page 604](#page-603-0) **Further Information:** [Selecting the transmitter power, page 604](#page-603-1)

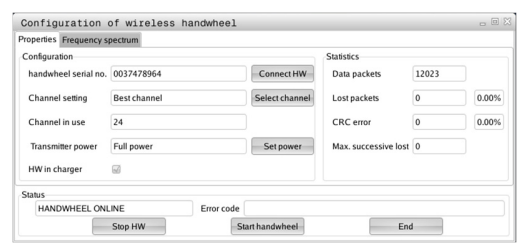

**17.14 Load machine configuration**

## **17.14 Load machine configuration**

## **Application**

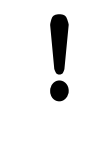

- Caution: Data loss!
- The TNC overwrites your machine configuration when you load (restore) a backup. The overwritten machine data will be lost in the process. You can no longer undo this process!

Your machine tool builder can provide you a backup with a machine configuration. After entering the keyword **RESTORE**, you can load the backup on your machine or programming station. Proceed as follows to load the backup:

- In the MOD dialog, enter the keyword **RESTORE**
- $\blacktriangleright$  In the TNC's file manager, select the backup file (e.g. BKUP-2013-12-12\_.zip). The TNC opens a pop-up window for the backup
- $\blacktriangleright$  Press the emergency stop
- **P** Press the **OK** soft key to start the backup process

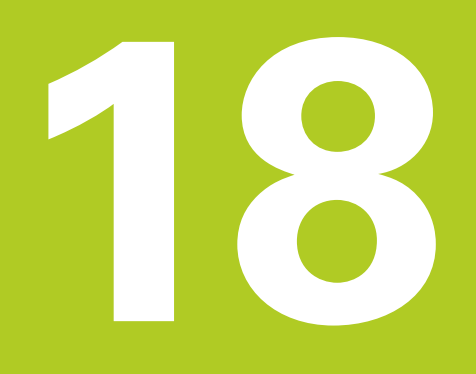

**Tables and Overviews**

#### **Tables and Overviews 18**

**18.1 Machine-specific user parameters**

# **18.1 Machine-specific user parameters**

## **Application**

The parameter values are entered in the **configuration editor**.

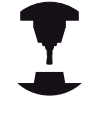

To enable you to set machine-specific functions for users, your machine tool builder can define which machine parameters are available as user parameters. Furthermore, your machine tool builder can integrate additional machine parameters, which are not described in the following, into the TNC. Refer to your machine manual.

The machine parameters are grouped as parameter objects in a tree structure in the configuration editor. Each parameter object has a name (e.g. **Settings for screen displays**) that gives information about the parameters it contains. A parameter object (entity) is marked with an "E" in the folder symbol in the tree structure. Some machine parameters have a key name to identify them unambiguously. The key name assigns the parameter to a group (e.g. X for X axis). The respective group folder bears the key name and is marked by a "K" in the folder symbol.

If you are in the configuration editor for the user parameters, you can change the display of the existing parameters. In the default setting, the parameters are displayed with short, explanatory texts. To display the actual system names of the parameters, press the key for the screen layout key and then the **SHOW SYSTEM NAME** soft key. Follow the same procedure to return to the standard display.

Parameters not yet active and objects appear dimmed. These can be activated with the **MORE FUNCTIONS** and **INSERT** soft key.

The TNC saves a modification list of the last 20 changes to the configuration data. To restore modifications, select the corresponding line and press the **MORE FUNCTIONS** and **DISCARD CHANGES** soft key.

### **Calling the configuration editor and changing parameters**

- ▶ Select the **PROGRAMMING** mode
- ▶ Press the **MOD** key
- Enter the code number **123**
- ▶ Changing parameters
- **Press the END** soft key to exit the configuration editor
- ▶ Confirm changes with the **SAVE** soft key

The icon at the beginning of each line in the parameter tree shows additional information about this line. The icons have the following meanings:

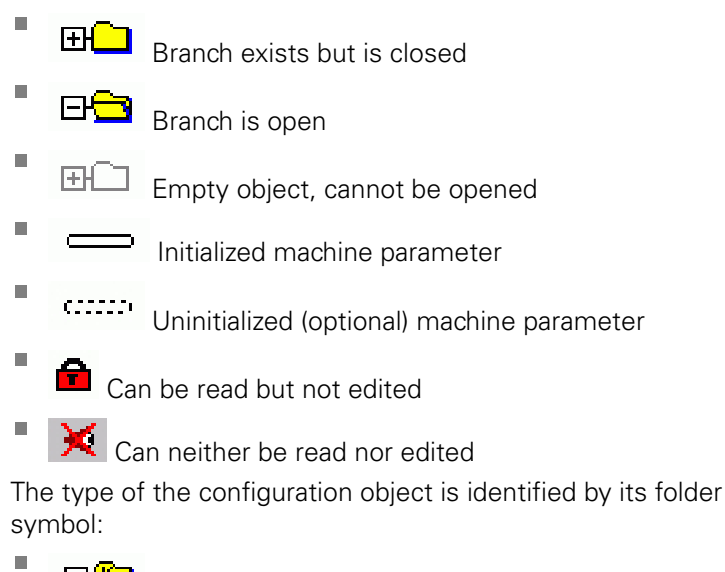

- **HE** Key (group name)
- É **EE** List

΃

r.

Entity (parameter object)

#### **Displaying help texts**

The **HELP** key enables you to call a help text for each parameter object or attribute.

If the help text does not fit on one page (e.g. 1/2 is displayed in the upper right-hand corner), press the **HELP PAGE** soft key to scroll to the second page.

To exit the help text, press the **HELP** key again.

As well as the Help text, other information is displayed, e.g. unit of measurement, initial value, selection list. If the selected machine parameter matches a parameter in the previous control model, the corresponding MP number is displayed.

#### **Tables and Overviews 18**

## **18.1 Machine-specific user parameters**

#### **Parameter list**

#### **Parameter settings**

Display Settings Settings for screen display

Sequence of displayed axes

[0] to [7]

#### **Depends on available axes**

Type of position display in position window

**NOMINAL ACTUAL REFACTL REFNOML LAG ACTUAL DIST DIST M 118**

Type of position display in status display

**NOMINAL ACTUAL REF ACTL REF NOML LAG ACTUAL DIST DIST M 118**

**.**

Definition of decimal separation characters for position display

Display of feed rate in Manual Operation mode

**at axis key: Only show feed rate when axis-direction key is pressed always minimum: Always show feed rate**

Display of spindle position in the position display

**during closed loop: Only show spindle position when spindle is in position control during closed loop and M5: Show spindle position when spindle is in position control and with M5**

Show or hide Preset table soft key

**True: Do not display Preset table soft key False: Display Preset table soft key**

#### **Parameter settings**

DisplaySettings

Display step for individual axes

List of all available axes

Display step for position display in mm or degrees

**0.1 0.05 0.01 0.005 0.001 0.0005 0.0001 0.00005 (Option 23) 0.00001 (Option 23)**

Display step for position display in inches

**0.005 0.001 0.0005 0.0001 0.00005 (Option 23) 0.00001 (Option 23)**

### DisplaySettings

Definition of unit of measure valid for the display

**metric: Use metric system inch: Use inch system**

DisplaySettings

Format of NC programs and display of cycles

Program input in HEIDENHAIN conversational format or in DIN/ISO

**HEIDENHAIN: Program input in Positioning with MDI in conversational format ISO: Program input in Positioning with MDI mode of operation in DIN/ISO**

#### **Tables and Overviews 18**

# **18.1 Machine-specific user parameters**

#### **Parameter settings**

DisplaySettings Setting the NC and PLC dialog language NC dialog language **ENGLISH GERMAN CZECH FRENCH ITALIAN SPANISH PORTUGUESE SWEDISH DANISH FINNISH DUTCH POLISH HUNGARIAN RUSSIAN CHINESE CHINESE\_TRAD SLOVENIAN KOREAN NORWEGIAN ROMANIAN SLOVAK TURKISH** PLC dialog language

- **See NC dialog language** PLC error message language
	- **See NC dialog language**

Help language **See NC dialog language**
#### **Parameter settings**

#### **DisplaySettings**

Behavior with control start-up

Acknowledge "Power interrupted" message

**TRUE: Control start-up is not continued until the message has been acknowledged FALSE: "Power interrupted" message not displayed**

#### Display Settings

Display mode for time display

Selection for display mode in the time display

**Analog Digital Logo Analog and Logo Digital and Logo Analog on Logo Digital on Logo**

#### **DisplaySettings**

Link row On/Off

Display setting for link row

**OFF: Deactivate the information line in the operating mode line ON: Activate the information line in the operating mode line**

#### **DisplaySettings**

Settings for 3-D graphic simulation

Model type of 3-D graphic simulation

**3-D (processor-intensive): Model display for complex machining with undercuts 2.5-D: Model display for 3-axis machining No Model: Model display deactivated**

Model quality of 3-D graphic simulation

**very high: High resolution; Display of block end points possible high: High resolution medium: Medium resolution low: Low resolution**

Display Settings

Settings for position display

Position display with TOOL CALL DL

**As Tool Length: The programmed oversize DL is considered as a tool length modification for display of the workpiece-oriented position**

**As Workpiece Oversize: The programmed oversize DL is considered as a workpiece oversize for display of the workpiece-oriented position**

## **18.1 Machine-specific user parameters**

### **Parameter settings**

## **ProbeSettings**

Configuration of tool measurement

## TT140\_1

M function for spindle orientation

**-1: Spindle orientation directly via NC 0: Function inactive 1 to 999: Number of M function for spindle orientation**

Probing routine

**MultiDirections: Probe from several directions Single Direction: Probe from one direction**

Probing direction for tool radius measurement

**X\_Positive, Y\_Positive,X\_Negative, Y\_Negative, Z\_Positive, Z\_Negative (depending on tool axis)**

Distance of tool lower edge to probe contact upper edge **0.001 to 99.9999 [mm]: Offset of stylus to tool**

Rapid traverse in probing cycle

**10 to 300,000 [mm/min]: Rapid traverse in probing cycle**

Probing feed rate with tool measurement

**1 to 3,000 [mm/min]: Probing feed rate with tool measurement**

Calculation of probing feed rate

**ConstantTolerance: Calculation of probing feed rate with constant tolerance Variable Tolerance: Calculation of probing feed rate with variable tolerance Constant Feed: Constant probing feed rate**

Type of speed determination

**Automatic: Determine speed automatically MinSpindleSpeed: Use minimum spindle speed**

Max. permissible rotational speed on cutting edge

**1 to 129 [m/min]: Permissible rotational speed on cutter circumference**

Maximum permissible speed with tool measurement

**0 to 1000 [1/min]: Maximum permissible speed**

Maximum permissible measurement error with tool measurement **0.001 to 0.999 [mm]: First maximum permissible measurement error**

Maximum permissible measurement error with tool measurement

**0.001 to 0.999 [mm]: Second maximum permissible measurement error**

NC stop during tool check

**True: When breakage tolerance is exceeded the NC program is stopped False: The NC program is not stopped**

#### **Parameter settings**

NC stop during tool measurement

**True: When the breakage tolerance is exceeded the NC program is stopped False: The NC program is not stopped**

Modification of tool table during tool check and measurement

**AdaptOnMeasure: Table modified after tool measurement AdaptOnBoth: Table modified after tool check and measurement AdaptNever: Table not modified after tool check and measurement**

#### Configuring a round stylus

TT140\_1

Coordinates of stylus center

**[0]: X coordinates of stylus center referenced to machine datum**

**[1]: Y coordinates of stylus center referenced to machine datum**

**[2]: Z coordinates of stylus center referenced to machine datum**

Safety clearance above stylus for pre-position

**0.001 to 99,999.9999 [mm]: Safety clearance in tool axis direction**

Safety zone around stylus for pre-positioning

**0.001 to 99,999.9999 [mm]: Safety clearance in the plane vertically to the tool axis**

## **18.1 Machine-specific user parameters**

#### **Parameter settings**

Channel Settings CH\_NC Active kinematics Kinematics to be activated **List of machine kinematics** Kinematics to be activated with control start-up **List of machine kinematics** Determining the behavior of the NC program Resetting the machining time with program start

**True: Machining time is reset False: Machining time is not reset**

PLC signal for number of pending machining cycle **Dependent on machine manufacturer**

Geometry tolerances

Permissible deviation of circle radius

**0.0001 to 0.016 [mm]: Permissible deviation of circle radius on the circle end point compared to circle start point**

Configuration of machining cycles

Overlap factor for pocket milling

**0.001 to 1.414: Overlap factor for Cycle 4 POCKET MILLING and Cycle 5 CIRCULAR POCKET**

Behavior after machining a contour pocket

**PosBeforeMachining: Position as before machining a cycle ToolAxClearanceHeight: Position tool axis to clearance height**

Display "Spindle ?" error message if M3/M4 is not active

**on: Output error message off: Do not output error message**

Display "Enter negative depth" error message

**on: Output error message off: Do not output error message**

Approach behavior on a slot wall in a cylindrical surface

**LineNormal: Approach with straight line CircleTangential: Approach with an arc movement**

M function for spindle orientation in machining cycles

**-1: Spindle orientation directly via NC**

**0: Function inactive**

**1 to 999: Number of M function for spindle orientation**

Do not display "Plunging type not possible" error message **on: Error message is not displayed**

#### **off: Error message is displayed**

Geometry filter for filtering out linear elements

Type of stretch filter

**- Off: No filter active**

**- ShortCut: Leave out single points on polygon**

**- Average: The geometry filter smooths corners**

Maximum distance of filtered to unfiltered contour

**0 to 10 [mm]: The filtered out points lie within this tolerance to the resultant distance**

Maximum length of distance resulting from filtering

**0 to 1000 [mm]: Length over which geometry filtering is effective**

## **18.1 Machine-specific user parameters**

#### **Parameter settings**

Settings for the NC editor

Creating backup files

**TRUE: Create backup file after editing NC programs FALSE: Create no backup file after editing NC programs**

Cursor behavior after deleting lines

**TRUE: Cursor is on previous line after deletion (iTNC behavior) FALSE: Cursor is on subsequent line after deletion**

Cursor behavior with the first and last line

**TRUE: All-round cursors permitted at PGM beginning/end FALSE: All-round cursors not permitted at PGM beginning/end**

Line break with multi-line blocks

**ALL: Always show lines completely ACT: Only show lines of the active block completely NO: Only show lines completely if the block is edited**

Activate help graphics with cycle input

**TRUE: Fundamentally always show help graphics during input FALSE: Only show help graphics if the CYCLE HELP soft key is set to ON. The CYCLE HELP OFF/ON soft key is displayed in the Programming mode after pressing the "Screen layout" button**

Behavior of soft key row following a cycle input

**TRUE: Leave cycle soft key row active after a cycle definition FALSE: Hide cycle soft key row after a cycle definition**

Confirmation request before block is deleted

**TRUE: Display confirmation request before deleting an NC block FALSE: Do not display confirmation request before deleting an NC block**

Line number up to which NC program is tested

**100 to 50000: Program length for which geometry should be tested**

ISO programming: Block number increment

**0 to 250: Increment for generating ISO blocks in the program**

#### Define programmable axes

**TRUE: Use defined axis configuration FALSE: Use default axis configuration XYZABCUVW**

Behavior with paraxial positioning blocks

**TRUE: Paraxial positioning blocks permitted FALSE: Paraxial positioning blocks locked**

Line number up to which identical syntax elements are searched for

**500 to 50000: Search for selected elements with up/down arrow keys**

#### **Parameter settings**

Settings for the file manager

Display of dependent files

**MANUAL: Dependent files are displayed AUTOMATIC: Dependent files are not displayed**

Path specifications for end users List with drives and/or directories

**Drives and directories entered here are shown by the TNC in the file manager**

FN 16 output path for execution

**Path for FN 16 output if no path has been defined in the program**

FN 16 output path for Programming and Test Run operating modes **Path for FN 16 output if no path has been defined in the program**

Serial Interface RS232 **Further Information:** [Setting up data interfaces, page 588](#page-587-0)

**18.2 Connector pin layout and connection cables for data interfaces**

## **18.2 Connector pin layout and connection cables for data interfaces**

### **RS-232-C/V.24 interface for HEIDENHAIN devices**

The interface complies with the requirements of EN 50 178 for **low voltage electrical separation**.

When using the 25-pin adapter block:

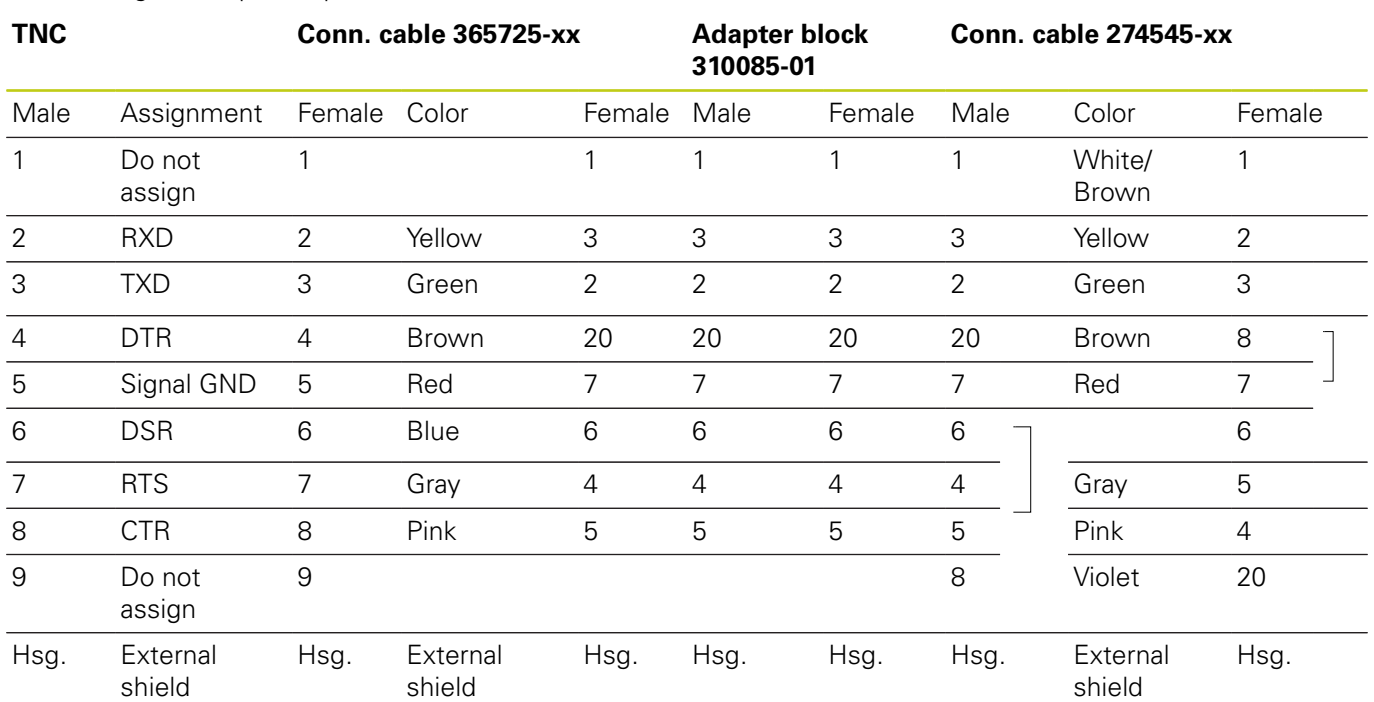

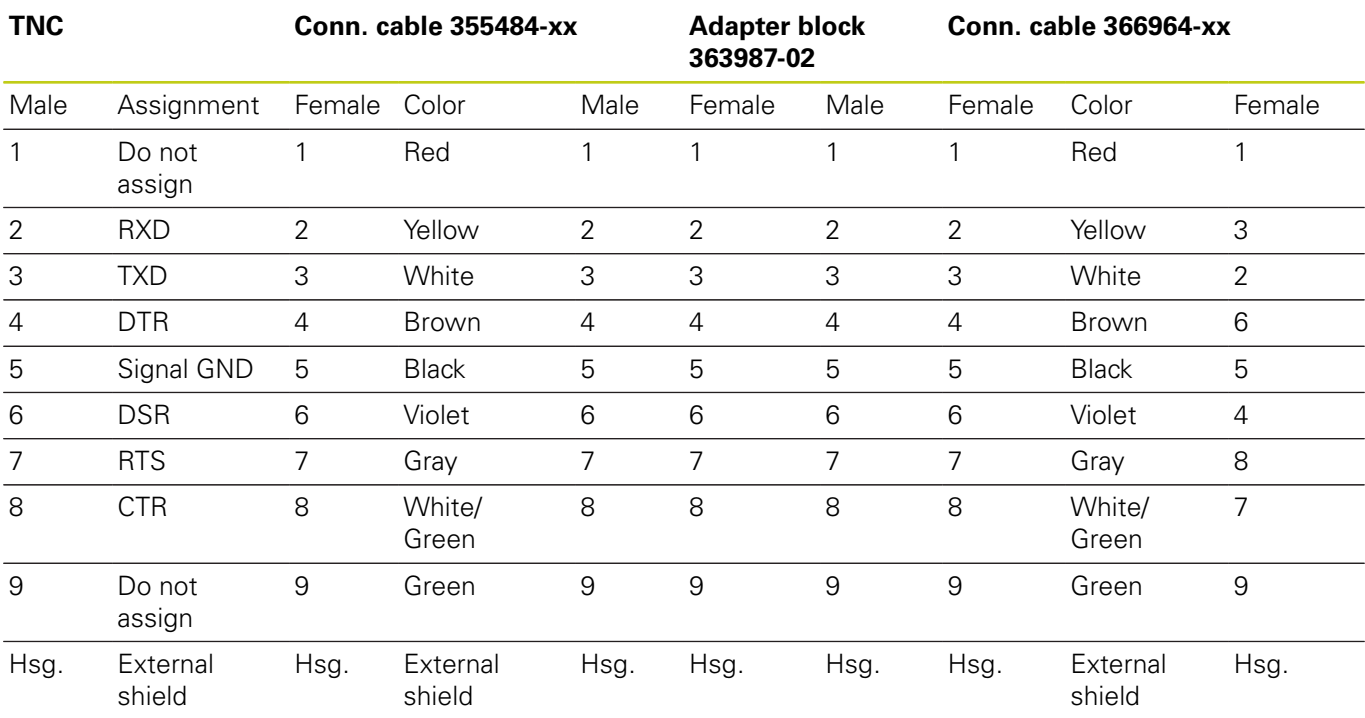

When using the 9-pin adapter block:

**18**

## **18.2 Connector pin layout and connection cables for data interfaces**

### **Non-HEIDENHAIN devices**

The connector layout of a non-HEIDENHAIN device may substantially differ from that of a HEIDENHAIN device.

It depends on the unit and the type of data transfer. The table below shows the connector pin layout on the adapter block.

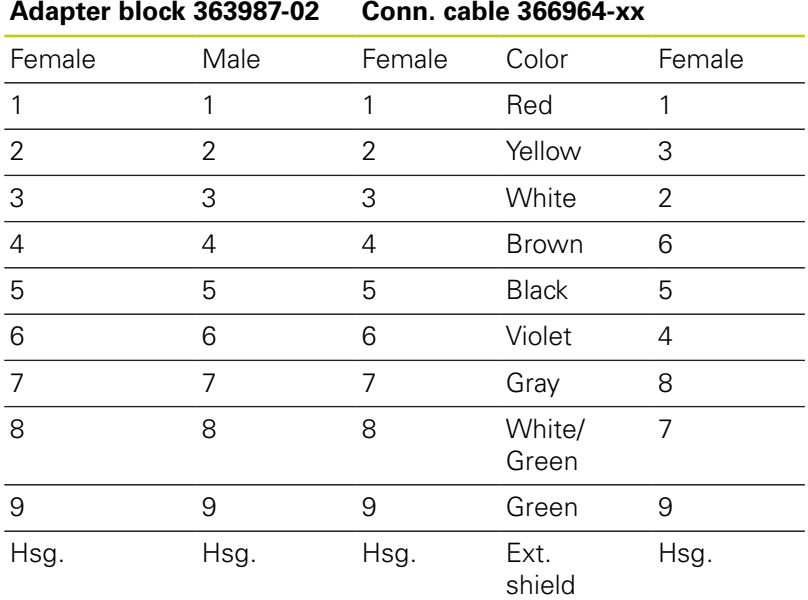

### **Ethernet interface RJ45 socket**

Maximum cable length:

- Unshielded: 100 m
- Shielded: 400 m

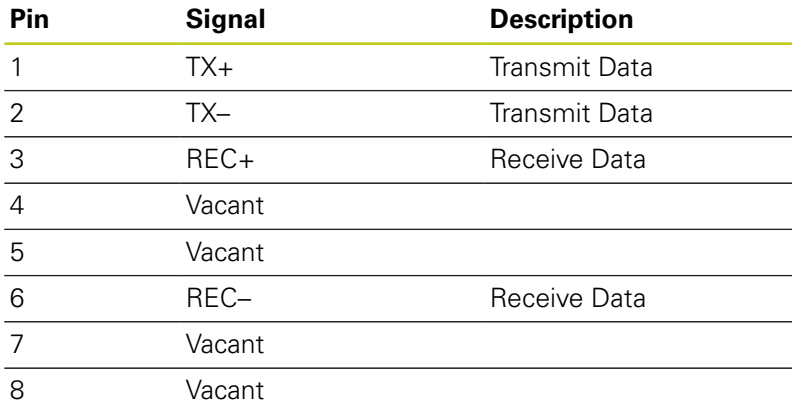

# **18.3 Technical Information**

### **Explanation of symbols**

- Default
- □ Axis option
- **1** Advanced Function Set 1
- **2** Advanced Function Set 2
- **x** Software option, except Advanced Function Set 1 and Advanced Function Set 2

### **User functions**

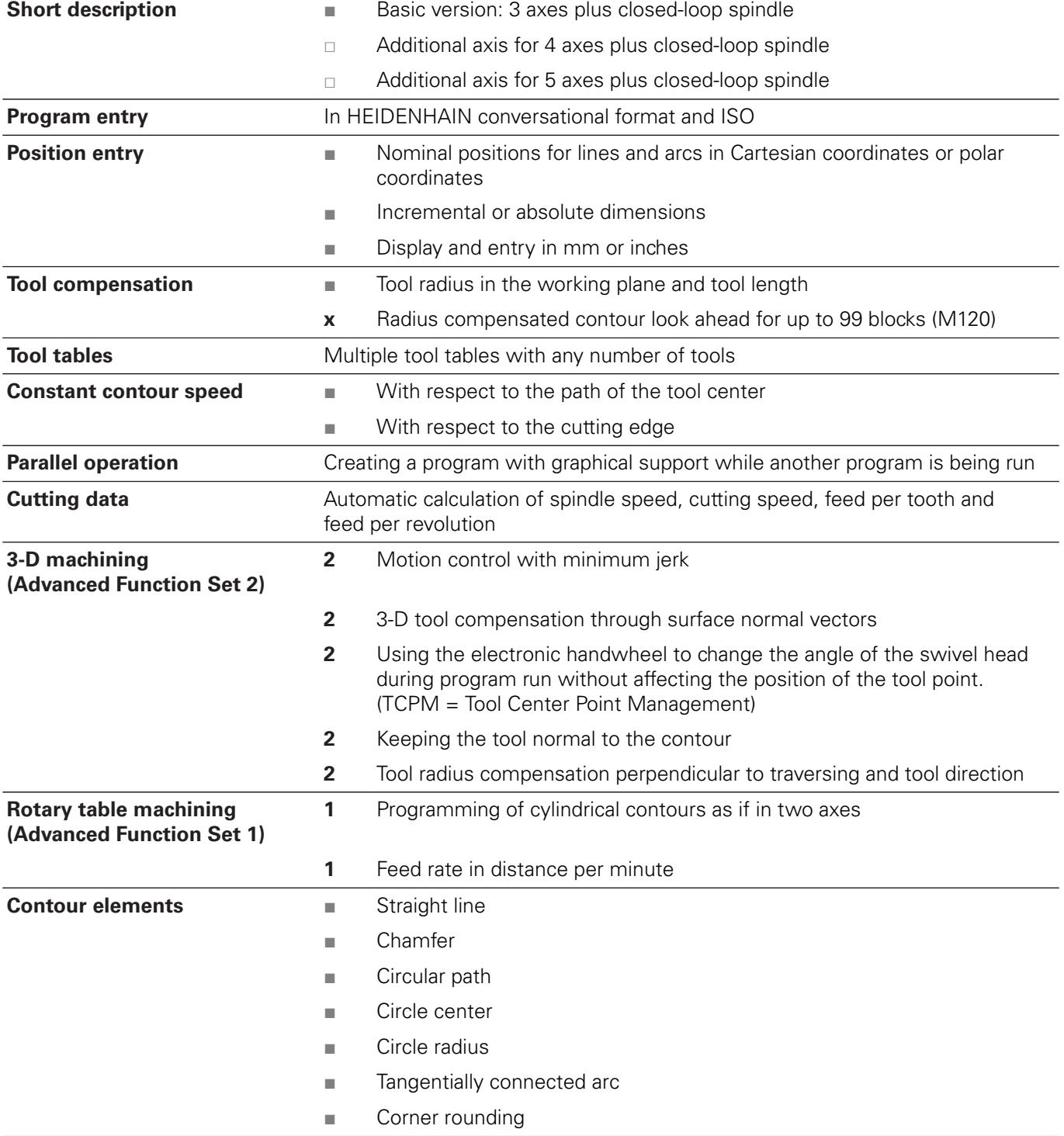

## **18.3 Technical Information**

**User functions**

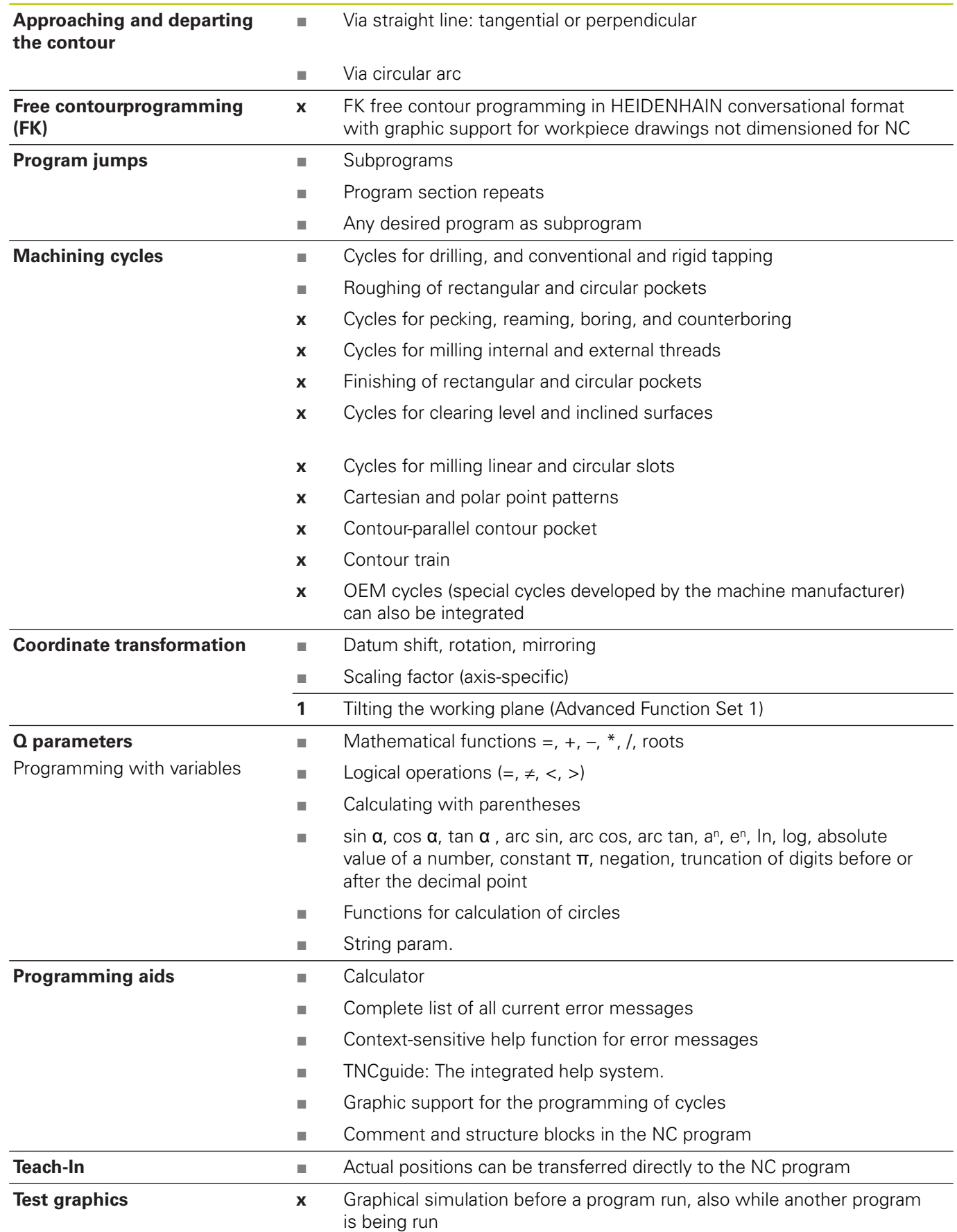

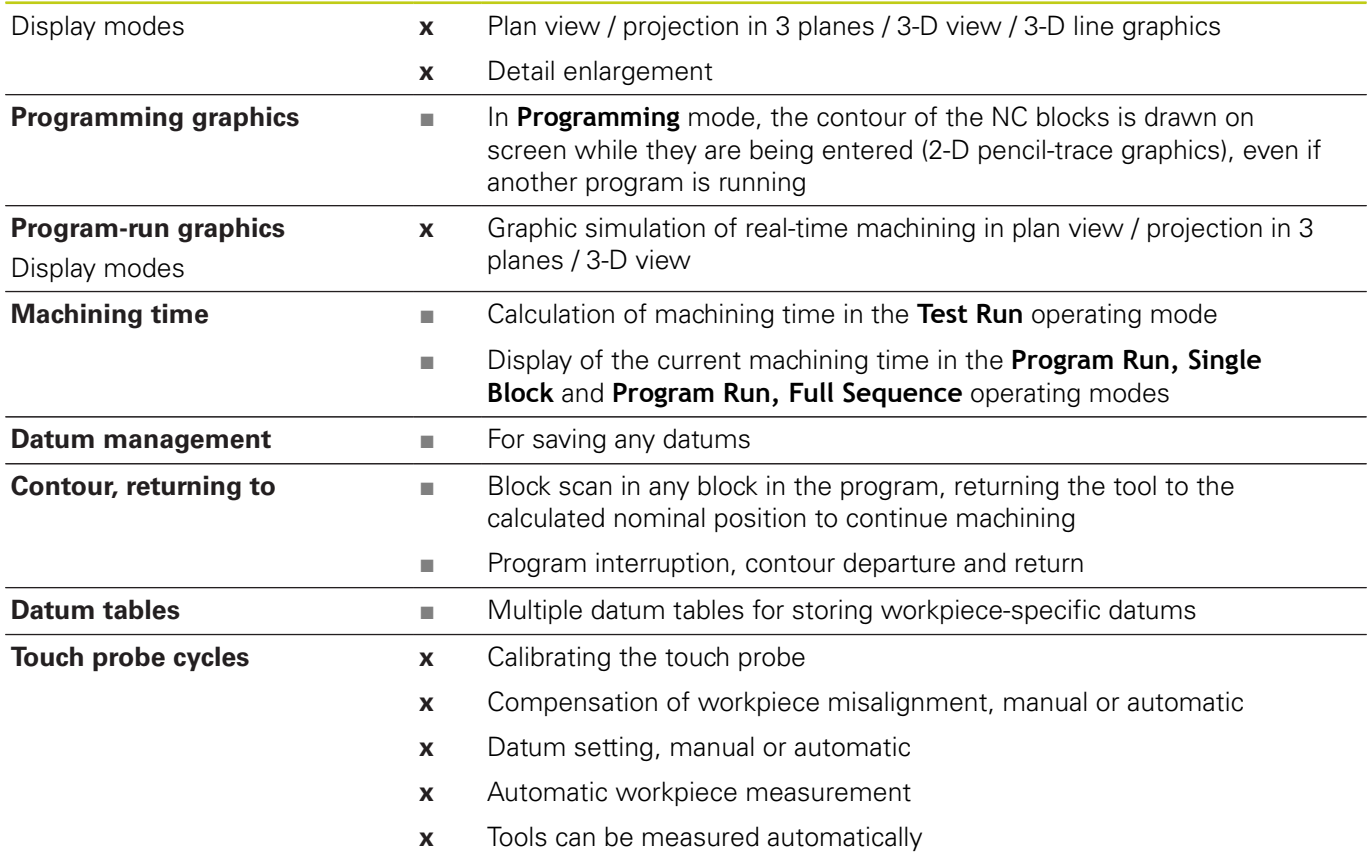

## **18.3 Technical Information**

### **Specifications**

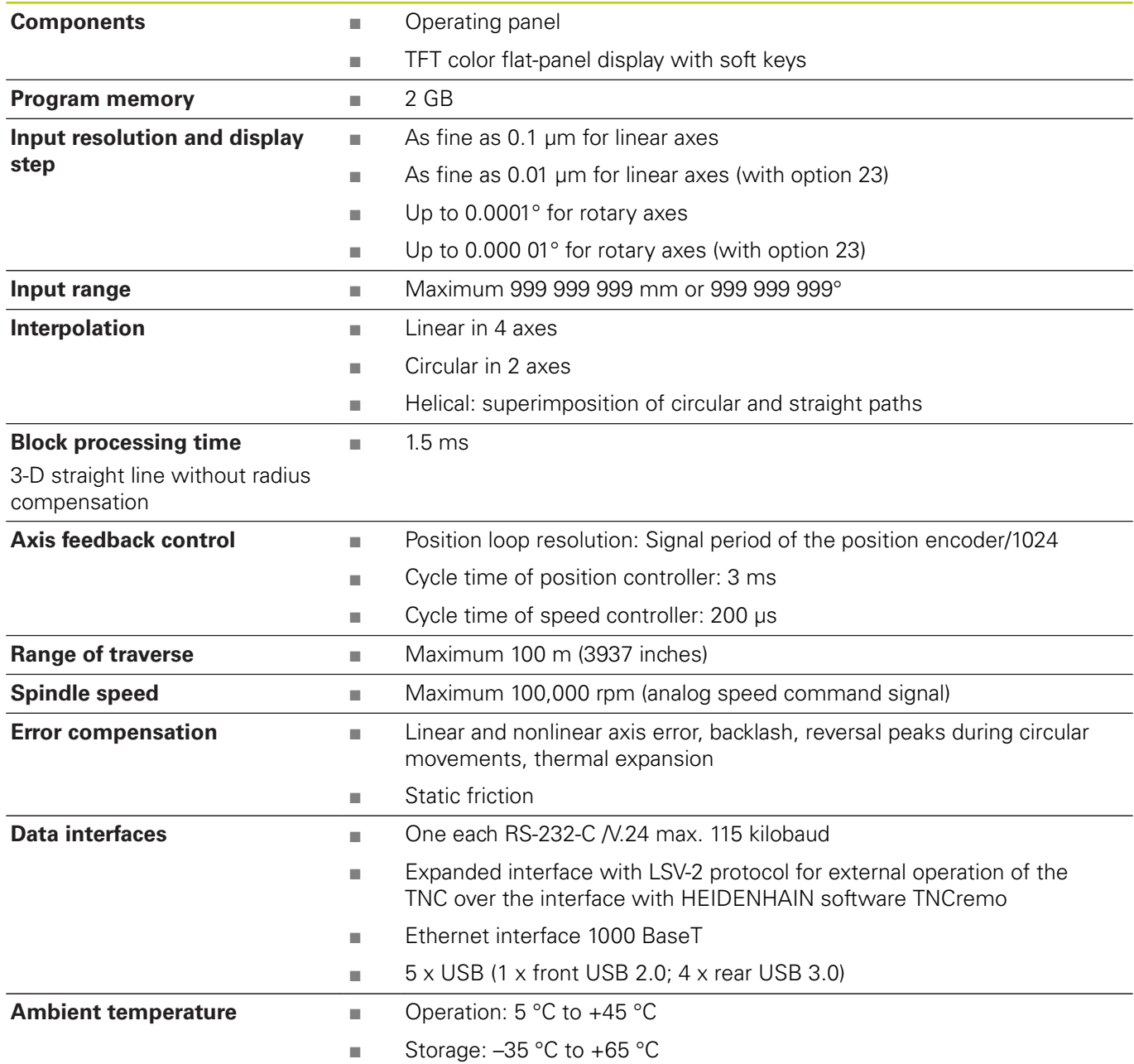

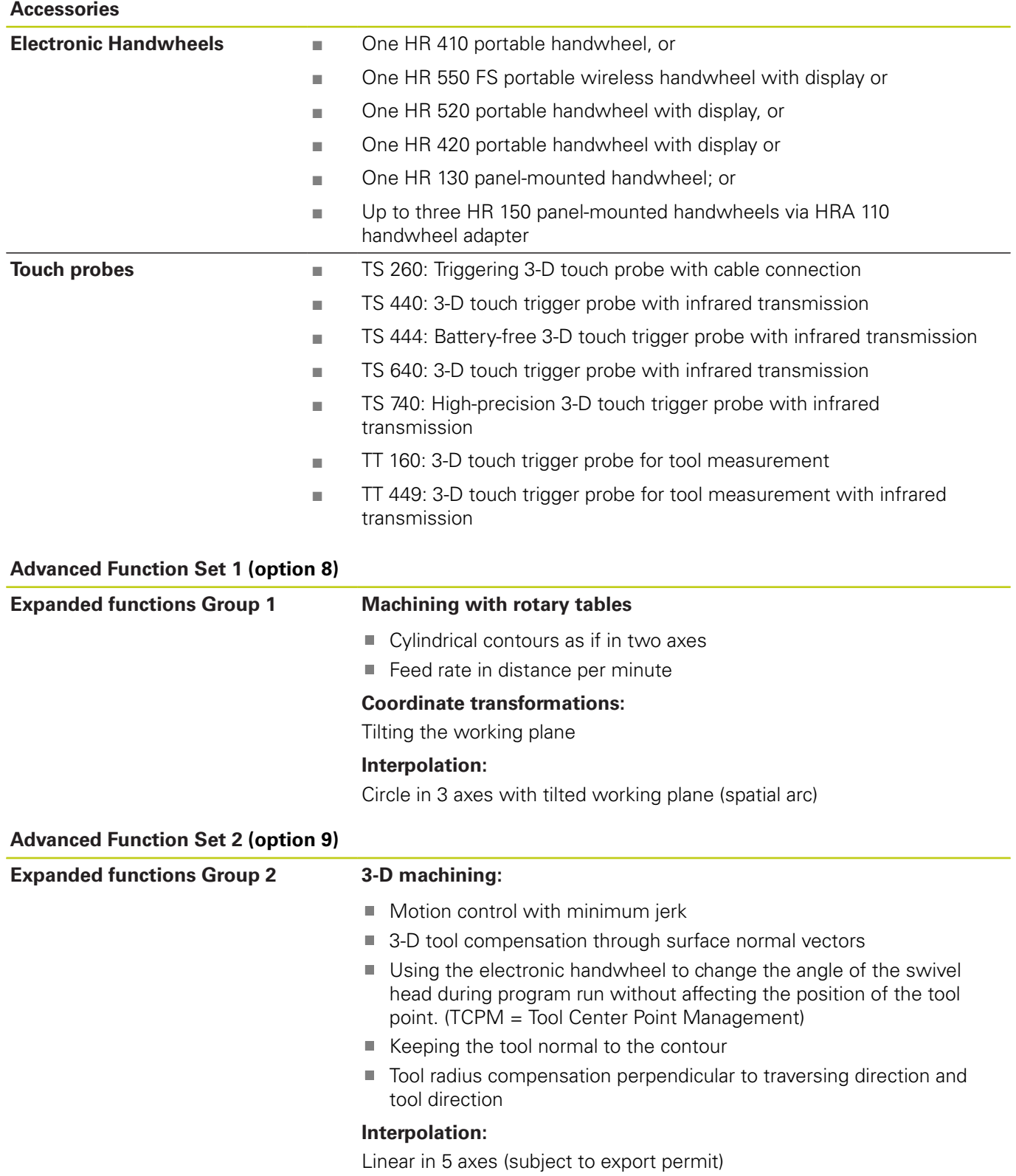

# **18.3 Technical Information**

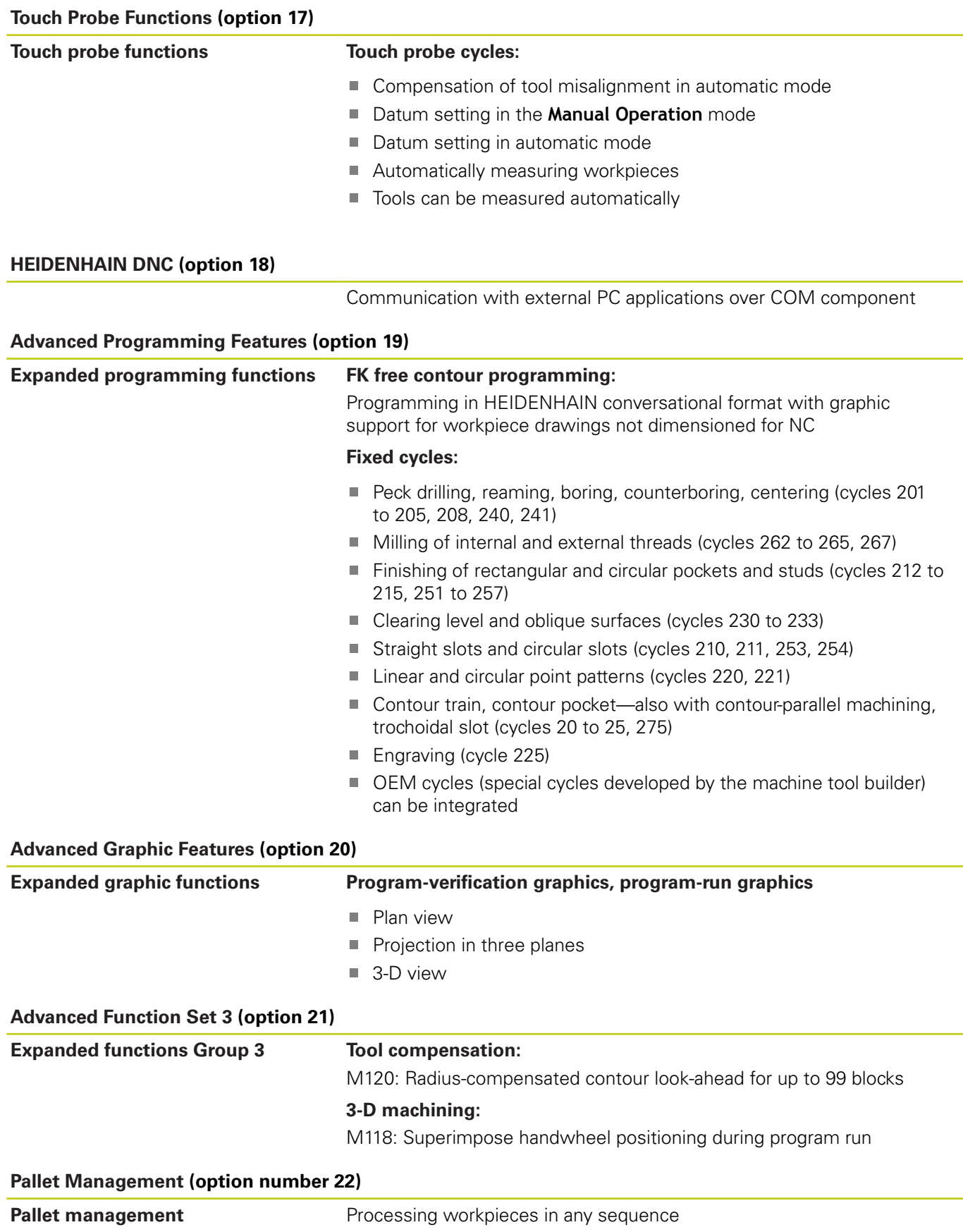

**18**

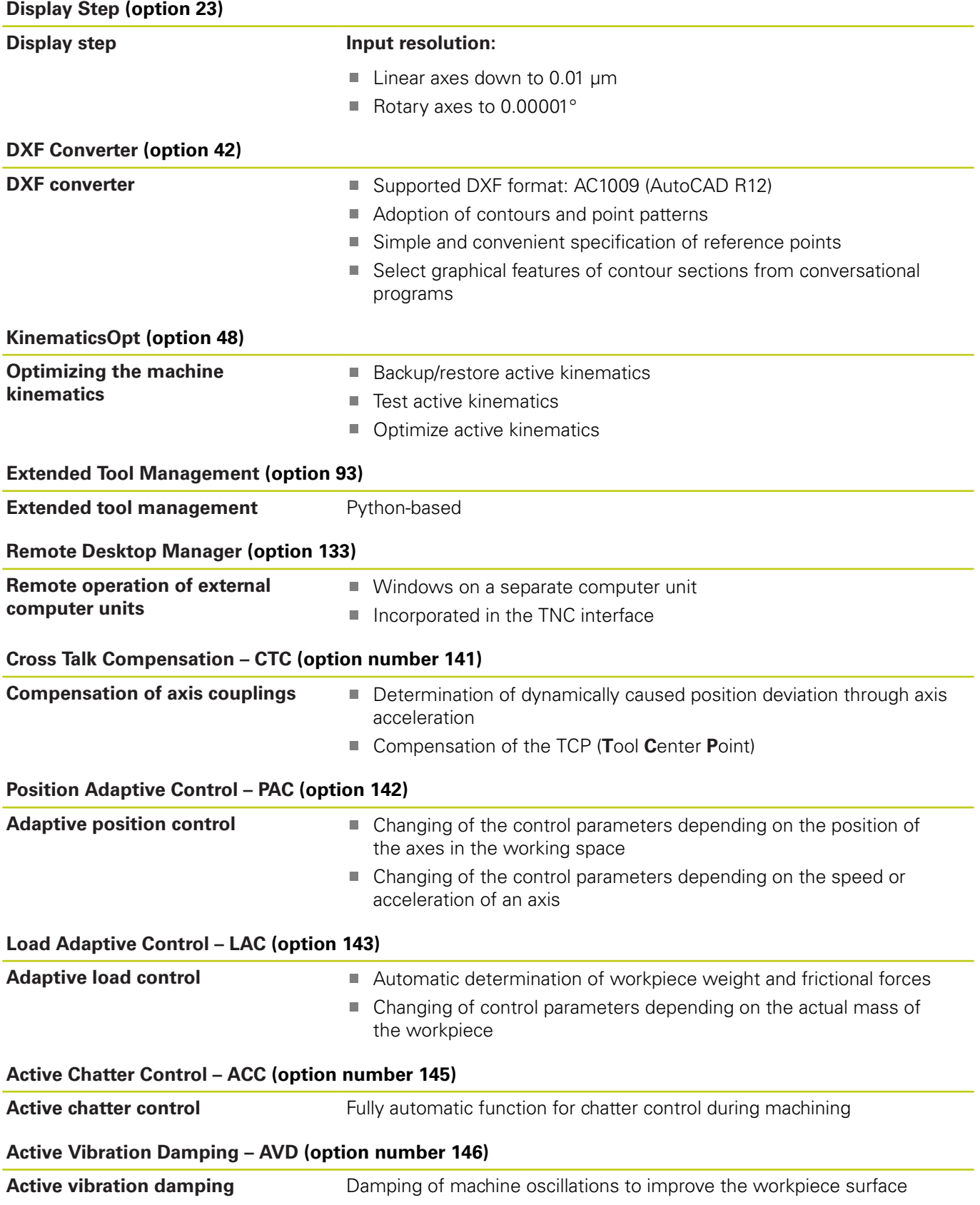

## **18.3 Technical Information**

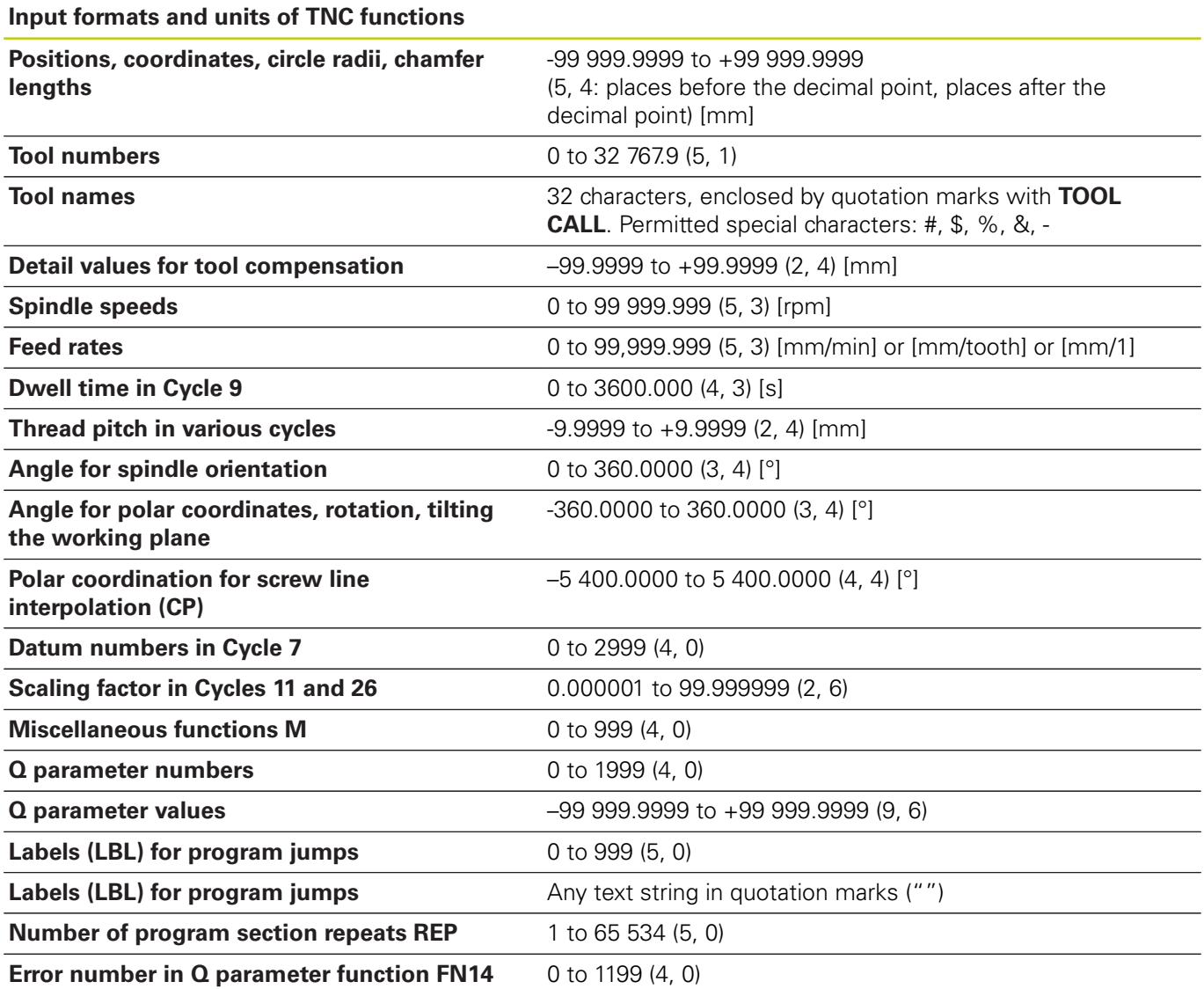

# **18.4 Overview tables**

## **Fixed cycles**

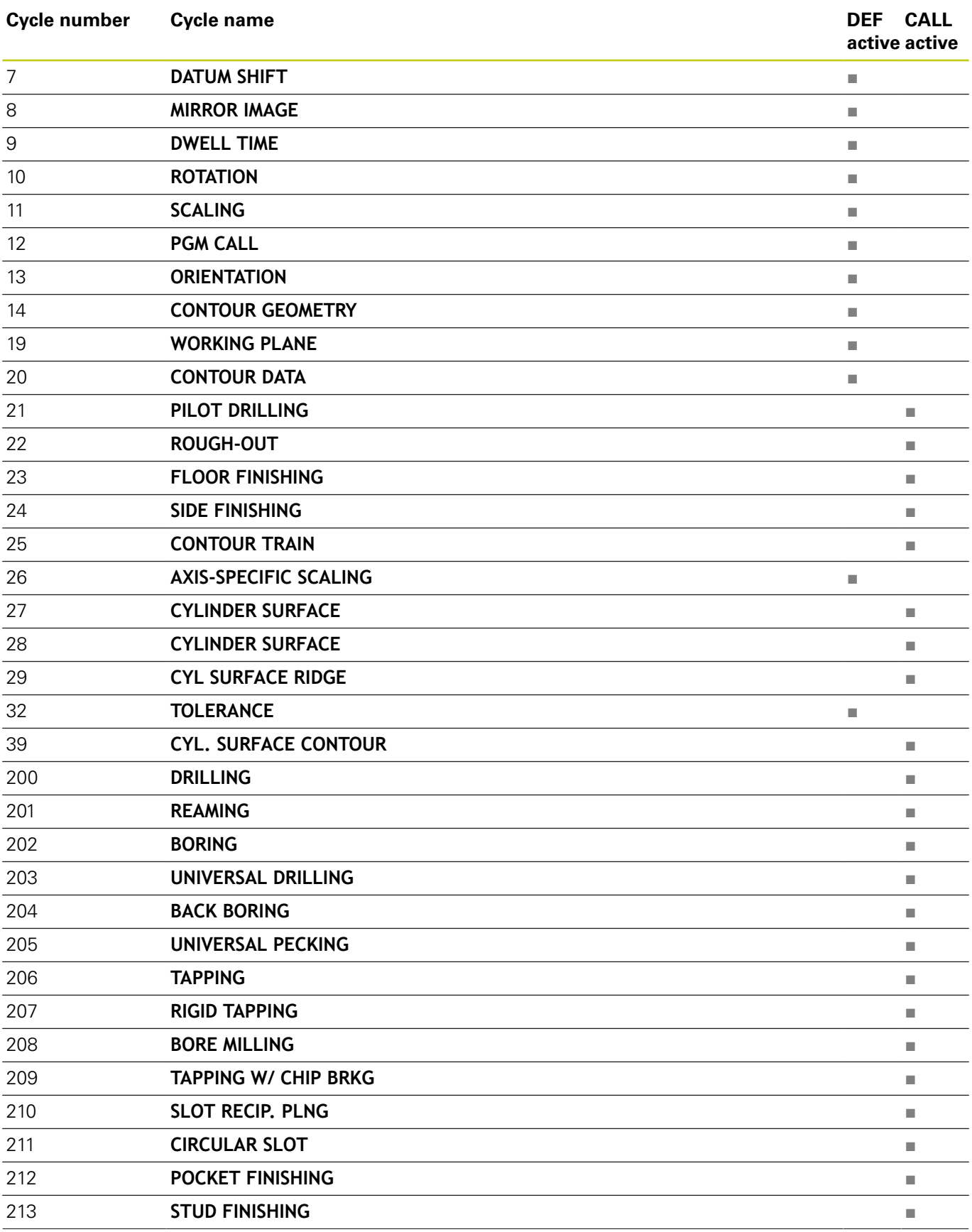

**18.4 Overview tables**

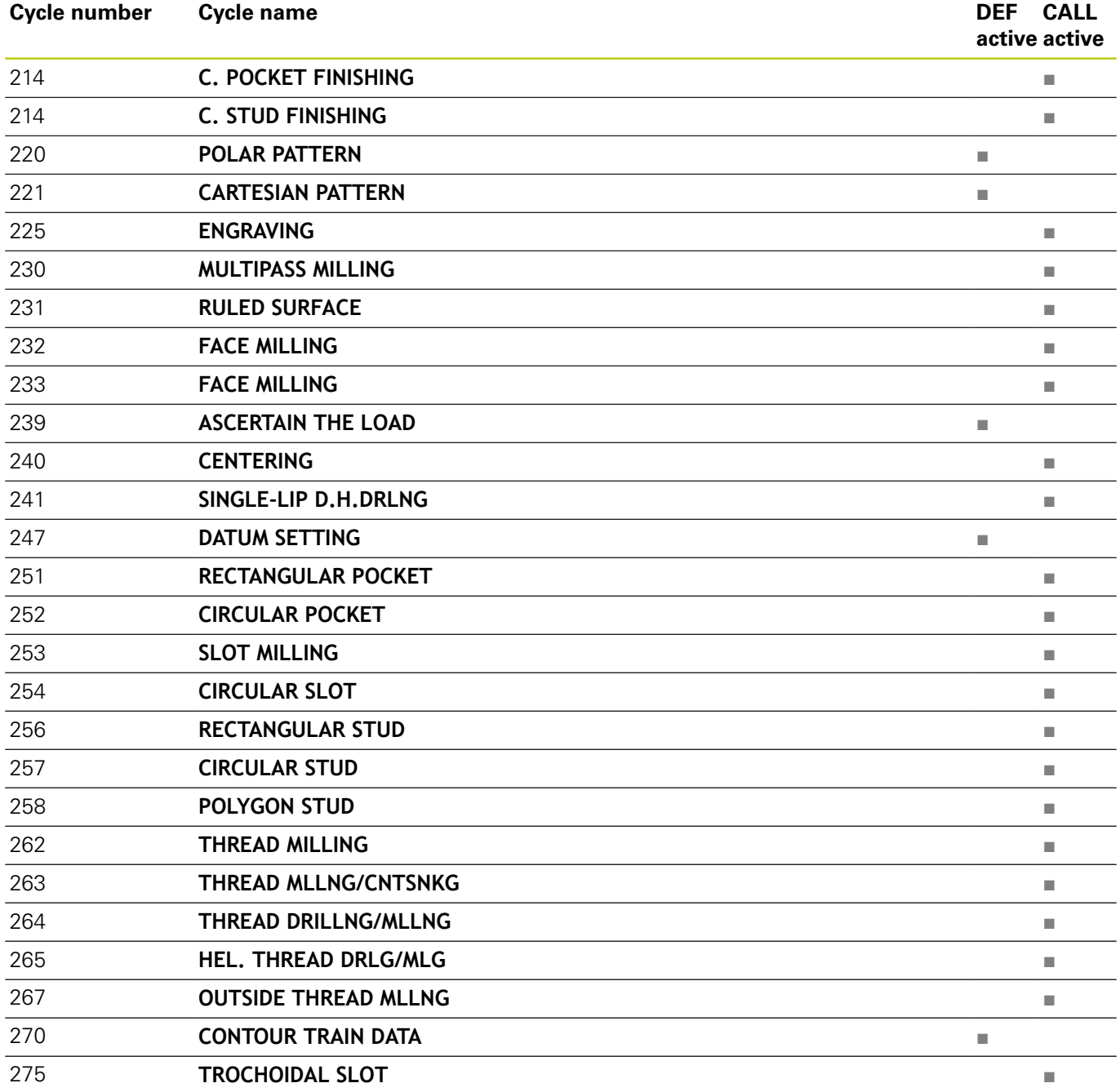

## **Miscellaneous functions**

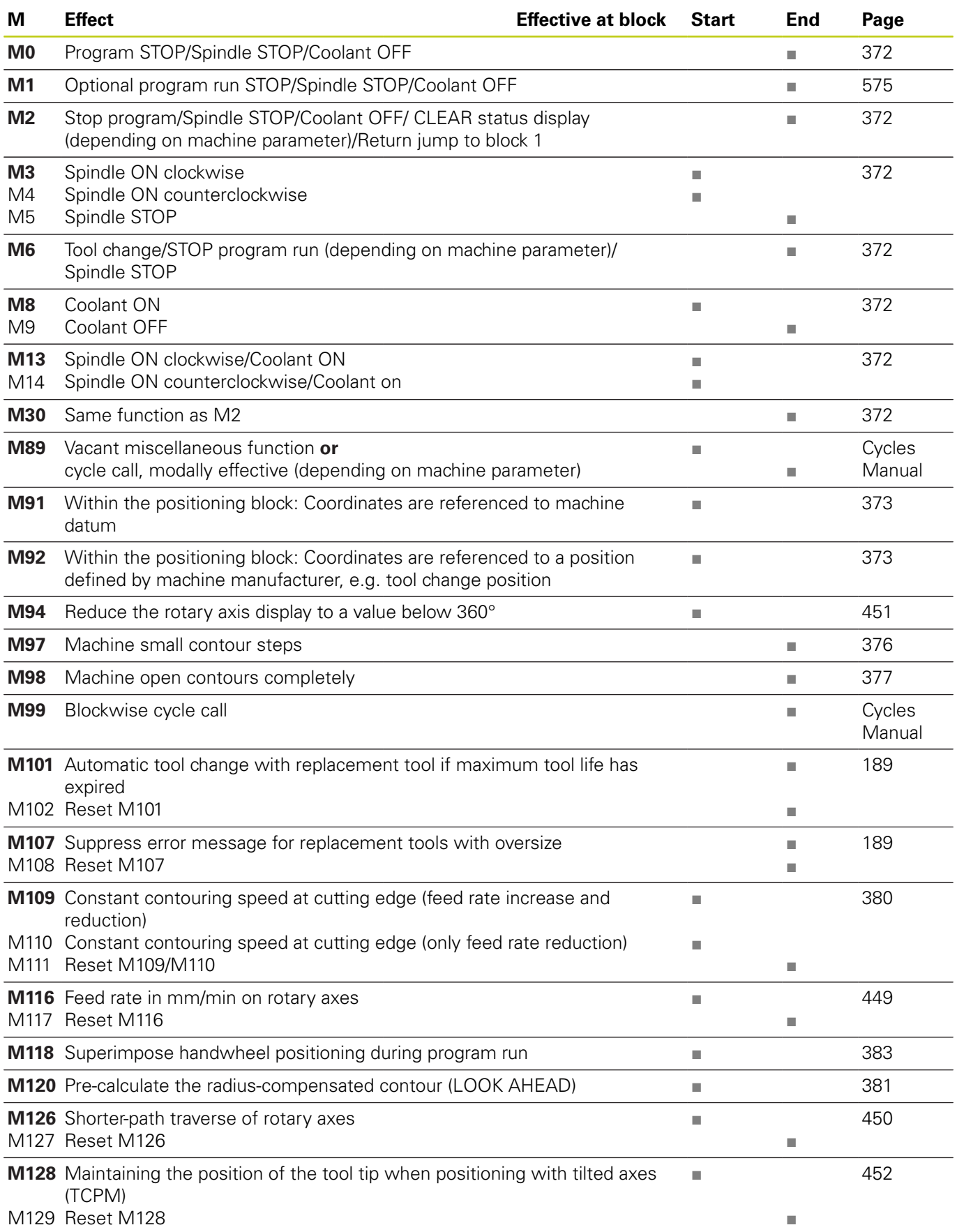

## **18.4 Overview tables**

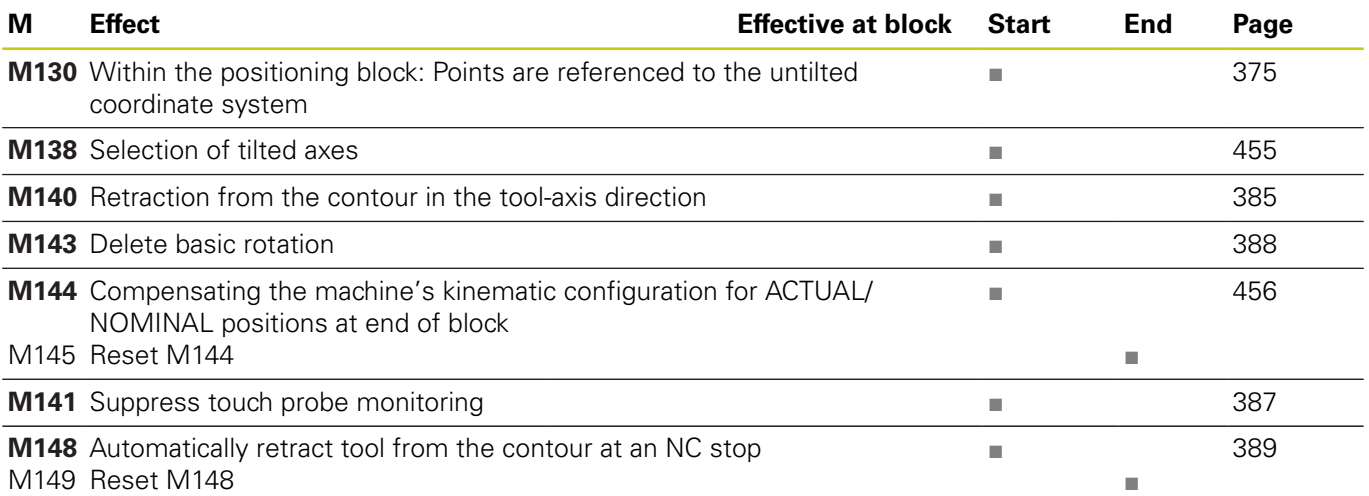

## **18.5 Functions of the TNC 620 and the iTNC 530 compared**

## **Comparison: Specifications**

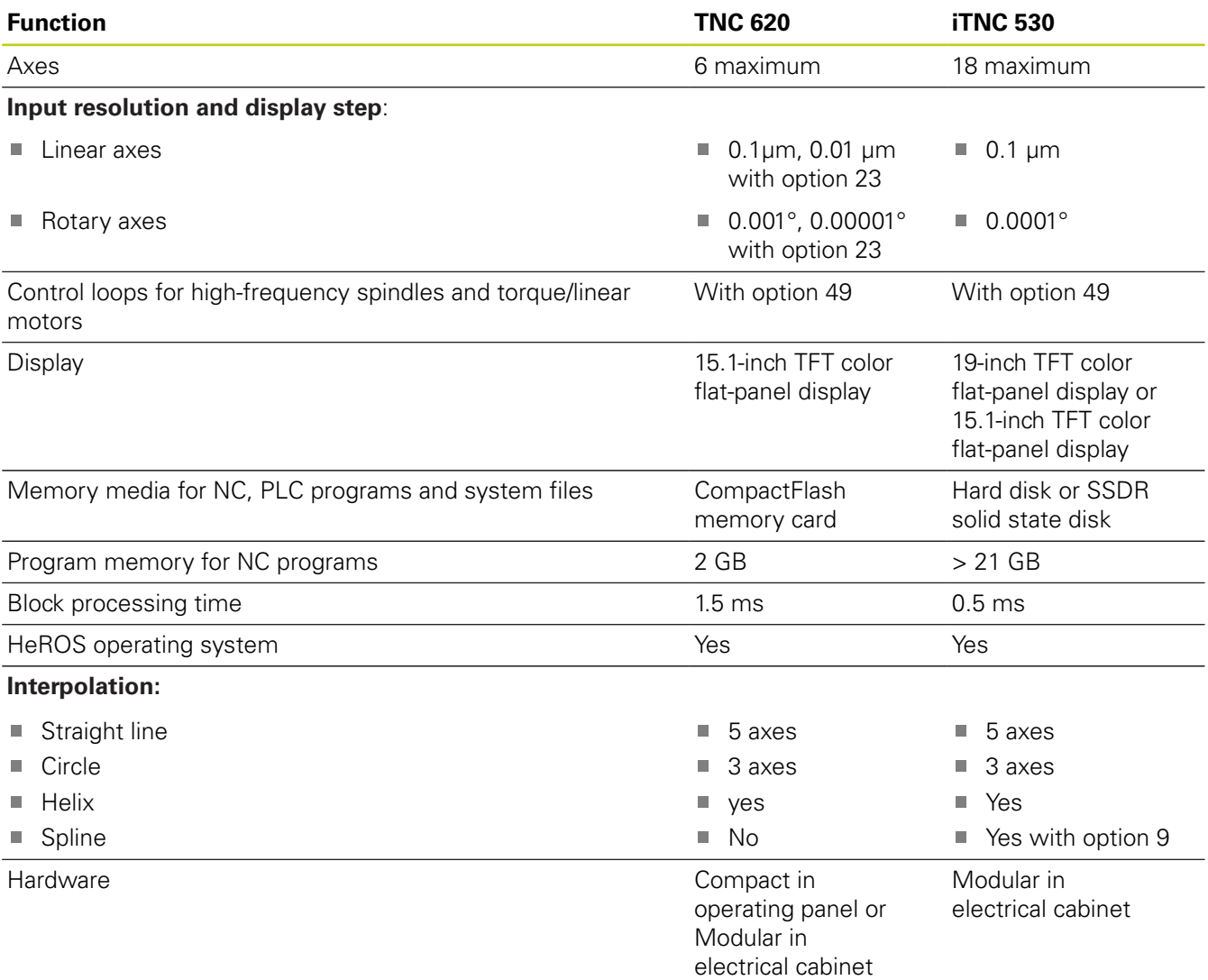

## **Comparison: Data interfaces**

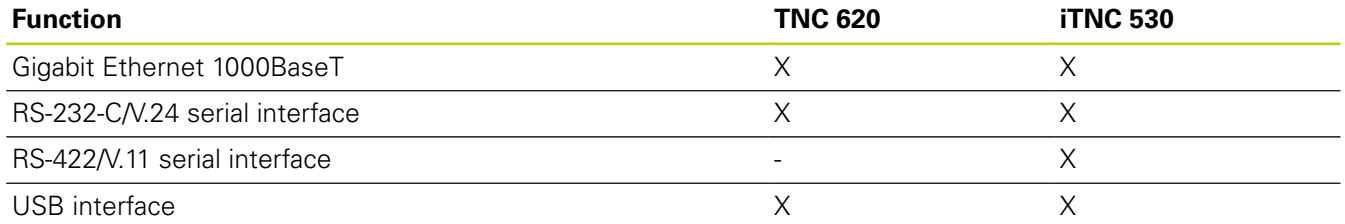

## **18.5 Functions of the TNC 620 and the iTNC 530 compared**

# **Comparison: Accessories**

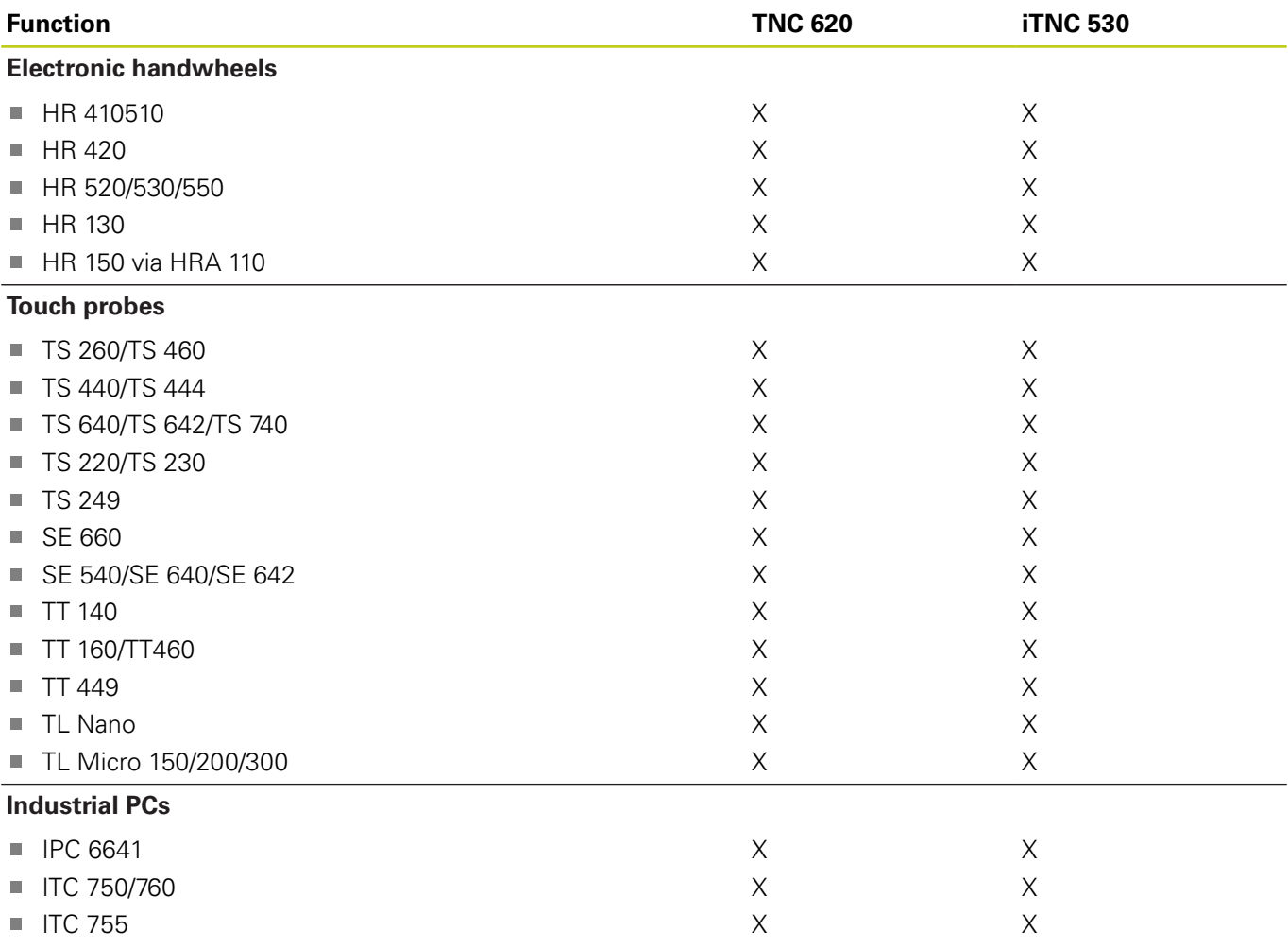

## **Comparison: PC software**

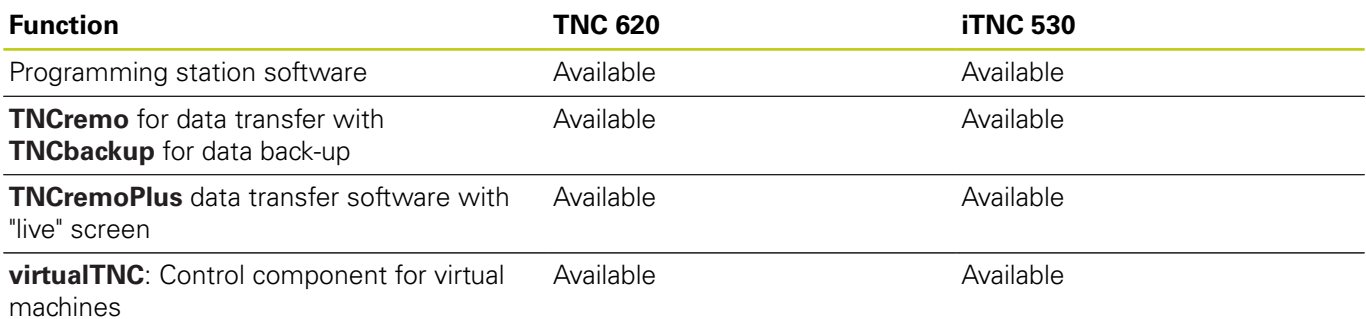

## **Comparison: Machine-specific functions**

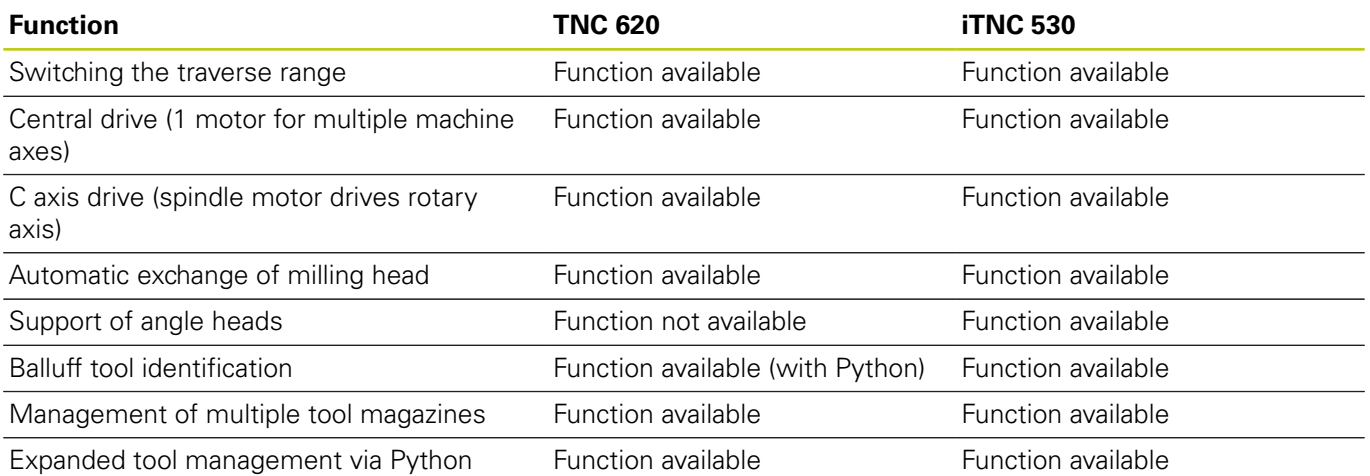

## **Comparison: User functions**

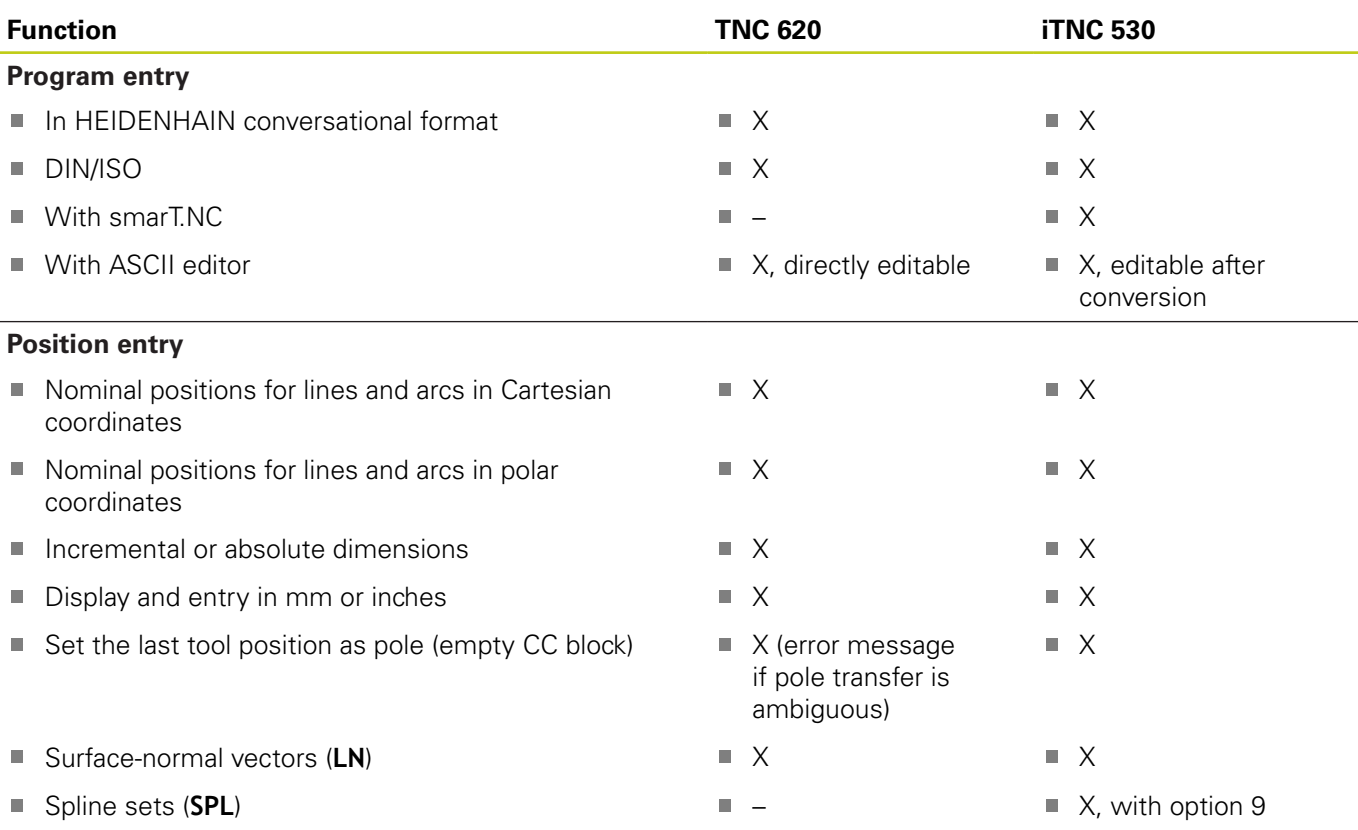

**18**

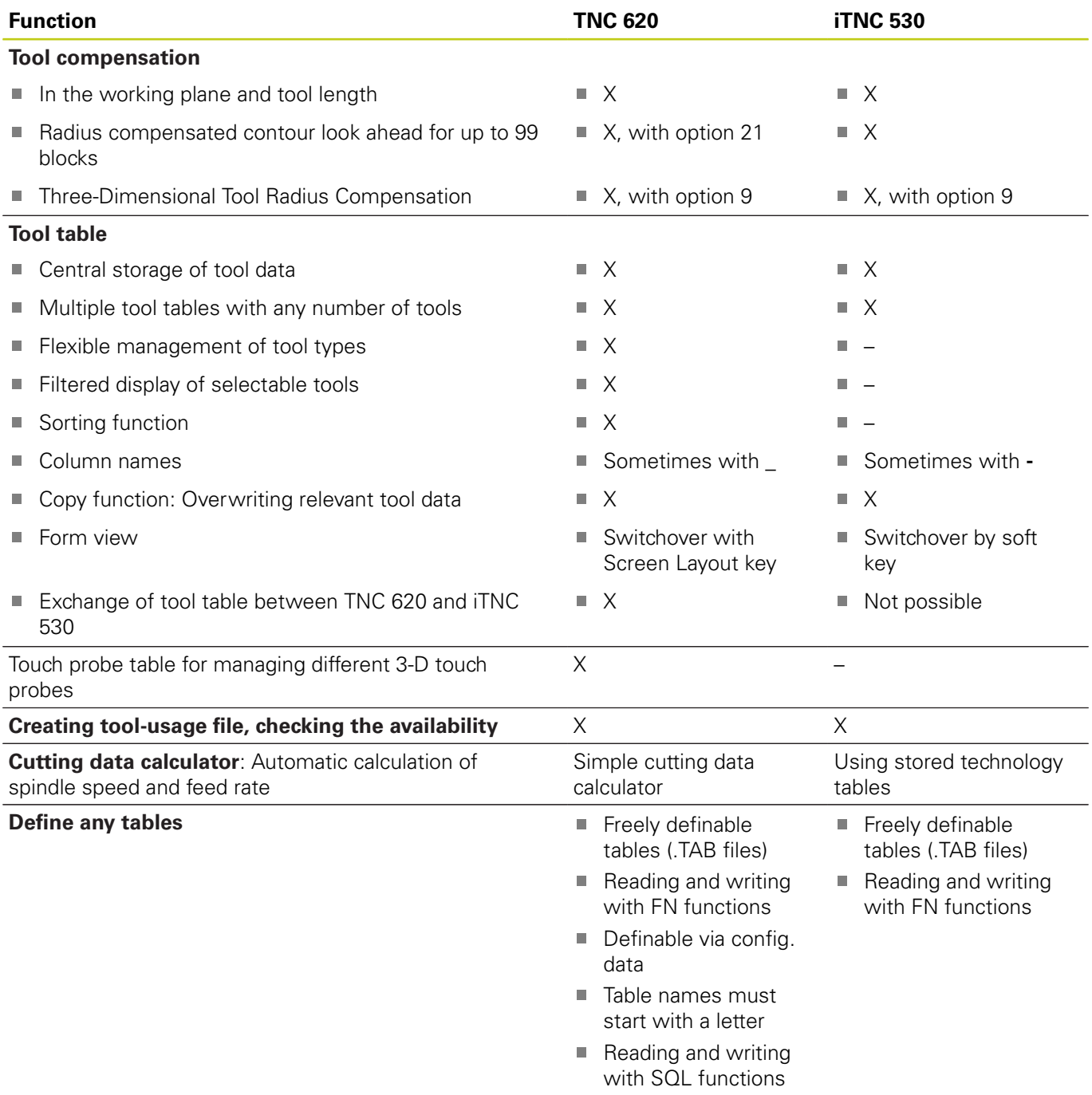

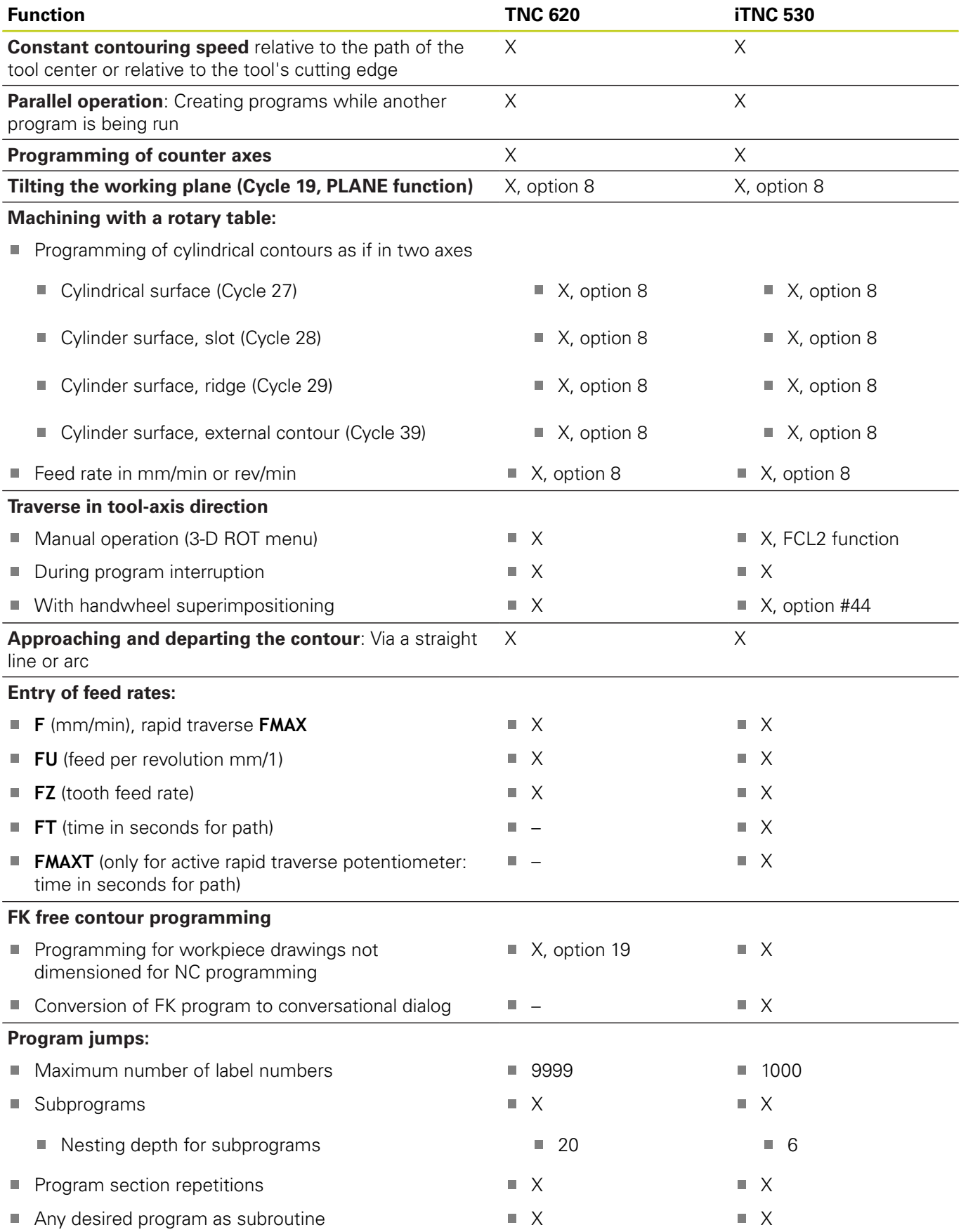

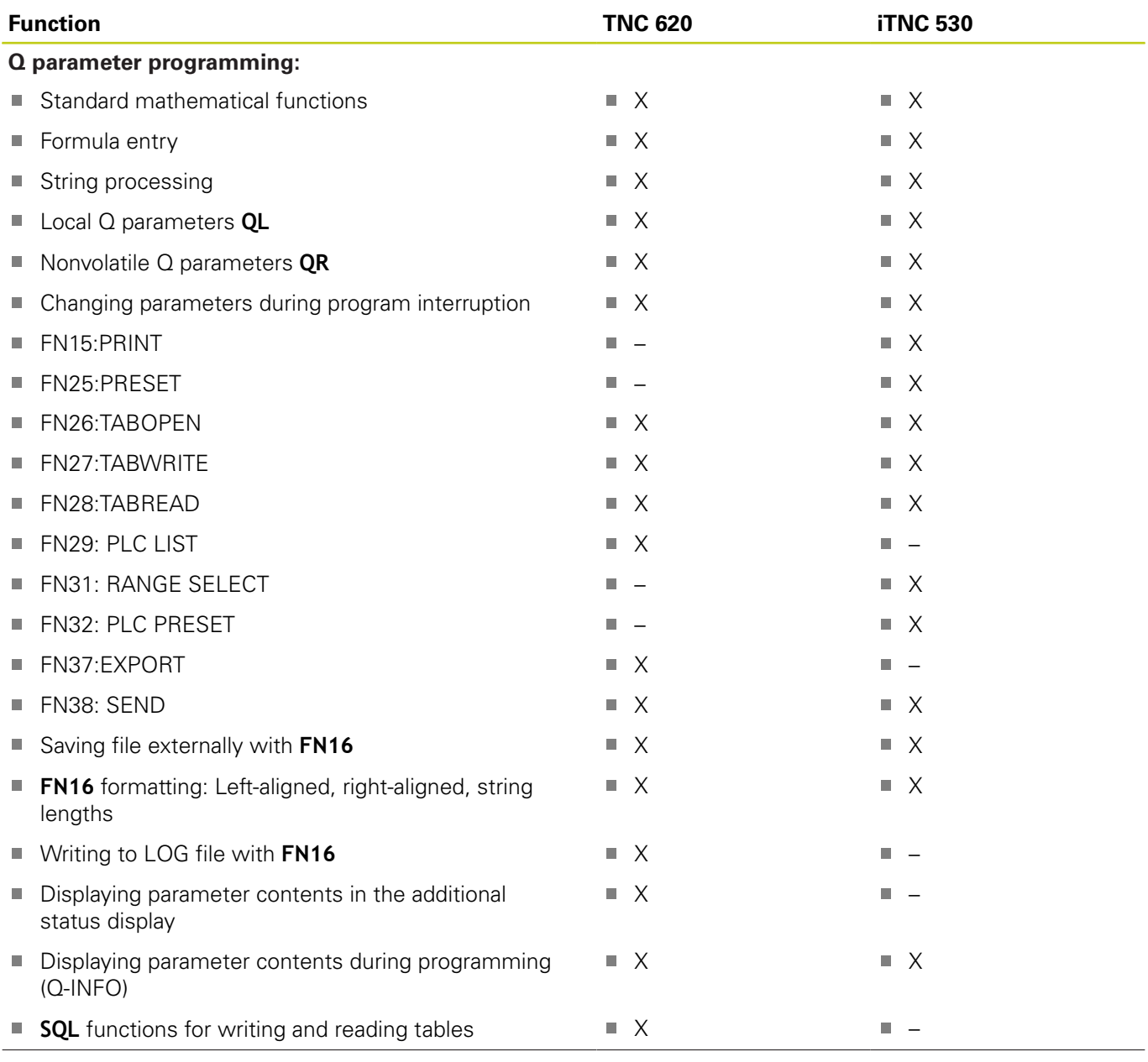

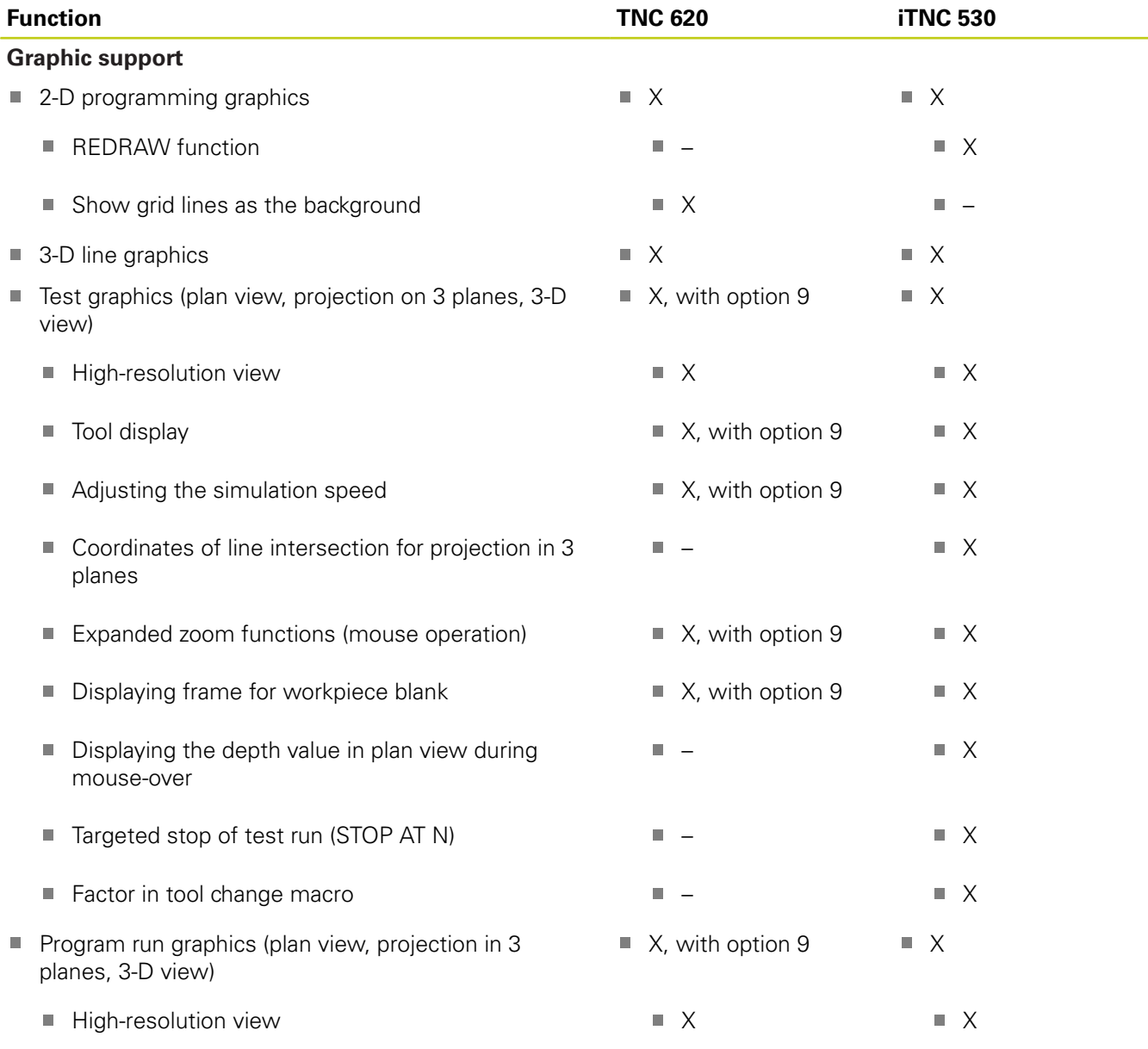

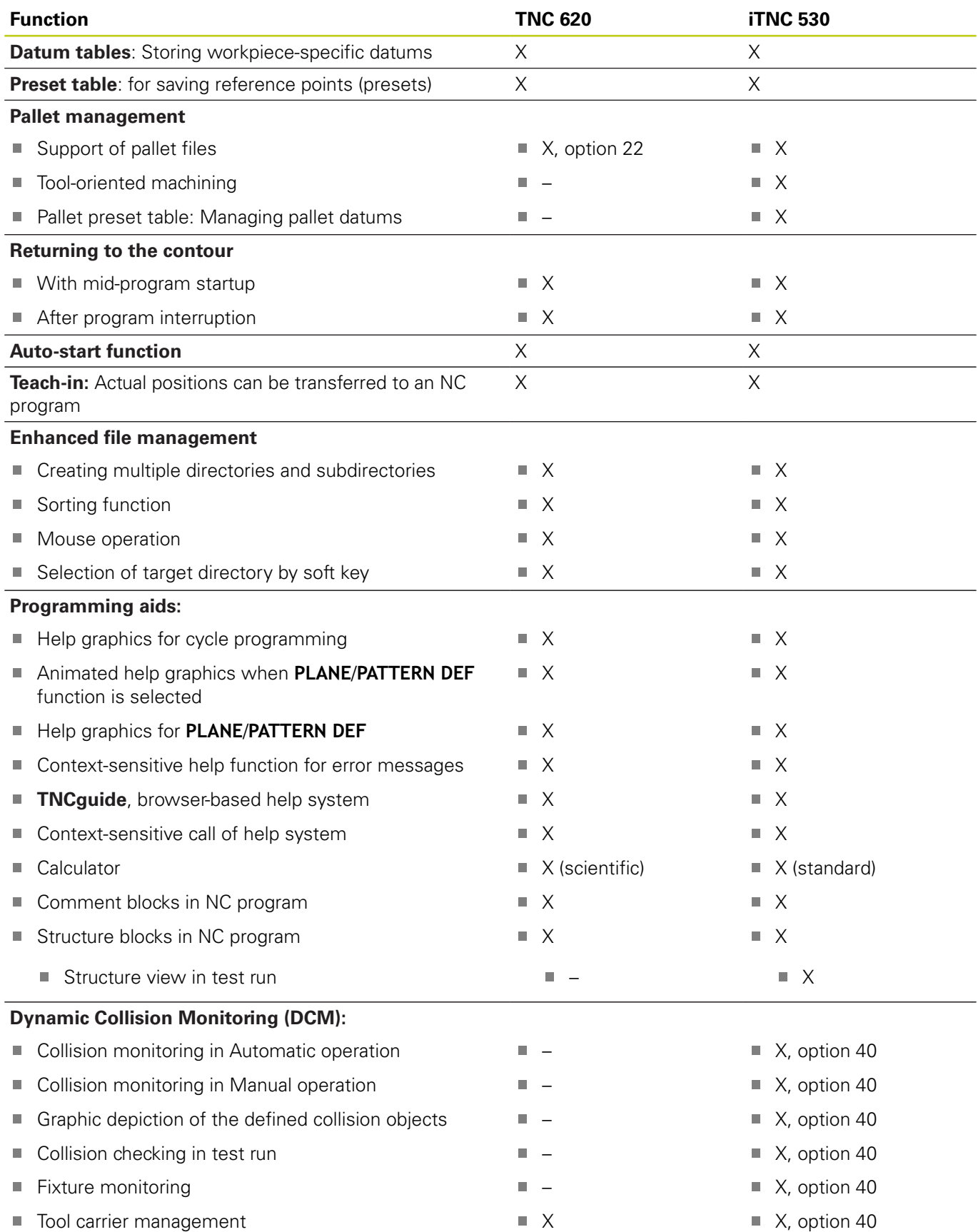

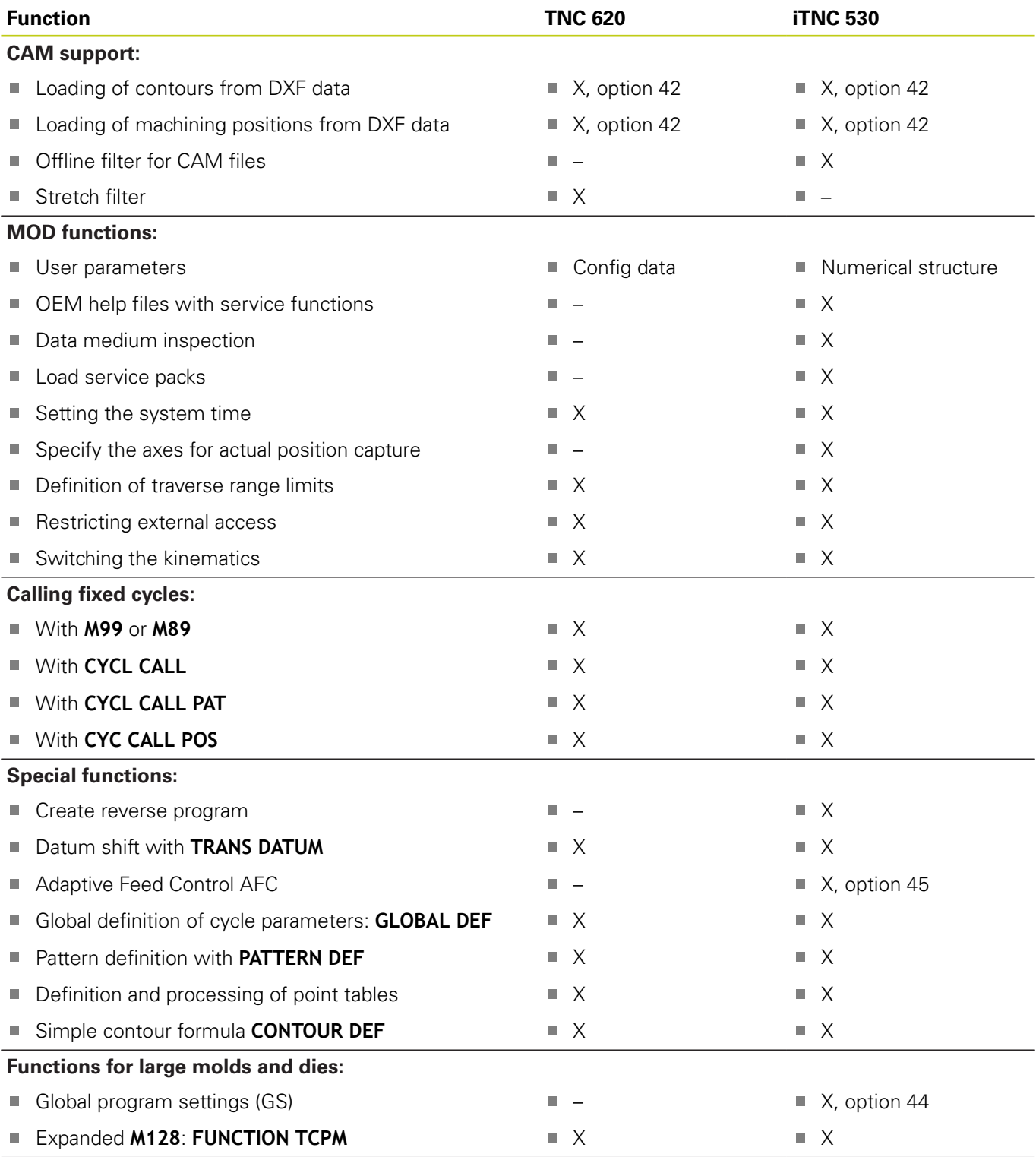

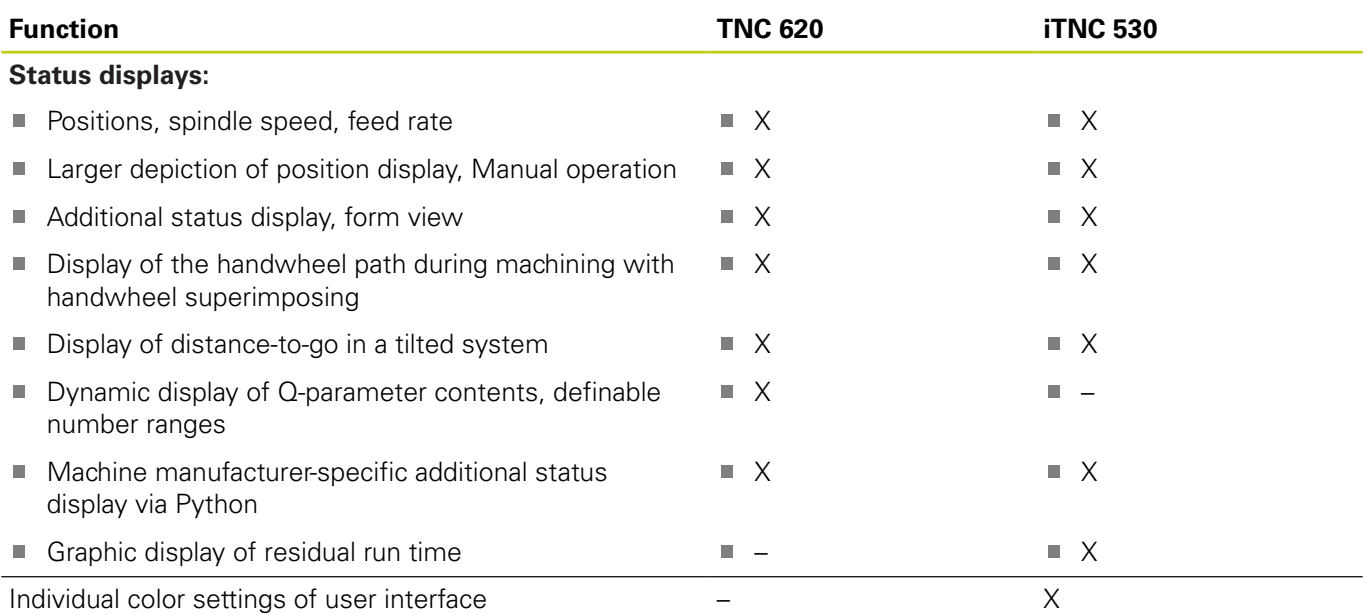

## **Comparator: Cycles**

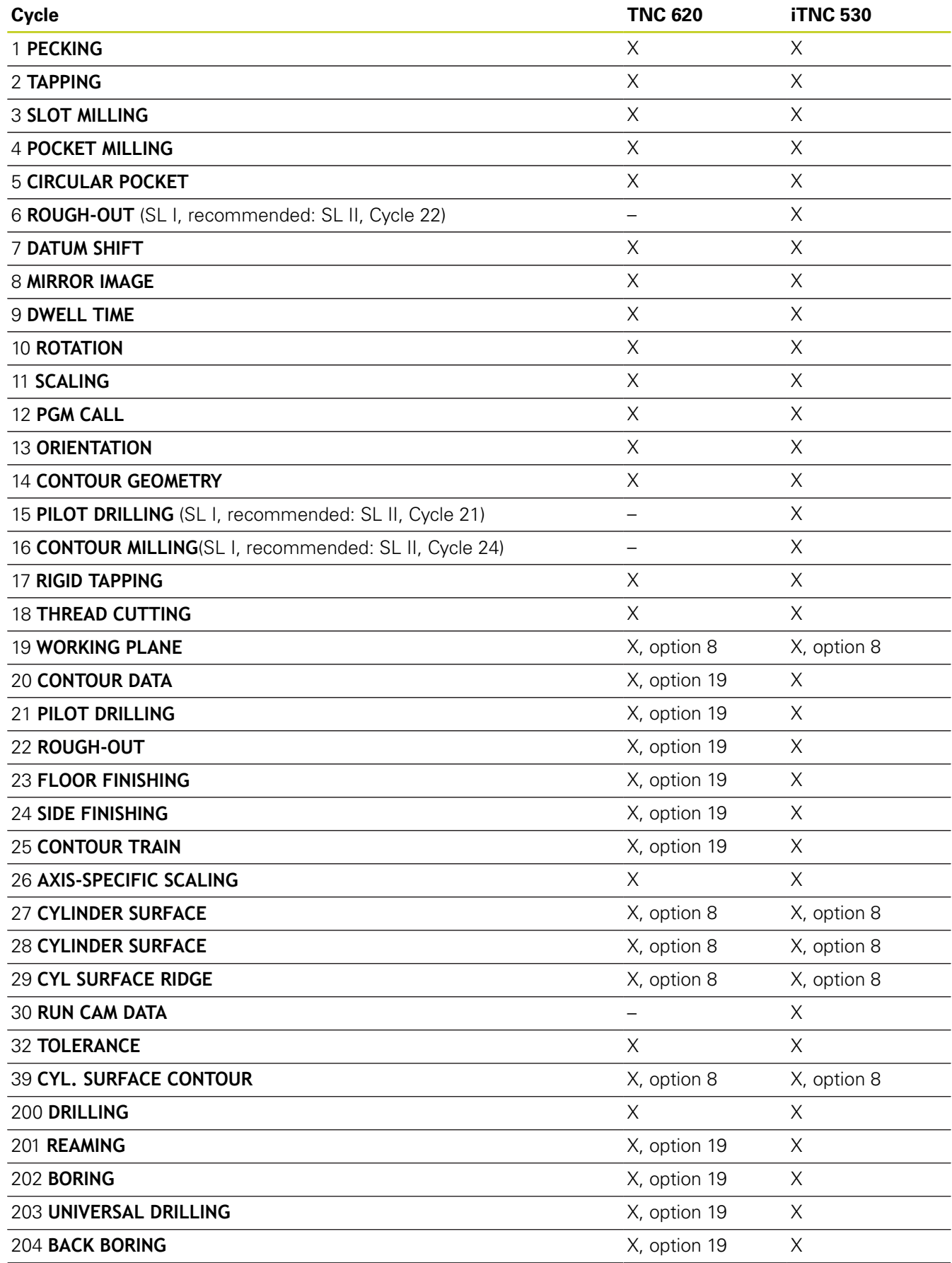

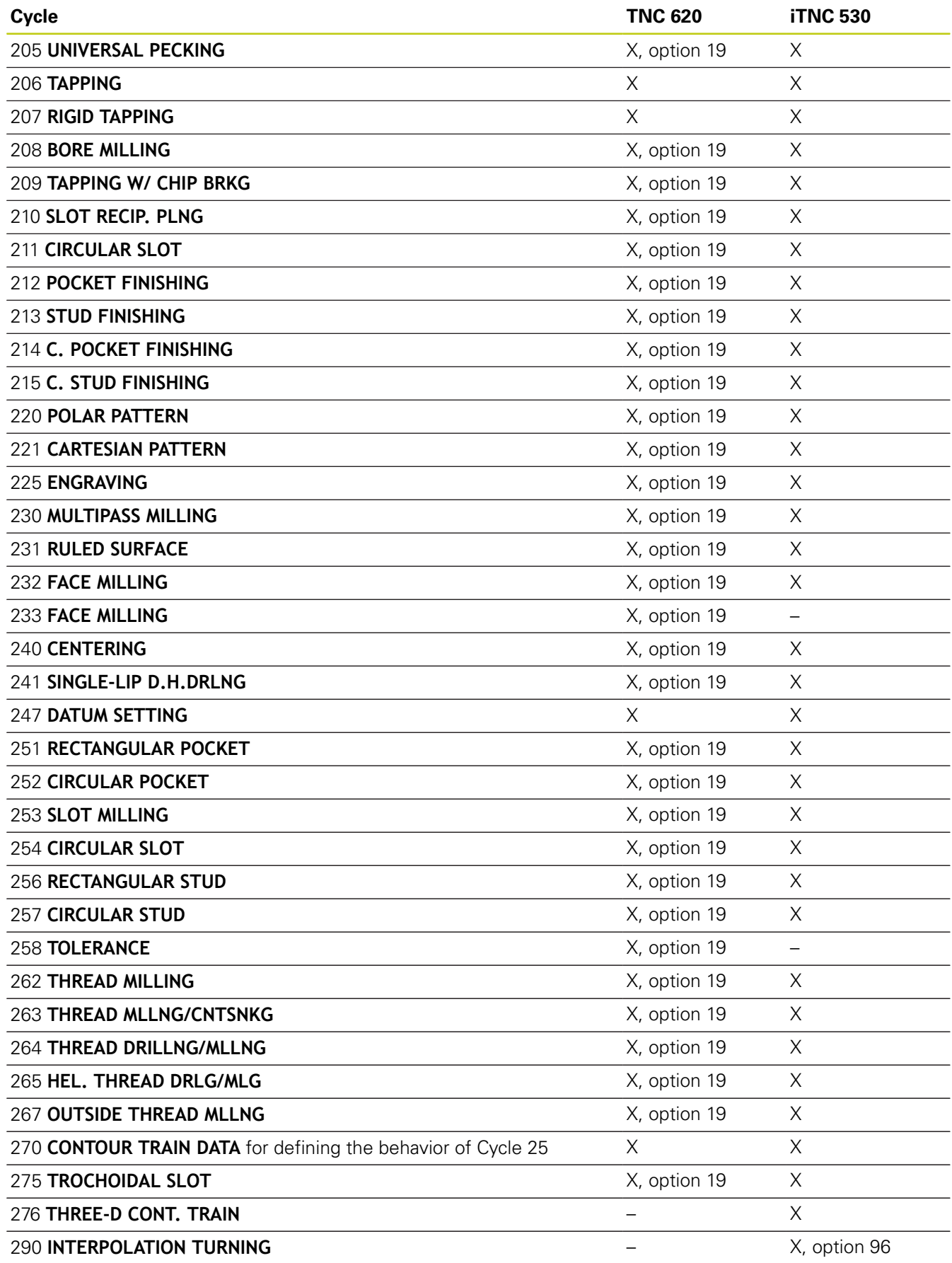

## **Comparison: Miscellaneous functions**

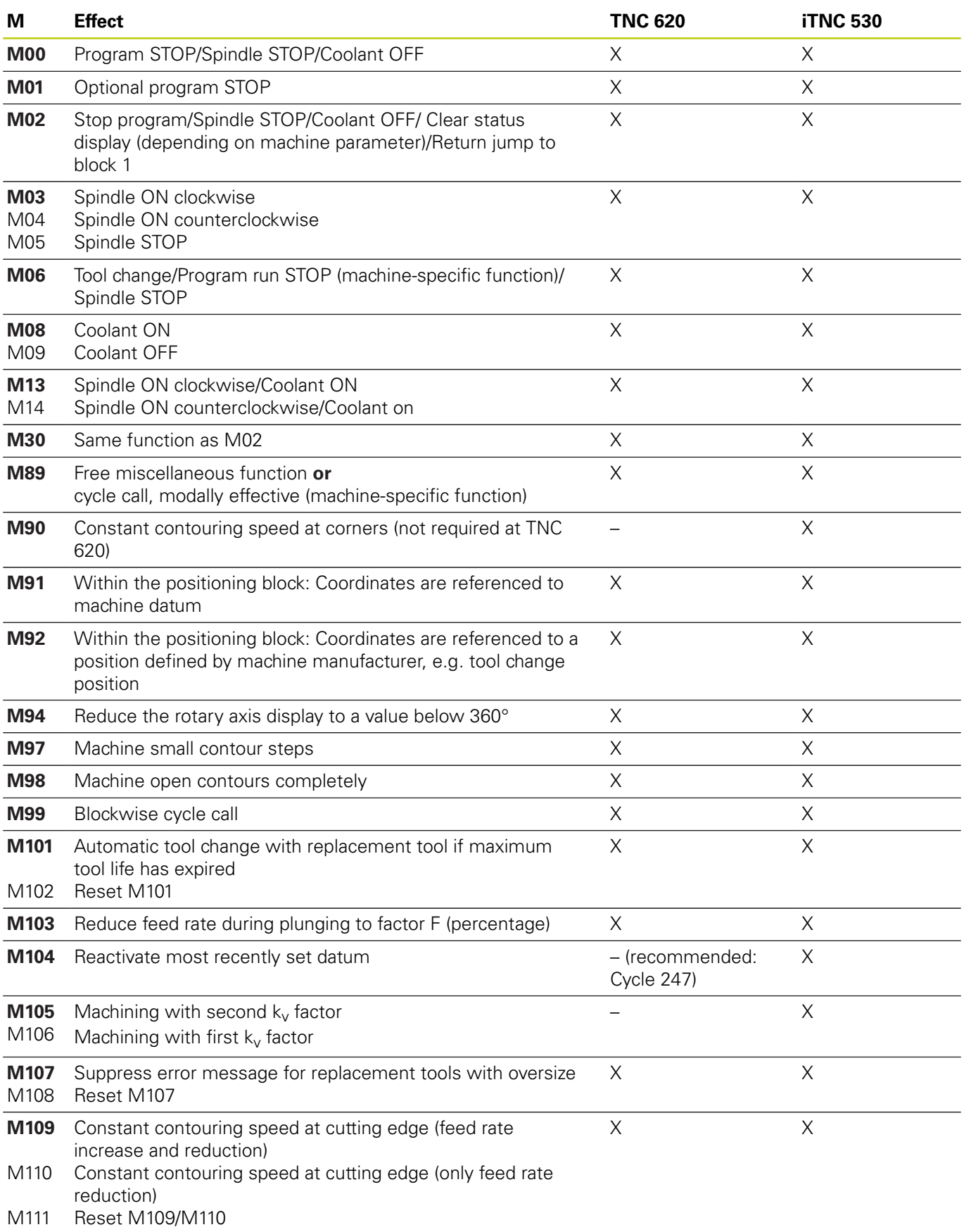

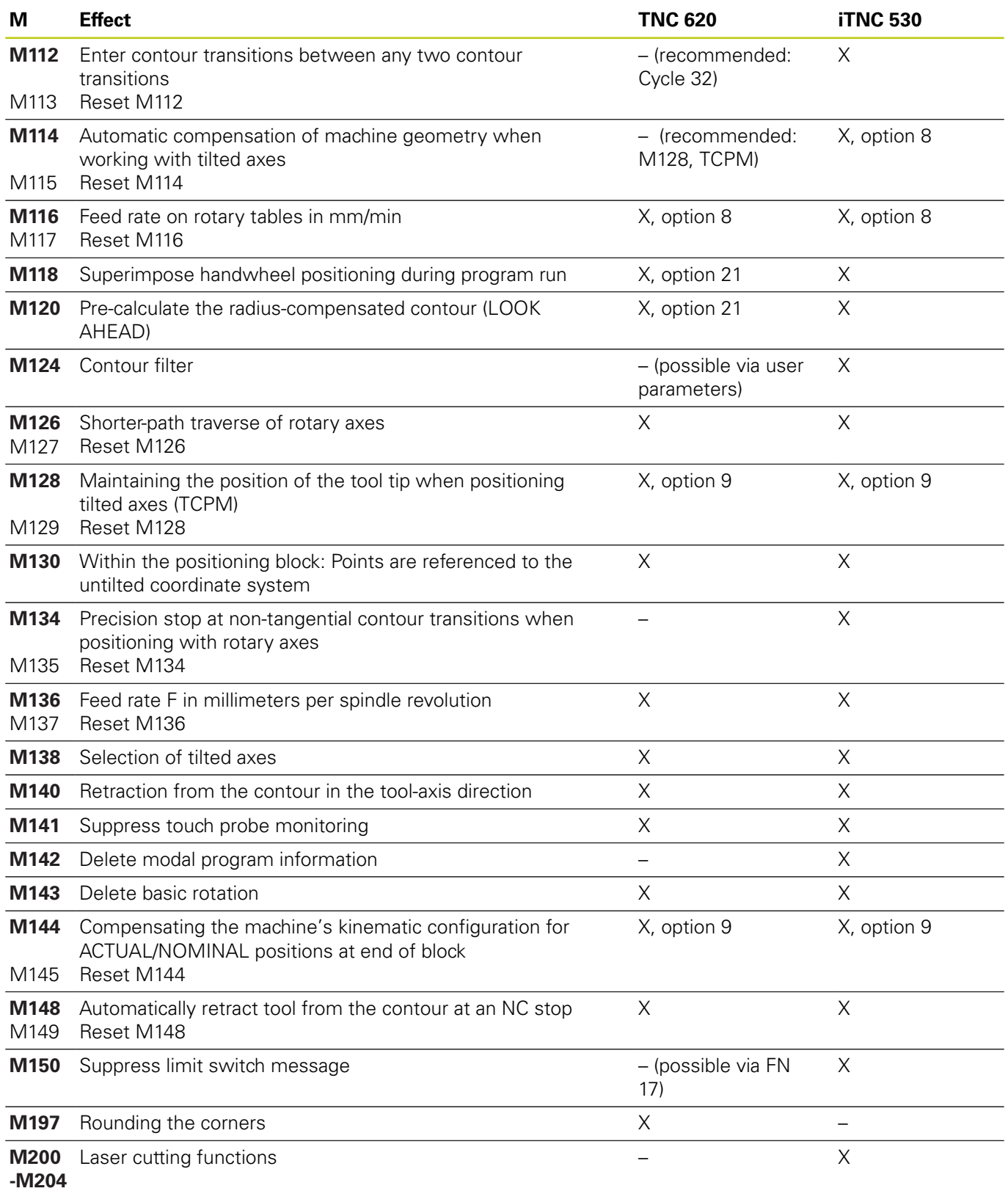
## **Compare: Touch probe cycles in Manual operation and Electric Handwheel operating modesElectronic handwheel**

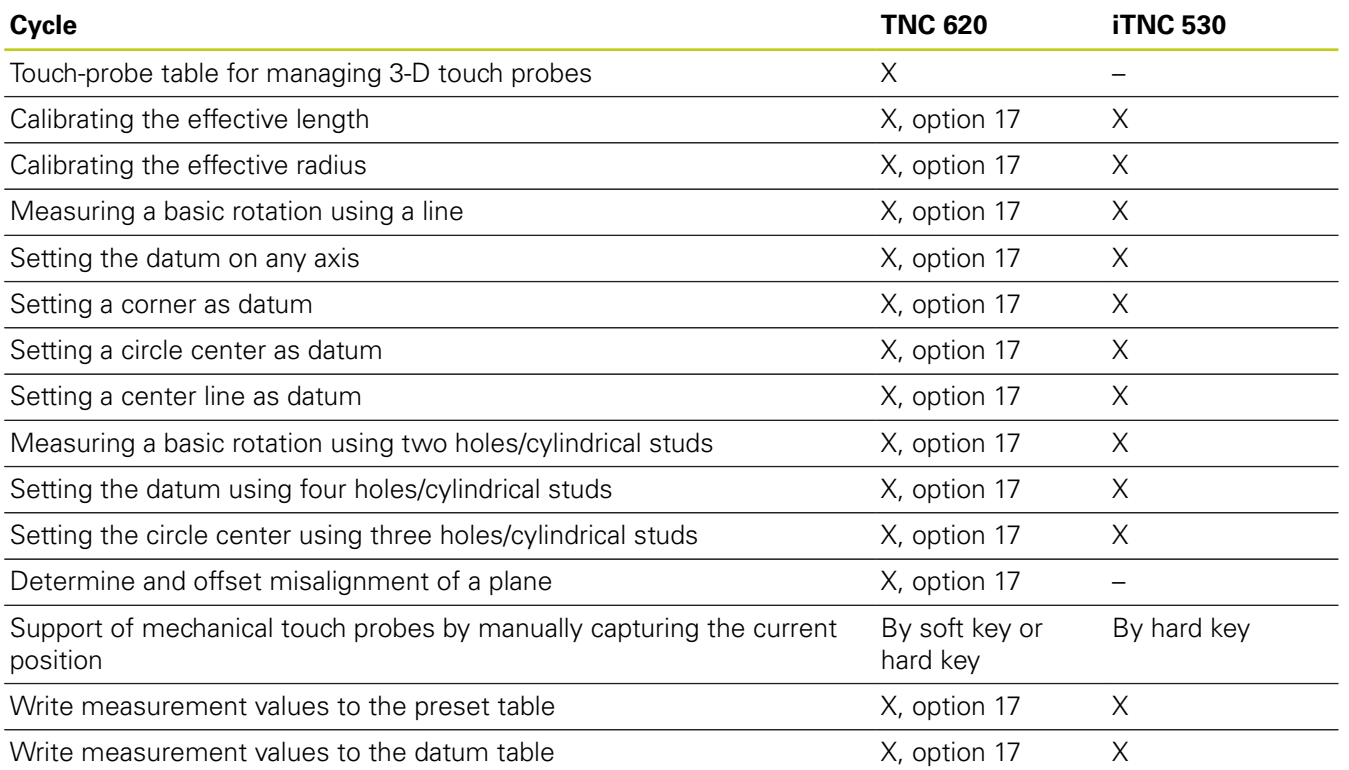

## **Comparison: Probing system cycles for automatic workpiece control**

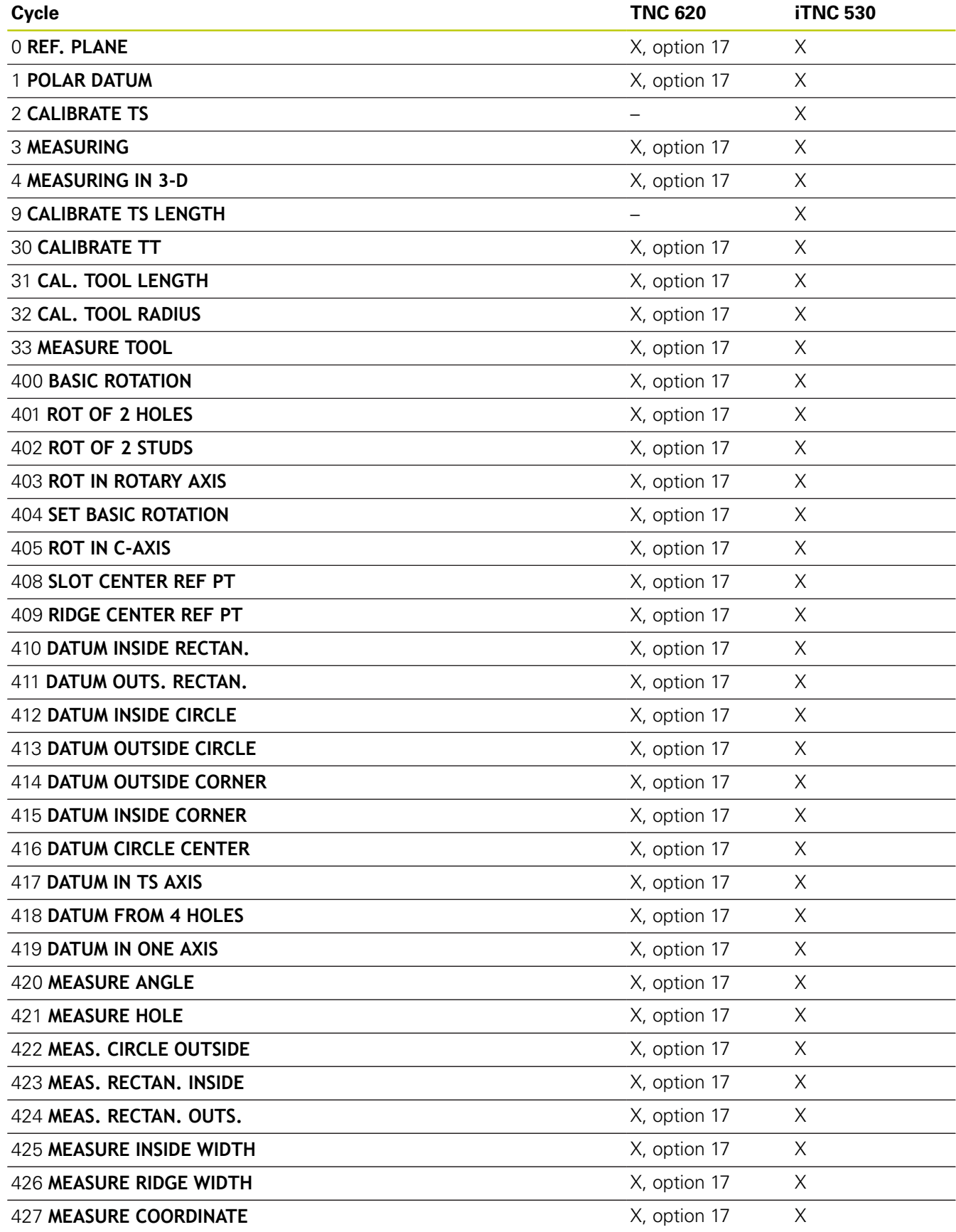

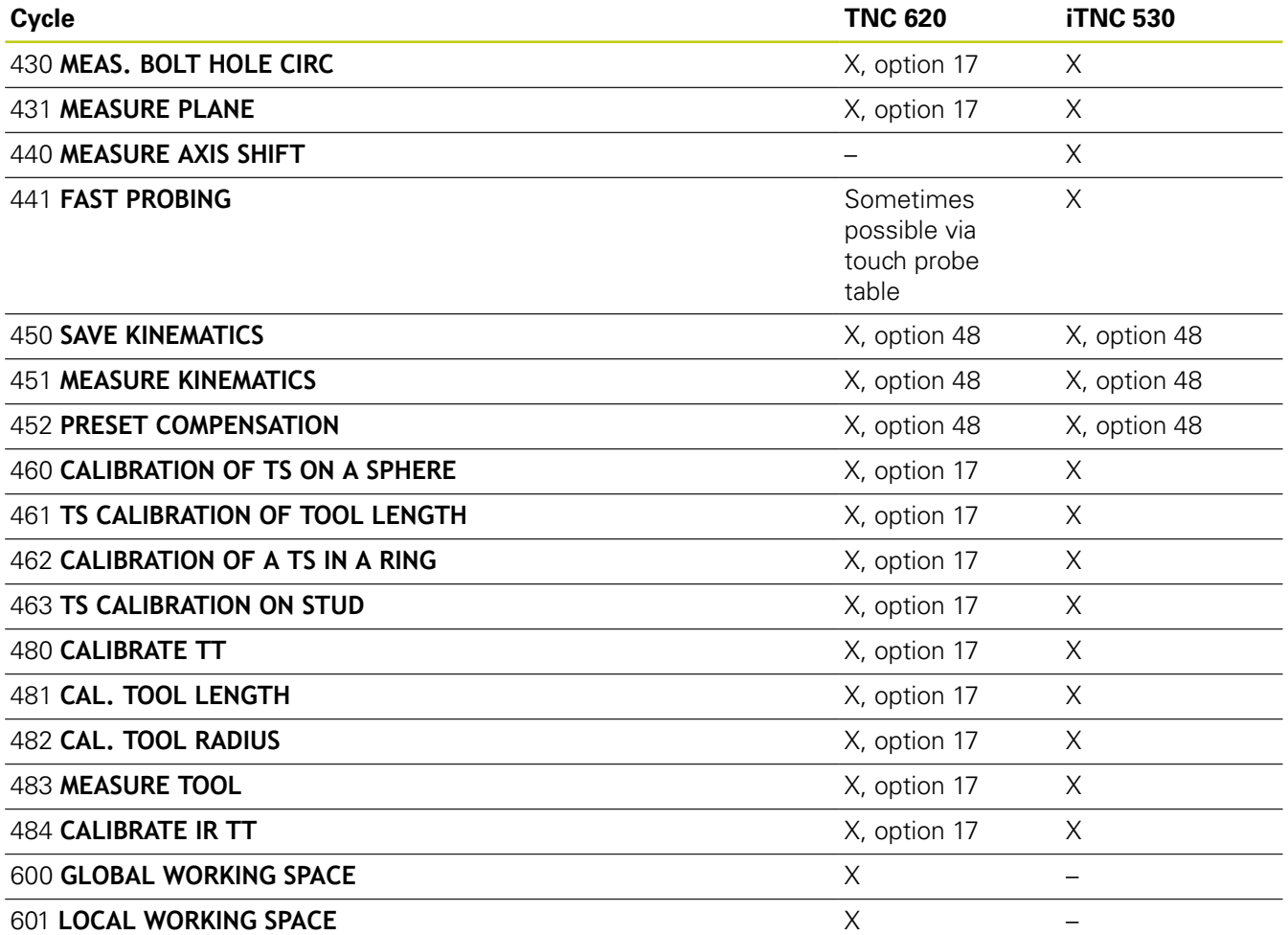

## **18.5 Functions of the TNC 620 and the iTNC 530 compared**

## **Comparison: Differences in programming**

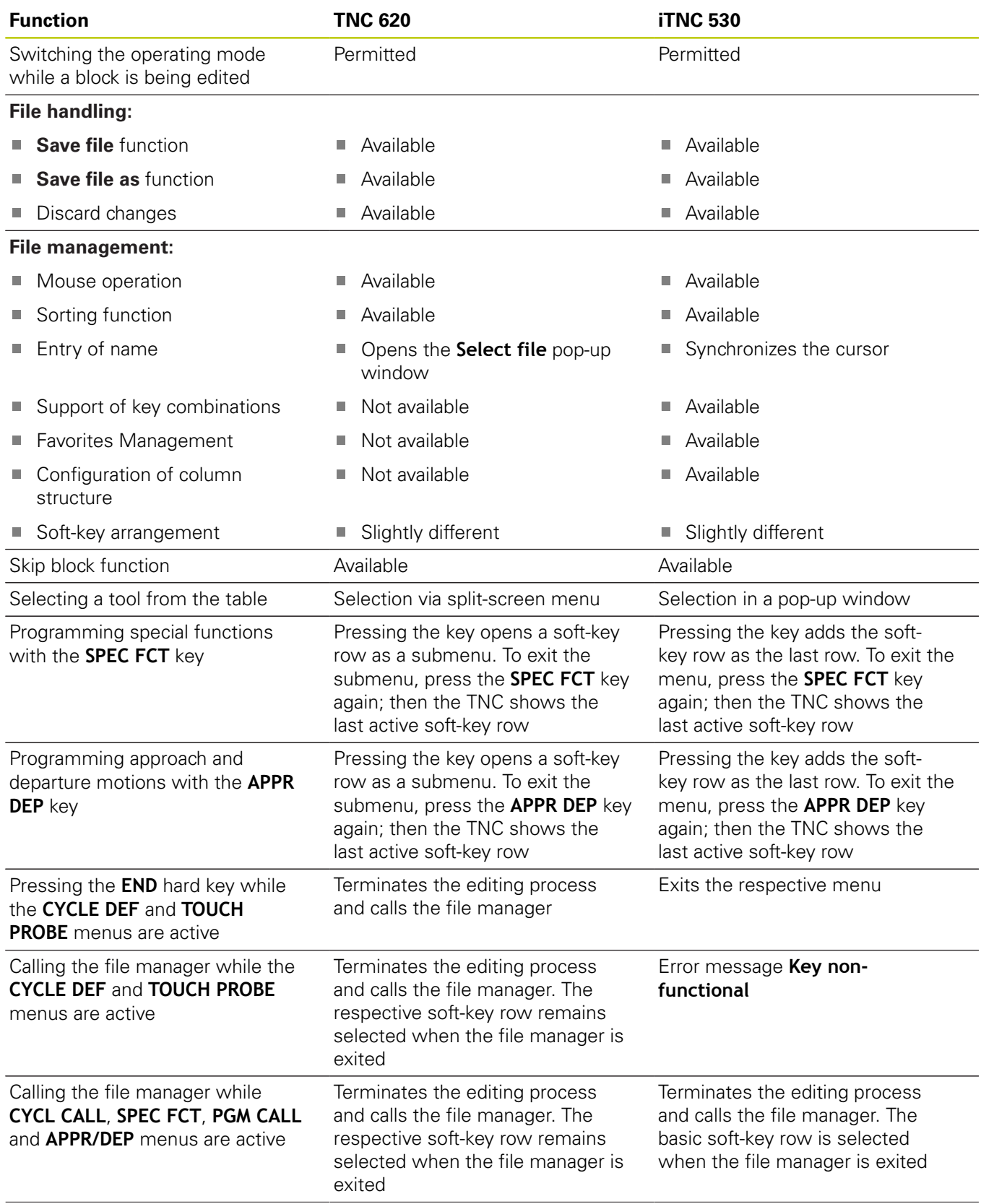

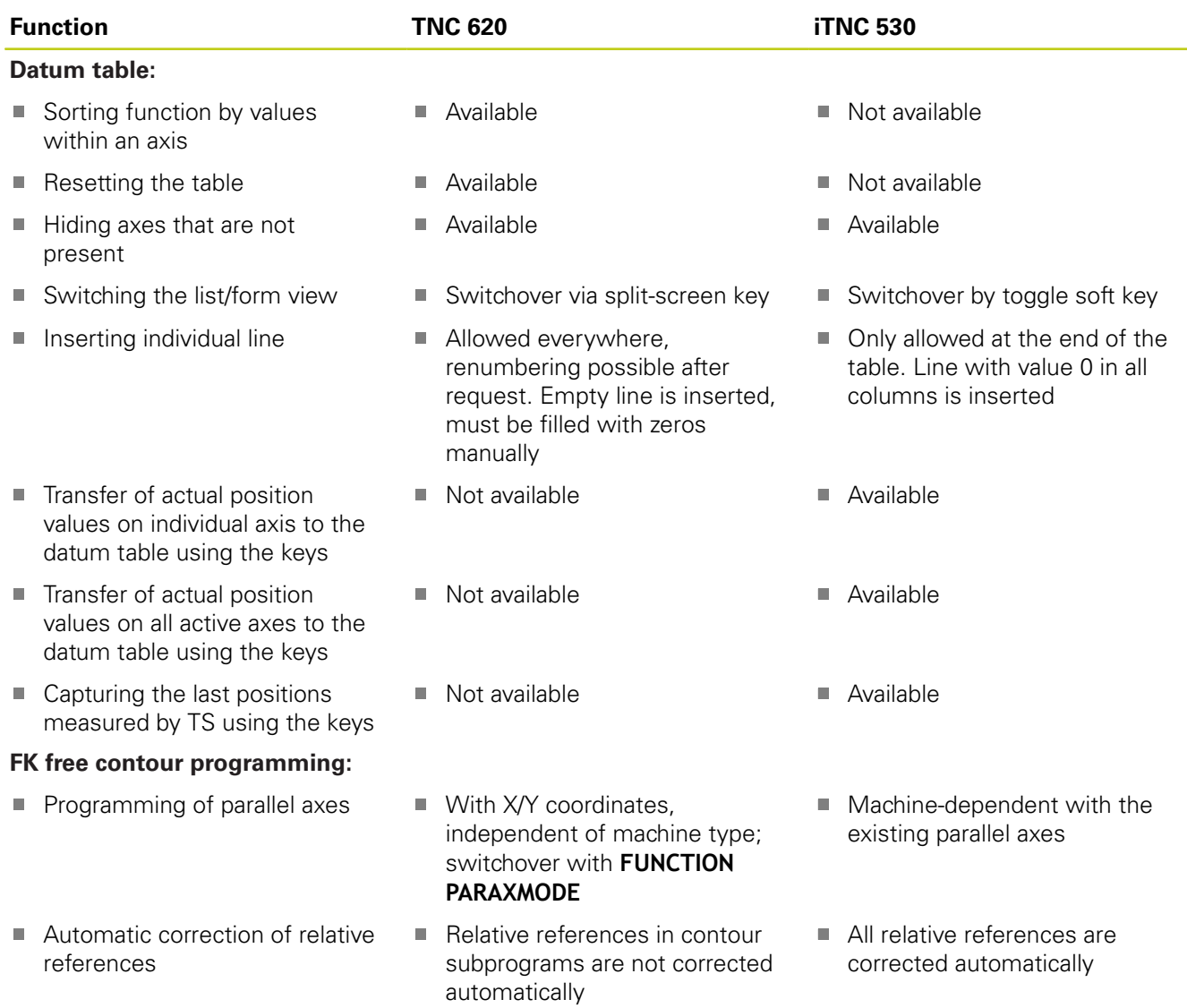

# **18.5 Functions of the TNC 620 and the iTNC 530 compared**

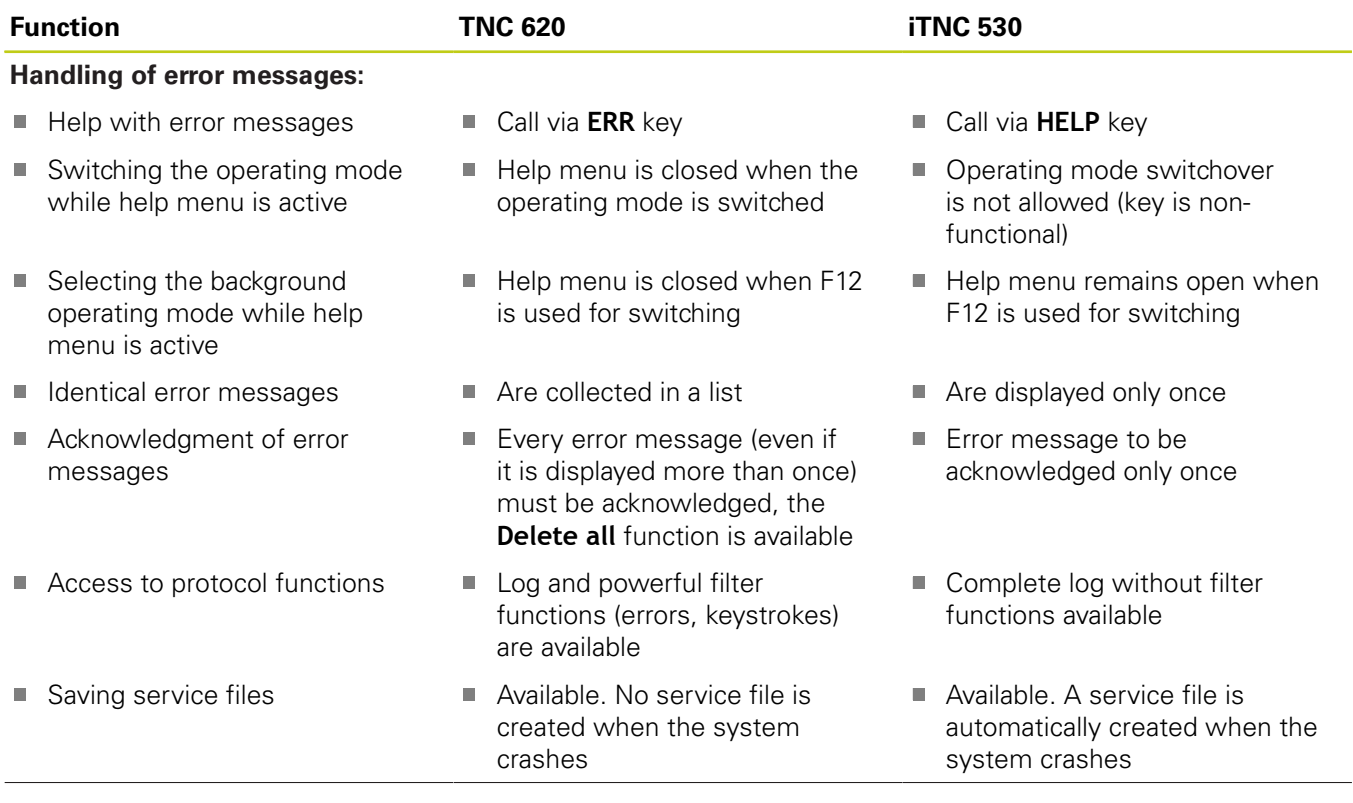

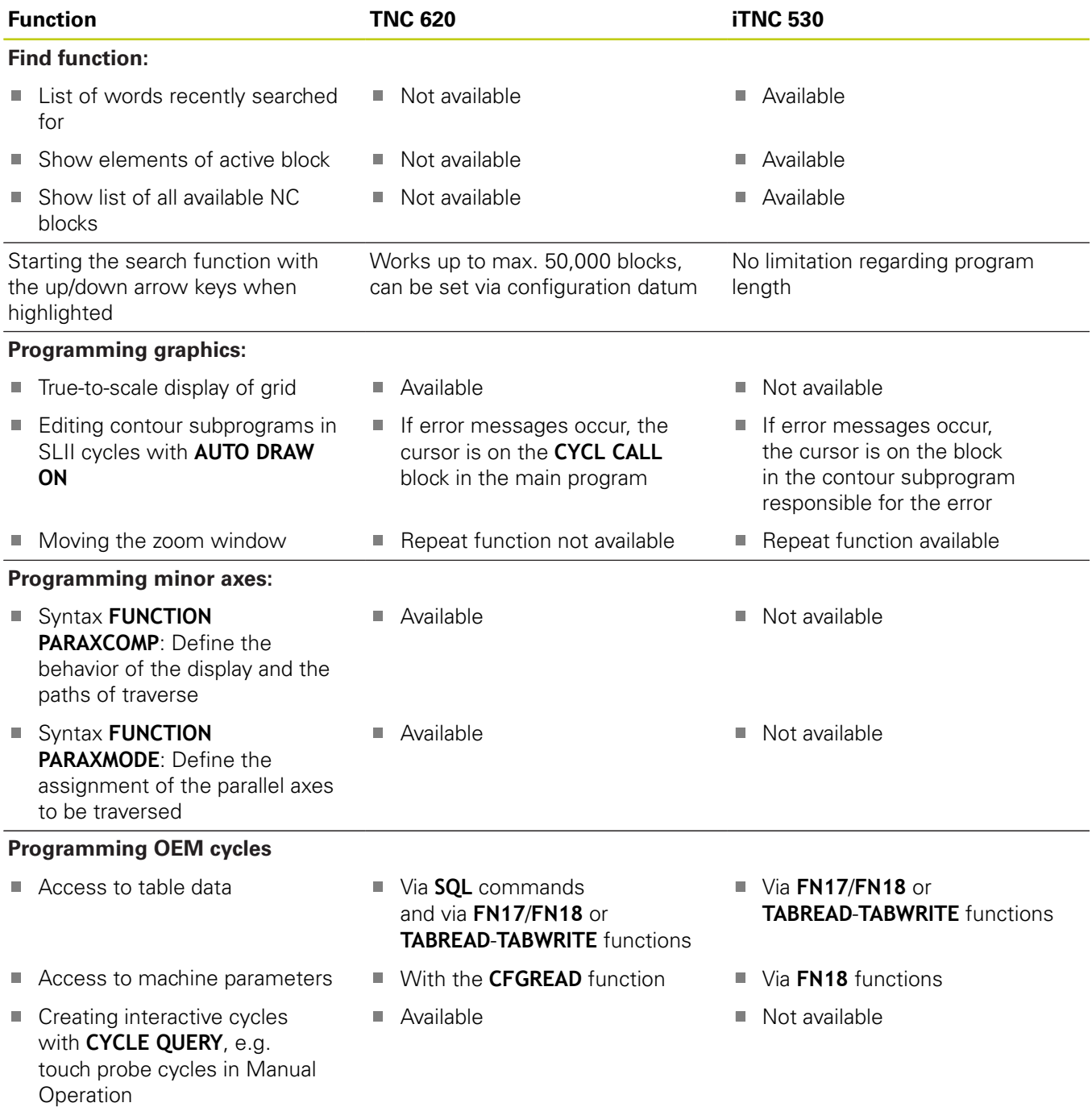

## **18.5 Functions of the TNC 620 and the iTNC 530 compared**

#### **Function TNC 620 iTNC 530** Test Run up to block N Function not available Function available Entering a program with the **GOTO** key Function only possible if the **START SINGLE** soft key was not pressed Function also possible after **START SINGLE** Calculation of machining time Each time the simulation is repeated by pressing the START soft key, the machining time is totaled Each time the simulation is repeated by pressing the START soft key, time calculation starts at 0 Single block With point pattern cycles and **CYCL CALL PAT**, the control stops after each point Point pattern cycles and **CYCL CALL PAT** are handled by the control as a single block

## **Comparison: Differences in Test Run, functionality**

#### **Comparison: Differences in Test Run, operation**

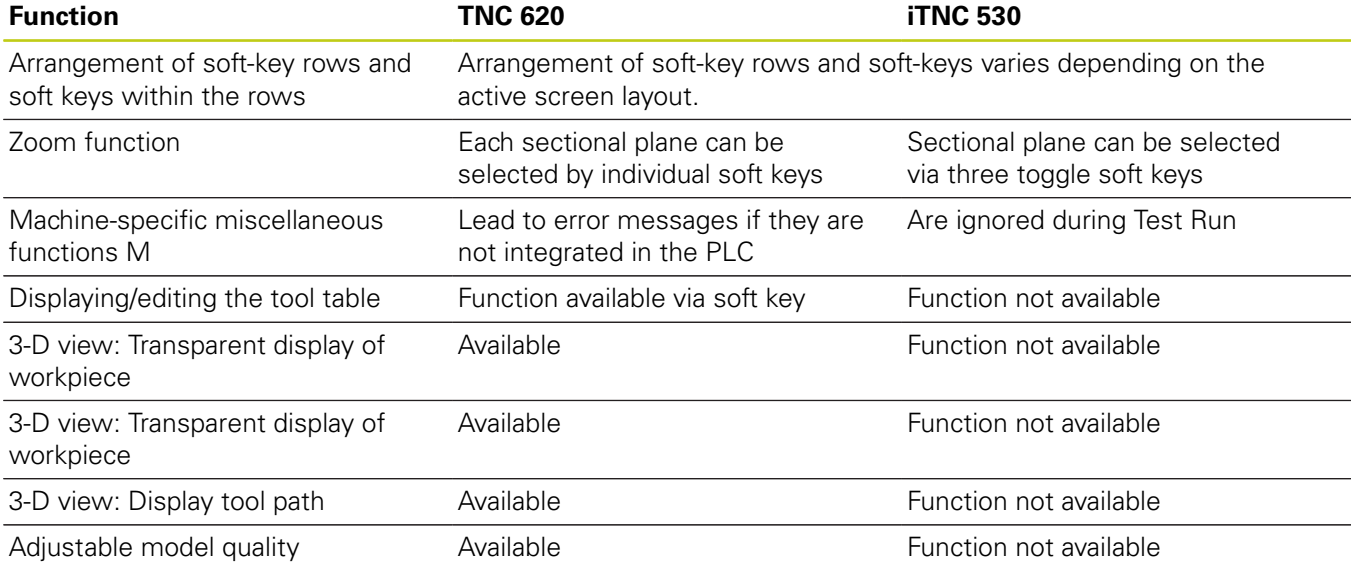

## **Comparison: Differences in Manual Operation, functionality**

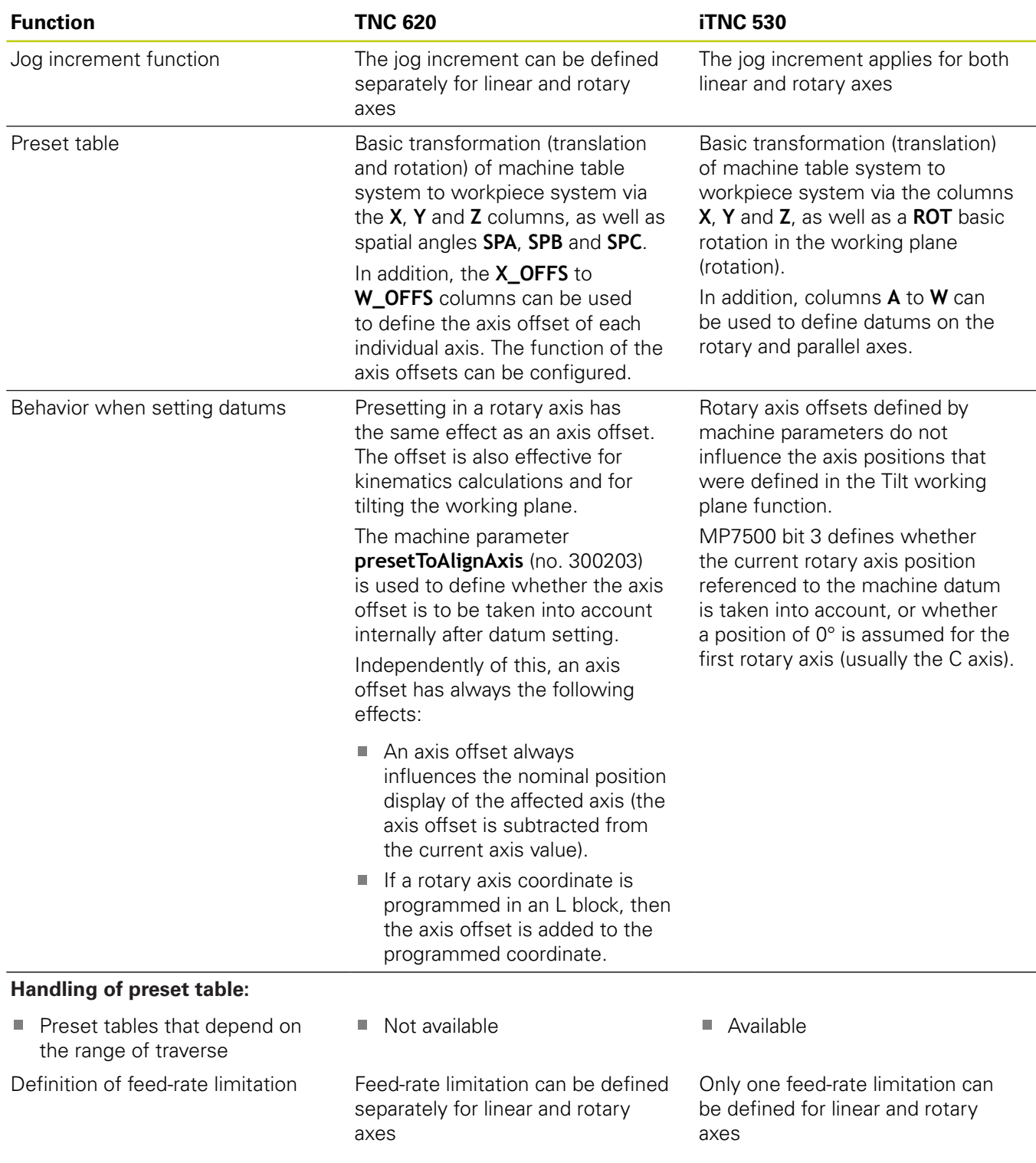

**18**

#### **Comparison: Differences in Manual Operation, operation**

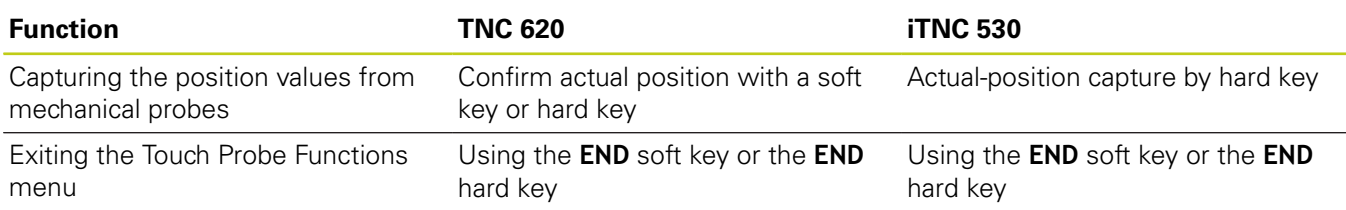

## **Comparison: Differences in Program Run, operation**

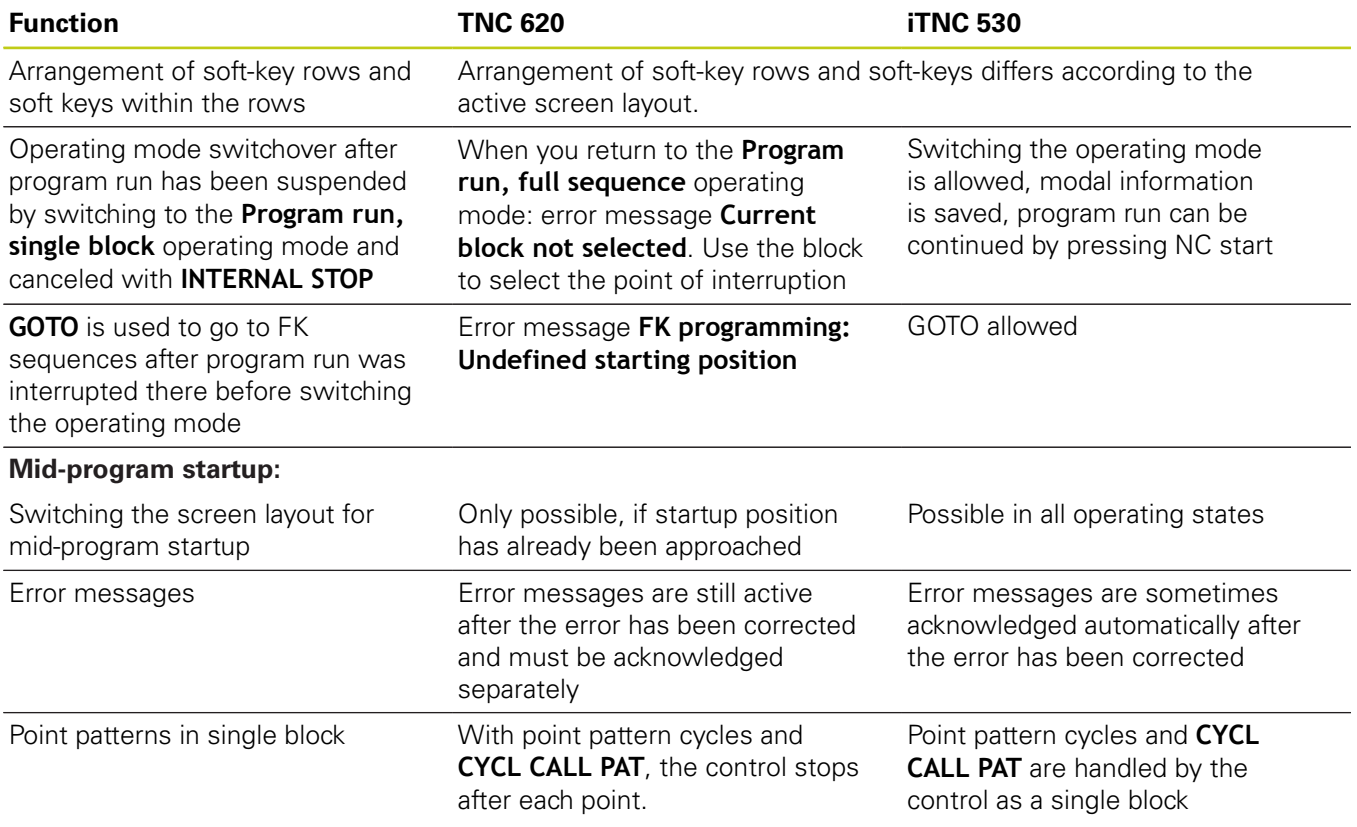

## **Comparison: Differences in Program Run, traverse movements**

I

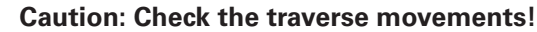

NC programs that were created on earlier TNC controls may lead to different traverse movements or error messages on a TNC 620!

Be sure to take the necessary care and caution when running-in programs!

Please find a list of known differences below. The list does not pretend to be complete!

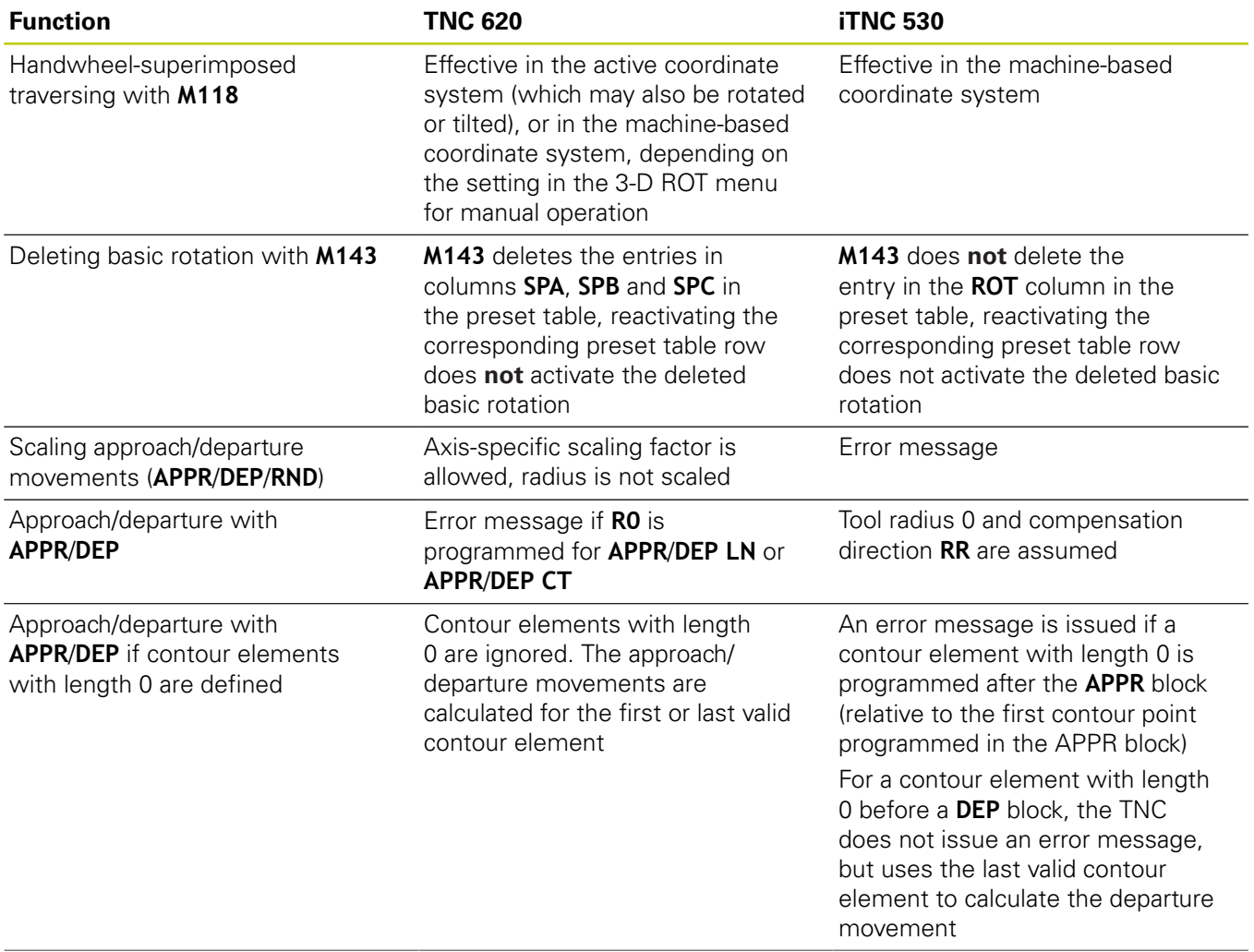

# **18.5 Functions of the TNC 620 and the iTNC 530 compared**

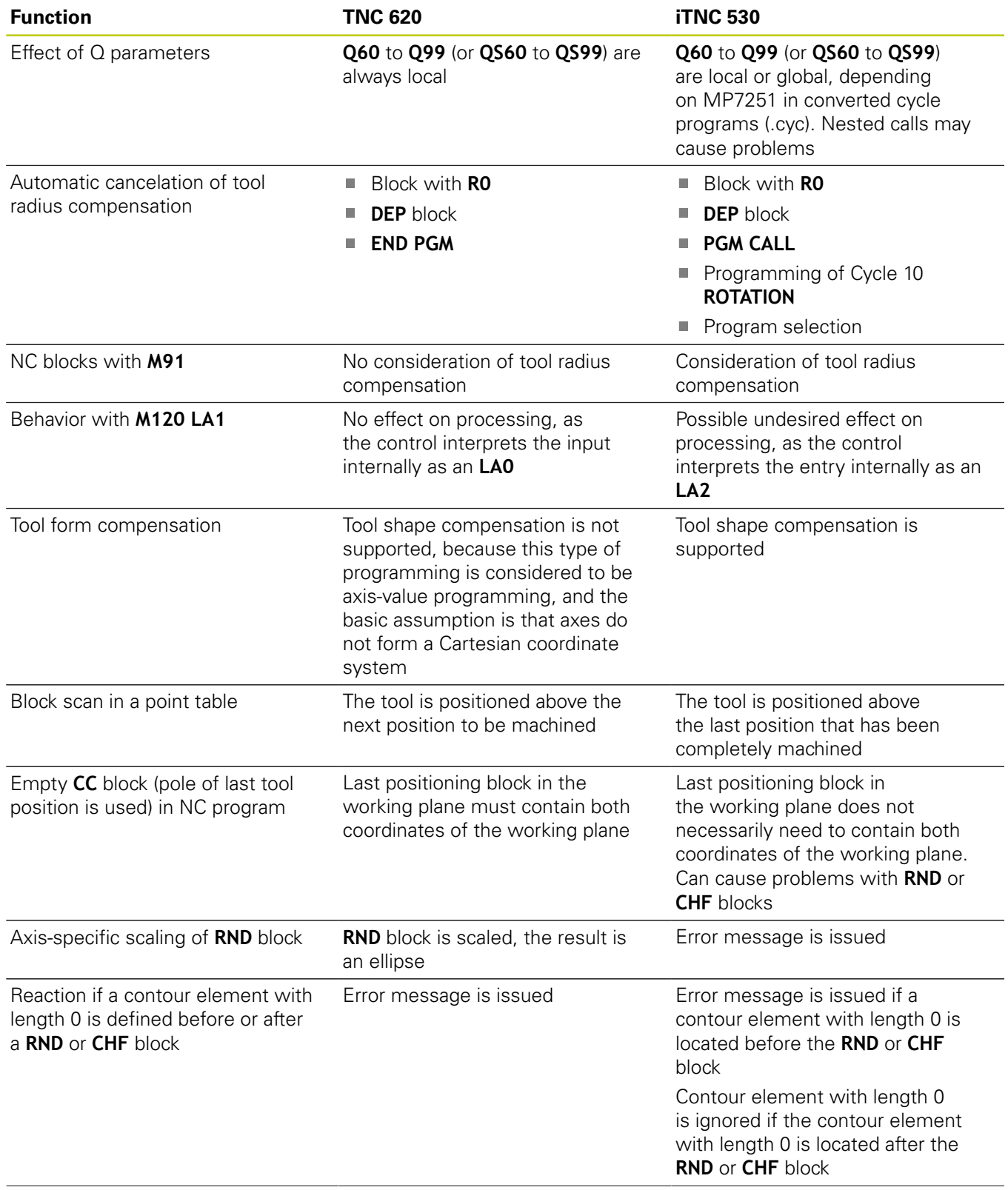

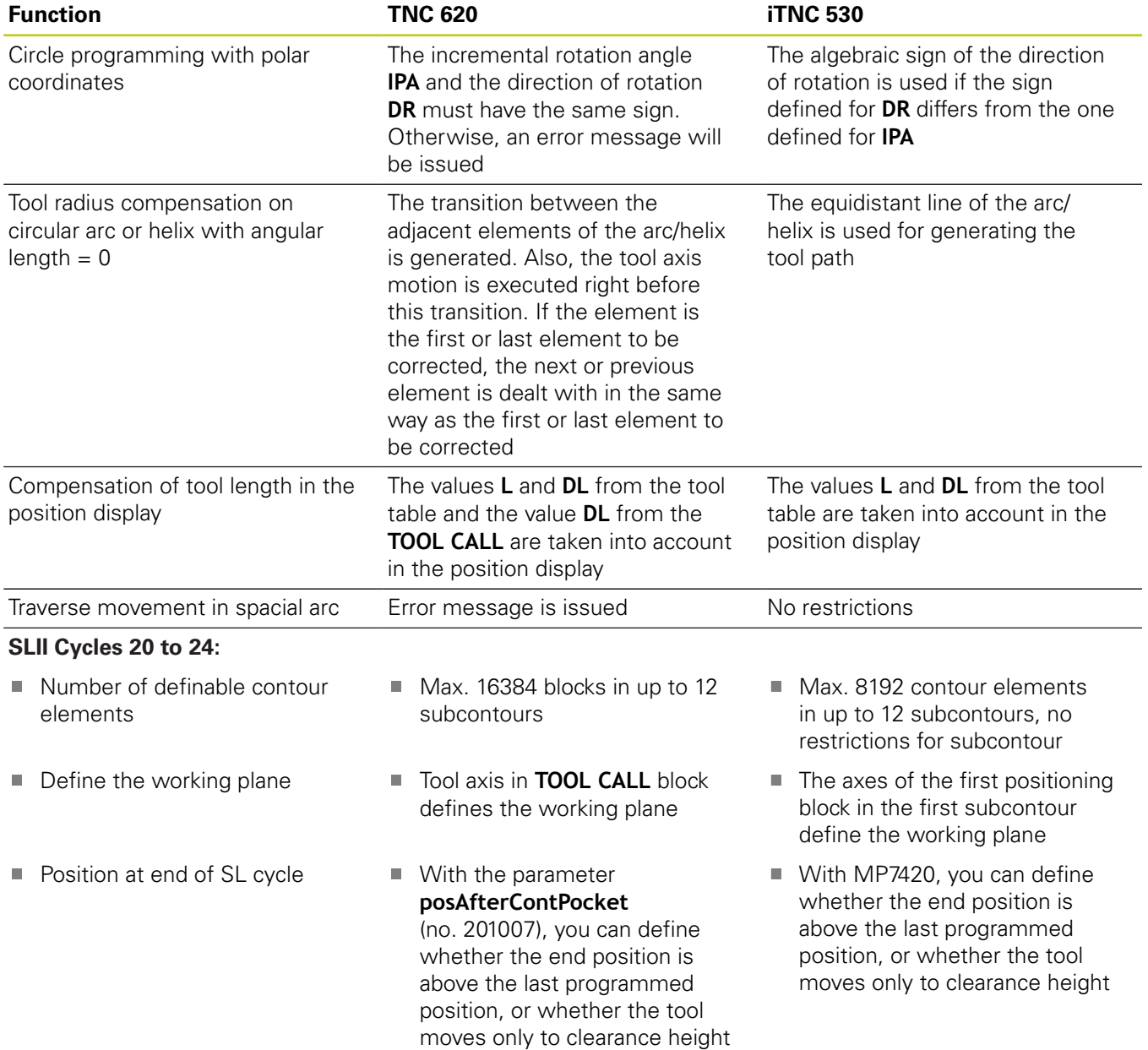

# **18.5 Functions of the TNC 620 and the iTNC 530 compared**

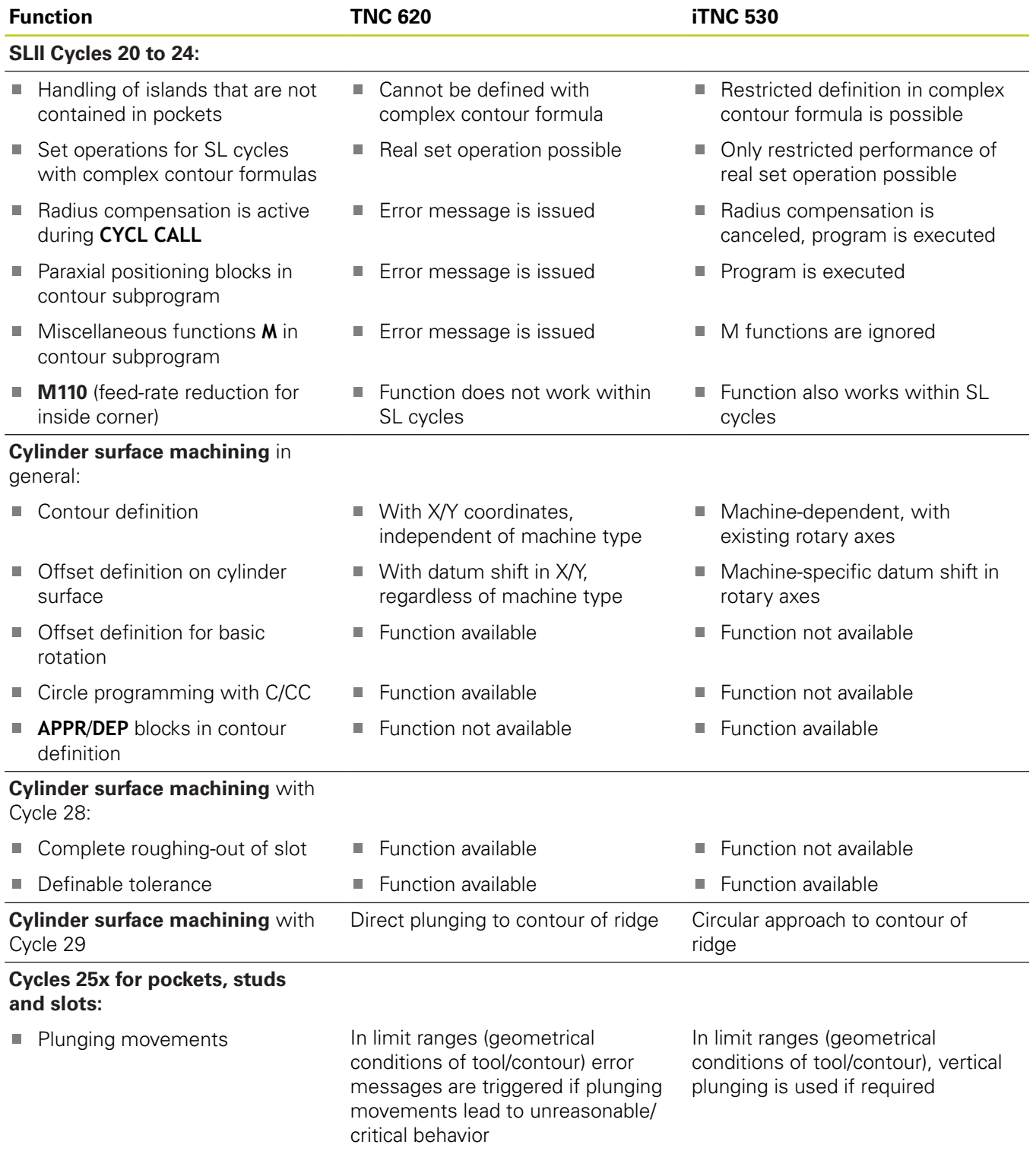

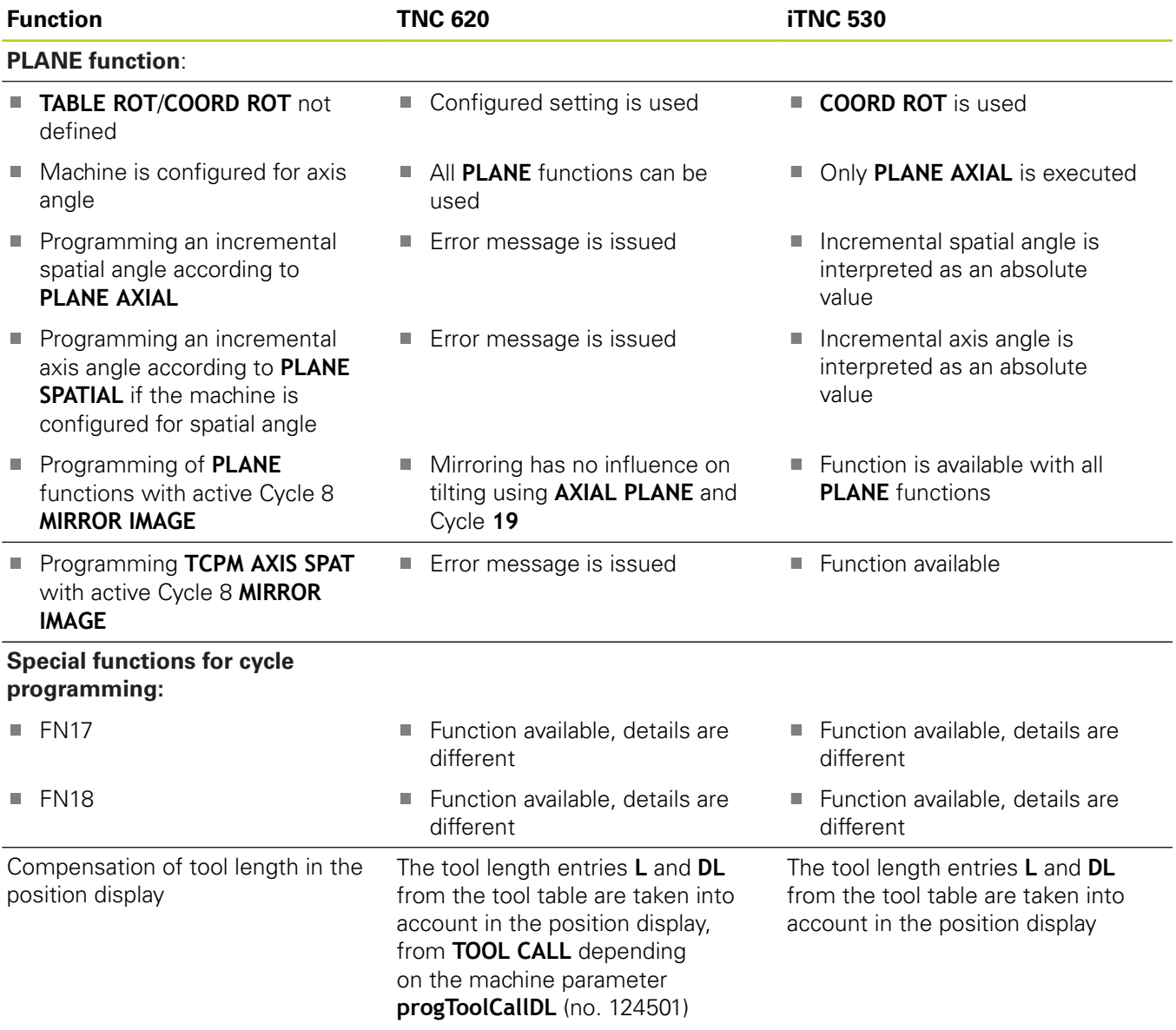

## **Comparison: Differences in MDI operation**

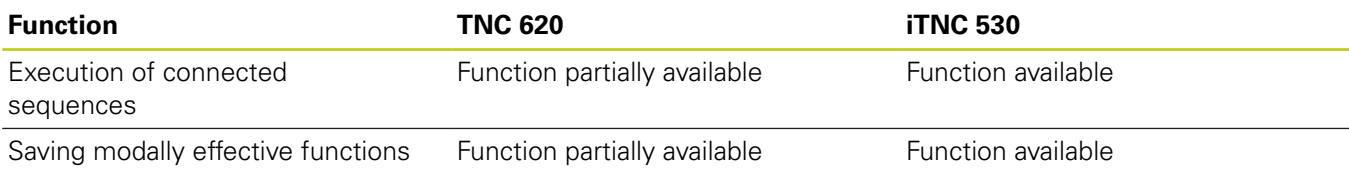

## **18.5 Functions of the TNC 620 and the iTNC 530 compared**

## **Comparison: Differences in programming station**

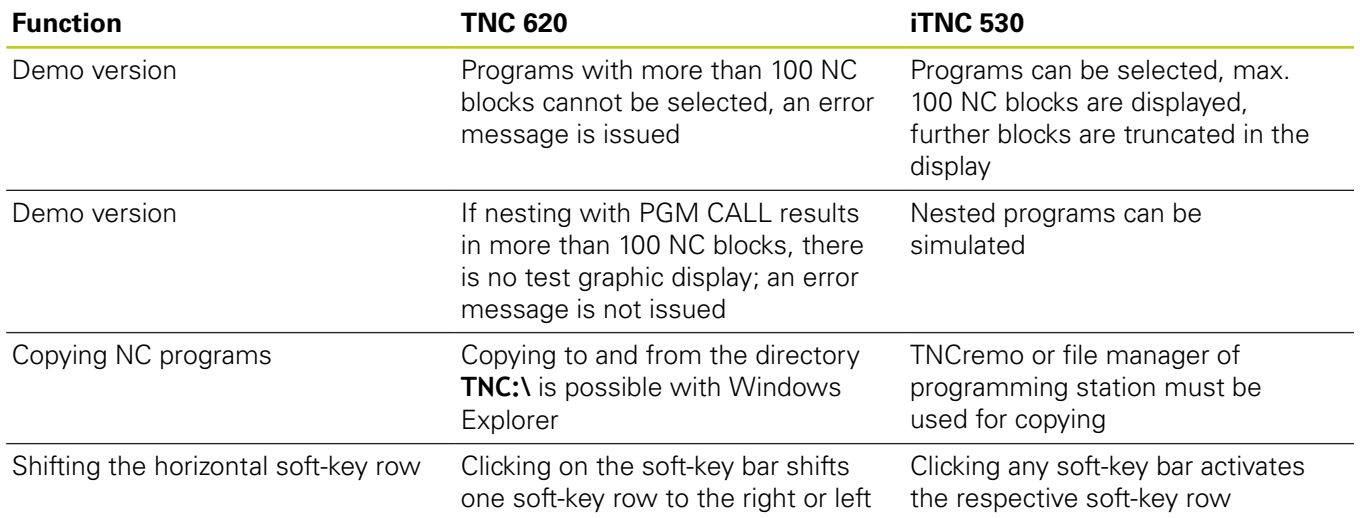

## **Index**

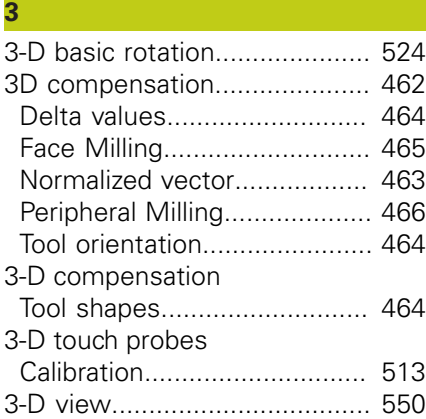

## **A**

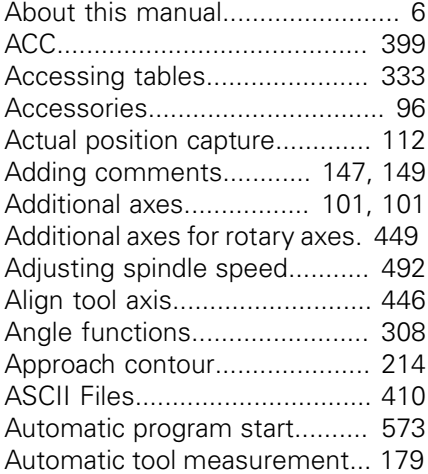

## **B**

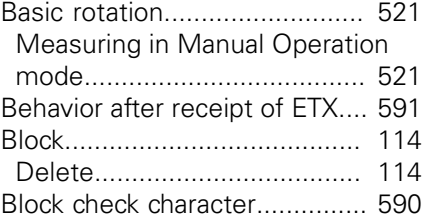

## **C**

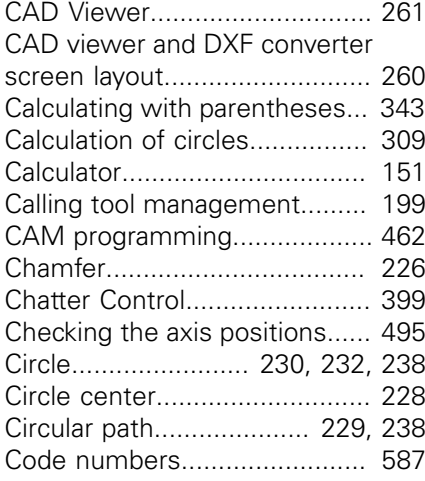

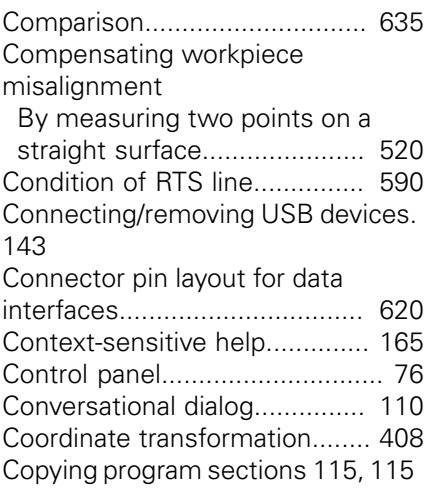

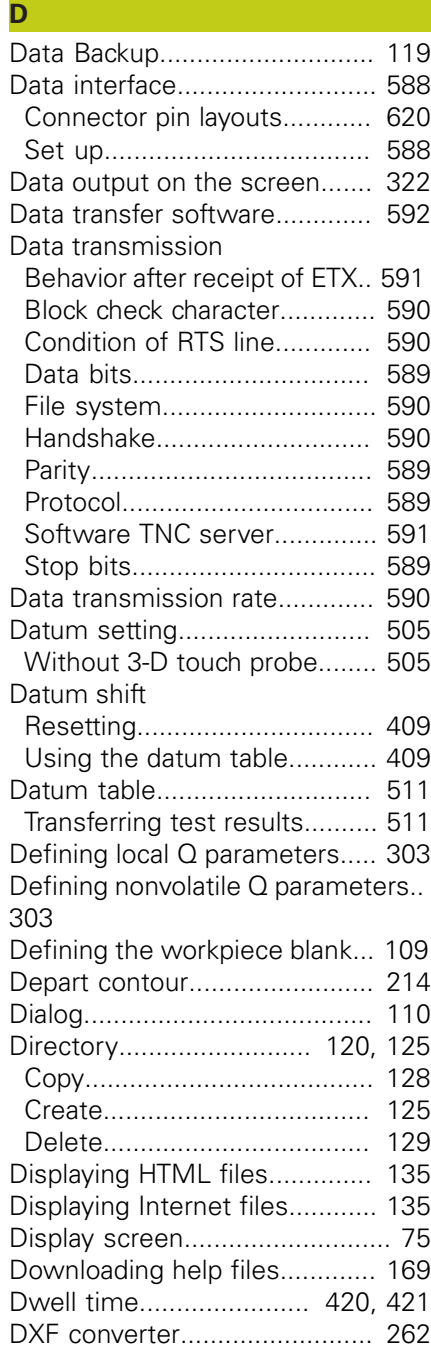

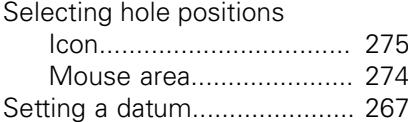

#### **E**

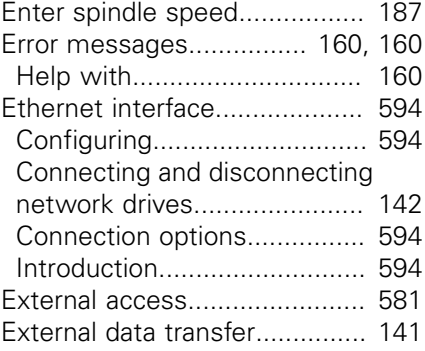

## **F**

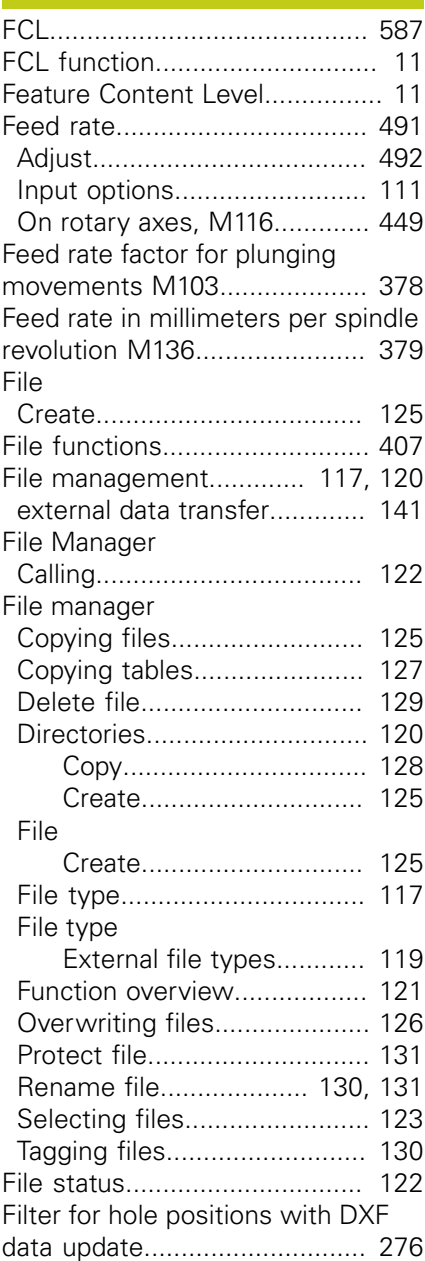

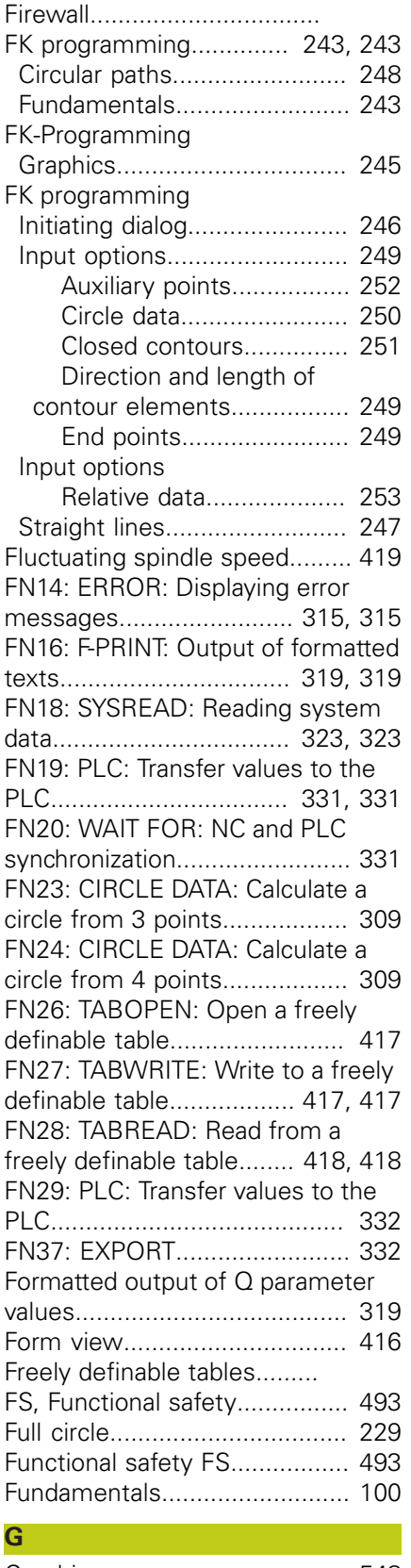

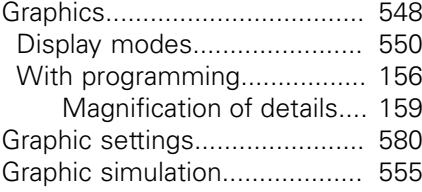

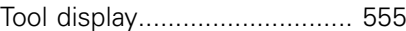

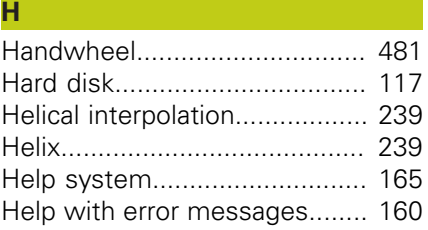

#### [Inclined-tool machining in a tilted](#page-446-0)

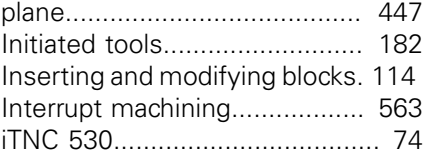

[Load machine configuration.](#page-605-0).... [606](#page-605-0) [Look ahead](#page-380-0)............................... [381](#page-380-0)

## **M**

**I**

**L**

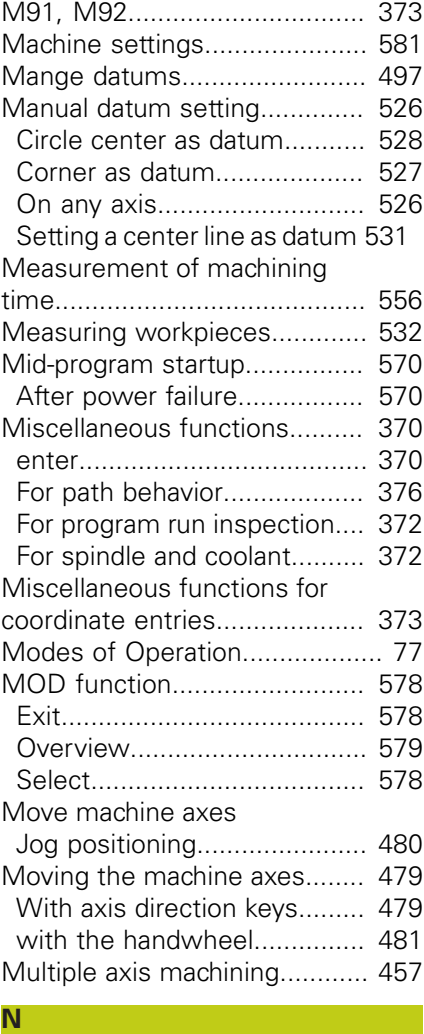

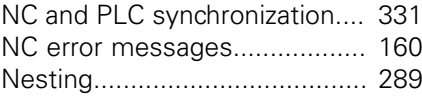

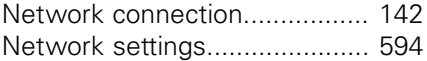

#### **O**

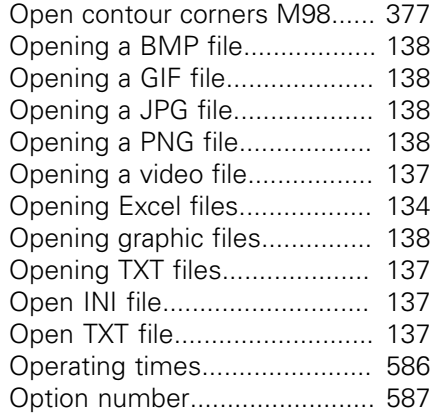

#### **P**

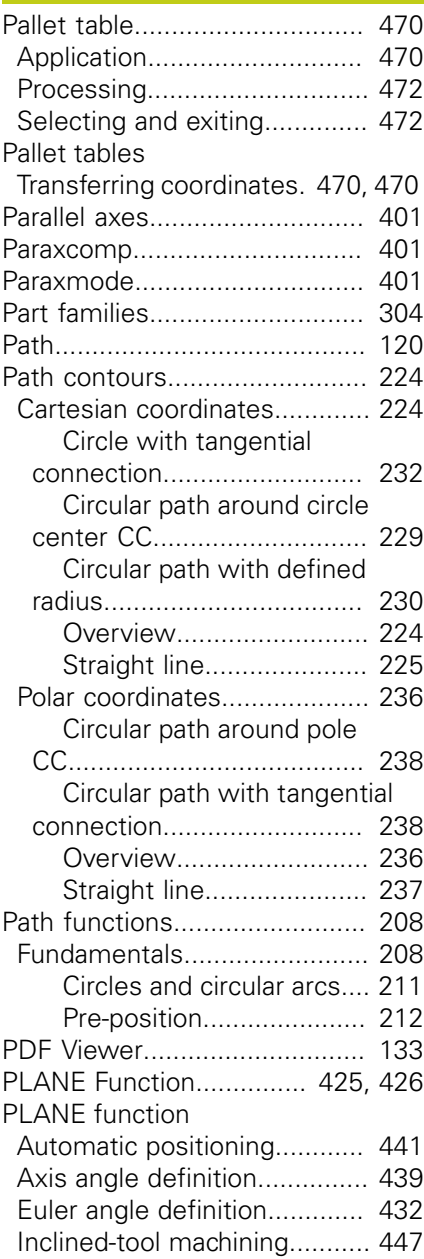

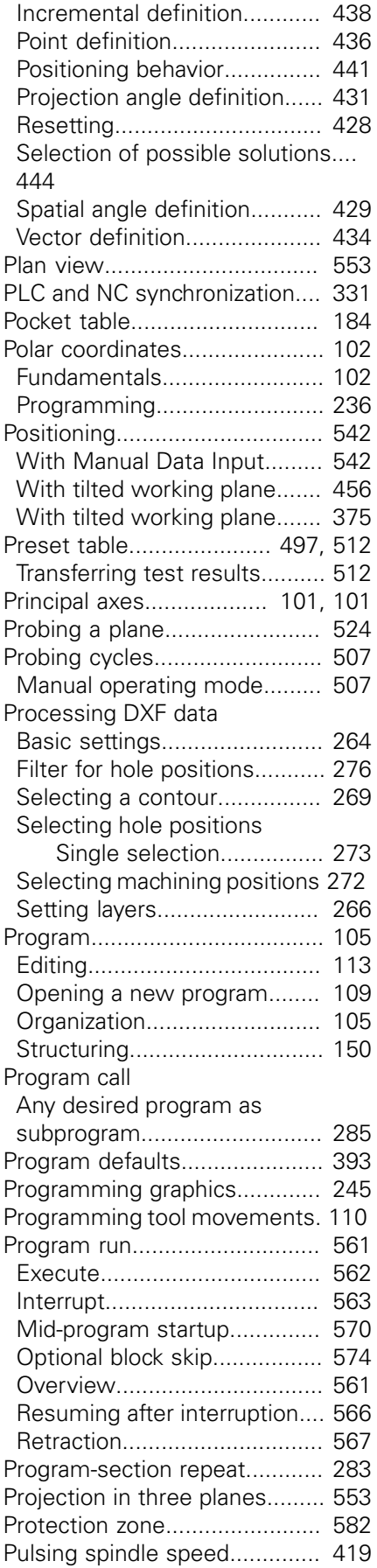

#### **Q** Q parameter [Export](#page-331-1)..................................... [332](#page-331-1) [Transfer values to the](#page-330-0) [PLC.](#page-330-0)............................... [331,](#page-330-0) [332](#page-331-0) [Q parameter programming.](#page-299-0)... [300](#page-299-0), [347](#page-346-0) [Additional functions](#page-313-0)................ [314](#page-313-0)

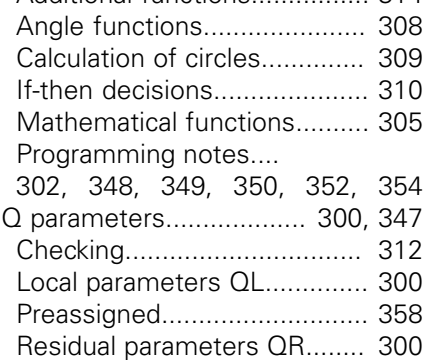

#### **R**

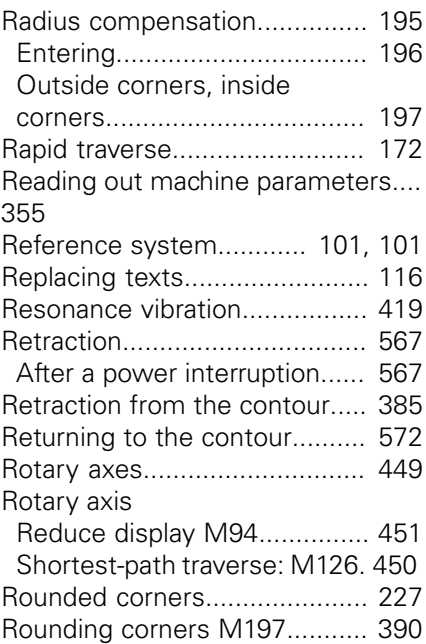

#### **S**

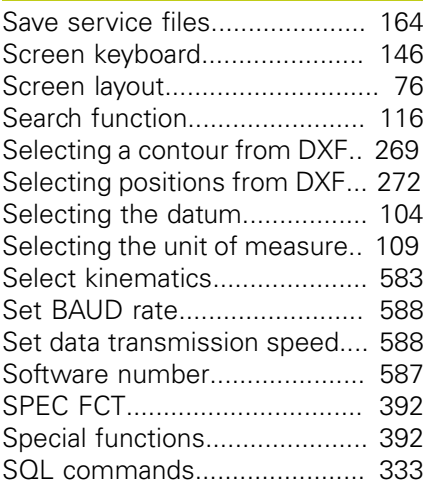

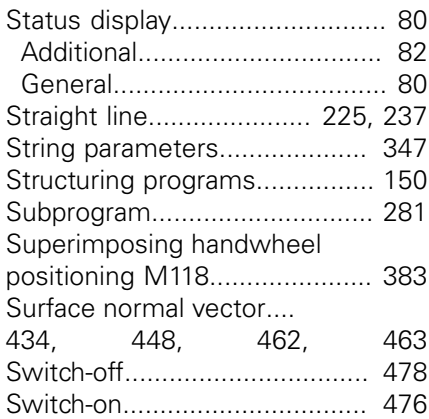

#### **T**

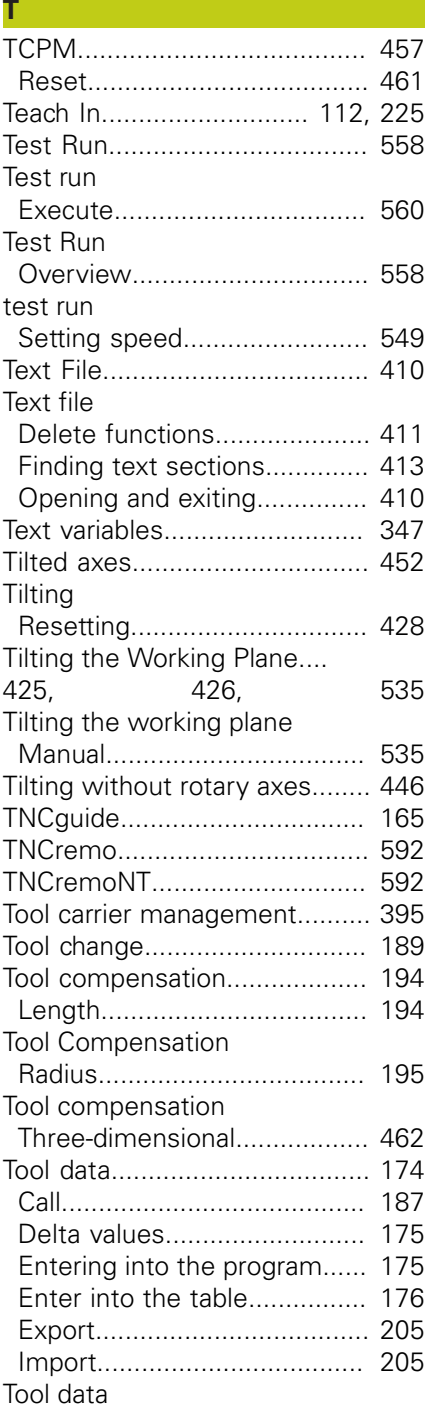

## **Index**

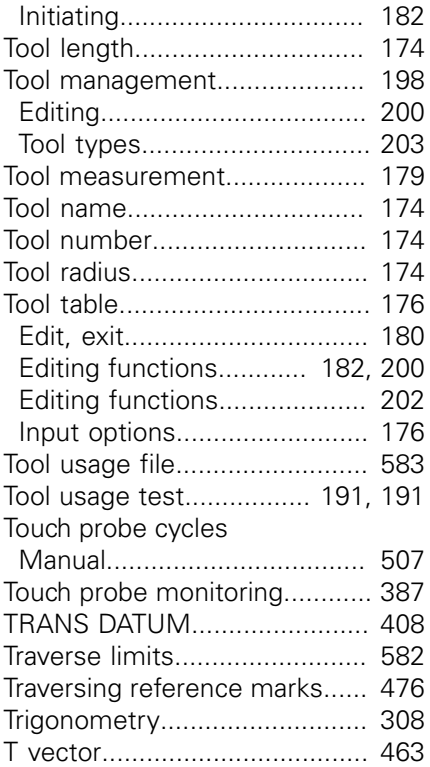

## **U**

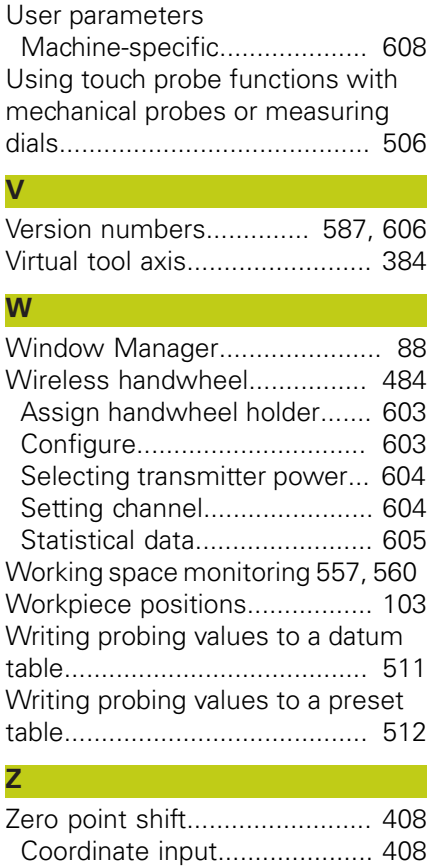

[ZIP archive](#page-135-0)............................... [136](#page-135-0)

# **HEIDENHAIN**

#### **DR. JOHANNES HEIDENHAIN GmbH**

Dr - Johannes-Heidenhain-Straße 5 83301 Traunreut, Germany <sup>2</sup> +49 8669 31-0  $E[X]$  +49 8669 32-5061 E-mail: info@heidenhain.de

Technical support  $\sqrt{2}$   $+49866932-1000$ **Measuring systems** <sup>®</sup> +49 8669 31-3104 E-mail: service.ms-support@heidenhain.de **TNC support**  $\circledcirc$  +49 8669 31-3101 E-mail: service.nc-support@heidenhain.de  E-mail: service.nc-pgm@heidenhain.de  E-mail: service.plc@heidenhain.de **Lathe controls**  $\circledR$  +49 8669 31-3105 E-mail: service.lathe-support@heidenhain.de

**--** 

# **Touch probes from HEIDENHAIN**

help you reduce non-productive time and improve the dimensional accuracy of the finished workpieces.

#### **Workpiece touch probes**

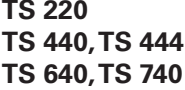

**Signal transmission by cable Infrared transmission Infrared transmission** 

- Workpiece alignment
- Setting datums
- Workpiece measurement

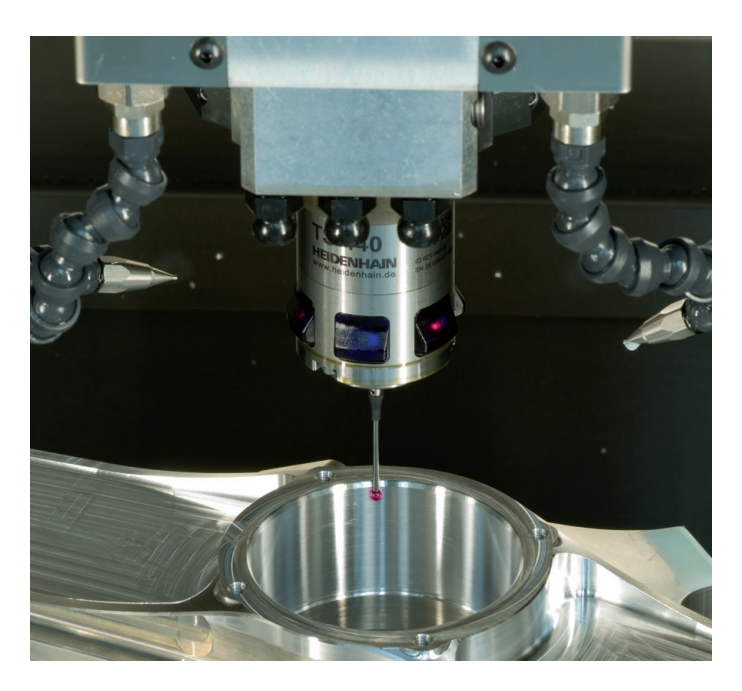

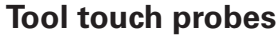

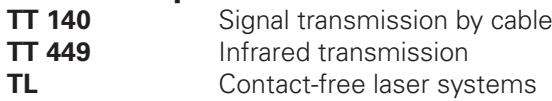

- Tool measurement
- Wear monitoring
- Tool breakage detection

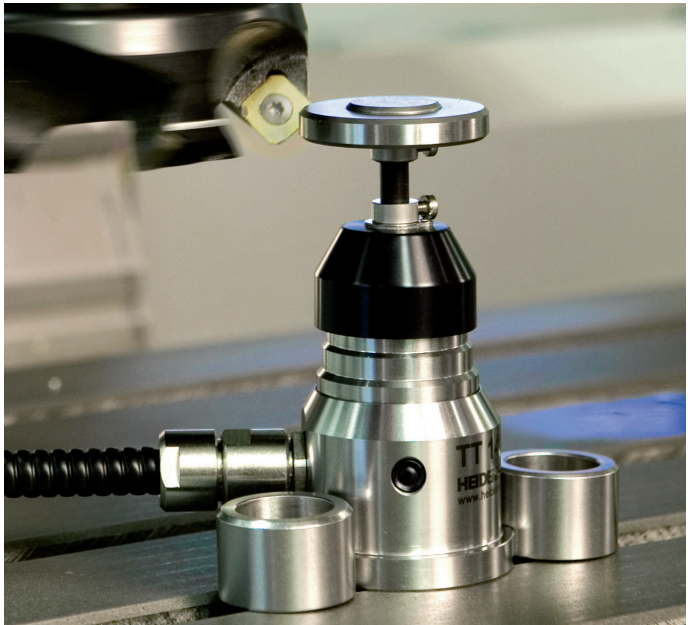

## 1096883-22 · Ver02 · SW03 · 10/2015 · Printed in Germany · H \*I\_1096883-22\*